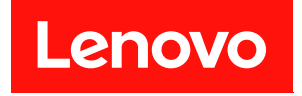

# **ThinkSystem SD650-N V3 Neptune DWC 托 盘 用户指南**

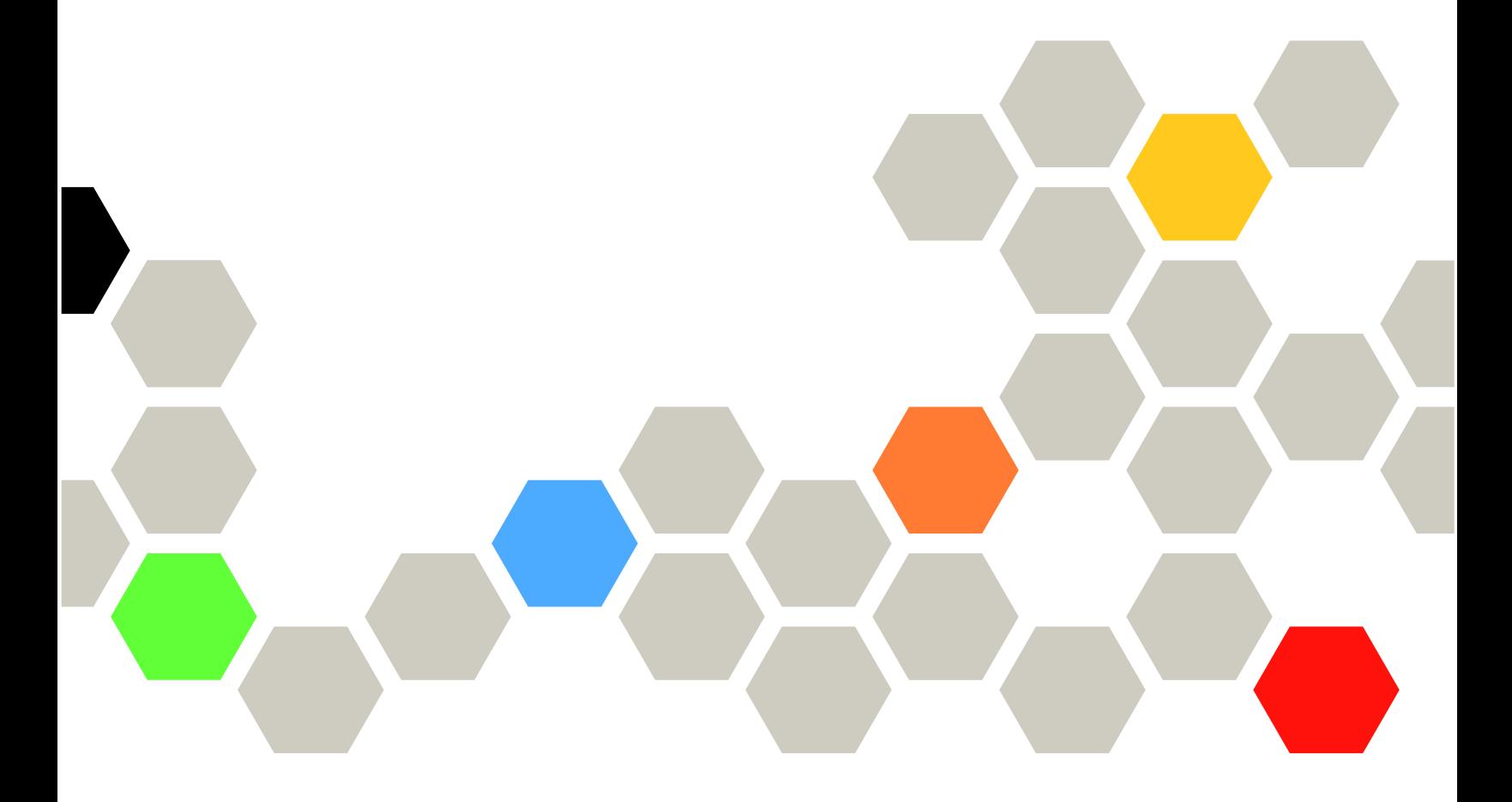

**机器类型:7D7N**

在参考此资料使用相关产品之前,请务必阅读并了解安全信息和安全说明,详见: [https://pubs.lenovo.com/safety\\_documentation/](https://pubs.lenovo.com/safety_documentation/)

此外,请确保您熟知适用于您的服务器的 Lenovo 保修条款和条件,这些内容位于: <http://datacentersupport.lenovo.com/warrantylookup>

**第一版 (2024 年 3 月)**

© **Copyright Lenovo 2024.**

有限权利声明: 如果数据或软件依照美国总务署 (GSA) 合同提供, 则其使用、复制或披露将受到 GS-35F-05925 号合 同的约束。

**注**

# **目录**

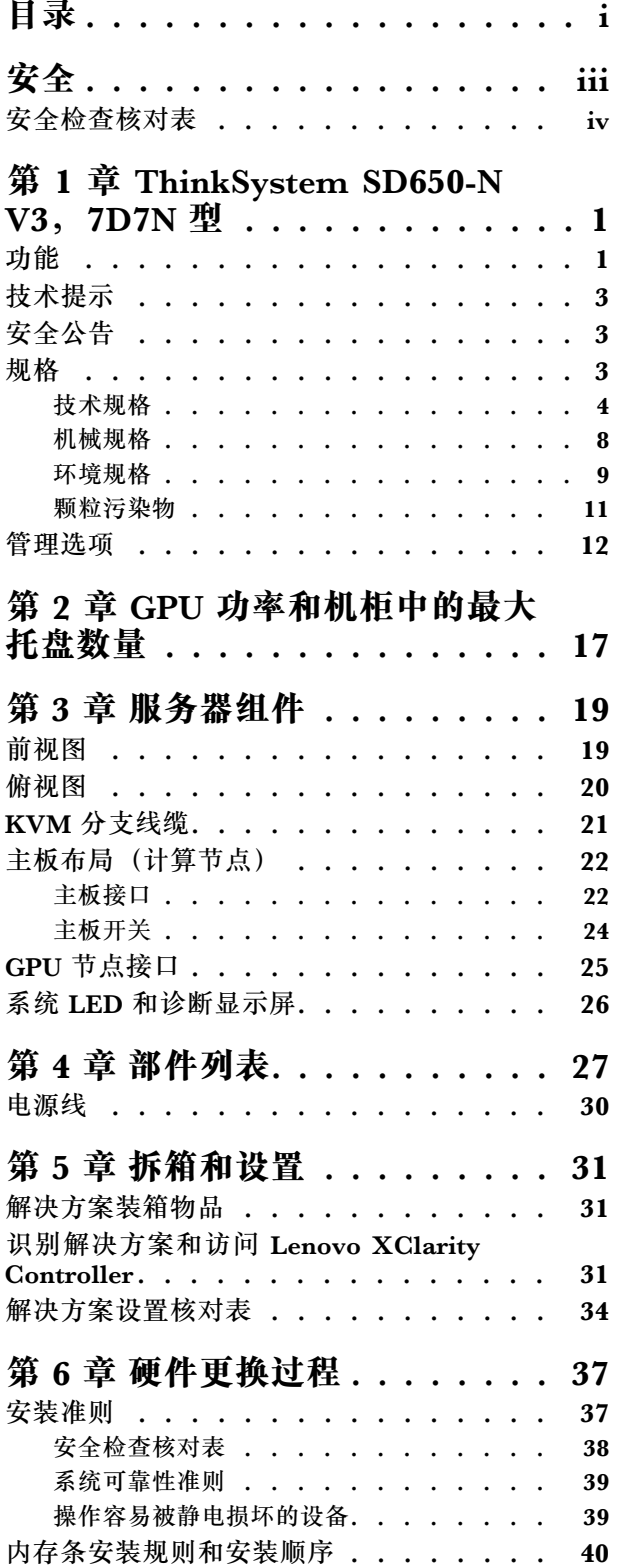

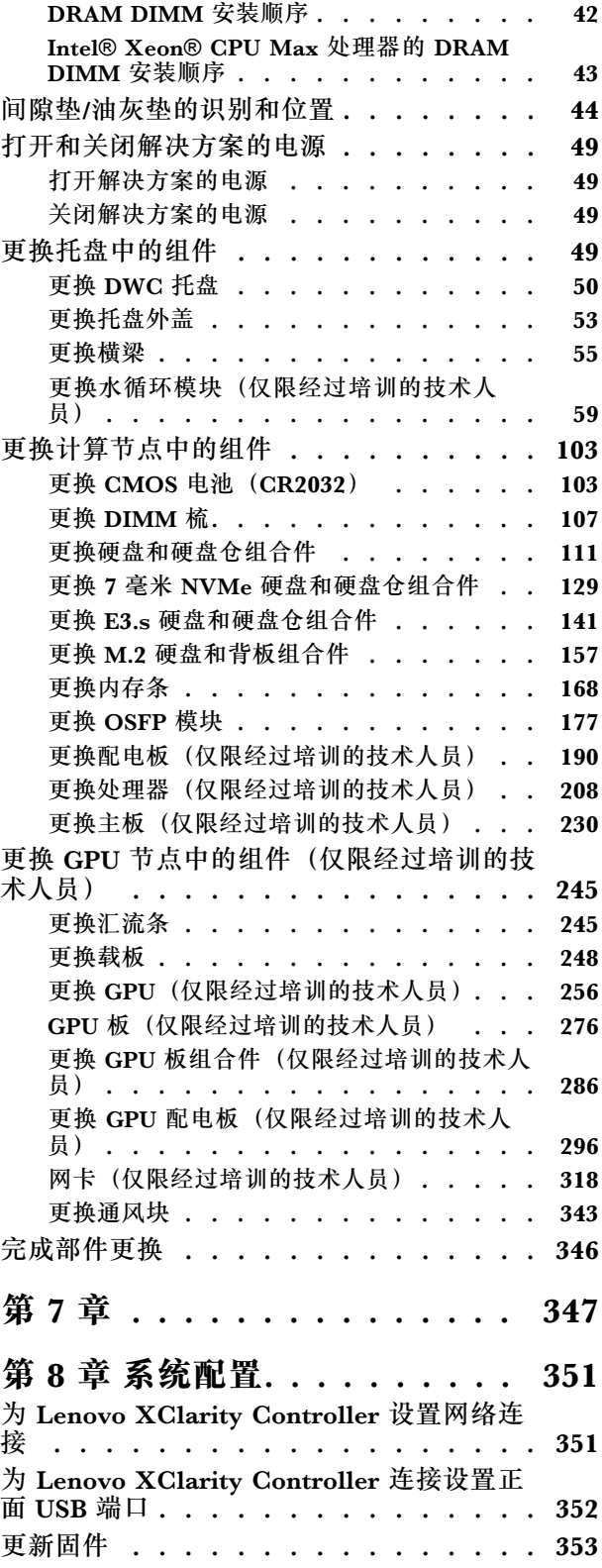

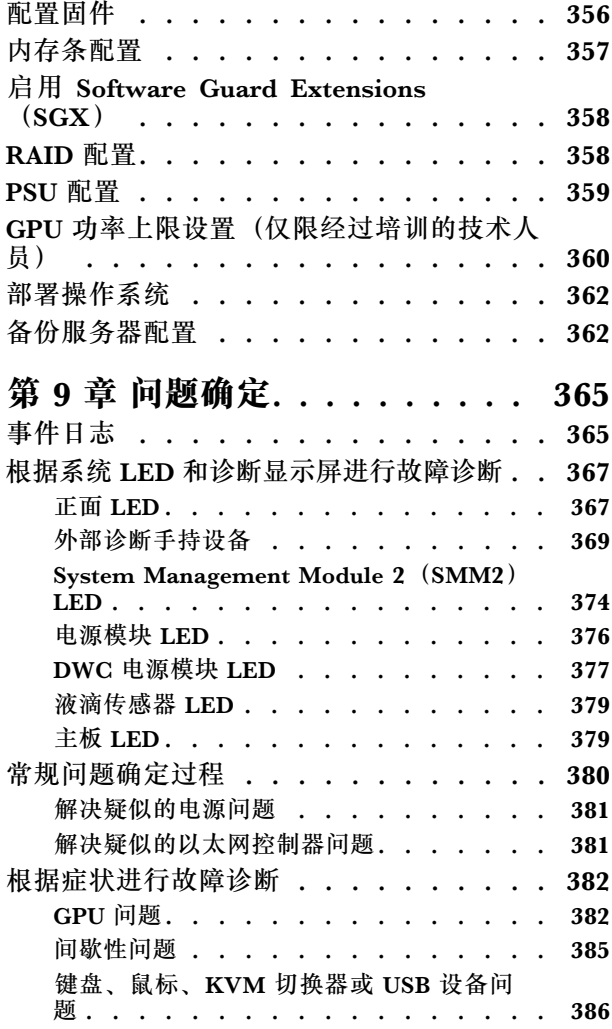

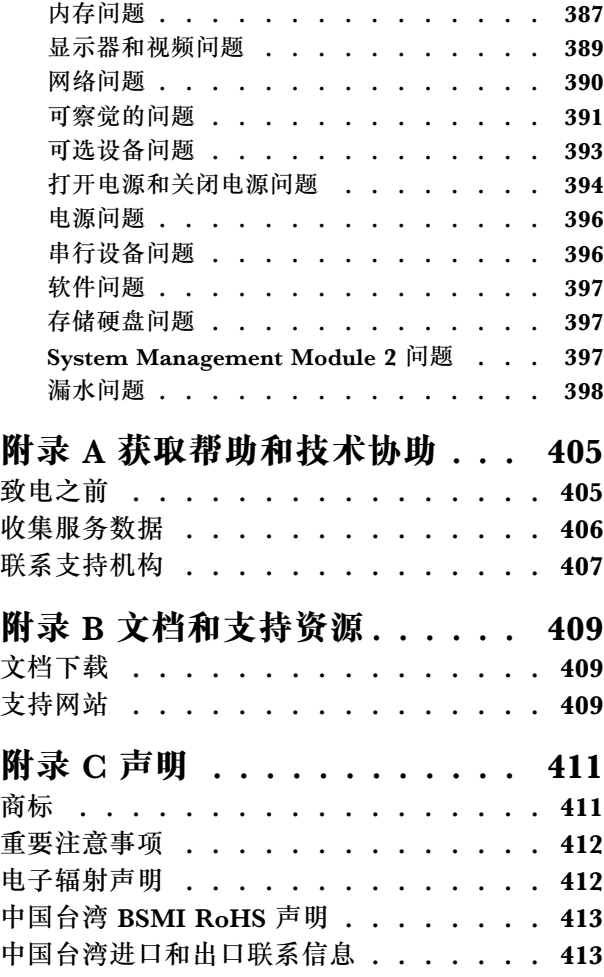

# <span id="page-4-0"></span>**安全**

Before installing this product, read the Safety Information.

قبل تر كيب هذا المنتج، يجب قر اءة الملاحظات الآمنية

Antes de instalar este produto, leia as Informações de Segurança.

在安装本产品之前,请仔细阅读 Safety Information (安全信息)。

安裝本產品之前,請先閱讀「安全資訊」。

Prije instalacije ovog produkta obavezno pročitajte Sigurnosne Upute.

Před instalací tohoto produktu si přečtěte příručku bezpečnostních instrukcí.

Læs sikkerhedsforskrifterne, før du installerer dette produkt.

Lees voordat u dit product installeert eerst de veiligheidsvoorschriften.

Ennen kuin asennat tämän tuotteen, lue turvaohjeet kohdasta Safety Information.

Avant d'installer ce produit, lisez les consignes de sécurité.

Vor der Installation dieses Produkts die Sicherheitshinweise lesen.

Πριν εγκαταστήσετε το προϊόν αυτό, διαβάστε τις πληροφορίες ασφάλειας (safety information).

לפני שתתקינו מוצר זה, קראו את הוראות הבטיחות.

A termék telepítése előtt olvassa el a Biztonsági előírásokat!

Prima di installare questo prodotto, leggere le Informazioni sulla Sicurezza.

製品の設置の前に、安全情報をお読みください。

본 제품을 설치하기 전에 안전 정보를 읽으십시오.

Пред да се инсталира овој продукт, прочитајте информацијата за безбедност.

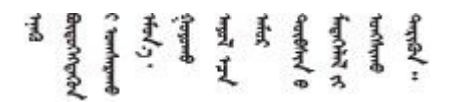

Les sikkerhetsinformasjonen (Safety Information) før du installerer dette produktet.

Przed zainstalowaniem tego produktu, należy zapoznać się z książką "Informacje dotyczące bezpieczeństwa" (Safety Information). <span id="page-5-0"></span>Antes de instalar este produto, leia as Informações sobre Segurança.

Перед установкой продукта прочтите инструкции по технике безопасности.

Pred inštaláciou tohto zariadenia si pečítaje Bezpečnostné predpisy.

Pred namestitvijo tega proizvoda preberite Varnostne informacije.

Antes de instalar este producto, lea la información de seguridad.

Läs säkerhetsinformationen innan du installerar den här produkten.

Bu ürünü kurmadan önce güvenlik bilgilerini okuyun.

مەزكۇر مەھسۇلاتنى ئورنىتىشتىن بۇرۇن بىخەتەرلىك ئۇچۇرلىرىنى ئوقۇپ چىقىڭ.

Youg mwngz yungh canjbinj neix gaxgong, itdingh aeu doeg aen canjbinj soengo cungj vahgangj ancien siusik.

# **安全检查核对表**

按照本节中的信息识别服务器潜在的安全隐患。每台服务器在设计和制造时均安装有必要的安全 装备,以保护用户和技术服务人员免遭人身伤害。

**注:**根据《工作场所法规》第 2 节的规定,本产品不适合在视觉显示工作场所中使用。

**注:**服务器的安装只能在机房中进行。

**警告:**

**根据 NEC、IEC 62368-1 和 IEC 60950-1(音视频、信息技术和通信技术领域内的电子设备安全 标准)的规定,此设备必须由经过培训的服务人员安装或维护。Lenovo 假设您有资格维护设备, 并经过培训可识别产品中的危险能量级别。应使用工具、锁和钥匙或者其他安全方法操作设备,且 操作过程应由负责该位置的权威人员控制。**

**重要:**为保证操作人员的安全和系统正常运行,需要对服务器进行电气接地。持证电工可确认电源 插座是否已正确接地。

使用以下核对表排除任何潜在的安全隐患:

- 1. 确保关闭电源并拔下电源线。
- 2. 请检查电源线。
	- 确保三线制地线接头情况良好。用仪表测量外部接地引脚与机架地线之间的三线接地连续 性阻抗,并确保阻抗值为 0.1 欧姆或更低。
	- 确保电源线类型正确。
		- 要查看服务器可用的电源线:
		- a. 访问:

<http://dcsc.lenovo.com/#/>

- b. 单击 **Preconfigured Model(预先配置型号)**或 **Configure to order(按单定做)**。
- c. 输入服务器的机器类型和型号以显示配置页面。
- d. 单击 **Power(电源管理)** ➙ **Power Cables(电源线)**选项卡以查看所有电源线。
- 确保绝缘部分未磨损。
- 3. 检查是否存在任何明显的非 Lenovo 变更。请合理判断任何非 Lenovo 改装的安全性。
- 4. 检查服务器内部是否存在任何明显的安全隐患,如金属碎屑、污染物、水或其他液体或者过 火或烟熏的痕迹。
- 5. 检查线缆是否磨损或被夹住。
- 6. 确保电源模块外盖固定器(螺钉或铆钉)未卸下或受损。

# <span id="page-8-0"></span>**第 1 章 ThinkSystem SD650-N V3,7D7N 型**

ThinkSystem SD650-N V3 旨在为分布式企业解决方案和超融合解决方案提供高密度、可扩展的 平台。

**注:**

- DW612S 6U 机柜中最多可安装六个 SD650-N V3 托盘。如需详细了解机柜中可安装的托盘数 量,请参[阅第 17 页第 2 章 "GPU 功率和机柜中的最大托盘数量"。](#page-24-0)
- SD650-N V3 托盘右侧包含一个计算节点,左侧包含一个 GPU 节点(从 DW612S 机柜正面观 察)
- GPU 节点包含 NVIDIA HGX H100 4-GPU 板和网卡(4 Connect-X 7)。

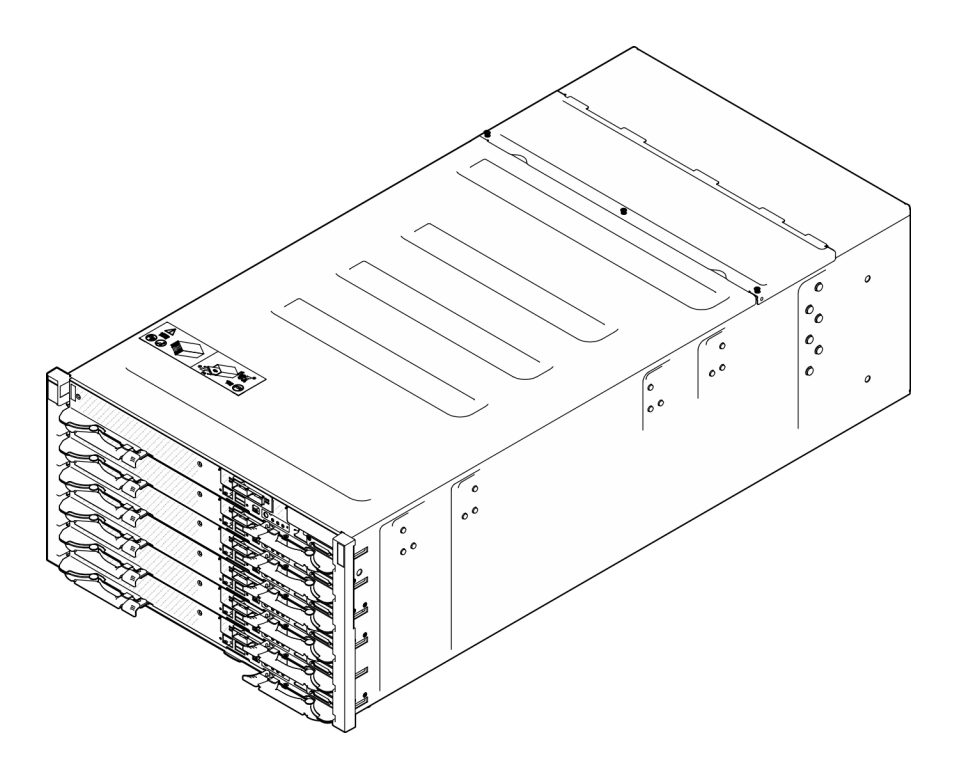

**图 1. 装有六个 SD650-N V3 托盘的机柜**

# **功能**

性能、易用性、可靠性和扩展能力是设计解决方案时重要的考虑因素。这些设计特性不但支持用户 通过自定义系统硬件来满足当前需求,还支持用户通过灵活的扩展功能来支撑未来发展。

您的解决方案具备以下功能和技术特点:

• **Features on Demand**

如果在解决方案中或在解决方案内所安装的可选设备中集成了 Features on Demand 功能, 那 么您可以购买激活密钥来激活该功能。有关 Features on Demand 的信息,请参阅:

<https://fod.lenovo.com/lkms>

• **Lenovo XClarity Controller(XCC)**

Lenovo XClarity Controller 是 Lenovo ThinkSystem 服务器硬件的通用管理控制器。Lenovo XClarity Controller 将多种管理功能整合在服务器主板的一块芯片上。Lenovo XClarity Controller 的独有特性包括增强的性能、更高清的远程视频和更多安全性选项。

服务器支持 Lenovo XClarity Controller 2 (XCC2)。有关 Lenovo XClarity Controller 2 (XCC2) 的更多信息, 请参阅 <https://pubs.lenovo.com/lxcc-overview/>。

#### • **符合 UEFI 规范的服务器固件**

Lenovo ThinkSystem 固件符合 Unified Extensible Firmware Interface (UEFI)。UEFI 取代 BIOS,并定义了操作系统、平台固件与外部设备之间的标准接口。

Lenovo ThinkSystem 解决方案可引导符合 UEFI 的操作系统、基于 BIOS 的操作系统、基于 BIOS 的适配器以及符合 UEFI 的适配器。

**注:**该解决方案不支持磁盘操作系统(DOS)。

• **Active Memory**

SD650-N V3 支持独立模式。可用物理内存量对于不同 GPU 和内存之间的高效数据传输至关重 要。内存容量和带宽符合 NVIDIA 的建议。

• **超大系统内存容量**

解决方案支持具有纠错码(ECC)的同步动态随机存取存储器(SDRAM)和带寄存器的双直插 式内存条(DIMM)。有关具体类型和最大内存量的更多信息,请参阅[第 4 页 "技术规格"](#page-11-0)。

• **集成的网络支持**

托盘随附一个带 RJ-45 接口的集成式 1 端口千兆以太网控制器和一个带 SFP28 接口的 2 端口 25 Gb 以太网控制器,支持连接至 1000 Mbps 网络。托盘还支持 OSFP 模块,具有两个 400 Gb 或两个 800 Gb OSFP 端口,可连接到网卡上的四个 ConnectX-7 芯片组

• **大数据存储容量**

易插拔解决方案型号支持以下硬盘:

- 每个节点最多支持两个7毫米易插拔 NVMe 固态硬盘 (SSD)。
- 每个节点最多支持一个 15 毫米易插拔 NVMe 固态硬盘(SSD)。
- 每个节点最多支持两个 E3.S 易插拔 NVMe 固态硬盘(SSD)。
- 每个节点支持一个 M.2 硬盘。(需要 M.2 插转卡组合件)

如需获取受支持 M.2 硬盘的列表,请参阅 <https://serverproven.lenovo.com>。

• **Lightpath 诊断**

Lightpath 诊断借助 LED 来帮助您诊断问题。有关 Lightpath 诊断的更多信息, 请参[阅第 367](#page-374-0) [页 "根据系统 LED 和诊断显示屏进行故障诊断"](#page-374-0)。

• **移动访问 Lenovo 服务信息网站**

该解决方案提供 OR 码 (位于 DWC 托盘外盖上的系统服务标签上),您可以使用移动设备上 的 QR 码读取器和扫描程序来快速访问 Lenovo 服务信息网站。Lenovo 服务信息网站提供有关 部件安装的附加信息、更换过程视频以及用于解决方案支持的错误代码。

• **Active Energy Manager**

Lenovo XClarity Energy Manager 是适用于数据中心的电源和温度管理解决方案。可使 用 Lenovo XClarity Energy Manager 监控和管理 Converged、NeXtScale、 System x、 ThinkServer 解决方案的功耗和温度,并提高能效。

• **可选电源功能**

<span id="page-10-0"></span>该解决方案最多支持九个 2600 W 热插拔电源模块, 或最多支持三个 7200 W DWC PSU。

**注:**请勿在同一个解决方案单元中混用不同的电源模块。

• **ThinkSystem RAID 支持** ThinkSystem RAID 提供软件 RAID 支持,支持 RAID 级别 0、1 和 10。

# **技术提示**

Lenovo 会持续在支持网站上发布最新的提示和技巧,您可以利用这些提示和技巧来解决可能遇到 的服务器问题。这些技术提示(也称为保留提示或服务公告)提供解决与服务器运行相关问题的 过程。

要查找服务器可用的技术提示:

- 1. 转到 <http://datacentersupport.lenovo.com> 并导航到服务器的支持页面。
- 2. 单击导航窗格中的 **How To's(操作方法)**。
- 3. 从下拉菜单中单击 **Article Type(文章类型)** ➙ **Solution(解决方案)**。 请按照屏幕上的说明选择所遇到问题的类别。

# **安全公告**

为保护客户及其数据,Lenovo 致力于开发符合最高安全标准的产品和服务。报告潜在的安全漏洞 时,将由 Lenovo 产品安全事故响应团队(PSIRT)负责调查问题并向客户提供相关信息,以便客 户在我们致力于寻求解决方案的同时制定缓解计划。

可在以下站点找到当前安全公告的列表:

[https://datacentersupport.lenovo.com/product\\_security/home](https://datacentersupport.lenovo.com/product_security/home)

## **规格**

解决方案的功能部件和规格的摘要。根据型号的不同,某些功能或规格可能不适用。

**注:**

- DW612S 6U 机柜中最多可安装六个 SD650-N V3 托盘。如需详细了解机柜中可安装的托盘数 量,请参[阅第 17 页第 2 章 "GPU 功率和机柜中的最大托盘数量"。](#page-24-0)
- SD650-N V3 托盘右侧包含一个计算节点,左侧包含一个 GPU 节点(从 DW612S 机柜正面观 察)
- GPU 节点包含 NVIDIA HGX H100 4-GPU 板和网卡 (4 Connect-X 7)。

请参阅下表,了解规格类别和各类别的内容。

<span id="page-11-0"></span>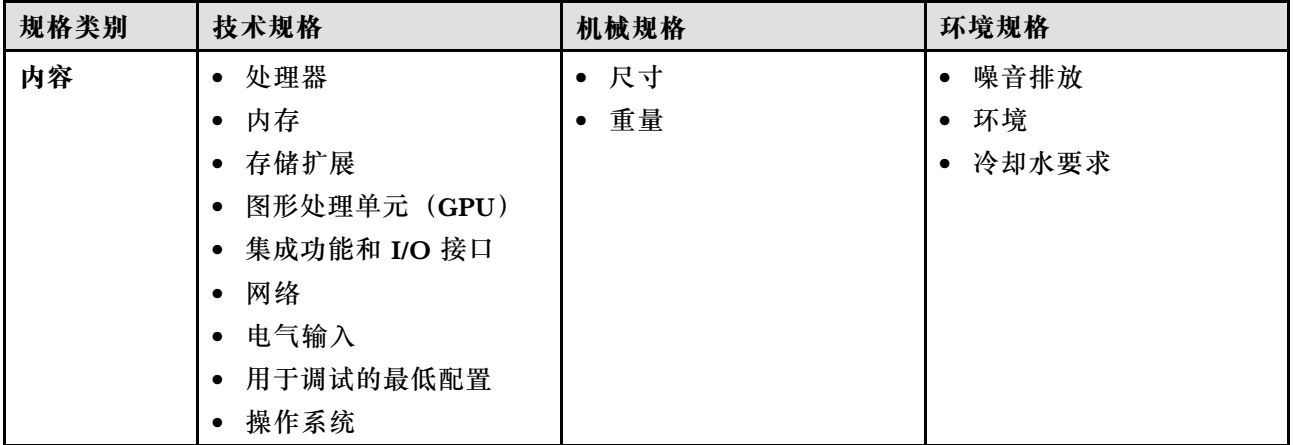

# **技术规格**

解决方案的技术规格摘要。根据型号的不同,某些功能或规格可能不适用。

**注:**

- DW612S 6U 机柜中最多可安装六个 SD650-N V3 托盘。如需详细了解机柜中可安装的托盘数 量,请参[阅第 17 页第 2 章 "GPU 功率和机柜中的最大托盘数量"](#page-24-0)。
- SD650-N V3 托盘右侧包含一个计算节点,左侧包含一个 GPU 节点(从 DW612S 机柜正面观 察)
- GPU 节点包含 NVIDIA HGX H100 4-GPU 板和网卡 (4 Connect-X 7)。

#### **处理器**

- 支持每个节点两个处理器。支持的 CPU 包括:
	- 第四代 Intel® Xeon® 可扩展处理器(以前称为 Sapphire Rapids、SPR)
	- 第五代 Intel® Xeon® 可扩展处理器(以前称为 Emerald Rapids、EMR)
	- Intel® Xeon® CPU Max 处理器
		- 如需详细了解 Intel® Xeon® CPU Max 操作系统支持, 请参[阅第 43 页 "Intel](#page-50-0)® Xeon® CPU [Max"](#page-50-0)。
- 支持最多 60 核、基础速度最高为 3.7 GHz 和 TDP 额定值最高为 385 W 的处理器。
- 支持 3 条 UPI。
	- 具有更大宽度(x24)和速度的 UPI 链路:12.8、14.4 和 16 GT/s。
- 新插槽技术(支持 PCIe 5.0 的 E 插槽)LGA4677。

**注:**

- 1. 请使用 Setup Utility 来确定节点中的处理器的类型和速度。
- 2. 如需获取受支持处理器的列表,请访问 <https://serverproven.lenovo.com>。

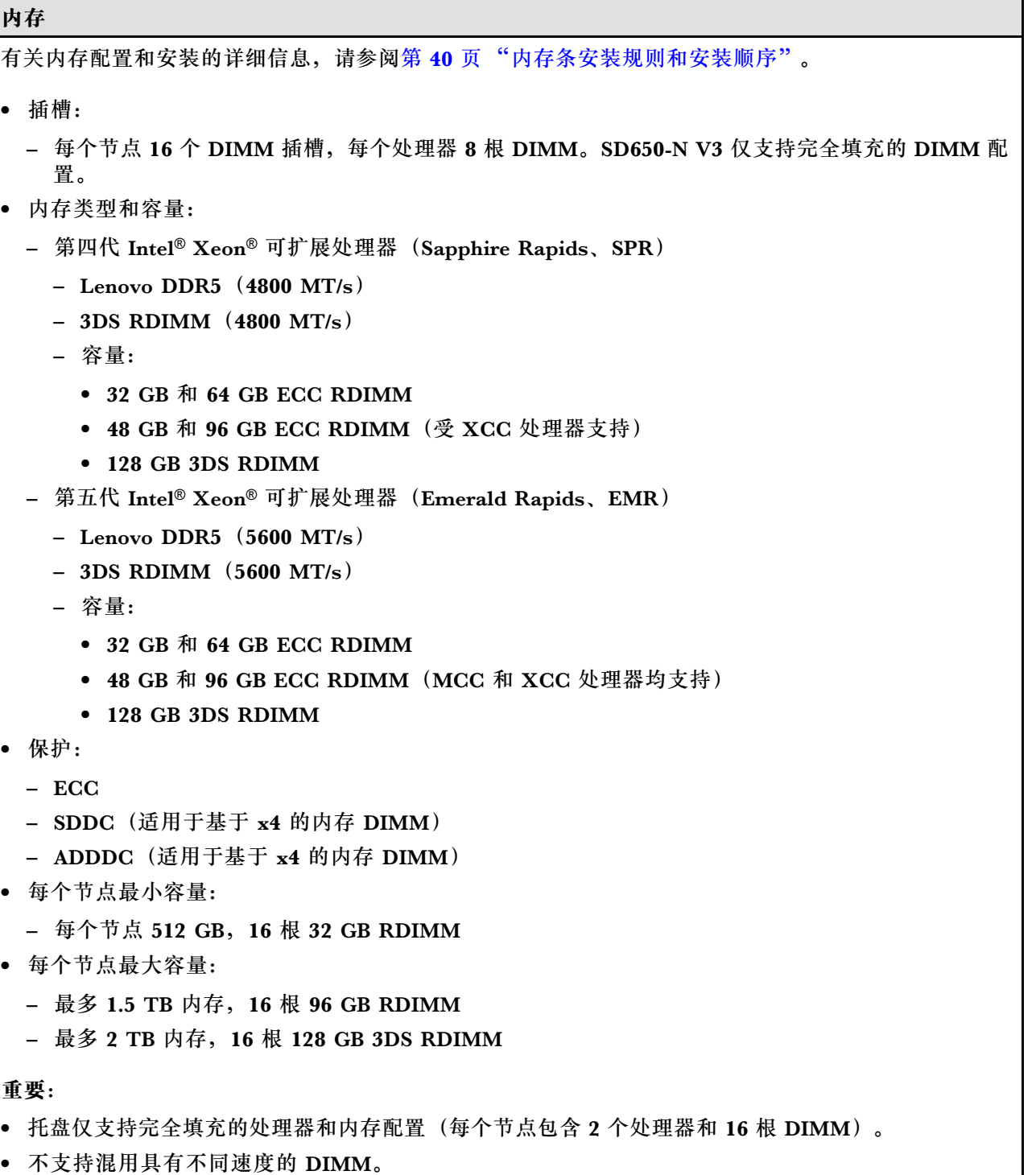

• 9x4 ECC DIMM 不支持 ADDDC (Value)

#### **存储扩展**

- 每个节点最多支持两个 7 毫米易插拔 NVMe 固态硬盘(SSD)。
- 每个节点最多支持一个 15 毫米易插拔 NVMe 固态硬盘 (SSD)。
- 每个节点最多支持两个 E3.S 易插拔 NVMe 固态硬盘 (SSD)。
- 每个节点支持一个 M.2 硬盘。(需要 M.2 插转卡组合件) 如需获取受支持 M.2 硬盘的列表,请参阅 <https://serverproven.lenovo.com>。

注意: 作为一般注意事项, 请勿在同一 RAID 阵列中混用标准 512 字节和高级 4 KB 格式硬盘, 因为这样 可能会导致潜在的性能问题。

#### **图形处理单元(GPU)**

NVIDIA HGX H100 4-GPU 板

#### **集成功能和 I/O 接口**

- 一个 OSFP 模块, 具有两个 400 Gb 或两个 800 Gb OSFP 端口, 可连接到网卡上的四个 ConnectX-7 芯片组。
- Lenovo XClarity Controller(XCC),它提供服务处理器控制和监控功能、视频控制器以及远程键 盘、显示器、鼠标和远程硬盘功能。
	- 服务器支持 Lenovo XClarity Controller 2(XCC2)。有关 Lenovo XClarity Controller 2 (XCC2) 的更多信息, 请参阅 <https://pubs.lenovo.com/lxcc-overview/>。
- 正面操作员面板
- KVM 分支线缆接口

KVM 分支线缆包含 VGA 接口、串口和 USB 3.0 (5 Gbps) /2.0 接口。仅 KVM 分支线缆上的 USB 2.0 接口支持 XCC Mobile 管理。

如需更多信息,请参阅[第 21 页 "KVM 分支线缆"](#page-28-0)。

- 外部 LCD 诊断手持设备接口
- 一个带 RJ-45 接口的千兆以太网端口,由操作系统和 Lenovo XClarity Controller 共用。
- 两个 25 Gb SFP28 端口。其中一个端口由操作系统和 Lenovo XClarity Controller 共用。

**注:**Lenovo XClarity Controller 连接在 RJ45 以太网接口和 25 Gb SFP28 端口 1 之间互斥。

- 视频控制器(集成到 Lenovo XClarity Controller 中)
	- ASPEED
	- 与 SVGA 兼容的视频控制器
	- Avocent 数字视频压缩
	- 显存不可扩展
	- **注:**最高视频分辨率为 1920 x 1200 @ 60 Hz。
- 热插拔 System Management Module 2 (SMM2)

注: 有关 System Management Module 的更多详细信息, 请参阅 [https://pubs.lenovo.com/mgt\\_too](https://pubs.lenovo.com/mgt_tools_smm2/) [ls\\_smm2/](https://pubs.lenovo.com/mgt_tools_smm2/)。

# **网络**

### **计算节点**

- 一个 OSFP 模块, 具有两个 400 Gb 或两个 800 Gb OSFP 端口, 可连接到网卡上的四个 ConnectX-7 芯片组。
- 一个带 RI-45 接口的千兆以太网端口, 由操作系统和 Lenovo XClarity Controller 共用。
- 两个 25 Gb SFP28 端口。其中一个端口由操作系统和 Lenovo XClarity Controller 共用。

Lenovo XClarity Controller 连接在 RJ45 以太网接口和 25 Gb SFP28 端口 1 之间互斥。

#### **存储控制器**

PCIe x4 NVMe:

- 板载 NVMe
- Intel VROC Premium, 根据存储配置支持 RAID 0、1 和 10。

#### **电气输入**

#### **SD650-N V3 托盘安装于 DW612S 机柜中**

- 支持九个热插拔 2600 W 交流电源模块。
	- 要求正弦波输入(50 60 Hz)
	- 2600 W 电源模块的输入电压:
		- 200-208 V 交流电,240 V 直流电(输出功率最高为 2400 W)
		- 208-240 V 交流电,240 V 直流电
	- 九个电源模块:8 + 1(无超额配置)
- 支持三个热插拔 DWC 7200 W 电源模块。
	- 输入电压:
		- 200-208 V 交流电(6900 W 运行)
		- 220-240 V 交流电,240 V 直流电(7200 W 运行)
	- 三个 DWC PSU: 8 + 1 运行 (无超额配置)

**警告:**

**机柜中的电源模块与冗余电源模块必须为相同品牌、额定功率、瓦数或效率级别。**

**不支持混用不同供应商生产的 PSU。**

**注:**有关解决方案电源状态的更多详细信息,请参阅 [https://thinksystem.lenovofiles.com/help/topic/](https://thinksystem.lenovofiles.com/help/topic/mgt_tools_smm2/c_overview.html) [mgt\\_tools\\_smm2/c\\_overview.html](https://thinksystem.lenovofiles.com/help/topic/mgt_tools_smm2/c_overview.html)。

# <span id="page-15-0"></span>**最低调试配置 SD650-N V3 托盘安装于 DW612S 机柜中** • 一个 DW612S 机柜

- 一个 SD650-N V3 托盘
- 两个位于计算节点上的处理器
- 一个 NVIDIA HGX H100 4-GPU 板和网卡 (4 Connect-X 7)
- 每个节点 2 根 DIMM,位于插槽 4 和插槽 13 中。(每个处理器 1 根 DIMM)
- 两个 CFF v4 电源模块或一个 DWC PSU
- 一个硬盘(任何类型)(如果调试需要操作系统)

#### **操作系统**

受支持且经过认证的操作系统:

- Ubuntu Server
- Red Hat Enterprise Linux
- SUSE Linux Enterprise Server

参考:

- 可用操作系统的完整列表: <https://lenovopress.lenovo.com/osig>。
- 操作系统部署说明,请参[阅第](#page-368-0) [362](#page-369-0) [页 "部署操作系统"](#page-368-0)。
- 如需详细了解 Intel® Xeon® CPU Max 操作系统支持, 请参阅[第 43](#page-50-0) 页 "Intel® Xeon® [CPU Max"](#page-50-0)。

# **机械规格**

解决方案的机械规格摘要。根据型号的不同,某些功能或规格可能不适用。

**注:**

- DW612S 6U 机柜中最多可安装六个 SD650-N V3 托盘。如需详细了解机柜中可安装的托盘数 量,请参[阅第 17 页第 2 章 "GPU 功率和机柜中的最大托盘数量"](#page-24-0)。
- SD650-N V3 托盘右侧包含一个计算节点,左侧包含一个 GPU 节点(从 DW612S 机柜正面观 察)
- GPU 节点包含 NVIDIA HGX H100 4-GPU 板和网卡(4 Connect-X 7)。

#### **尺寸**

- 高度: 41.0 毫米 (1.61 英寸)
- 长度:746.7 毫米(29.40 英寸)
- 宽度:437.5 毫米(17.22 英寸)

#### **重量**

**SD650-N V3 托盘:**

• 估重:22.7 千克(50.05 磅)

装有六个 SD650-N V3 托盘和三个 DWC PSU 的机柜: 约 183.3 千克 (404.11 磅)

# <span id="page-16-0"></span>**环境规格**

解决方案的环境规格摘要。根据型号的不同,某些功能或规格可能不适用。

**注:**

- DW612S 6U 机柜中最多可安装六个 SD650-N V3 托盘。如需详细了解机柜中可安装的托盘数 量,请参[阅第 17 页第 2 章 "GPU 功率和机柜中的最大托盘数量"。](#page-24-0)
- SD650-N V3 托盘右侧包含一个计算节点,左侧包含一个 GPU 节点(从 DW612S 机柜正面观 察)
- GPU 节点包含 NVIDIA HGX H100 4-GPU 板和网卡 (4 Connect-X 7)。

#### **噪音排放**

#### **SD650-N V3 托盘:**

- 声功率级(LWAd):
	- 空闲:6.7 贝尔
	- 运行:8.5 贝尔

**注:**

- 这些级别根据 ISO 7779 指定的过程在受控声学环境中进行测量,并且根据 ISO 9296 进行报告。
- 声明的噪音水平基于指定的配置(一个机柜中装 9 个 PSU), 根据配置/条件的不同可能会有所不同。
- 政府法规(如 OSHA 或欧洲共同体指令)可用于管理工作场所中的噪音级别,并适用于您和您的服务 器安装过程。安装中实际的声压级别取决于各种因素,包括安装中的机架数量;房间的大小、材料和配 置;来自其他设备的噪音级别;房间的环境温度以及员工相对于设备的位置。另外,对此类政府法规的 遵守情况还取决于其他多种因素,包括员工暴露时长以及员工是否佩戴听力保护装置。Lenovo 建议您 咨询该领域的合格专家,以确定您是否遵守了适用的法规。

#### **环境**

- 气温要求:
	- 运行时:
		- ASHRAE A2 级:10°C 35°C(50°F 95°F);海拔高度超过 900 米(2953 英尺)时,海 拔高度每增加 300 米 (984 英尺),最大环境温度值会降低 1°C (1.8°F)。
	- 关闭电源时:5°C 45°C(41°F 113°F)
	- 装运/存储时: -40°C 60°C (-40°F 140°F)
- 相对湿度(非冷凝):
	- 运行时: ASHRAE A2 级: 8% 80%;最高露点: 21°C (70°F)
	- 装运/存储时:8% 90%
- 最高海拔高度:3048 米(10000 英尺)
- **注:**此解决方案是为标准数据中心环境而设计的,建议将其置于工业数据中心中。

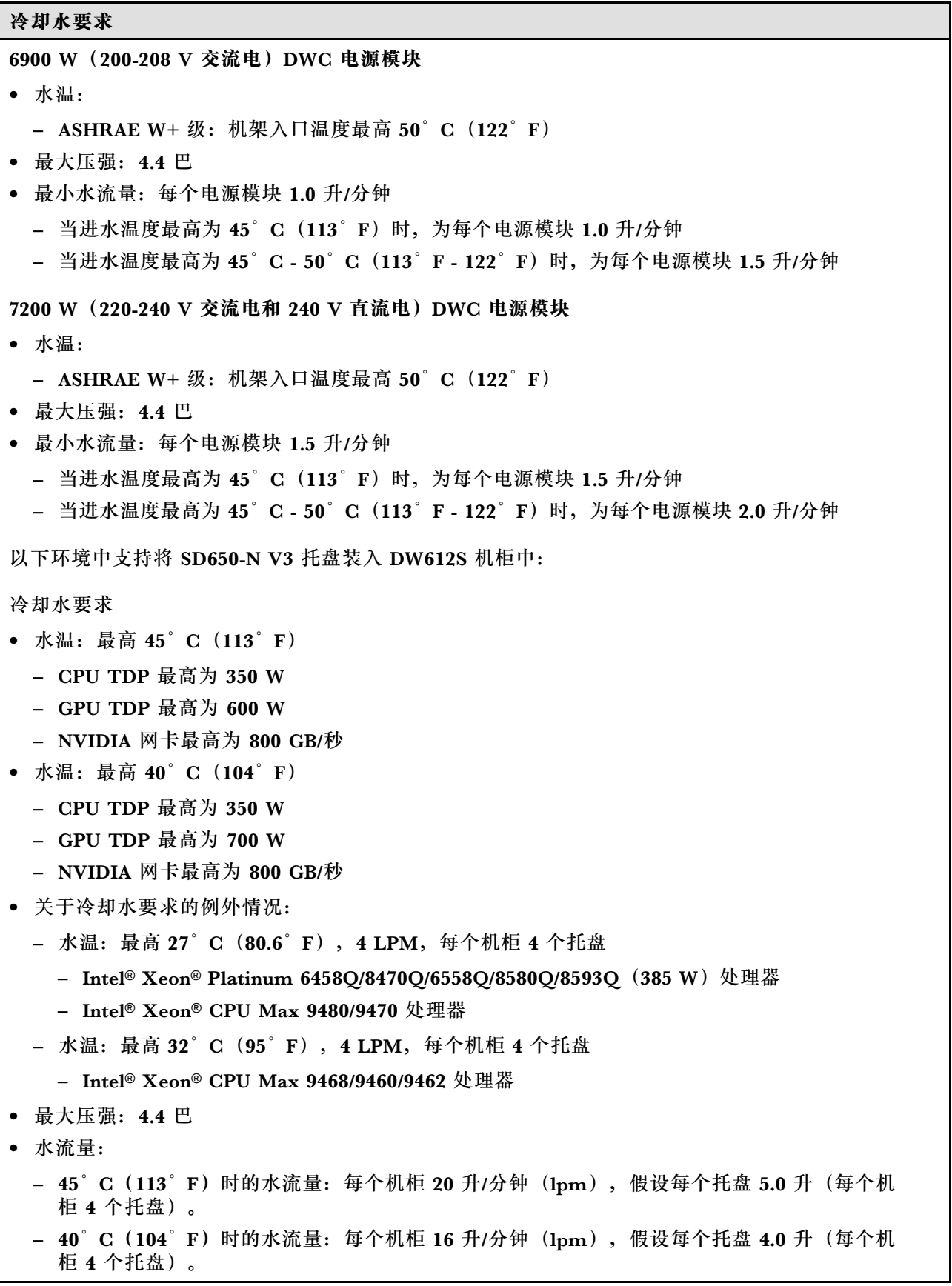

<span id="page-18-0"></span>**冷却水要求**

- **35°C(95°F)**时的水流量:每个机柜 **17.5** 升/分钟(lpm),假设每个托盘 **3.5** 升(每个机 柜 **5** 个托盘)。
- **35°C(95°F)**时的水流量:每个机柜 **21** 升/分钟(lpm),假设每个托盘 **3.5** 升(每个机 柜 **6** 个托盘)。
- 1 个托盘包含 1 个计算节点和 1 个 GPU 节点。

**注:**初始注入系统侧冷却循环管中的水必须为干净的无菌水(< 100 CFU/ml),例如软化水、反渗透水、 去离子水或蒸馏水。冷却水必须用内联式 50 微米过滤器(约 288 目)进行过滤。必须对冷却水进行防菌 和防腐处理。

#### **颗粒污染物**

**注意:**如果空气中悬浮的颗粒(包括金属屑或微粒)与活性气体单独发生反应,或与其他环境因素 (如湿度或温度)发生组合反应,可能会对本文档中所述的设备构成威胁。

颗粒水平过高或有害气体聚集所引发的风险包括设备故障或设备完全损坏。为避免此类风险,本 规格中对颗粒和气体进行了限制。不得将这些限制视为或用作决定性的限制,因为有大量其他因 素(如空气的温度或含水量)会影响微粒或环境腐蚀物的作用程度以及气体污染物的转移。如果 不使用本文档中所规定的特定限制,您必须采取必要措施,使颗粒和气体级别保持在能够保护人 员健康和安全的水平。如果 Lenovo 判断您所处环境中的颗粒或气体水平已对设备造成损害, 则 Lenovo 可在实施适当的补救措施时决定维修或更换设备或部件以减轻此类环境污染。此类补救措 施的实施由客户负责。

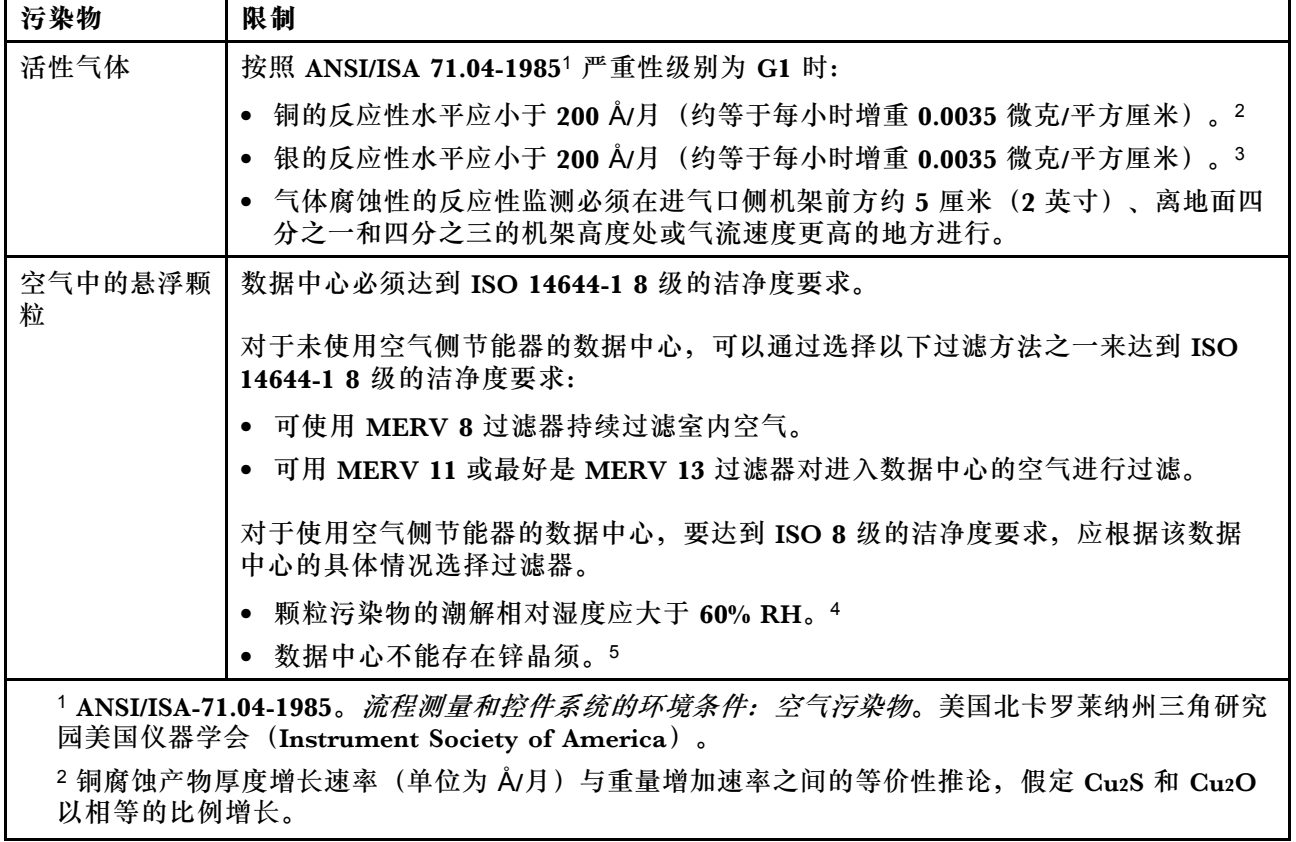

#### **表 1. 颗粒和气体的限制**

<span id="page-19-0"></span>**表 1. 颗粒和气体的限制 (续)**

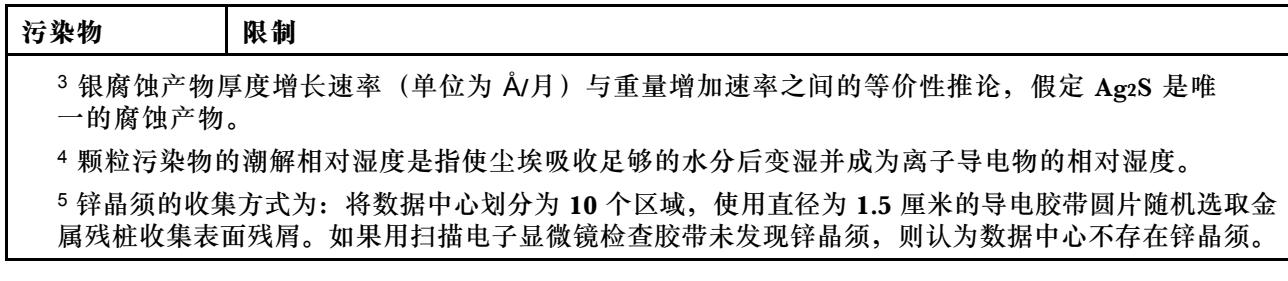

# **管理选项**

本节中介绍的 XClarity 产品服务组合和其他系统管理选件可帮助您更加轻松、高效地管理服务器。

#### **概述**

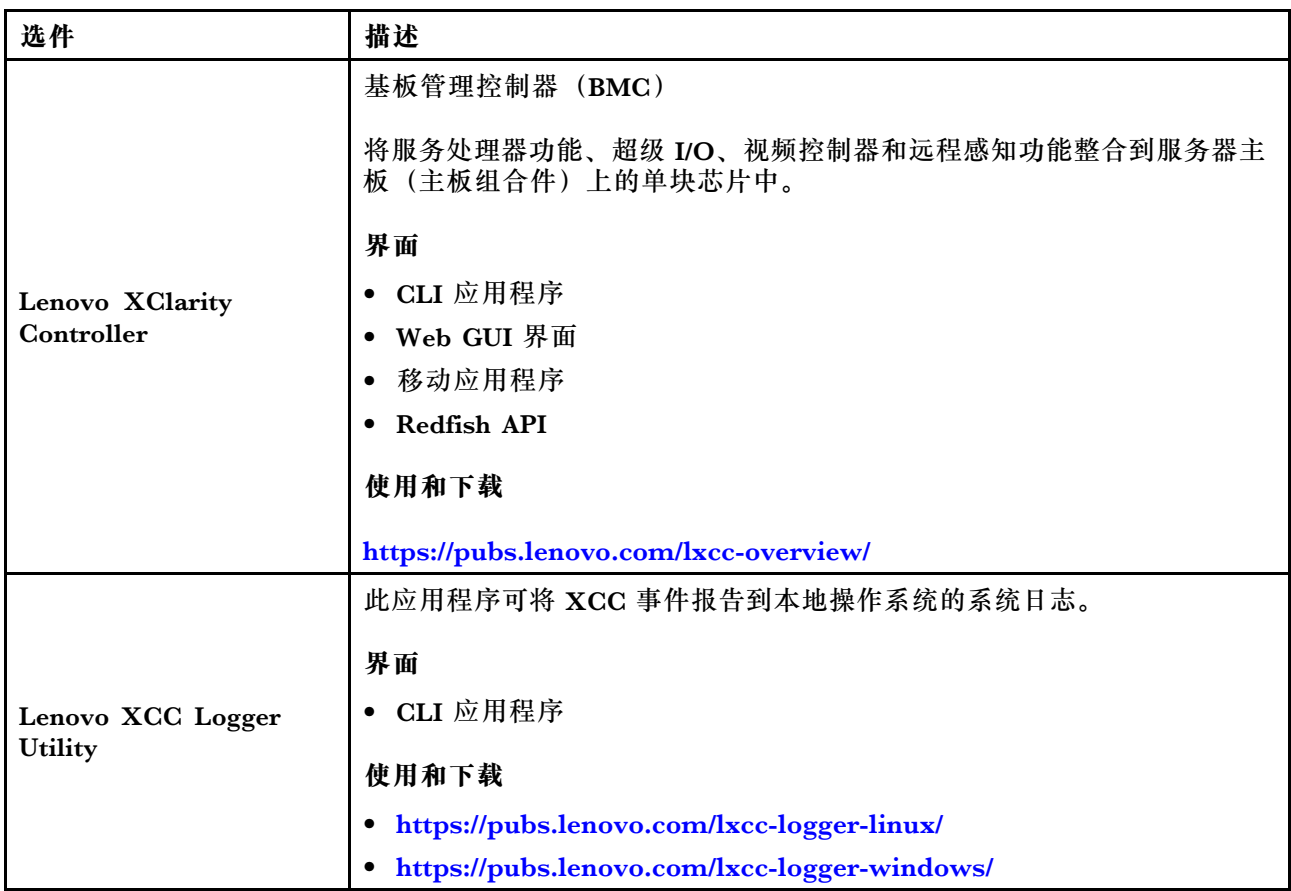

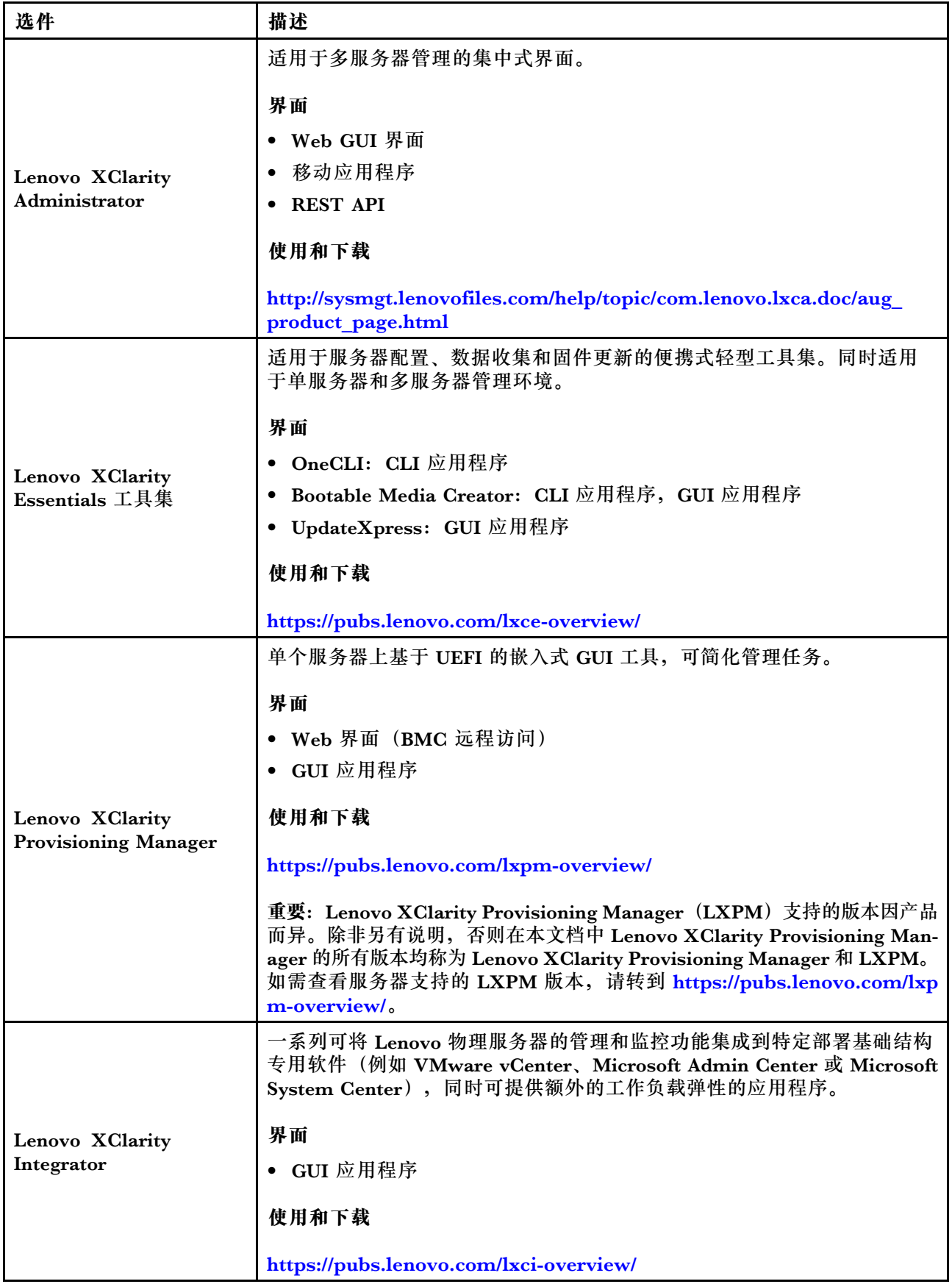

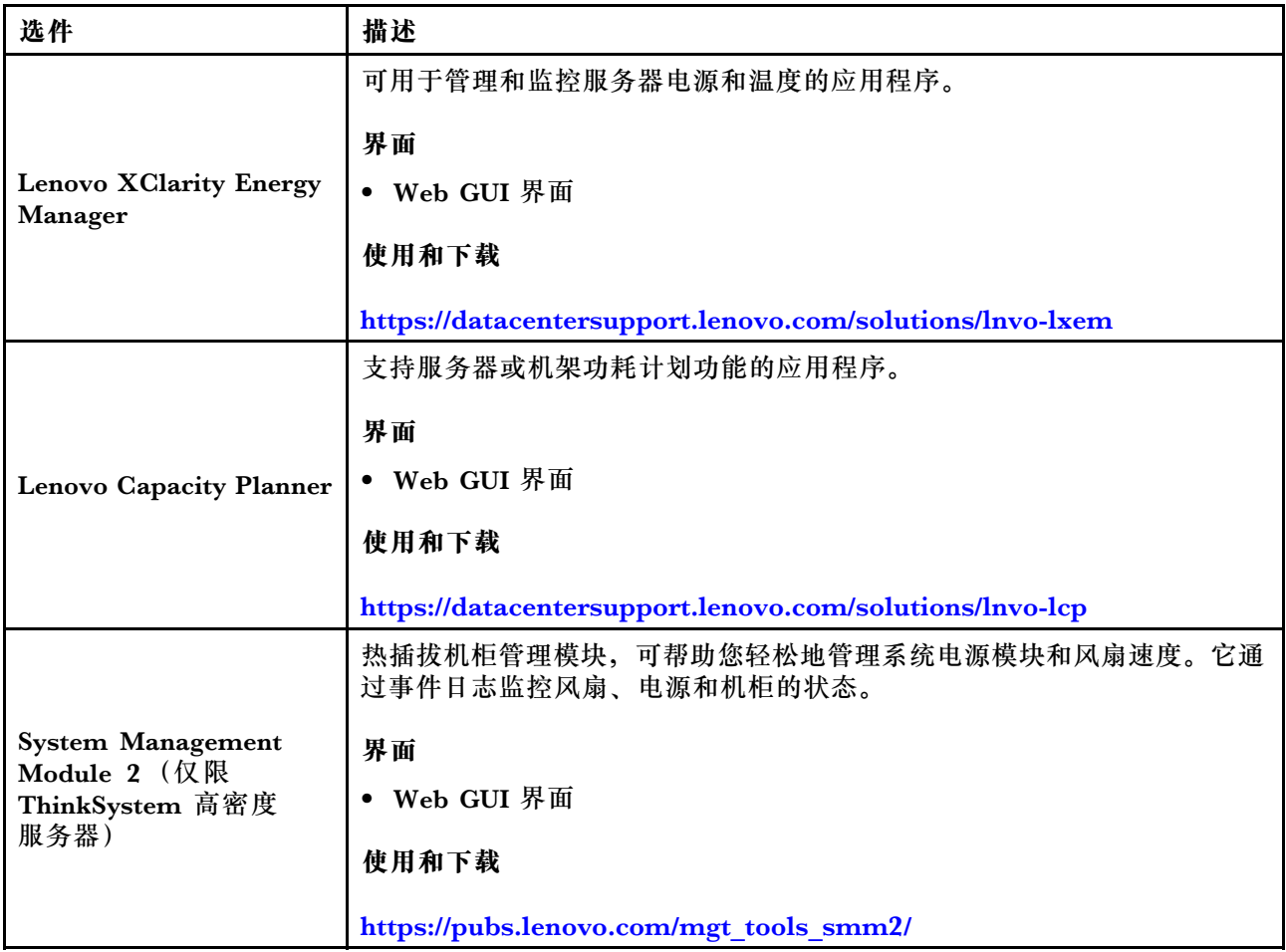

#### **功能**

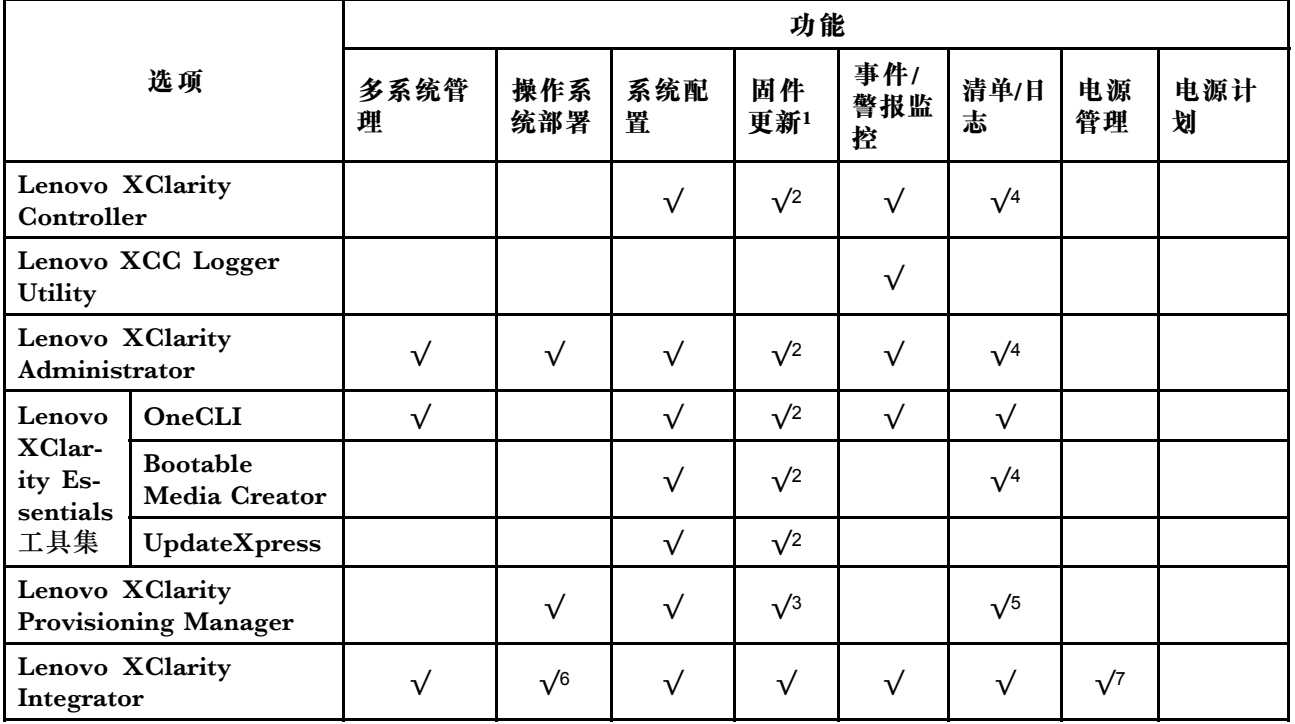

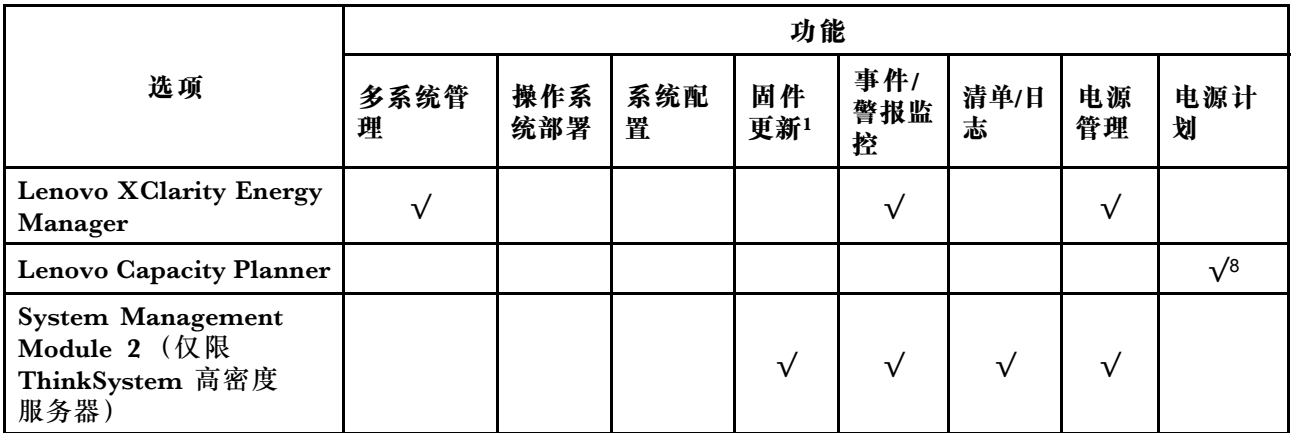

**注:**

- 1. 大多数选件可通过 Lenovo 工具进行更新。某些选件(如 GPU 固件或 Omni-Path 固件)要 求使用第三方工具。
- 2. Option ROM 的服务器 UEFI 设置必须设置为**自动**或 **UEFI**,才能使用 Lenovo XClarity Administrator、Lenovo XClarity Essentials 或 Lenovo XClarity Controller 更新固件。
- 3. 固件更新仅限于 Lenovo XClarity Provisioning Manager、Lenovo XClarity Controller 和 UEFI 更新。不支持可选设备(如适配器)固件更新。
- 4. Option ROM 的服务器 UEFI 设置必须设置为**自动**或 **UEFI**,才能在 Lenovo XClarity Administrator, Lenovo XClarity Controller 或 Lenovo XClarity Essentials 中显示详细的 适配器卡信息,如型号名称和固件级别。
- 5. 此清单并非完整清单。
- 6. Lenovo XClarity Integrator System Center Configuration Manager(SCCM)部署检查支 持 Windows 操作系统部署。
- 7. 仅 Lenovo XClarity Integrator for VMware vCenter 支持电源管理功能。
- 8. 强烈建议在购买任何新部件之前,使用 Lenovo Capacity Planner 查看服务器的电源摘要数 据。

# <span id="page-24-0"></span>**第 2 章 GPU 功率和机柜中的最大托盘数量**

参考本节内容确定 GPU 功率设置和机柜中的托盘数量。

SD650-N V3 具有三种 GPU 功率上限模式。每种模式支持在 DW612S 机柜中安装的最大托盘数 量各不相同,具体如以下准则中所列。请**确保**遵循准则来配置 GPU 功率上限或更改机柜中的托盘 数量。

#### **GPU 功率上限和机柜中最大托盘数量准则:**

- TGP 最大模式: 700 W (默认模式, 机柜中最多可安装 4 个托盘)
- TGP 用户选择最佳:600 W(机柜中最多可安装 5 个托盘)
- TGP 用户选择最小:500 W(机柜中最多可安装 6 个托盘)

**注:**GPU 功率上限值和最大托盘数量不匹配可能会影响 GPU 性能。

# <span id="page-26-0"></span>**第 3 章 服务器组件**

本节介绍与服务器关联的每个组件。

### **前视图**

下图显示了解决方案正面的控制按钮、LED 和接口。

**注:**

- DW612S 6U 机柜中最多可安装六个 SD650-N V3 托盘。如需详细了解机柜中可安装的托盘数 量,请参[阅第 17 页第 2 章 "GPU 功率和机柜中的最大托盘数量"。](#page-24-0)
- SD650-N V3 托盘右侧包含一个计算节点,左侧包含一个 GPU 节点(从 DW612S 机柜正面观 察)
- GPU 节点包含 NVIDIA HGX H100 4-GPU 板和网卡(4 Connect-X 7)。

#### **SD650-N V3 托盘**

下图显示各托盘正面的控制按钮、LED 和接口。

**注:**本文档中的插图可能与您的硬件略有不同。

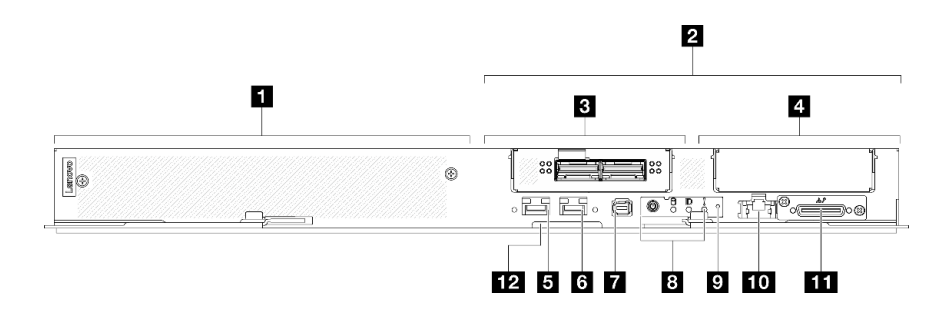

**图 2. SD650-N V3 托盘**

**表 2. SD650-N V3 托盘指示灯、控制按钮和接口**

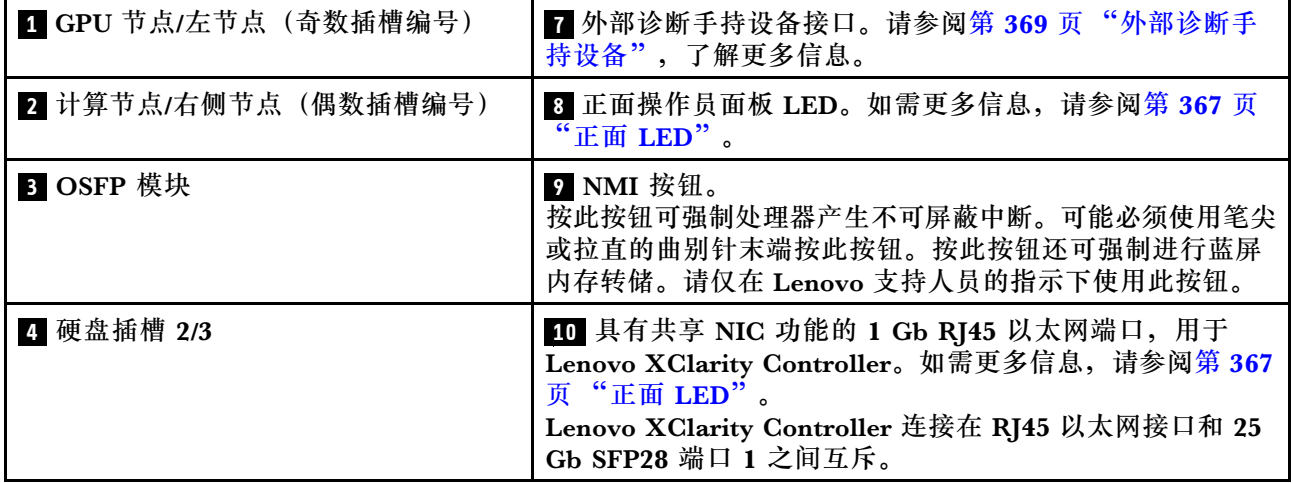

<span id="page-27-0"></span>**表 2. SD650-N V3 托盘指示灯、控制按钮和接口 (续)**

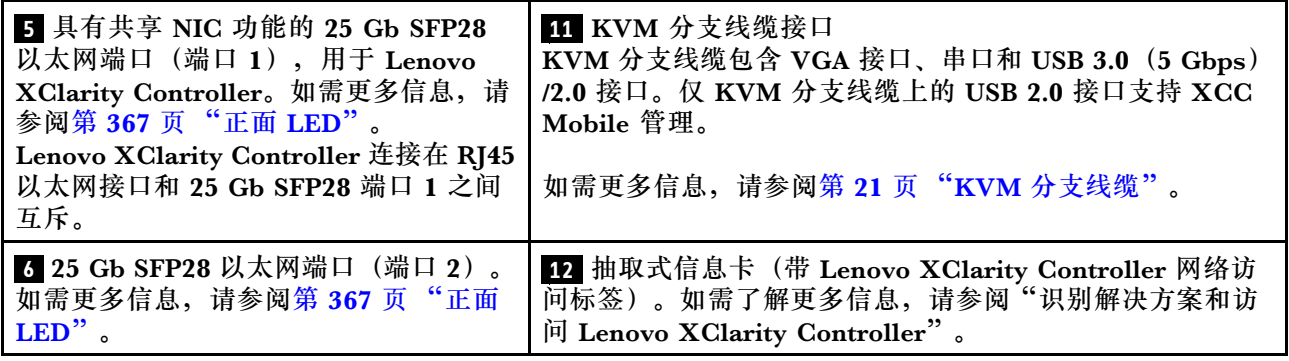

# **俯视图**

本节介绍解决方案的俯视图。

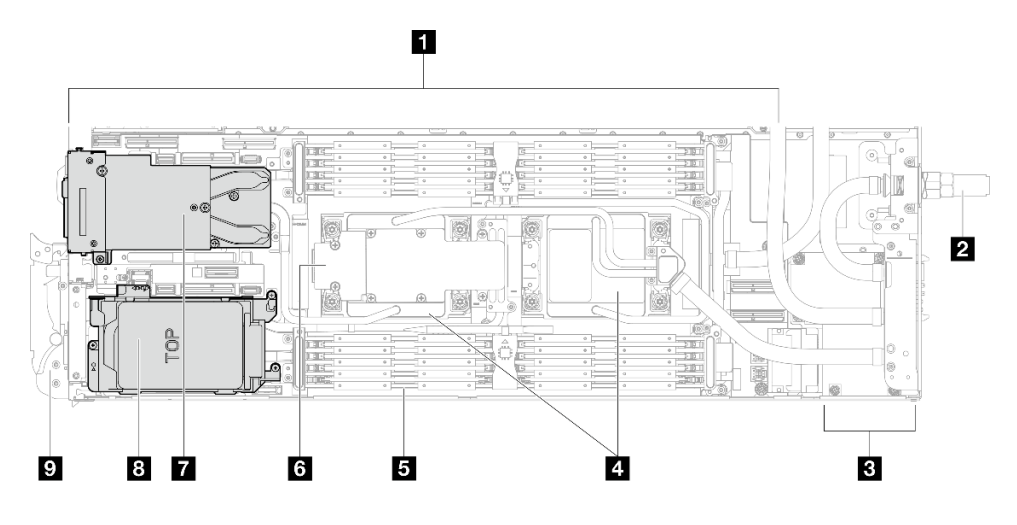

# **图 3. 计算节点俯视图**

# **表 3. 计算节点俯视图中的组件**

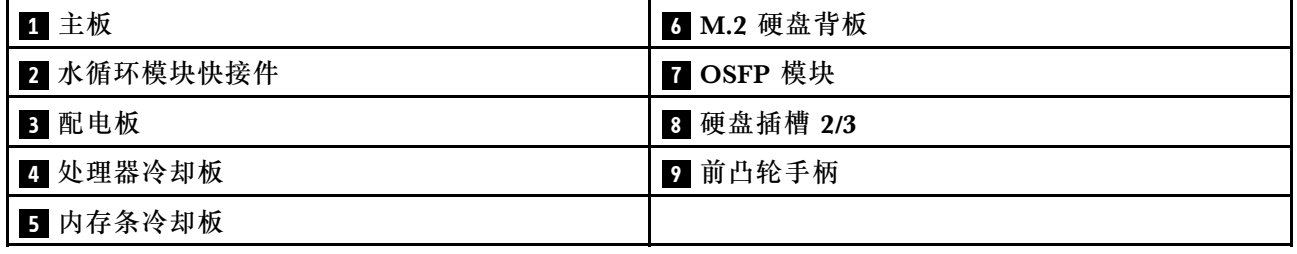

## **GPU 编号**

下图显示了 GPU 编号。

<span id="page-28-0"></span>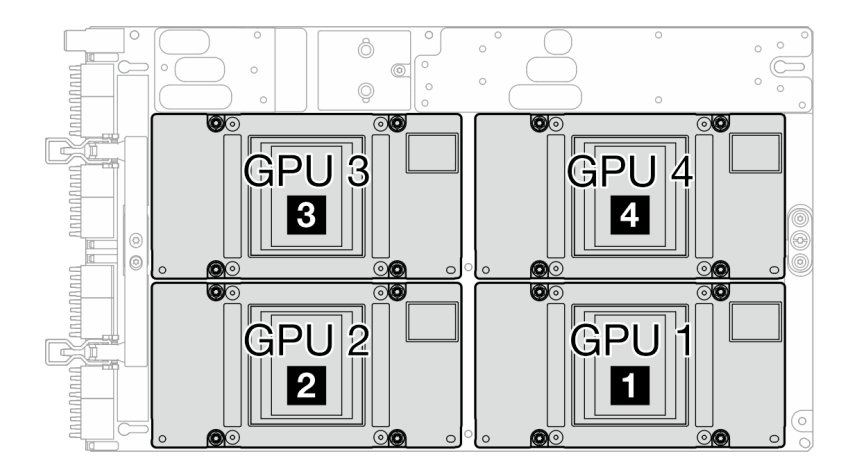

**图 4. GPU 编号**

**GPU 节点俯视图**

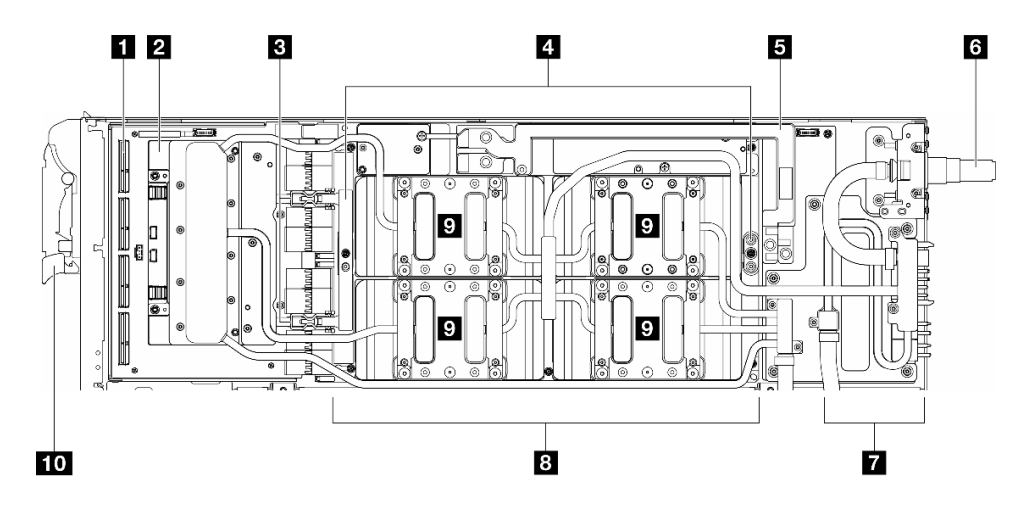

**图 5. GPU 节点俯视图**

## **表 4. GPU 节点俯视图中的组件**

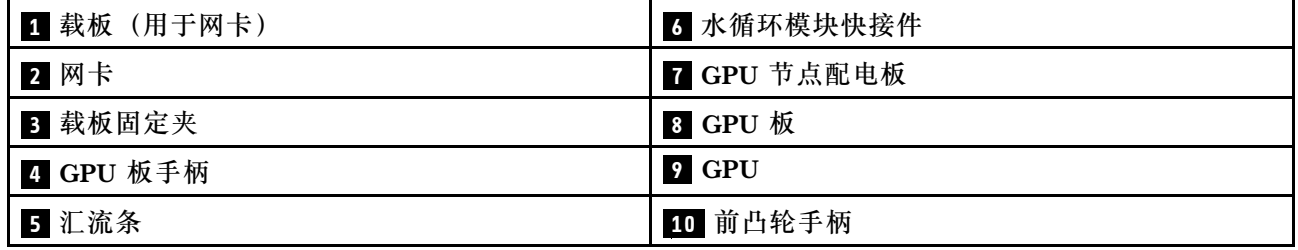

# **KVM 分支线缆**

请参考以下信息以获取有关 KVM 分支线缆的详细信息。

<span id="page-29-0"></span>使用 KVM 分支线缆将外部 I/O 设备连接到计算节点。KVM 分支线缆通过 KVM 接口进行连接 (请参[阅第 19 页 "前视图"](#page-26-0))。KVM 分支线缆上有用于显示设备(视频)的接口、一个用于 USB 键盘和鼠标的 USB 3.0 (5 Gbps) 接口和一个串行接口。

下图标识了 KVM 分支线缆上的接口和组件。

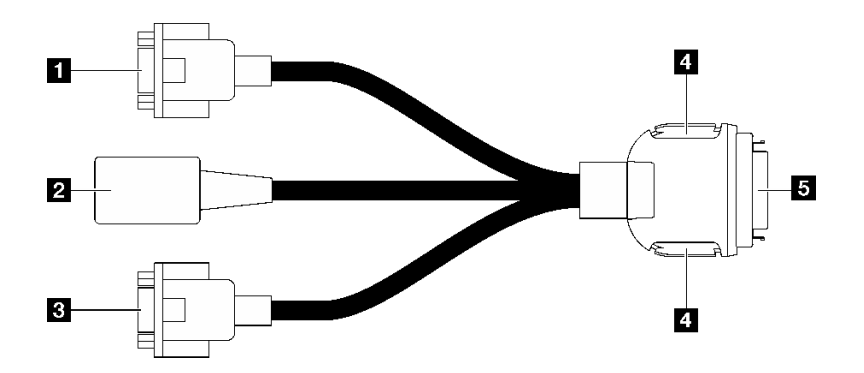

**图 6. KVM 分支线缆上的接口和组件**

**表 5. 控制台分支线缆上的接口和组件**

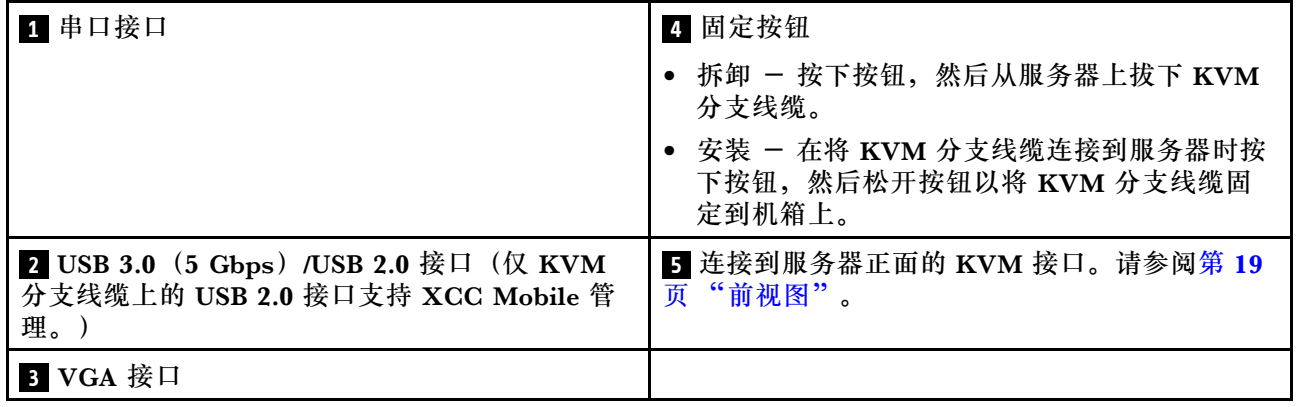

**主板布局(计算节点)**

本节中的插图提供有关主板上可用的接口、开关和跳线的信息。

有关主板上可用的 LED 的更多信息,请参阅[第 379 页 "主板 LED"](#page-386-0)。

## **主板接口**

下图显示了主板上的内部接口。

下图显示了计算节点主板上的 DIMM 插槽编号位置。

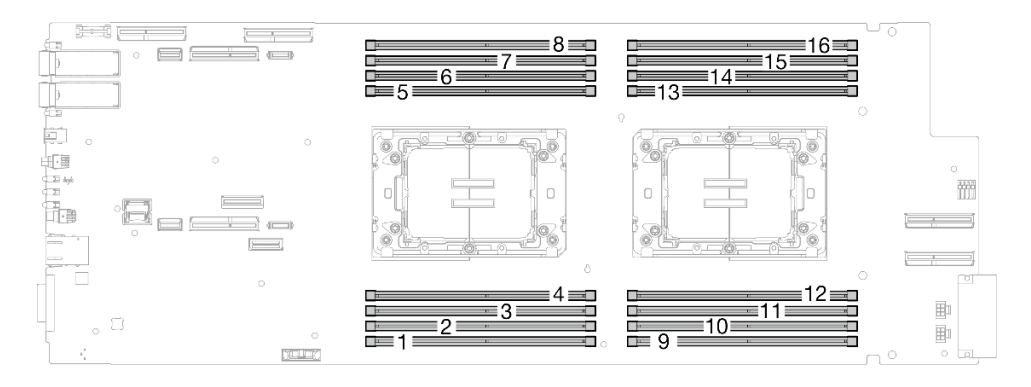

## **图 7. 计算节点主板上的 DIMM 插槽编号**

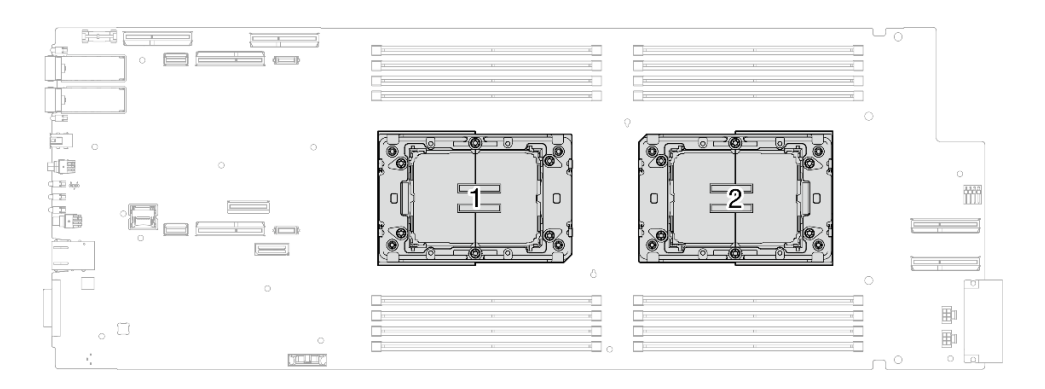

### **图 8. 处理器位置**

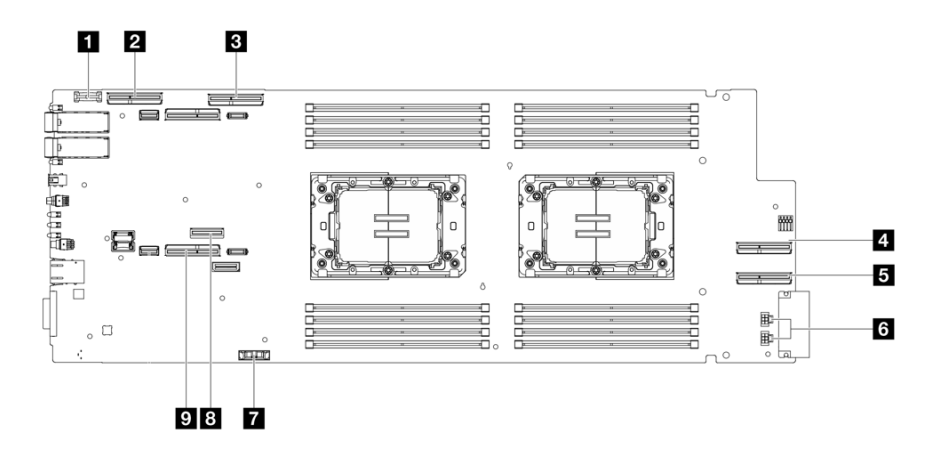

### **图 9. 计算节点主板上的内部接口**

#### **表 6. 计算节点主板上的内部接口**

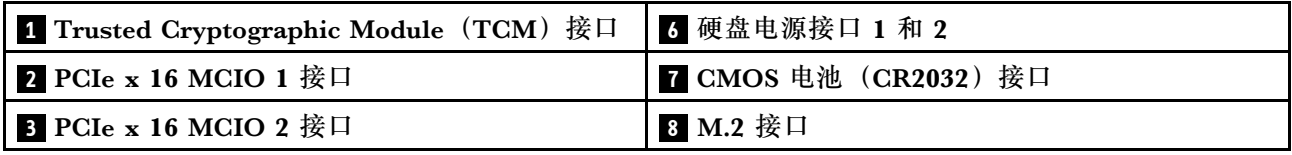

<span id="page-31-0"></span>**表 6. 计算节点主板上的内部接口 (续)**

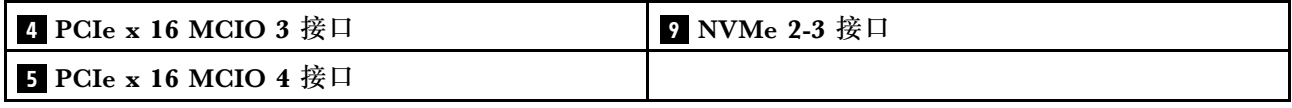

# **主板开关**

下图显示了开关的位置和描述。

**注:**如果开关组的顶部粘贴了清洁保护贴纸,则必须将其揭下并丢弃,以便对开关进行操作。

**重要:**

- 1. 在更改任何开关设置或移动任何跳线之前,请关闭解决方案;然后,断开所有电源线和外部线 缆的连接。查看以下信息:
	- [https://pubs.lenovo.com/safety\\_documentation/](https://pubs.lenovo.com/safety_documentation/)
	- [第 37 页 "安装准则"](#page-44-0)
	- [第 39 页 "操作容易被静电损坏的设备"](#page-46-0)
	- [第 49 页 "关闭解决方案的电源"](#page-56-0)
- 2. 未在本文档插图中显示的任何主板开关或跳线组均为预留。

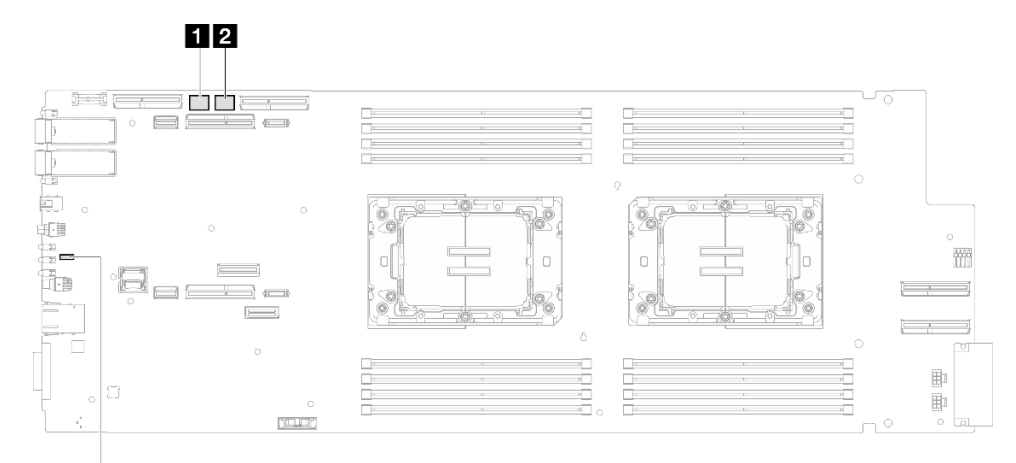

8

**图 10. 计算节点主板上的开关**

**表 7. 主板开关**

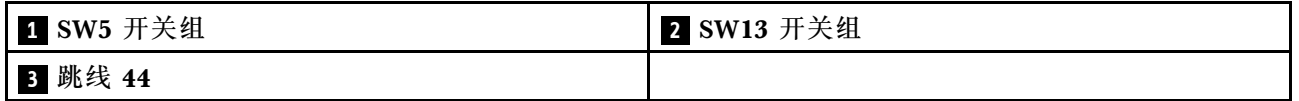

<span id="page-32-0"></span>**表 8. SW5 开关组定义**

| 开关编号 | 开关名称                 | 使用情况描述       |          |
|------|----------------------|--------------|----------|
|      |                      |              | 关        |
|      | BMC 重置               | 强制热重置 BMC 芯片 | (默认)正常。  |
| 3    | 覆盖机器引擎 (ME)<br>固件安全性 | 由跳线更新 ME     | (默认)正常。  |
|      | 覆盖密码                 | 忽略开机密码       | (默认) 正常。 |

**表 9. SW13 开关组定义**

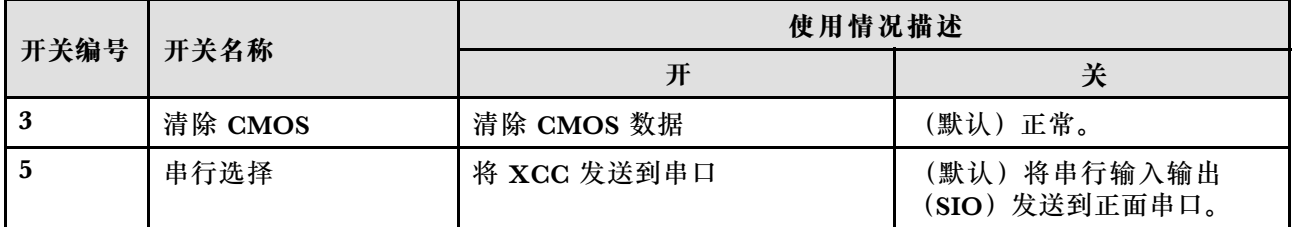

### **表 10. 跳线定义**

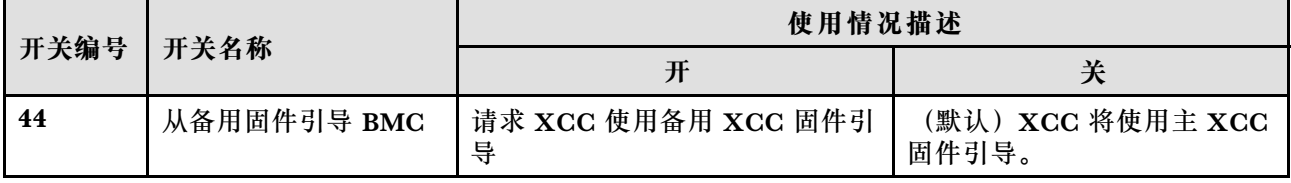

**GPU 节点接口**

下图显示了 GPU 节点上的内部接口。

**GPU 节点上的内部接口**

下图显示了 GPU 节点上的内部接口。

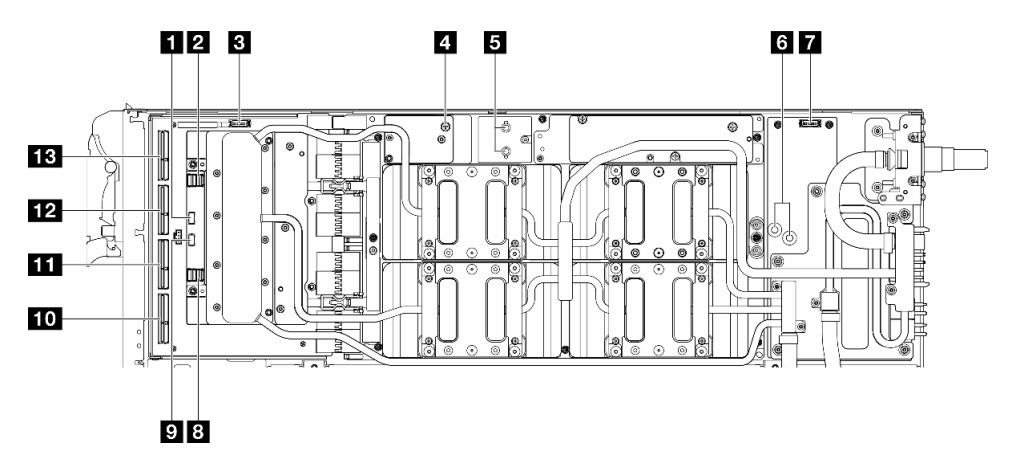

<span id="page-33-0"></span>**表 11. GPU 节点上的内部接口**

| 1 OOB 端口 0 (位于网卡上)        | 8 端口 1(位于网卡上)      |
|---------------------------|--------------------|
| 2 端口 0 (位于网卡上)            | ? OOB 端口 1 (位于网卡上) |
| 3 电源和边带接口 (位于载板上)         | 10 MCIO 接口 4       |
| 4 线缆扎带螺钉孔                 | 11 MCIO 接口 3       |
| 5 汇流条电源接口 (位于 GPU 板上)     | 12 MCIO 接口 2       |
| 5 汇流条电源接口 (位于 GPU 节点配电板上) | 13 MCIO 接口 1       |
| 7 电源和边带接口(位于 GPU 节点配电板上)  |                    |

# **系统 LED 和诊断显示屏**

请参阅以下章节了解有关可用的机柜 LED 和诊断显示屏的信息。

如需详细信息,请参阅[第 367 页 "根据系统 LED 和诊断显示屏进行故障诊断"](#page-374-0)。

# <span id="page-34-0"></span>**第 4 章 部件列表**

使用部件列表可以识别可用于解决方案的每个组件。

如需了解如何订购部件,请:

- 1. 转到 **<http://datacentersupport.lenovo.com>** 并导航到解决方案的支持页面。
- 2. 单击 **Parts(部件)**。
- 3. 输入序列号以查看适用于您的解决方案的部件列表。

强烈建议在购买任何新部件之前, 使用 Lenovo Capacity Planner 查看解决方案的电源摘要数据。

**注:**根据型号的不同,您的解决方案可能与插图略有不同。

下表中的部件归类情况如下:

- **T1:**1 类客户可更换部件(CRU)。您需要自行负责更换 1 类 CRU。如果在未签订服务协议 的情况下请求 Lenovo 安装 1 类 CRU, 您必须支付安装费用。
- **T2:**2 类客户可更换部件(CRU)。根据服务器的保修服务类型,您可以自行安装 2 类 CRU 或请求 Lenovo 进行安装, 无需支付额外费用。
- **F:**现场可更换部件(FRU)。FRU 必须由经过培训的技术服务人员来安装。
- **C:**易损耗部件和结构部件。由您自己负责购买和更换易损耗部件和结构部件(组件,例如填充 件或挡板)。如果要求 Lenovo 代为购买或安装结构组件,您必须支付服务费。

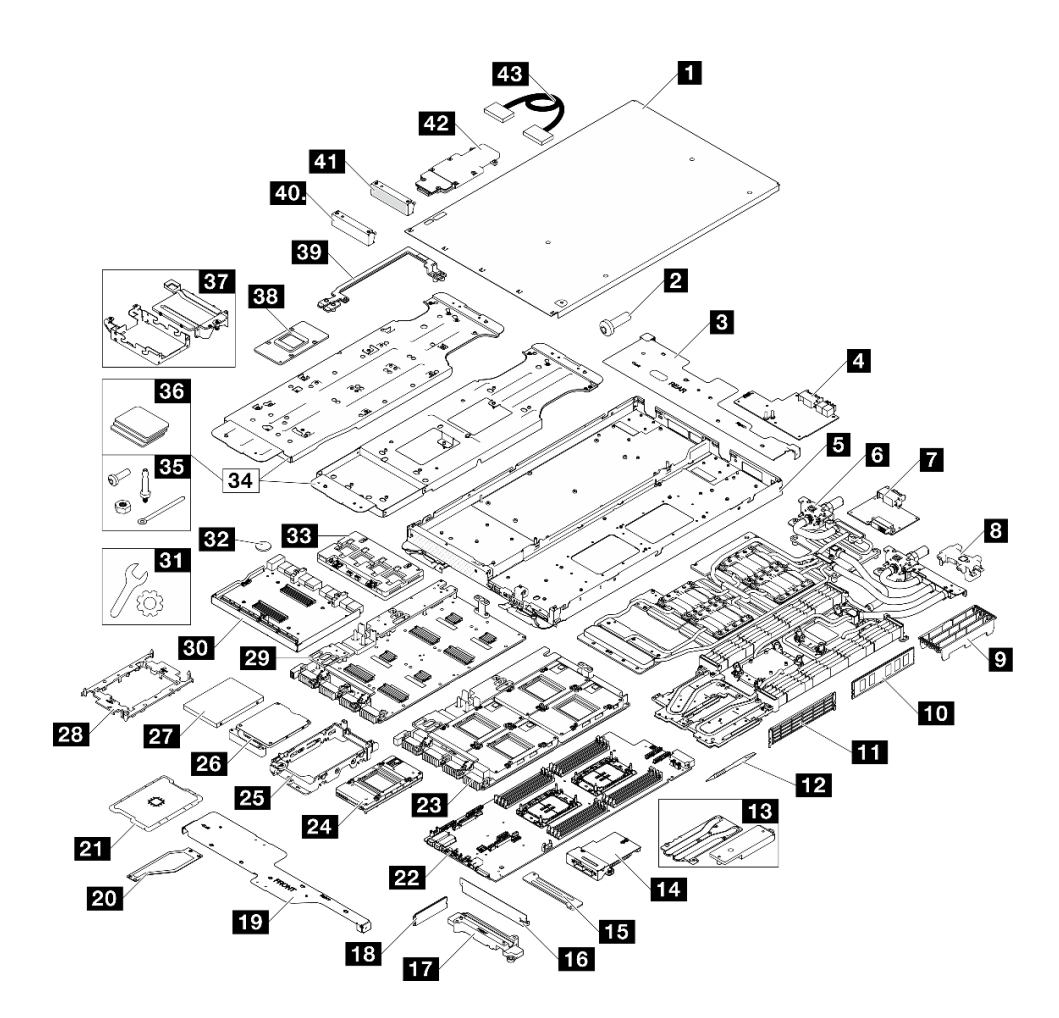

**图 11. SD650-N V3 部件列表**

**表 12. SD650-N V3 部件列表**

| 索引                                                       | 描述           | 类型           |  |  |  |
|----------------------------------------------------------|--------------|--------------|--|--|--|
| 如需了解如何订购部件,请:                                            |              |              |  |  |  |
| 1. 转到 http://datacentersupport.lenovo.com 并导航到解决方案的支持页面。 |              |              |  |  |  |
| 2. 单击 Parts (部件)。                                        |              |              |  |  |  |
| 3. 输入序列号以查看适用于您的解决方案的部件列表。                               |              |              |  |  |  |
| $\mathbf{1}$                                             | 托盘外盖         | F            |  |  |  |
| $\overline{a}$                                           | 螺钉           | F            |  |  |  |
| $\overline{\mathbf{3}}$                                  | 后部横梁         | $\mathbf{F}$ |  |  |  |
| $\overline{a}$                                           | 配电板 (GPU 节点) | F            |  |  |  |
| 5                                                        | 托盘           | F            |  |  |  |
| $\overline{6}$                                           | 水循环模块        | F            |  |  |  |
| $\overline{1}$                                           | 配电板 (计算节点)   | F            |  |  |  |
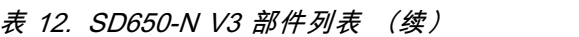

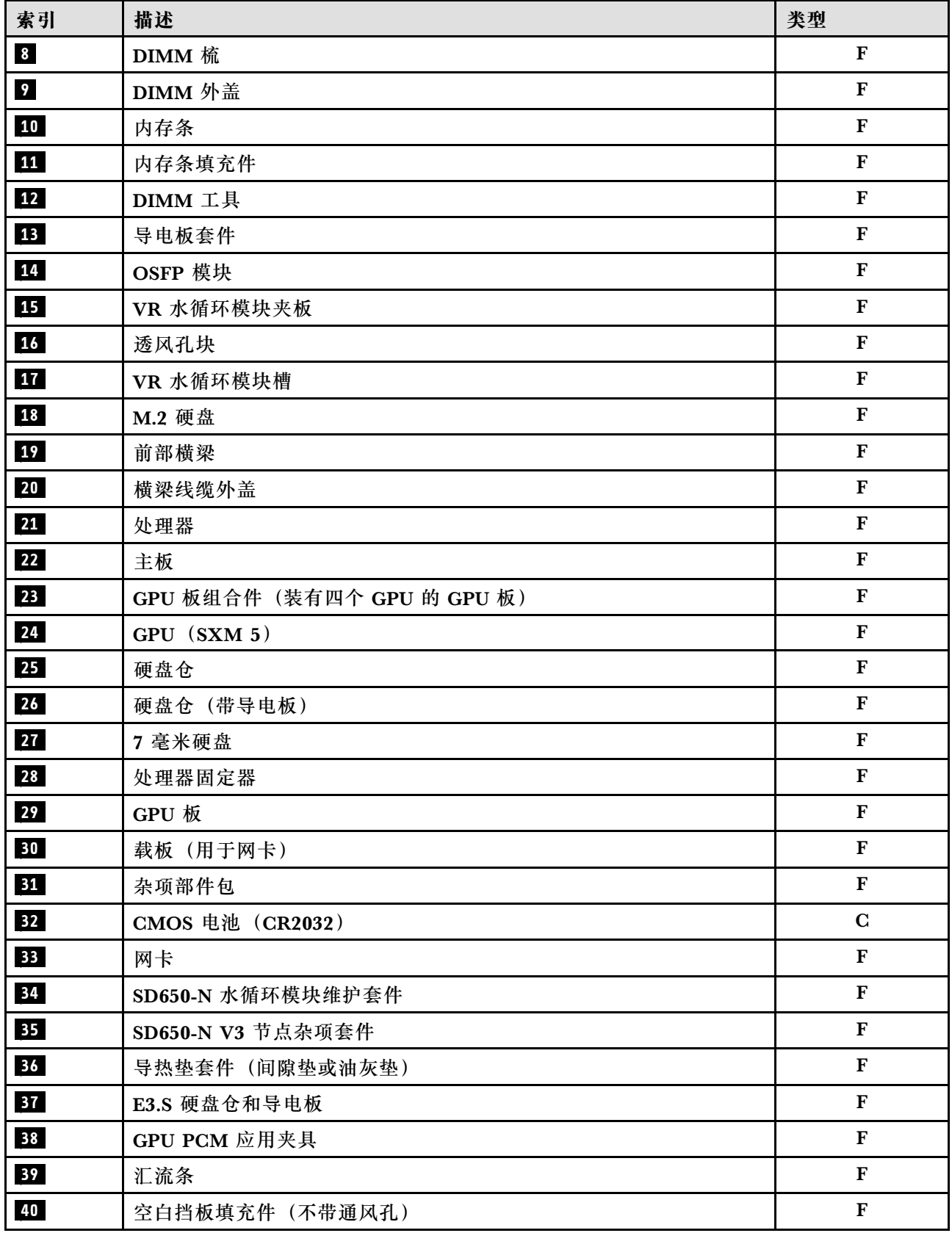

**表 12. SD650-N V3 部件列表 (续)**

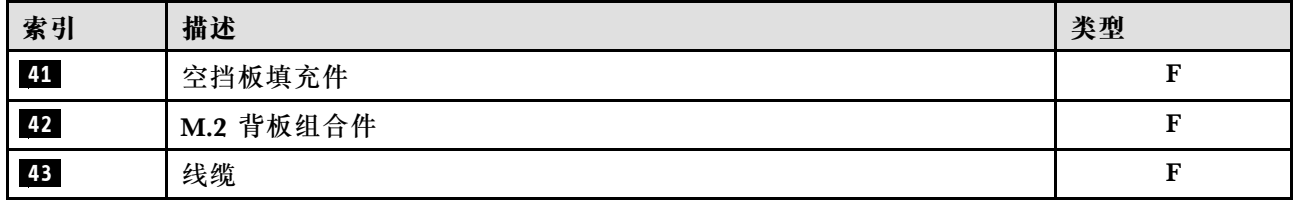

### **电源线**

有多种电源线可用,具体取决于安装该服务器的国家和地区。

要查看服务器可用的电源线:

1. 访问:

<http://dcsc.lenovo.com/#/>

- 2. 单击 **Preconfigured Model(预先配置型号)**或 **Configure to order(按单定做)**。
- 3. 输入服务器的机器类型和型号以显示配置页面。
- 4. 单击 **Power(电源管理)** ➙ **Power Cables(电源线)**选项卡以查看所有电源线。

**注:**

- 为安全起见,本产品配套提供了带有接地型插头的电源线。为避免电击,请始终将电源线和插 头与正确接地的插座配套使用。
- 本产品在美国和加拿大配套提供的电源线已列入 Underwriters Laboratories(UL)目录,并 且已通过加拿大标准协会(CSA)认证。
- 对于准备在 115 伏电压下运行的装置: 请使用列入 UL 目录并通过 CSA 认证的线缆套件, 其中 包括一根至少 18 AWG、SVT 或 SJT 型、最长 15 英尺的三芯线和一个额定电流为 15 安、额 定电压为 125 伏的并联片接地型插头。
- 对于准备在 230 伏电压下运行的装置(美国境内):请使用列入 UL 目录并通过 CSA 认证的线 缆套件, 其中包括一条至少 18 AWG、SVT 或 SJT 型、最长 15 英尺的三芯线和一个额定电流 为 15 安、额定电压为 250 伏的串联片接地型插头。
- 对于准备在 230 伏电压下运行的装置(美国以外):请使用带有接地型插头的线缆套件。该线 缆套件应获得设备安装所在国家或地区相应的安全许可。
- 面向某一特定国家或地区提供的电源线通常仅在此国家或地区可用。

# <span id="page-38-0"></span>**第 5 章 拆箱和设置**

本节提供的信息可方便您对服务器进行拆箱和设置。在拆开服务器包装时,请检查包装中的物品是 否正确,并了解如何查找服务器的序列号和 Lenovo XClarity Controller 的访问信息。设置服务 器时,请确保按照[第](#page-40-0)34页"解决方案设置核对表"中的说明进行操作。

# **解决方案装箱物品**

收到解决方案时,请验证包装内是否包含预期收到的所有物品。

解决方案包装中提供:

- DWC 托盘
- 机柜
- 导轨套件
- 四个可拆卸的机箱抬升手柄
- 一根控制台分支线缆(也称为 KVM 接收器)
- 材料盒,其中包括电源线\*、附件套件和印刷文档。

**注:**

- 部分列出项仅特定型号提供。
- 标有星号(\*)的项为可选项。

如有任何物品缺少或损坏,请联系购买处。请务必保留购买凭证以及包装材料。在享受保修服务 时可能需要这些材料。

# **识别解决方案和访问 Lenovo XClarity Controller**

本节包含有关如何识别解决方案以及查找 Lenovo XClarity Controller 访问信息的说明。

#### **识别您的解决方案**

与 Lenovo 联系寻求帮助时, 机器类型、型号和序列号信息可帮助技术支持人员识别您的解决方 案,从而更快捷地提供服务。

下图显示了标识标签的位置,该标签包含解决方案的机柜型号、机器类型和序列号。还可将其他系 统信息标签贴在机柜正面的客户标签区域。

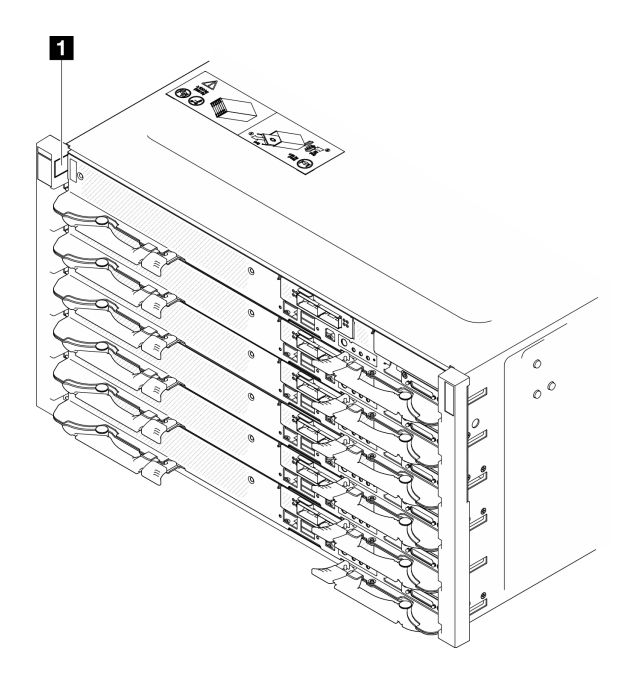

**图 12. 机柜正面的机柜标签**

**表 13. 机柜正面的机柜标签**

**1** 机柜标签

可在托盘的正面找到托盘型号,如下图所示。

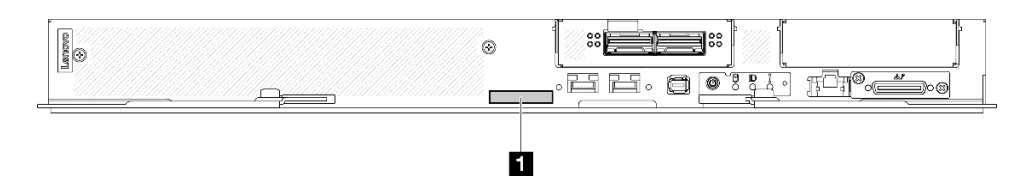

**图 13. SD650-N V3 托盘型号**

#### **表 14. 托盘型号**

**1** 托盘型号

**Lenovo XClarity Controller 网络访问标签**

此外, 两个节点的 Lenovo XClarity Controller 网络访问标签均可在托盘正面的抽取式信息标签 上找到。使用抽取式标签上的信息可以访问每个节点的 XCC MAC 地址和 LLA。左侧节点的信息 位于左侧,右侧节点的信息位于右侧。还可在该信息标签上记录自己的节点标签信息,如主机名、 系统名称和清单条形码等。

<span id="page-40-0"></span>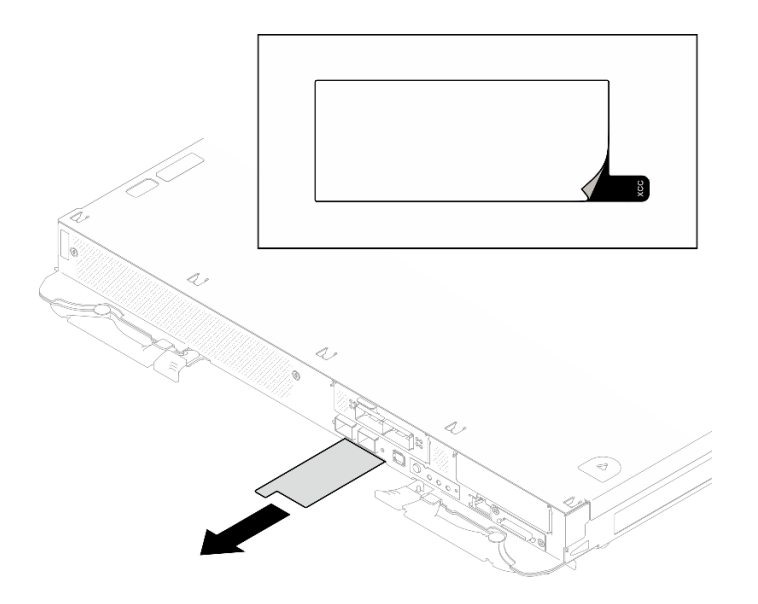

**图 14. 抽取式信息卡上的 Lenovo XClarity Controller 网络访问标签**

#### **服务标签和 QR 码**

此外, 在托盘外盖内侧表面上有系统服务标签, 上面有快速响应(QR)码, 移动设备可以通过此 码访问服务信息。在移动设备上使用 QR 码读取应用程序扫描该 QR 码, 即可快速访问服务信息 Web 页面。服务信息 Web 页面提供有关部件安装和更换视频的其他信息以及用于解决方案支持的 错误代码。

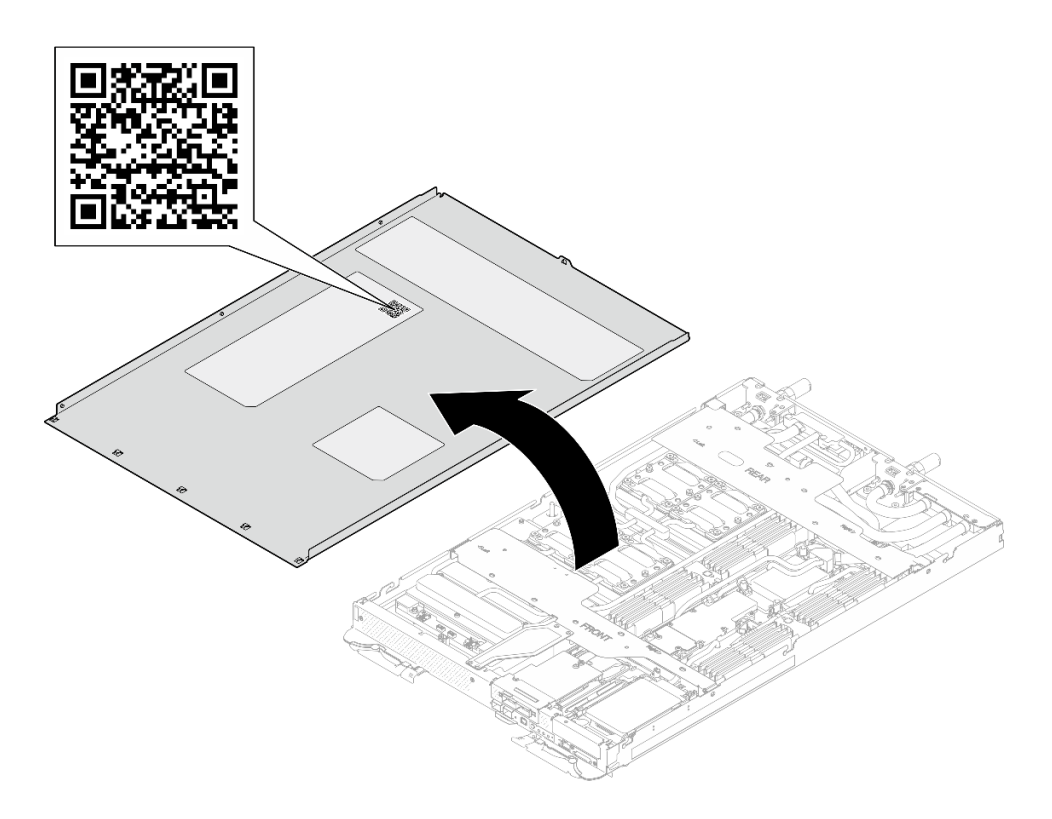

**图 15. 服务标签和 QR 码**

# <span id="page-41-0"></span>**解决方案设置核对表**

使用解决方案设置核对表,确保已执行设置解决方案所需的所有任务。

解决方案设置过程因解决方案运抵时的配置而异。有些解决方案经过全面配置,只需将解决方案 连接到网络和交流电源即可打开解决方案电源;还有些解决方案需要装有硬件选件,需要硬件和 固件配置,还要求安装操作系统。

以下为设置解决方案的一般步骤。

#### **设置解决方案硬件**

要设置解决方案硬件,请完成以下过程。

- 1. 打开解决方案包装。请参[阅第 31 页 "解决方案装箱物品"](#page-38-0)。
- 2. 安装所有需要的硬件或解决方案选件。请参阅[第 37 页第 6 章 "硬件更换过程"](#page-44-0)中的相关主 题。
- 3. 将所有外部线缆连接到解决方案。请参阅第19页第3章"服务器组件",了解接口位置。 通常情况下,需要连接以下线缆:
	- 将解决方案连接到电源
	- 将解决方案连接到数据网络
	- 将解决方案连接到存储设备
	- 将解决方案连接到管理网络
- 4. 打开解决方案的电源。

有关电源按钮位置和电源 LED 的信息,请参[阅第 367 页 "根据系统 LED 和诊断显示屏进行](#page-374-0) [故障诊断"](#page-374-0)。

解决方案可以通过以下任何一种方式打开(电源 LED 点亮):

- 可以按电源按钮。
- 解决方案可在电源中断后自动重新启动。
- 解决方案可响应发送到 Lenovo XClarity Controller 的远程打开电源请求。

**注:**无需打开解决方案电源,即可访问管理处理器界面来配置系统。只要解决方案连接电源, 便可使用管理处理器界面。有关访问管理解决方案处理器的详细信息,请参阅 [https://pubs.](https://pubs.lenovo.com/lxcc-overview/) [lenovo.com/lxcc-overview/](https://pubs.lenovo.com/lxcc-overview/) 上适用于您的解决方案的 XCC 文档中的"打开和使用 XClarity Controller Web 界面"一节。

5. 验证解决方案。确保电源 LED、以太网接口 LED 和网络 LED 呈绿色点亮,这表示解决方案 硬件设置成功。

有关 LED 指示的更多信息,请参阅第 367 页"根据系统 LED 和诊断显示屏进行故障诊断"。

#### **配置系统**

要配置系统,请完成以下过程。如需详细说明,请参[阅第 351 页第 8 章 "系统配置"](#page-358-0)。

- 1. 设置 Lenovo XClarity Controller 的网络连接为管理网络。
- 2. 如有必要,请更新解决方案固件。
- 3. 配置解决方案的固件。

请参阅有关 RAID 配置的以下信息:

- <https://lenovopress.lenovo.com/lp0578-lenovo-raid-introduction>
- <https://lenovopress.lenovo.com/lp0579-lenovo-raid-management-tools-and-resources>
- 4. 安装操作系统。
- 5. 备份解决方案配置。
- 6. 安装解决方案将要使用的应用程序和程序。

# <span id="page-44-0"></span>**第 6 章 硬件更换过程**

本节介绍可维修系统组件通用的安装和卸下过程。每个组件的更换过程均需参考对所更换的组件 进行操作之前的准备工作。

如需了解如何订购部件,请:

- 1. 转到 **<http://datacentersupport.lenovo.com>** 并导航到解决方案的支持页面。
- 2. 单击 **Parts(部件)**。
- 3. 输入序列号以查看适用于您的解决方案的部件列表。

**注:**如果更换的是包含固件的部件(如适配器),可能还需要更新该部件的固件。有关更新固件的 更多信息,请参阅[第](#page-359-0) [353](#page-360-0) [页 "更新固件"](#page-359-0)。

## **安装准则**

安装服务器的组件前,请阅读安装准则。

安装可选设备前,请仔细阅读以下注意事项:

**注意:**为避免静电导致的系统中止和数据丢失,请在安装前将容易被静电损坏的组件放在防静电包 装中,并在操作设备时使用静电释放腕带或其他接地系统。

- 请阅读安全信息和准则以确保操作安全:
	- 有关所有产品的安全信息的完整列表,请访问:

[https://pubs.lenovo.com/safety\\_documentation/](https://pubs.lenovo.com/safety_documentation/)

- 此外,还请了解以下准则: 第 39 页"操作容易被静电损坏的设备"。
- 确保服务器支持要安装的组件。
	- 如需获取受支持的服务器可选组件的列表,请参阅 <https://serverproven.lenovo.com>。
	- 如需了解选件包内容, 请参阅 <https://serveroption.lenovo.com/>。
- 如需了解如何订购部件,请:
	- 1. 转到 **<http://datacentersupport.lenovo.com>** 并导航到服务器的支持页面。
	- 2. 单击 **Parts(部件)**。
	- 3. 输入序列号以查看适用于您的服务器的部件列表。
- 在安装新服务器时,下载并应用最新的固件。这将有助于确保解决任何已知问题,并确保服务 器能够发挥最佳性能。访问 [https://datacentersupport.lenovo.com/products/servers/thinksyste](https://datacentersupport.lenovo.com/products/servers/thinksystem/sd650nv3/7d7n/downloads/driver-list/) [m/sd650nv3/7d7n/downloads/driver-list/](https://datacentersupport.lenovo.com/products/servers/thinksystem/sd650nv3/7d7n/downloads/driver-list/) 下载服务器的固件更新。

**重要:**部分集群解决方案需要特定的代码级别或协调的代码更新。如果该组件是集群解决方案 的一部分,请在更新代码前先查看最新的最佳配置代码级别菜单,以确定集群支持的固件和驱 动程序。

- 如果更换的是包含固件的部件(如适配器),可能还需要更新该部件的固件。有关更新固件的 更多信息,请参[阅第](#page-359-0) [353](#page-360-0) 页"更新固件"。
- 安装可选组件前,正确的做法是先确认服务器工作正常。
- <span id="page-45-0"></span>• 保持工作区域清洁,然后将已卸下的组件放在平整光滑的稳定表面上。
- 请勿尝试抬起可能超出您的负重能力的物体。如果必须抬起重物,请仔细阅读以下预防措施:
	- 确保您能站稳,不会滑倒。
	- 将物体的重量平均分配在两脚之间。
	- 缓慢抬起物体。切勿在抬起重物时突然移动或扭转身体。
	- 为避免拉伤背部肌肉,请呈站立姿势抬起重物或凭借腿部肌肉力量向上推举重物。
- 确保为服务器、显示器和其他设备提供足够数量的正确接地的电源插座。
- 进行与硬盘相关的更改之前,请备份所有重要数据。
- 准备一把小型一字螺丝刀、一把十字螺丝刀和一把 T8 内六角螺丝刀。
- 要查看主板和内部组件上的错误 LED,请保持打开电源状态。
- 无需关闭服务器即可卸下或安装热插拔电源模块、热插拔风扇或热插拔 USB 设备。但是,在执 行任何涉及拔下或连接适配器线缆的步骤之前,必须关闭服务器;在执行任何涉及卸下或安装 转接卡的步骤之前,必须切断服务器电源。
- 更换电源模块单元或风扇时,请务必参考这些组件的冗余规则。
- 组件上的蓝色部位表示操作点,您可以握住此处将组件从服务器卸下或者安装到服务器中、打 开或闭合滑锁等。
- 组件上的橙色部位或组件上/附近的橙色部位表示该组件可热插拔,如果服务器和操作系统支持 热插拔功能,则表示可在服务器仍运行时卸下或安装该组件。(橙色部位也可以表示热插拔组 件上的操作点。)有关在卸下或安装特定的热插拔组件之前可能必须执行的任何其他过程,请 参阅有关卸下或安装该组件的说明。
- 硬盘上的红色条带(与释放滑锁相邻)表示该硬盘可热插拔(如果服务器和操作系统支持热插 拔功能)。这意味着您无需关闭服务器即可卸下或安装硬盘。

**注:**有关在卸下或安装热插拔硬盘之前可能需要执行的任何其他过程,请参阅特定于系统的有 关卸下或安装该硬盘的说明。

• 对服务器结束操作后,请确保装回所有安全罩、防护装置、标签和地线。

## **安全检查核对表**

按照本节中的信息识别服务器潜在的安全隐患。每台服务器在设计和制造时均安装有必要的安全 装备,以保护用户和技术服务人员免遭人身伤害。

**注:**根据《工作场所法规》第 2 节的规定,本产品不适合在视觉显示工作场所中使用。

**注:**服务器的安装只能在机房中进行。

**警告:**

**根据 NEC、IEC 62368-1 和 IEC 60950-1(音视频、信息技术和通信技术领域内的电子设备安全 标准)的规定,此设备必须由经过培训的服务人员安装或维护。Lenovo 假设您有资格维护设备, 并经过培训可识别产品中的危险能量级别。应使用工具、锁和钥匙或者其他安全方法操作设备,且 操作过程应由负责该位置的权威人员控制。**

**重要:**为保证操作人员的安全和系统正常运行,需要对服务器进行电气接地。持证电工可确认电源 插座是否已正确接地。

使用以下核对表排除任何潜在的安全隐患:

- <span id="page-46-0"></span>1. 确保关闭电源并拔下电源线。
- 2. 请检查电源线。
	- 确保三线制地线接头情况良好。用仪表测量外部接地引脚与机架地线之间的三线接地连续 性阻抗,并确保阻抗值为 0.1 欧姆或更低。
	- 确保电源线类型正确。

要查看服务器可用的电源线:

a. 访问:

<http://dcsc.lenovo.com/#/>

- b. 单击 **Preconfigured Model(预先配置型号)**或 **Configure to order(按单定做)**。
- c. 输入服务器的机器类型和型号以显示配置页面。
- d. 单击 **Power(电源管理)** ➙ **Power Cables(电源线)**选项卡以查看所有电源线。
- 确保绝缘部分未磨损。
- 3. 检查是否存在任何明显的非 Lenovo 变更。请合理判断任何非 Lenovo 改装的安全性。
- 4. 检查服务器内部是否存在任何明显的安全隐患,如金属碎屑、污染物、水或其他液体或者过 火或烟熏的痕迹。
- 5. 检查线缆是否磨损或被夹住。
- 6. 确保电源模块外盖固定器(螺钉或铆钉)未卸下或受损。

## **系统可靠性准则**

查看系统可靠性准则以确保系统正常散热和可靠性。

确保满足以下要求:

- 当服务器随附冗余电源时,必须在每个电源模块插槽中安装一个电源模块。
- 服务器四周必须留出充足的空间,使服务器散热系统可正常工作。在服务器正面和背面附近留 出大约 50 毫米 (2.0 英寸)的空隙。请勿在风扇前面放置任何物体。
- 为了保持正常散热和空气流通,在打开电源之前,请重装服务器外盖。卸下服务器外盖后运行 服务器的时间不得超过30分钟,否则可能会损坏服务器组件。
- 必须按照可选组件随附的线缆连接指示信息进行操作。
- 必须在发生故障后 48 小时内更换发生故障的风扇。
- 必须在卸下后 30 秒内更换卸下的热插拔风扇。
- 必须在卸下后 2 分钟内更换卸下的热插拔硬盘。
- 必须在卸下后 2 分钟内更换卸下的热插拔电源模块。
- 服务器启动时,必须安装服务器随附的每个导风罩(部分服务器可能随附多个导风罩)。缺少 导风罩的情况下运行服务器可能会损坏处理器。
- 所有处理器插槽都必须包含插槽盖或带散热器的处理器。
- 当装有多个处理器时,必须严格遵循每个服务器的风扇插入规则。

## **操作容易被静电损坏的设备**

操作容易被静电损坏的设备前查看这些准则,降低静电释放造成损坏的可能性。

**注意:**为避免静电导致的系统中止和数据丢失,请在安装前将容易被静电损坏的组件放在防静电包 装中,并在操作设备时使用静电释放腕带或其他接地系统。

- 减少不必要的移动以防您身体周围积聚静电。
- 在寒冷的天气操作设备时应格外小心,因为供暖系统会降低室内湿度并增加静电。
- 请务必使用静电释放腕带或其他接地系统,尤其是在服务器通电的情况下对其内部进行操作时。
- 当设备仍在其防静电包装中时,请将其与服务器外部未上漆的金属表面接触至少两秒。这样可 以释放防静电包装和您身体上的静电。
- 将设备从包装中取出,不要放下,直接将其安装到服务器中。如果需要放下设备,请将它放回 防静电包装中。切勿将设备放在服务器或任何金属表面上。
- 操作设备时,小心地握住其边缘或框架。
- 请勿接触焊接点、引脚或裸露的电路。
- 防止其他人接触设备,以避免可能的损坏。

## **内存条安装规则和安装顺序**

必须根据节点上采用的内存配置,按特定顺序安装内存条。

有关此服务器支持的内存条类型的信息,请参阅["技术规格"中的"内存"一节](#page-13-0)。

提供以下内存配置:

- 标准处理器的内存配置
	- 独立内存模式
- Intel® Xeon® CPU Max 处理器的内存配置
	- 1. Flat mode
	- 2. Cache mode

有关优化内存性能和配置内存的信息,请访问 Lenovo Press 网站:

<https://lenovopress.lenovo.com/servers/options/memory>

此外,您也可以使用以下网站提供的内存配置器:

[https://dcsc.lenovo.com/#/memory\\_configuration](https://dcsc.lenovo.com/#/memory_configuration)

根据系统配置和实施的内存模式,请参阅以下关于解决方案中内存条安装顺序的特定信息。

# **内存条和处理器布局**

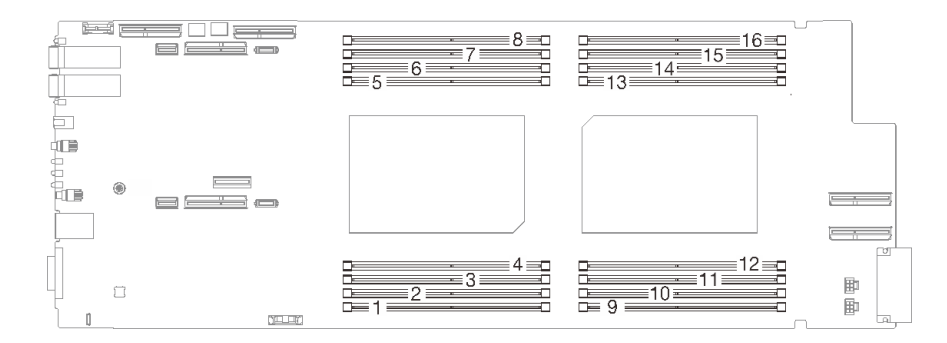

#### **图 16. 内存条和处理器布局**

下面的内存通道配置表显示了处理器、内存通道和内存条插槽编号之间的关系。

**表 15. 处理器周围的 DIMM 通道和插槽信息**

| <b>CPU</b>    | CPU <sub>1</sub> |   |                  |   |   |                  |          | CPU <sub>2</sub> |             |    |    |          |                  |    |      |    |
|---------------|------------------|---|------------------|---|---|------------------|----------|------------------|-------------|----|----|----------|------------------|----|------|----|
| iMC           | iMC1             |   | iMC <sub>0</sub> |   |   | iMC <sub>2</sub> |          | iMC3             | iMC3        |    |    | iMC2     | iMC <sub>0</sub> |    | iMC1 |    |
| 内存通道          |                  |   |                  | 0 | 0 |                  | $\bf{0}$ |                  |             |    |    | $\bf{0}$ | 0                |    |      |    |
| DIMM 插槽编<br>븈 |                  | റ | 2                | 4 | J | 6                |          | 8                | $\mathbf o$ | 10 | 11 | 12       | 13               | 14 | 15   | 16 |

# **DRAM DIMM 安装顺序**

本节介绍如何正确安装 DRAM DIMM。

### **独立内存模式安装顺序**

在独立内存模式下,您可以按任意顺序将 DIMM 插入内存通道,也可以为每个处理器的所有通道 都插入 DIMM, 无需进行任何匹配。独立内存模式可提供最高级别的内存性能,但缺少故障转移 保护。独立内存模式下的 DIMM 安装顺序取决于服务器中安装的处理器和内存条的数目。

独立内存模式准则:

- 各个内存通道可按不同 DIMM 时序运行,但所有通道必须按同一接口频率运行。
- 首先插入内存通道 0。
- 在每个内存通道中,首先为插槽 0 插入内存条。
- 内存通道 1 为空或者完全按照内存通道 0 的方式插入内存。
- 内存通道 2 为空或者完全按照内存通道 1 的方式插入内存。
- 如果内存通道具有两根 DIMM,在插槽 0 中插入列数较多的 DIMM。
- 不允许混合使用不同容量的 DIMM。安装的所有 DIMM 必须完全相同。

**独立模式插入顺序**

SD650-N V3 仅支持满载处理器(每个节点两个处理器)。

|               | 处理器 1  |                     |        |                      |     |                  | 处理器 2            |     |              |           |                  |                  |                  |           |           |                  |
|---------------|--------|---------------------|--------|----------------------|-----|------------------|------------------|-----|--------------|-----------|------------------|------------------|------------------|-----------|-----------|------------------|
| iMC           |        | iMC1                | iMC0   |                      |     | iMC <sub>2</sub> | iMC3             |     | iMC3         |           |                  | iMC <sub>2</sub> |                  | iMC0      | iMC1      |                  |
| 内存通道          |        | 0                   |        | $\bf{0}$             | 0   |                  | $\bf{0}$         |     |              | $\bf{0}$  |                  | $\bf{0}$         | 0                |           | $\bf{0}$  |                  |
| DIMM 插槽<br>编号 |        | 2                   | 3      | 4                    | 5   | 6                | 7                | 8   | 9            | 10        | 11               | 12               | 13               | 14        | 15        | 16               |
| 16 根 DIMM     | $DI-1$ | DI-<br><b>MM MM</b> | $DI -$ | $DI - I$<br>MM MM MM | DI- | DI-<br><b>MM</b> | DI-<br><b>MM</b> | DI- | DI-<br>MM MM | DI-<br>MM | DI-<br><b>MM</b> | DI-<br>MМ        | DI-<br><b>MM</b> | DI-<br>MМ | DI-<br>MM | DI-<br><b>MM</b> |

**表 16. 独立模式内存插入顺序**

**注:**

- 支持并可在 UEFI 中启用 Sub NUMA 集群 2 (SNC2)。
- 支持 Software Guard Extensions (SGX)。要启用此功能,请参[阅第](#page-364-0) [358](#page-365-0) [页 "启用 Software](#page-364-0) Guard Extensions (SGX)".

# **Intel**® **Xeon**® **CPU Max 处理器的 DRAM DIMM 安装顺序**

本节介绍在系统搭载 Intel® Xeon® CPU Max 处理器的情况下如何正确安装 DRAM DIMM。

**Intel**® **Xeon**® **CPU Max 操作系统支持**

Intel® Xeon® CPU Max 要求安装特定版本的受支持操作系统。为确保 Intel® Xeon® CPU Max 的 正常实施,请将服务器上的操作系统更新到指定版本。有关操作系统部署说明,请参阅[第](#page-368-0) [362](#page-369-0) [页](#page-368-0) ["部署操作系统"](#page-368-0)。

有关操作系统版本要求,请参阅下表:

**表 17. SD650-N V3 支持的 Intel**® **Xeon**® **CPU Max 操作系统**

| 操作系<br>统         | 版本                                                                                                    |
|------------------|----------------------------------------------------------------------------------------------------|
| Ubuntu<br>Server | 22.04.3 LTS                                                                                                    |
| <b>RHEL</b>      | $8.8 \text{ } \bar{4}1 \text{ } 9.2$<br>需要特别指出的是, RHEL 版本 8 不包含自动使用Flat mode的驱动程序。Flat mode仍然可以<br>使用,只是需要用户在内核参数中明确启用。 |
| <b>SLES</b>      | 15 SP5                                                                                                    |

**Intel**® **Xeon**® **CPU Max 处理器的内存模式和高带宽内存(HBM)**

每个 Intel® Xeon® CPU Max 处理器包含 64 GB High Bandwidth Memory (HBM)。当系统搭 载 Intel® Xeon® CPU Max 处理器时, HBM 和 DRAM DIMM 内存容量可以配置为以下模式, 在 每种模式下,系统看待 HBM 的方式不同,并且需要采用特定的内存插入顺序。这些模式及其对应 的内存插入规则如下:

DRAM 内存与 HBM 的比率必须为 2:1, 对于系统中的每个处理器而言, 此比率最高不超过 64:1。

• **Flat mode**

在Flat mode下,系统中同时装有 DRAM DIMM 和 HBM。系统将两者都视为内存。 – 有关 DRAM DIMM 的安装顺序,请参[阅第 44 页 "平面模式内存插入顺序"](#page-51-0)。

• **Cache mode**

在Cache mode下,系统中同时装有 DRAM DIMM 和 HBM。系统将 DRAM DIMM 视为内 存,将 HBM 视为 DRAM DIMM 的高速缓存。

– DRAM 内存与 HBM 的比率必须为 2:1,对于每个处理器而言,此比率最高不超过 64:1。每 个 Intel® Xeon® CPU Max 处理器包含 64 GB High Bandwidth Memory。

**注:**

- SD650-N V3 仅支持满载处理器(每个节点两个处理器)。
- 不允许混合使用不同容量的 DIMM。安装的所有 DIMM 必须完全相同。
- 可以在 UEFI 中设置内存模式
- Intel® Xeon® CPU Max 仅支持 16 GB、32 GB、64 GB 和 128 GB DIMM。

### <span id="page-51-0"></span>**平面模式内存插入顺序**

**表 18. 平面模式内存插入顺序**

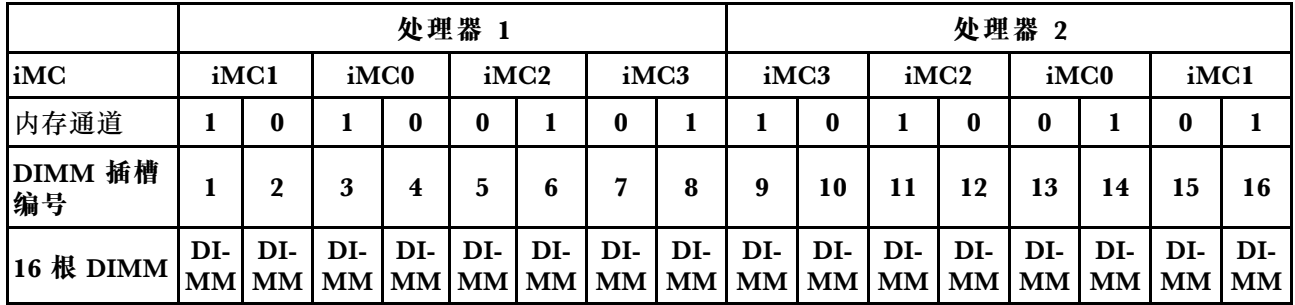

**高速缓存模式内存插入顺序**

**表 19. 高速缓存模式内存插入顺序**

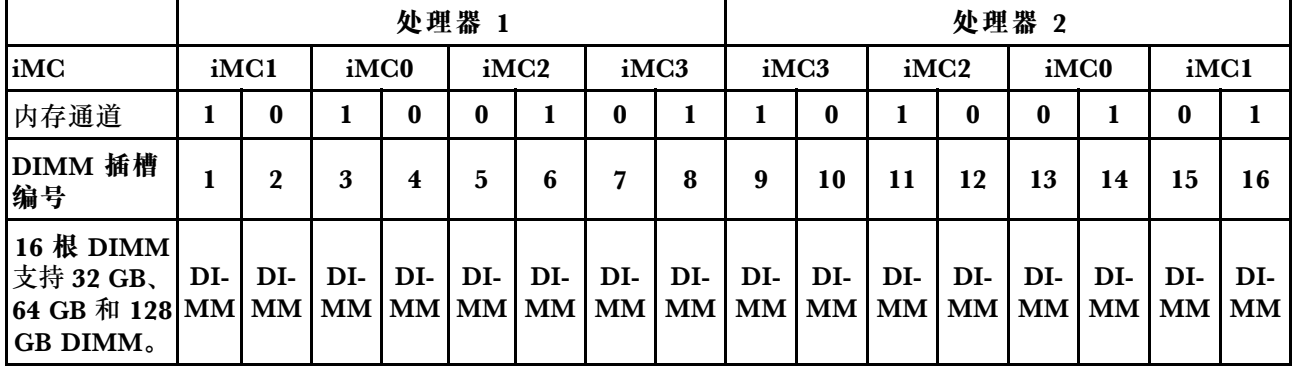

**间隙垫/油灰垫的识别和位置**

按本节中的信息识别 SD650-N V3 中使用的各种间隙垫和油灰垫的形状、位置和方向。

**间隙垫和油灰垫的安装准则**

导热垫有两种类型:油灰垫和间隙垫。更换组件时,请务必更换油灰垫。如果间隙垫损坏或脱落, 请更换新的间隙垫。

**注意:**请勿使用过期的油灰垫。检查油灰垫包装上的有效期。如果油灰垫过期,请购买新的油灰 垫以进行妥善更换。

有关 SD650-N V3 中使用的间隙垫、油灰垫和 PCM,请参阅以下内容:

- [第 45 页 "水循环模块及 GPU 节点间隙垫和油灰垫"](#page-52-0)
- [第 47 页 "计算节点组件上的间隙垫和油灰垫"](#page-54-0)

<span id="page-52-0"></span>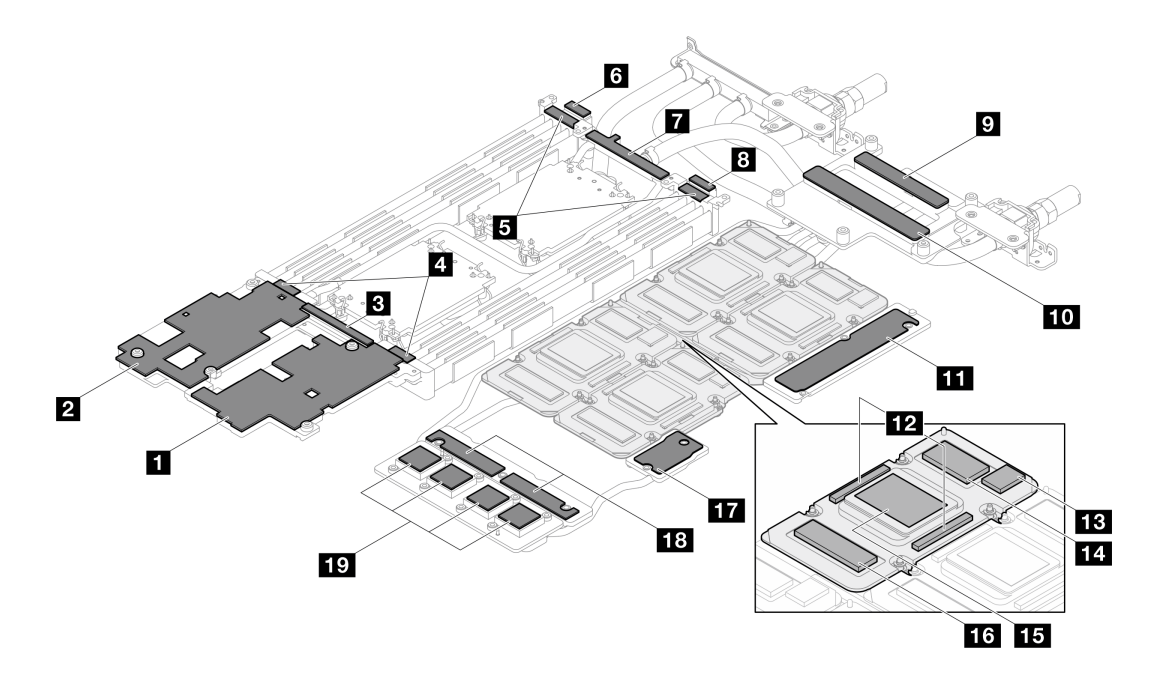

**图 17. 水循环模块及 GPU 节点间隙垫和油灰垫**

**表 20. 水循环模块及 GPU 节点间隙垫和油灰垫**

| 垫索引                     | 垫类别        | 所在组件        | 垫方向                                                 |
|-------------------------|------------|-------------|-----------------------------------------------------|
| $\overline{1}$          | 间隙垫        | 计算节点水循环模块   | 灰色面朝外                                               |
| $\overline{2}$          | 间隙垫        | 计算节点水循环模块   | 灰色面朝外                                               |
| $\overline{\mathbf{3}}$ | 间隙垫        | 计算节点水循环模块   | 灰色面朝外                                               |
| $\overline{a}$          | 间隙垫        | 计算节点水循环模块   | 灰色面朝外                                               |
| 5                       | 间隙垫        | 计算节点水循环模块   | 灰色面朝外                                               |
| $\overline{6}$          | 间隙垫        | 计算节点水循环模块   | 灰色面朝外                                               |
| $\mathbf{7}$            | 间隙垫        | 计算节点水循环模块   | 灰色面朝外                                               |
| 8 <sub>1</sub>          | 间隙垫        | 计算节点水循环模块   | 灰色面朝外                                               |
| 9 <sub>1</sub>          | 油灰垫        | GPU 节点水循环模块 | 两面均可朝外                                              |
| 10                      | 油灰垫        | GPU 节点水循环模块 | 两面均可朝外                                              |
| 11                      | 油灰垫        | GPU 节点水循环模块 | 两面均可朝外                                              |
| $12$                    | 油灰垫        | <b>GPU</b>  | 两面均可朝外                                              |
| 13                      | 油灰垫        | <b>GPU</b>  | 两面均可朝外                                              |
| 14                      | 油灰垫        | <b>GPU</b>  | 两面均可朝外                                              |
| 15                      | 相变材料 (PCM) | GPU 节点水循环模块 | 两面均可朝外<br>注: 将 PCM 安装到<br>GPU 节点水循环模块需<br>要 PCM 夹具。 |
| 16                      | 油灰垫        | <b>GPU</b>  | 两面均可朝外                                              |
| 17                      | 油灰垫        | GPU 节点水循环模块 | 两面均可朝外                                              |
| 18                      | 油灰垫        | GPU 节点水循环模块 | 两面均可朝外                                              |
| 19                      | 油灰垫        | GPU 节点水循环模块 | 两面均可朝外                                              |
| 20                      | 油灰垫        | OSFP 模块导电板  | 将油灰垫切口与接口板上                                         |
| 21                      | 油灰垫        | OSFP 模块导电板  | 的螺钉孔和开口对齐,<br>如下所示:                                 |
|                         |            |             | 第 184 页 "安装<br>OSFP 模块"<br>第79页"安装水循<br>环模块"        |

# <span id="page-54-0"></span>**计算节点组件上的间隙垫和油灰垫**

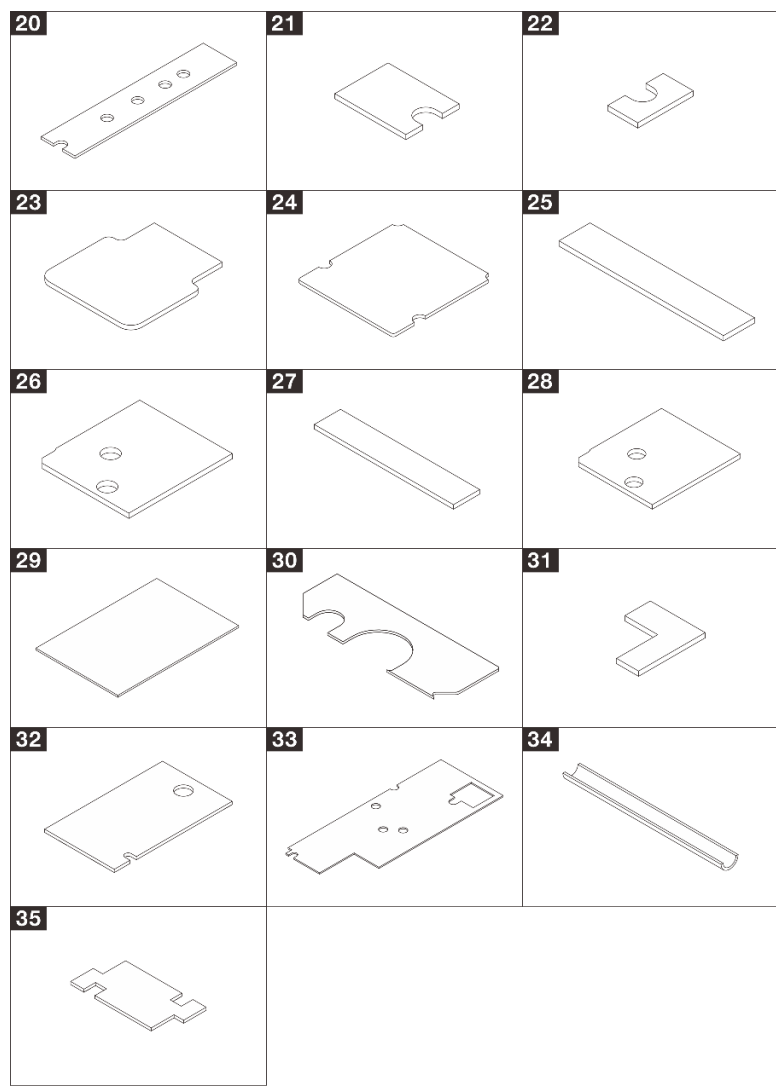

# **表 21. 计算节点组件上的间隙垫和油灰垫**

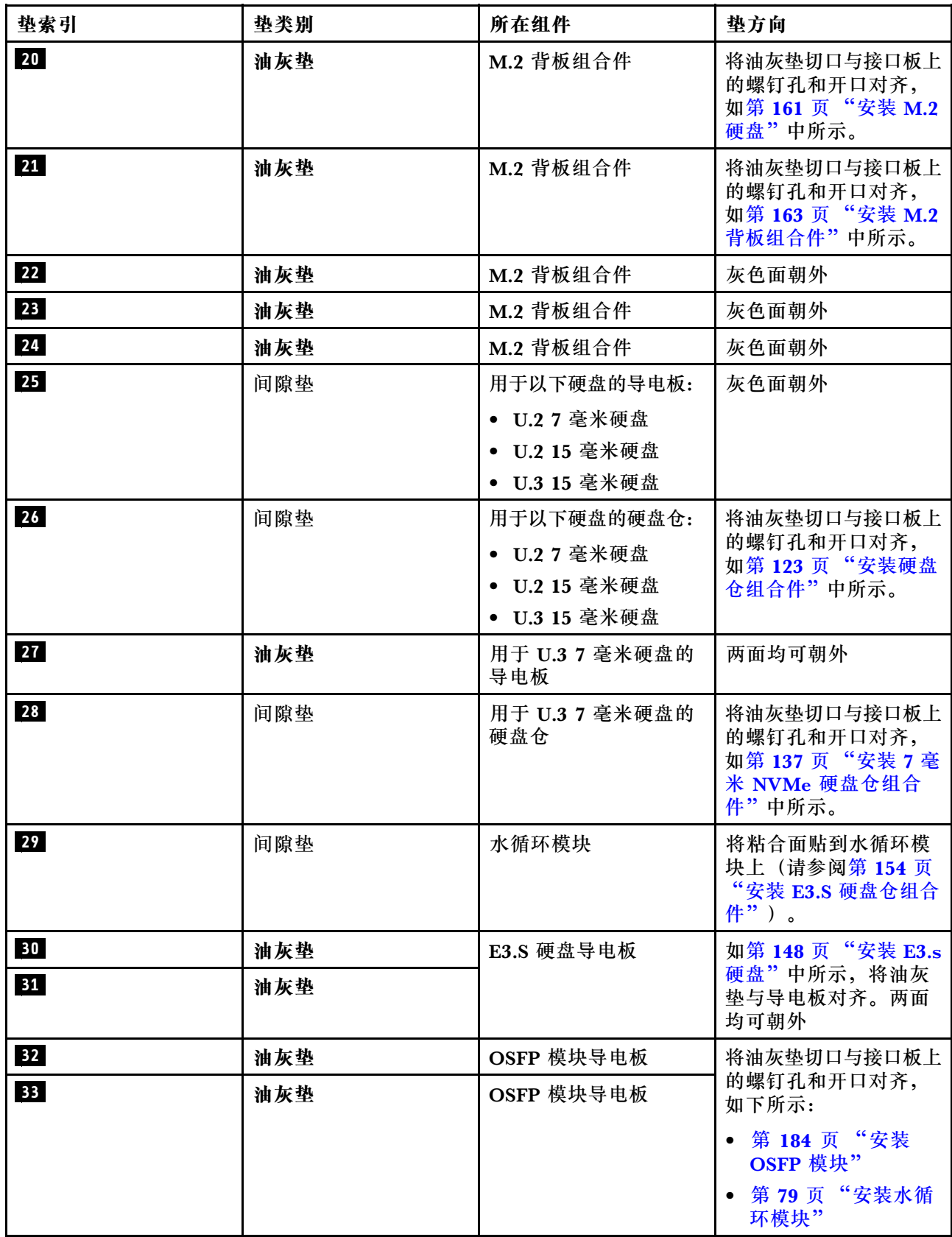

**表 21. 计算节点组件上的间隙垫和油灰垫 (续)**

| 垫索引 | 垫类别 | 所在组件      | 垫方向                           |  |  |
|-----|-----|-----------|-------------------------------|--|--|
| 34  | 间隙垫 | VR 水循环模块槽 | "安装主<br>如第 235 页              |  |  |
| 35  | 间隙垫 | VR 水循环模块槽 | 将间隙垫<br>中所示,<br>板"<br>与导电板对齐。 |  |  |

# **打开和关闭解决方案的电源**

按照本节中的说明打开和关闭解决方案电源。

### **打开解决方案的电源**

连接到输入电源时,解决方案进行短暂自检(电源状态 LED 快速闪烁),然后进入待机状态(电 源状态 LED 每秒闪烁一次)。

有关电源按钮位置和电源 LED 的信息,请参阅[第 367 页 "根据系统 LED 和诊断显示屏进行故障](#page-374-0) [诊断"](#page-374-0)。

解决方案可以通过以下任何一种方式打开(电源 LED 点亮):

- 可以按电源按钮。
- 解决方案可在电源中断后自动重新启动。
- 解决方案可响应发送到 Lenovo XClarity Controller 的远程打开电源请求。

有关关闭解决方案电源的信息,请参阅第 49 页 "关闭解决方案的电源"。

### **关闭解决方案的电源**

当连接到电源时,解决方案保持待机状态,允许 Lenovo XClarity Controller 响应远程打开电源 请求。要从解决方案卸下所有电源(电源状态 LED 熄灭),必须拔下所有电源线。

有关电源按钮位置和电源 LED 的信息,请参阅[第 367 页 "根据系统 LED 和诊断显示屏进行故障](#page-374-0) [诊断"](#page-374-0)。

要将解决方案置于待机状态(电源状态 LED 每秒闪烁一次):

**注:**Lenovo XClarity Controller 可将解决方案置于待机状态作为对紧急系统故障的自动响应。

- 使用操作系统开始正常关闭(如果操作系统支持)。
- 按下电源按钮开始正常关闭(如果操作系统支持)。
- 按住电源按钮超过 4 秒以强制关机。

处于待机状态时,解决方案可响应发送到 Lenovo XClarity Controller 的远程打开电源请求。有 关打开解决方案电源的信息,请参阅第49页"打开解决方案的电源"。

## **更换托盘中的组件**

按以下信息卸下和安装托盘组件。

# <span id="page-57-0"></span>**更换 DWC 托盘**

按以下过程卸下和安装 DWC 托盘。

**从机柜卸下 DWC 托盘** 按以下信息从机柜卸下 DWC 托盘。

### 关于本任务

**重要:**为了确保您的安全,请使用起重工具从机架中卸下托盘。

**注意:**

- 请阅读[第 37 页 "安装准则"](#page-44-0)[和第 38 页 "安全检查核对表"](#page-45-0)以确保操作安全。
- 关闭要执行任务的相应 DWC 托盘。
- 从机柜上拔下所有外部线缆。
- 如果 QSFP 线缆已连接至解决方案,请用力将这些线缆拔下。

**注意:**共享 I/O 配置要求两个节点执行特定的开机和关机顺序,如下所示:

- 开机顺序:首先开启配备**主**适配器的节点(右节点);然后开启配备**辅助**适配器的节点(左节 点)。
- 关机顺序:首先关闭配备**辅助**适配器的节点(左节点);然后关闭配备**主**适配器的节点(右节 点)。

**注:**下面的插图可能与您的硬件略有不同,但拆卸方法是一样的。

#### **观看操作过程**

可通过以下链接观看关于此过程的 YouTube 视频: [https://www.youtube.com/playlist?list=PL](https://www.youtube.com/playlist?list=PLYV5R7hVcs-DCqagDqjI0xAqs12RCavnk) [YV5R7hVcs-DCqagDqjI0xAqs12RCavnk](https://www.youtube.com/playlist?list=PLYV5R7hVcs-DCqagDqjI0xAqs12RCavnk)。

#### 过程

步骤 1. 卸下托盘。

- a. <sup>●</sup> 如图中所示旋转前凸轮手柄。随后托盘将从托盘插槽中伸出大约 0.6 厘米 (0.25 英 寸)。
- b. 2 将 DWC 托盘从机柜中拉出, 直到看到外盖右侧的警告图标; 然后, 调整双手的位 置,握住托盘(约49磅)两侧,小心地将其从机柜中拉出。

<span id="page-58-0"></span>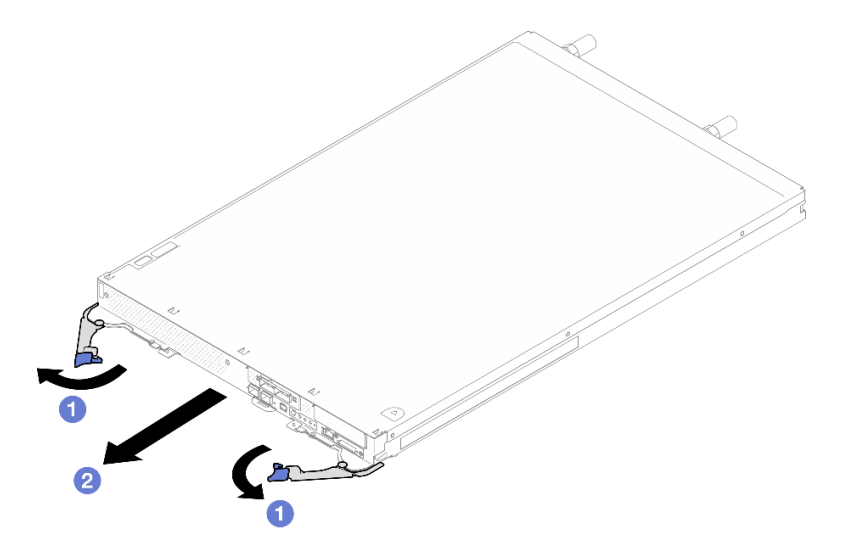

**图 18. 卸下托盘**

**注意:**

- 为保持正常的系统散热,必须在每个托盘插槽中都安装 DWC 托盘或托盘插槽填充件 的情况下运行机柜。如需更多信息,请参阅第 51 页 "在机柜中安装 DWC 托盘"。
- 卸下 DWC 托盘时,请记录托盘插槽编号。如果重新安装 DWC 托盘所用的托盘插槽 与卸下 DWC 托盘的托盘插槽不是同一个,可能会导致意外后果。某些配置信息和更 新选项是依据托盘插槽编号而建立。如果将 DWC 托盘装回其他托盘插槽,可能必须 对 DWC 托盘进行重新配置。

步骤 2. 完成 DWC 托盘维护后,尽快将托盘装回原始位置。

### 完成之后

如果要求您退回组件或可选设备,请按照所有包装指示信息进行操作,并使用装运时提供给您的 所有包装材料。

**在机柜中安装 DWC 托盘** 按以下信息在机柜中安装 DWC 托盘。

### 关于本任务

**注意:**

• 请阅读第 37 页"安装准则"和第 38 页"安全检查核对表"以确保操作安全。

**注:**为了确保您的安全,请使用起重工具将托盘安装到机架中。

#### **观看操作过程**

可通过以下链接观看关于此过程的 YouTube 视频: [https://www.youtube.com/playlist?list=PL](https://www.youtube.com/playlist?list=PLYV5R7hVcs-DCqagDqjI0xAqs12RCavnk) [YV5R7hVcs-DCqagDqjI0xAqs12RCavnk](https://www.youtube.com/playlist?list=PLYV5R7hVcs-DCqagDqjI0xAqs12RCavnk)。

### 过程

**注:**下面的插图可能与您的硬件略有不同,但安装方法是一样的。 步骤 1. 选择托盘插槽以安装托盘。

**注意:**

- 为保持正常的系统散热,必须在每个托盘插槽中都安装 DWC 托盘或托盘插槽填充件 的情况下运行机柜。请参考下图。
- 将托盘安装到 DW612S 机柜中时,请从插槽 1 开始安装。
- 如果要装回之前卸下的 DWC 托盘,必须将其装入卸下前所在的同一托盘插槽。部分 DWC 托盘配置信息和更新选项依据托盘插槽编号而建立。将 DWC 托盘装回其他托盘 插槽可能会产生意外后果。如果将 DWC 托盘装回其他托盘插槽,则可能必须重新配 置托盘中的 DWC 节点。
- 步骤 2. 安装托盘。
	- a. <sup>●</sup> 确保 DWC 托盘上的前凸轮手柄处于打开位置。然后, 将 DWC 托盘插入托盘插 槽,直至无法再插入为止。
	- b. 2 将 DWC 托盘正面的前凸轮手柄旋转至闭合位置以将托盘固定到机柜中。
	- **注:**根据型号的不同,您的解决方案可能与插图略有不同。

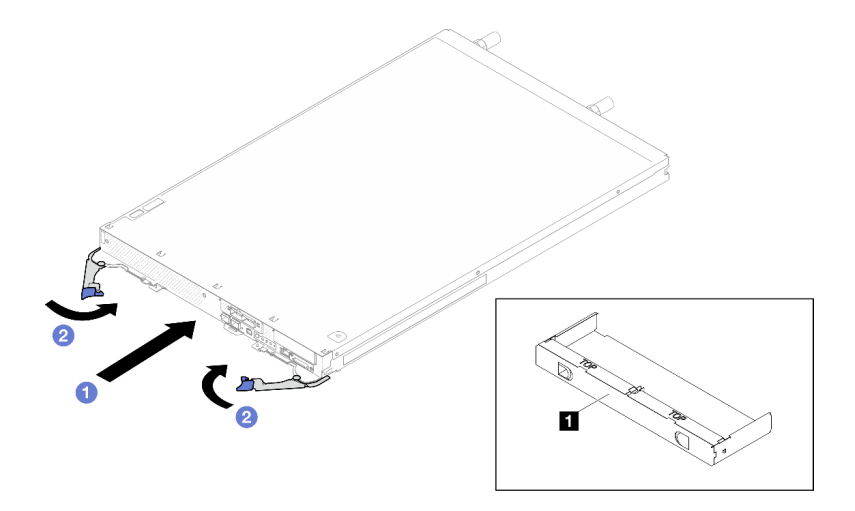

**图 19. 安装托盘**

**1** 托盘插槽填充件

**注:**安装 DWC 托盘后,DWC 托盘中的 XCC 将进行初始化。此过程大约耗时 110 秒。 电源 LED 将快速闪烁,并且 DWC 托盘上的电源按钮在此过程完成前没有反应。

步骤 3. 将所有需要的外部线缆连接到机柜。

**注:**用力将 QSFP 线缆连接到解决方案。

步骤 4. 按电源按钮以开启 DWC 托盘中的两个节点。

**注意:**共享 I/O 配置要求两个节点执行特定的开机和关机顺序,如下所示:

• 开机顺序:首先开启配备**主**适配器的节点(右节点);然后开启配备**辅助**适配器的节 点(左节点)。

• 关机顺序:首先关闭配备**辅助**适配器的节点(左节点);然后关闭配备**主**适配器的节 点(右节点)。

<span id="page-60-0"></span>步骤 5. 确保正面操作员面板上的电源 LED 持续点亮,这表示各节点已接通电源且已开启。 步骤 6. 如果有其他托盘要安装,请现在安装。

### 完成之后

- 如果这是首次将 DWC 托盘装入机柜, 则必须通过 Setup Utility 配置 DWC 托盘并安装 DWC 托盘操作系统。
- 如果更改了 DWC 托盘的配置或要安装的 DWC 托盘与之前卸下的不同,则必须通过 Setup Utility 配置 DWC 托盘,并且可能必须安装 DWC 托盘操作系统。

# **更换托盘外盖**

使用此过程卸下和安装托盘外盖。

**卸下托盘外盖**

按以下信息卸下托盘外盖。

# 关于本任务

**注意:**

- 请阅读第37页"安装准则"和第38页"安全检查核对表"以确保操作安全。
- 关闭要执行任务的相应 DWC 托盘。
- 从机柜上拔下所有外部线缆。
- 如果 QSFP 线缆已连接至解决方案,请用力将这些线缆拔下。

### **观看操作过程**

可通过以下链接观看关于此过程的 YouTube 视频: [https://www.youtube.com/playlist?list=PL](https://www.youtube.com/playlist?list=PLYV5R7hVcs-DCqagDqjI0xAqs12RCavnk) [YV5R7hVcs-DCqagDqjI0xAqs12RCavnk](https://www.youtube.com/playlist?list=PLYV5R7hVcs-DCqagDqjI0xAqs12RCavnk)。

#### 过程

步骤 1. 从机柜上卸下托盘。请参阅第 50 页"从机柜卸下 DWC 托盘"。

步骤 2. 同时按下释放滑锁和推动点,并朝 DWC 托盘后部滑动外盖。

<span id="page-61-0"></span>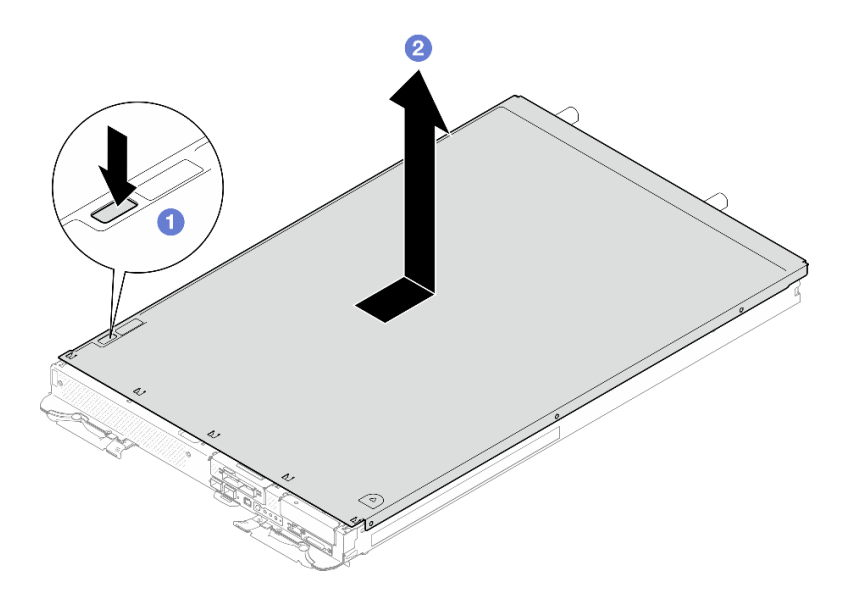

**图 20. 卸下托盘外盖**

步骤 3. 从 DWC 托盘上提起外盖并将其放在一旁。

**注:**服务标签说明位于各托盘外盖的底面。

### 完成之后

如果要求您退回组件或可选设备,请按照所有包装指示信息进行操作,并使用装运时提供给您的 所有包装材料。

#### **安装托盘外盖**

按以下信息安装托盘外盖。

### 关于本任务

**注意:**

• 请阅读第 37 页"安装准则"和第 38 页"安全检查核对表"以确保操作安全。

**注:**下面的插图可能与您的硬件略有不同,但安装方法是一样的。

#### **观看操作过程**

可通过以下链接观看关于此过程的 YouTube 视频: [https://www.youtube.com/playlist?list=PL](https://www.youtube.com/playlist?list=PLYV5R7hVcs-DCqagDqjI0xAqs12RCavnk) [YV5R7hVcs-DCqagDqjI0xAqs12RCavnk](https://www.youtube.com/playlist?list=PLYV5R7hVcs-DCqagDqjI0xAqs12RCavnk)。

## 过程

步骤 1. 将外盖放置在托盘顶部,然后将外盖向托盘前端滑动。

<span id="page-62-0"></span>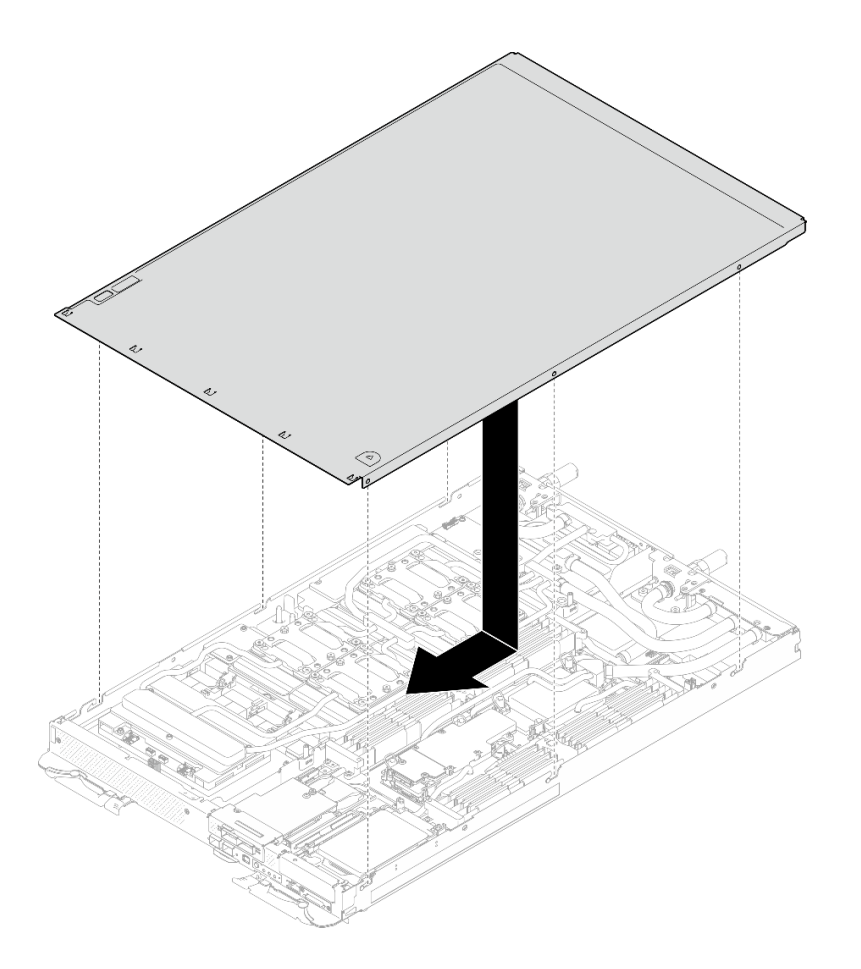

#### **图 21. 安装托盘外盖**

**重要:**向前滑动外盖之前,请确保外盖的正面、背面和侧面的所有卡扣都与机柜正确啮 合。如果并非所有卡扣都与机柜正确啮合,那么之后卸下外盖将会十分困难。

## 完成之后

- 1. 将托盘装入机柜。请参阅[第 51 页 "在机柜中安装 DWC 托盘"](#page-58-0)。
- 2. 将所有需要的外部线缆连接到解决方案。

**注:**用力将 QSFP 线缆连接到解决方案。

3. 检查各节点上的电源 LED, 确保其从快速闪烁转变为缓慢闪烁,表示所有节点已准备好打开 电源。

# **更换横梁**

按以下过程在托盘中卸下和安装横梁。

**卸下横梁** 按以下信息卸下横梁。

# 关于本任务

**注意:**

- 请阅读第 37 页"安装准则"和第 38 页"安全检查核对表"以确保操作安全。
- 关闭要执行任务的相应 DWC 托盘。
- 从机柜上拔下所有外部线缆。
- 如果 QSFP 线缆已连接至解决方案,请用力将这些线缆拔下。

#### **观看操作过程**

可通过以下链接观看关于此过程的 YouTube 视频: [https://www.youtube.com/playlist?list=PL](https://www.youtube.com/playlist?list=PLYV5R7hVcs-DCqagDqjI0xAqs12RCavnk) [YV5R7hVcs-DCqagDqjI0xAqs12RCavnk](https://www.youtube.com/playlist?list=PLYV5R7hVcs-DCqagDqjI0xAqs12RCavnk)。

### 过程

- 步骤 1. 为本任务做好准备。
	- a. 从机柜上卸下托盘。请参阅[第 50 页 "从机柜卸下 DWC 托盘"](#page-57-0)。
	- b. 卸下托盘外盖。请参阅[第 53 页 "卸下托盘外盖"](#page-60-0)。

步骤 2. 卸下正面线缆外盖(4 颗 M3.5 螺钉)。

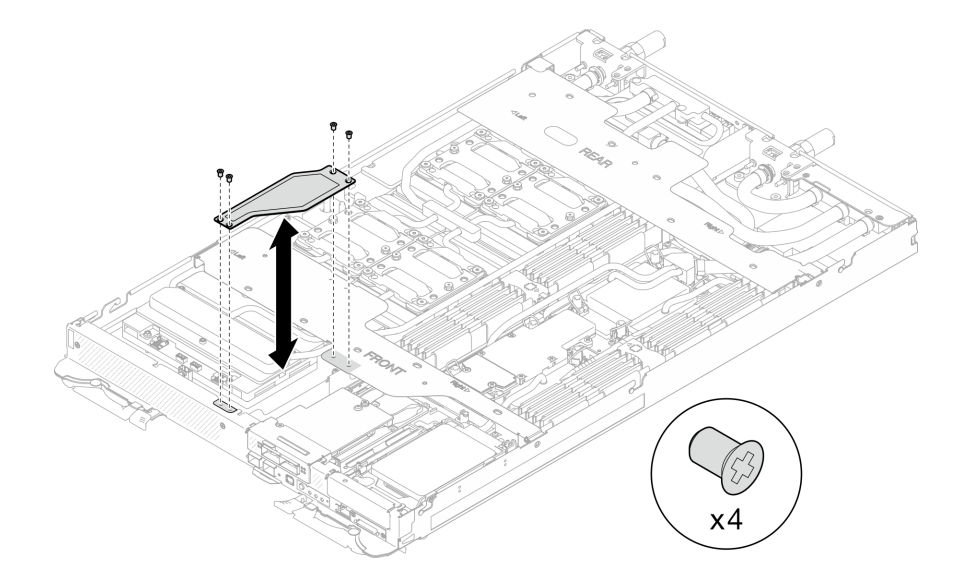

#### **图 22. 卸下正面线缆外盖**

步骤 3. 卸下正面和背面横梁 (14 颗 1 号十字螺钉, 每个横梁各 7 颗螺钉)。

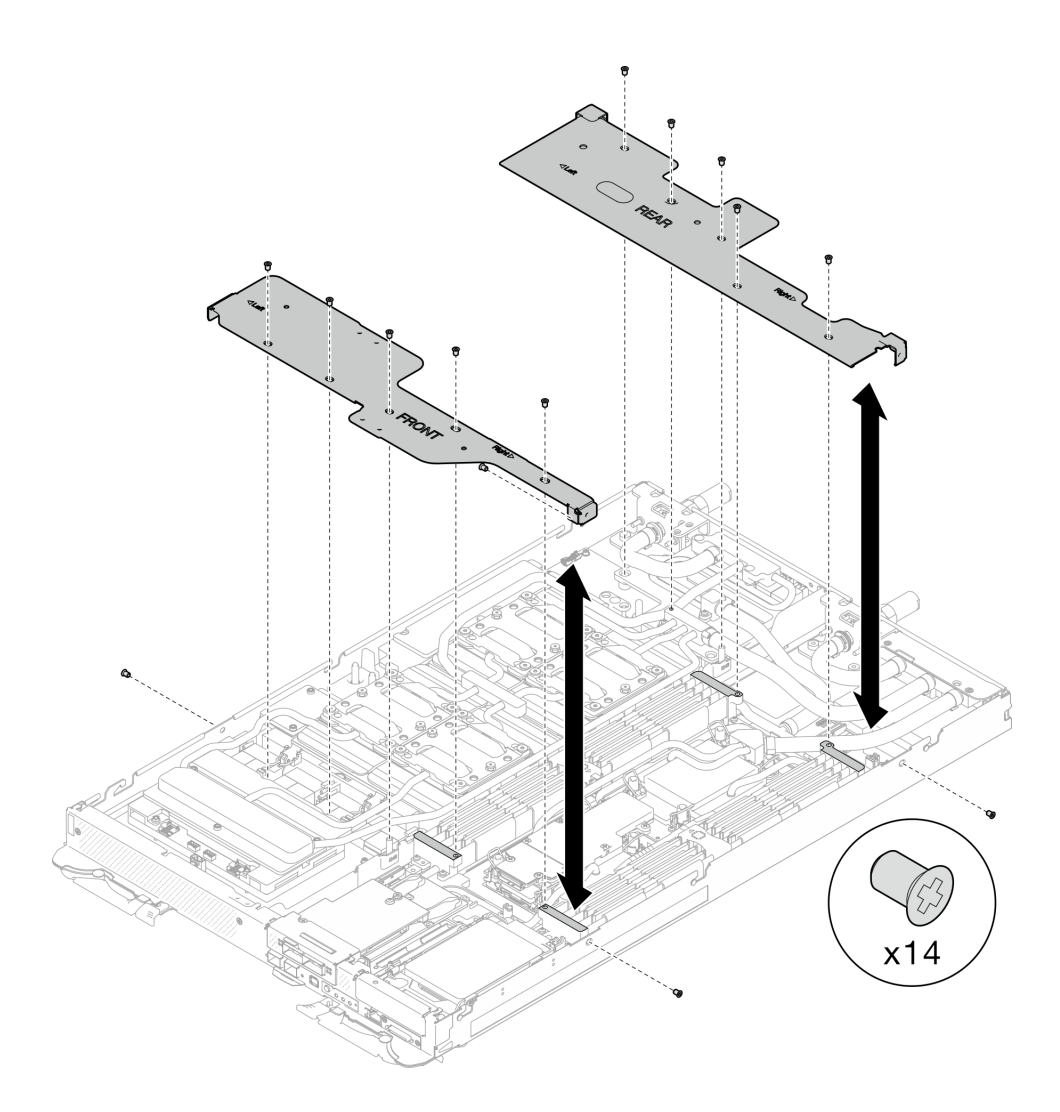

**图 23. 卸下正面和背面横梁**

# 完成之后

如果要求您退回组件或可选设备,请按照所有包装指示信息进行操作,并使用装运时提供给您的 所有包装材料。

# **安装横梁**

按以下信息安装横梁。

# 关于本任务

**注意:**

• 请阅读第 37 页"安装准则"和第 38 页"安全检查核对表"以确保操作安全。

#### **观看操作过程**

可通过以下链接观看关于此过程的 YouTube 视频: [https://www.youtube.com/playlist?list=PL](https://www.youtube.com/playlist?list=PLYV5R7hVcs-DCqagDqjI0xAqs12RCavnk) [YV5R7hVcs-DCqagDqjI0xAqs12RCavnk](https://www.youtube.com/playlist?list=PLYV5R7hVcs-DCqagDqjI0xAqs12RCavnk)。

过程

步骤 1. 安装正面和背面横梁 (14 颗 1 号十字螺钉,每个横梁各 7 颗螺钉)。

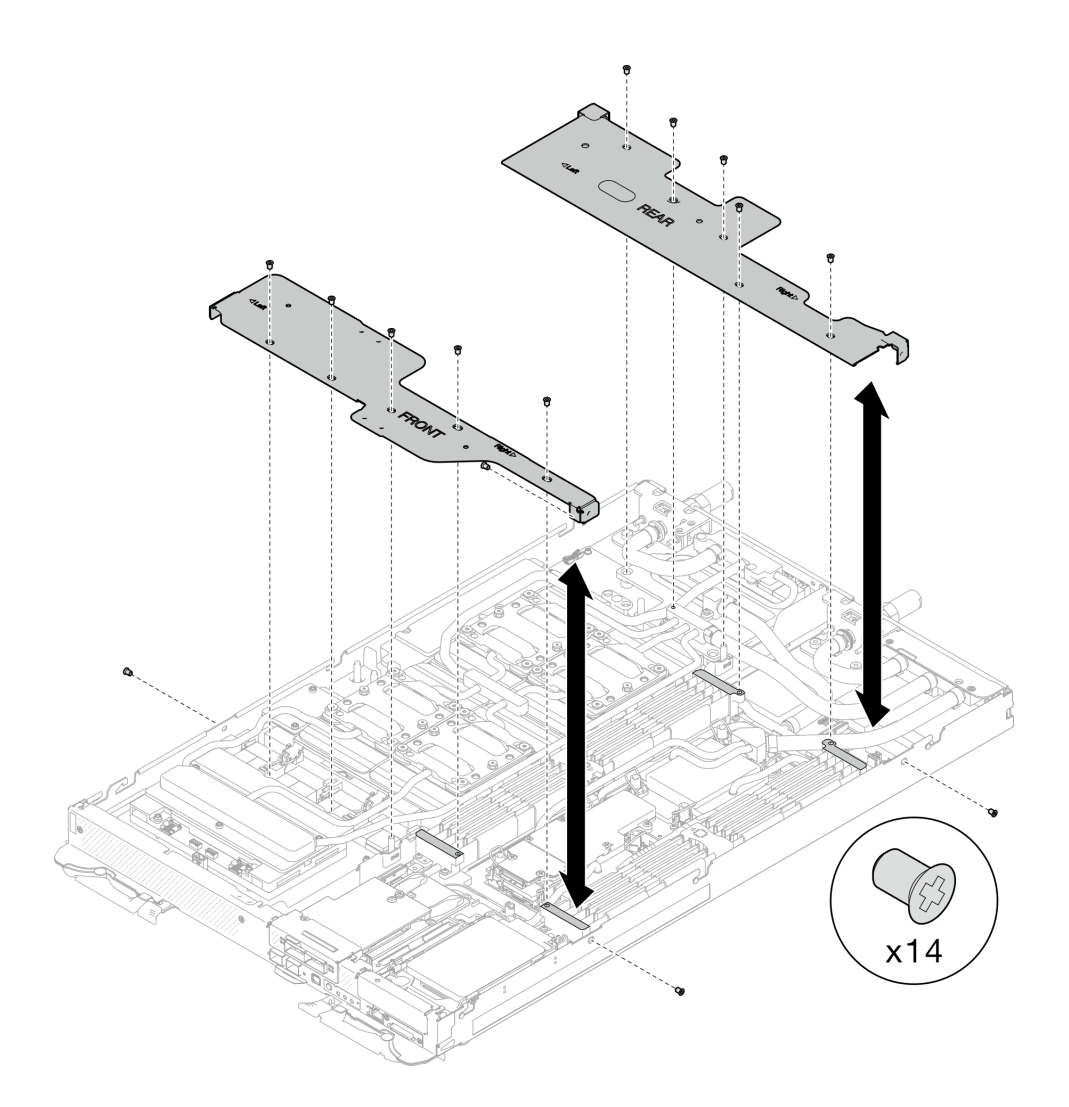

#### **图 24. 安装正面和背面横梁**

步骤 2. 安装正面线缆外盖 (4 颗 M3.5 螺钉)。

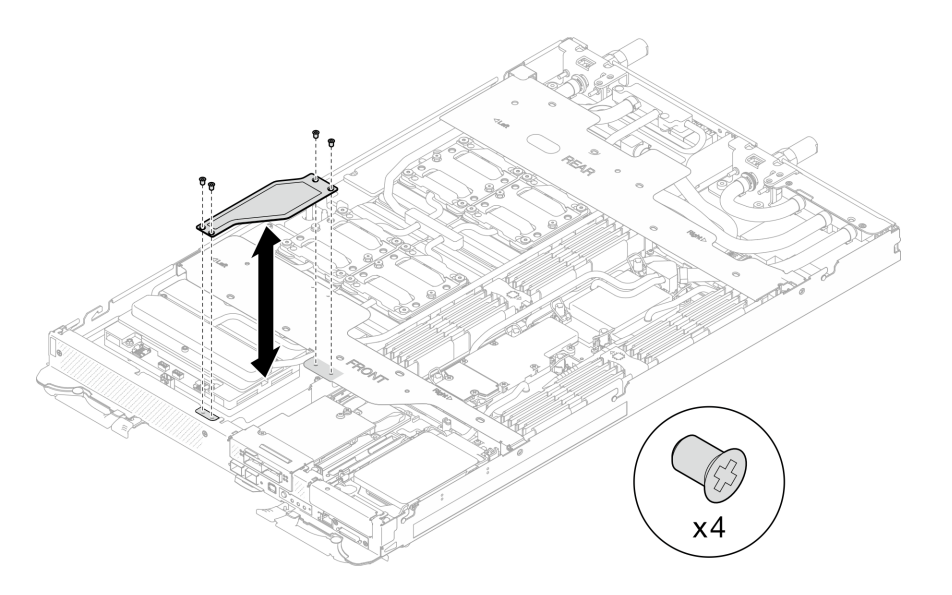

#### **图 25. 安装正面线缆外盖**

### 完成之后

- 1. 安装托盘外盖。请参阅[第 54 页 "安装托盘外盖"](#page-61-0)。
- 2. 将托盘装入机柜。请参阅[第 51 页 "在机柜中安装 DWC 托盘"](#page-58-0)。
- 3. 将所有需要的外部线缆连接到解决方案。

**注:**用力将 QSFP 线缆连接到解决方案。

4. 检查各节点上的电源 LED, 确保其从快速闪烁转变为缓慢闪烁,表示所有节点已准备好打开 电源。

**更换水循环模块(仅限经过培训的技术人员)**

按以下过程在托盘中卸下和安装水循环模块。

#### **注意:**

- 水循环模块更换过程需要由经过培训的人员执行。
- 为了确保您的安全,请使用起重工具从机柜中卸下托盘。

### **卸下水循环模块**

按以下信息卸下水循环模块。

### 关于本任务

#### **必备工具**

请确保您手头有下列必备工具,以便妥善更换组件。

- 水循环模块套件
	- SD650-N V3 水循环模块间隙垫套件(维护套件中的水循环模块载板可重复使用,建议将其 留在服务器运行的场所,以备将来更换时使用。)
	- SD650-N V3 水循环模块油灰垫套件
- SD650-N V3 SXM5 PCM 夹具
- SXM5 PCM 套件
- SD650-N V3 OSFP 油灰垫套件
- VR 导电板部件
- 硬盘间隙垫或油灰垫套件(取决于托盘中安装的硬盘)。请参阅各自的更换过程以了解更多信 息。
- 螺钉和螺丝刀

为确保可以正确安装和卸下相应的螺钉,请准备好以下螺丝刀。

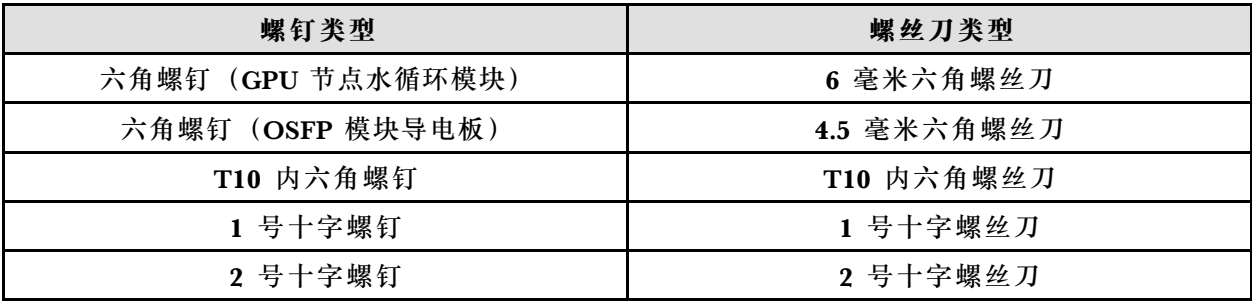

**注意:**

- 请阅读第 37 页"安装准则"和第 38 页"安全检查核对表"以确保操作安全。
- 关闭要执行任务的相应 DWC 托盘。
- 从机柜上拔下所有外部线缆。
- 如果 QSFP 线缆已连接至解决方案,请用力将这些线缆拔下。
- 为避免损坏水循环模块,卸下、安装或折叠水循环模块时请始终使用水循环模块载板。
- 如果您手头没有力矩螺丝刀,可以向我们申请提供。

#### **观看操作过程**

可通过以下链接观看关于此过程的 YouTube 视频: [https://www.youtube.com/playlist?list=PL](https://www.youtube.com/playlist?list=PLYV5R7hVcs-DCqagDqjI0xAqs12RCavnk) [YV5R7hVcs-DCqagDqjI0xAqs12RCavnk](https://www.youtube.com/playlist?list=PLYV5R7hVcs-DCqagDqjI0xAqs12RCavnk)。

### 过程

- 步骤 1. 为本任务做好准备。
	- a. 从机柜上卸下托盘。请参阅[第 50 页 "从机柜卸下 DWC 托盘"](#page-57-0)。
	- b. 卸下托盘外盖。请参阅[第 53 页 "卸下托盘外盖"](#page-60-0)。
	- c. 卸下横梁。请参[阅第 55 页 "卸下横梁"](#page-62-0)。
	- d. 卸下 DIMM 梳。请参[阅第 107 页 "卸下 DIMM 梳"](#page-114-0)。
	- e. 卸下内存条。请参[阅第 168 页 "卸下内存条"](#page-175-0)。
	- f. 卸下 M.2 背板组合件。请参[阅第 157 页 "卸下 M.2 背板组合件"](#page-164-0)。

**注:**此外,也需要卸下 M.2 背板冷却板。

- g. 卸下汇流条。请参[阅第 245 页 "卸下汇流条"](#page-252-0)。
- h. 拔下 MCIO 线缆。请遵[循第 347 页第 7 章 "内部线缆布放"](#page-354-0)中的指导信息和布线信 息。
- i. 卸下硬盘仓。根据系统配置,请参阅[第 111 页 "卸下硬盘仓组合件"](#page-118-0)、 [第 129 页 "卸](#page-136-0) [下 7 毫米 NVMe 硬盘仓组合件"](#page-136-0)或[第 141 页 "卸下 E3.S 硬盘仓组合件"](#page-148-0)。
- j. 卸下 OSFP 模块。请参[阅第 178 页 "卸下 OSFP 模块"](#page-185-0)。

**将水循环模块与 GPU 节点分离。**

步骤 2. 从 GPU 节点上拔下载板电源线。

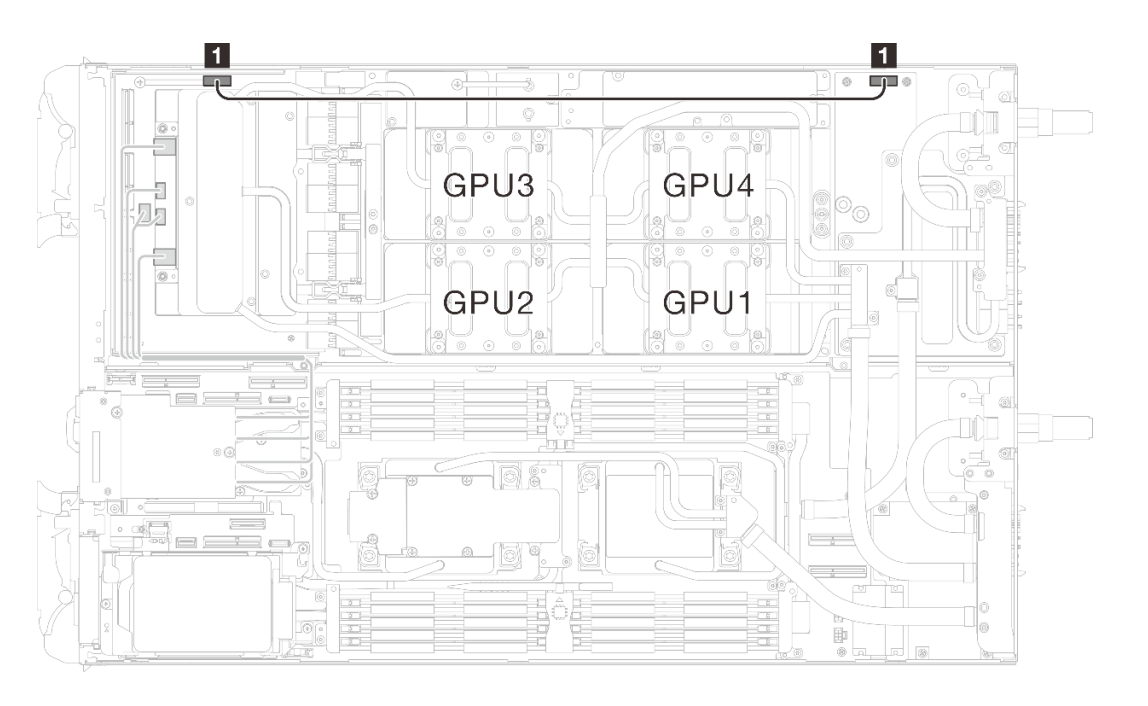

**图 26. 拔下载板电源线**

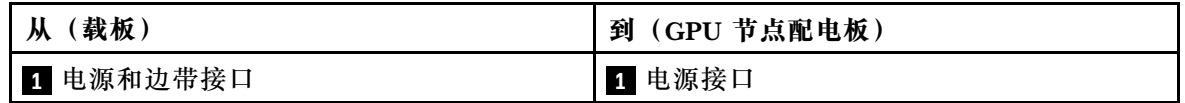

步骤 3. 从 GPU 板上取下线缆扎带。

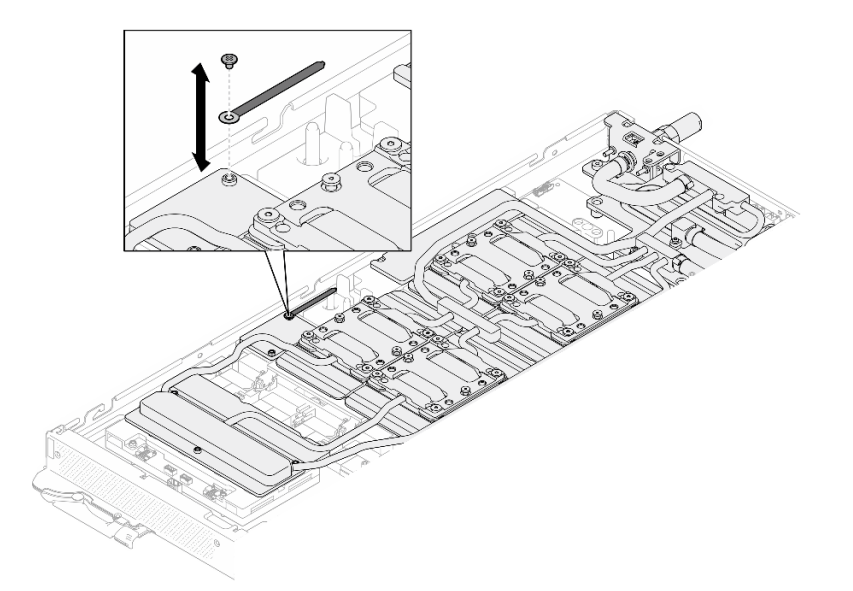

#### **图 27. 取下线缆扎带**

步骤 4. 使用设置到适当扭矩的扭矩螺丝刀, 从水循环模块上卸下六角螺钉 (1 颗) 和 PH1 螺钉 (3 颗)。

**注:**(供参考)将螺钉完全拧紧或卸下所需的扭矩为 5.0+/- 0.5 磅·英寸,即 0.55+/- 0.05 牛·米。

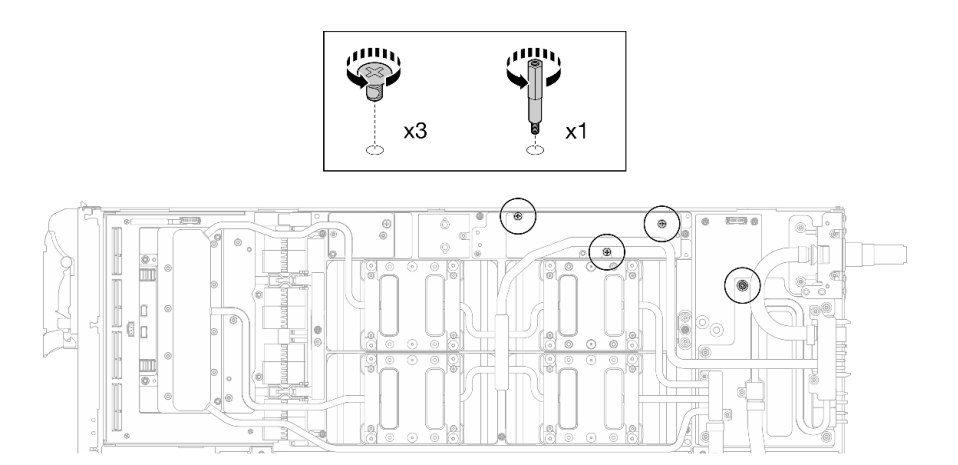

**图 28. 卸下水循环模块六角螺钉和 PH1 螺钉(GPU 节点)**

步骤 5. 使用设置到适当扭矩的扭矩螺丝刀,卸下水循环模块螺钉和快接件螺钉 (11 颗 T10 内六 角螺钉)。

**注:**(供参考)将螺钉完全拧紧或卸下所需的扭矩为 5.0+/- 0.5 磅·英寸,即 0.55+/- 0.05 牛·米。

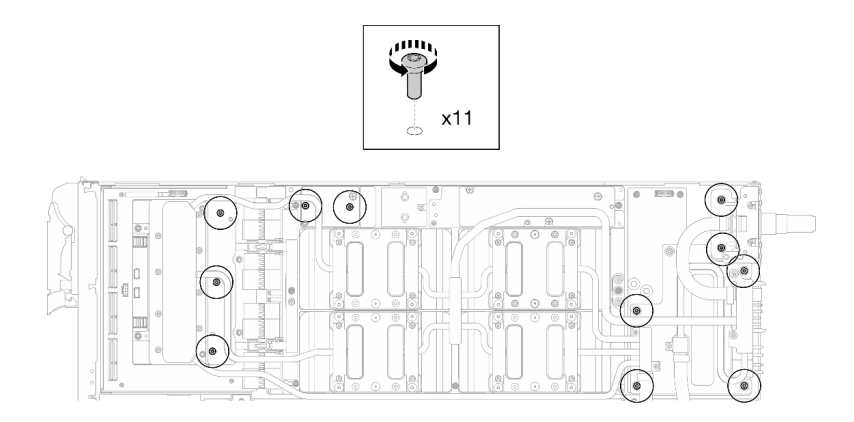

**图 29. 卸下水循环模块 T10 内六角螺钉(GPU 节点)**

步骤 6. 使用设置到适当扭矩的扭矩螺丝刀, 卸下快接件螺钉 (4 颗 T10 内六角螺钉)。

**注:**(供参考)将螺钉完全拧紧或卸下所需的扭矩为 5.0+/- 0.5 磅·英寸,即 0.55+/- 0.05 牛·米。

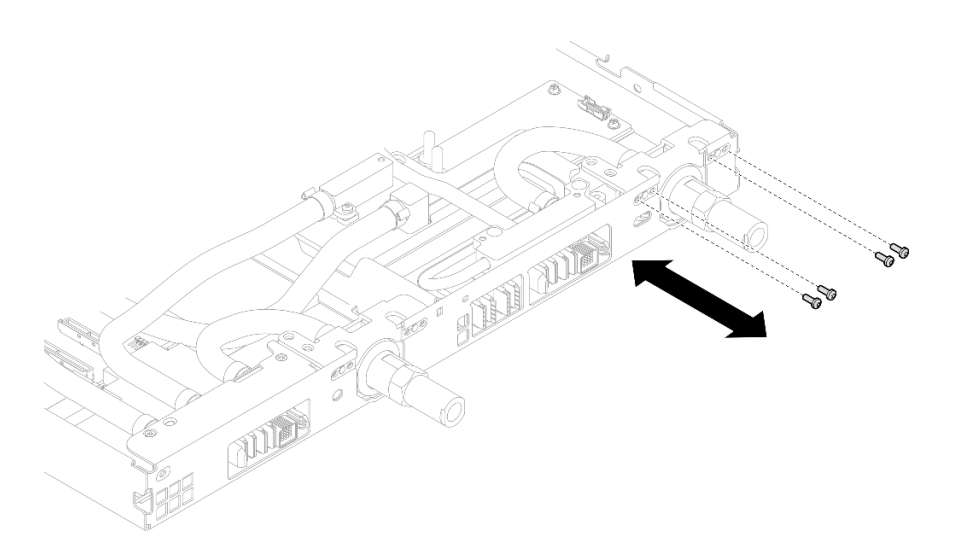

**图 30. 卸下快接件螺钉(GPU 节点)**

步骤 7. 按照网卡标签上指定的螺钉卸下顺序,使用设置到适当扭矩的扭矩螺丝刀卸下网络冷却板 螺钉(8 颗 T10 内六角螺钉)。

**注:**(供参考)将螺钉完全拧紧或卸下所需的扭矩为 5.0+/- 0.5 磅·英寸,即 0.55+/- 0.05 牛·米。

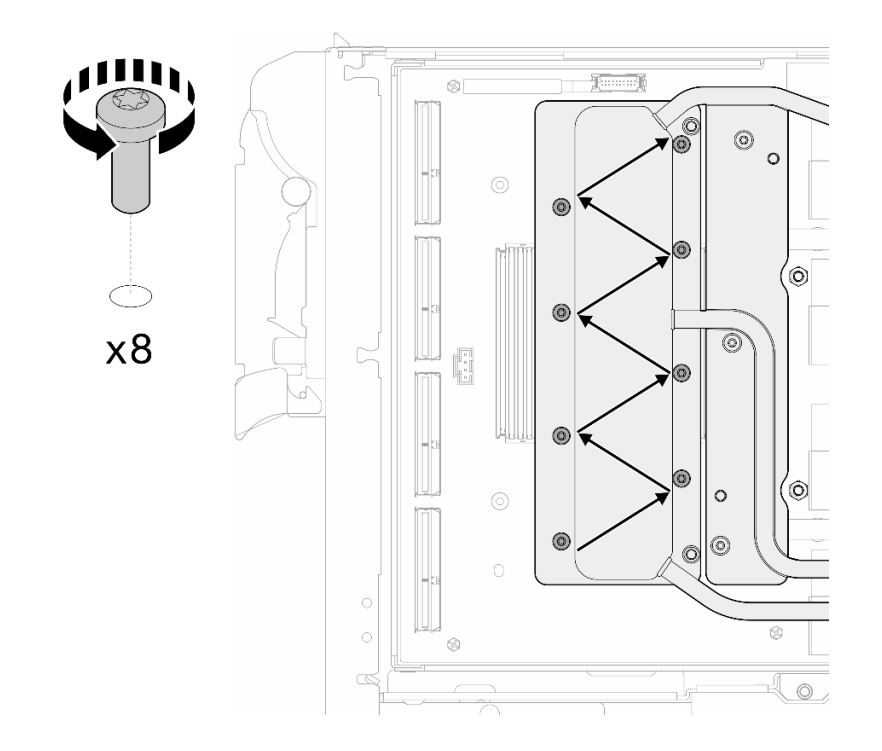

#### **图 31. 卸下网卡螺钉**

步骤 8. 使用设置到适当扭矩的扭矩螺丝刀,按对角线顺序拧松 GPU 冷却板螺钉 (16 颗内六角 T10 螺钉)。

**注:**(供参考)将螺钉完全拧紧/拧松所需的扭矩为 0.4+/-0.05 牛·米,即 3.5+/-0.5 磅· 英寸。

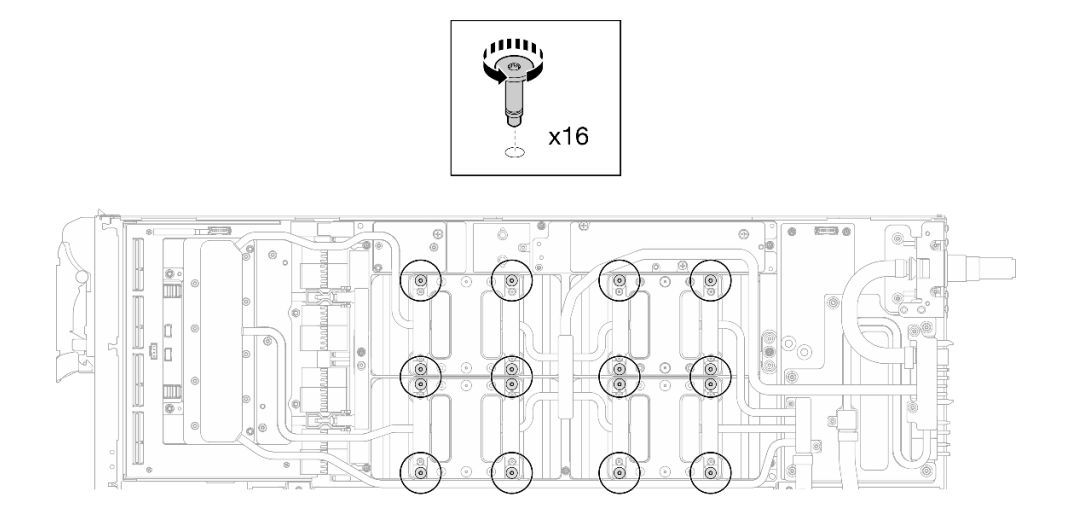

### **图 32. 拧松 GPU 冷却板螺钉**

步骤 9. 从 GPU 板上松开水循环模块的正面和背面 MISC 导电板。
a. 1 将平头螺丝刀插入 MISC 导电板 (正面和背面) 和 GPU 板之间的间隙。然后, 稍 微旋转平头螺丝刀。

**注:**插入平头螺丝刀的间隙位置如下图所示。

b. 2 正面和背面 MISC 导电板与 GPU 板轻微松开。

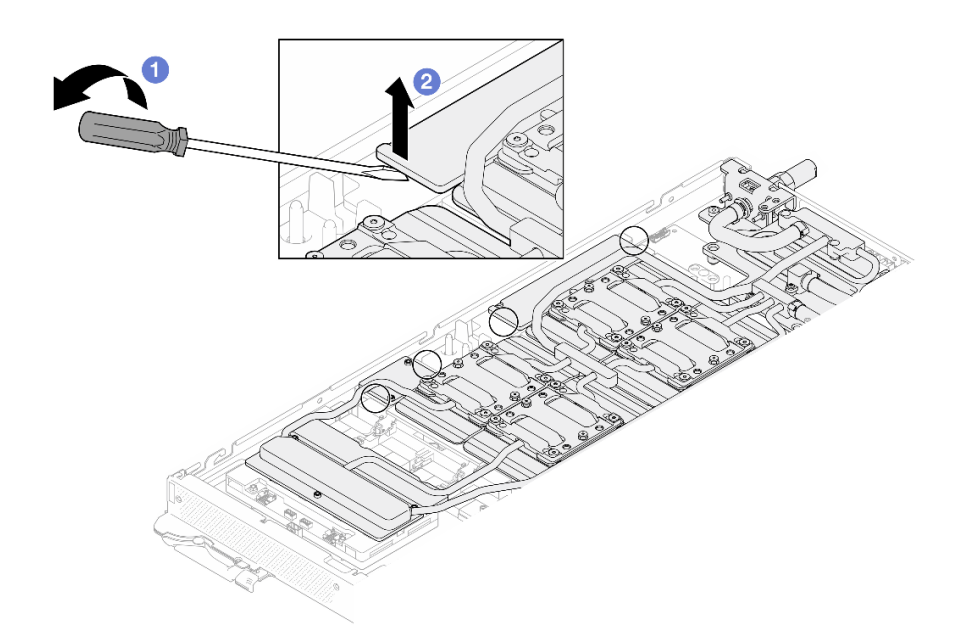

**图 33. 从 GPU 板上松开正面和背面 MISC 导电板**

步骤 10. 从 GPU 上松开 GPU 冷却板。

a. GPU 冷却板侧面有槽口可以插入平头螺丝刀。槽口的位置如下图所示。

**注意:只能**将平头螺丝刀插入到下图中圈出的槽口。否则,螺丝刀可能会损坏 GPU。

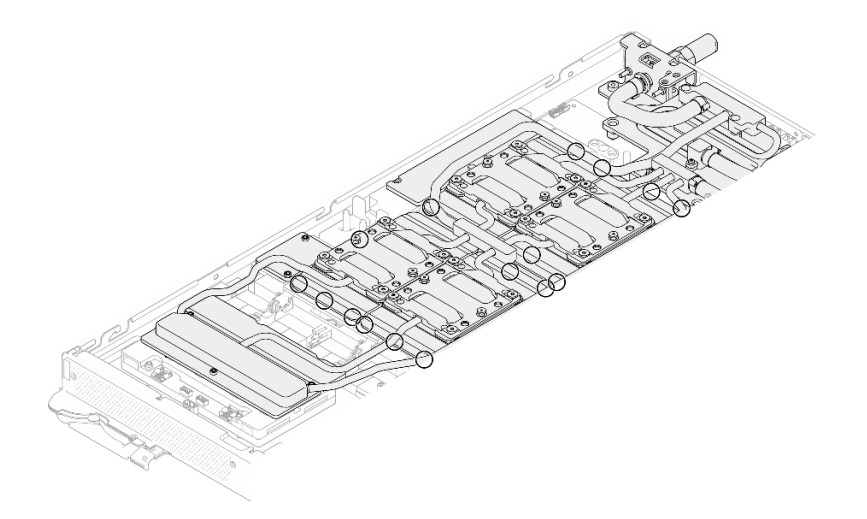

**图 34. 用于松开 GPU 冷却板的槽口**

b. 将平头螺丝刀插入图中所示的所有槽口; 然后, 稍微旋转螺丝刀, 将 GPU 冷却板从 GPU 上松开。

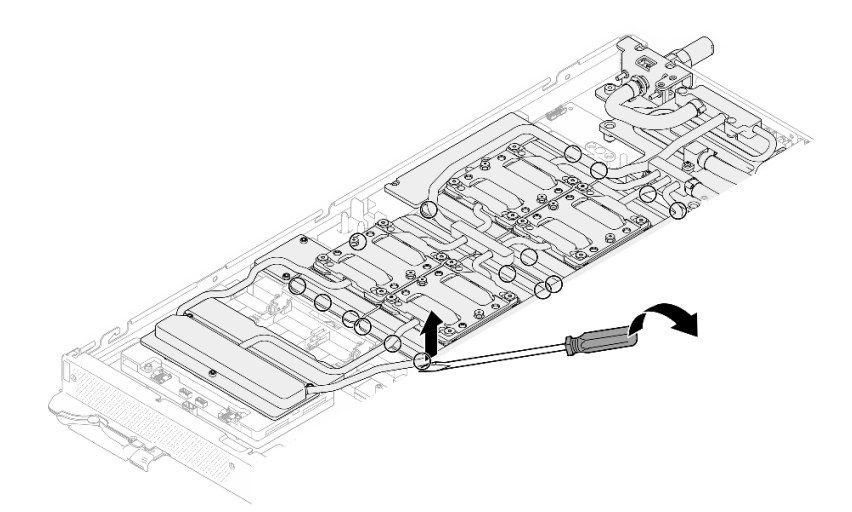

**图 35. 从 GPU 上松开 GPU 冷却板**

步骤 11. 轻轻地将水循环模块载板向下放到水循环模块上,确保其在水循环模块上牢固就位。

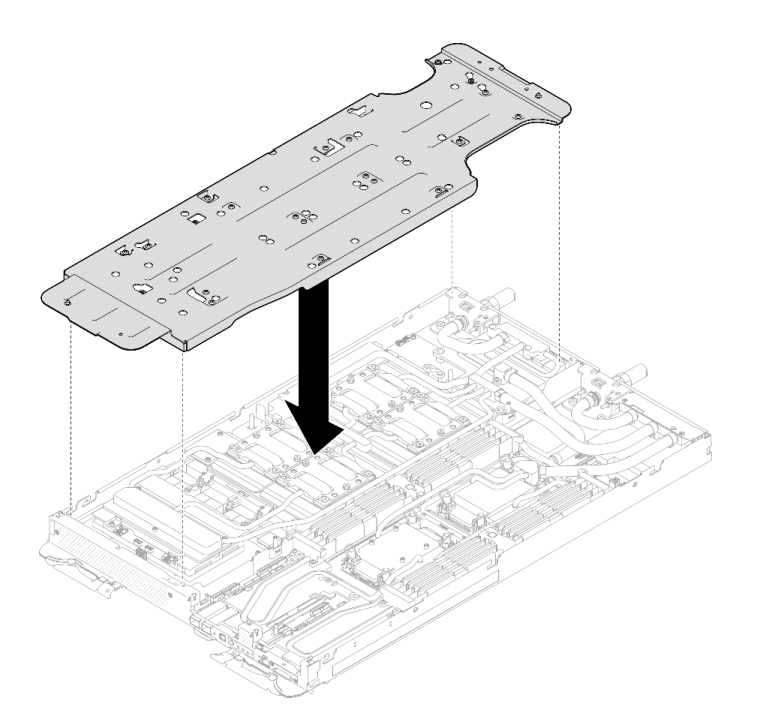

**图 36. 安装水循环模块载板(GPU 节点)**

步骤 12. 使用设置到适当扭矩的扭矩螺丝刀,拧紧水循环模块载板螺钉 (20 颗 2 号十字螺钉)。 **注:**(供参考)将螺钉完全拧紧或卸下所需的扭矩为 5.0+/- 0.5 磅·英寸,即 0.55+/- 0.05 牛·米。

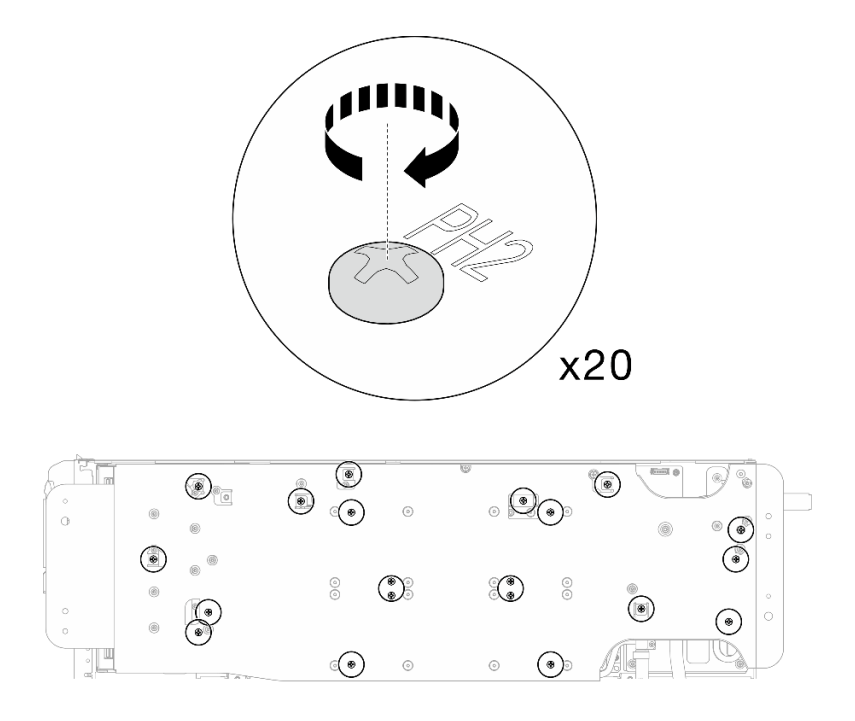

**图 37. 拧紧水循环模块载板螺钉(GPU 节点)**

步骤 13. 小心旋转 GPU 节点侧水循环模块,使其停靠在计算节点侧水循环模块的顶部。

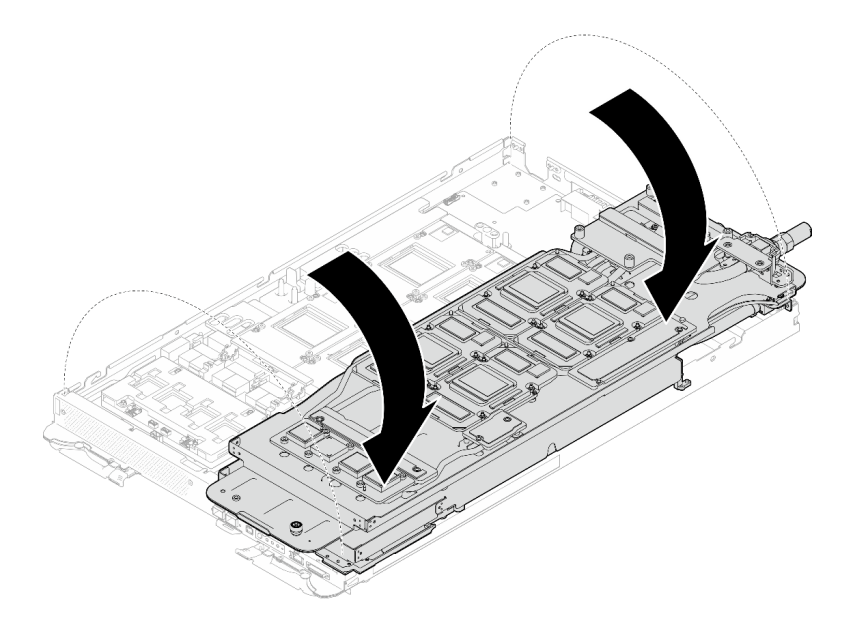

**图 38. 将 GPU 节点侧水循环模块折叠到计算节点侧水循环模块上**

步骤 14. **立即**使用酒精清洁垫清除所有 GPU 上的 PCM。**轻轻**擦除 PCM,以免损坏 GPU。

**注意:**

• 建议在 PCM 处于液态时进行清洁。

• GPU 芯片周围的电气元件极其精密。卸下 PCM 并清洁 GPU 芯片时,不要接触电气 元件,以免损坏。

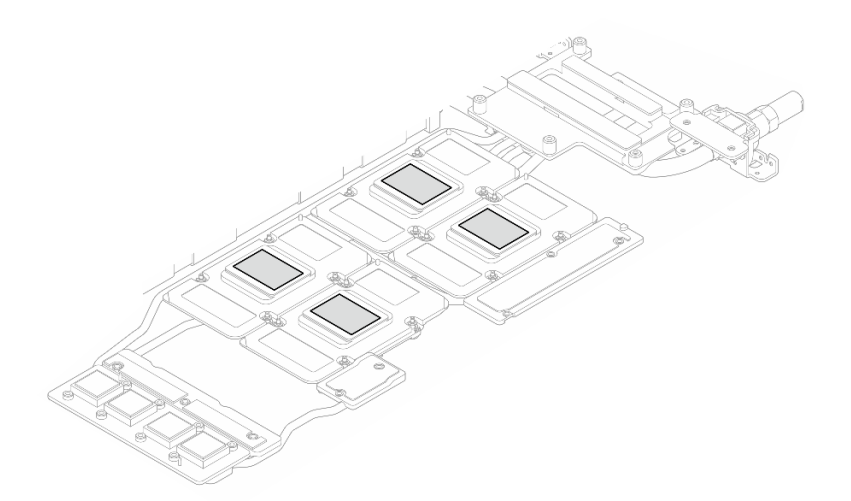

**图 39. 清除所有 GPU 上的 PCM**

步骤 15. 使用酒精清洁垫擦除 GPU 节点内水循环模块和组件上残留的油灰垫和 PCM。

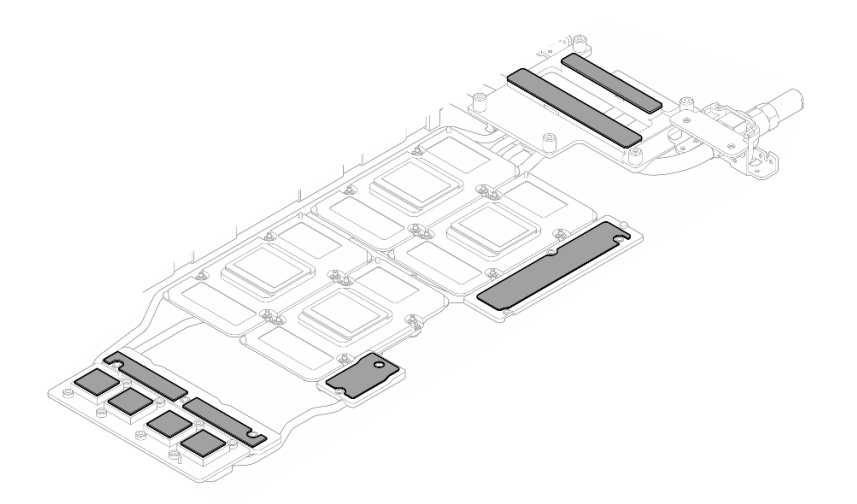

**图 40. 清除水循环模块上的油灰垫**

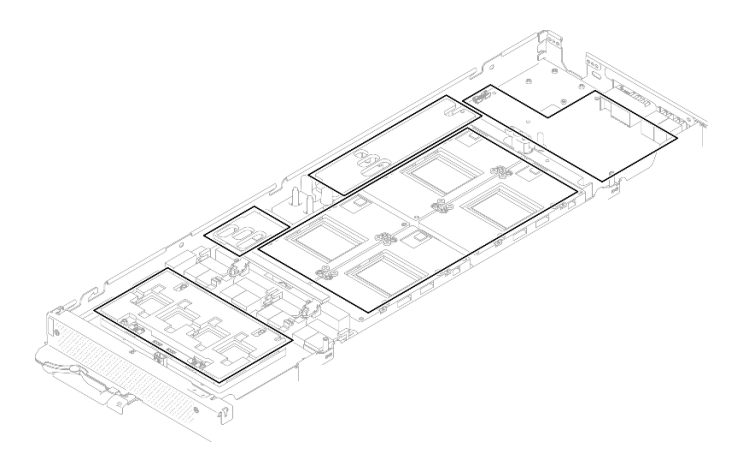

**图 41. 清除 GPU 节点中组件上的油灰垫和 PCM**

步骤 16. 将 GPU 节点水循环模块翻转回 GPU 节点中。

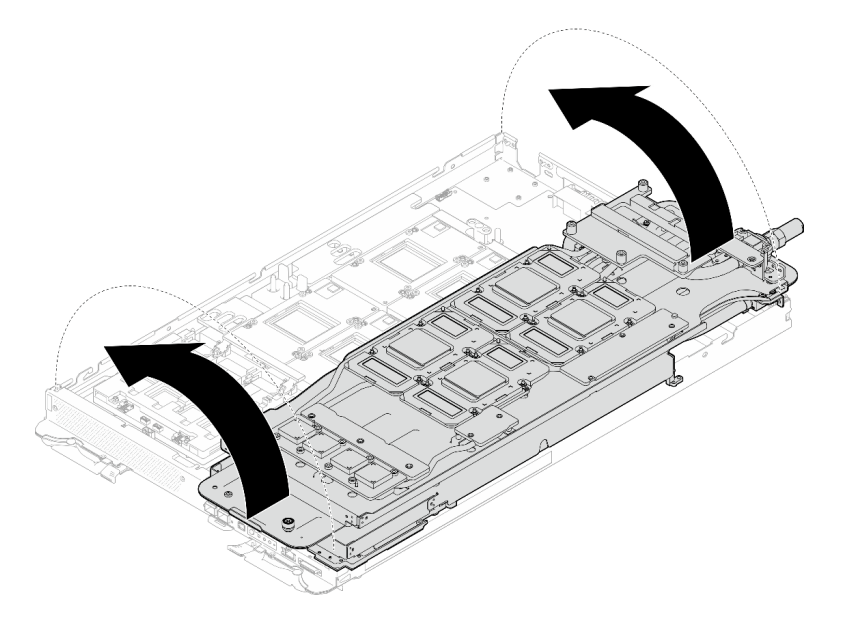

**图 42. 将 GPU 节点水循环模块翻转回 GPU 节点中**

**将水循环模块与计算节点分离。**

步骤 17. 使用 4.5 毫米六角螺丝刀从 OSFP 模块上卸下两颗六角螺钉。

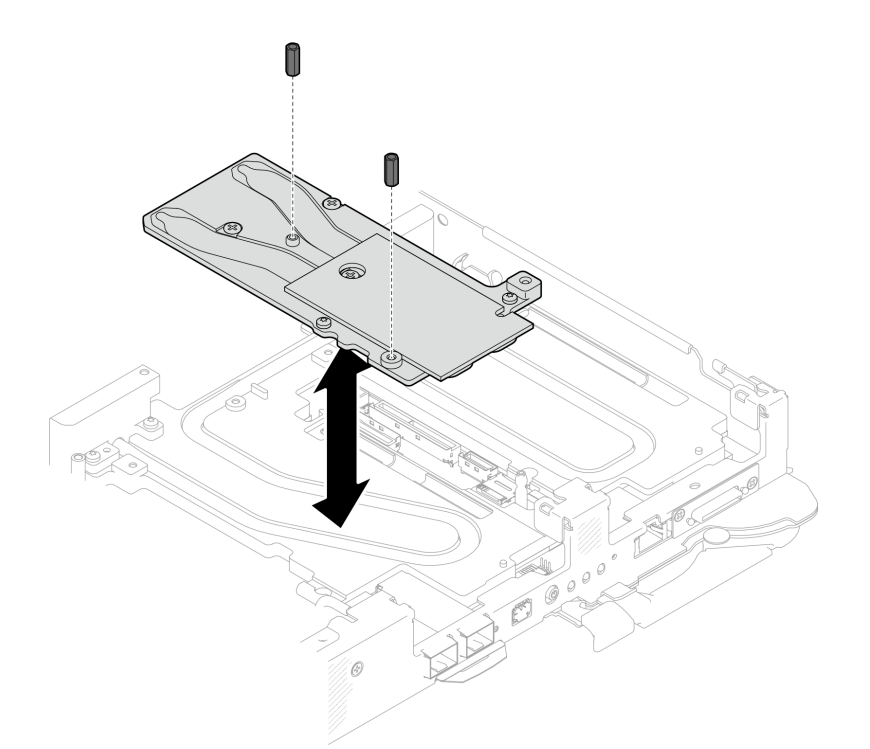

**图 43. 卸下 OSFP 模块导电板六角螺钉**

步骤 18. 卸下 OSFP 模块导电板。使用酒精清洁垫擦去导电板上残留的油灰垫。

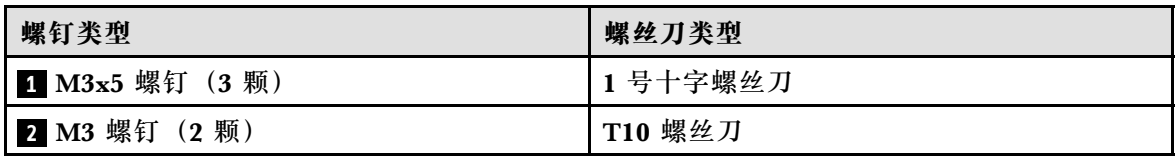

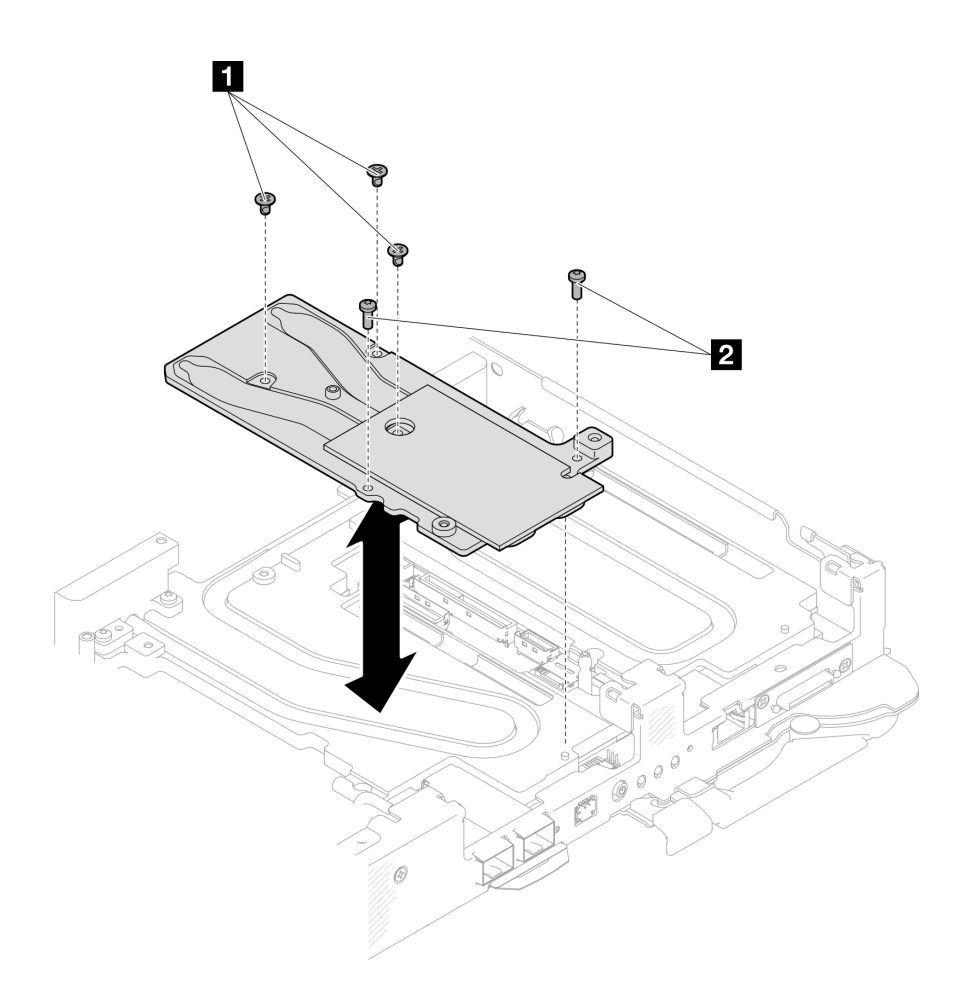

**图 44. 卸下 OSFP 模块导电板**

步骤 19. 卸下两颗内六角 T10 螺钉(每节点), 然后从节点上卸下 VR (稳压器) 夹板。

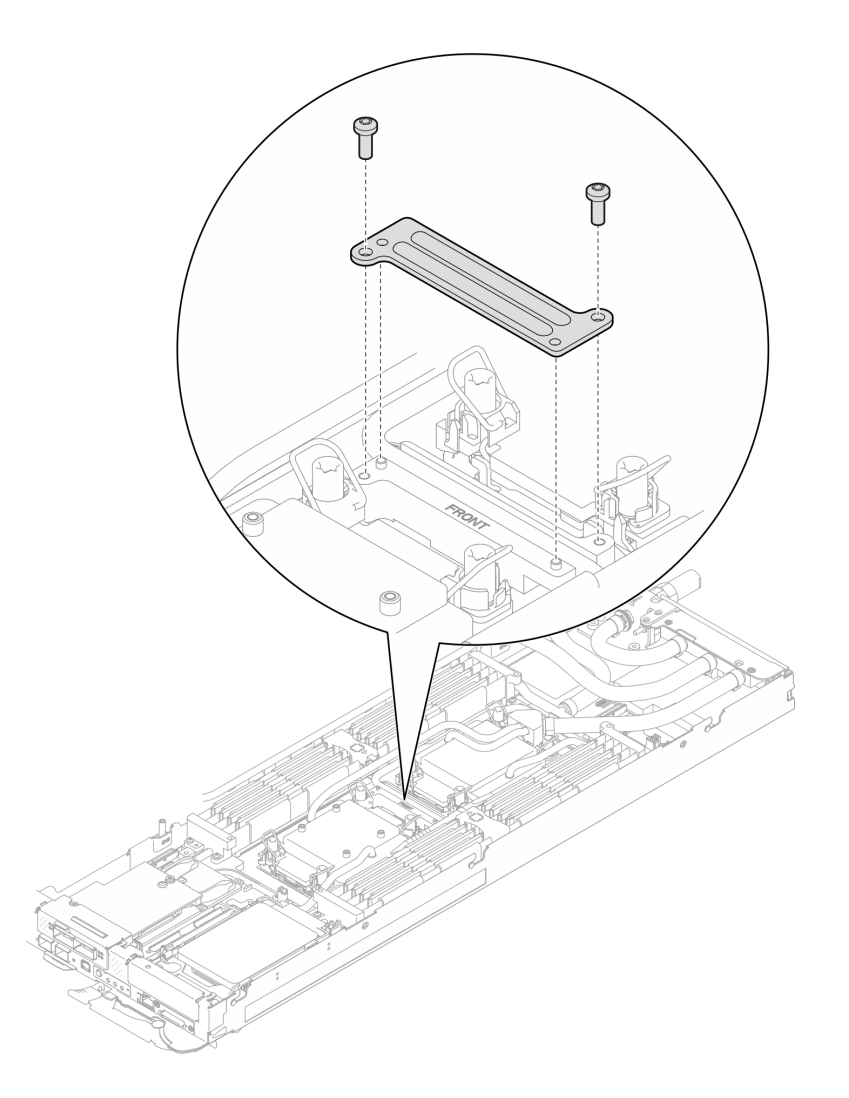

# **图 45. 卸下 VR 夹板**

步骤 20. 使用设置到适当扭矩的扭矩螺丝刀, 卸下水循环模块螺钉(两个节点共 9 颗内六角 T10 螺钉)。

**注:**(供参考)将螺钉完全拧紧或卸下所需的扭矩为 5.0+/- 0.5 磅·英寸,即 0.55+/- 0.05 牛·米。

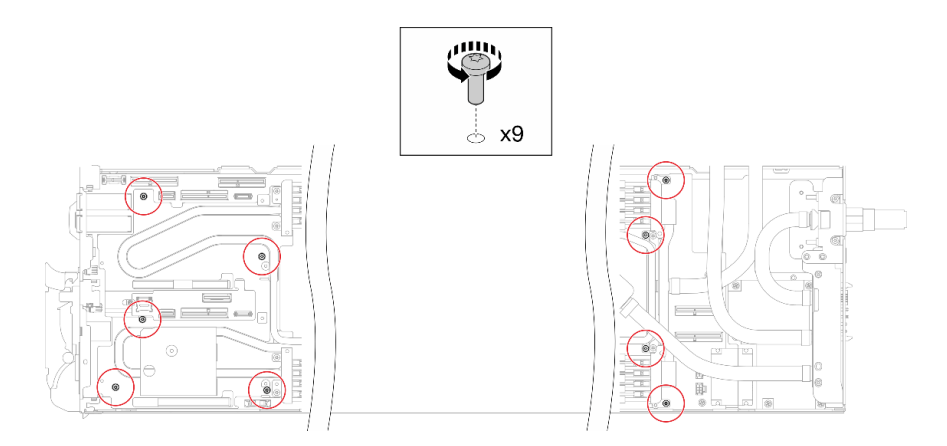

**图 46. 卸下水循环模块螺钉**

步骤 21. 卸下 T10 内六角螺钉(7 颗螺钉)以松开快接件。

**注:**(供参考)将螺钉完全拧紧或卸下所需的扭矩为 5.0+/- 0.5 磅·英寸,即 0.55+/- 0.05 牛·米。

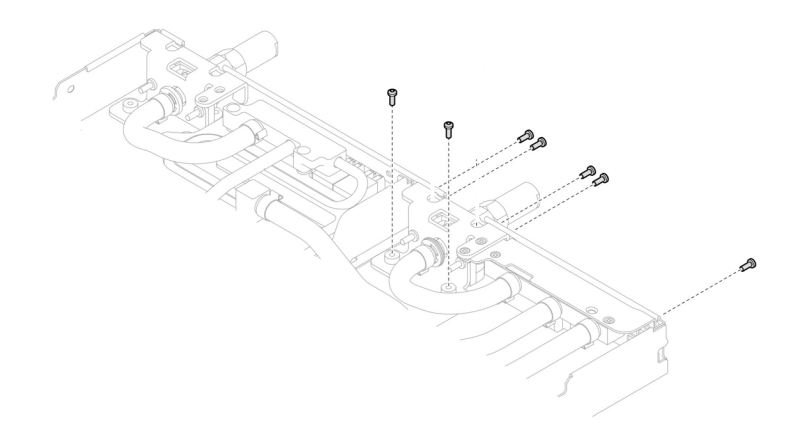

**图 47. 卸下快接件螺钉(计算节点)**

步骤 22. 将两块水循环模块载板对准导销;然后,轻轻地放下两块水循环模块载板,确保它们在水 循环模块上牢固就位。

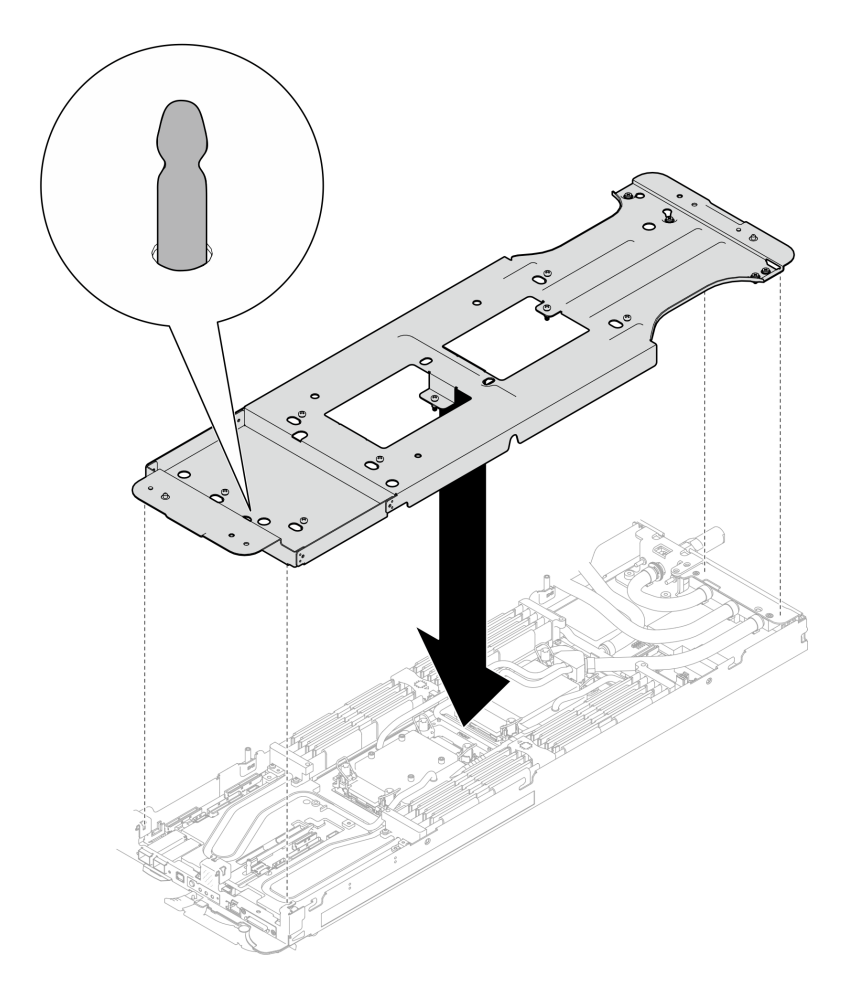

**图 48. 安装水循环模块载板**

步骤 23. 拧紧水循环模块载板螺钉 (12 颗 2 号十字螺钉)。

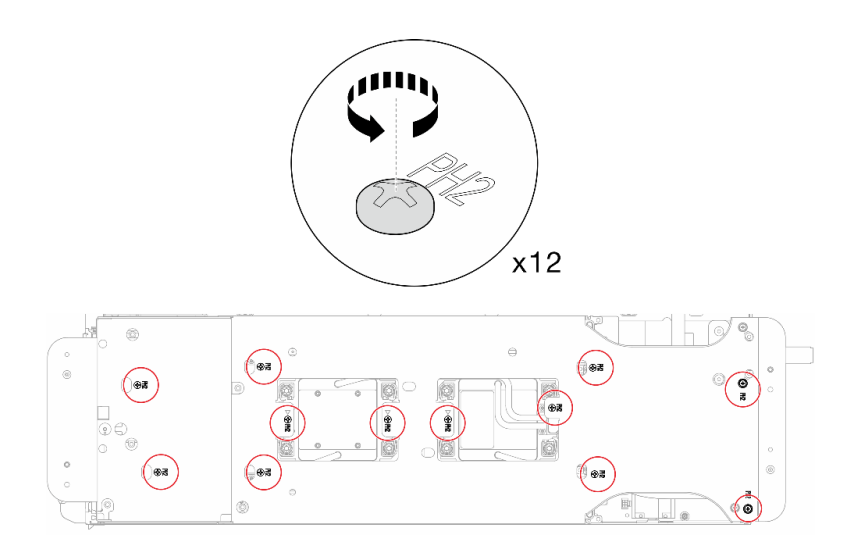

**图 49. 安装水循环模块载板的螺钉**

步骤 24. 正确松开处理器。

a. <sup>●</sup> 按照冷却板标签所示的拆卸顺序, 使用通用螺丝刀完全拧松冷却板上的所有内六角 T30 松不脱螺钉 (8 颗内六角 T30 松不脱螺钉)。

注: (供参考)将螺钉完全拧紧或卸下所需的扭矩为 10+/- 2.0 磅·英寸, 即 1.1+/- $0.2 + \cdot$  米。

**注意:**为防止损坏组件,请务必遵循指示的拧松顺序。

b. 2 将所有防倾倒丝架(两个节点共 16 个防倾倒丝架)向内旋转到解锁位置。

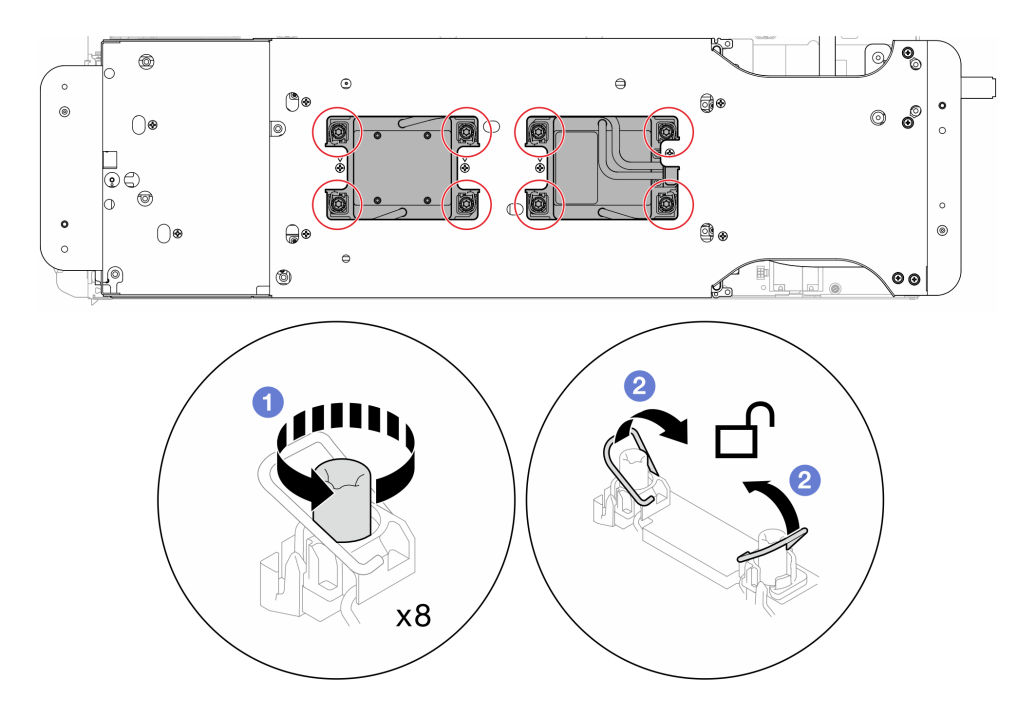

**图 50. 拧松内六角 T30 松不脱螺钉**

步骤 25. 小心地翻转水循环模块,使一半模块位于另一半之上。

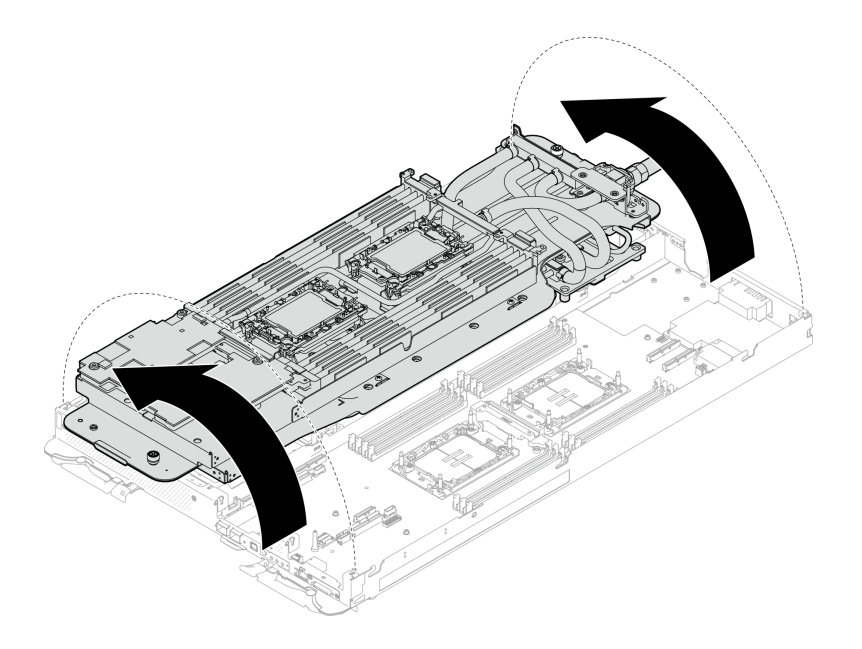

**图 51. 折叠水循环模块**

步骤 26. 拧紧两颗松不脱螺钉,将水循环模块载板相互固定。

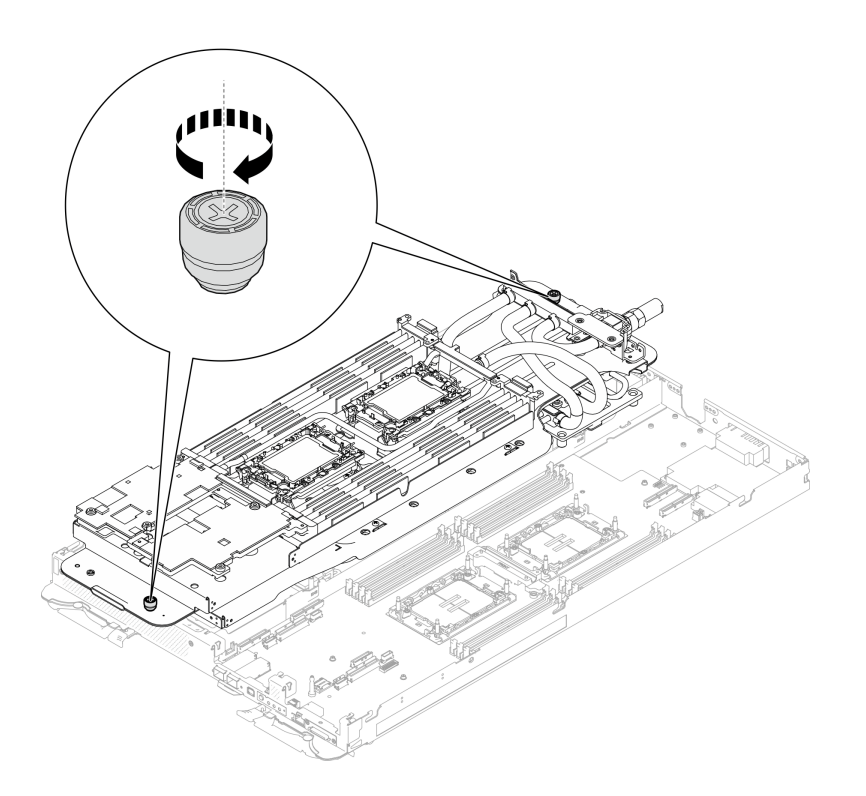

**图 52. 拧紧松不脱指旋螺钉**

步骤 27. 从固定器上卸下处理器。此过程因处理器 SKU 而异。检查处理器 SKU 并按照适用的过 程操作。

**注:**请勿触摸处理器上的触点。

# **对于非 Intel**® **Xeon**® **CPU Max 处理器**

- 1. ❶ 提起手柄以从固定器上松开处理器。
- 2. 2 小心地抓住处理器的边缘,然后从固定器上提起处理器。

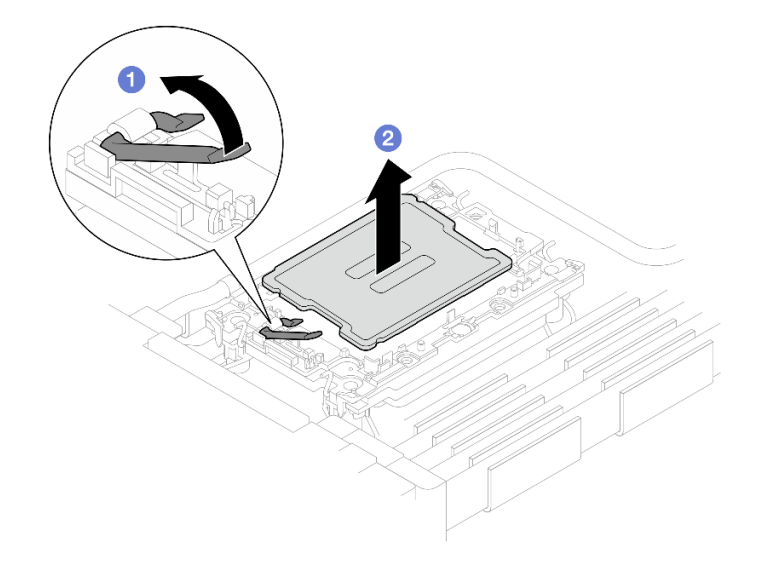

**图 53. 卸下处理器**

## **对于 Intel**® **Xeon**® **CPU Max 处理器**

- 1. <sup>●</sup> 将平头螺丝刀插入固定器上的 TIM 断开凸轮;然后轻轻旋转平头螺丝刀,将处 理器从固定器上松开。
- 2. 2 小心地抓住处理器的边缘,然后从固定器上提起处理器。

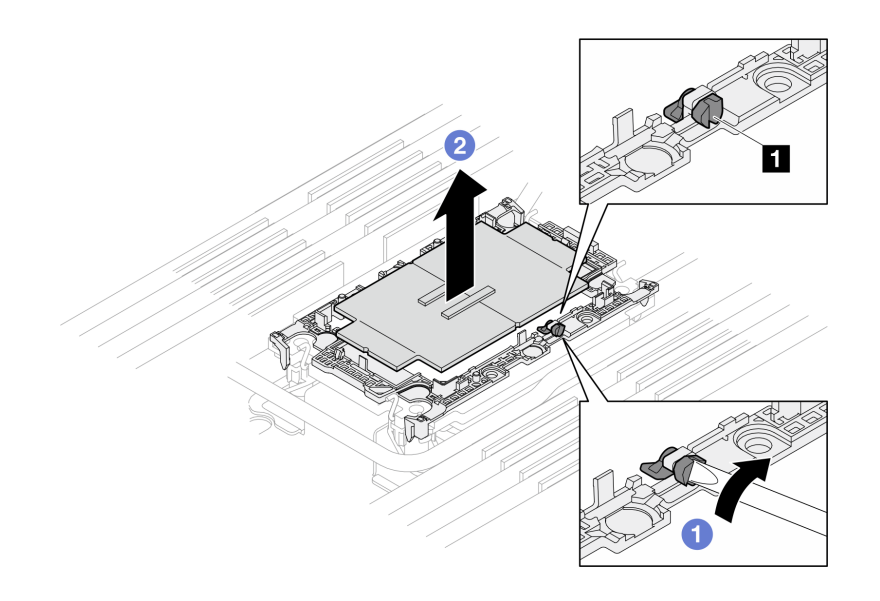

**图 54. 卸下处理器(Intel**® **Xeon**® **CPU Max 处理器)**

**1** TIM 断开凸轮

- 步骤 28. 手持处理器,使用酒精清洁垫擦去处理器顶部的导热油脂;然后,将处理器放在防静电表 面上,使处理器触点一面朝上。
- 步骤 29. 从冷却板底面卸下处理器固定器。
	- **注:**处理器固定器将被丢弃,并换上新固定器。
	- a. <sup>1</sup> 小心地从冷却板上松开固定夹。
	- b. 2 从冷却板上提起固定器。

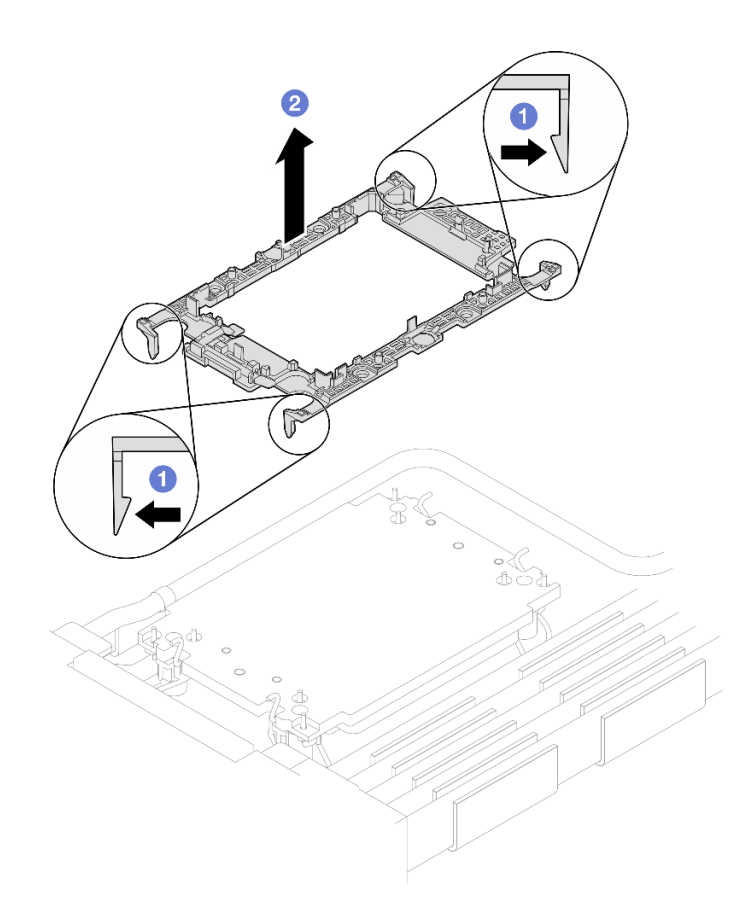

**图 55. 卸下处理器固定器**

步骤 30. 使用酒精清洁垫从冷却板底部擦去导热油脂。 步骤 31. 小心地向上提起水循环模块,使其脱离主板,并将其从节点中取出。

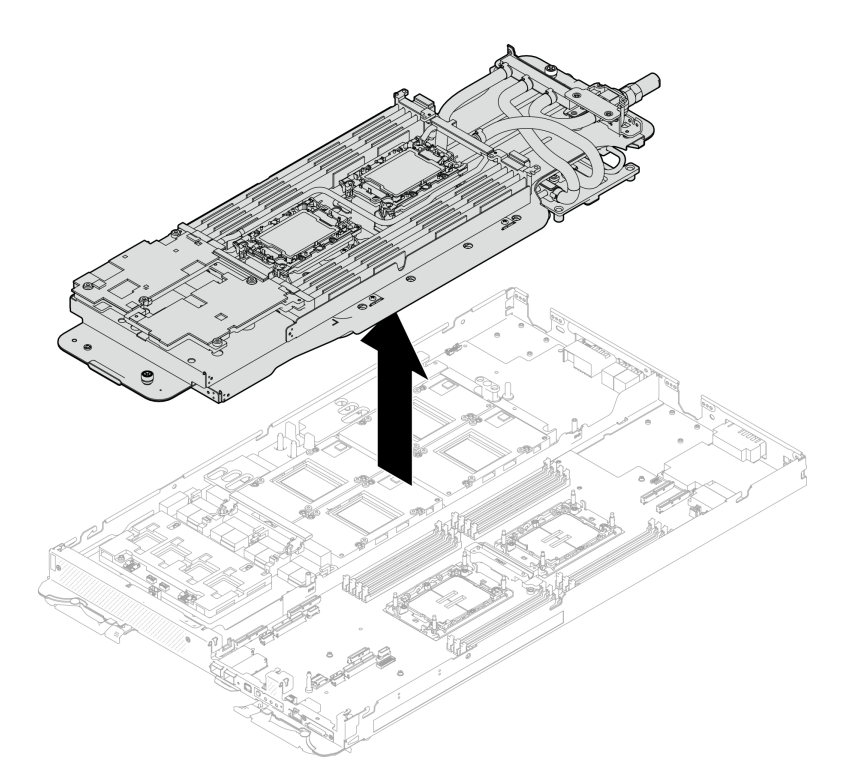

**图 56. 卸下水循环模块**

# 完成之后

如果要求您退回组件或可选设备,请按照所有包装指示信息进行操作,并使用装运时提供给您的 所有包装材料。

### **安装水循环模块**

按以下信息将水循环模块安装到托盘上。

# 关于本任务

### **必备工具**

请确保您手头有下列必备工具,以便妥善更换组件。

- 水循环模块套件
	- SD650-N V3 水循环模块间隙垫套件(维护套件中的水循环模块载板可重复使用,建议将其 留在服务器运行的场所,以备将来更换时使用。)
	- SD650-N V3 水循环模块油灰垫套件
	- SD650-N V3 SXM5 PCM 夹具
	- SXM5 PCM 套件
	- SD650-N V3 OSFP 油灰垫套件
	- VR 导电板部件
- 硬盘间隙垫或油灰垫套件(取决于托盘中安装的硬盘)。请参阅各自的更换过程以了解更多信 息。
- 螺钉和螺丝刀

为确保可以正确安装和卸下相应的螺钉,请准备好以下螺丝刀。

<span id="page-87-0"></span>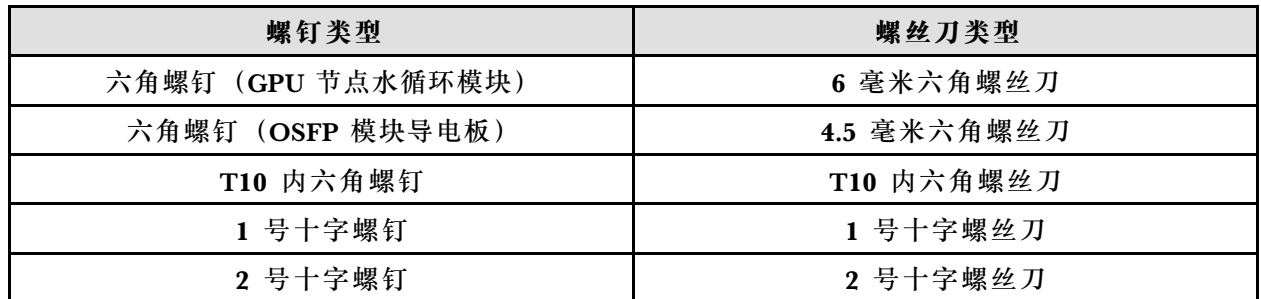

### **重要:间隙垫/油灰垫更换准则**

- 要确定间隙垫/油灰垫的位置和方向, 请参阅[第 44 页 "间隙垫/油灰垫的识别和位置"](#page-51-0)。
- 在更换间隙垫/油灰垫之前,请使用酒精清洁垫轻轻地清洁接口板或硬件表面。
- 小心地握住间隙垫/油灰垫,以免变形。确保间隙垫/油灰垫材料不会遮挡螺钉孔或开口。
- 请勿使用过期的油灰垫。检查油灰垫包装上的有效期。如果油灰垫过期,请购买新的油灰垫以 进行妥善更换。

**注意:**

- 请阅读第 37 页"安装准则"和第 38 页"安全检查核对表"以确保操作安全。
- 关闭要执行任务的相应 DWC 托盘。
- 从机柜上拔下所有外部线缆。
- 如果 QSFP 线缆已连接至解决方案,请用力将这些线缆拔下。
- 为避免损坏水循环模块,卸下、安装或折叠水循环模块时请始终使用水循环模块载板。
- 如果您手头没有力矩螺丝刀,可以向我们申请提供。

#### **观看操作过程**

可通过以下链接观看关于此过程的 YouTube 视频: [https://www.youtube.com/playlist?list=PL](https://www.youtube.com/playlist?list=PLYV5R7hVcs-DCqagDqjI0xAqs12RCavnk) [YV5R7hVcs-DCqagDqjI0xAqs12RCavnk](https://www.youtube.com/playlist?list=PLYV5R7hVcs-DCqagDqjI0xAqs12RCavnk)。

### 过程

#### **注意:确保所有内存条插槽上的固定夹均处于锁定位置。**

- 步骤 1. 如果要更换处理器,请按照以下步骤操作:
	- a. 如果处理器和冷却板上有任何残留的导热油脂,请使用酒精清洁垫轻轻地清洁处理器 和冷却板的顶部。
	- b. 从水循环模块上揭下处理器标识标签,并将其更换为置换处理器随附的新标签。如果 无法取下标签并将其粘贴在新水循环模块上,或该标签在运输期间损坏,请使用永久 记号笔在新水循环模块同一位置的处理器标识标签上写下处理器序列号。
	- c. 用海绵在处理器上涂抹导热油脂,形成四个均匀分布的点,同时每个点包含大约 0.1 毫升导热油脂。

**注:**小心地将处理器和固定器放置在一个平面上,使处理器触点一面朝下。

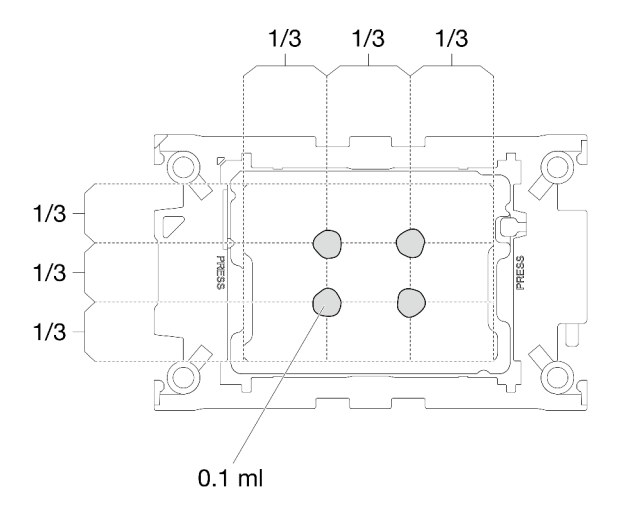

**图 57. 涂抹导热油脂**

- 步骤 2. 在处理器上安装处理器固定器(如果需要)。
	- a. 将处理器固定器上的三角形标记与处理器角边缘上的三角形标记对齐。
	- b. **(仅 Intel**® **Xeon**® **CPU Max)**确保 TIM 断开凸轮上的插槽是垂直的。请参阅图 4。
	- c. 将处理器固定器轻轻地放在处理器上,然后小心地按下处理器固定器的四个侧面以固 定处理器。

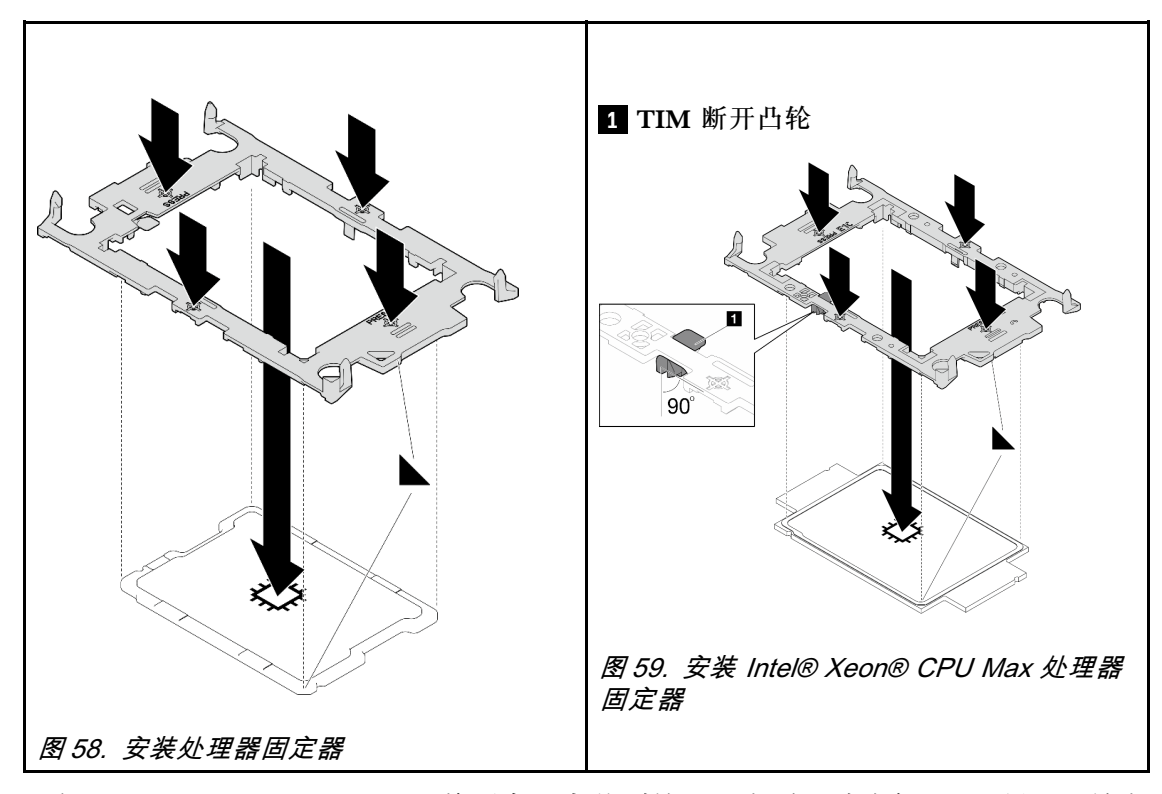

d. **(仅 Intel**® **Xeon**® **CPU Max)**将固定器安装到处理器上后,请确保 TIM 断开凸轮上 的插槽垂直。

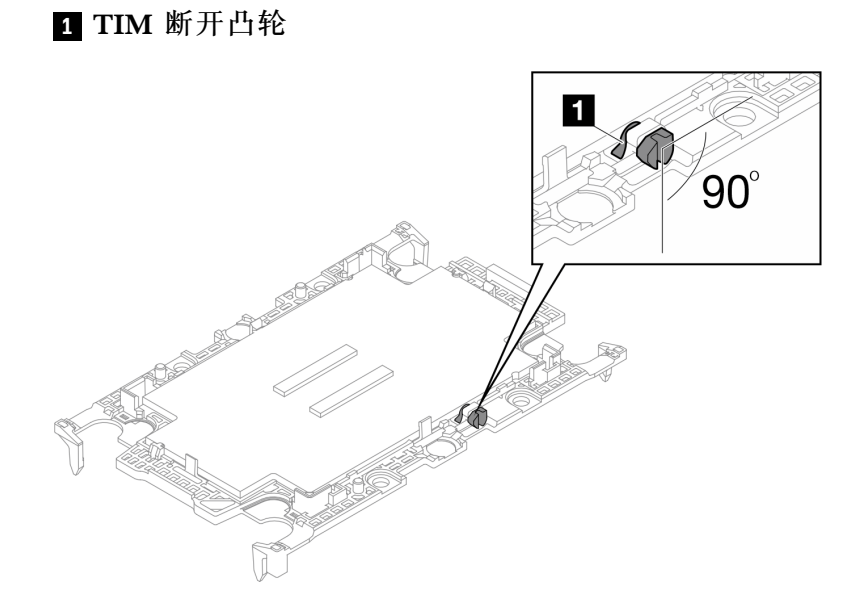

**图 60. 处理器固定器上的 TIM 断开凸轮**

步骤 3. 从包装盒中取出水循环模块时,请**务必**抓握下图中灰色标记的操作点。 **注意:**除操作点以外,抓握水循环模块上的任何位置都可能会对其造成损坏。

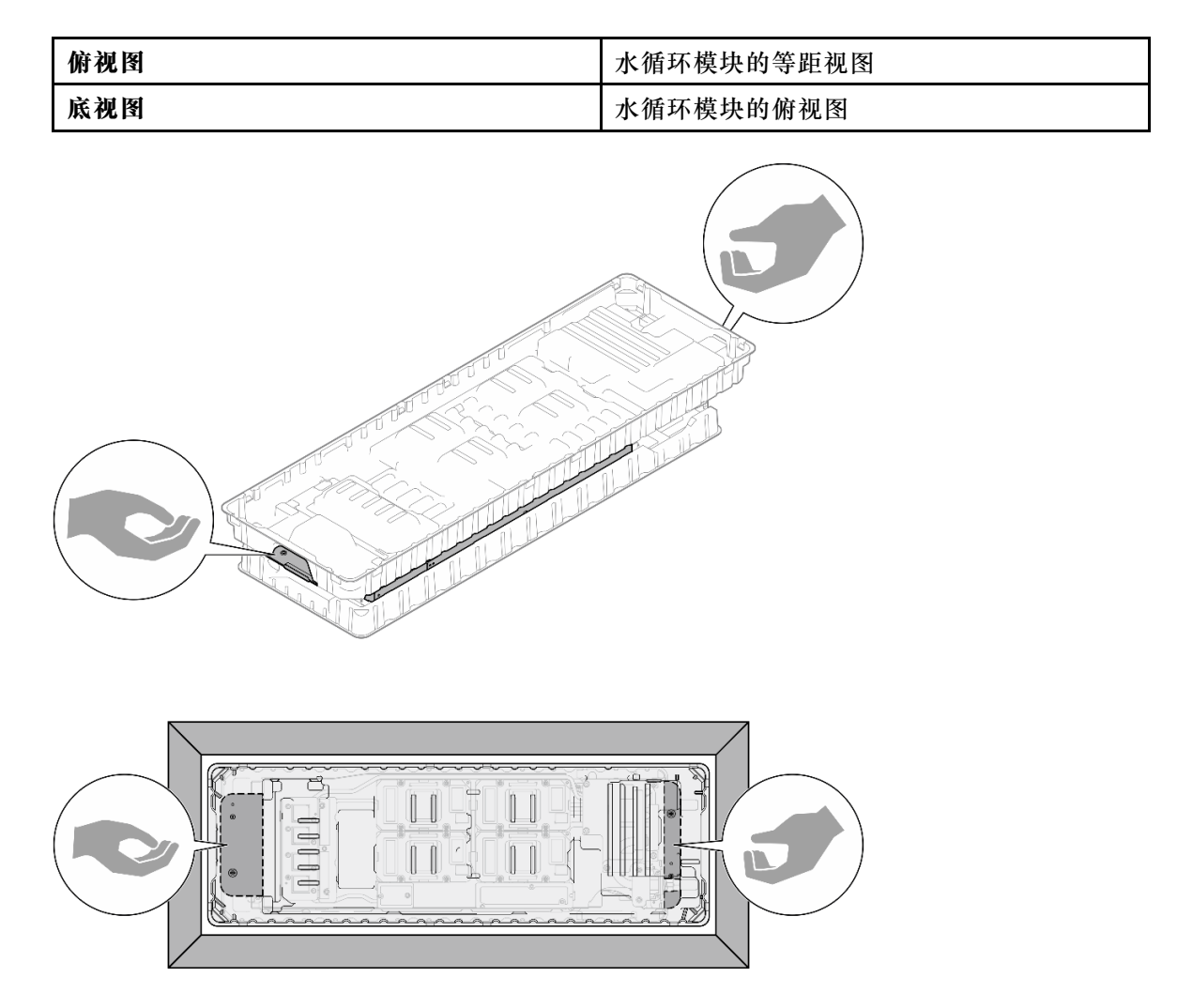

**图 61. 从包装盒中取出水循环模块时的操作点**

步骤 4. 如果需要,从处理器冷却板底面卸下塑料油脂外盖。

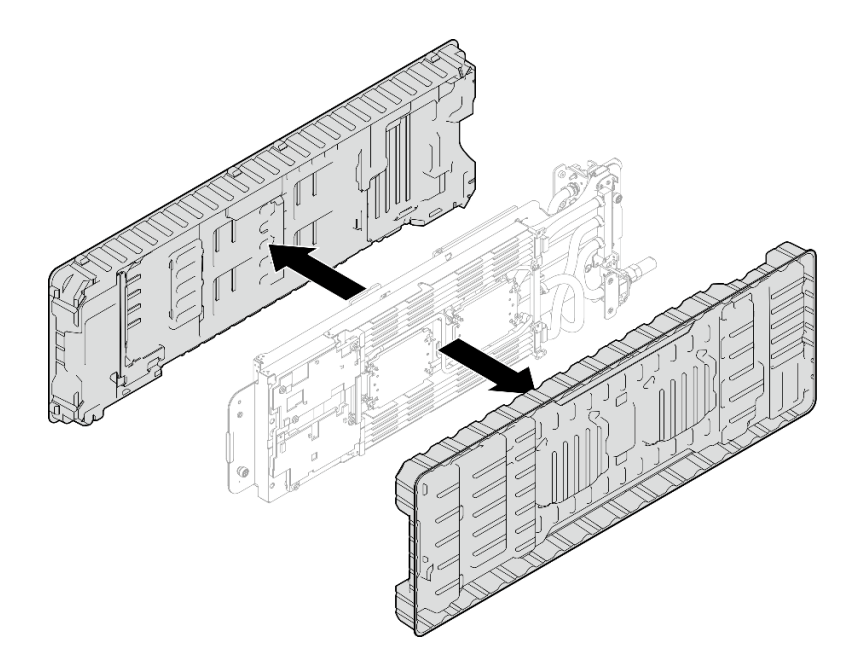

# **图 62. 卸下塑料油脂外盖**

- 步骤 5. 如果需要,请卸下两个塑料油脂外盖。
	- a. 用剪刀剪断胶带。
	- b. 2 从水循环模块冷却板底面卸下塑料油脂外盖。

**注:**以下以右侧节点为例。在任一节点中安装处理器时,可根据需要卸下塑料油脂外盖。

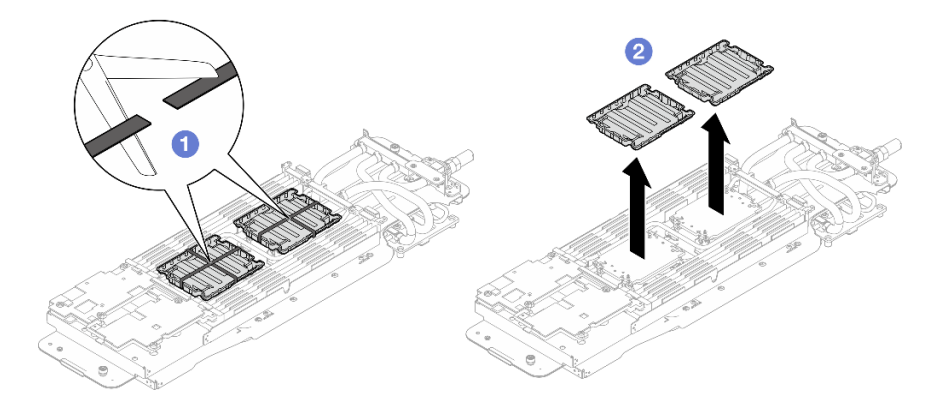

### **图 63. 卸下塑料油脂外盖**

步骤 6. 将处理器固定器上的三角形标记与水循环模块冷却板底面的三角形插槽对齐,然后将处理 器固定器支柱和夹片插入冷却板四角的开口,从而将处理器安装到水循环模块冷却板底 面。

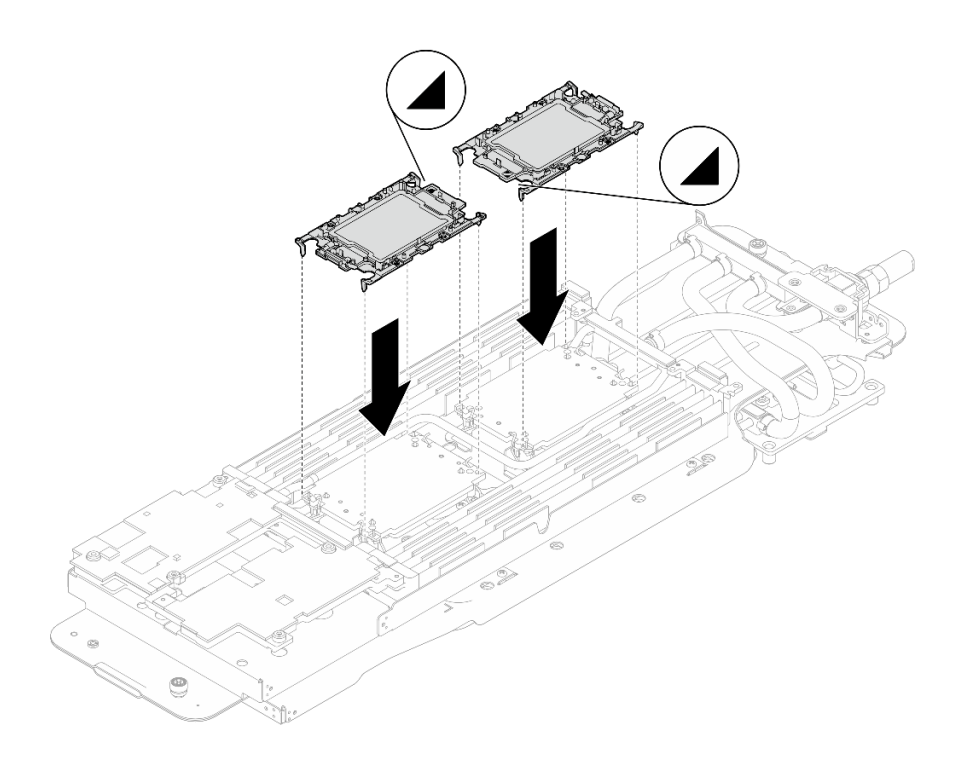

# **图 64. 安装处理器**

步骤 7. 将所有防倾倒丝架(每节点 8 个防倾倒丝架)向外旋转到解锁位置。

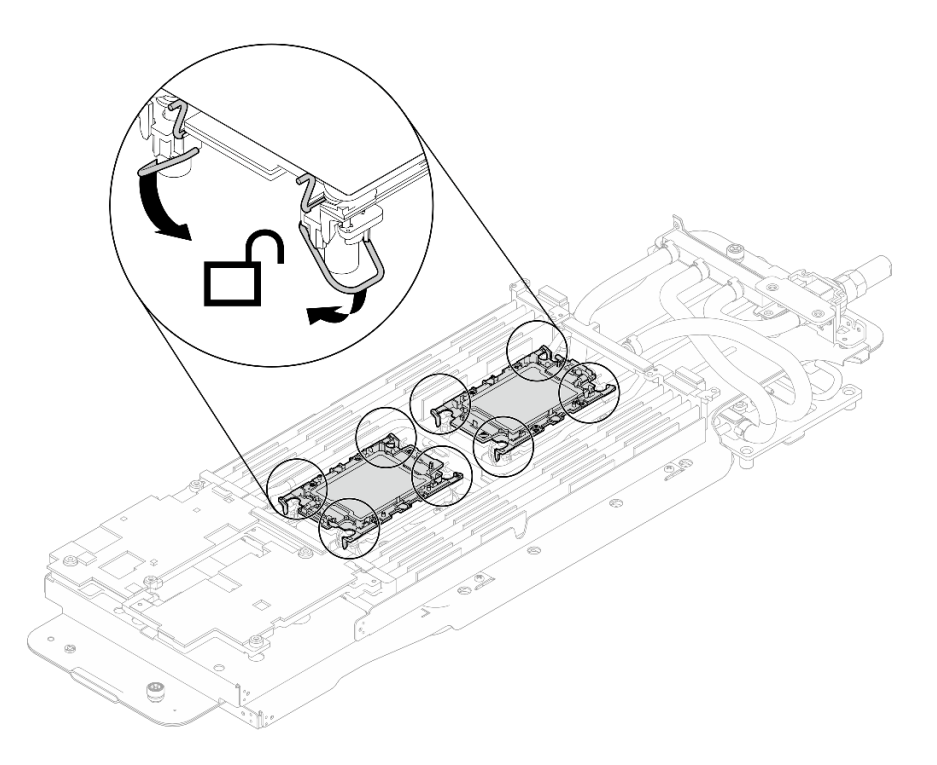

**图 65. 处理器解锁位置**

步骤 8. 检查水循环模块上的间隙垫,如果有任何间隙垫损坏或脱落,请更换新的间隙垫。

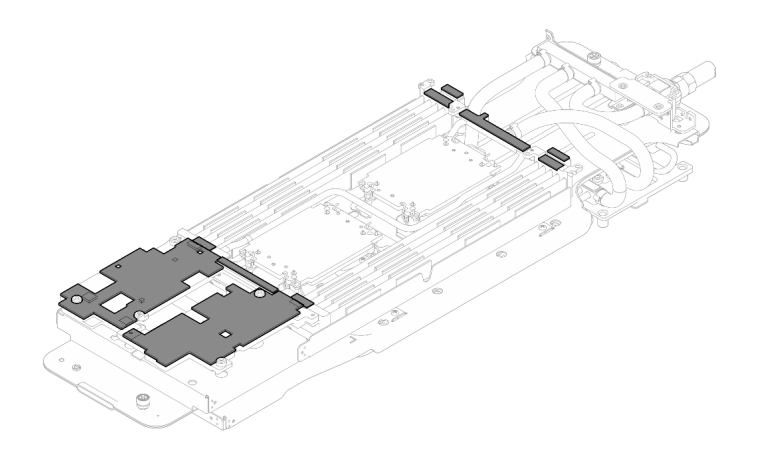

**图 66. 水循环模块间隙垫**

更换 **GPU 节点**水循环模块间隙垫/油灰垫。请确保遵[循间隙垫/油灰垫更换准则](#page-87-0)。

步骤 9. 将 GPU 节点水循环模块上的相变材料 (PCM) 和油灰垫更换为新的 PCM 和油灰垫。

- a. <sup>●</sup> 将 PCM 夹具安装到 GPU 冷却板上。
- b. <sup>@</sup> 将 PCM 连接到夹具的方形开口。
- c. 重复操作以更换所有四个 GPU 冷却板的 PCM。

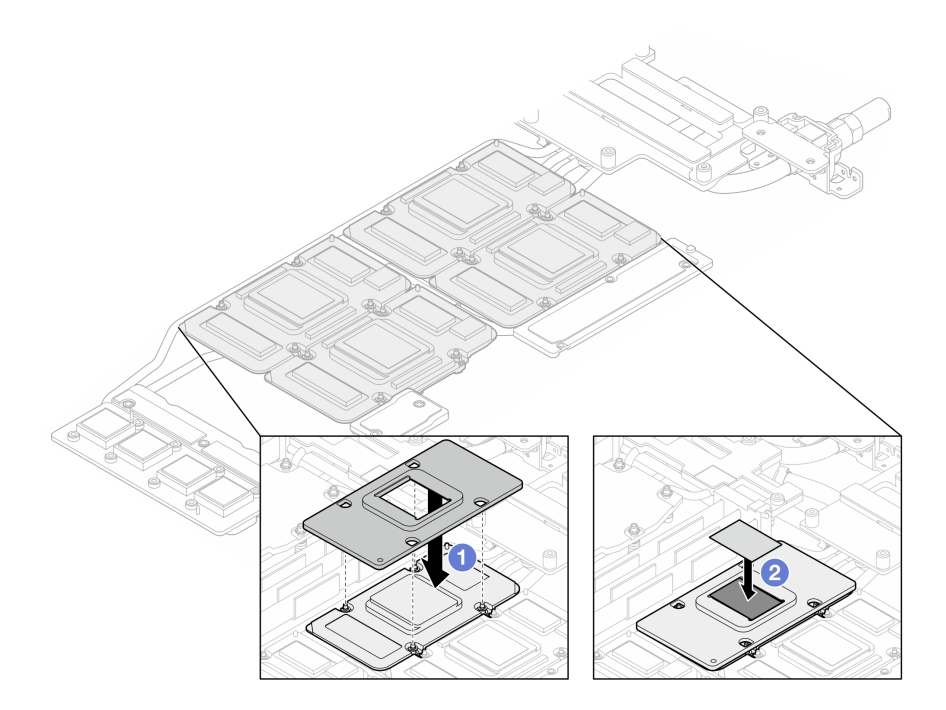

**图 67. 更换水循环模块 GPU 冷却板 PCM(GPU 节点)**

d. 更换 GPU 节点水循环模块上的油灰垫。

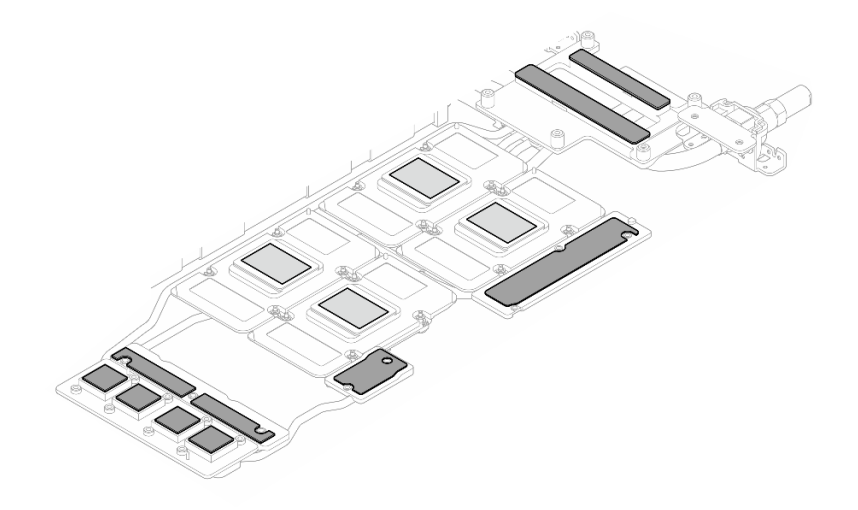

**图 68. 更换水循环模块油灰垫(GPU 节点)**

e. 更换 GPU 上的油灰垫(5个)。确保将油灰垫对齐到 GPU VR(1)以及 GPU 上的 标记。重复操作以更换四个 GPU 上的所有油灰垫。

**1 GPU VR** (使用油灰垫覆盖 GPU VR)

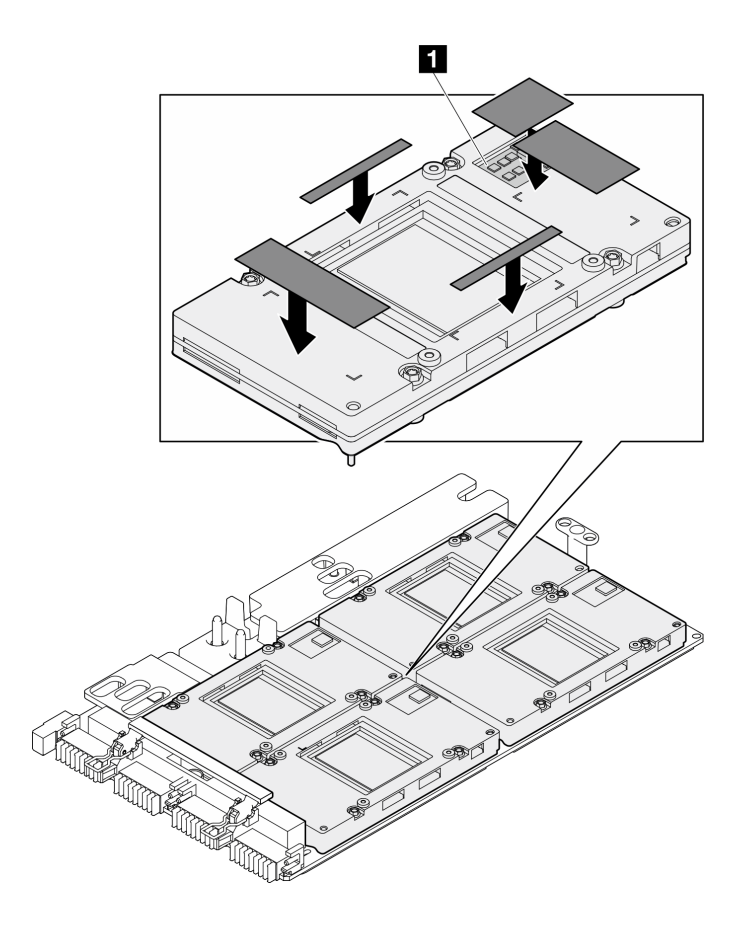

**图 69. 更换 GPU 油灰垫**

请确保遵循[间隙垫/油灰垫更换准则](#page-87-0)。 步骤 10. 完全拧松水循环模块载板两端的两颗松不脱指旋螺钉。

**图 70. 拧松水循环模块的松不脱指旋螺钉**

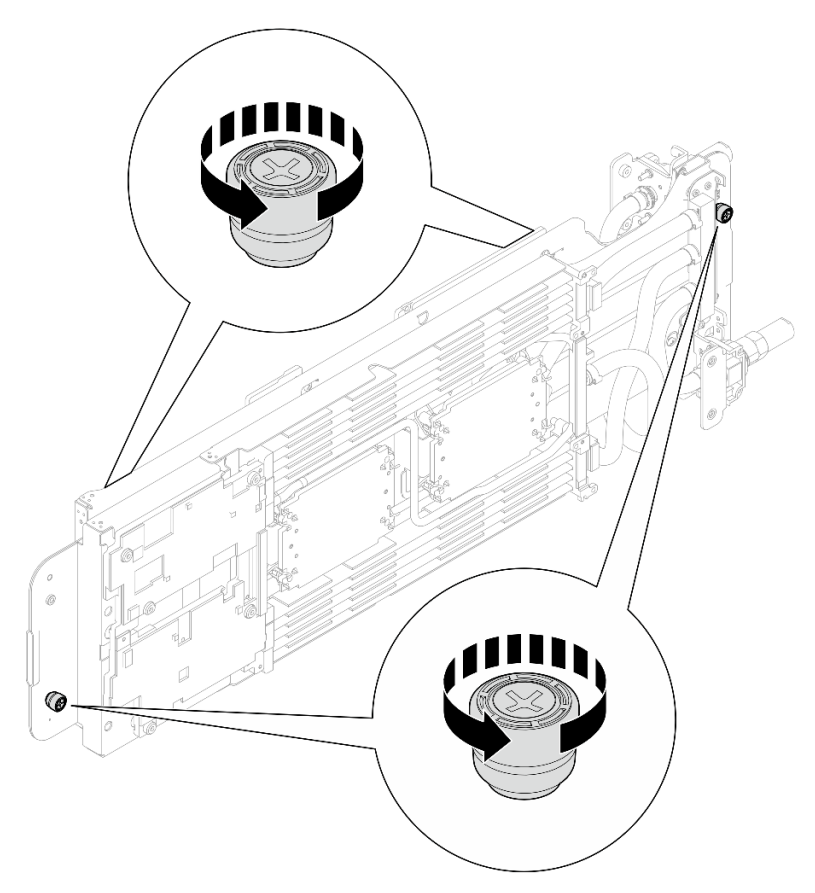

- 步骤 11. 将水循环模块的计算节点侧安装到托盘的计算节点中。
	- a. 1 用双手小心地抓住水循环模块并将其翻转。
	- b. 2 小心地将水循环模块放置在节点背面附近的两个导销上,然后轻轻向下放置水循环 模块,并确保其在主板上牢固就位。

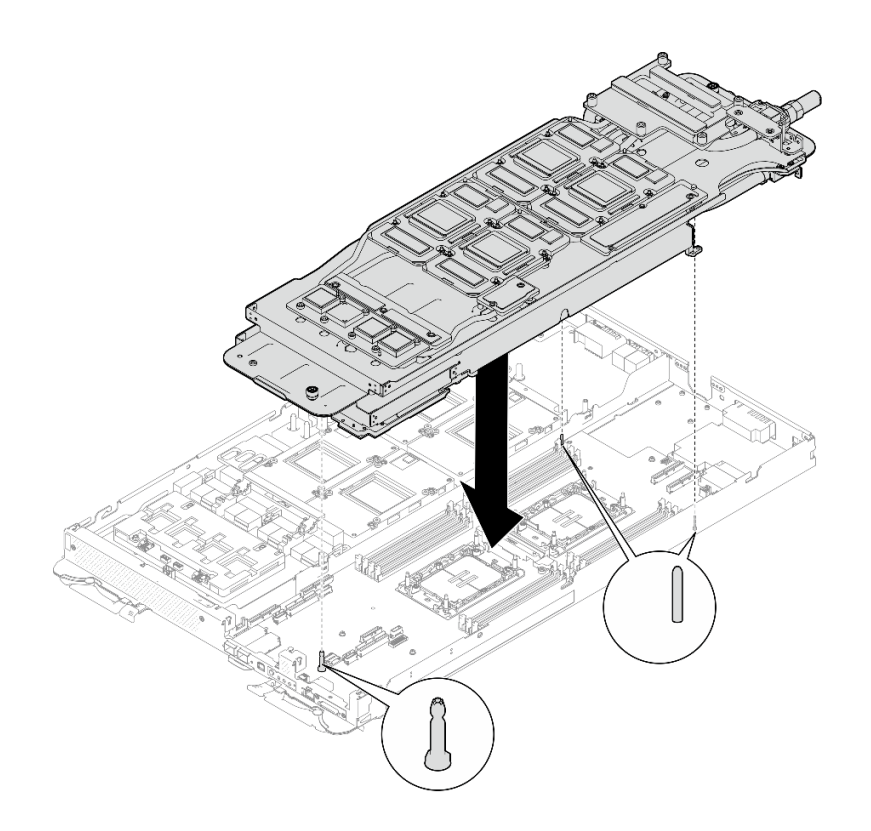

**图 71. 安装水循环模块载板**

步骤 12. 如图所示,展开并安装水循环模块的另一侧。

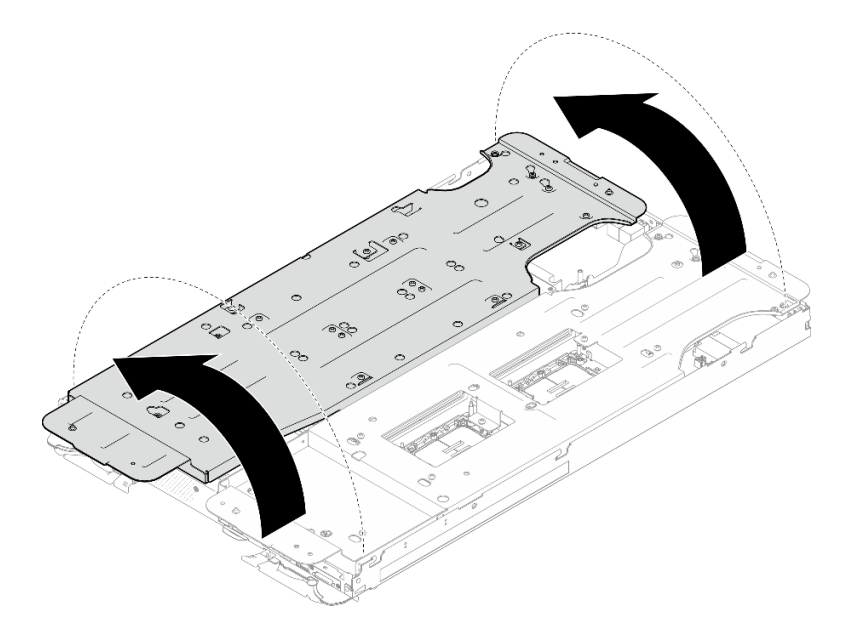

**图 72. 展开水循环模块**

步骤 13. 确保处理器正确固定。

1. ❶ 向外旋转 8 个防倾倒丝架至锁定位置。

2. 2 按照冷却板标签所示的安装顺序,使用通用螺丝刀完全拧紧冷却板上的 8 颗内六 角 T30 松不脱螺钉。

**注:**(供参考)将螺钉完全拧紧或卸下所需的扭矩为 10+/- 2.0 磅·英寸,即 1.1+/-  $0.2 + \cdot \cdot \cdot$ 

**注意:**为防止损坏组件,请务必遵循指示的紧固顺序。

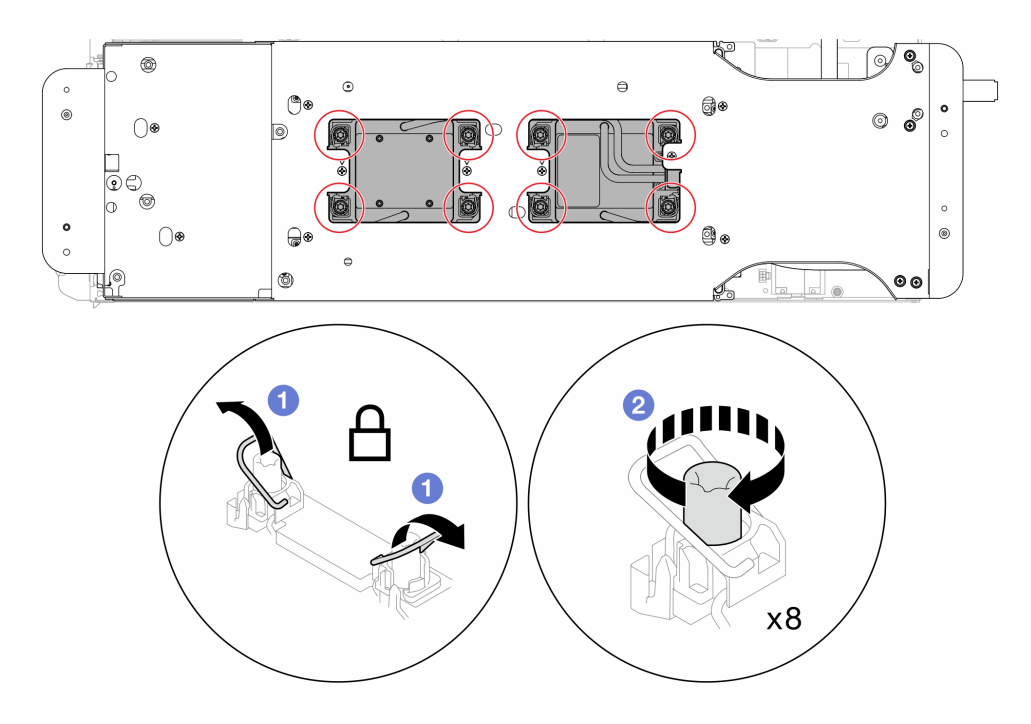

**图 73. 拧紧内六角 T30 松不脱螺钉**

步骤 14. 拧松水循环模块载板的螺钉(两个节点共 12 颗 2 号十字螺钉)。

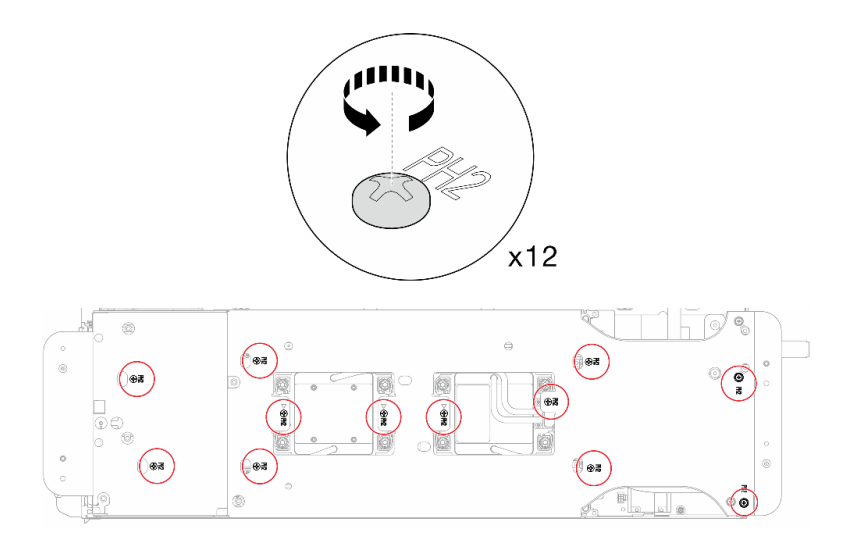

### **图 74. 拧松水循环模块载板的螺钉**

步骤 15. 小心地提起每个水循环模块载板,使其脱离水循环模块,一次仅操作一个载板。

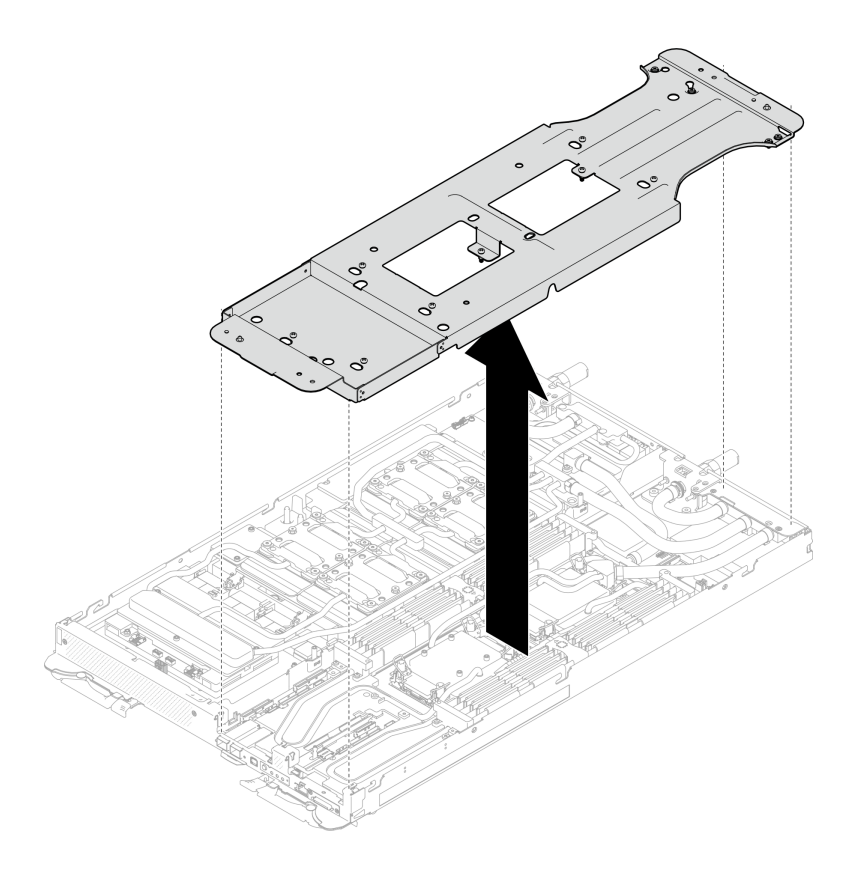

**图 75. 卸下水循环模块载板**

步骤 16. 使用设置到适当扭矩的扭矩螺丝刀, 安装水循环模块螺钉(每节点 9 颗内六角 T10 螺 钉)。

**注:**(供参考)将螺钉完全拧紧或卸下所需的扭矩为 5.0+/- 0.5 磅·英寸,即 0.55+/- 0.05 牛·米。

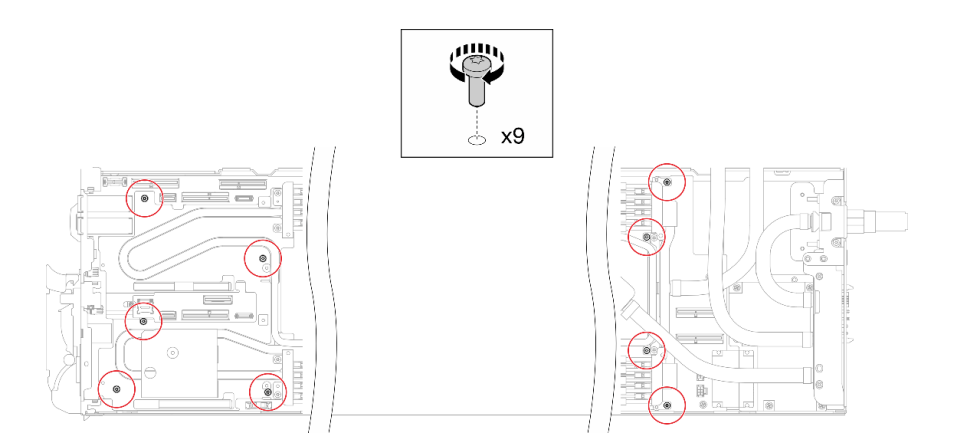

**图 76. 安装水循环模块螺钉**

步骤 17. 安装内六角 T10 螺钉(7 颗螺钉), 以固定快接件。

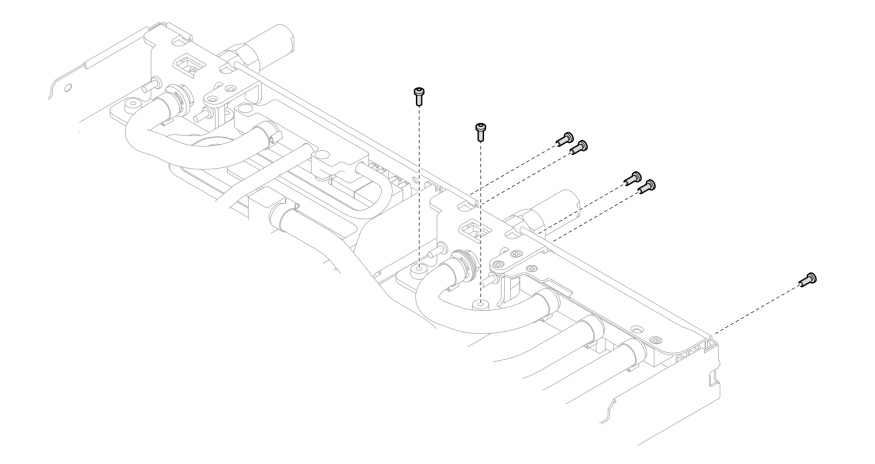

**图 77. 安装快接件螺钉**

步骤 18. 将两个 VR 夹板装入节点中, 然后安装内六角 T10 螺钉 (两个节点共 4 颗内六角 T10 螺 钉)。

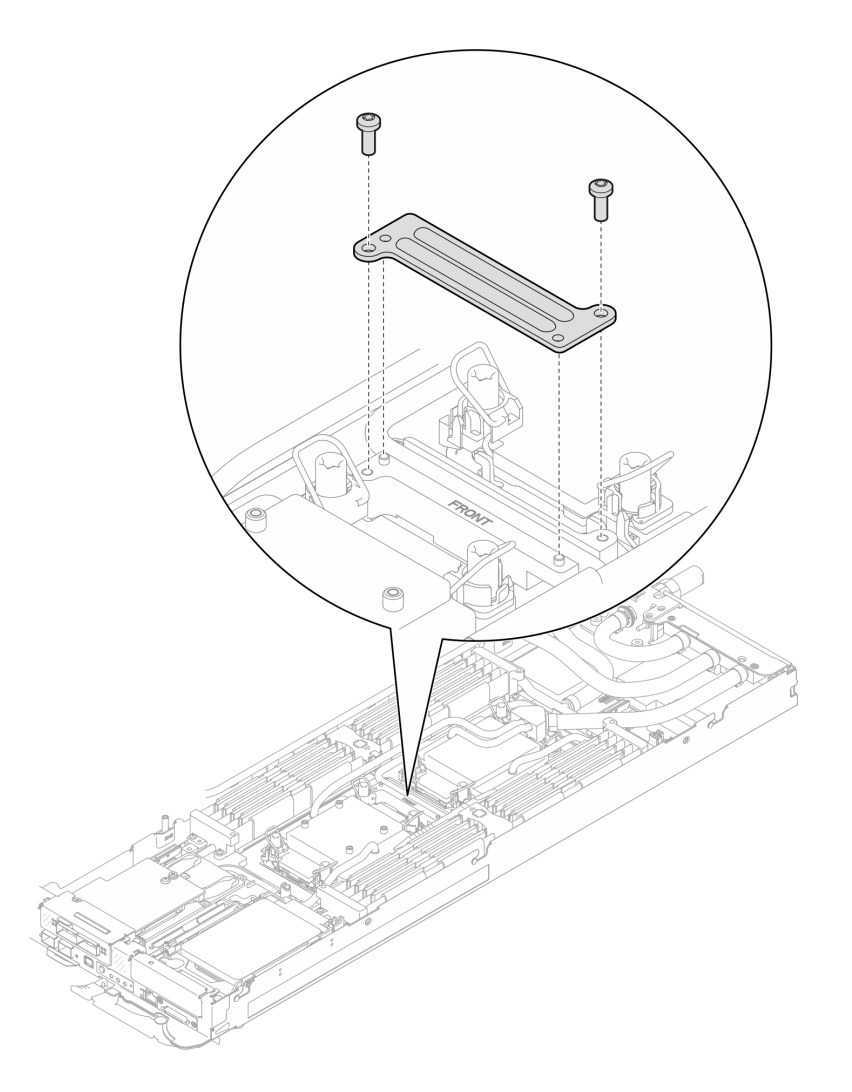

**图 78. 安装 VR 夹板**

步骤 19. 更换 OSFP 模块导电板顶部和底部的油灰垫。

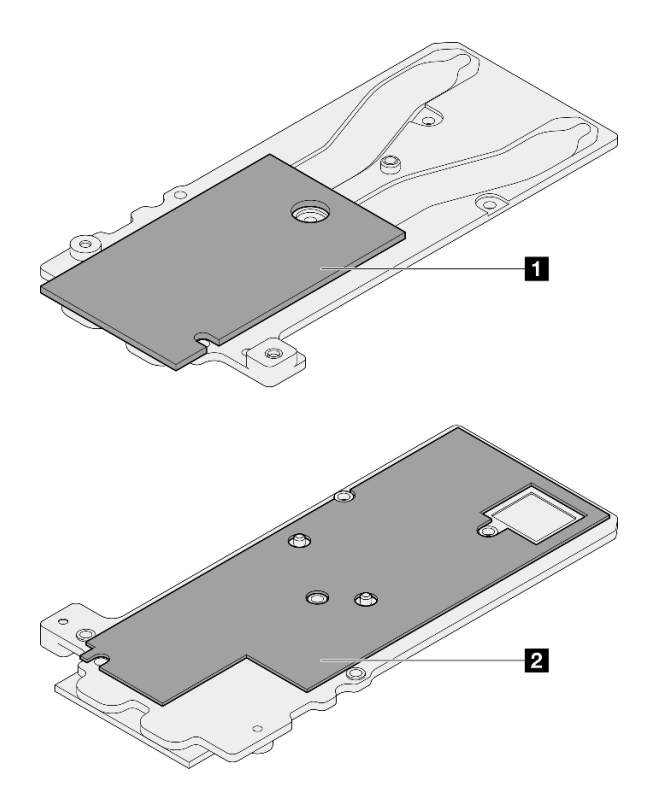

**图 79. 更换 OSFP 模块导电板油灰垫**

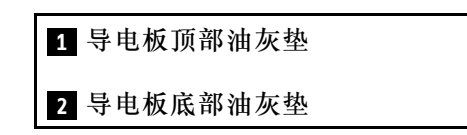

请确保遵循[间隙垫/油灰垫更换准则](#page-87-0)。

步骤 20. 将 OSFP 模块导电板安装到水循环模块上。

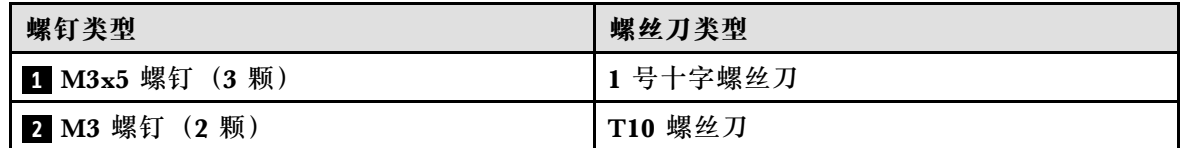

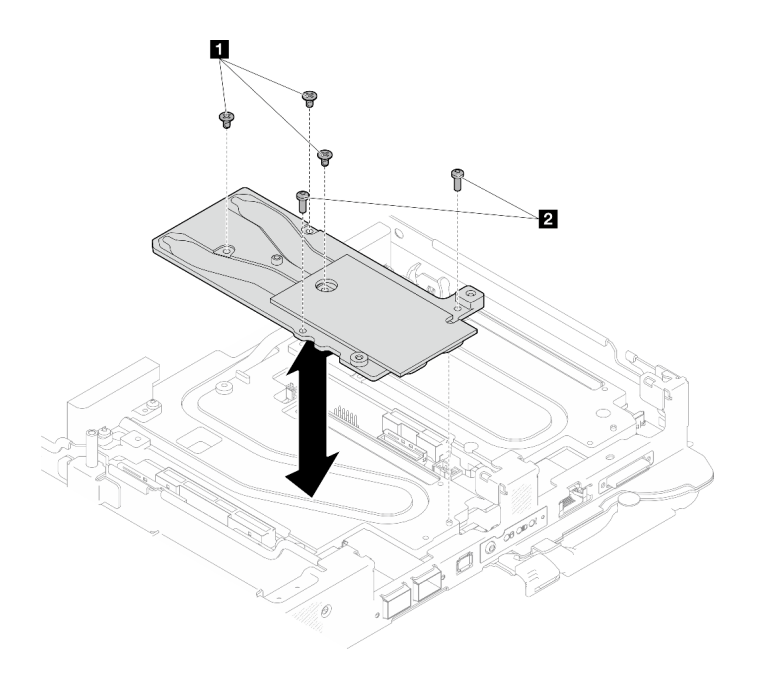

**图 80. 安装 OSFP 模块导电板**

步骤 21. 使用 4.5 毫米六角螺丝刀将两颗六角螺钉安装到 OSFP 模块上。

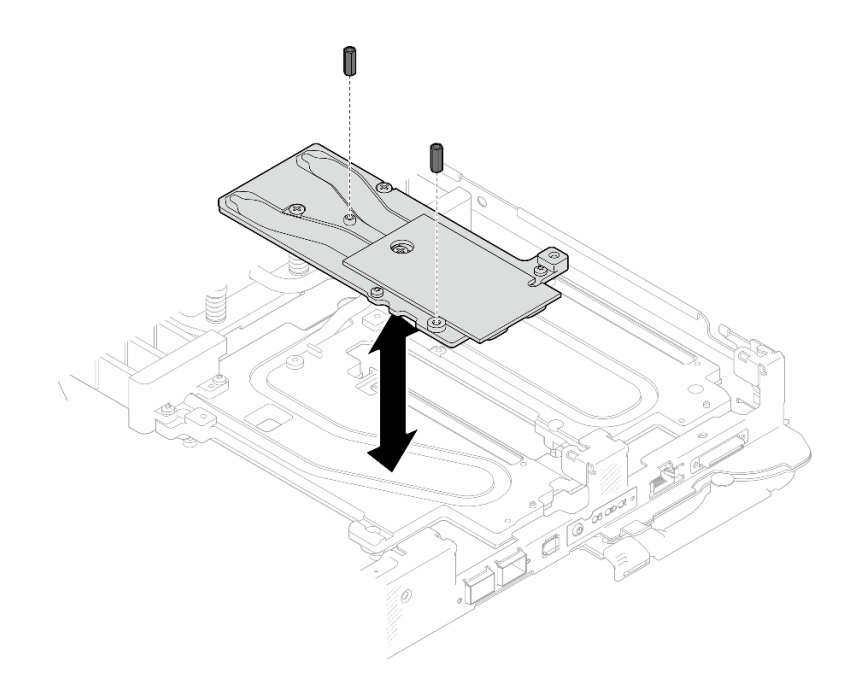

**图 81. 安装 OSFP 模块导电板六角螺钉**

# **将水循环模块安装到 GPU 节点上**

步骤 22. 拧松水循环模块载板螺钉 (20 颗 2 号十字螺钉)。

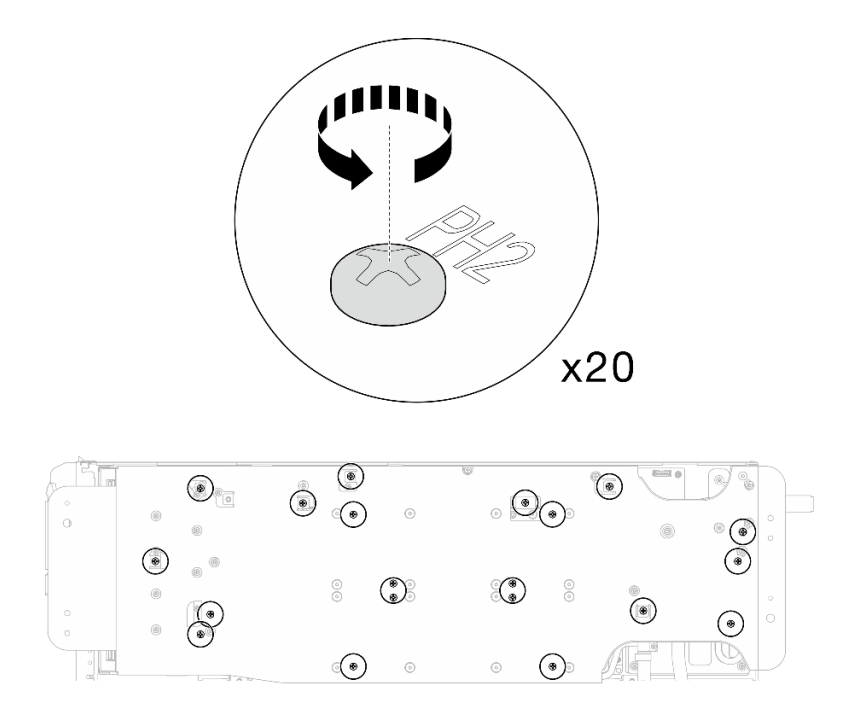

**图 82. 安装水循环模块螺钉和快接件螺钉(GPU 节点)** 步骤 23. 从 GPU 节点上卸下水循环模块载板。

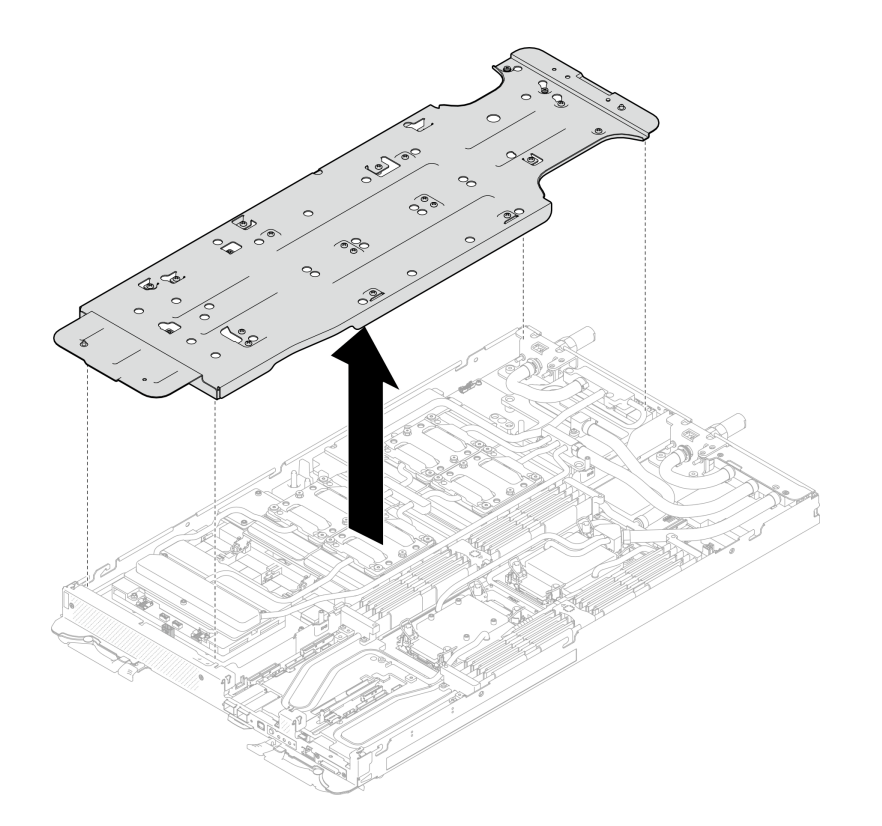

**图 83. 卸下水循环模块载板(GPU 节点)**

步骤 24. 安装 GPU 冷却板螺钉(16 颗 PH2 螺钉)。按对角线顺序安装 GPU 冷却板。完成 **GPU 2** 螺钉的安装,然后继续安装 **GPU 4** ➙ **GPU 1** ➙ **GPU 3** 的螺钉。

a. 将扭矩螺丝刀设置为 3.5 磅·英寸,即 0.39 牛·米。

b. 按照螺钉安装顺序将螺钉拧紧 720 度: <sup>1</sup> → 2 → 3 → 4

**注:**确保遵循螺钉安装顺序,以免 GPU 冷却板倾斜。

c. 重复操作,直到四个 GPU 冷却板上的所有螺钉完全拧紧

**注:**(供参考)将螺钉完全拧紧/拧松所需的扭矩为 0.4+/-0.05 牛·米,即 3.5+/-0.5 磅· 英寸。

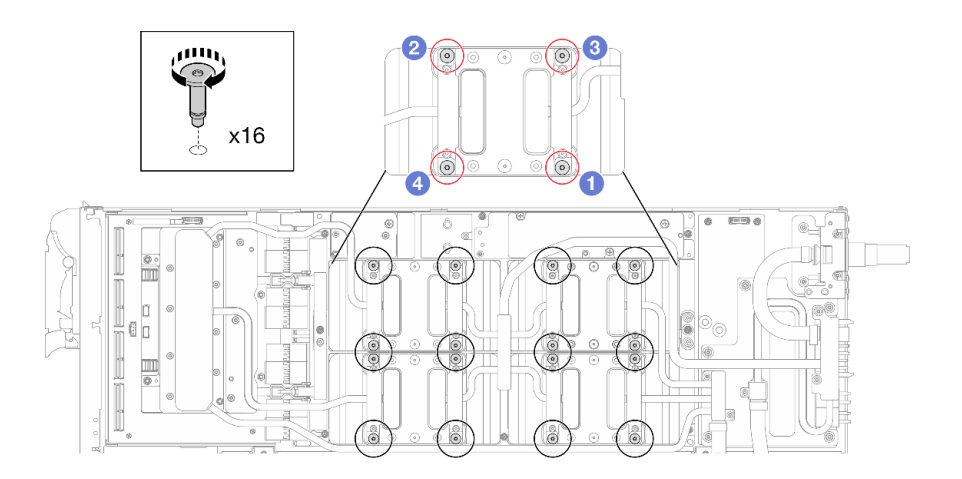

**图 84. 安装 GPU 冷却板螺钉**

步骤 25. 按照网卡标签上指定的螺钉安装顺序,使用设置到适当扭矩的扭矩螺丝刀安装网络冷却板 螺钉(8 颗 T10 内六角螺钉)。

**注:**(供参考)将螺钉完全拧紧或卸下所需的扭矩为 5.0+/- 0.5 磅·英寸,即 0.55+/- 0.05 牛·米。

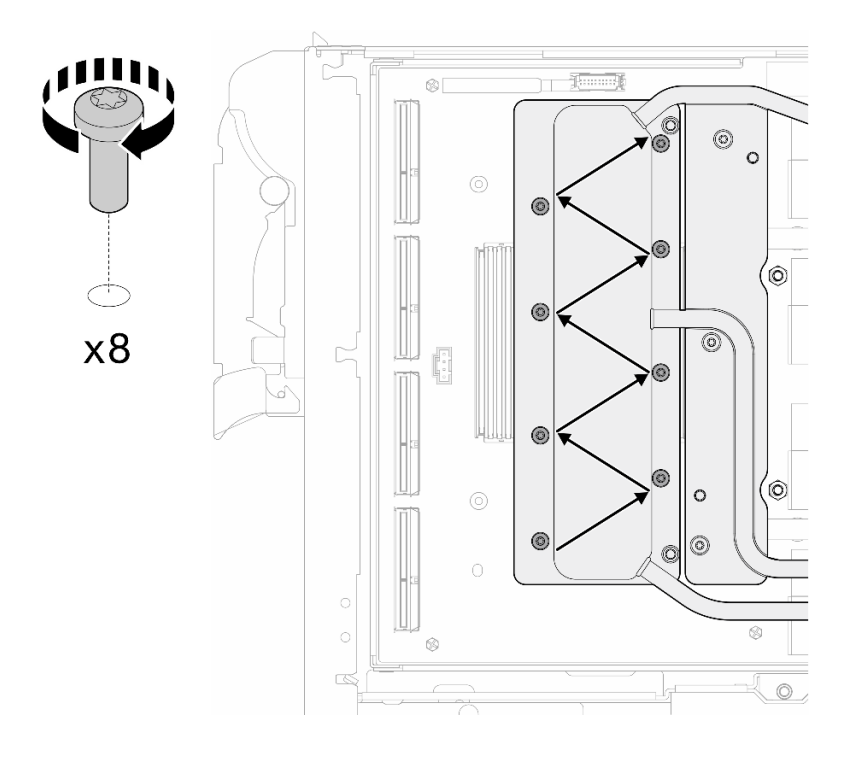

**图 85. 安装网卡螺钉**

步骤 26. 使用设置到适当扭矩的扭矩螺丝刀, 安装快接件螺钉(4 颗 T10 内六角螺钉)。

**注:**(供参考)将螺钉完全拧紧或卸下所需的扭矩为 5.0+/- 0.5 磅·英寸,即 0.55+/- 0.05 牛·米。

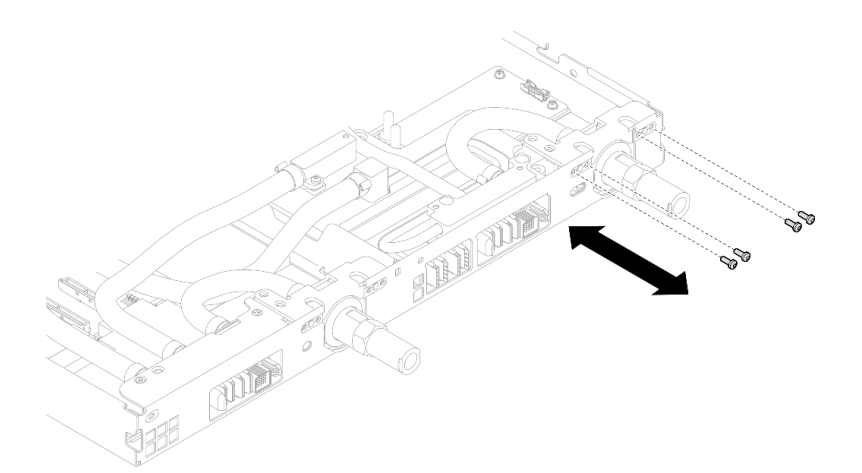

**图 86. 安装快接件螺钉(GPU 节点)**

步骤 27. 使用设置到适当扭矩的扭矩螺丝刀, 安装水循环模块螺钉和快接件螺钉 (11 颗 T10 内六 角螺钉)。

**注:**(供参考)将螺钉完全拧紧或卸下所需的扭矩为 5.0+/- 0.5 磅·英寸,即 0.55+/- 0.05 牛·米。

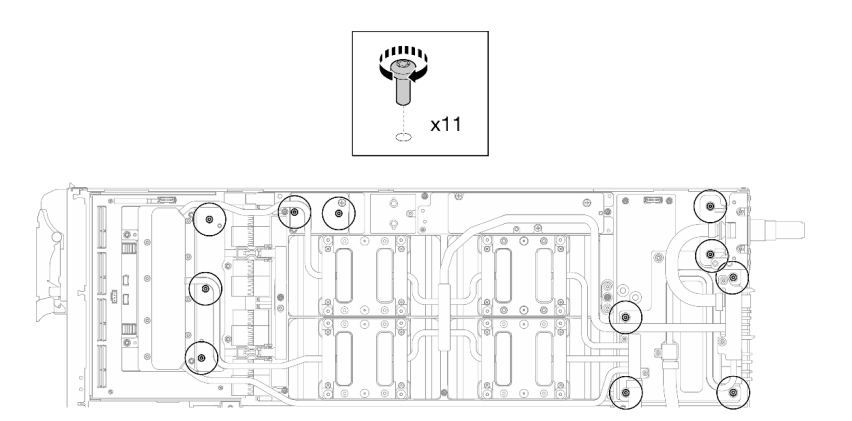

**图 87. 安装水循环模块 T10 内六角螺钉(GPU 节点)**

步骤 28. 安装六角螺钉 (1 颗) 和 PH1 螺钉 (3 颗)。

**注:**(供参考)将螺钉完全拧紧或卸下所需的扭矩为 5.0+/- 0.5 磅·英寸,即 0.55+/- 0.05 牛·米。
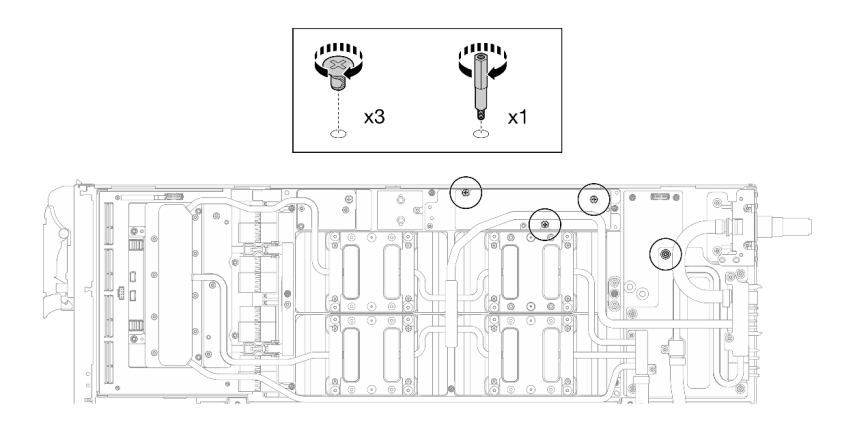

**图 88. 安装水循环模块六角螺钉和 PH1 螺钉(GPU 节点)**

步骤 29. 将线缆扎带安装到 GPU 板。

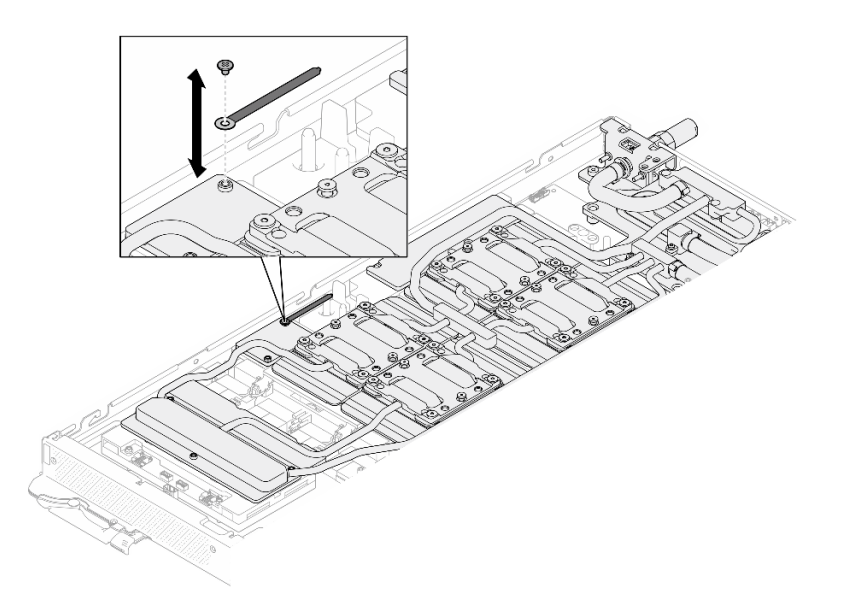

**图 89. 安装线缆扎带**

步骤 30. 连接载板电源线。

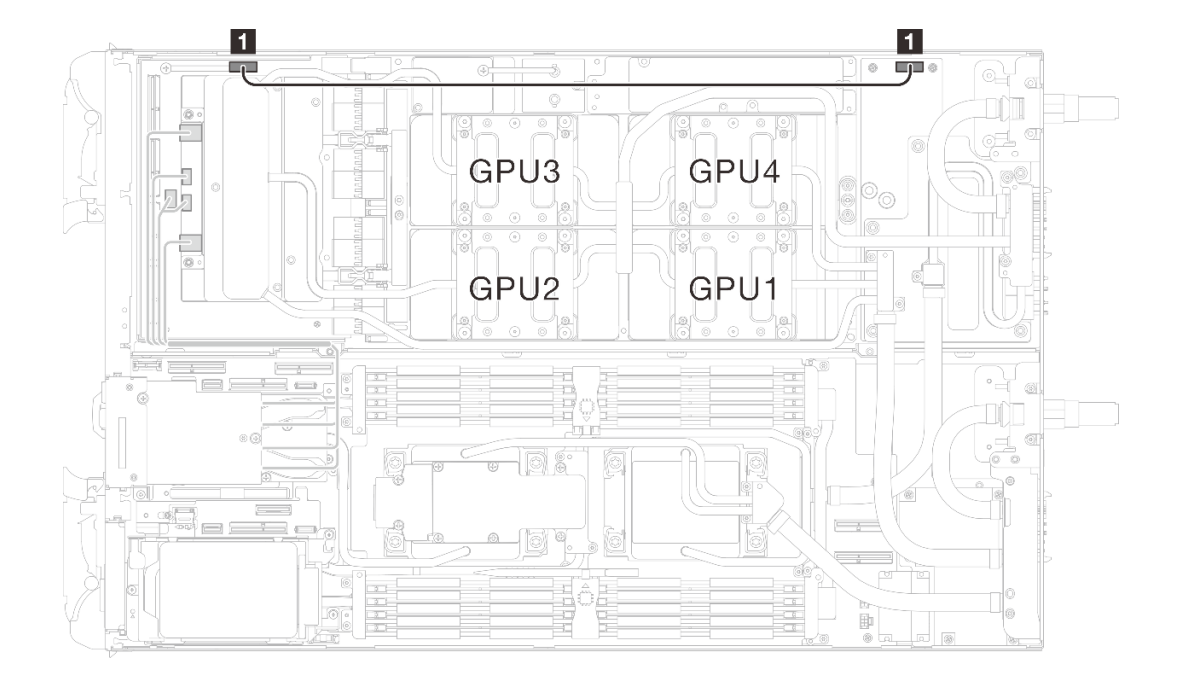

**图 90. 连接载板电源线**

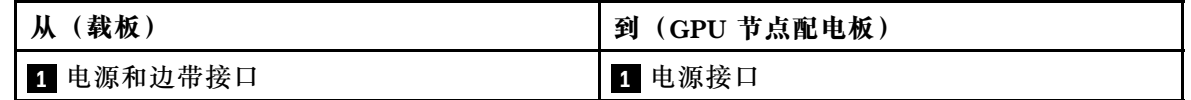

#### 完成之后

- 1. 安装 OSFP 模块。请参阅[第 184 页 "安装 OSFP 模块"](#page-191-0)。
- 2. 安装硬盘仓。根据系统配置,请参阅[第 123 页 "安装硬盘仓组合件"](#page-130-0)、[第 137 页 "安装 7](#page-144-0) [毫米 NVMe 硬盘仓组合件"](#page-144-0)[或第 154 页 "安装 E3.S 硬盘仓组合件"](#page-161-0)。
- 3. 安装 MCIO 线缆。请遵[循第 347 页第 7 章 "内部线缆布放"中](#page-354-0)的指导信息和布线信息。
- 4. 安装汇流条。请参阅[第 246 页 "安装汇流条"](#page-253-0)。
- 5. 安装 M.2 背板组合件。请参[阅第 163 页 "安装 M.2 背板组合件"](#page-170-0)。
- 6. 安装内存条。请参阅[第 172 页 "安装内存条"](#page-179-0)。
- 7. 安装 DIMM 梳。请参[阅第 109 页 "安装 DIMM 梳"](#page-116-0)。
- 8. 安装横梁。请参阅[第 57 页 "安装横梁"](#page-64-0)。
- 9. 安装托盘外盖。请参[阅第 54 页 "安装托盘外盖"](#page-61-0)。
- 10. 将托盘装入机柜。请参[阅第 51 页 "在机柜中安装 DWC 托盘"。](#page-58-0)
- 11. 将所有需要的外部线缆连接到解决方案。

**注:**用力将 QSFP 线缆连接到解决方案。

12. 检查各节点上的电源 LED, 确保其从快速闪烁转变为缓慢闪烁,表示所有节点已准备好打开 电源。

# **更换计算节点中的组件**

按以下信息卸下和安装计算节点组件。

**注:**

- 本文档中的插图仅供参考,可能与您的硬件略有不同。
- 本节中的更换过程以右侧节点为例,左侧节点的更换过程与之类似。

# **更换 CMOS 电池(CR2032)**

按以下过程卸下和安装 CMOS 电池(CR2032)。

**卸下 CMOS 电池(CR2032)** 按以下信息卸下 CMOS 电池。

# 关于本任务

为避免潜在的危险,请阅读并遵守以下安全声明。

• **S004**

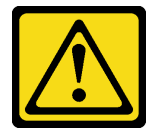

**警告:**

**更换锂电池时,请仅使用 Lenovo 指定部件号的电池或制造商推荐的同类电池。如果系统有包 含锂电池的模块,请仅用同一制造商制造的同类型模块对其进行更换。电池含锂,如果使用、 操作或处理不当会发生爆炸。**

**请勿:**

- **将电池投入或浸入水中**
- **将电池加热至超过 100°C(212°F)**
- **修理或拆开电池**

**请根据当地法令法规的要求处理电池。**

• **S005**

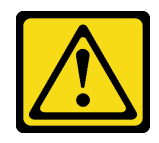

**警告:**

**本电池是锂离子电池。为避免爆炸危险,请不要燃烧本电池。只能使用经过批准的部件替换本 电池。按照当地法规中的指示回收或废弃电池。**

**注意:**

- 请阅读[第 37 页 "安装准则"](#page-44-0)[和第 38 页 "安全检查核对表"](#page-45-0)以确保操作安全。
- 关闭要执行任务的相应 DWC 托盘。
- 从机柜上拔下所有外部线缆。
- 如果 QSFP 线缆已连接至解决方案,请用力将这些线缆拔下。
- 以下注意事项介绍了更换电池时必须考虑的信息。
	- Lenovo 在设计本产品时将安全放在首位。必须正确处理锂电池以避免可能发生的危险。更换 电池时,必须遵守以下指示信息。
	- 如果将原有的锂电池更换为重金属电池或包含重金属成分的电池,请注意以下环境注意事项。 不得将包含重金属的电池和蓄电池与一般生活垃圾一起处置。制造商、经销商或代理商将免 费收回这些电池和蓄电池并以正确的方式进行回收或处理。
	- 更换电池之后,必须重新配置解决方案并重置系统日期和时间。

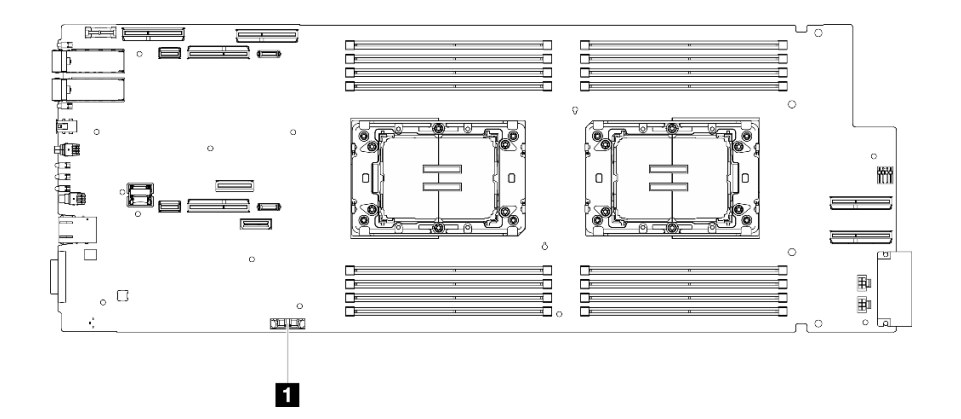

**图 91. CMOS 电池位置**

**表 22. CMOS 电池位置**

**1** CMOS 电池

#### **观看操作过程**

可通过以下链接观看关于此过程的 YouTube 视频: [https://www.youtube.com/playlist?list=PL](https://www.youtube.com/playlist?list=PLYV5R7hVcs-DCqagDqjI0xAqs12RCavnk) [YV5R7hVcs-DCqagDqjI0xAqs12RCavnk](https://www.youtube.com/playlist?list=PLYV5R7hVcs-DCqagDqjI0xAqs12RCavnk)。

#### 过程

- 步骤 1. 为本任务做好准备。
	- a. 从机柜上卸下托盘。请参阅[第 50 页 "从机柜卸下 DWC 托盘"](#page-57-0)。
	- b. 卸下托盘外盖。请参阅[第 53 页 "卸下托盘外盖"](#page-60-0)。
	- c. 卸下横梁。请参[阅第 55 页 "卸下横梁"](#page-62-0)。
	- d. 卸下硬盘仓。根据系统配置, 请参阅第 111 页"卸下硬盘仓组合件"、第 129 页"卸 [下 7 毫米 NVMe 硬盘仓组合件"](#page-136-0)或[第 141 页 "卸下 E3.S 硬盘仓组合件"](#page-148-0)。

e.

步骤 2. 卸下 CMOS 电池:

**注意:**抬起电池时请勿用力过大。如果卸下电池的方法不当,则可能损坏主板上的插槽。 如果插槽有任何损坏,都可能需要更换主板。

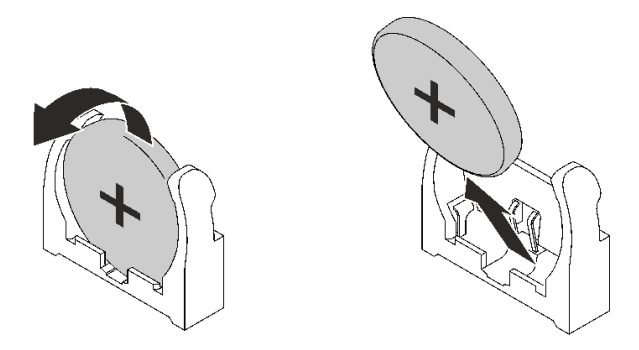

**图 92. 卸下 CMOS 电池**

- a. 朝计算节点中间旋转电池。
- b. 从插槽上取出电池。

步骤 3. 请根据当地法令法规的要求处理 CMOS 电池。

## 完成之后

如果要求您退回组件或可选设备,请按照所有包装指示信息进行操作,并使用装运时提供给您的 所有包装材料。

**安装 CMOS 电池(CR2032)** 按以下信息安装 CMOS 电池。

# 关于本任务

为避免潜在的危险,请阅读并遵守以下安全声明。

• **S004**

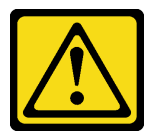

**警告:**

**更换锂电池时,请仅使用 Lenovo 指定部件号的电池或制造商推荐的同类电池。如果系统有包 含锂电池的模块,请仅用同一制造商制造的同类型模块对其进行更换。电池含锂,如果使用、 操作或处理不当会发生爆炸。**

**请勿:**

- **将电池投入或浸入水中**
- **将电池加热至超过 100°C(212°F)**
- **修理或拆开电池**

**请根据当地法令法规的要求处理电池。**

• **S005**

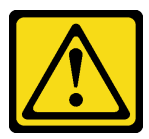

**警告:**

**本电池是锂离子电池。为避免爆炸危险,请不要燃烧本电池。只能使用经过批准的部件替换本 电池。按照当地法规中的指示回收或废弃电池。**

**注意:**

- 请阅读第 37 页"安装准则"和第 38 页"安全检查核对表"以确保操作安全。
- 以下注意事项介绍更换节点中的系统电池时必须考虑的信息。
	- 在更换系统电池时,必须使用同一制造商的同一类型的锂电池进行更换。
	- 更换主板电池后,必须重新配置节点并重置系统日期和时间。

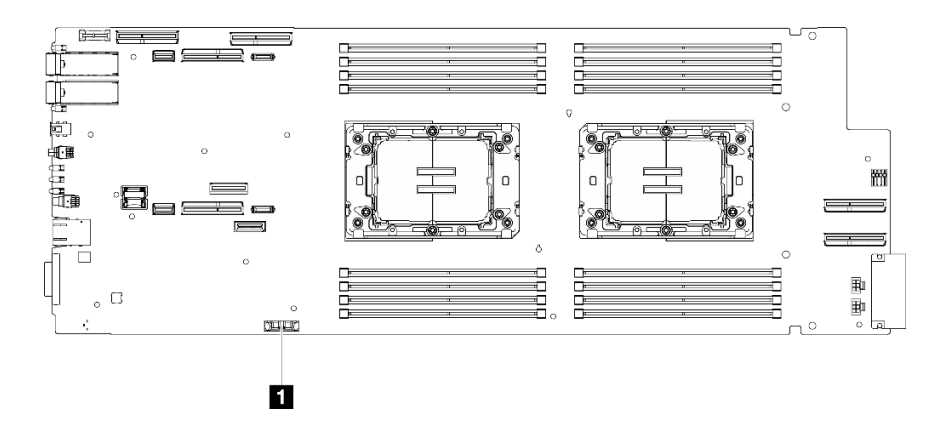

**图 93. CMOS 电池位置**

**表 23. CMOS 电池位置**

**1** CMOS 电池

#### **观看操作过程**

可通过以下链接观看关于此过程的 YouTube 视频: [https://www.youtube.com/playlist?list=PL](https://www.youtube.com/playlist?list=PLYV5R7hVcs-DCqagDqjI0xAqs12RCavnk) [YV5R7hVcs-DCqagDqjI0xAqs12RCavnk](https://www.youtube.com/playlist?list=PLYV5R7hVcs-DCqagDqjI0xAqs12RCavnk)。

#### 过程

步骤 1. 按照 CMOS 电池随附的任何特殊的处理和安装说明进行操作。

- 步骤 2. 插入新的 CMOS 电池:
	- a. 使正极(+)符号朝向节点中央,然后将电池放入电池座直至其咔嗒一声固定到位。
	- b. 将 CMOS 电池滑入到位时,请按 CMOS 电池的顶部将其按入插槽中。确保电池夹牢 固地夹住电池。

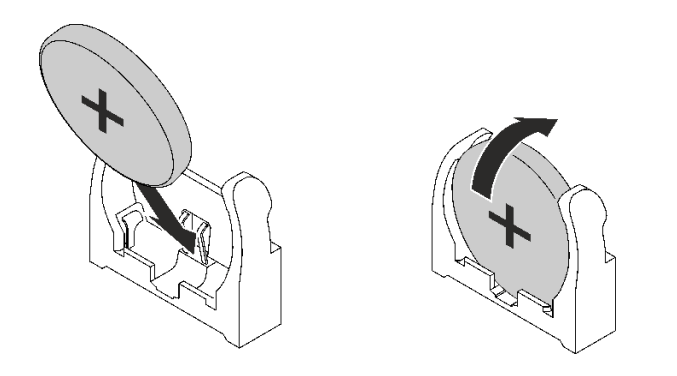

**图 94. 安装 CMOS 电池**

### 完成之后

- 1. 安装硬盘仓。根据系统配置,请参阅[第 123 页 "安装硬盘仓组合件"](#page-130-0)[、第 137 页 "安装 7](#page-144-0) [毫米 NVMe 硬盘仓组合件"](#page-144-0)或[第 154 页 "安装 E3.S 硬盘仓组合件"](#page-161-0)。
- 2. 安装横梁。请参[阅第 57 页 "安装横梁"](#page-64-0)。
- 3. 安装托盘外盖。请参阅[第 54 页 "安装托盘外盖"](#page-61-0)。
- 4. 将托盘装入机柜。请参阅[第 51 页 "在机柜中安装 DWC 托盘"](#page-58-0)。
- 5. 将所有需要的外部线缆连接到解决方案。

**注:**用力将 QSFP 线缆连接到解决方案。

6. 检查各节点上的电源 LED, 确保其从快速闪烁转变为缓慢闪烁,表示所有节点已准备好打开 电源。

# **更换 DIMM 梳**

按以下过程卸下和安装 DIMM 梳。

**卸下 DIMM 梳** 按以下信息卸下 DIMM 梳。

## 关于本任务

**注意:**

- 请阅读[第 37 页 "安装准则"](#page-44-0)和[第 38 页 "安全检查核对表"](#page-45-0)以确保操作安全。
- 关闭要执行任务的相应 DWC 托盘。
- 从机柜上拔下所有外部线缆。
- 如果 QSFP 线缆已连接至解决方案,请用力将这些线缆拔下。

**注:**下面的插图可能与您的硬件略有不同,但安装方法是一样的。

#### **观看操作过程**

可通过以下链接观看关于此过程的 YouTube 视频: [https://www.youtube.com/playlist?list=PL](https://www.youtube.com/playlist?list=PLYV5R7hVcs-DCqagDqjI0xAqs12RCavnk) [YV5R7hVcs-DCqagDqjI0xAqs12RCavnk](https://www.youtube.com/playlist?list=PLYV5R7hVcs-DCqagDqjI0xAqs12RCavnk)。

过程

步骤 1. 为本任务做好准备。

a. 从机柜上卸下托盘。请参阅[第 50 页 "从机柜卸下 DWC 托盘"](#page-57-0)。 b. 卸下托盘外盖。请参阅[第 53 页 "卸下托盘外盖"](#page-60-0)。

步骤 2. 卸下连接到 DIMM 梳的内存条工具。

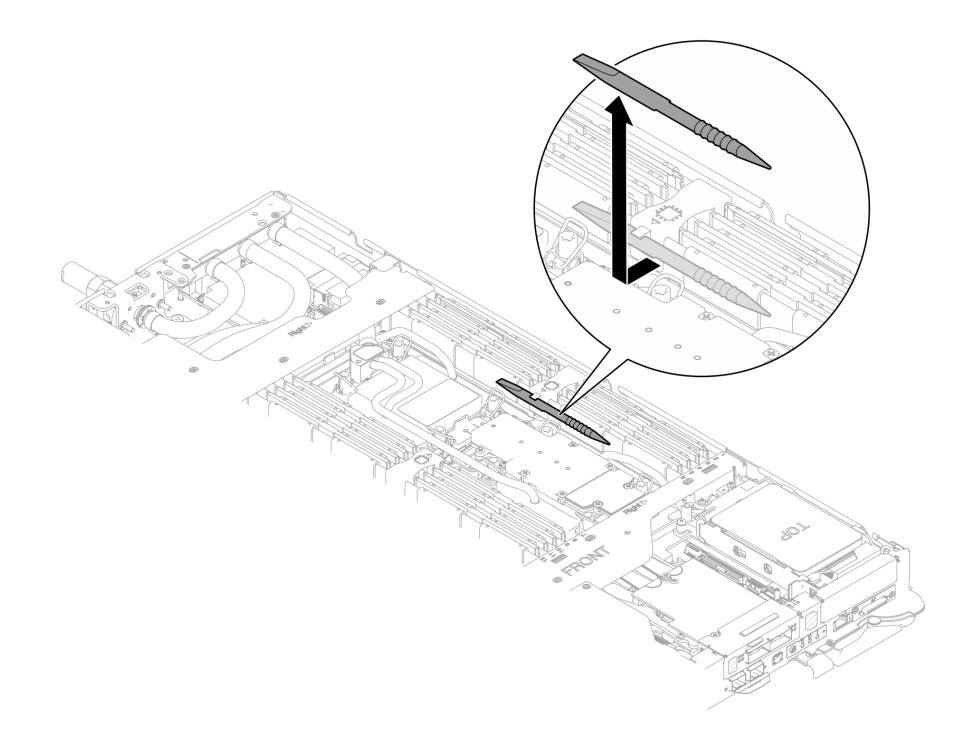

**图 95. 卸下内存条工具**

**注:**由于水循环模块管通过内存区域的位置所造成的空间限制,建议使用内存条工具。 步骤 3. 轻轻抓住 DIMM 梳,将其从机箱中取出。

<span id="page-116-0"></span>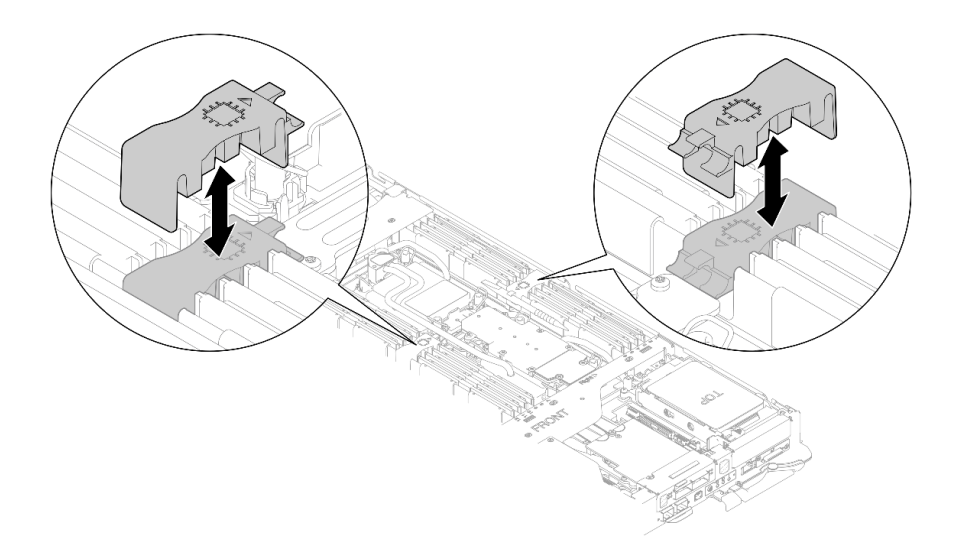

**图 96. 卸下 DIMM 梳**

## 完成之后

如果要求您退回组件或可选设备,请按照所有包装指示信息进行操作,并使用装运时提供给您的 所有包装材料。

### **安装 DIMM 梳** 按以下信息安装 DIMM 梳。

# 关于本任务

**注意:**

- 请阅读第 37 页"安装准则"和第 38 页"安全检查核对表"以确保操作安全。
- 请确保在从系统上拔下电源线 20 秒后再卸下或安装内存条。这样可以使系统完全放电,以便安 全地操作内存条。

**注:**下面的插图可能与您的硬件略有不同,但安装方法是一样的。

#### **观看操作过程**

可通过以下链接观看关于此过程的 YouTube 视频: [https://www.youtube.com/playlist?list=PL](https://www.youtube.com/playlist?list=PLYV5R7hVcs-DCqagDqjI0xAqs12RCavnk) [YV5R7hVcs-DCqagDqjI0xAqs12RCavnk](https://www.youtube.com/playlist?list=PLYV5R7hVcs-DCqagDqjI0xAqs12RCavnk)。

#### 过程

**注:**请确保在从系统上拔下电源线 20 秒后再卸下或安装内存条。这样可以使系统完全放电,以便 安全地操作内存条。

步骤 1. 将 DIMM 梳与插槽对齐, 然后将其插入节点。

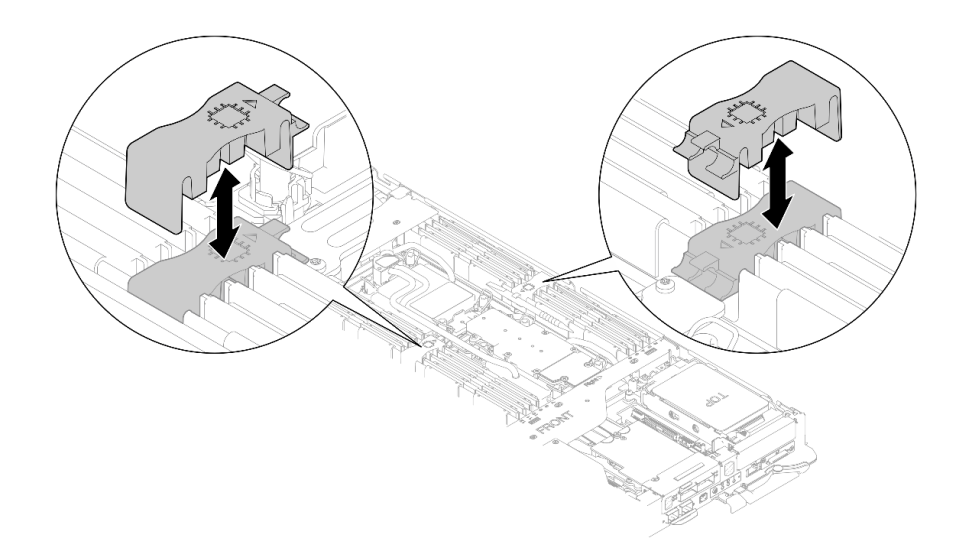

**图 97. 安装 DIMM 梳**

# 步骤 2. 将内存条工具安装到 DIMM 梳。

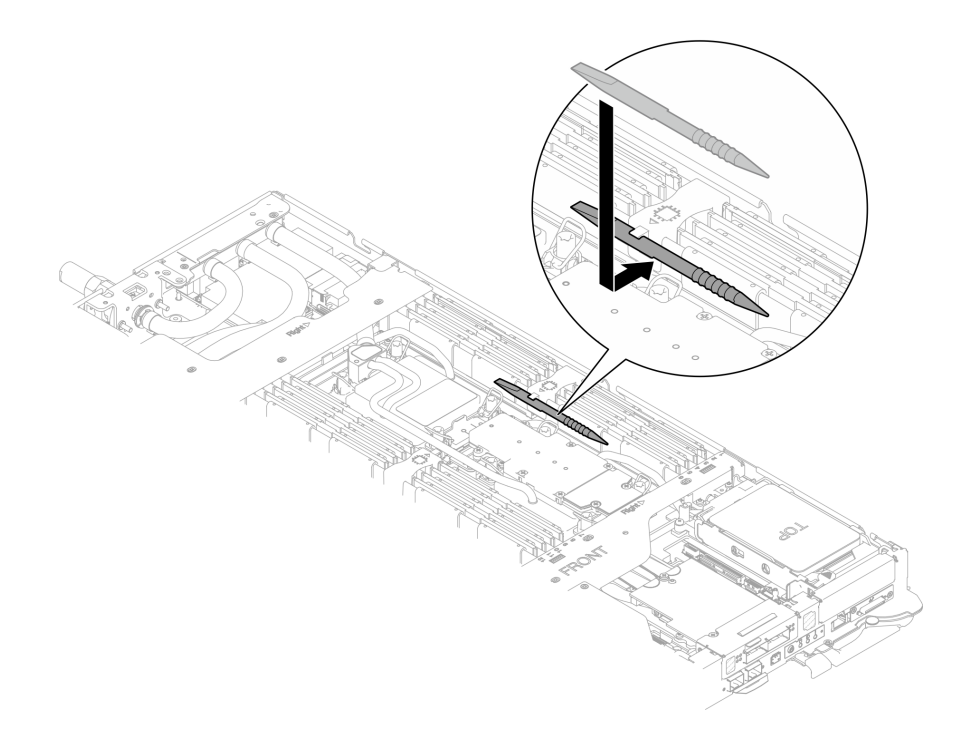

### **图 98. 安装内存条工具**

# 完成之后

- 1. 安装托盘外盖。请参[阅第 54 页 "安装托盘外盖"](#page-61-0)。
- 2. 将托盘装入机柜。请参[阅第 51 页 "在机柜中安装 DWC 托盘"。](#page-58-0)
- 3. 将所有需要的外部线缆连接到解决方案。

**注:**用力将 QSFP 线缆连接到解决方案。

<span id="page-118-0"></span>4. 检查各节点上的电源 LED, 确保其从快速闪烁转变为缓慢闪烁,表示所有节点已准备好打开 电源。

### **更换硬盘和硬盘仓组合件**

按以下过程卸下和安装硬盘和硬盘仓组合件。

#### **卸下硬盘仓组合件**

按以下信息卸下硬盘仓组合件。

## 关于本任务

## **必备工具**

您可能需要拥有 SD650-N V3 水循环模块间隙垫套件才能妥善地更换组件。

**注意:**

- 请阅读第37页"安装准则"和第38页"安全检查核对表"以确保操作安全。
- 关闭要执行任务的相应 DWC 托盘。
- 从机柜上拔下所有外部线缆。
- 如果 QSFP 线缆已连接至解决方案,请用力将这些线缆拔下。

#### **观看操作过程**

可通过以下链接观看关于此过程的 YouTube 视频: [https://www.youtube.com/playlist?list=PL](https://www.youtube.com/playlist?list=PLYV5R7hVcs-DCqagDqjI0xAqs12RCavnk) [YV5R7hVcs-DCqagDqjI0xAqs12RCavnk](https://www.youtube.com/playlist?list=PLYV5R7hVcs-DCqagDqjI0xAqs12RCavnk)。

### 过程

- 步骤 1. 为本任务做好准备。
	- a. 从机柜上卸下托盘。请参[阅第 50 页 "从机柜卸下 DWC 托盘"](#page-57-0)。
	- b. 卸下托盘外盖。请参[阅第 53 页 "卸下托盘外盖"](#page-60-0)。
	- c. 卸下横梁。请参[阅第 55 页 "卸下横梁"](#page-62-0)。
	- d. 卸下 M.2 背板组合件。请参阅[第 157 页 "卸下 M.2 背板组合件"](#page-164-0)。
- 步骤 2. 从主板上拔下线缆。

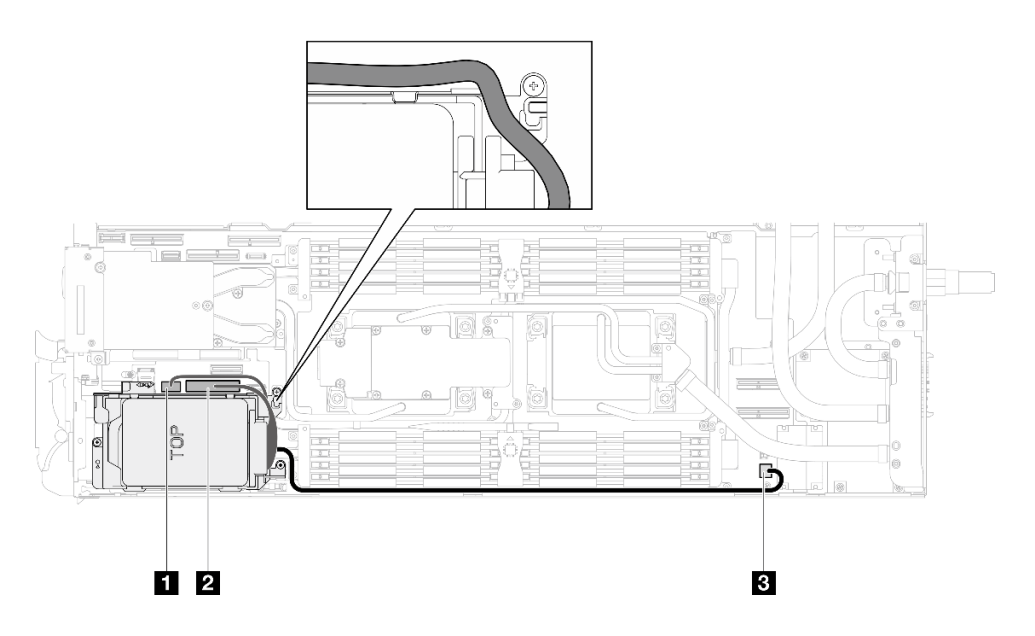

**图 99. 硬盘组合件线缆布放**

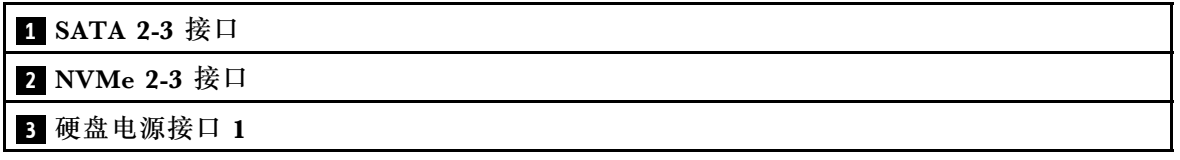

- 步骤 3. 卸下硬盘仓组合件。
	- a.  $\bullet$  卸下 3 颗螺钉。
	- b. 2 从节点中卸下硬盘组合件。

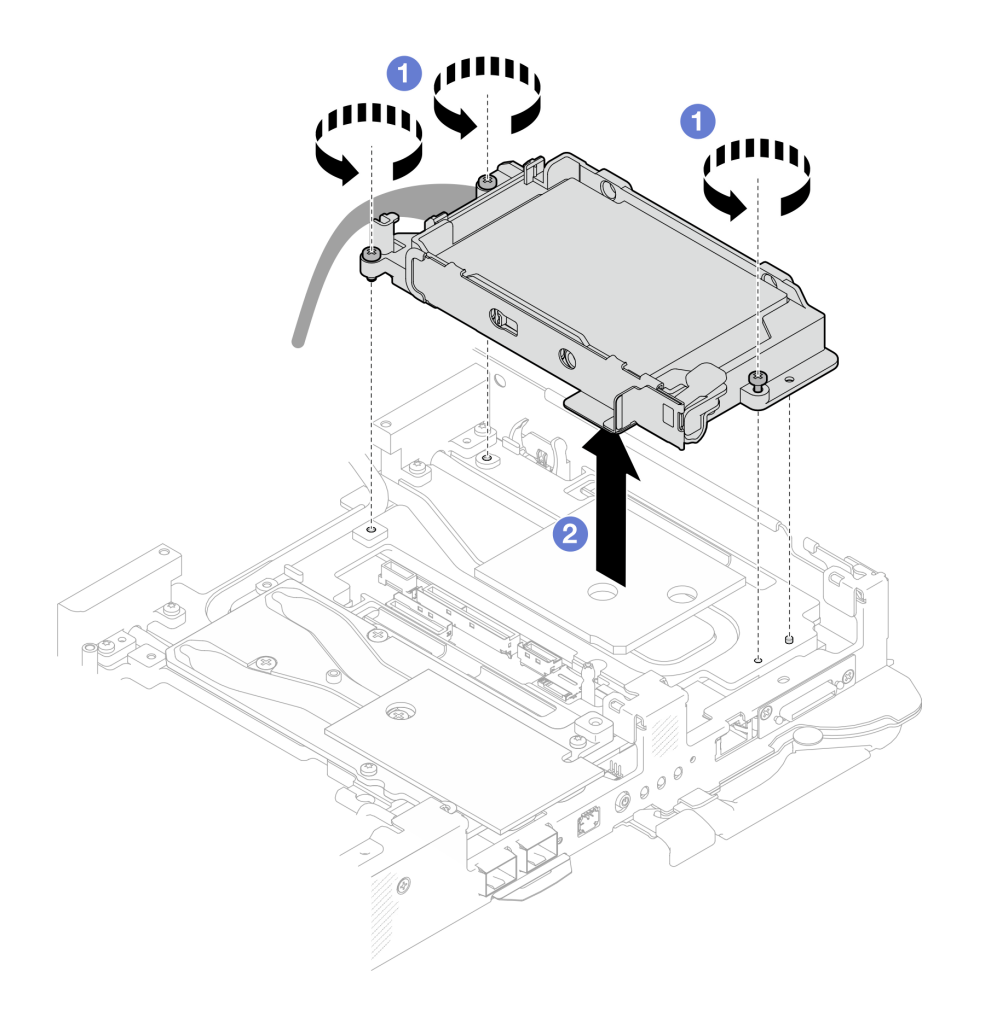

# **图 100. 卸下单 <sup>15</sup> 毫米硬盘仓组合件**

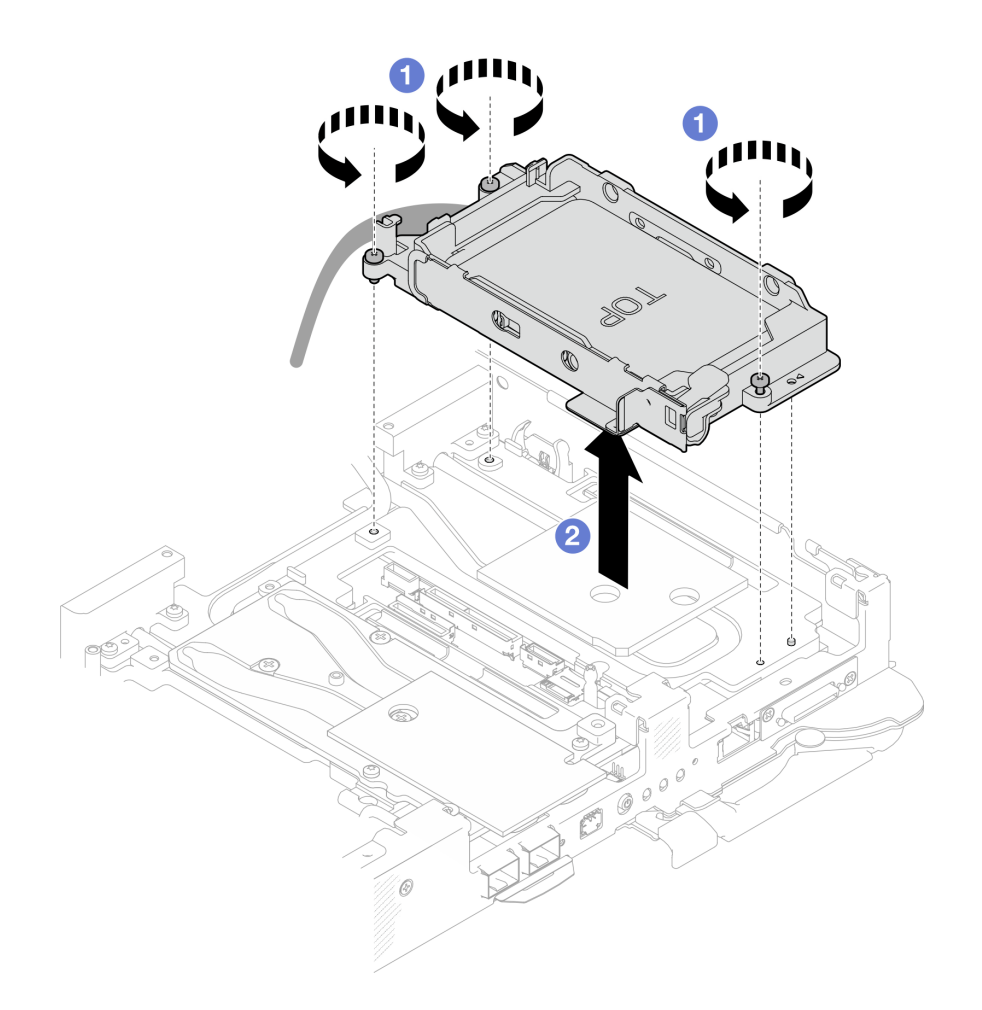

# **图 101. 卸下单 <sup>7</sup> 毫米硬盘仓组合件**

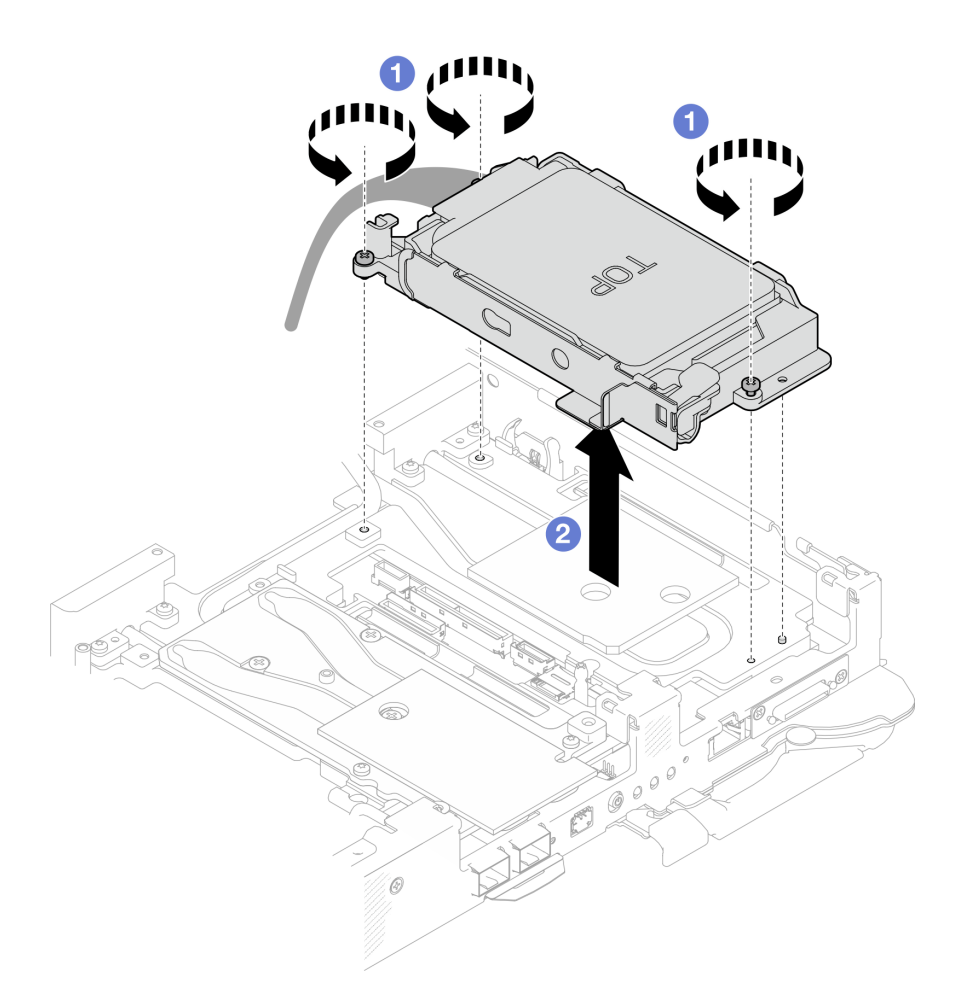

**图 102. 卸下双 <sup>7</sup> 毫米硬盘仓组合件**

步骤 4. 如有必要, 卸下空挡板填充件。

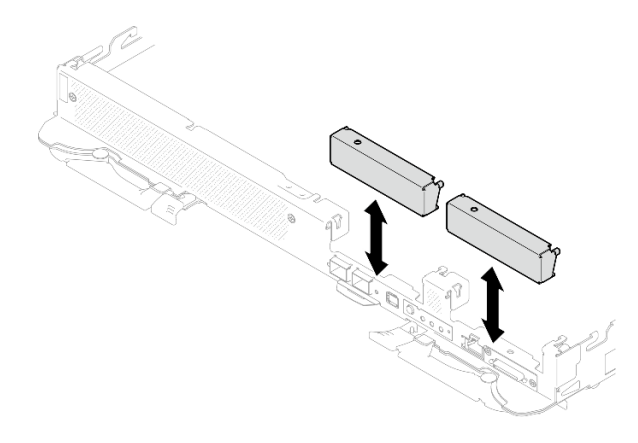

**图 103. 卸下空挡板填充件**

如果要求您退回组件或可选设备,请按照所有包装指示信息进行操作,并使用装运时提供给您的 所有包装材料。

**卸下硬盘** 按以下信息卸下硬盘。

# 关于本任务

### **必备工具**

您可能需要拥有以下套件才能妥善地更换组件。

- SD650-N V3 水循环模块间隙垫套件
- 导电板部件 U2

**注意:**

- 请阅读第 37 页"安装准则"和第 38 页"安全检查核对表"以确保操作安全。
- 关闭要执行任务的相应 DWC 托盘。
- 从机柜上拔下所有外部线缆。
- 如果 QSFP 线缆已连接至解决方案,请用力将这些线缆拔下。

#### **观看操作过程**

可通过以下链接观看关于此过程的 YouTube 视频: [https://www.youtube.com/playlist?list=PL](https://www.youtube.com/playlist?list=PLYV5R7hVcs-DCqagDqjI0xAqs12RCavnk) [YV5R7hVcs-DCqagDqjI0xAqs12RCavnk](https://www.youtube.com/playlist?list=PLYV5R7hVcs-DCqagDqjI0xAqs12RCavnk)。

## 过程

- 步骤 1. 为本任务做好准备。
	- a. 从机柜上卸下托盘。请参阅[第 50 页 "从机柜卸下 DWC 托盘"](#page-57-0)。
	- b. 卸下托盘外盖。请参阅[第 53 页 "卸下托盘外盖"](#page-60-0)。
	- c. 卸下横梁。请参[阅第 55 页 "卸下横梁"](#page-62-0)。
	- d. 卸下硬盘仓。请参[阅第 111 页 "卸下硬盘仓组合件"](#page-118-0)。
- 步骤 2. 卸下一个硬盘和卸下两个硬盘的过程是不同的,请根据您的配置执行相应步骤。

### **如果仅卸下一个 7 毫米或 15 毫米硬盘,请完成以下步骤。**

- 1. O 从硬盘仓底部卸下硬盘。
- 2. 2 从硬盘上拔下线缆。

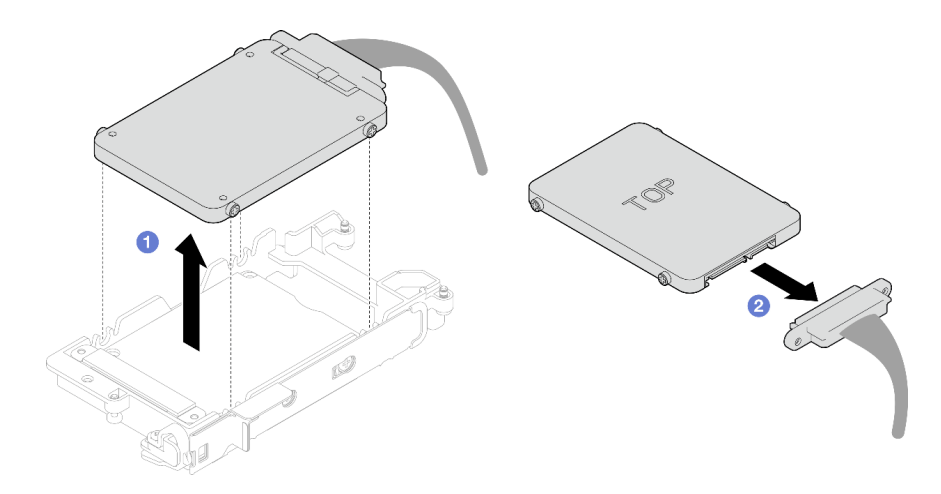

**图 104. 卸下 <sup>7</sup> 毫米硬盘**

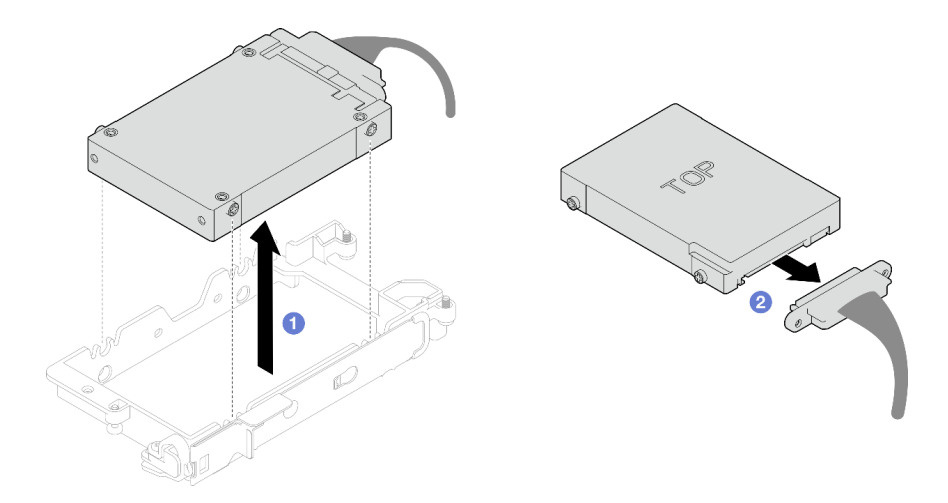

**图 105. 卸下 <sup>15</sup> 毫米硬盘**

**如果要卸下两个 7 毫米硬盘,请完成以下步骤。**

- 1. 卸下上方硬盘。
	- a. 按住释放滑锁。
	- b. 2 将金属卡扣滑动到解锁位置。
	- c. <sup>3</sup>如图所示,将硬盘从硬盘仓顶部旋转出来。
	- d. 4 从硬盘上拔下线缆。

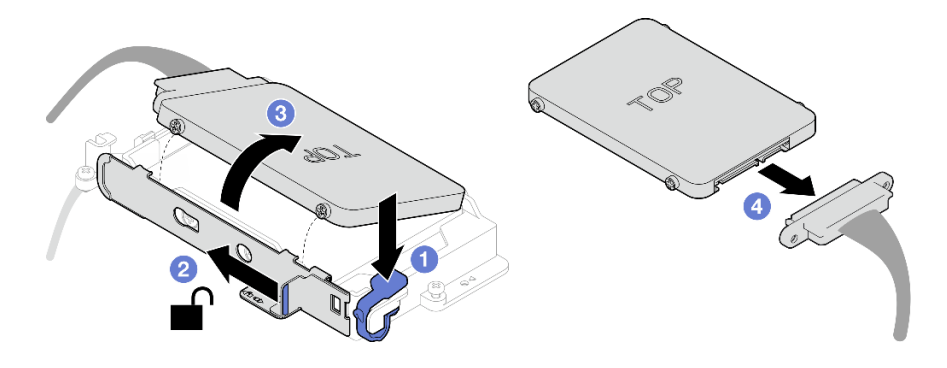

**图 106. 卸下上方硬盘**

- 2. 卸下下方硬盘。
	- a. O 从硬盘仓底部卸下硬盘。
	- b. 2 从硬盘上拔下线缆。

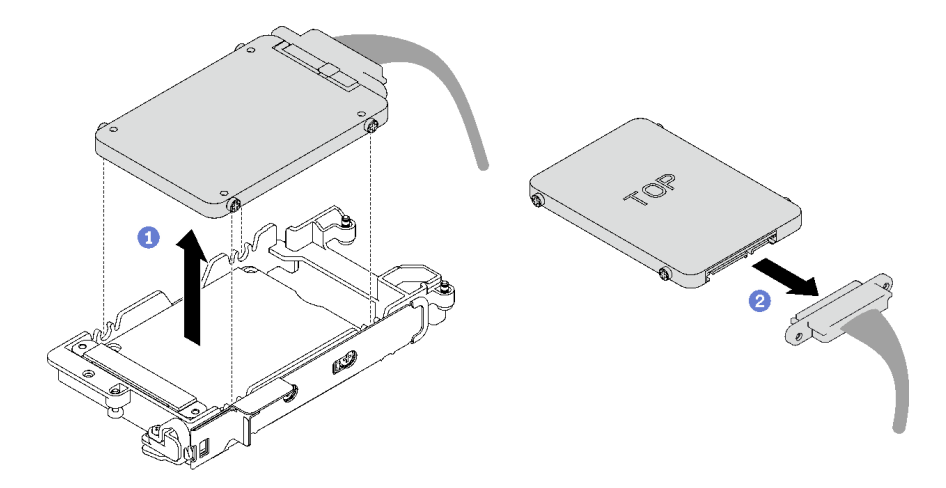

**图 107. 卸下下方硬盘**

3. 如有必要,请卸下固定导电板的四颗螺钉,然后将其从硬盘仓中取出。 **注:**确保金属卡扣处于解锁位置。

<span id="page-126-0"></span>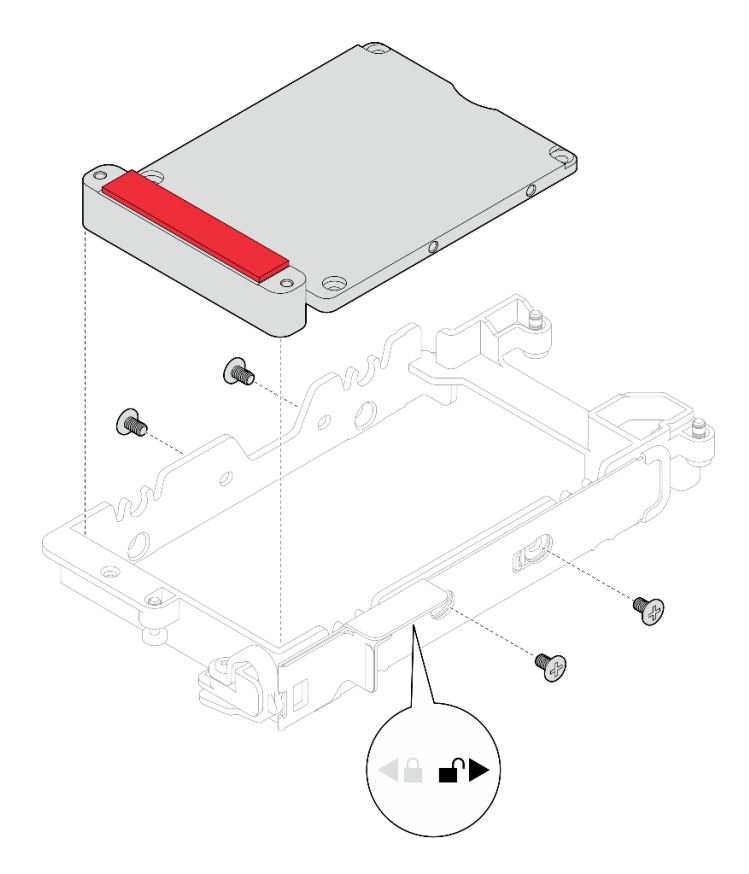

**图 108. 卸下导电板**

# 完成之后

如果要求您退回组件或可选设备,请按照所有包装指示信息进行操作,并使用装运时提供给您的 所有包装材料。

# **安装硬盘**

按以下信息安装硬盘。

# 关于本任务

### **必备工具**

您可能需要拥有以下套件才能妥善地更换组件。

- SD650-N V3 水循环模块间隙垫套件
- 导电板部件 U2

### **重要:间隙垫/油灰垫更换准则**

- 要确定间隙垫/油灰垫的位置和方向, 请参[阅第 44 页 "间隙垫/油灰垫的识别和位置"。](#page-51-0)
- 在更换间隙垫/油灰垫之前,请使用酒精清洁垫轻轻地清洁接口板或硬件表面。
- 小心地握住间隙垫/油灰垫,以免变形。确保间隙垫/油灰垫材料不会遮挡螺钉孔或开口。
- 请勿使用过期的油灰垫。检查油灰垫包装上的有效期。如果油灰垫过期,请购买新的油灰垫以 进行妥善更换。

**注意:**

• 请阅读[第 37 页 "安装准则"](#page-44-0)[和第 38 页 "安全检查核对表"](#page-45-0)以确保操作安全。

#### **观看操作过程**

可通过以下链接观看关于此过程的 YouTube 视频: [https://www.youtube.com/playlist?list=PL](https://www.youtube.com/playlist?list=PLYV5R7hVcs-DCqagDqjI0xAqs12RCavnk) [YV5R7hVcs-DCqagDqjI0xAqs12RCavnk](https://www.youtube.com/playlist?list=PLYV5R7hVcs-DCqagDqjI0xAqs12RCavnk)。

### 过程

步骤 1. **如果仅安装一个 7 毫米或 15 毫米硬盘,请完成以下步骤。**

- 1. <sup>1</sup> 找到插头标有 SSD 0/2 的线缆并将其连接到硬盘。
- 2. 翻转硬盘。
- 3. 3 将硬盘安装到硬盘仓的底部,并确保将其固定到位。

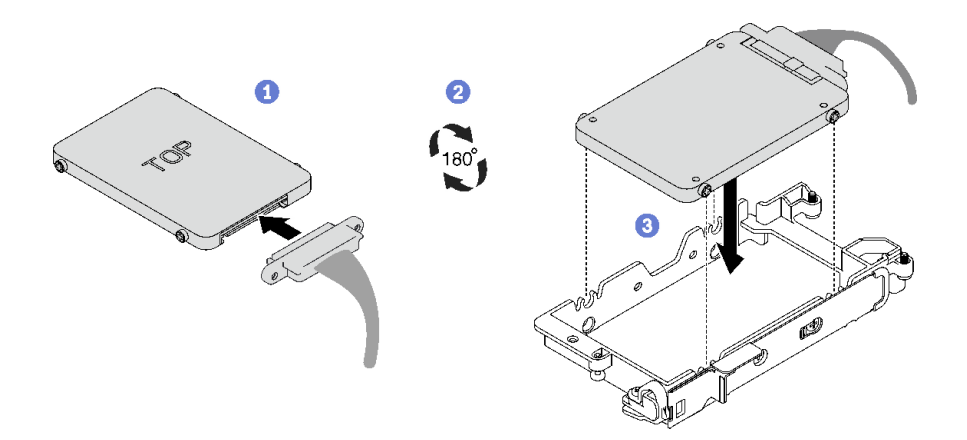

**图 109. 安装 <sup>7</sup> 毫米硬盘**

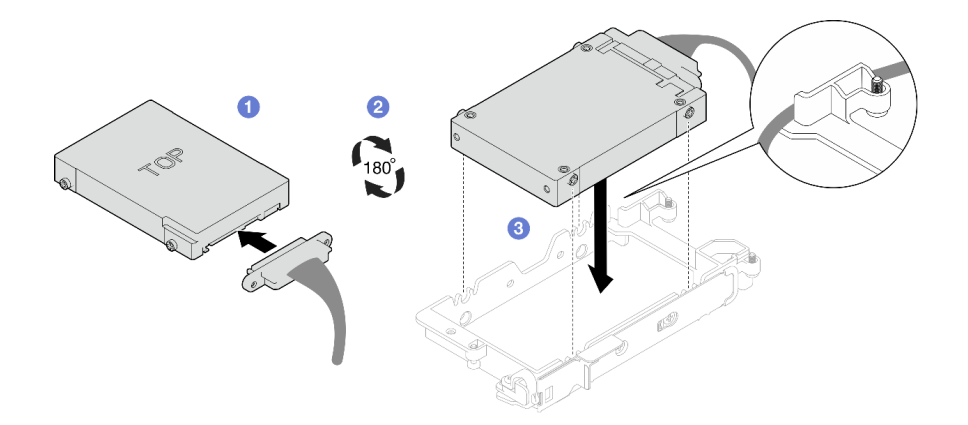

### **图 110. 安装 15 毫米硬盘**

**注:**将未连接的线缆插头固定在硬盘仓的顶部。

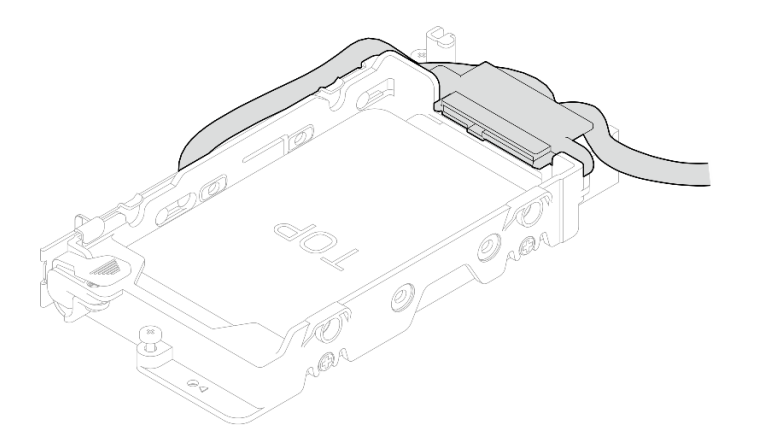

- 步骤 2. **如果要安装两个 7 毫米硬盘,请完成以下步骤。**
	- 1. 如果之前已经卸下导电板,将其安装到硬盘仓的底部并用四颗螺钉固定。 导电板两侧均有间隙垫。
		- 如果小间隙垫( **1** )损坏或脱落,请更换新的间隙垫。
		- 如果较大的间隙垫(2)损坏或脱落,请丢弃导电板。然后,安装已装有两个间隙 垫的新导电板。
		- **注:**确保金属卡扣处于解锁位置。

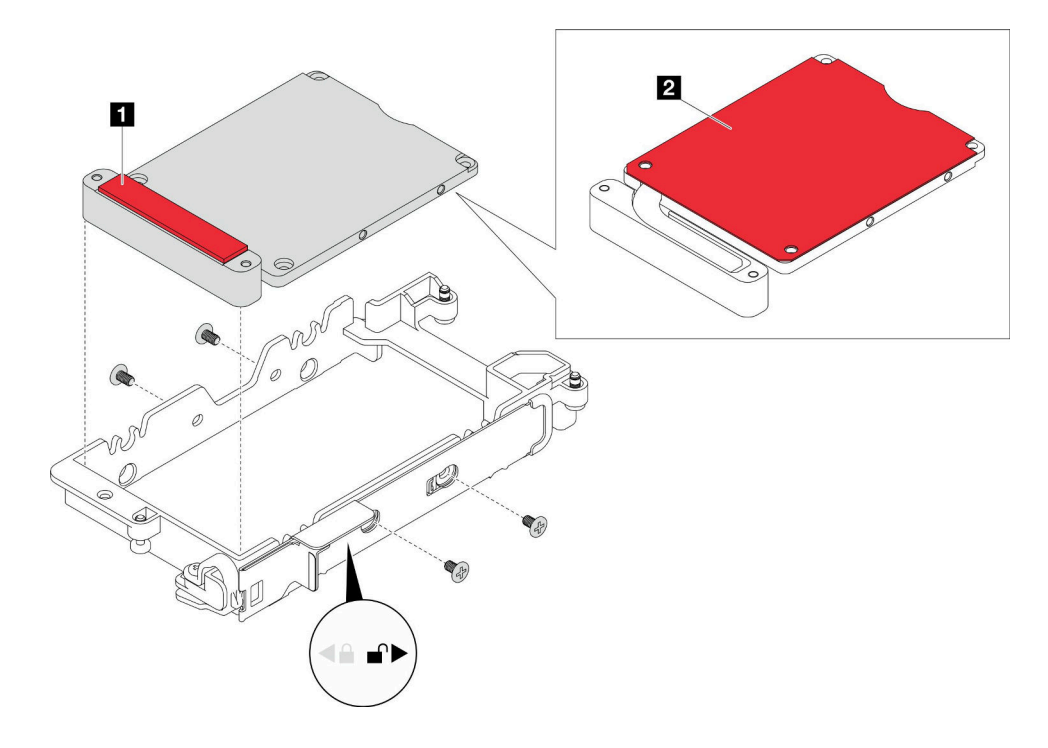

#### **图 111. 安装导电板**

- 2. 安装下方硬盘。
	- a. <sup>1</sup> 找到插头标有 SSD 0/2 的线缆并将其连接到硬盘。
	- **b.** 2 翻转硬盘。
	- c. 将硬盘安装到硬盘仓的底部,并确保将其固定到位。

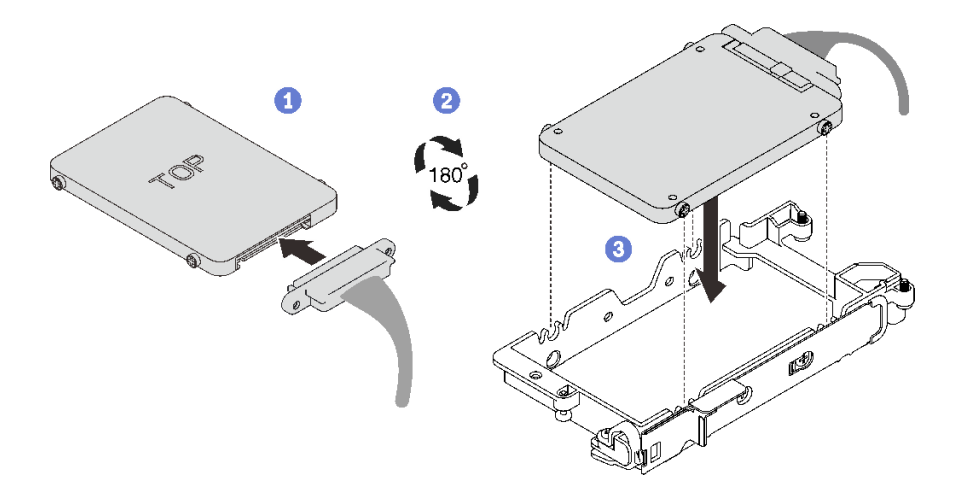

**图 112. 安装下方硬盘**

- 3. 安装上方硬盘。
	- a. <sup>1</sup> 找到插头标有 SSD 1/3 的线缆并将其连接到硬盘。然后, 旋转硬盘使其进 入硬盘仓顶部,如图所示。
	- b. 按住释放滑锁。
	- c. 3 将金属卡扣滑动到锁定位置。

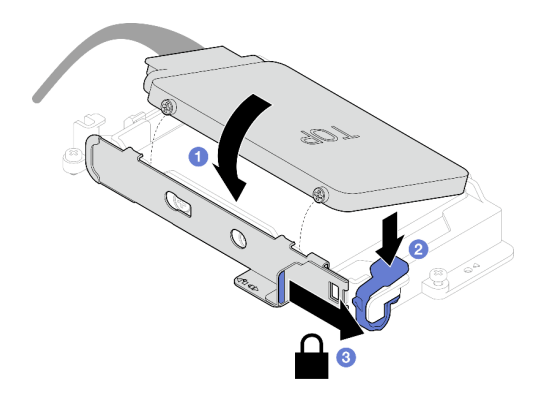

**图 113. 安装上方硬盘**

# 完成之后

- 1. 安装硬盘仓。请参阅[第 123 页 "安装硬盘仓组合件"](#page-130-0)。
- 2. 安装横梁。请参阅[第 57 页 "安装横梁"](#page-64-0)。
- 3. 安装托盘外盖。请参[阅第 54 页 "安装托盘外盖"](#page-61-0)。
- 4. 将托盘装入机柜。请参[阅第 51 页 "在机柜中安装 DWC 托盘"。](#page-58-0)
- 5. 将所有需要的外部线缆连接到解决方案。

**注:**用力将 QSFP 线缆连接到解决方案。

6. 检查各节点上的电源 LED, 确保其从快速闪烁转变为缓慢闪烁,表示所有节点已准备好打开 电源。

<span id="page-130-0"></span>**安装硬盘仓组合件**

按以下信息安装硬盘仓组合件。

# 关于本任务

**必备工具**

您可能需要拥有 SD650-N V3 水循环模块间隙垫套件才能妥善地更换组件。

#### **重要:间隙垫/油灰垫更换准则**

- 要确定间隙垫/油灰垫的位置和方向, 请参[阅第 44 页 "间隙垫/油灰垫的识别和位置"。](#page-51-0)
- 在更换间隙垫/油灰垫之前,请使用酒精清洁垫轻轻地清洁接口板或硬件表面。
- 小心地握住间隙垫/油灰垫,以免变形。确保间隙垫/油灰垫材料不会遮挡螺钉孔或开口。
- 请勿使用过期的油灰垫。检查油灰垫包装上的有效期。如果油灰垫过期,请购买新的油灰垫以 进行妥善更换。

**注意:**

- 请阅读第 37 页"安装准则"和第 38 页"安全检查核对表"以确保操作安全。
- 确保硬盘已正确安装到硬盘仓组合件中。请参[阅第 119 页 "安装硬盘"](#page-126-0)。

#### **观看操作过程**

可通过以下链接观看关于此过程的 YouTube 视频: [https://www.youtube.com/playlist?list=PL](https://www.youtube.com/playlist?list=PLYV5R7hVcs-DCqagDqjI0xAqs12RCavnk) [YV5R7hVcs-DCqagDqjI0xAqs12RCavnk](https://www.youtube.com/playlist?list=PLYV5R7hVcs-DCqagDqjI0xAqs12RCavnk)。

### 过程

步骤 1. 确保已安装空挡板填充件。如果未安装,请将其安装到节点。

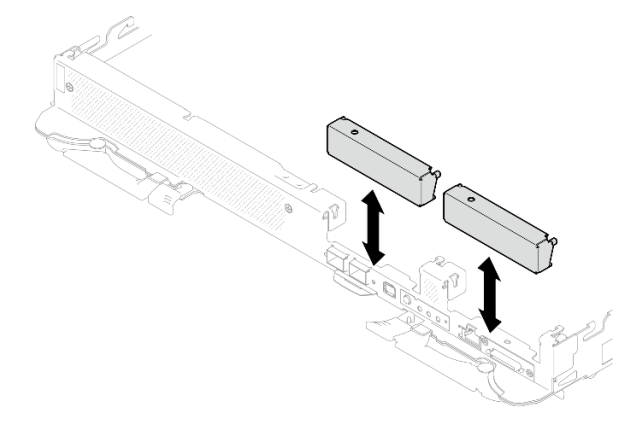

**图 114. 安装空挡板填充件**

步骤 2. 如果位于硬盘仓背面的间隙垫损坏或脱落,请更换新的间隙垫。请确保遵循间隙垫/油灰 垫更换准则。

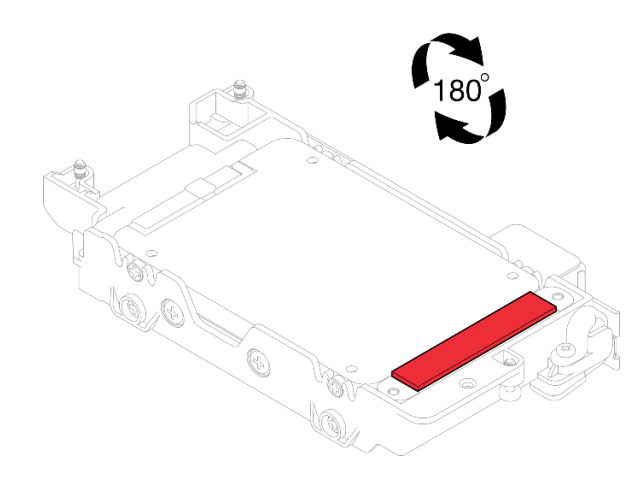

**图 115. 间隙垫位置**

步骤 3. 如果硬盘仓间隙垫损坏或脱落,请更换新的间隙垫。请参阅下图了解每个硬盘仓间隙垫的 位置。请确保遵[循间隙垫/油灰垫更换准则](#page-130-0)。

**注:**安装间隙垫时,请将间隙垫与水循环模块上的标记对齐。

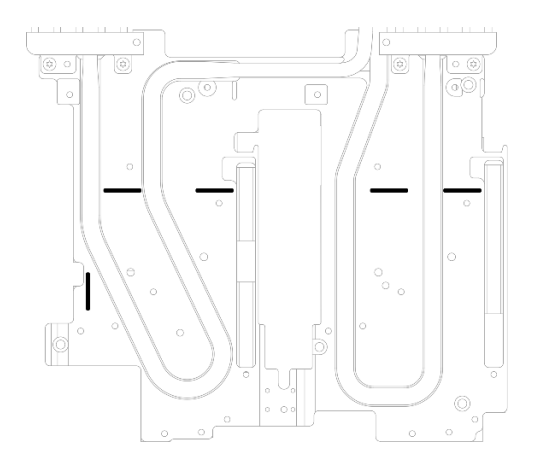

**图 116. 水循环模块上的间隙垫对齐标记**

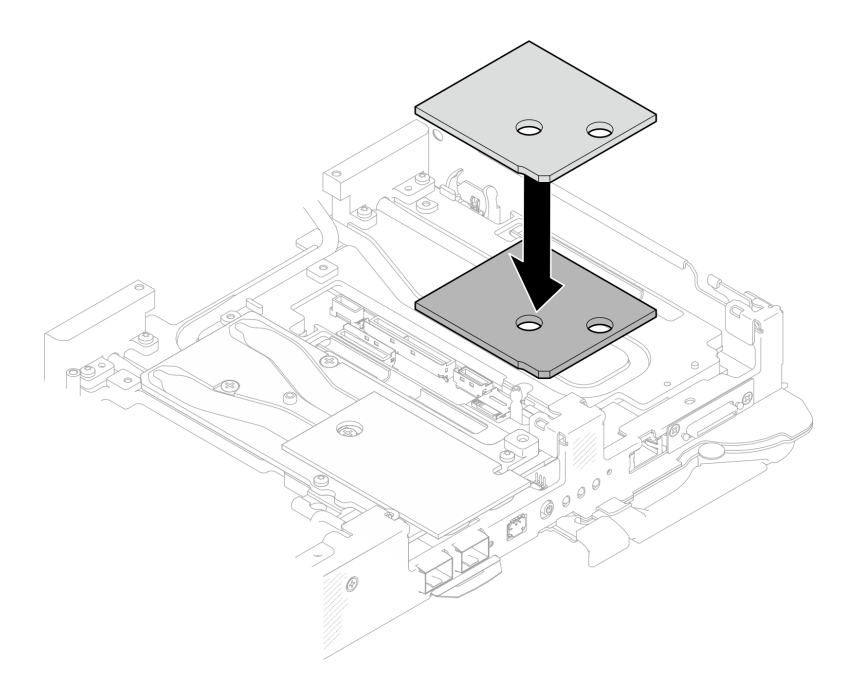

**图 117. 更换间隙垫**

- 步骤 4. 安装硬盘仓组合件。
	- a. <sup>1</sup>将硬盘组合件安装到节点中。
	- b. 固定好 3 颗螺钉。

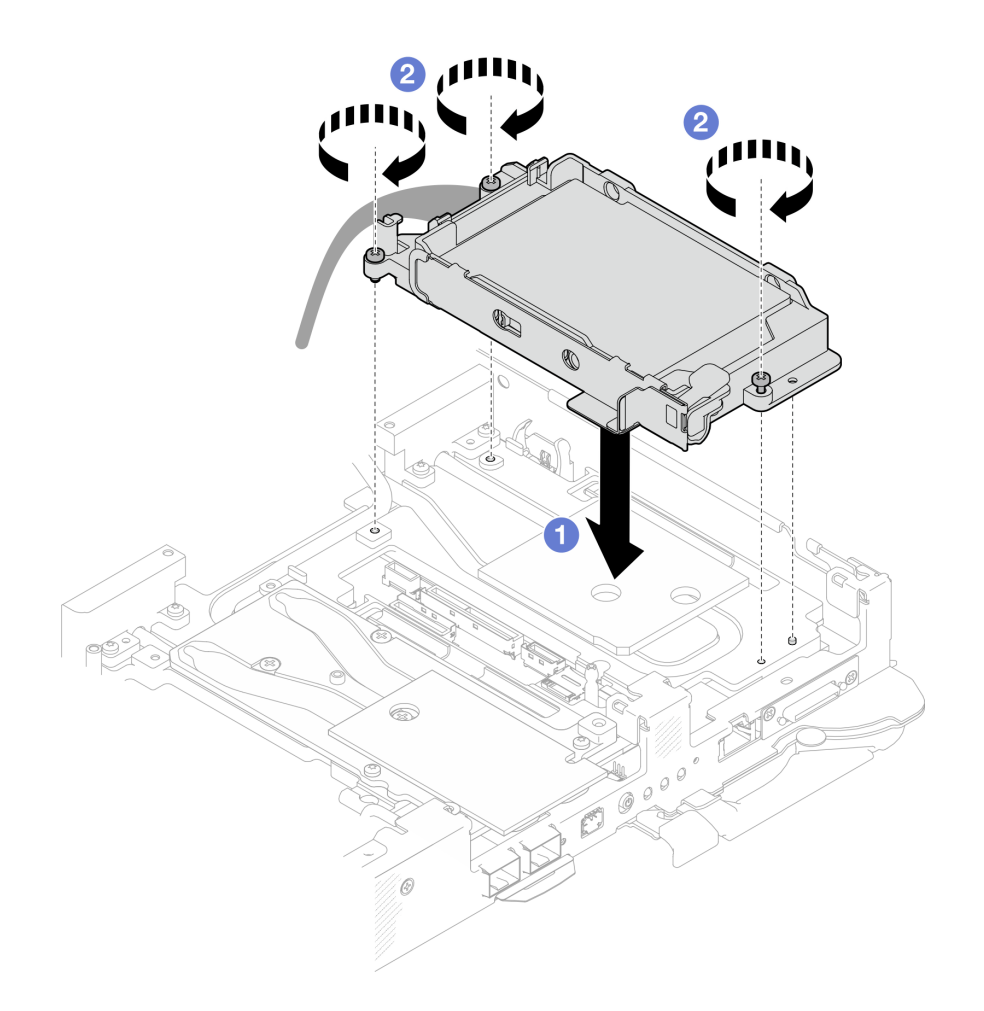

# **图 118. 安装单 <sup>15</sup> 毫米硬盘仓组合件**

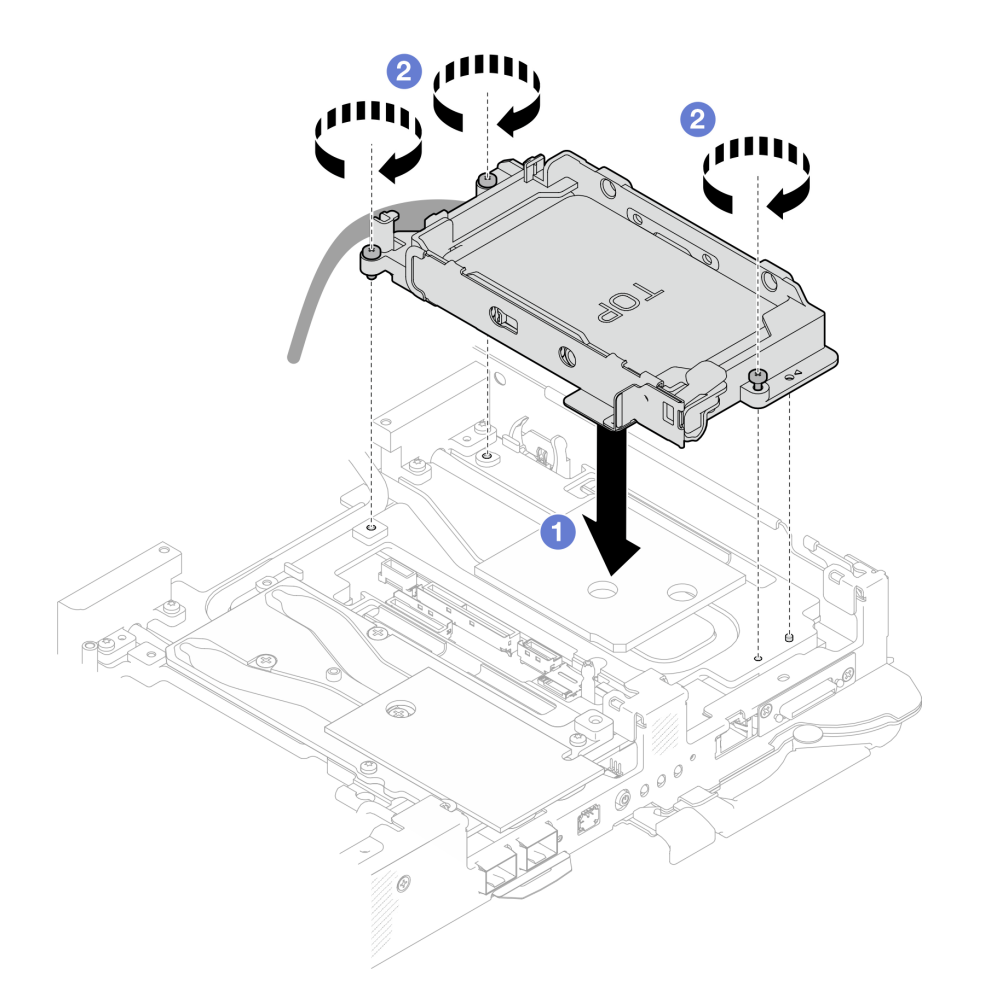

# **图 119. 安装单 <sup>7</sup> 毫米硬盘仓组合件**

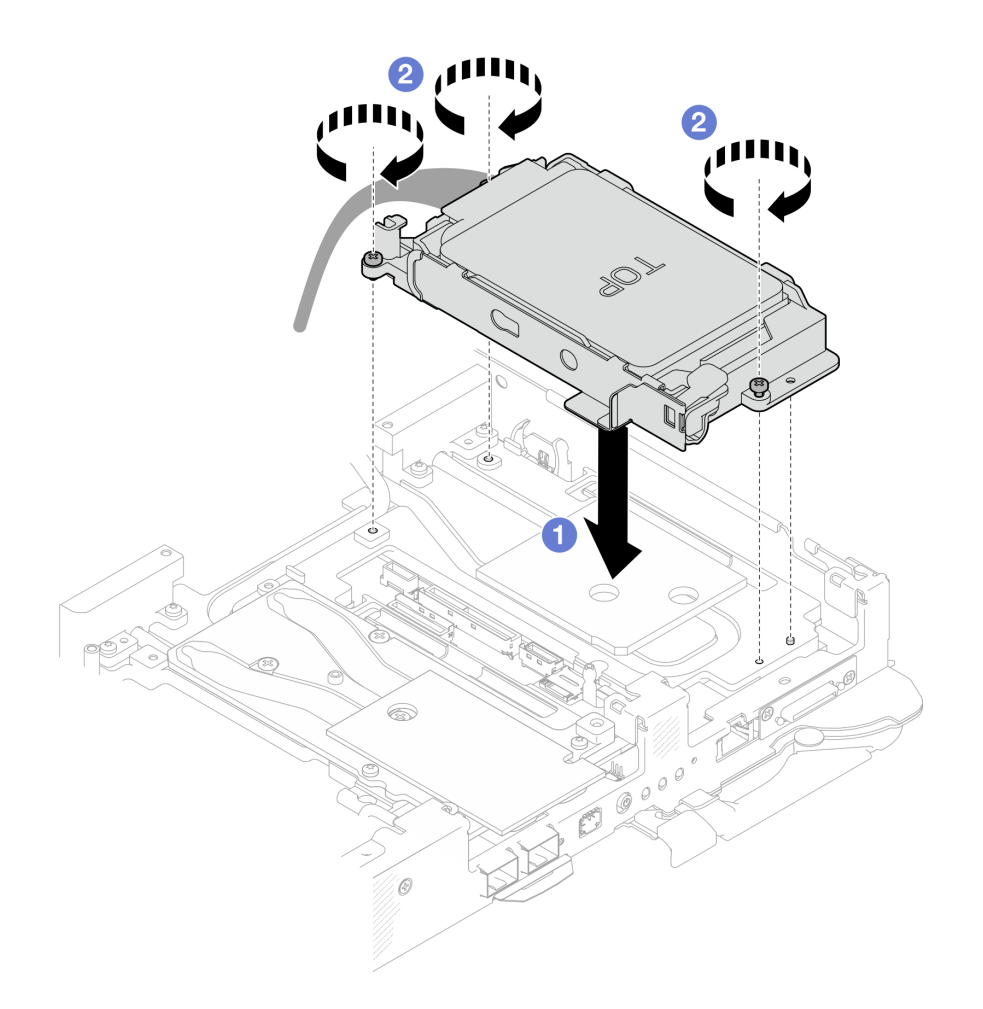

**图 120. 安装双 <sup>7</sup> 毫米硬盘仓组合件**

步骤 5. 将硬盘组合件线缆连接到主板,然后如下图所示布放线缆。

<span id="page-136-0"></span>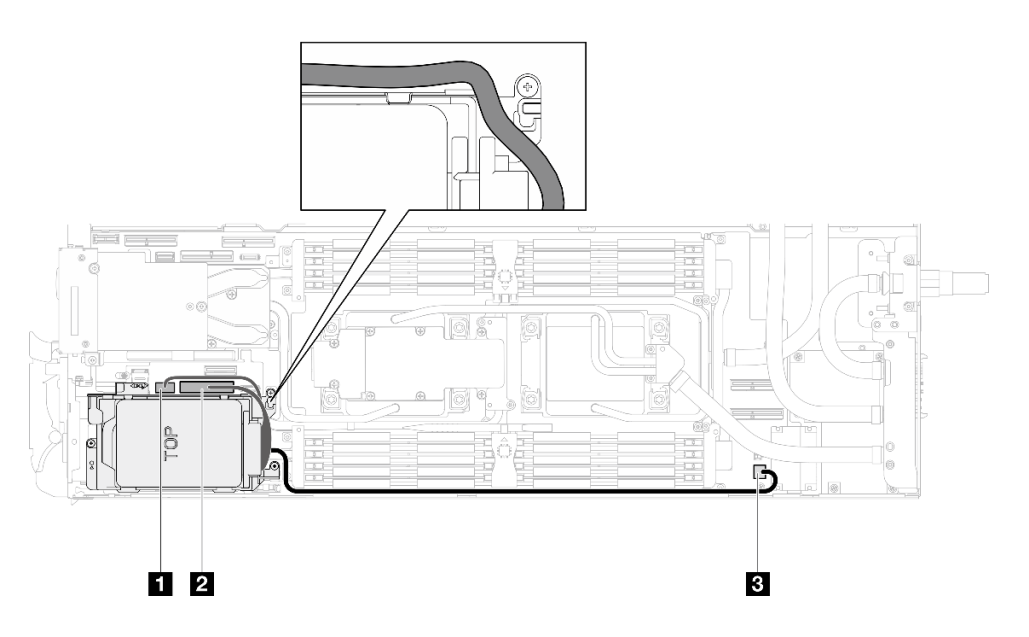

**图 121. 硬盘组合件线缆布放**

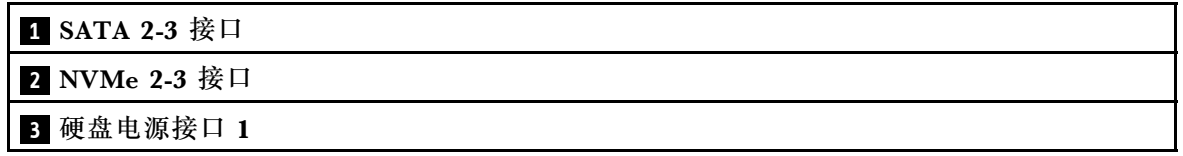

#### 完成之后

- 1. 安装横梁。请参[阅第 57 页 "安装横梁"](#page-64-0)。
- 2. 安装托盘外盖。请参阅[第 54 页 "安装托盘外盖"](#page-61-0)。
- 3. 将托盘装入机柜。请参阅[第 51 页 "在机柜中安装 DWC 托盘"](#page-58-0)。
- 4. 将所有需要的外部线缆连接到解决方案。

**注:**用力将 QSFP 线缆连接到解决方案。

5. 检查各节点上的电源 LED, 确保其从快速闪烁转变为缓慢闪烁,表示所有节点已准备好打开 电源。

# **更换 7 毫米 NVMe 硬盘和硬盘仓组合件**

按以下过程卸下和安装 7 毫米 NVMe 硬盘和硬盘仓组合件。

**卸下 7 毫米 NVMe 硬盘仓组合件** 按以下信息卸下 7 毫米 NVMe 硬盘仓组合件。

## 关于本任务

#### **必备工具**

请确保您手头有下列必备工具,以便妥善更换组件。

- SD650-N V3 水循环模块间隙垫套件
- 导电板部件 U3 7 毫米双套件

• U3 7 毫米双油灰垫套件

# **注意:**

- 请阅读[第 37 页 "安装准则"](#page-44-0)[和第 38 页 "安全检查核对表"](#page-45-0)以确保操作安全。
- 关闭要执行任务的相应 DWC 托盘。
- 从机柜上拔下所有外部线缆。
- 如果 QSFP 线缆已连接至解决方案,请用力将这些线缆拔下。

#### **观看操作过程**

可通过以下链接观看关于此过程的 YouTube 视频: [https://www.youtube.com/playlist?list=PL](https://www.youtube.com/playlist?list=PLYV5R7hVcs-DCqagDqjI0xAqs12RCavnk) [YV5R7hVcs-DCqagDqjI0xAqs12RCavnk](https://www.youtube.com/playlist?list=PLYV5R7hVcs-DCqagDqjI0xAqs12RCavnk)。

## 过程

步骤 1. 为本任务做好准备。

a. 从机柜上卸下托盘。请参阅[第 50 页 "从机柜卸下 DWC 托盘"](#page-57-0)。

b. 卸下托盘外盖。请参阅[第 53 页 "卸下托盘外盖"](#page-60-0)。

c. 卸下横梁。请参[阅第 55 页 "卸下横梁"](#page-62-0)。

d. 卸下 M.2 背板组合件。请参[阅第 157 页 "卸下 M.2 背板组合件"](#page-164-0)。

步骤 2. 从主板上拔下线缆。

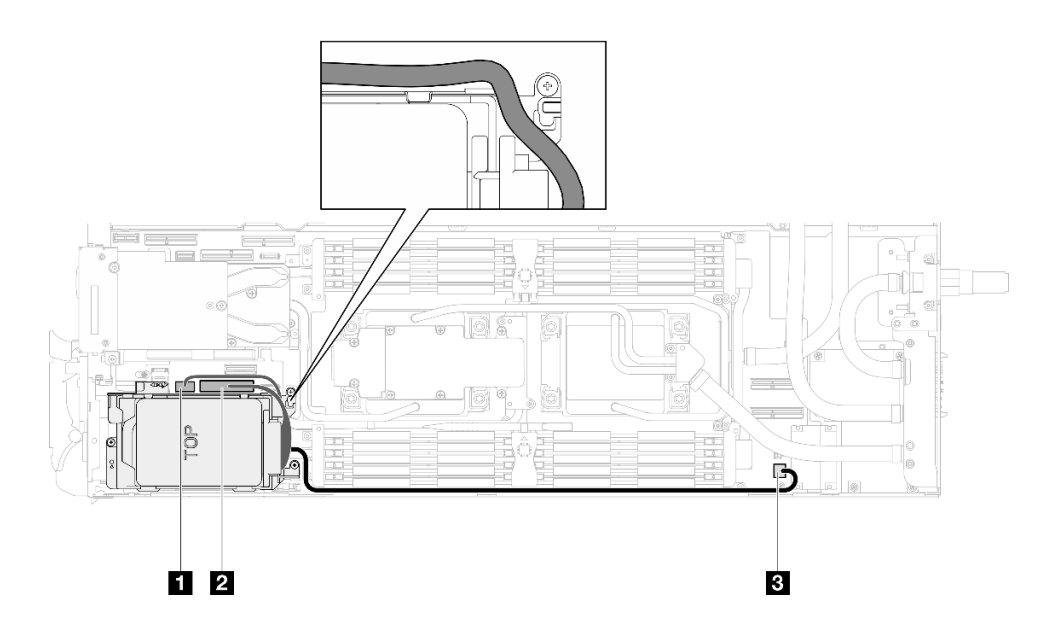

**图 122. <sup>7</sup> 毫米 NVMe 硬盘组合件线缆布放**

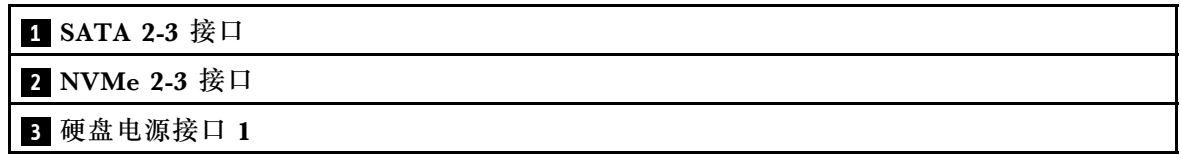

步骤 3. 卸下硬盘仓组合件。

a. 1 卸下三颗螺钉。

b. 2 从节点中卸下硬盘组合件。

**注:**下面的插图可能与您的硬件略有不同,但安装方法是一样的。

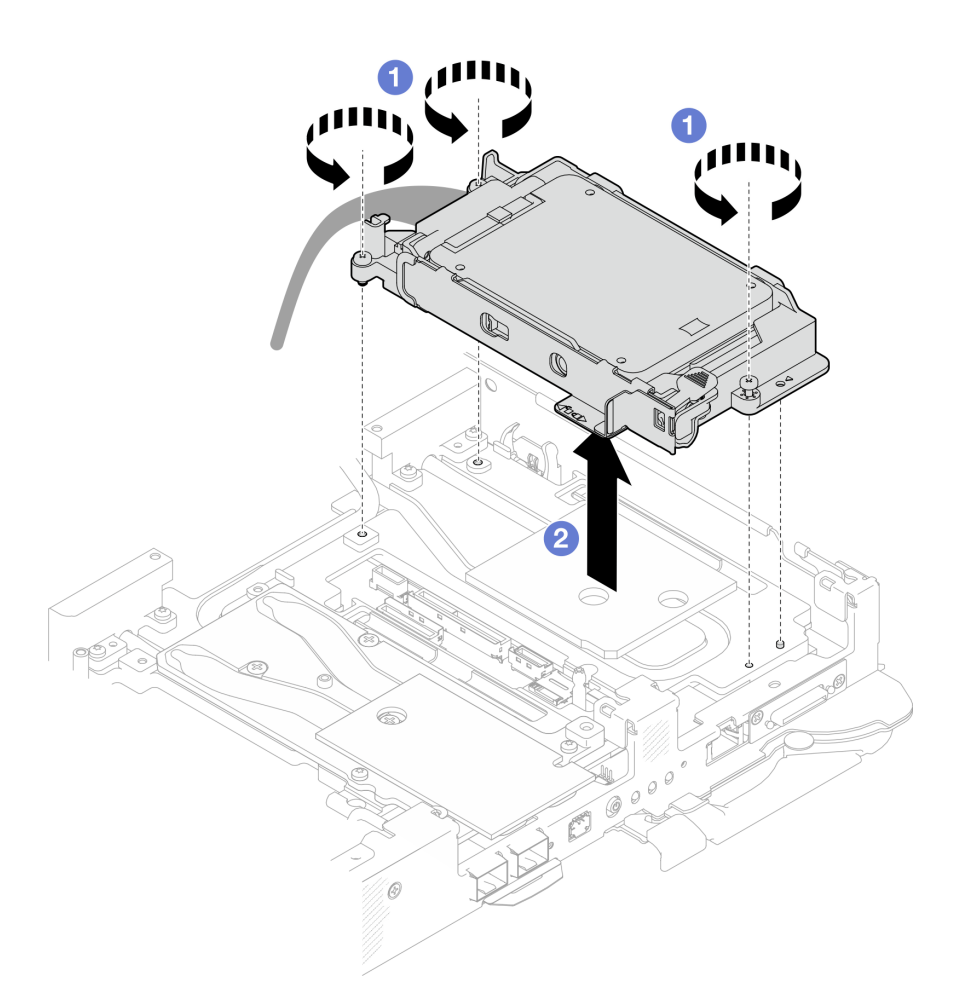

**图 123. 卸下 <sup>7</sup> 毫米 NVMe 硬盘仓组合件**

步骤 4. 如有必要, 卸下空挡板填充件。

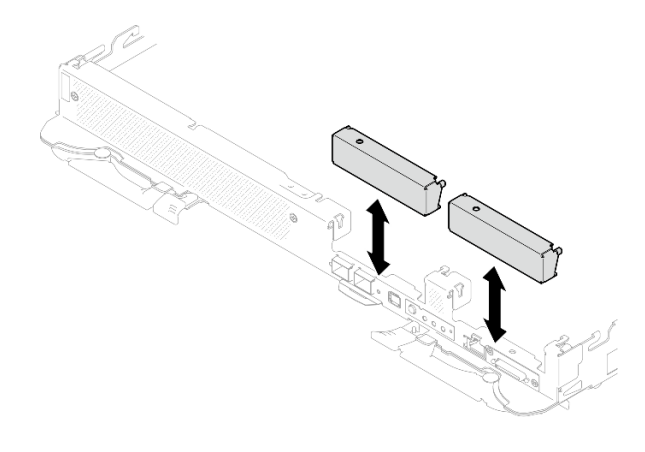

**图 124. 卸下空挡板填充件**

# 完成之后

如果要求您退回组件或可选设备,请按照所有包装指示信息进行操作,并使用装运时提供给您的 所有包装材料。

**卸下 7 毫米 NVMe 硬盘**

按以下信息卸下 7 毫米 NVMe 硬盘。

### 关于本任务

#### **必备工具**

请确保您手头有下列必备工具,以便妥善更换组件。

- SD650-N V3 水循环模块间隙垫套件
- 导电板部件 U3 7 毫米双套件
- U3 7 毫米双油灰垫套件

#### **注意:**

- 请阅读第 37 页"安装准则"和第 38 页"安全检查核对表"以确保操作安全。
- 关闭要执行任务的相应 DWC 托盘。
- 从机柜上拔下所有外部线缆。
- 如果 QSFP 线缆已连接至解决方案,请用力将这些线缆拔下。

#### **观看操作过程**

可通过以下链接观看关于此过程的 YouTube 视频: [https://www.youtube.com/playlist?list=PL](https://www.youtube.com/playlist?list=PLYV5R7hVcs-DCqagDqjI0xAqs12RCavnk) [YV5R7hVcs-DCqagDqjI0xAqs12RCavnk](https://www.youtube.com/playlist?list=PLYV5R7hVcs-DCqagDqjI0xAqs12RCavnk)。

#### 过程

步骤 1. 为本任务做好准备。

- a. 从机柜上卸下托盘。请参阅[第 50 页 "从机柜卸下 DWC 托盘"](#page-57-0)。
- b. 卸下托盘外盖。请参阅[第 53 页 "卸下托盘外盖"](#page-60-0)。
- c. 卸下横梁。请参[阅第 55 页 "卸下横梁"](#page-62-0)。
- d. 卸下 7 毫米 NVMe 硬盘仓。请参阅[第 129 页 "卸下 7 毫米 NVMe 硬盘仓组合件"](#page-136-0)。

#### 步骤 2. 卸下上方硬盘。

- a. 按住释放滑锁。
- **b.** 2 将金属卡扣滑动到解锁位置。
- c. 3 如图所示, 将硬盘从硬盘仓顶部旋转出来。
- d. 4 从硬盘上拔下线缆。

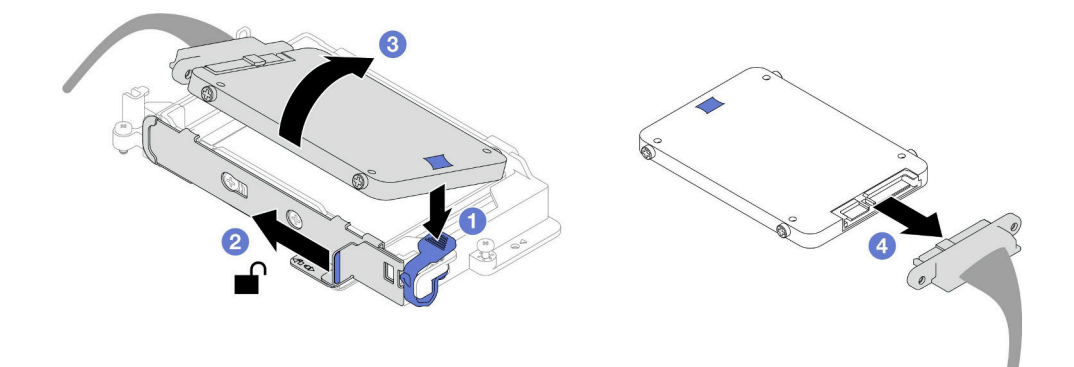

**图 125. 卸下上方硬盘(7 毫米 NVMe)**

- 步骤 3. 卸下下方硬盘。
	- a. <sup>1</sup>从硬盘仓底部卸下硬盘。
	- **b.** 图从硬盘上拔下线缆。

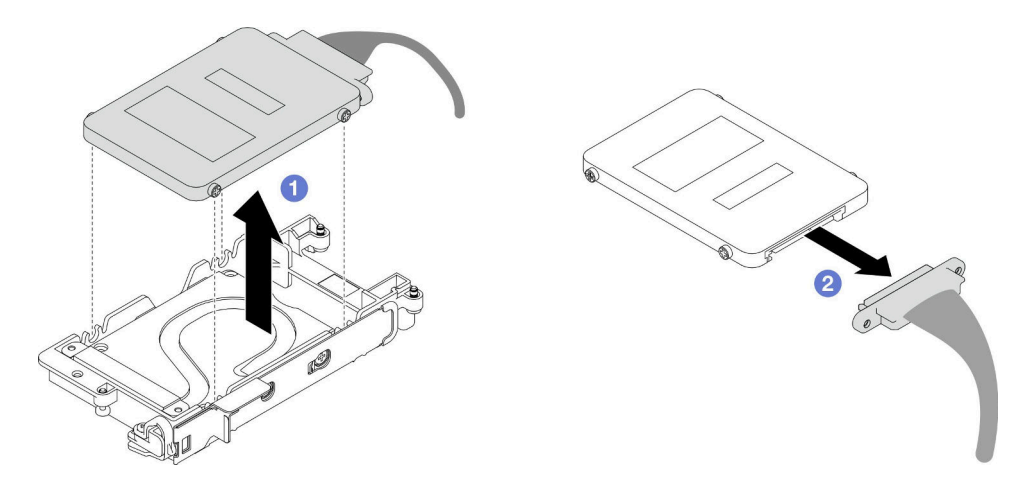

**图 126. 卸下下方硬盘**

# 完成之后

如果要求您退回组件或可选设备,请按照所有包装指示信息进行操作,并使用装运时提供给您的 所有包装材料。

**安装 7 毫米 NVMe 硬盘** 按以下信息安装 7 毫米 NVMe 硬盘。

# 关于本任务

## **必备工具**

请确保您手头有下列必备工具,以便妥善更换组件。

• SD650-N V3 水循环模块间隙垫套件

- <span id="page-141-0"></span>• 导电板部件 U3 7 毫米双套件
- U3 7 毫米双油灰垫套件

**注意:**

• 请阅读第 37 页"安装准则"和第 38 页"安全检查核对表"以确保操作安全。

#### **重要:间隙垫/油灰垫更换准则**

- 要确定间隙垫/油灰垫的位置和方向, 请参阅[第 44 页 "间隙垫/油灰垫的识别和位置"](#page-51-0)。
- 在更换间隙垫/油灰垫之前,请使用酒精清洁垫轻轻地清洁接口板或硬件表面。
- 小心地握住间隙垫/油灰垫,以免变形。确保间隙垫/油灰垫材料不会遮挡螺钉孔或开口。
- 请勿使用过期的油灰垫。检查油灰垫包装上的有效期。如果油灰垫过期,请购买新的油灰垫以 进行妥善更换。

**观看操作过程**

可通过以下链接观看关于此过程的 YouTube 视频: [https://www.youtube.com/playlist?list=PL](https://www.youtube.com/playlist?list=PLYV5R7hVcs-DCqagDqjI0xAqs12RCavnk) [YV5R7hVcs-DCqagDqjI0xAqs12RCavnk](https://www.youtube.com/playlist?list=PLYV5R7hVcs-DCqagDqjI0xAqs12RCavnk)。

### 过程

步骤 1. 如果导电板上的间隙垫损坏或脱落,请丢弃导电板,然后安装已与间隙垫连接的新导电 板。

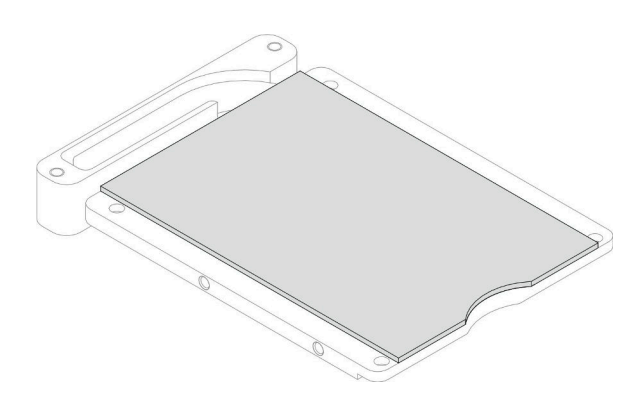

**图 127. 安装导电板间隙垫**

- 步骤 2. 将导电板安装到硬盘仓上。
	- a. O 解锁硬盘仓上的金属卡扣。
	- b. 2 将导电板与硬盘仓上的两个导销对齐;然后,将导电板安装到硬盘仓上,如图所示。
	- c. 3 安装四颗螺钉以将导电板固定到硬盘仓上。

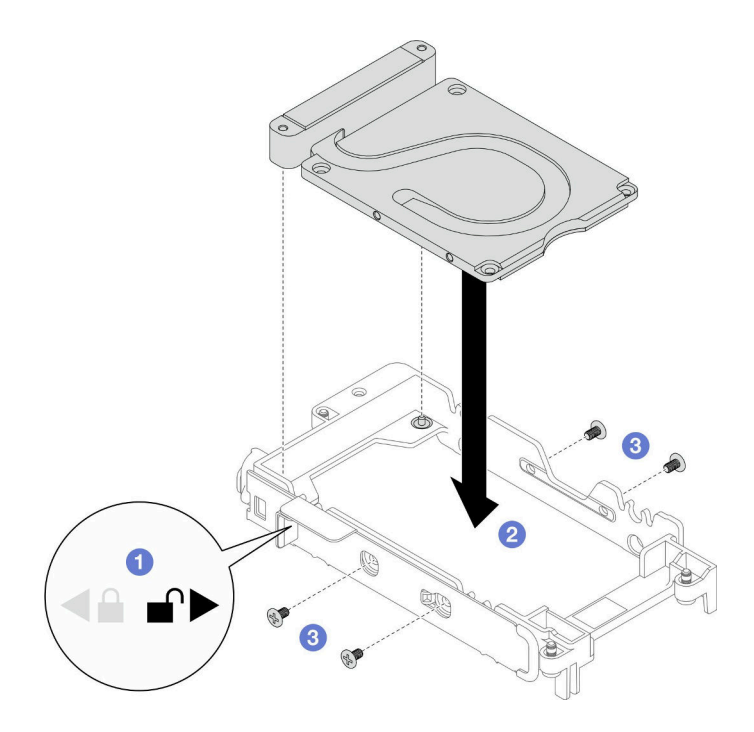

**图 128. 安装导电板**

- 步骤 3. 安装下方硬盘。
	- a. 将插头标有 **SSD 0/2** 的线缆连接到硬盘。
	- b. 将硬盘安装到硬盘仓的底部,并确保将其固定到位。

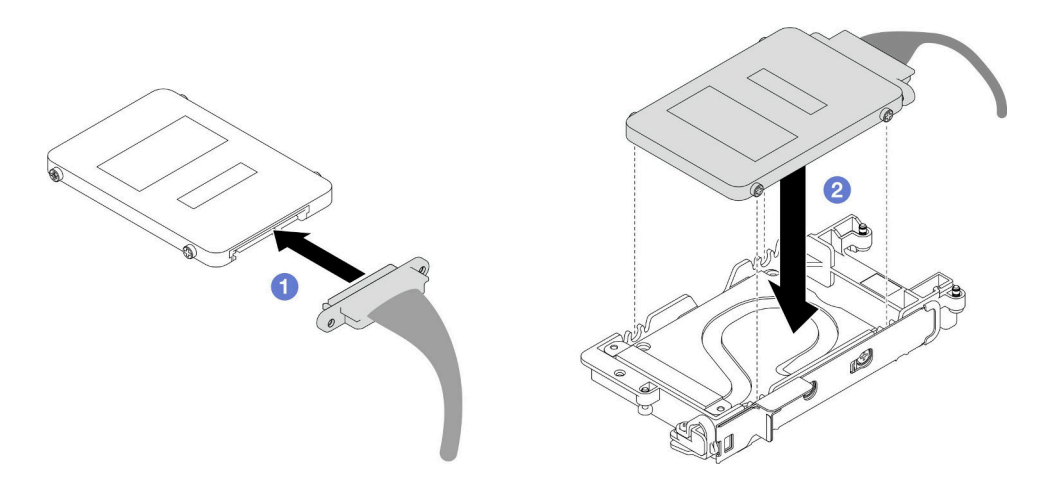

**图 129. 安装下方硬盘**

- 步骤 4. 安装上方硬盘。
	- a. 将插头标有 **SSD 1/3** 的线缆连接到硬盘。然后,将硬盘上的螺钉插入硬盘仓上的两 个螺钉孔中。
	- b. 将硬盘旋入硬盘仓。
	- c. 将硬盘按入硬盘仓。
- d. 6 按下硬盘的同时, 按住释放滑锁。
- e. 将金属卡扣滑动到锁定位置。

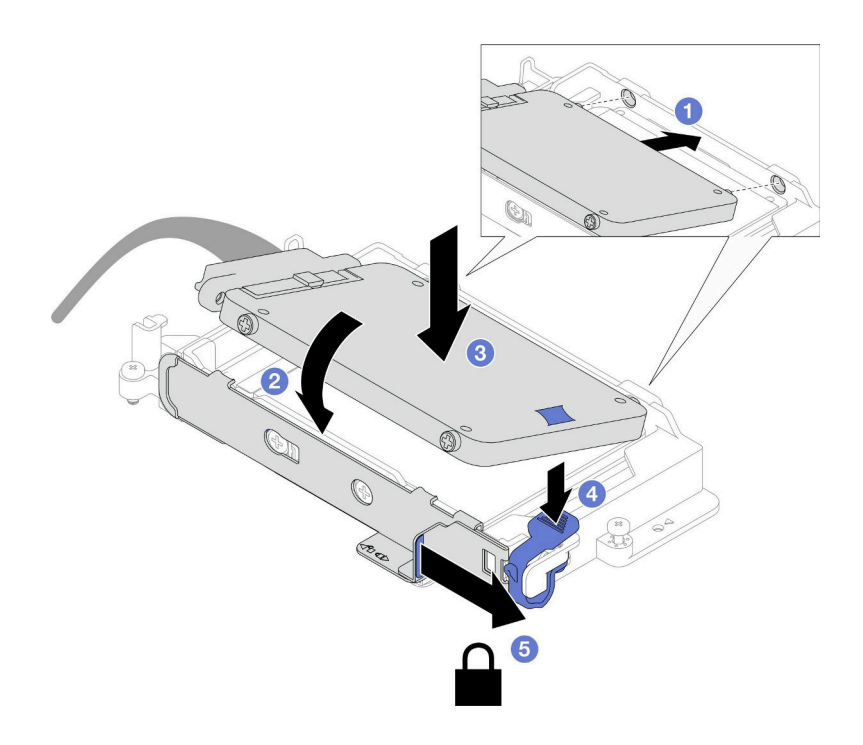

**图 130. 安装上方硬盘**

步骤 5. 更换导电板上的油灰垫。请确保遵[循间隙垫/油灰垫更换准则](#page-141-0)。

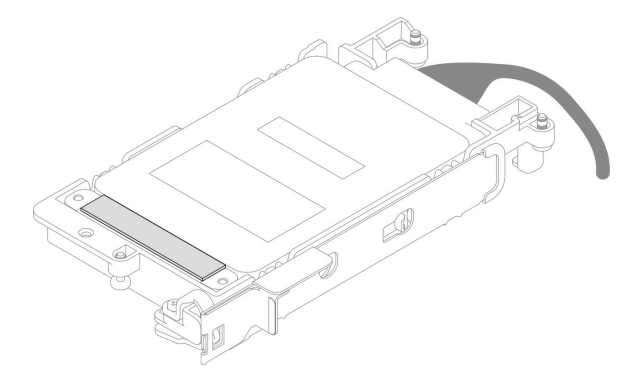

## 完成之后

- 1. 安装 7 毫米 NVMe 硬盘仓。请参[阅第 137 页 "安装 7 毫米 NVMe 硬盘仓组合件"。](#page-144-0)
- 2. 安装横梁。请参阅[第 57 页 "安装横梁"](#page-64-0)。
- 3. 安装托盘外盖。请参[阅第 54 页 "安装托盘外盖"](#page-61-0)。
- 4. 将托盘装入机柜。请参[阅第 51 页 "在机柜中安装 DWC 托盘"。](#page-58-0)
- 5. 将所有需要的外部线缆连接到解决方案。

**注:**用力将 QSFP 线缆连接到解决方案。
<span id="page-144-0"></span>6. 检查各节点上的电源 LED, 确保其从快速闪烁转变为缓慢闪烁,表示所有节点已准备好打开 电源。

**安装 7 毫米 NVMe 硬盘仓组合件** 按以下信息安装硬盘仓组合件。

### 关于本任务

#### **必备工具**

请确保您手头有下列必备工具,以便妥善更换组件。

- SD650-N V3 水循环模块间隙垫套件
- 导电板部件 U3 7 毫米双套件
- U3 7 毫米双油灰垫套件

#### **注意:**

- 请阅读第 37 页"安装准则"和第 38 页"安全检查核对表"以确保操作安全。
- 确保 7 毫米 NVMe 硬盘已正确安装到硬盘仓组合件中。请参阅[第 133 页 "安装 7 毫米 NVMe](#page-140-0) [硬盘"](#page-140-0)。

#### **重要:间隙垫/油灰垫更换准则**

- 要确定间隙垫/油灰垫的位置和方向, 请参[阅第 44 页 "间隙垫/油灰垫的识别和位置"。](#page-51-0)
- 在更换间隙垫/油灰垫之前,请使用酒精清洁垫轻轻地清洁接口板或硬件表面。
- 小心地握住间隙垫/油灰垫,以免变形。确保间隙垫/油灰垫材料不会遮挡螺钉孔或开口。
- 请勿使用过期的油灰垫。检查油灰垫包装上的有效期。如果油灰垫过期,请购买新的油灰垫以 进行妥善更换。

**固件和驱动程序下载**:更换组件后,可能需要更新固件或驱动程序。

- 请转至 [https://datacentersupport.lenovo.com/products/servers/thinksystem/sd650nv3/7d7n/do](https://datacentersupport.lenovo.com/products/servers/thinksystem/sd650nv3/7d7n/downloads/driver-list/) [wnloads/driver-list/](https://datacentersupport.lenovo.com/products/servers/thinksystem/sd650nv3/7d7n/downloads/driver-list/), 查看适用于您的服务器的最新固件和驱动程序更新。
- 有关固件更新工具的更多信息,请参[阅第](#page-359-0) [353](#page-360-0) [页 "更新固件"](#page-359-0)。

#### **观看操作过程**

可通过以下链接观看关于此过程的 YouTube 视频: [https://www.youtube.com/playlist?list=PL](https://www.youtube.com/playlist?list=PLYV5R7hVcs-DCqagDqjI0xAqs12RCavnk) [YV5R7hVcs-DCqagDqjI0xAqs12RCavnk](https://www.youtube.com/playlist?list=PLYV5R7hVcs-DCqagDqjI0xAqs12RCavnk)。

#### 过程

步骤 1. 确保已安装空挡板填充件。如果未安装,请将其安装到节点。

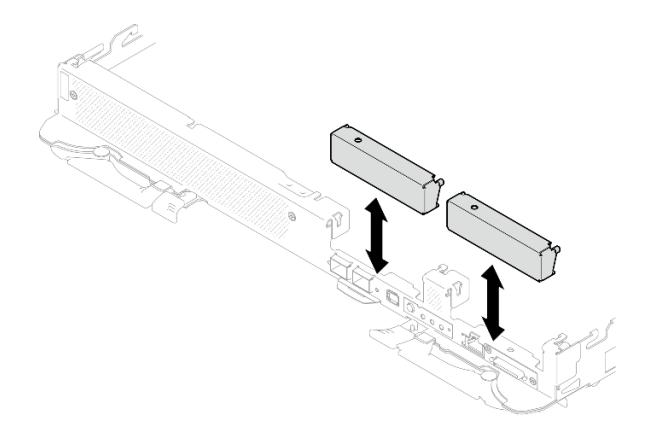

**图 131. 安装空挡板填充件**

步骤 2. 如果硬盘仓间隙垫损坏或缺失,请更换新的间隙垫。请参阅下图了解每个硬盘仓间隙垫的 位置。请确保遵[循间隙垫/油灰垫更换准则](#page-144-0)。

**注:**安装间隙垫时,请将间隙垫与水循环模块上的标记对齐。

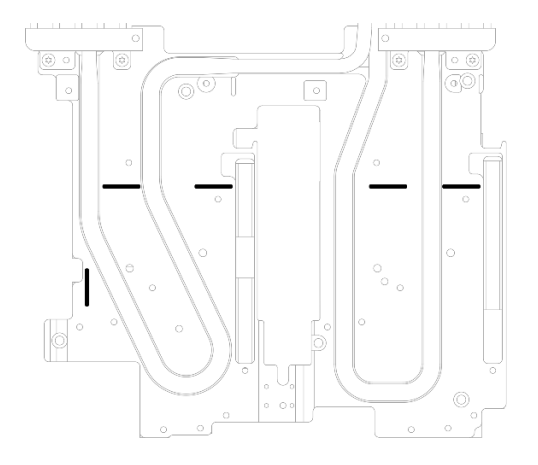

**图 132. 水循环模块上的间隙垫对齐标记**

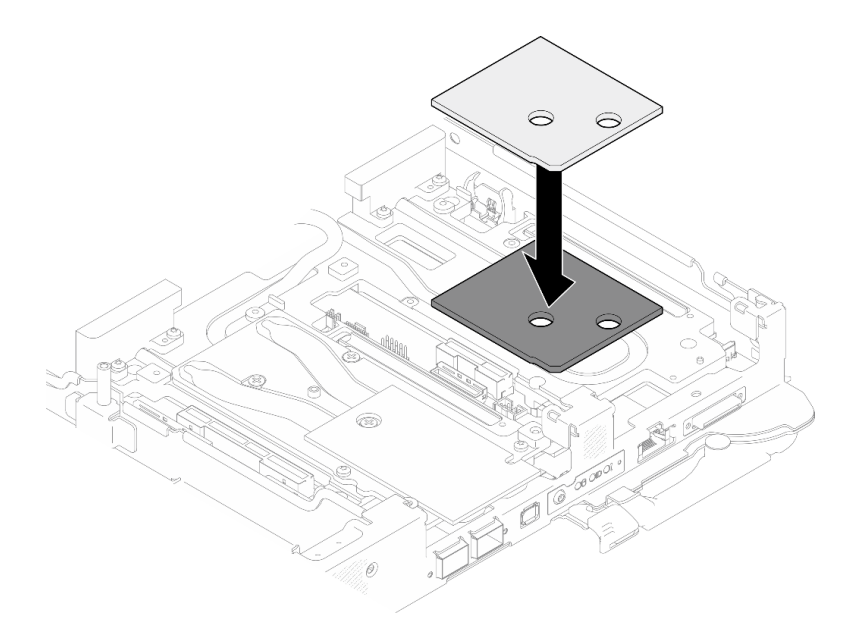

#### **图 133. 更换间隙垫**

- 步骤 3. 安装硬盘仓组合件。
	- a. <sup>● 将硬盘组合件安装到节点中。</sup>
	- b. 固定好 3 颗螺钉。
	- **注:**下面的插图可能与您的硬件略有不同,但安装方法是一样的。

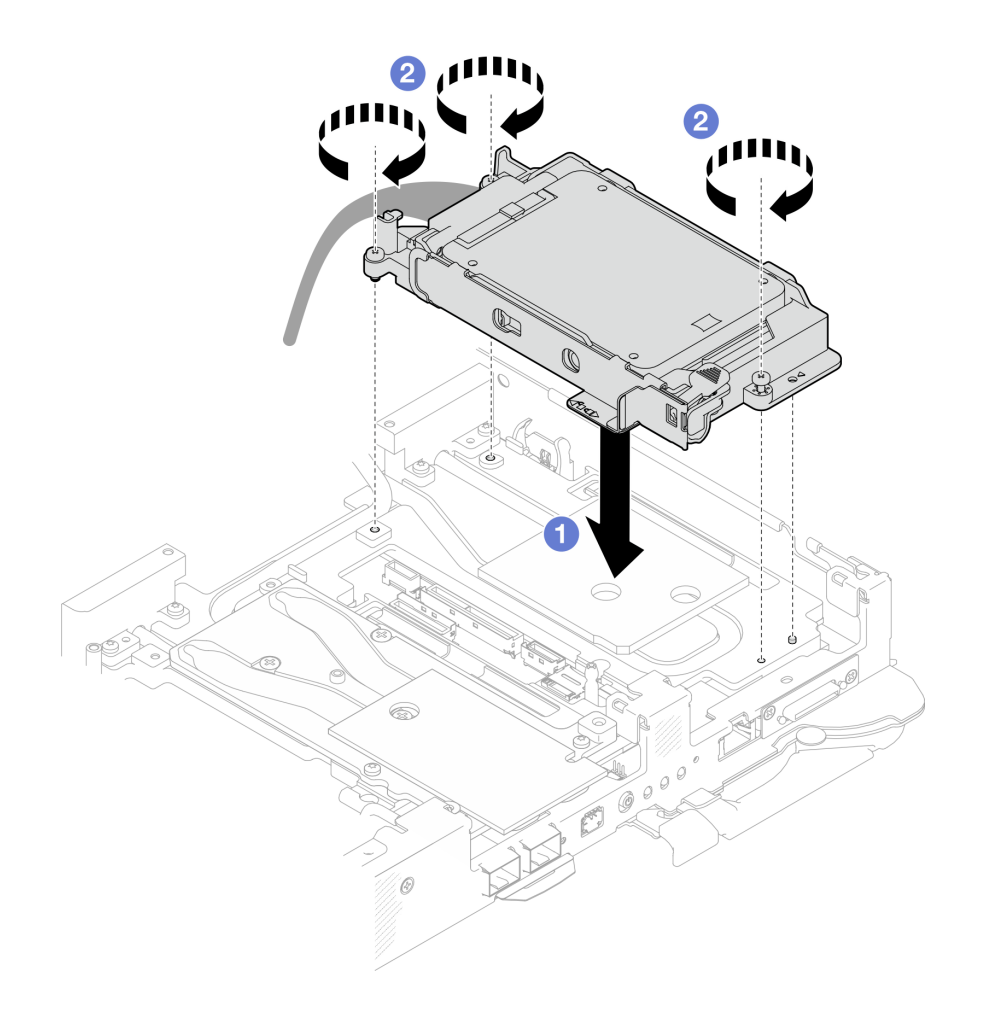

**图 134. 安装 <sup>7</sup> 毫米 NVMe 硬盘仓组合件**

步骤 4. 将硬盘组合件线缆连接到主板。

<span id="page-148-0"></span>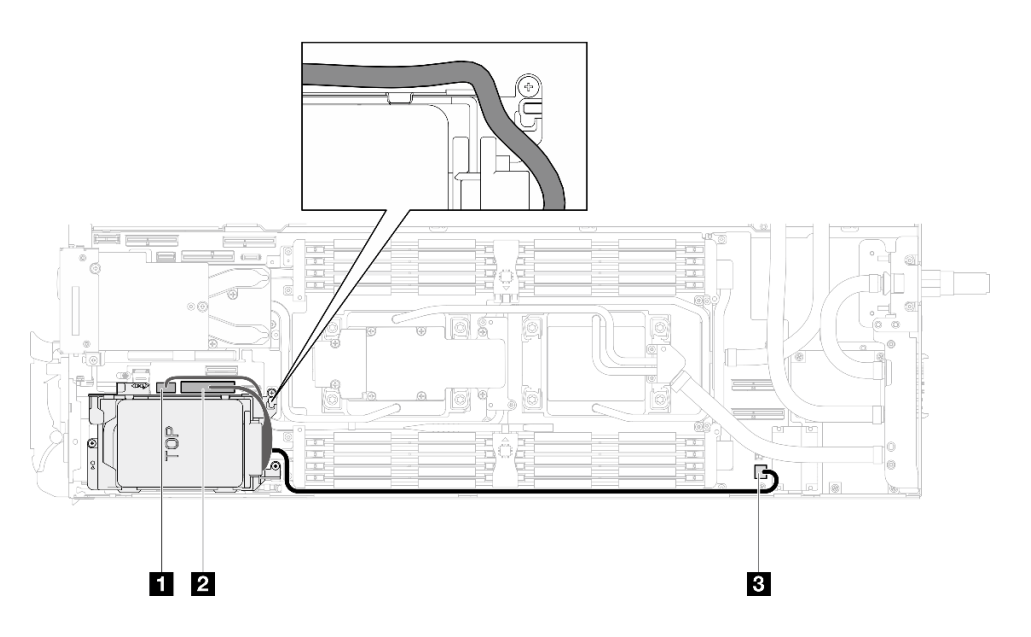

**图 135. <sup>7</sup> 毫米 NVMe 硬盘组合件线缆布放**

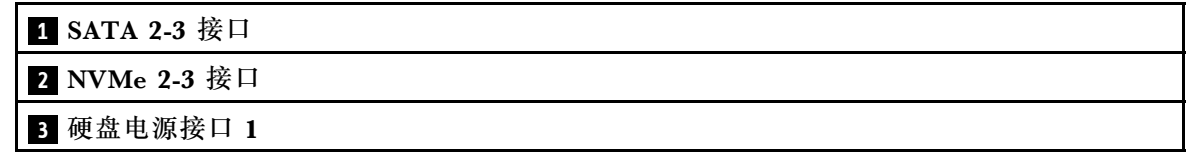

## 完成之后

- 1. 安装 M.2 背板组合件。请参[阅第 163 页 "安装 M.2 背板组合件"](#page-170-0)。
- 2. 安装横梁。请参[阅第 57 页 "安装横梁"](#page-64-0)。
- 3. 安装托盘外盖。请参阅[第 54 页 "安装托盘外盖"](#page-61-0)。
- 4. 将托盘装入机柜。请参阅[第 51 页 "在机柜中安装 DWC 托盘"](#page-58-0)。
- 5. 将所有需要的外部线缆连接到解决方案。

**注:**用力将 QSFP 线缆连接到解决方案。

6. 检查各节点上的电源 LED, 确保其从快速闪烁转变为缓慢闪烁,表示所有节点已准备好打开 电源。

# **更换 E3.s 硬盘和硬盘仓组合件**

按以下过程卸下和安装 E3.S 硬盘和硬盘仓组合件。

**卸下 E3.S 硬盘仓组合件** 按以下信息卸下 E3.S 硬盘仓组合件。

## 关于本任务

### **必备工具**

请确保您手头有下列必备工具,以便妥善更换组件。

- E3.S 硬盘导电板组合件
- E3S 油灰垫套件
- E3S 间隙垫套件

**注意:**

- 请阅读[第 37 页 "安装准则"](#page-44-0)[和第 38 页 "安全检查核对表"](#page-45-0)以确保操作安全。
- 关闭要执行任务的相应 DWC 托盘。
- 从机柜上拔下所有外部线缆。
- 如果 QSFP 线缆已连接至解决方案,请用力将这些线缆拔下。

### **观看操作过程**

可通过以下链接观看关于此过程的 YouTube 视频: [https://www.youtube.com/playlist?list=PL](https://www.youtube.com/playlist?list=PLYV5R7hVcs-DCqagDqjI0xAqs12RCavnk) [YV5R7hVcs-DCqagDqjI0xAqs12RCavnk](https://www.youtube.com/playlist?list=PLYV5R7hVcs-DCqagDqjI0xAqs12RCavnk)。

## 过程

- 步骤 1. 为本任务做好准备。
	- a. 从机柜上卸下托盘。请参阅[第 50 页 "从机柜卸下 DWC 托盘"](#page-57-0)。
	- b. 卸下托盘外盖。请参阅[第 53 页 "卸下托盘外盖"](#page-60-0)。
	- c. 卸下横梁。请参[阅第 55 页 "卸下横梁"](#page-62-0)。
	- d. 卸下 M.2 背板组合件。请参[阅第 157 页 "卸下 M.2 背板组合件"](#page-164-0)。
- 步骤 2. 从主板上拔下线缆。

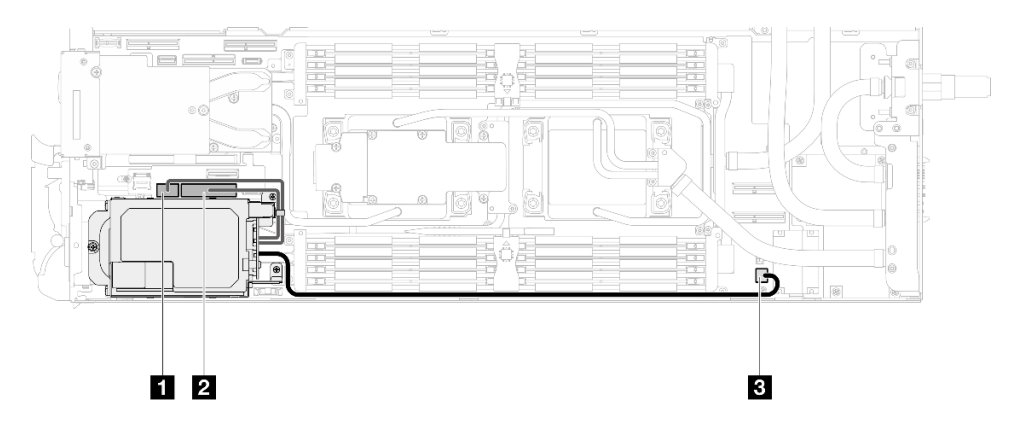

**图 136. E3.S 硬盘线缆布放**

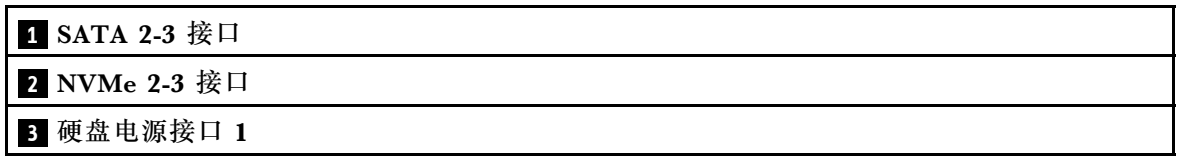

## 步骤 3. 卸下 E3.S 硬盘仓组合件。

- a. 1 卸下三颗螺钉。
- **b.** 2 从节点中卸下 E3.S 硬盘仓组合件。

**注:**下面的插图可能与您的硬件略有不同,但安装方法是一样的。

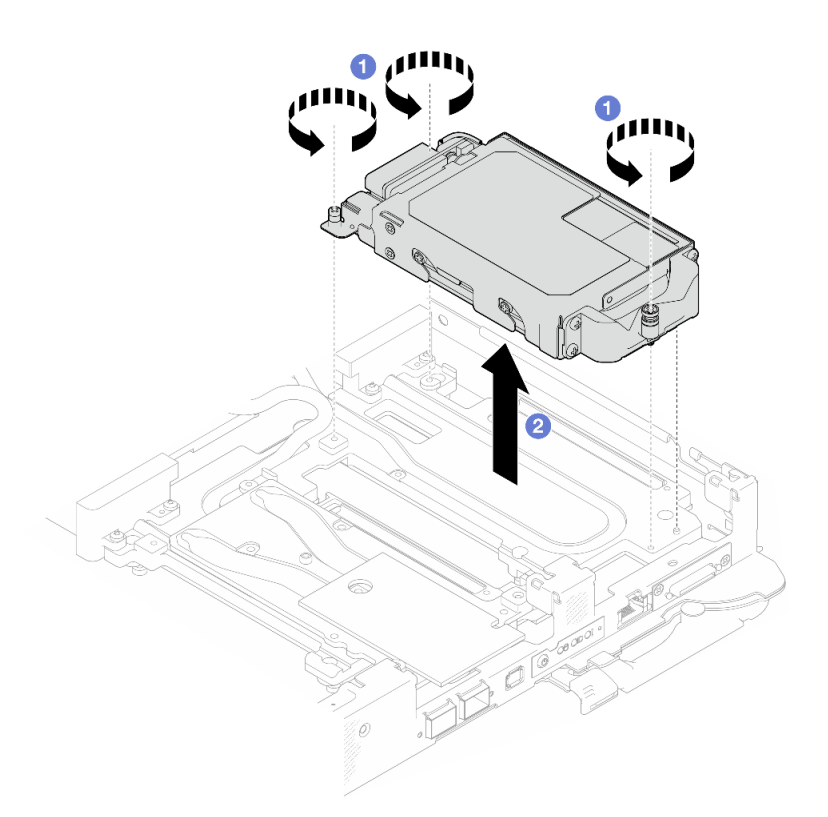

**图 137. 卸下 E3.S 硬盘仓组合件**

步骤 4. 如有必要, 卸下空挡板填充件。

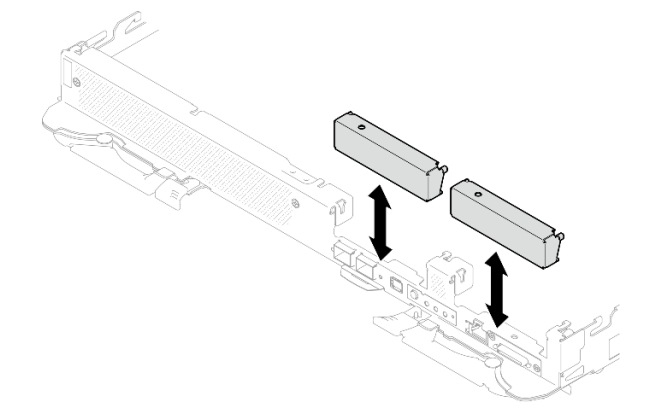

**图 138. 卸下空挡板填充件**

如果要求您退回组件或可选设备,请按照所有包装指示信息进行操作,并使用装运时提供给您的 所有包装材料。

**卸下 E3.s 硬盘**

按以下信息卸下 E3.s 硬盘。

# 关于本任务

#### **必备工具**

请确保您手头有下列必备工具,以便妥善更换组件。

- E3.S 硬盘导电板组合件
- E3S 油灰垫套件
- E3S 间隙垫套件

#### **注意:**

- 请阅读[第 37 页 "安装准则"](#page-44-0)[和第 38 页 "安全检查核对表"](#page-45-0)以确保操作安全。
- 关闭要执行任务的相应 DWC 托盘。
- 从机柜上拔下所有外部线缆。
- 如果 QSFP 线缆已连接至解决方案,请用力将这些线缆拔下。

### **观看操作过程**

可通过以下链接观看关于此过程的 YouTube 视频: [https://www.youtube.com/playlist?list=PL](https://www.youtube.com/playlist?list=PLYV5R7hVcs-DCqagDqjI0xAqs12RCavnk) [YV5R7hVcs-DCqagDqjI0xAqs12RCavnk](https://www.youtube.com/playlist?list=PLYV5R7hVcs-DCqagDqjI0xAqs12RCavnk)。

## 过程

- 步骤 1. 为本任务做好准备。
	- a. 从机柜上卸下托盘。请参阅[第 50 页 "从机柜卸下 DWC 托盘"](#page-57-0)。
	- b. 卸下托盘外盖。请参阅[第 53 页 "卸下托盘外盖"](#page-60-0)。
	- c. 卸下横梁。请参[阅第 55 页 "卸下横梁"](#page-62-0)。
	- d. 卸下 E3.S 硬盘仓。请参[阅第 141 页 "卸下 E3.S 硬盘仓组合件"](#page-148-0)。

步骤 2. E3.S 硬盘线缆端背板上的线缆用线缆扎带捆扎起来。松开线缆扎带可松开线缆。

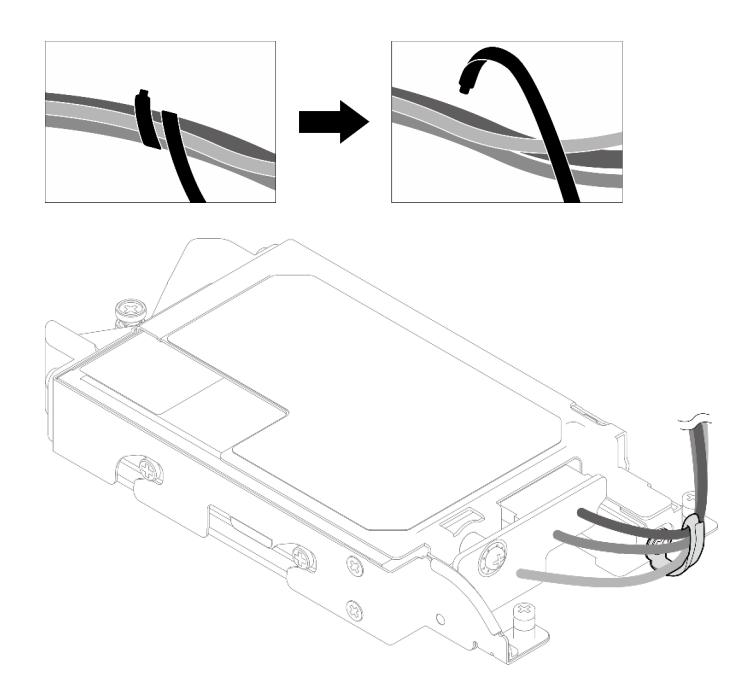

**图 139. 从线缆扎带上松开线缆**

步骤 3. 卸下螺钉;然后,从 E3.S 硬盘仓上取下线缆扎带。

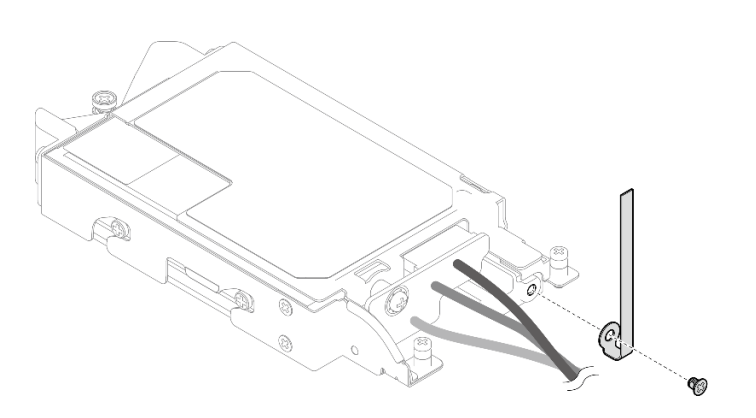

**图 140. 取下线缆扎带**

- 步骤 4. 卸下E3.S 硬盘线缆端背板。
	- a. 1 卸下螺钉。
	- b. <sup>● 从 E3.S 硬盘仓上卸下背板。</sup>

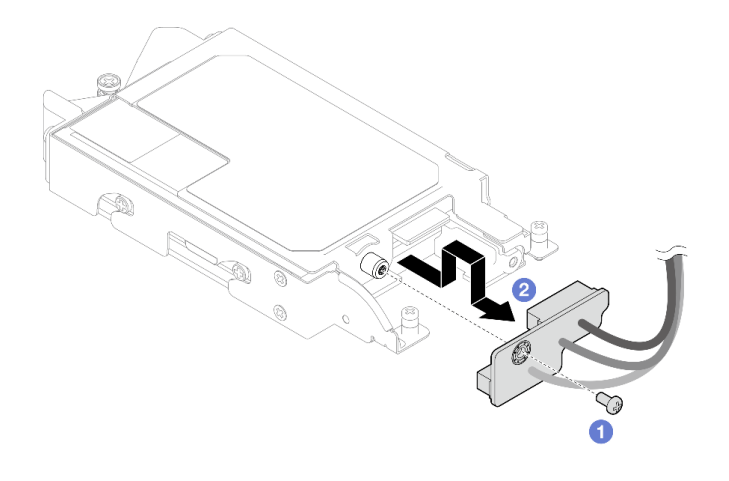

**图 141. 卸下 E3.S 硬盘线缆端背板**

- 步骤 5. 从硬盘仓上卸下底部 E3.S 硬盘。
	- a. 1 卸下四颗螺钉。
	- b. 2 从 E3.S 硬盘仓上卸下底部 E3.S 硬盘。

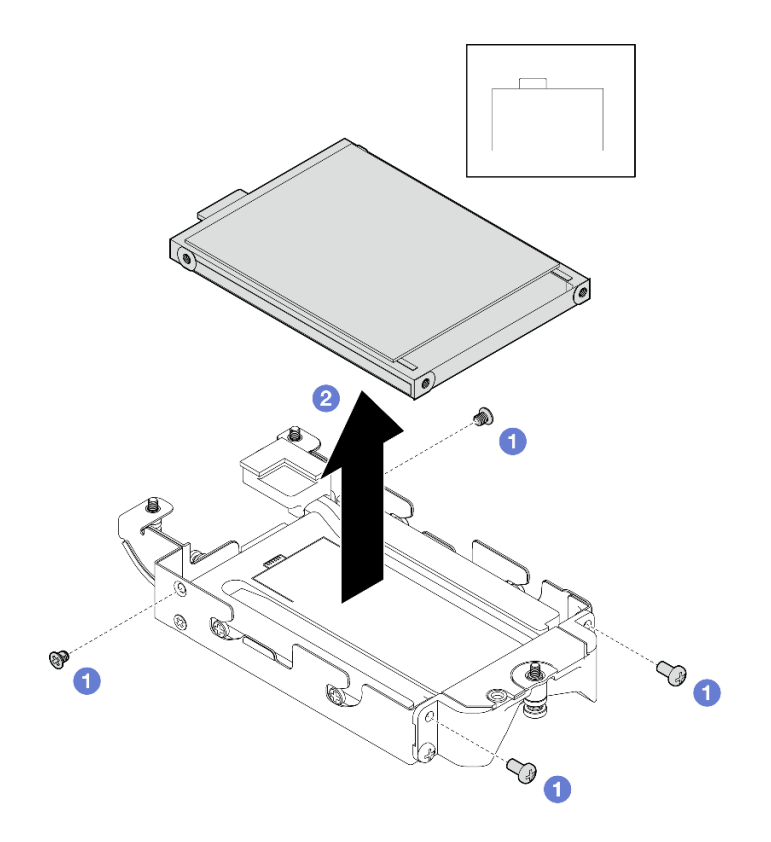

**图 142. 卸下底部 E3.S 硬盘**

- 步骤 6. 卸下导电板。
	- a. O 卸下两颗螺钉。
- b. 2 将一把平头螺丝刀插入硬盘仓一角的槽口中;然后,稍微旋转螺丝刀,将导电板从 E3.S 硬盘仓上松开。
- c. <sup>● 从 E3.S 硬盘仓上卸下导电板。</sup>

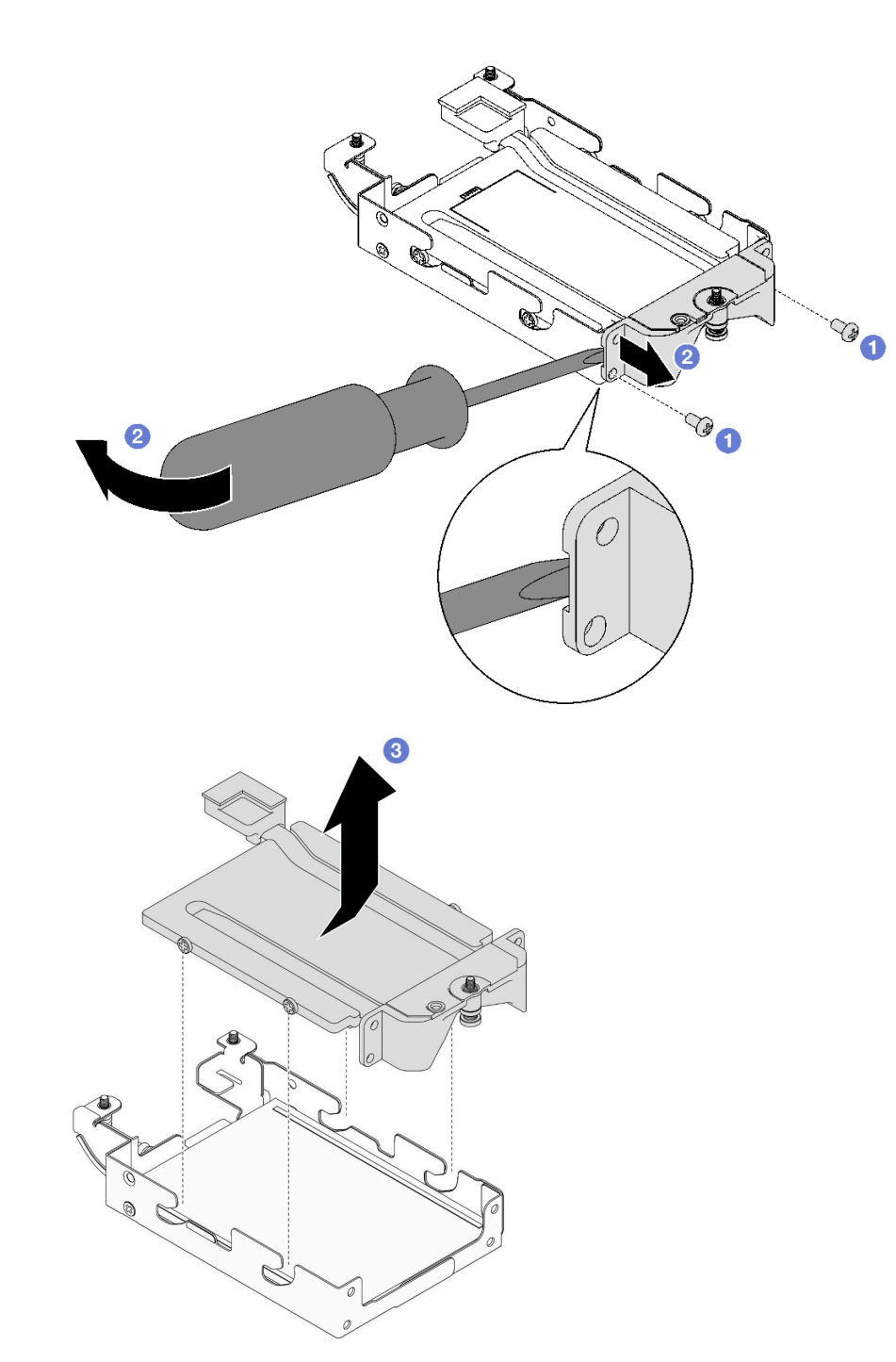

**图 143. 卸下导电板**

步骤 7. 卸下顶部 E3.S 硬盘。

<span id="page-155-0"></span>b. 2 从硬盘仓上卸下顶部 E3.S 硬盘。

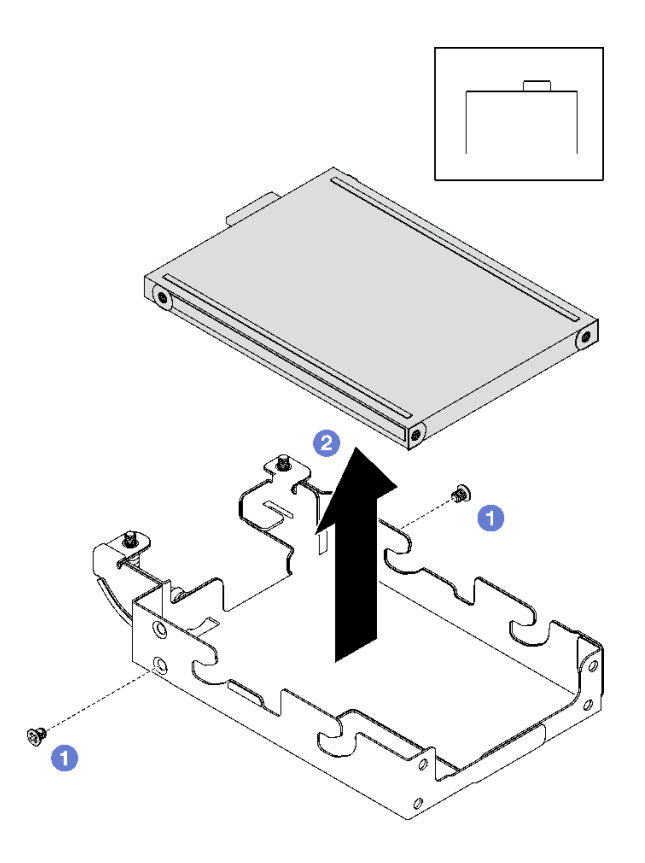

**图 144. 卸下顶部 E3.S 硬盘**

## 完成之后

如果要求您退回组件或可选设备,请按照所有包装指示信息进行操作,并使用装运时提供给您的 所有包装材料。

# **安装 E3.s 硬盘**

按以下信息安装 E3.s 硬盘。

## 关于本任务

#### **必备工具**

请确保您手头有下列必备工具,以便妥善更换组件。

- E3.S 硬盘导电板组合件
- E3S 油灰垫套件
- E3S 间隙垫套件

#### **重要:间隙垫/油灰垫更换准则**

- 要确定间隙垫/油灰垫的位置和方向,请参阅[第 44 页 "间隙垫/油灰垫的识别和位置"](#page-51-0)。
- 在更换间隙垫/油灰垫之前,请使用酒精清洁垫轻轻地清洁接口板或硬件表面。
- 小心地握住间隙垫/油灰垫,以免变形。确保间隙垫/油灰垫材料不会遮挡螺钉孔或开口。

• 请勿使用过期的油灰垫。检查油灰垫包装上的有效期。如果油灰垫过期,请购买新的油灰垫以 进行妥善更换。

### **注意:**

• 请阅读第 37 页"安装准则"和第 38 页"安全检查核对表"以确保操作安全。

#### **观看操作过程**

可通过以下链接观看关于此过程的 YouTube 视频: [https://www.youtube.com/playlist?list=PL](https://www.youtube.com/playlist?list=PLYV5R7hVcs-DCqagDqjI0xAqs12RCavnk) [YV5R7hVcs-DCqagDqjI0xAqs12RCavnk](https://www.youtube.com/playlist?list=PLYV5R7hVcs-DCqagDqjI0xAqs12RCavnk)。

### 过程

- 步骤 1. 将顶部 E3.S 硬盘安装到 E3.S 硬盘仓。
	- a. <sup>1</sup> 调整 E3.S 硬盘的方向, 使接口位于右侧, 如图所示。然后, 将 E3.S 硬盘放入 E3.S 硬盘仓。
	- b. 2 拧紧两颗螺钉,将 E3.S 硬盘固定到 E3.S 硬盘仓。

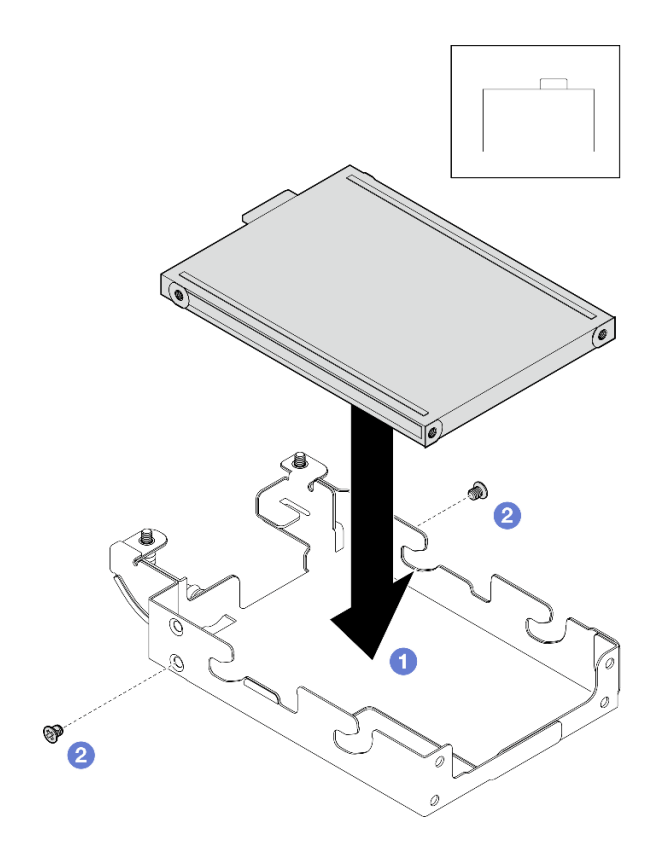

#### **图 145. 安装顶部 E3.S 硬盘**

步骤 2. 如果位于导电板上的间隙垫损坏或脱落,请丢弃导电板。然后安装已与间隙垫连接的新导 电板。

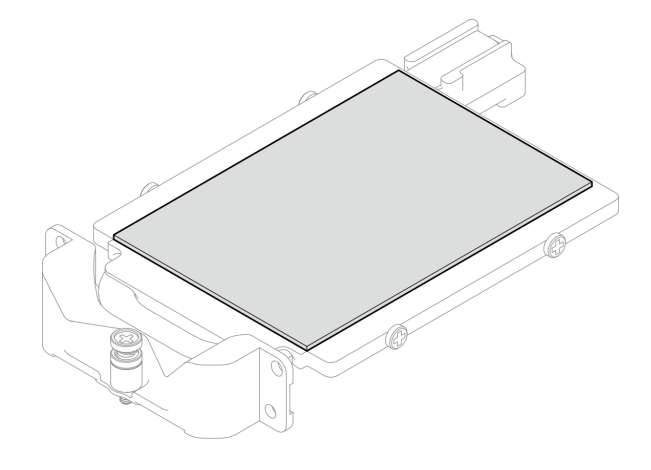

**图 146. 更换导电板间隙垫**

步骤 3. 如果导电板背面的油灰垫损坏或脱落,请更换新的油灰垫。请确保遵循[间隙垫/油灰垫更](#page-155-0) [换准则](#page-155-0)。

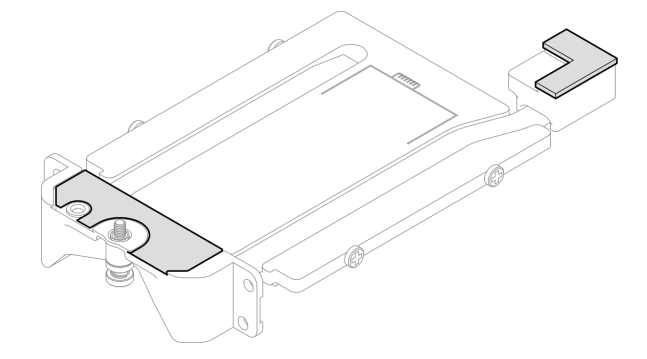

**图 147. 更换导电板油灰垫**

步骤 4. 将导电板安装到硬盘仓上。

a. 1 以一定角度握住导电板;然后,将导电板插入 E3.S 硬盘仓中。

b. 2 拧紧两颗螺钉,将导电板固定到 E3.S 硬盘仓。

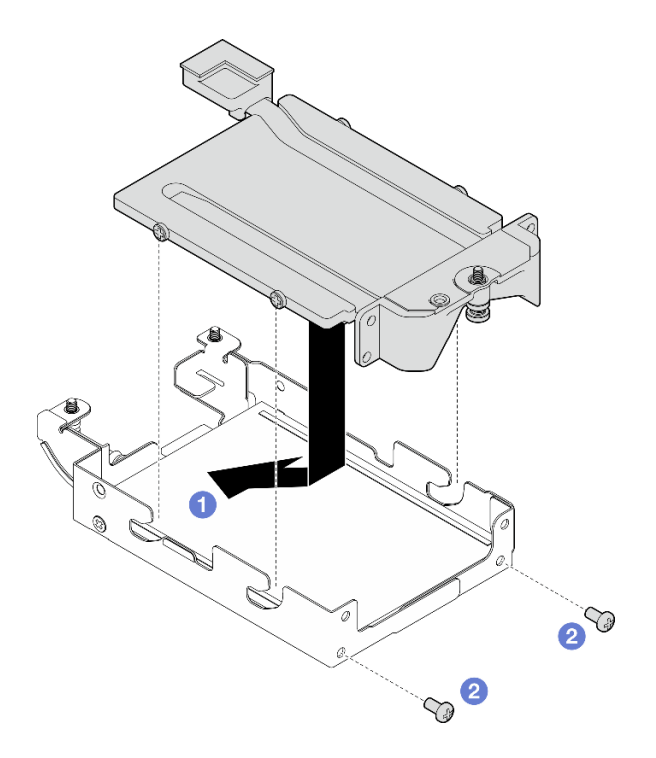

**图 148. 安装 E3.S 硬盘导电板**

- 步骤 5. 安装底部 E3.S 硬盘。
	- a. <sup>1</sup> 调整 E3.S 硬盘的方向, 使接口位于左侧, 如图所示。然后, 将底部 E3.S 硬盘放入 E3.S 硬盘仓中。
	- b. 2 拧紧四颗螺钉,将底部 E3.S 硬盘固定到 E3.S 硬盘仓。

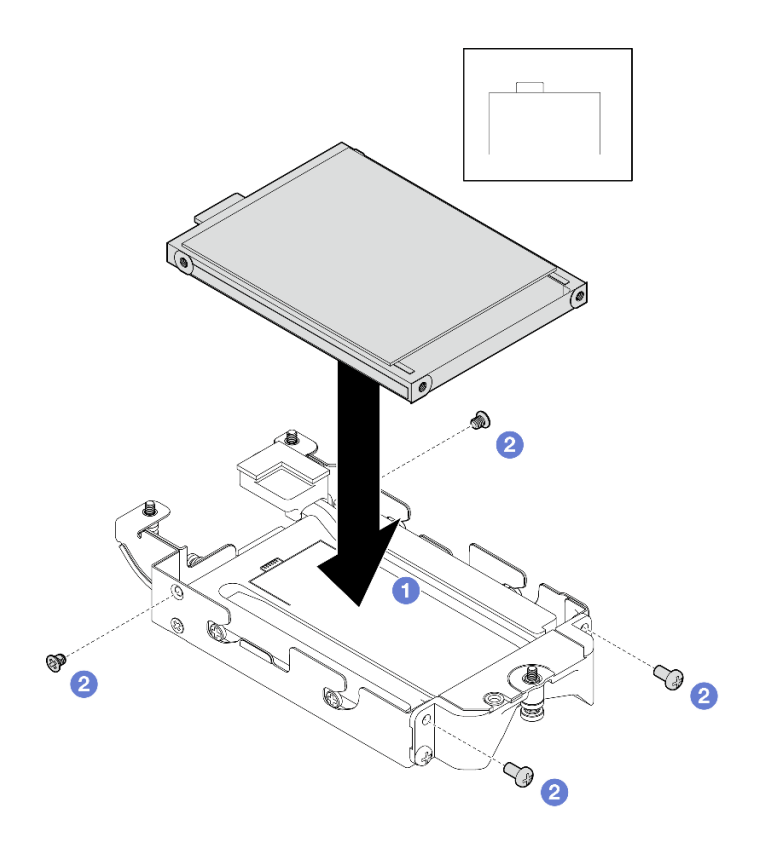

**图 149. 安装底部 E3.S 硬盘**

步骤 6. 安装E3.S 硬盘线缆端背板。

a. <sup>●</sup> 将背板与 E3.S 硬盘仓上的螺钉孔对齐;然后,将背板插入 E3.S 硬盘仓。

b. 2 拧紧螺钉,将背板固定到 E3.S 硬盘仓。

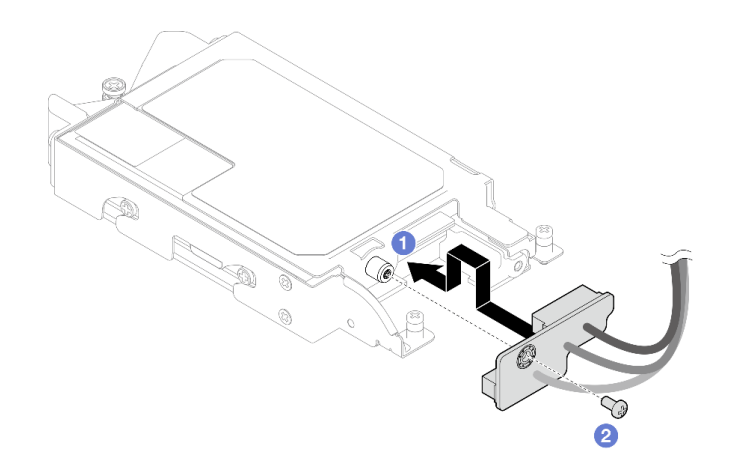

**图 150. 安装 E3.S 线缆端背板**

步骤 7. 拧紧螺钉以将线缆扎带安装到 E3.S 硬盘仓上。

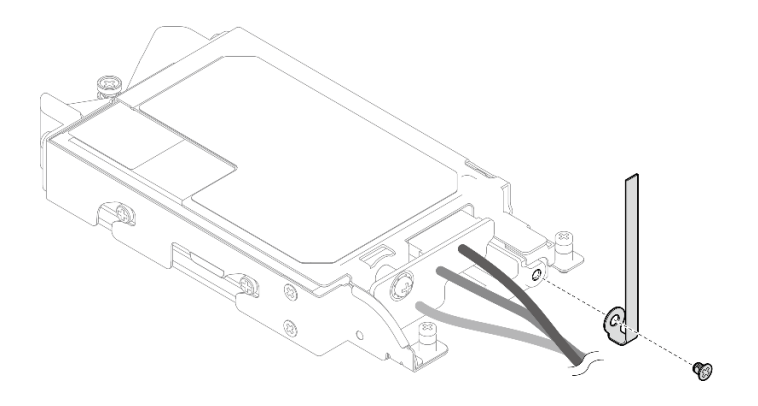

**图 151. 安装线缆扎带**

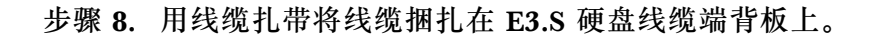

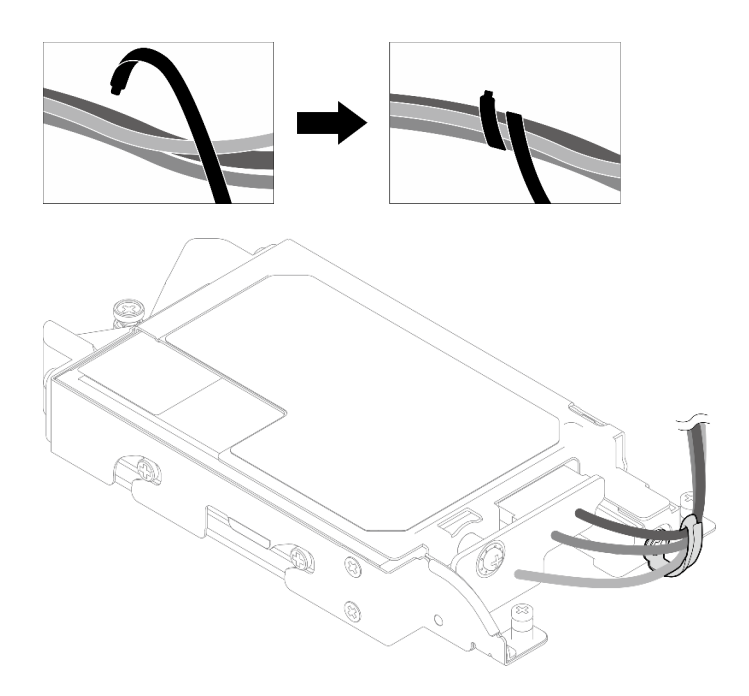

**图 152. 用线缆扎带捆扎线缆**

完成之后

- 1. 安装 E3.S 硬盘仓。请参[阅第 154 页 "安装 E3.S 硬盘仓组合件"](#page-161-0)。
- 2. 安装横梁。请参[阅第 57 页 "安装横梁"](#page-64-0)。
- 3. 安装托盘外盖。请参阅[第 54 页 "安装托盘外盖"](#page-61-0)。
- 4. 将托盘装入机柜。请参阅[第 51 页 "在机柜中安装 DWC 托盘"](#page-58-0)。
- 5. 将所有需要的外部线缆连接到解决方案。

**注:**用力将 QSFP 线缆连接到解决方案。

6. 检查各节点上的电源 LED, 确保其从快速闪烁转变为缓慢闪烁,表示所有节点已准备好打开 电源。

<span id="page-161-0"></span>**安装 E3.S 硬盘仓组合件** 按以下信息安装 E3.S 硬盘仓组合件。

## 关于本任务

#### **必备工具**

请确保您手头有下列必备工具,以便妥善更换组件。

- E3.S 硬盘导电板组合件
- E3S 油灰垫套件
- E3S 间隙垫套件

## **重要:间隙垫/油灰垫更换准则**

- 要确定间隙垫/油灰垫的位置和方向, 请参阅[第 44 页 "间隙垫/油灰垫的识别和位置"](#page-51-0)。
- 在更换间隙垫/油灰垫之前,请使用酒精清洁垫轻轻地清洁接口板或硬件表面。
- 小心地握住间隙垫/油灰垫,以免变形。确保间隙垫/油灰垫材料不会遮挡螺钉孔或开口。
- 请勿使用过期的油灰垫。检查油灰垫包装上的有效期。如果油灰垫过期,请购买新的油灰垫以 进行妥善更换。

**注意:**

- 请阅读第 37 页"安装准则"和第 38 页"安全检查核对表"以确保操作安全。
- 确保硬盘已正确安装到硬盘仓组合件中。请参阅[第 119 页 "安装硬盘"](#page-126-0)。

### **观看操作过程**

可通过以下链接观看关于此过程的 YouTube 视频: [https://www.youtube.com/playlist?list=PL](https://www.youtube.com/playlist?list=PLYV5R7hVcs-DCqagDqjI0xAqs12RCavnk) [YV5R7hVcs-DCqagDqjI0xAqs12RCavnk](https://www.youtube.com/playlist?list=PLYV5R7hVcs-DCqagDqjI0xAqs12RCavnk)。

## 过程

步骤 1. 确保已安装空挡板填充件。如果未安装,请将其安装到节点。

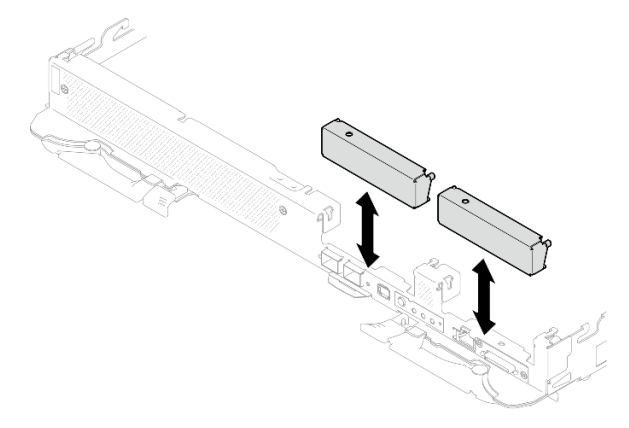

**图 153. 安装空挡板填充件**

步骤 2. 如果 E3.S 硬盘仓间隙垫损坏或缺失,请更换新的间隙垫。请确保遵循[间隙垫/油灰垫更换](#page-130-0) [准则](#page-130-0)。

**注:**安装间隙垫时,请将间隙垫与水循环模块上的标记对齐。

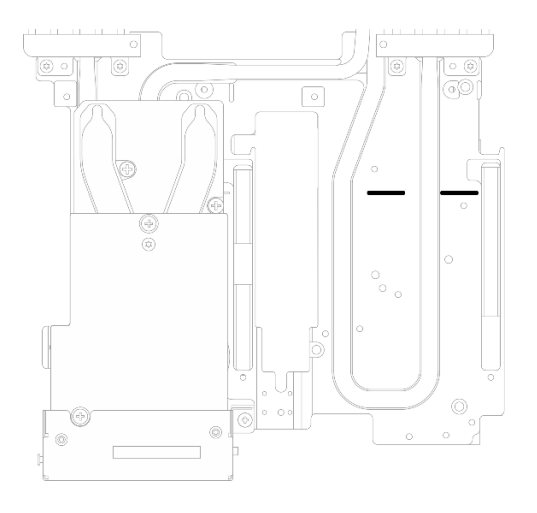

**图 154. 水循环模块上的 E3.S 间隙垫对齐标记**

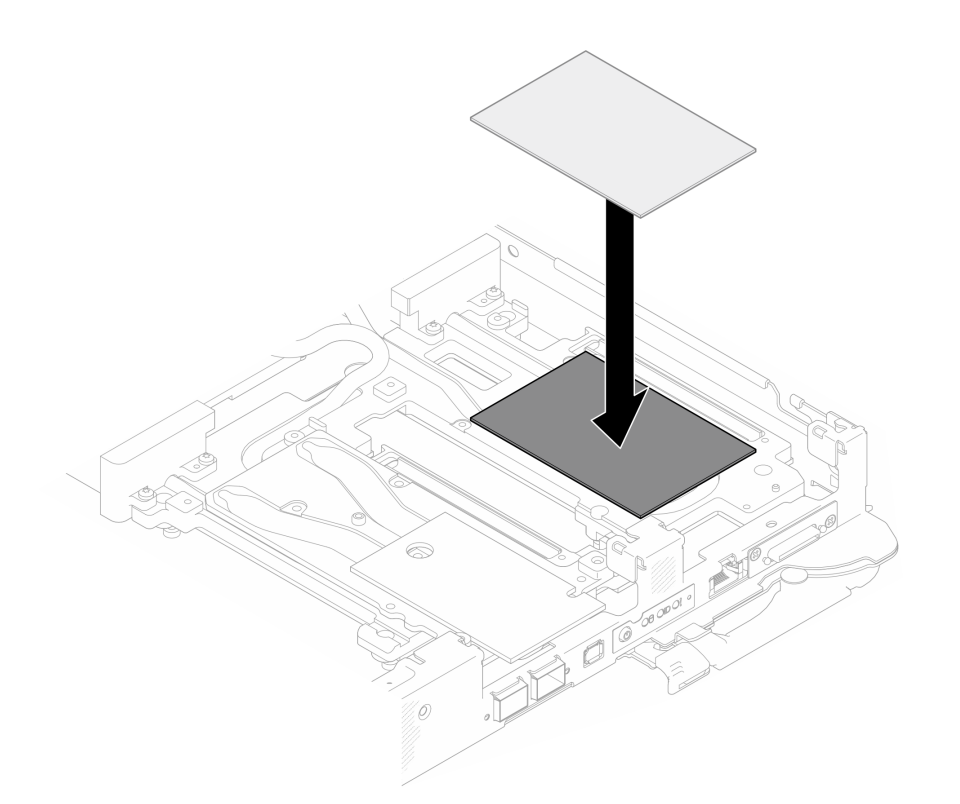

**图 155. 更换间隙垫**

- 步骤 3. 安装 E3.S 硬盘仓组合件。
	- a. <sup>● 将 E3.S 硬盘仓组合件安装到节点中。</sup>
	- b. 2 拧紧三颗螺钉。

**注:**下面的插图可能与您的硬件略有不同,但安装方法是一样的。

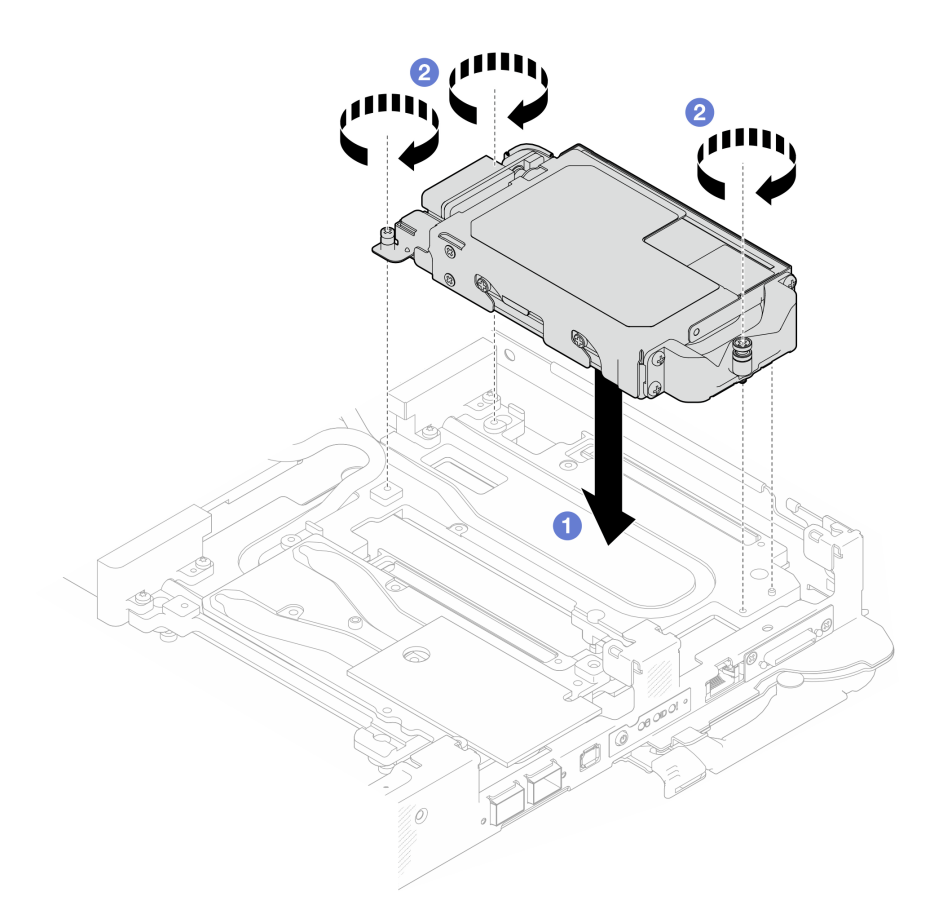

**图 156. 安装 E3.S 硬盘仓组合件**

步骤 4. 将硬盘组合件线缆连接到主板,然后如下图所示布放线缆。请参阅 [第 22 页 "主板接](#page-29-0) [口"](#page-29-0),了解更多信息。

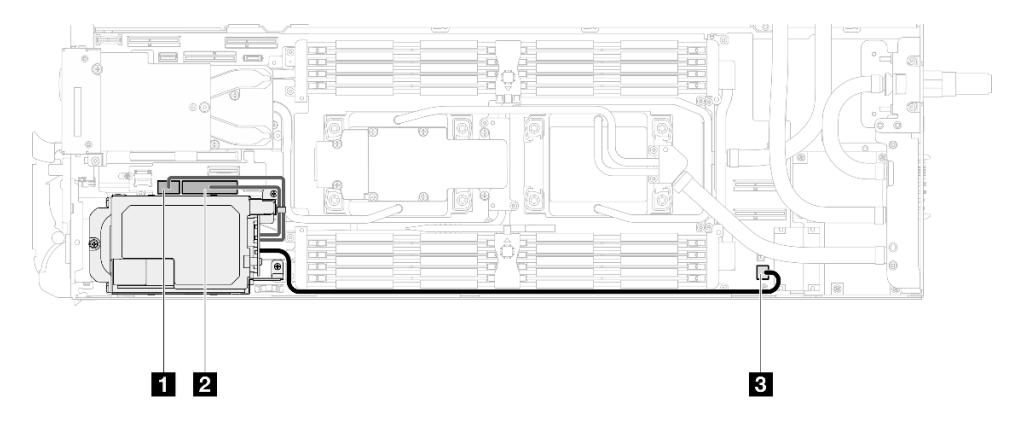

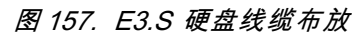

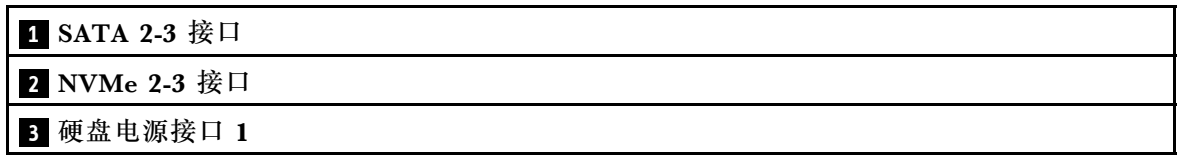

## <span id="page-164-0"></span>完成之后

- 1. 安装 M.2 背板组合件。请参[阅第 163 页 "安装 M.2 背板组合件"](#page-170-0)。
- 2. 安装横梁。请参[阅第 57 页 "安装横梁"](#page-64-0)。
- 3. 安装托盘外盖。请参阅[第 54 页 "安装托盘外盖"](#page-61-0)。
- 4. 将托盘装入机柜。请参阅[第 51 页 "在机柜中安装 DWC 托盘"](#page-58-0)。
- 5. 将所有需要的外部线缆连接到解决方案。

**注:**用力将 QSFP 线缆连接到解决方案。

6. 检查各节点上的电源 LED, 确保其从快速闪烁转变为缓慢闪烁,表示所有节点已准备好打开 电源。

## **更换 M.2 硬盘和背板组合件**

按以下过程卸下和安装 M.2 硬盘和背板组合件。

**卸下 M.2 背板组合件** 按以下信息卸下 M.2 背板组合件。

## 关于本任务

### **必备工具**

请确保您具有以下组件以便妥善地更换组件:

- SD650-N V3 杂项部件包
- SD650-N V3 导电板部件
- M.2 油灰垫套件

#### **注意:**

- 请阅读第 37 页"安装准则"和第 38 页"安全检查核对表"以确保操作安全。
- 关闭要执行任务的相应 DWC 托盘。
- 从机柜上拔下所有外部线缆。
- 如果 QSFP 线缆已连接至解决方案,请用力将这些线缆拔下。

#### **观看操作过程**

可通过以下链接观看关于此过程的 YouTube 视频: [https://www.youtube.com/playlist?list=PL](https://www.youtube.com/playlist?list=PLYV5R7hVcs-DCqagDqjI0xAqs12RCavnk) [YV5R7hVcs-DCqagDqjI0xAqs12RCavnk](https://www.youtube.com/playlist?list=PLYV5R7hVcs-DCqagDqjI0xAqs12RCavnk)。

#### 过程

- 步骤 1. 为本任务做好准备。
	- a. 从机柜上卸下托盘。请参[阅第 50 页 "从机柜卸下 DWC 托盘"](#page-57-0)。
	- b. 卸下托盘外盖。请参[阅第 53 页 "卸下托盘外盖"](#page-60-0)。
	- c. 卸下横梁。请参[阅第 55 页 "卸下横梁"](#page-62-0)。
- 步骤 2. 从主板上拔下线缆。

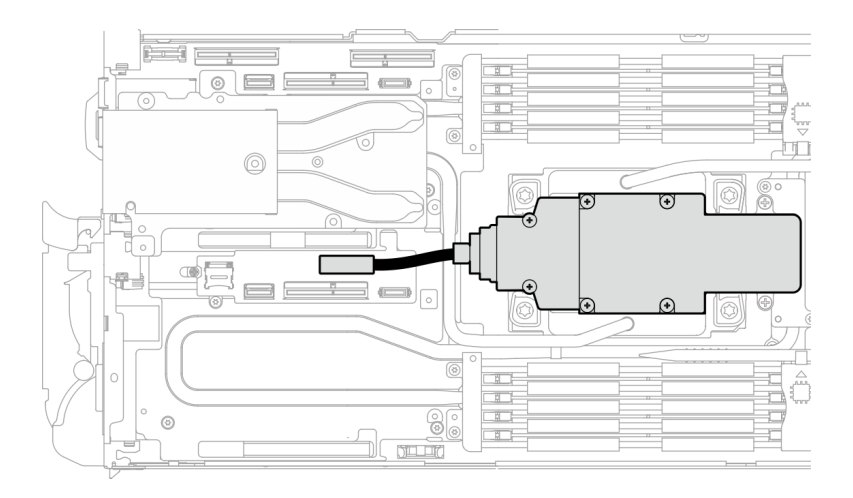

**图 158. 拔下 M.2 背板组合件线缆**

- 步骤 3. 卸下 M.2 背板组合件。
	- a. 1 卸下六颗螺钉。
	- b. 2 从节点上卸下 M.2 背板组合件。
	- c. <sup>3</sup> 从 M.2 背板组合件上拔下线缆。

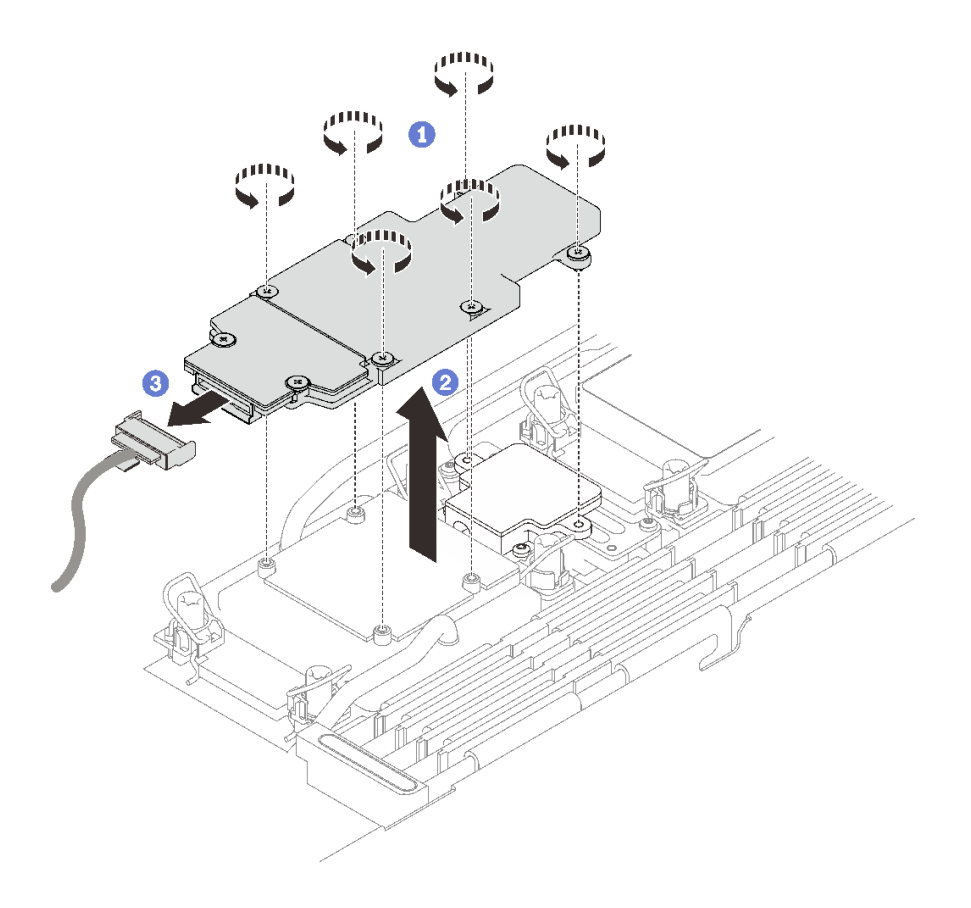

**图 159. 卸下 M.2 背板组合件**

- 步骤 4. (可选)如果要卸下水循环模块,请卸下 M.2 背板冷却板。
	- a. 拧松两颗螺钉。
	- b. 2 从处理器冷却板上卸下 M.2 背板冷却板。

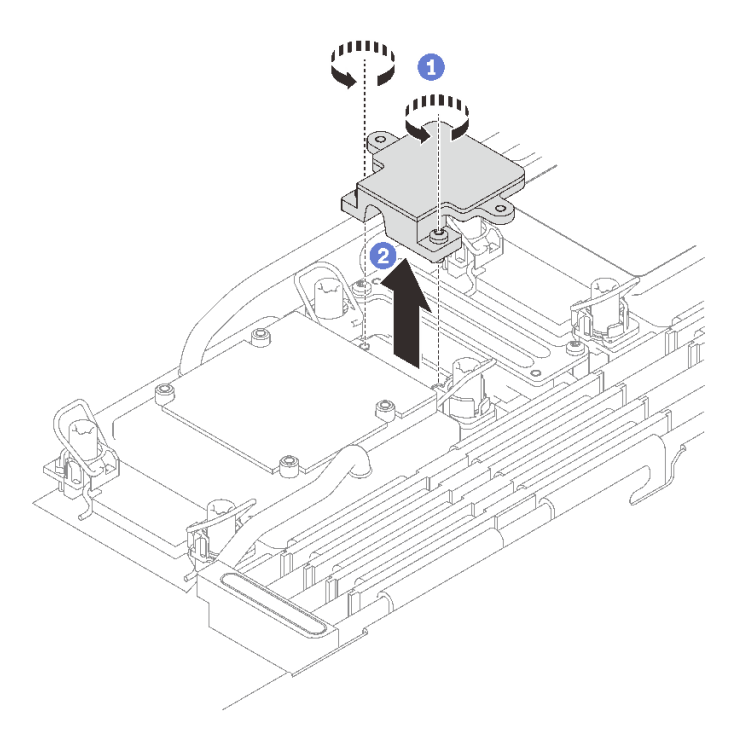

**图 160. 卸下 M.2 背板冷却板**

## 完成之后

如果要求您退回组件或可选设备,请按照所有包装指示信息进行操作,并使用装运时提供给您的 所有包装材料。

如果需要拆卸 M.2 背板组合件进行回收,请按照以下说明进行操作:

**注意:**只能出于回收目的拆卸 M.2 背板组合件。请勿出于其他任何目的拆卸它。

确保从 M.2 背板上卸下 M.2 硬盘。要卸下 M.2 硬盘, 请参阅[第 160 页 "卸下 M.2 硬盘"](#page-167-0)。 1. O 拧松两颗螺钉。

2. 2 小心地将 M.2 板从 M.2 支架中提出。

<span id="page-167-0"></span>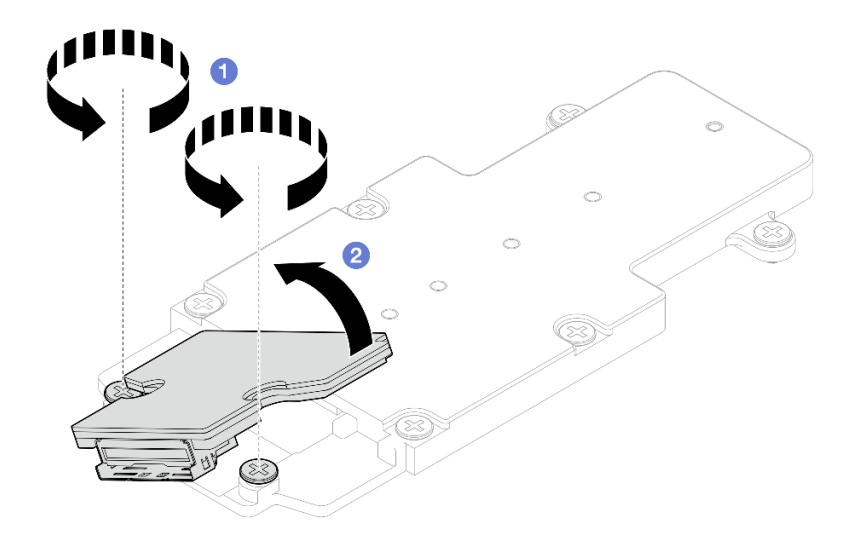

**图 161. 拆卸 M.2 背板组合件**

3. 遵照当地法规回收设备。

## **卸下 M.2 硬盘** 按以下信息卸下 M.2 硬盘。

## 关于本任务

**必备工具**

请确保您具有 M.2 油灰垫套件和 SD650-N V3 杂项部件包以便妥善地更换组件。

**注意:**

- 请阅读[第 37 页 "安装准则"](#page-44-0)[和第 38 页 "安全检查核对表"](#page-45-0)以确保操作安全。
- 关闭要执行任务的相应 DWC 托盘。
- 从机柜上拔下所有外部线缆。
- 如果 QSFP 线缆已连接至解决方案,请用力将这些线缆拔下。

### **观看操作过程**

可通过以下链接观看关于此过程的 YouTube 视频: [https://www.youtube.com/playlist?list=PL](https://www.youtube.com/playlist?list=PLYV5R7hVcs-DCqagDqjI0xAqs12RCavnk) [YV5R7hVcs-DCqagDqjI0xAqs12RCavnk](https://www.youtube.com/playlist?list=PLYV5R7hVcs-DCqagDqjI0xAqs12RCavnk)。

## 过程

- 步骤 1. 为本任务做好准备。
	- a. 从机柜上卸下托盘。请参阅[第 50 页 "从机柜卸下 DWC 托盘"](#page-57-0)。
	- b. 卸下托盘外盖。请参阅[第 53 页 "卸下托盘外盖"](#page-60-0)。
	- c. 卸下横梁。请参[阅第 55 页 "卸下横梁"](#page-62-0)。
	- d. 卸下 M.2 背板组合件。请参[阅第 157 页 "卸下 M.2 背板组合件"](#page-164-0)。

### 步骤 2. 卸下 M.2 硬盘。

- <span id="page-168-0"></span>a. 1 卸下用于固定 M.2 硬盘的螺钉。
- b. 2 以一定角度(大约 30 度) 旋转 M.2 硬盘, 使其脱离 M.2 背板组合件。
- c. <sup>●</sup> 将 M.2 硬盘从 M.2 背板组合件上的接口中拉出。

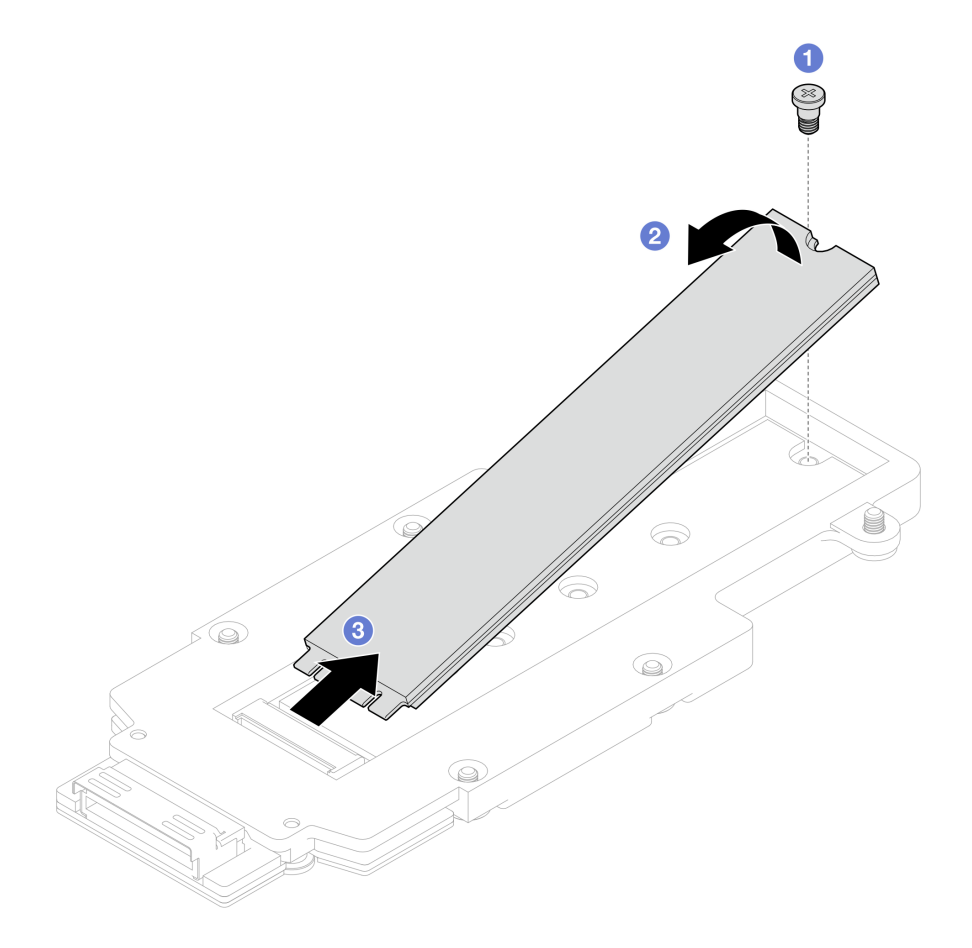

**图 162. 卸下 M.2 硬盘**

## 完成之后

如果要求您退回组件或可选设备,请按照所有包装指示信息进行操作,并使用装运时提供给您的 所有包装材料。

#### **安装 M.2 硬盘**

按以下信息安装 M.2 硬盘。

## 关于本任务

## **必备工具**

请确保您具有 M.2 油灰垫套件和 SD650-N V3 杂项部件包以便妥善地更换组件。

## **重要:间隙垫/油灰垫更换准则**

• 要确定间隙垫/油灰垫的位置和方向,请参[阅第 44 页 "间隙垫/油灰垫的识别和位置"。](#page-51-0)

- 在更换间隙垫/油灰垫之前,请使用酒精清洁垫轻轻地清洁接口板或硬件表面。
- 小心地握住间隙垫/油灰垫,以免变形。确保间隙垫/油灰垫材料不会遮挡螺钉孔或开口。
- 请勿使用过期的油灰垫。检查油灰垫包装上的有效期。如果油灰垫过期,请购买新的油灰垫以 进行妥善更换。

**注意:**

• 请阅读[第 37 页 "安装准则"](#page-44-0)[和第 38 页 "安全检查核对表"](#page-45-0)以确保操作安全。

#### **观看操作过程**

可通过以下链接观看关于此过程的 YouTube 视频: [https://www.youtube.com/playlist?list=PL](https://www.youtube.com/playlist?list=PLYV5R7hVcs-DCqagDqjI0xAqs12RCavnk) [YV5R7hVcs-DCqagDqjI0xAqs12RCavnk](https://www.youtube.com/playlist?list=PLYV5R7hVcs-DCqagDqjI0xAqs12RCavnk)。

## 过程

步骤 1. 更换新的 M.2 背板油灰垫。请确保遵循[间隙垫/油灰垫更换准则](#page-168-0)。

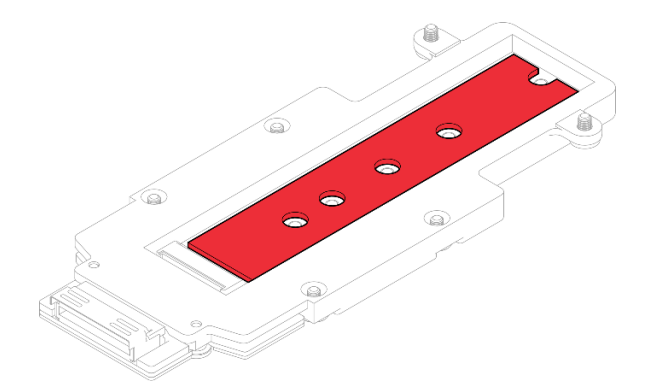

**图 163. M.2 背板油灰垫**

步骤 2. 安装 M.2 硬盘。

- a. 1 以一定角度(大约 30 度)将 M.2 硬盘插入 M.2 背板组合件上的接口中。
- b. 将 M.2 硬盘旋转入 M.2 背板组合件中。

c. <sup>3</sup> 将一颗螺钉插入相应的孔中, 以便固定 M.2 硬盘。

<span id="page-170-0"></span>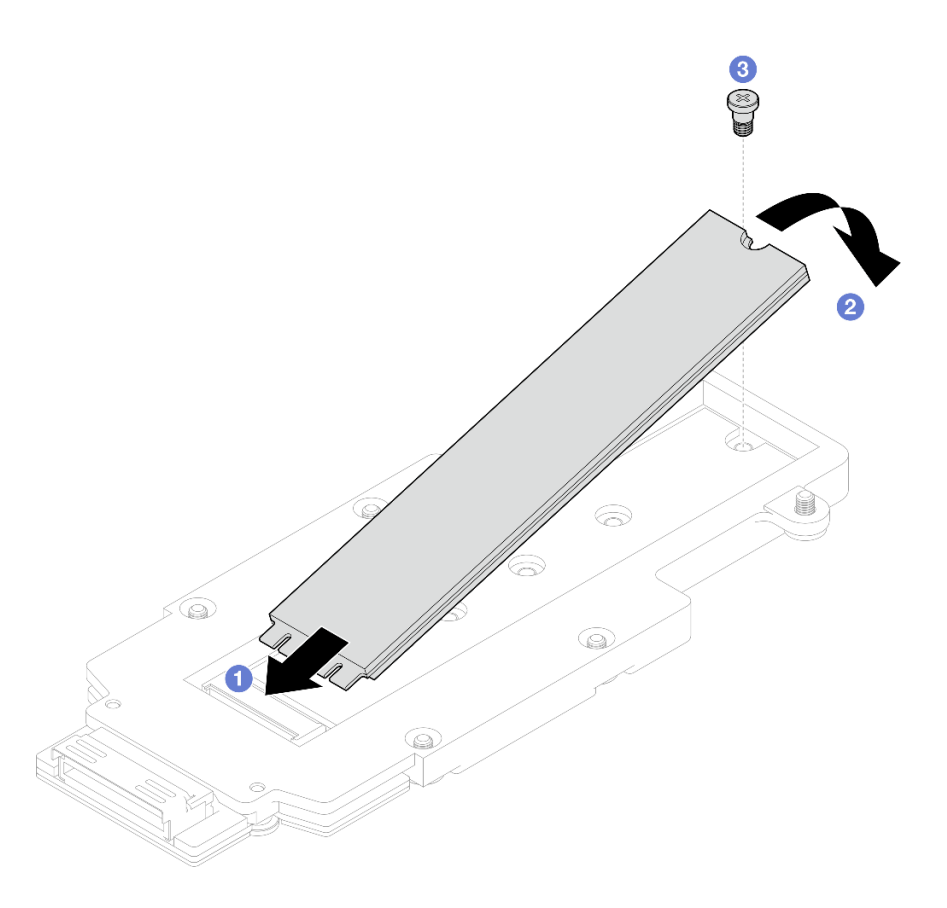

**图 164. 安装 M.2 硬盘**

## 完成之后

- 1. 安装 M.2 背板组合件。请参阅第 163 页 "安装 M.2 背板组合件"。
- 2. 安装横梁。请参[阅第 57 页 "安装横梁"](#page-64-0)。
- 3. 安装托盘外盖。请参阅[第 54 页 "安装托盘外盖"](#page-61-0)。
- 4. 将托盘装入机柜。请参阅[第 51 页 "在机柜中安装 DWC 托盘"](#page-58-0)。
- 5. 将所有需要的外部线缆连接到解决方案。

**注:**用力将 QSFP 线缆连接到解决方案。

6. 检查各节点上的电源 LED, 确保其从快速闪烁转变为缓慢闪烁,表示所有节点已准备好打开 电源。

**安装 M.2 背板组合件** 按以下信息安装 M.2 背板组合件。

## 关于本任务

### **必备工具**

请确保您具有以下组件以便妥善地更换组件:

- SD650-N V3 杂项部件包
- SD650-N V3 导电板部件

<span id="page-171-0"></span>• M.2 油灰垫套件

### **重要:间隙垫/油灰垫更换准则**

- 要确定间隙垫/油灰垫的位置和方向, 请参阅[第 44 页 "间隙垫/油灰垫的识别和位置"](#page-51-0)。
- 在更换间隙垫/油灰垫之前,请使用酒精清洁垫轻轻地清洁接口板或硬件表面。
- 小心地握住间隙垫/油灰垫,以免变形。确保间隙垫/油灰垫材料不会遮挡螺钉孔或开口。
- 请勿使用过期的油灰垫。检查油灰垫包装上的有效期。如果油灰垫过期,请购买新的油灰垫以 进行妥善更换。

### **注意:**

- 请阅读第 37 页"安装准则"和第 38 页"安全检查核对表"以确保操作安全。
- 关闭要执行任务的相应 DWC 托盘。

**固件和驱动程序下载**:更换组件后,可能需要更新固件或驱动程序。

- 请转至 [https://datacentersupport.lenovo.com/products/servers/thinksystem/sd650nv3/7d7n/do](https://datacentersupport.lenovo.com/products/servers/thinksystem/sd650nv3/7d7n/downloads/driver-list/) [wnloads/driver-list/](https://datacentersupport.lenovo.com/products/servers/thinksystem/sd650nv3/7d7n/downloads/driver-list/), 查看适用于您的服务器的最新固件和驱动程序更新。
- 有关固件更新工具的更多信息,请参阅[第](#page-359-0) [353](#page-360-0) [页 "更新固件"](#page-359-0)。

#### **观看操作过程**

可通过以下链接观看关于此过程的 YouTube 视频: [https://www.youtube.com/playlist?list=PL](https://www.youtube.com/playlist?list=PLYV5R7hVcs-DCqagDqjI0xAqs12RCavnk) [YV5R7hVcs-DCqagDqjI0xAqs12RCavnk](https://www.youtube.com/playlist?list=PLYV5R7hVcs-DCqagDqjI0xAqs12RCavnk)。

#### 过程

步骤 1. 更换 M.2 背板冷却板底面上的油灰垫。请确保遵循间隙垫/油灰垫更换准则。

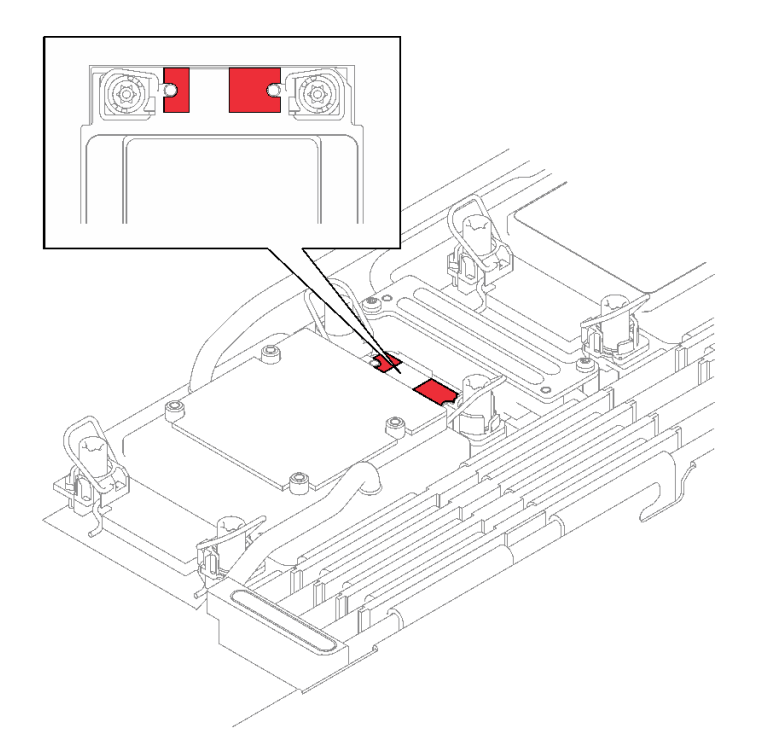

**图 165. 处理器冷却板上的间隙垫**

- 步骤 2. 安装 M.2 背板冷却板。
	- a. 将 M.2 冷却板放置在正面处理器(处理器 1) 的冷却板上。
	- b. 2 拧紧两颗螺钉, 以便将 M.2 背板冷却板固定到处理器冷却板上。

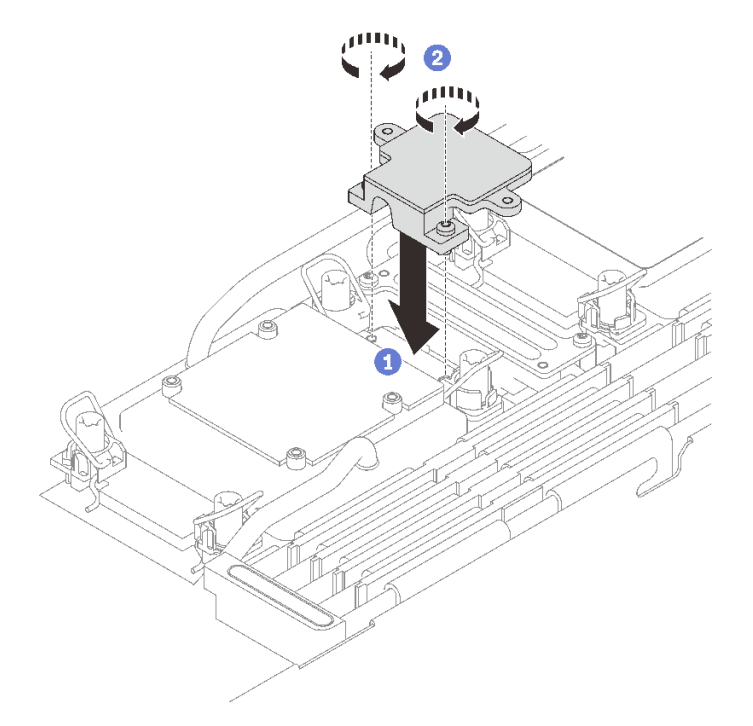

步骤 3. 在处理器(处理器 1) 冷却板和 M.2 背板冷却板上更换新的油灰垫。请确保遵循[间隙垫/](#page-171-0) [油灰垫更换准则](#page-171-0)。

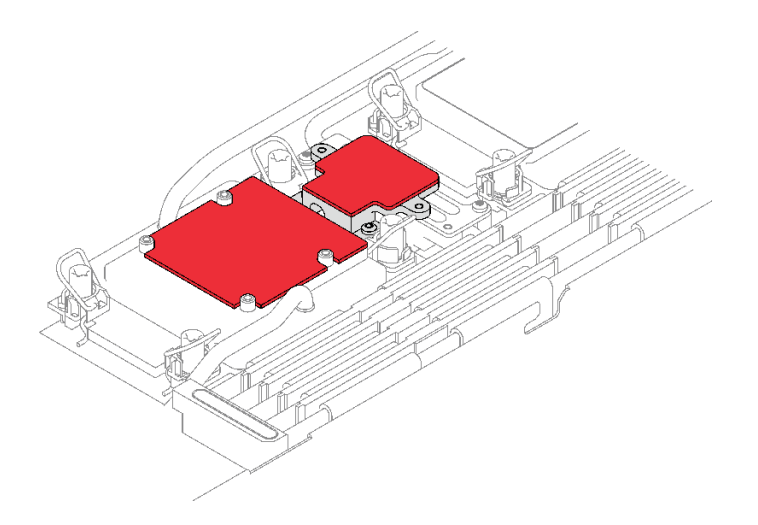

**图 166. 处理器冷却板和 M.2 背板冷却板上的间隙垫**

- 步骤 4. 安装 M.2 背板组合件。
	- a. 1 将线缆连接到 M.2 背板组合件。
	- b. 2 将 M.2 背板组合件装入节点。
	- c. 固定好六颗螺钉。

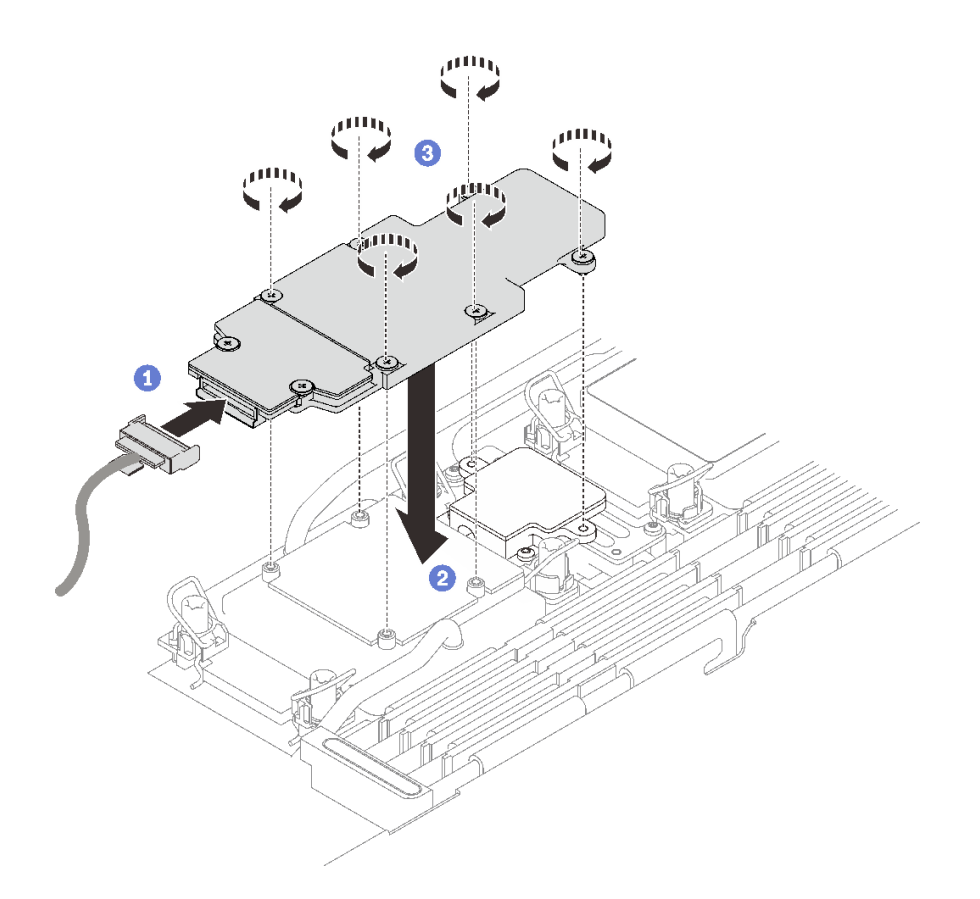

**图 167. 安装 M.2 背板组合件**

步骤 5. 将线缆连接到主板。

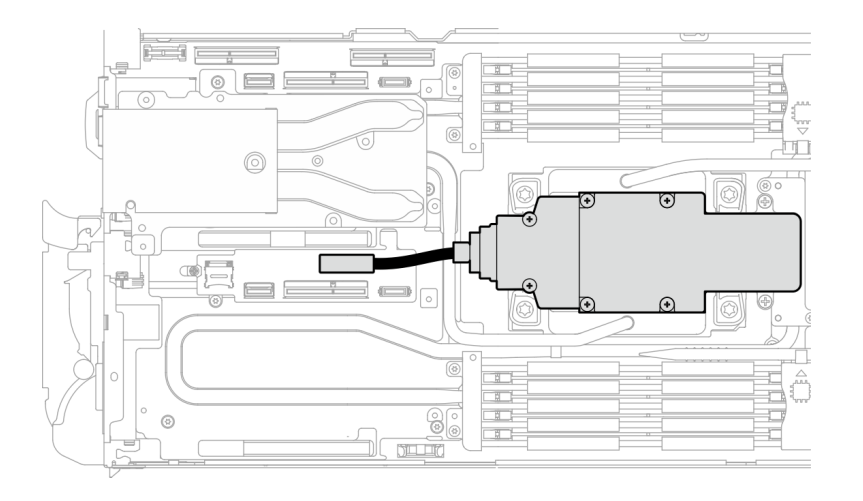

**图 168. 安装 M.2 背板组合件线缆**

# 完成之后

1. 安装横梁。请参[阅第 57 页 "安装横梁"](#page-64-0)。

2. 安装托盘外盖。请参阅[第 54 页 "安装托盘外盖"](#page-61-0)。

- 3. 将托盘装入机柜。请参[阅第 51 页 "在机柜中安装 DWC 托盘"。](#page-58-0)
- 4. 将所有需要的外部线缆连接到解决方案。

**注:**用力将 QSFP 线缆连接到解决方案。

5. 检查各节点上的电源 LED, 确保其从快速闪烁转变为缓慢闪烁,表示所有节点已准备好打开 电源。

## **更换内存条**

按以下过程卸下和安装内存条。

**卸下内存条** 按以下信息卸下内存条。

## 关于本任务

**注意:**

- 请阅读第 37 页"安装准则"和第 38 页"安全检查核对表"以确保操作安全。
- 关闭要执行任务的相应 DWC 托盘。
- 从机柜上拔下电源线和所有外部线缆。
- 从机柜上拔下电源线。
- 请确保在从系统上拔下电源线 20 秒后再卸下或安装内存条。这样可以使系统完全放电,以便安 全地操作内存条。
- 如果 QSFP 线缆已连接至解决方案,请用力将这些线缆拔下。
- 内存条容易被静电损坏,操作时需特殊对待。除适用于第39页"操作容易被静电损坏的设备" 的标准准则外:
	- 卸下或安装内存条时始终佩戴静电释放腕带。也可以使用静电释放手套。
	- 切勿同时拿取两个或更多内存条,以免使其互相接触。存储时请勿直接堆叠内存条。
	- 切勿接触内存条插槽金制触点或使这些触点接触内存条插槽壳体外部。
	- 小心操作内存条:切勿弯曲、扭转或使内存条跌落。

下图显示了主板上内存条插槽的位置。

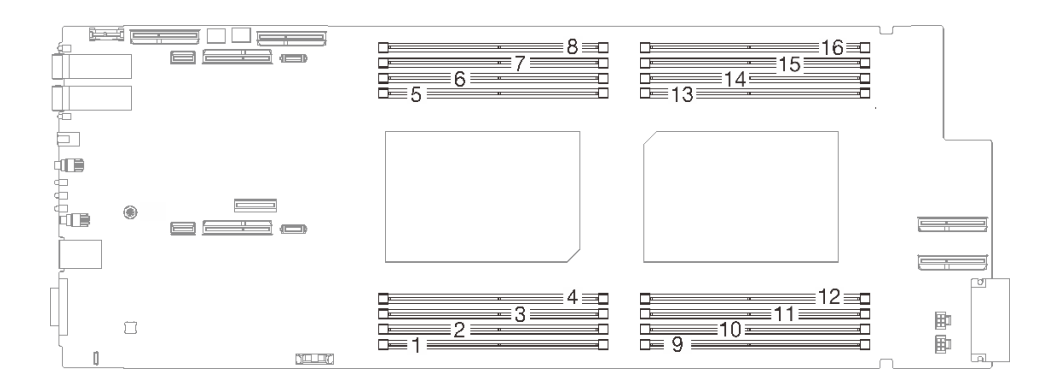

**图 169. 内存条插槽位置**

**注:**下面的插图可能与您的硬件略有不同,但安装方法是一样的。

#### **观看操作过程**

可通过以下链接观看关于此过程的 YouTube 视频: [https://www.youtube.com/playlist?list=PL](https://www.youtube.com/playlist?list=PLYV5R7hVcs-DCqagDqjI0xAqs12RCavnk) [YV5R7hVcs-DCqagDqjI0xAqs12RCavnk](https://www.youtube.com/playlist?list=PLYV5R7hVcs-DCqagDqjI0xAqs12RCavnk)。

## 过程

**注意:**请确保在从系统上拔下电源线 20 秒后再卸下或安装内存条。这样可以使系统完全放电,以 便安全地操作内存条。

步骤 1. 为本任务做好准备。

a. 从机柜上卸下托盘。请参[阅第 50 页 "从机柜卸下 DWC 托盘"](#page-57-0)。

b. 卸下托盘外盖。请参[阅第 53 页 "卸下托盘外盖"](#page-60-0)。

步骤 2. 卸下连接到 DIMM 梳的内存条工具。

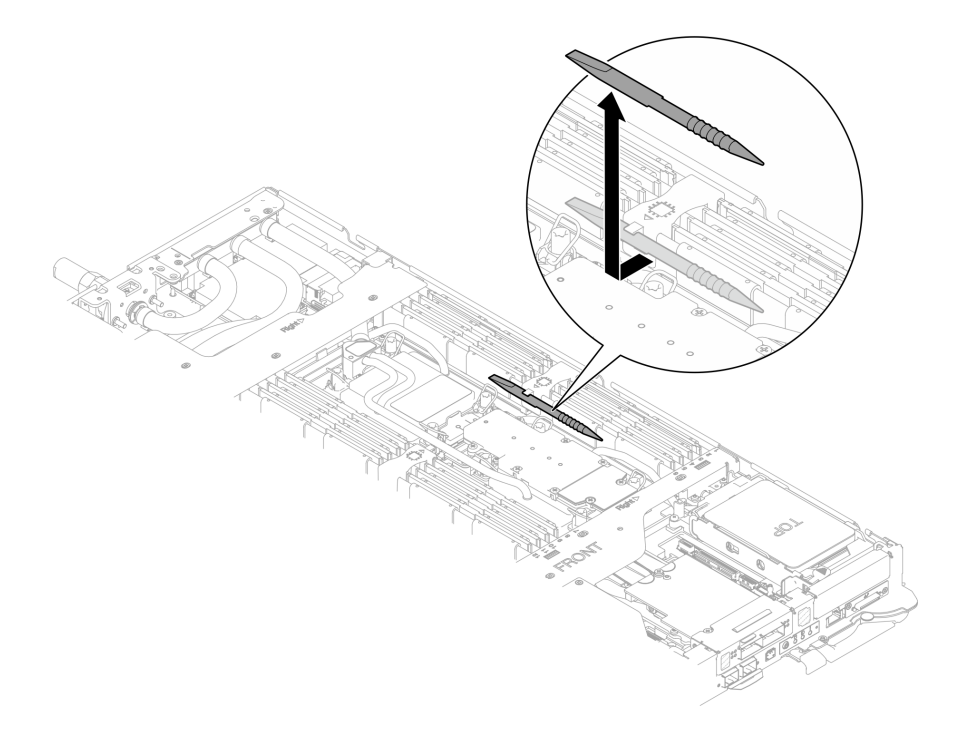

**图 170. 卸下内存条工具**

**注:**由于水循环模块管通过内存区域的位置所造成的空间限制,建议使用内存条工具。 步骤 3. 使用内存条工具打开内存条插槽两端的固定夹。

a. O 将工具的尖端放在固定夹顶部。

b. 2 向下按压工具, 以转动并打开固定夹。

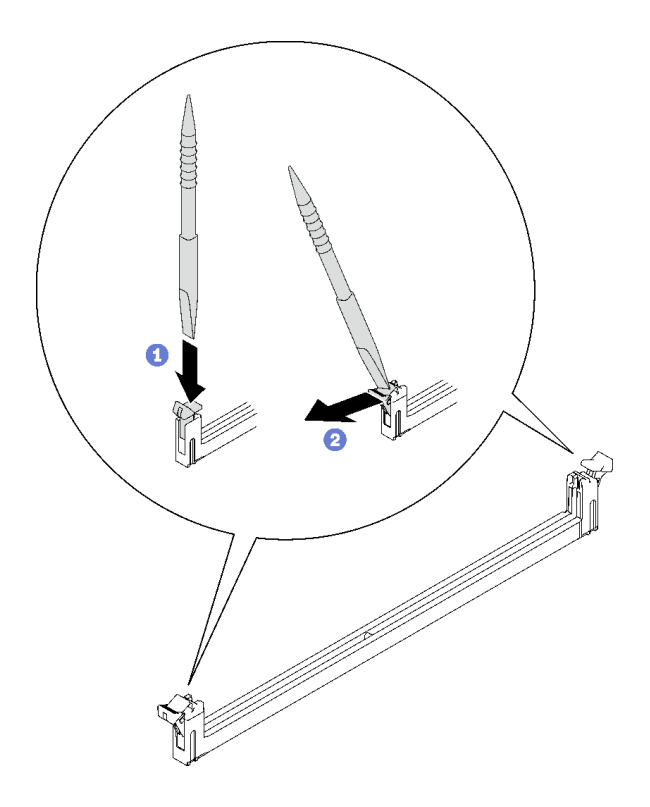

**图 171. 按下内存条插槽上的固定夹**

**注意:**

- 内存条是容易被静电损坏的设备。打开前,包装必须接地。
- 要避免折断固定夹或损坏内存条插槽,打开及闭合固定夹时请勿用力。

步骤 4. 同时握住内存条的左右两端。使内存条与插槽保持平行;然后,小心地取下内存条。

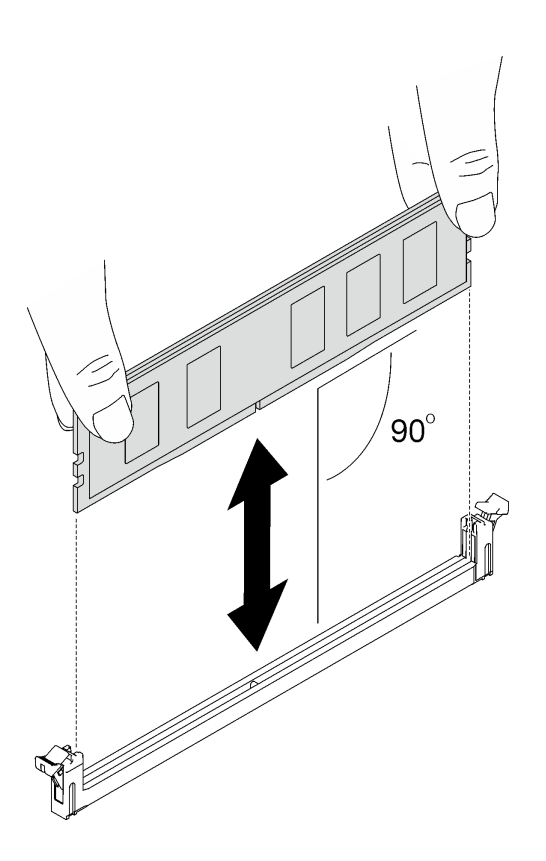

**图 172. 卸下内存条**

**注:**卸下时应保持内存条水平。

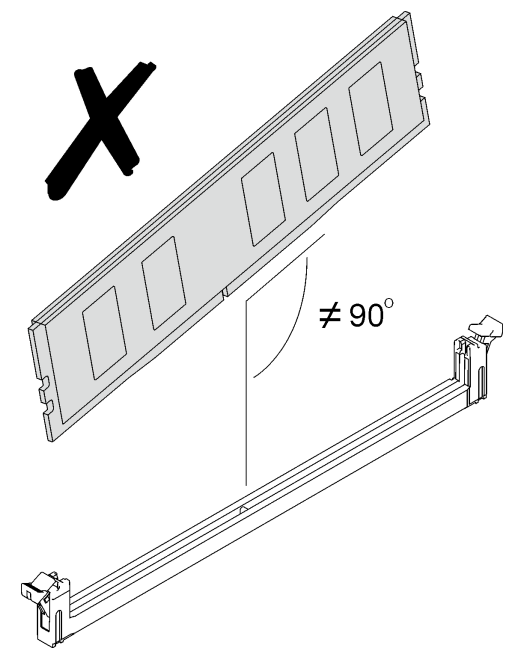

步骤 5. 将内存条工具安装到 DIMM 梳。

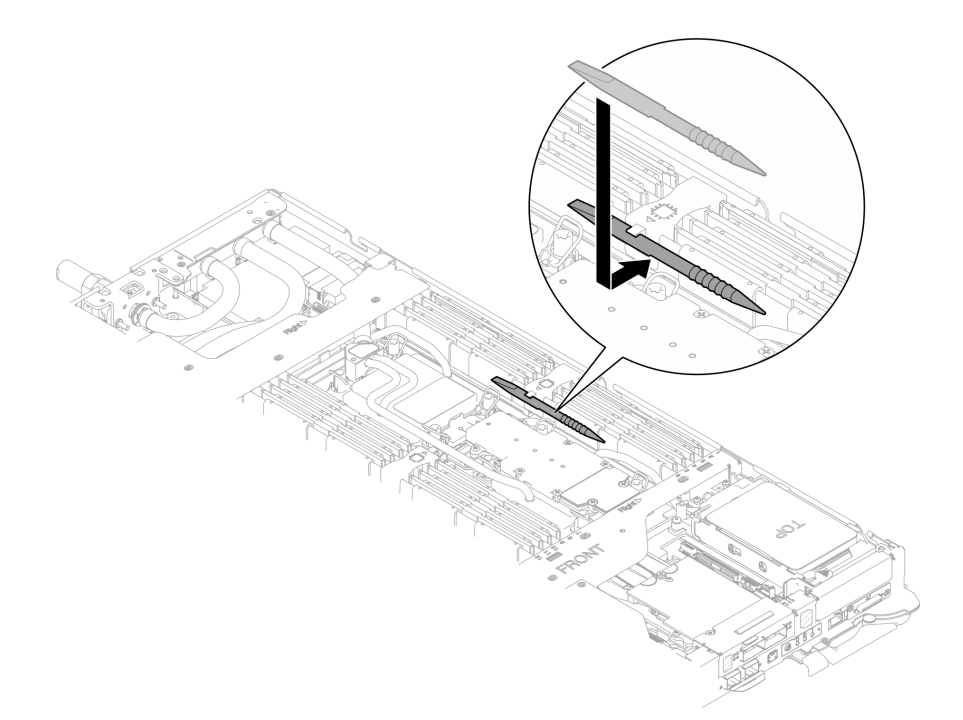

**图 173. 安装内存条工具**

## 完成之后

如果要求您退回组件或可选设备,请按照所有包装指示信息进行操作,并使用装运时提供给您的 所有包装材料。

#### **安装内存条**

按以下信息安装内存条。

## 关于本任务

有关内存配置和安装的详细信息,请参[阅第 40 页 "内存条安装规则和安装顺序"](#page-47-0)。

**注意:**

- 请阅读第 37 页"安装准则"和第 38 页"安全检查核对表"以确保操作安全。
- 请确保在从系统上拔下电源线 20 秒后再卸下或安装内存条。这样可以使系统完全放电,以便安 全地操作内存条。
- 内存条容易被静电损坏,操作时需特殊对待。除适用于第39页"操作容易被静电损坏的设备" 的标准准则外:
	- 卸下或安装内存条时始终佩戴静电释放腕带。也可以使用静电释放手套。
	- 切勿同时拿取两个或更多内存条,以免使其互相接触。存储时请勿直接堆叠内存条。
	- 切勿接触内存条插槽金制触点或使这些触点接触内存条插槽壳体外部。
	- 小心操作内存条:切勿弯曲、扭转或使内存条跌落。
	- 请勿使用任何金属工具(例如夹具或卡箍)来处理内存条,因为硬质金属可能会损坏内存条。
- 请勿在手持包装或无源组件的同时插入内存条,否则可能因插入力过大而导致包装破裂或无 源组件分离。
- 在未使用的插槽中必须安装 DIMM 填充件以确保正常散热。

下图显示了主板上内存条插槽的位置。

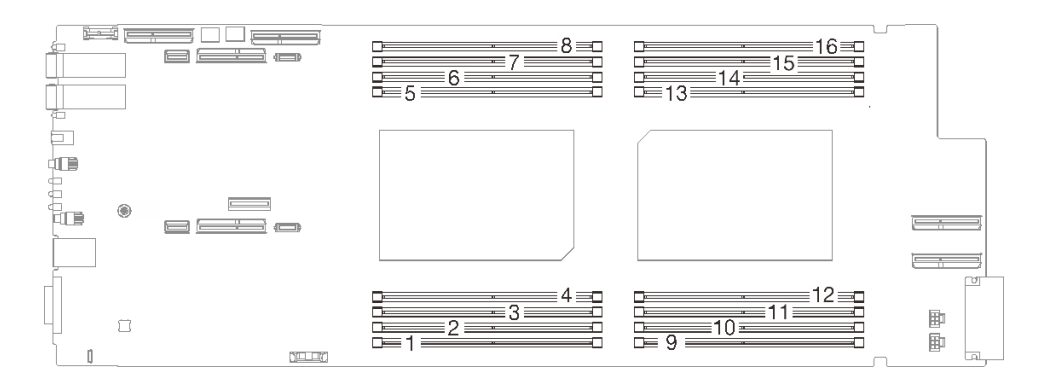

### **图 174. 内存条插槽位置**

**注:**下面的插图可能与您的硬件略有不同,但安装方法是一样的。

### **观看操作过程**

可通过以下链接观看关于此过程的 YouTube 视频: [https://www.youtube.com/playlist?list=PL](https://www.youtube.com/playlist?list=PLYV5R7hVcs-DCqagDqjI0xAqs12RCavnk) [YV5R7hVcs-DCqagDqjI0xAqs12RCavnk](https://www.youtube.com/playlist?list=PLYV5R7hVcs-DCqagDqjI0xAqs12RCavnk)。

## 过程

**注意:**请确保在从系统上拔下电源线 20 秒后再卸下或安装内存条。这样可以使系统完全放电,以 便安全地操作内存条。

步骤 1. 卸下连接到 DIMM 梳的内存条工具。

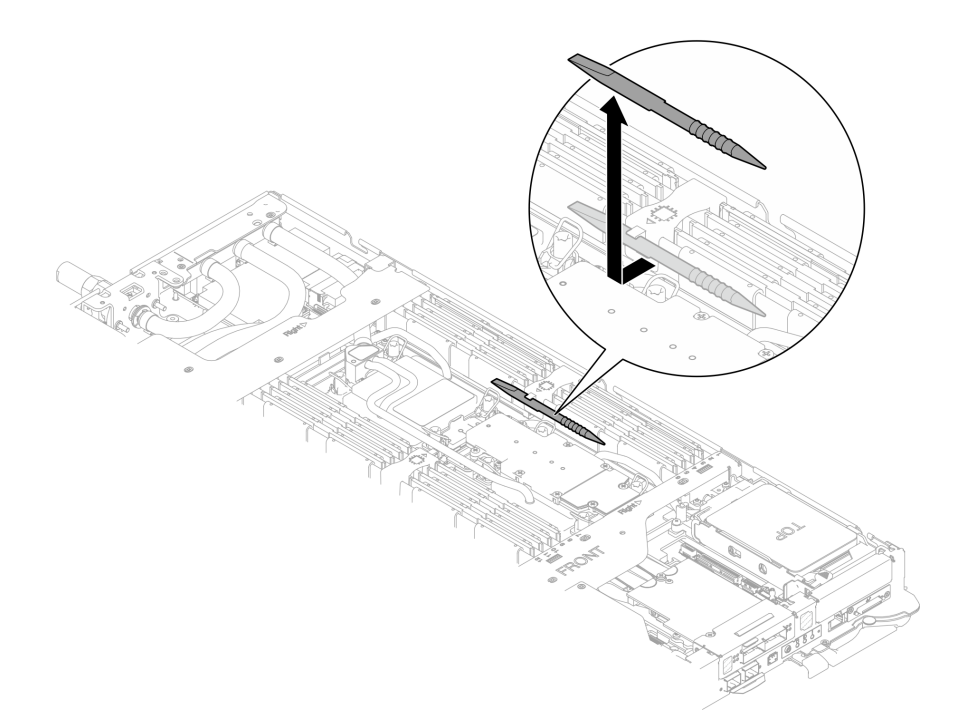

**图 175. 卸下内存条工具**

**注:**由于水循环模块管通过内存区域的位置所造成的空间限制,建议使用内存条工具。 步骤 2. 使用内存条工具打开内存条插槽两端的固定夹。

a. <sup>●</sup> 将工具的尖端放在固定夹顶部。

b. 2 向下按压工具, 以转动并打开固定夹。

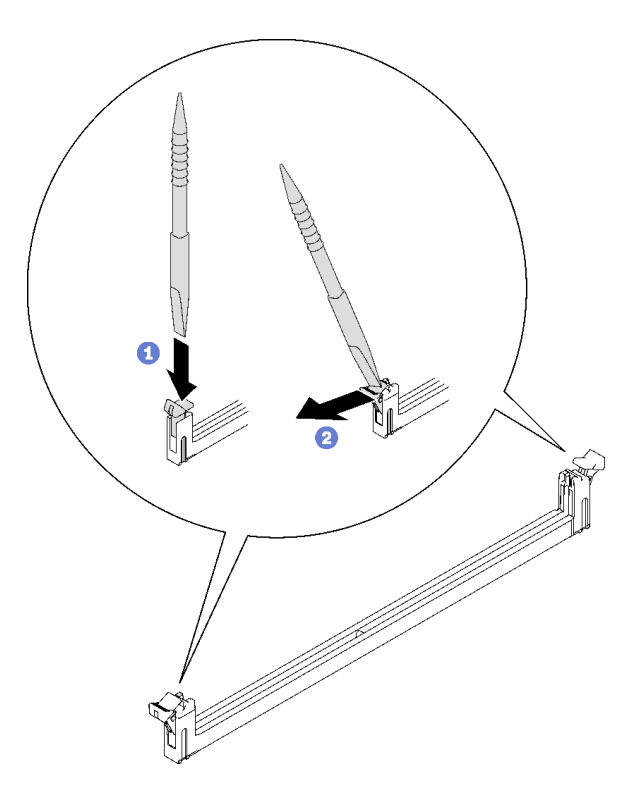

**图 176. 按下内存条插槽上的固定夹**

**注意:**

- 内存条是容易被静电损坏的设备。打开前,包装必须接地。
- 要避免折断固定夹或损坏内存条插槽,打开及闭合固定夹时请勿用力。
- 步骤 3. 将装有内存条的防静电包装与节点外部任何未上漆的金属表面接触;然后从包装中取出内 存条。
- 步骤 4. 将内存条与插槽对齐,然后用双手将内存条轻轻地放在插槽上。
- 步骤 5. 安装内存条。
	- a. 同时握住内存条的左右两端,使其与插槽保持平行。
	- b. 将内存条与插槽对齐, 轻轻将其放在插槽上。然后, 用力将内存条两端笔直向下按入 插槽,直至固定夹啮合到锁定位置。

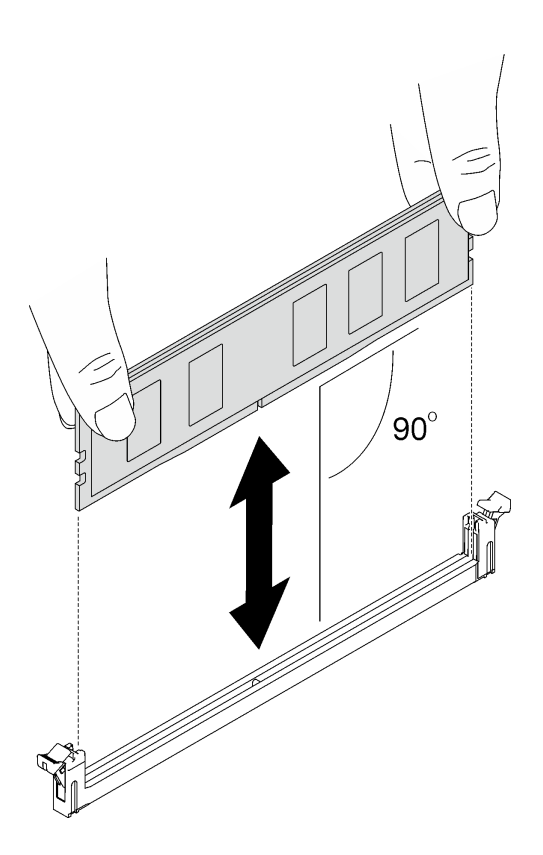

- **图 177. 安装内存条**
- **注:**安装时应保持内存条水平。

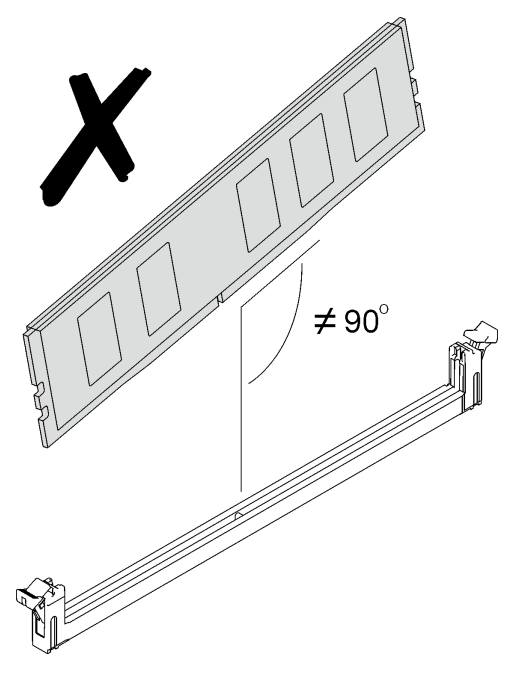

步骤 6. 确保固定夹已正确锁定。如果固定夹处于打开状态,请用力按压内存条左右两端,直至固 定夹锁定。

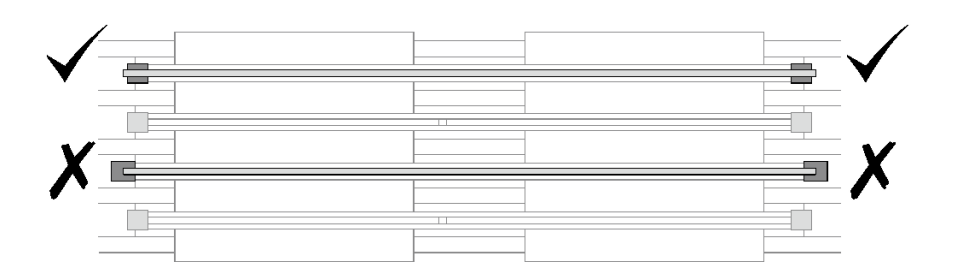

**图 178. 内存条插槽上的固定夹的打开和锁定状态**

步骤 7. 将内存条工具安装到 DIMM 梳。

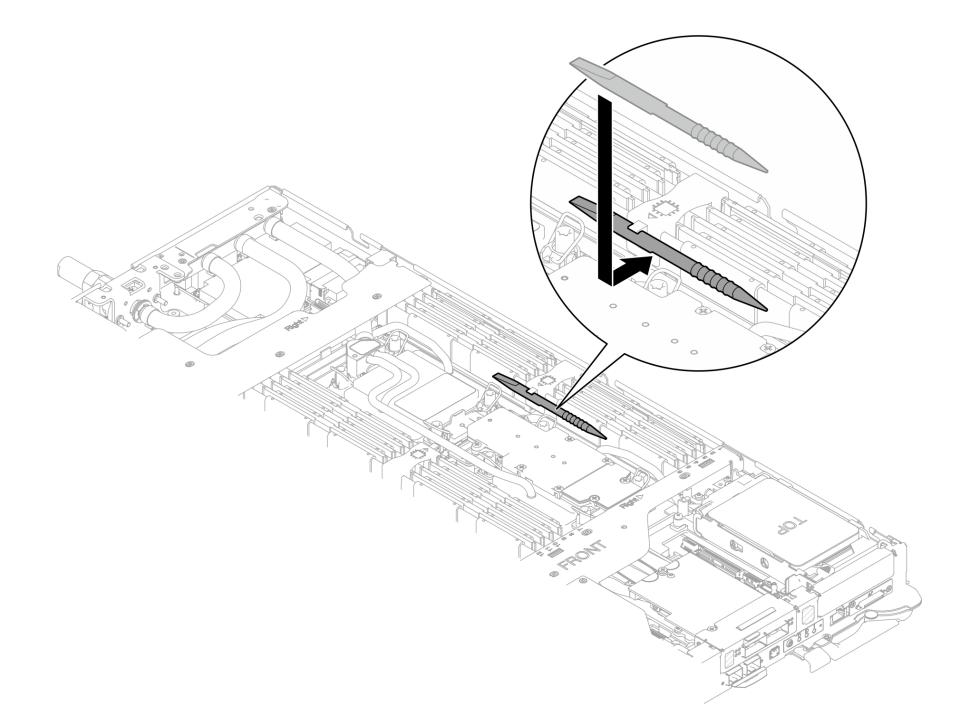

**图 179. 安装内存条工具**

# 完成之后

- 1. 安装托盘外盖。请参阅[第 54 页 "安装托盘外盖"](#page-61-0)。
- 2. 将托盘装入机柜。请参阅[第 51 页 "在机柜中安装 DWC 托盘"](#page-58-0)。
- 3. 将所有需要的外部线缆连接到解决方案。

**注:**用力将 QSFP 线缆连接到解决方案。

4. 检查各节点上的电源 LED, 确保其从快速闪烁转变为缓慢闪烁,表示所有节点已准备好打开 电源。

# **更换 OSFP 模块**

按以下过程卸下和安装 OSFP 模块。

<span id="page-185-0"></span>**卸下 OSFP 模块** 按以下信息卸下 OSFP 模块。

# 关于本任务

**必备工具**

请确保您拥有 SD650-N V3 OSFP 油灰垫套件,以便妥善地更换组件。

为确保可以正确安装和卸下相应的螺钉,请准备好以下螺丝刀。

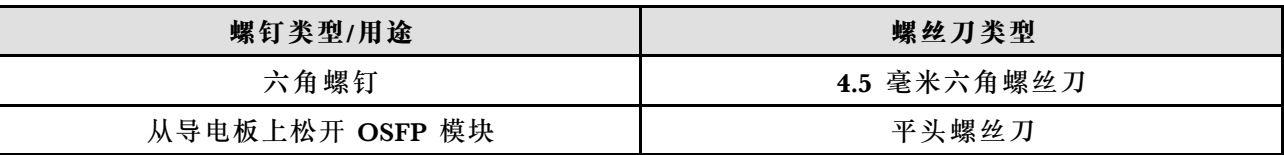

**注意:**

• 请阅读[第 37 页 "安装准则"](#page-44-0)[和第 38 页 "安全检查核对表"](#page-45-0)以确保操作安全。

• 关闭要执行任务的相应 DWC 托盘。

• 从机柜上拔下所有外部线缆。

## **观看操作过程**

可通过以下链接观看关于此过程的 YouTube 视频: [https://www.youtube.com/playlist?list=PL](https://www.youtube.com/playlist?list=PLYV5R7hVcs-DCqagDqjI0xAqs12RCavnk) [YV5R7hVcs-DCqagDqjI0xAqs12RCavnk](https://www.youtube.com/playlist?list=PLYV5R7hVcs-DCqagDqjI0xAqs12RCavnk)。

## 过程

步骤 1. 为本任务做好准备。

a. 从机柜上卸下托盘。请参阅[第 50 页 "从机柜卸下 DWC 托盘"](#page-57-0)。

b. 卸下托盘外盖。请参阅[第 53 页 "卸下托盘外盖"](#page-60-0)。

c. 卸下横梁。请参[阅第 55 页 "卸下横梁"](#page-62-0)。

d. 卸下 M.2 背板组合件。请参[阅第 157 页 "卸下 M.2 背板组合件"](#page-164-0)。

步骤 2. 拔下硬盘仓线缆。

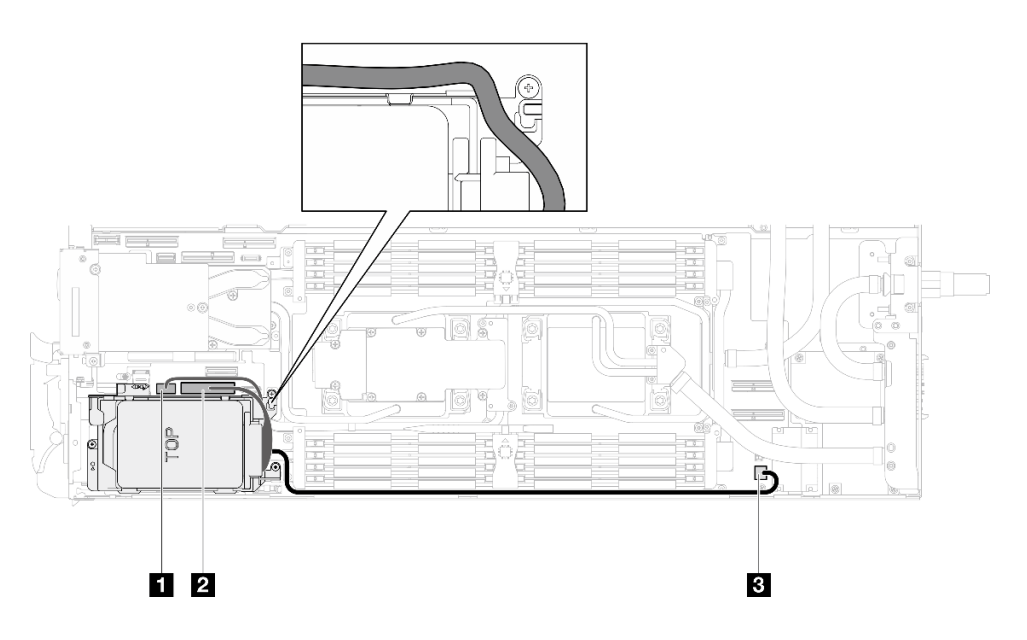

**图 180. 硬盘组合件线缆布放**

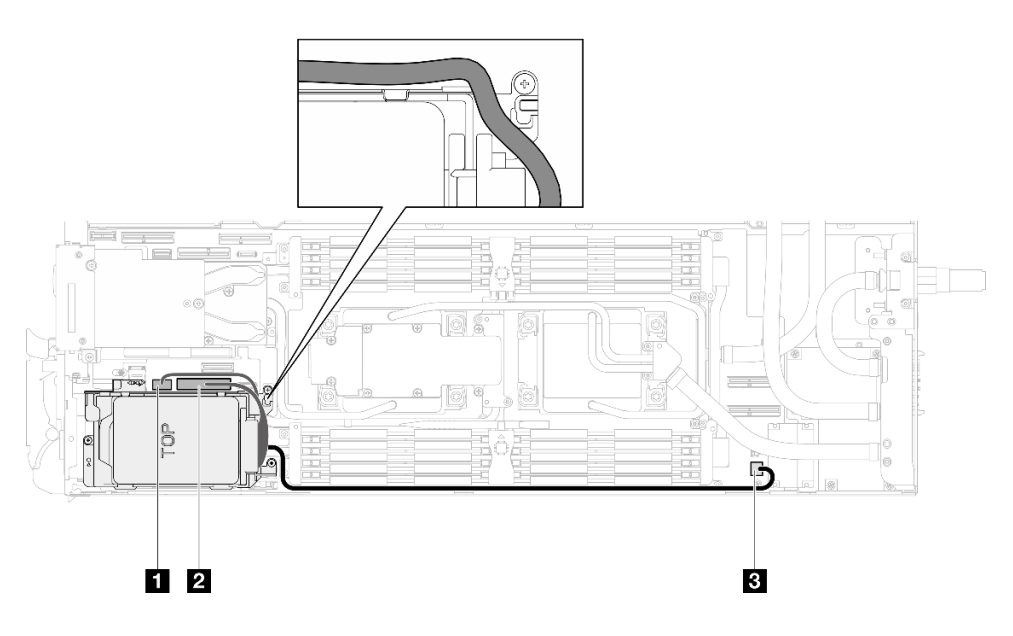

**图 181. <sup>7</sup> 毫米 NVMe 硬盘组合件线缆布放**

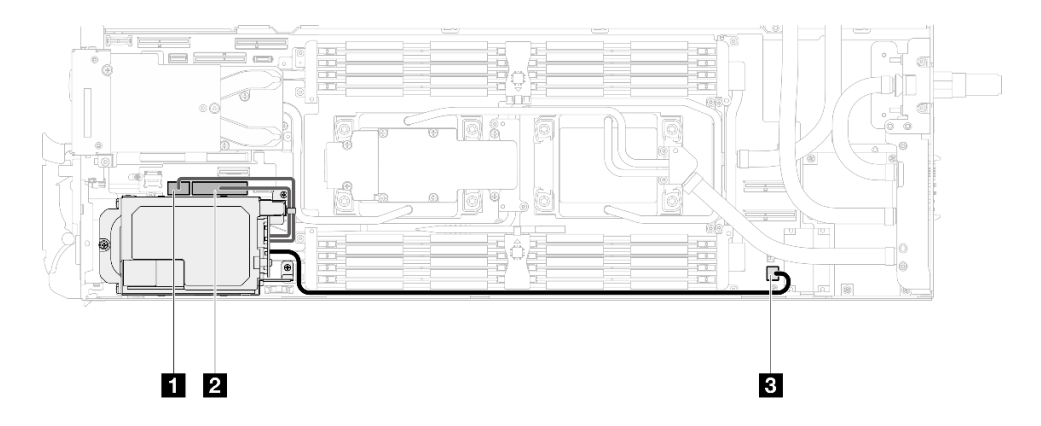

**图 182. E3.S 硬盘线缆布放**

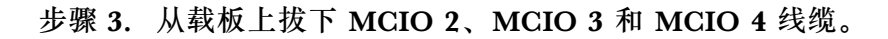

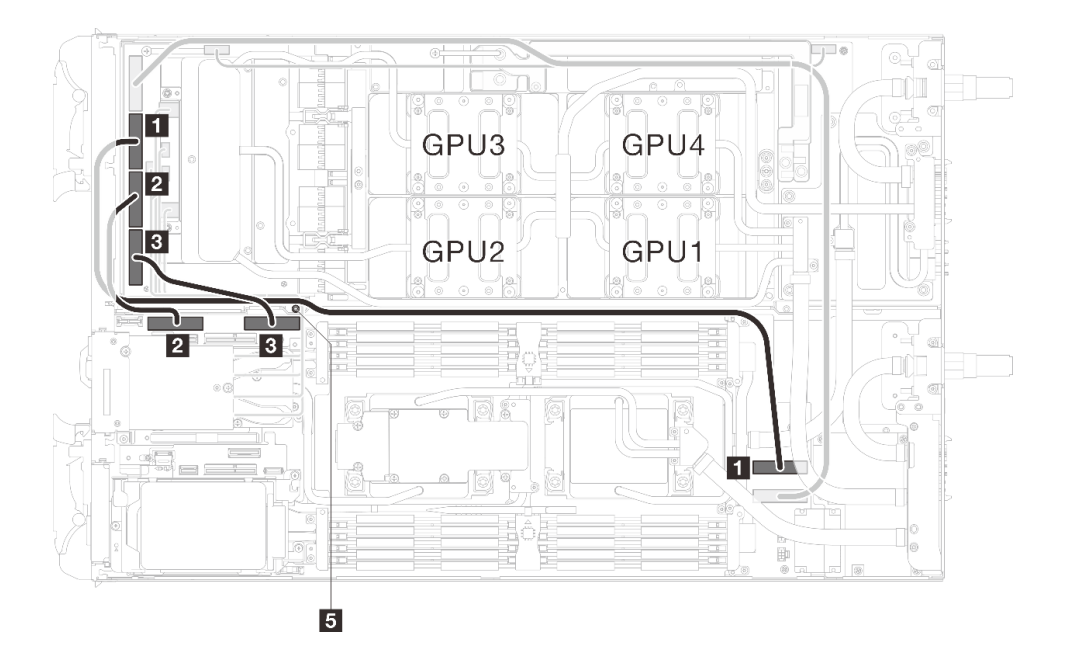

**图 183. 拔下 MCIO 2、MCIO 3 和 MCIO <sup>4</sup> 线缆**

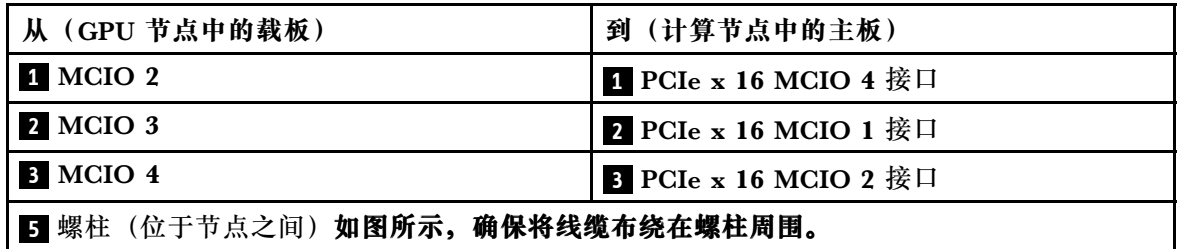

步骤 4. 从 GPU 节点的网卡上拔下 OSFP 模块线缆。

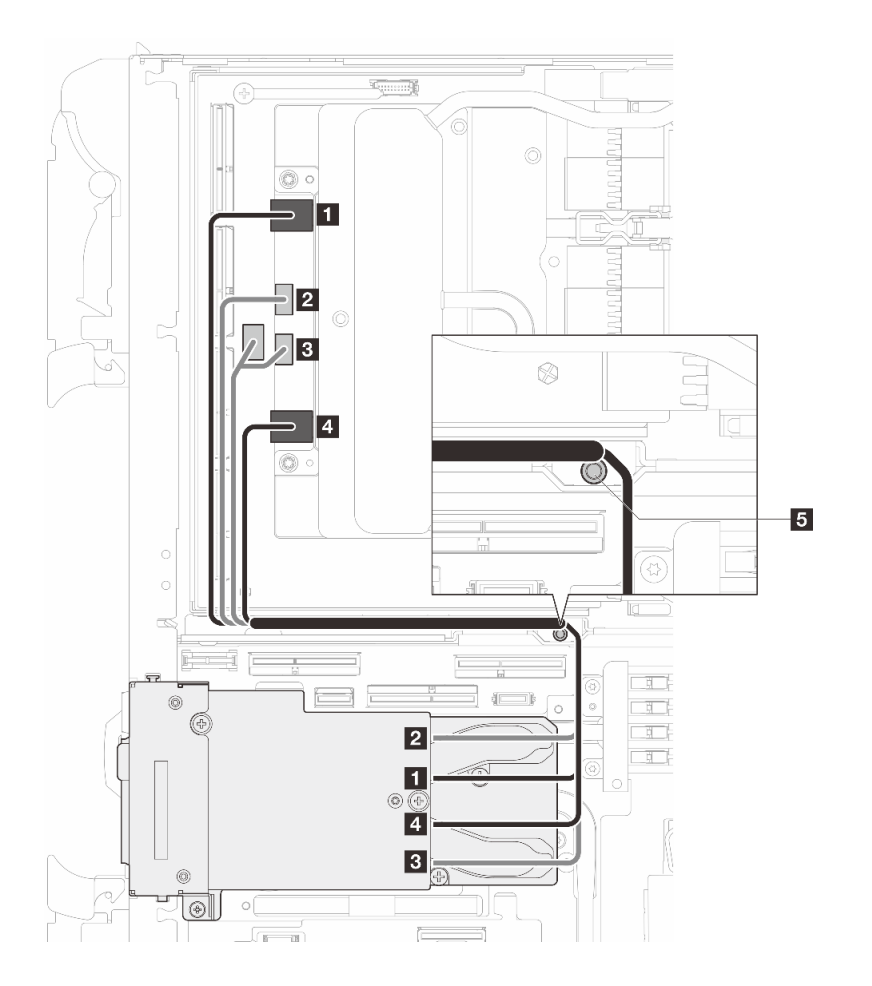

**图 184. 从网卡上拔下 OSFP 模块线缆**

| 从<br>OSFP 模块接口                 | 到<br>网卡接口                           |
|--------------------------------|-------------------------------------|
| 1 网络接口 (靠近 GPU 节点)             | 1 端口 0                              |
| 2 电源接口 P1                      | $2$ OOB 端口 0                        |
| 3 电源接口 P2                      | 3 OOB 端口 1 (位于网卡上) 和电源接口<br>(位于载板上) |
| 4 网络接口 (靠近计算节点)                | 4 端口 1                              |
| 5 螺柱(位于节点之间)如图所示,确保将线缆布绕在螺柱周围。 |                                     |

步骤 5. 从 OSFP 模块上卸下三颗螺钉。

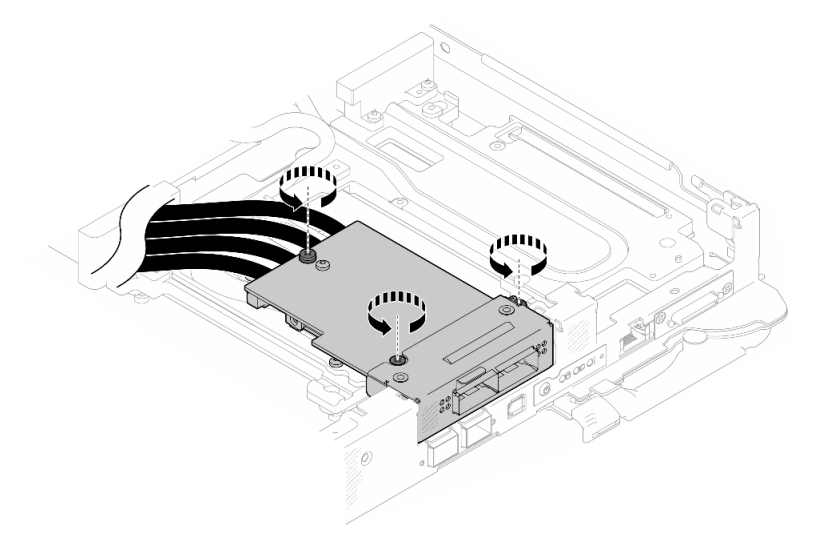

**图 185. 卸下 OSFP 模块**

- 步骤 6. 卸下 OSFP 模块。
	- a. 将平头螺丝刀插入 OSFP 模块和 OSFP 模块导电板之间的间隙;然后旋转平头螺丝 刀,将 OSFP 模块 从导电板上松开。
	- b. 2 小心地握住 OSFP 模块的边缘,并将 OSFP 模块保持在一定的角度。然后,将其从 计算节点上卸下。

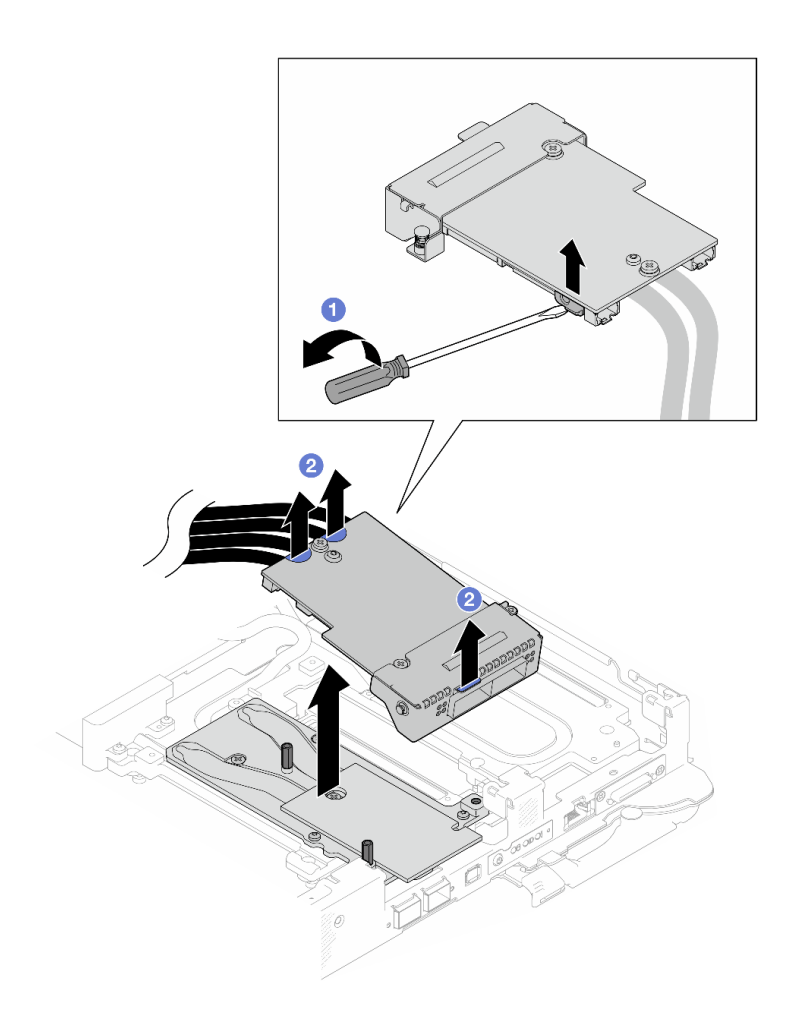

**图 186. 卸下 OSFP 模块**

步骤 7. 从 OSFP 模块上拔下电源线。

<span id="page-191-0"></span>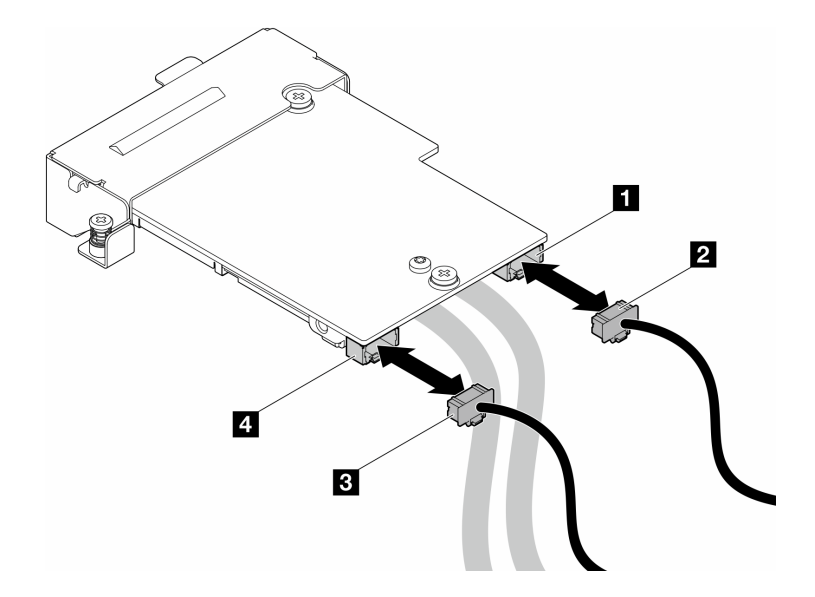

**图 187. 拔下 OSFP 模块电源线**

## 完成之后

如果要求您退回组件或可选设备,请按照所有包装指示信息进行操作,并使用装运时提供给您的 所有包装材料。

## **安装 OSFP 模块**

按以下信息安装 OSFP 模块。

## 关于本任务

#### **必备工具**

请确保您拥有 SD650-N V3 OSFP 油灰垫套件,以便妥善地更换组件。

为确保可以正确安装和卸下相应的螺钉,请准备好以下螺丝刀。

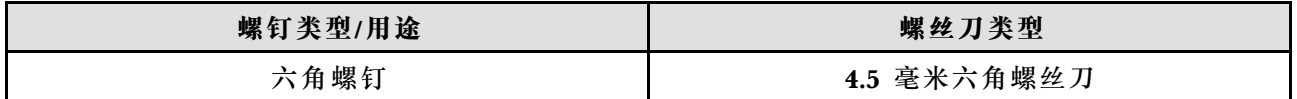

#### **重要:间隙垫/油灰垫更换准则**

- 要确定间隙垫/油灰垫的位置和方向,请参阅[第 44 页 "间隙垫/油灰垫的识别和位置"](#page-51-0)。
- 在更换间隙垫/油灰垫之前,请使用酒精清洁垫轻轻地清洁接口板或硬件表面。
- 小心地握住间隙垫/油灰垫,以免变形。确保间隙垫/油灰垫材料不会遮挡螺钉孔或开口。
- 请勿使用过期的油灰垫。检查油灰垫包装上的有效期。如果油灰垫过期,请购买新的油灰垫以 进行妥善更换。

## **注意:**

• 请阅读第 37 页"安装准则"和第 38 页"安全检查核对表"以确保操作安全。

• 关闭要执行任务的相应 DWC 托盘。

**固件和驱动程序下载**:更换组件后,可能需要更新固件或驱动程序。

- 请转至 [https://datacentersupport.lenovo.com/products/servers/thinksystem/sd650nv3/7d7n/do](https://datacentersupport.lenovo.com/products/servers/thinksystem/sd650nv3/7d7n/downloads/driver-list/) [wnloads/driver-list/](https://datacentersupport.lenovo.com/products/servers/thinksystem/sd650nv3/7d7n/downloads/driver-list/), 查看适用于您的服务器的最新固件和驱动程序更新。
- 有关固件更新工具的更多信息,请参[阅第](#page-359-0) [353](#page-360-0) [页 "更新固件"](#page-359-0)。

#### **观看操作过程**

可通过以下链接观看关于此过程的 YouTube 视频: [https://www.youtube.com/playlist?list=PL](https://www.youtube.com/playlist?list=PLYV5R7hVcs-DCqagDqjI0xAqs12RCavnk) [YV5R7hVcs-DCqagDqjI0xAqs12RCavnk](https://www.youtube.com/playlist?list=PLYV5R7hVcs-DCqagDqjI0xAqs12RCavnk)。

## 过程

步骤 1. 在 OSFP 模块导电板上更换新的油灰垫。请确保遵[循间隙垫/油灰垫更换准则。](#page-191-0)

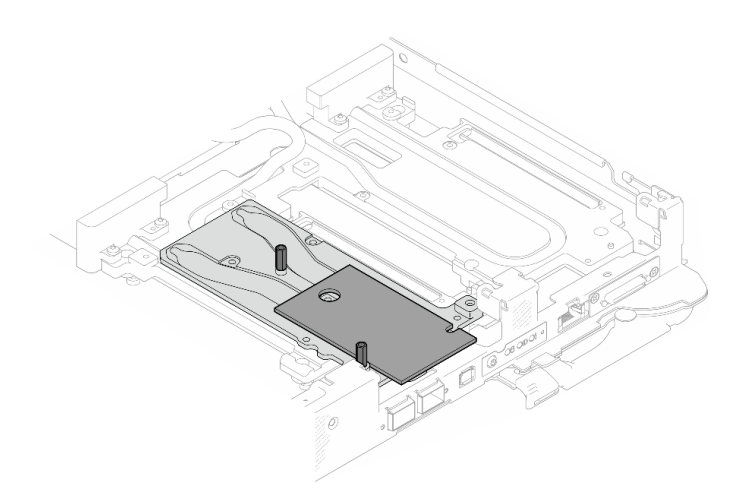

**图 188. 更换 OSFP 模块上的油灰垫**

步骤 2. 连接两根 OSFP 模块电源线。将标记为 P1 的电源线连接到 OSFP 模块上的电源接口 1, 并将 P2 连接到电源接口 2。

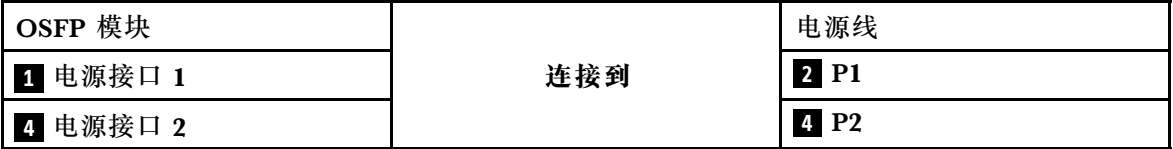

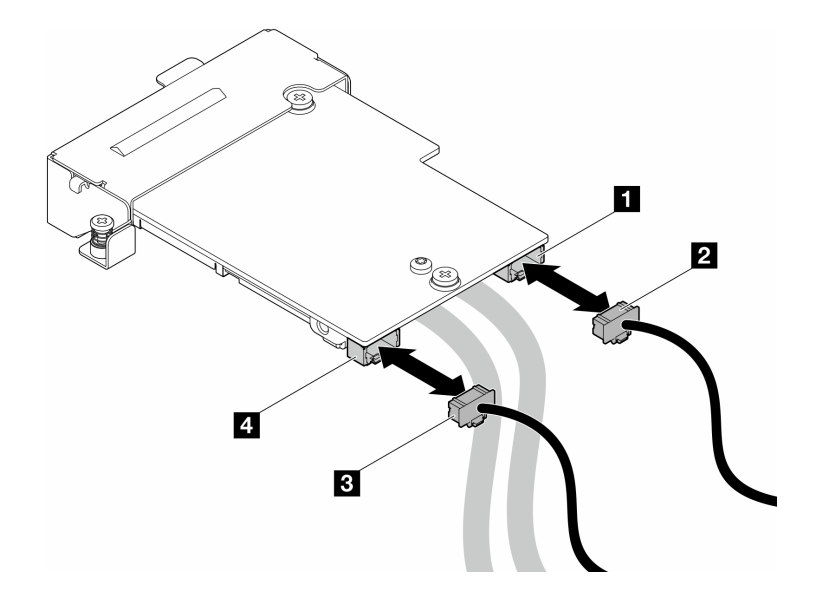

**图 189. 安装 OSFP 模块电源线**

步骤 3. 安装 OSFP 模块。

a. ● 将 OSFP 模块对齐到导销, 然后将 OSFP 模块安装到计算节点上。

b. ● 拧紧三颗螺钉以将 OSFP 模块固定到计算节点。

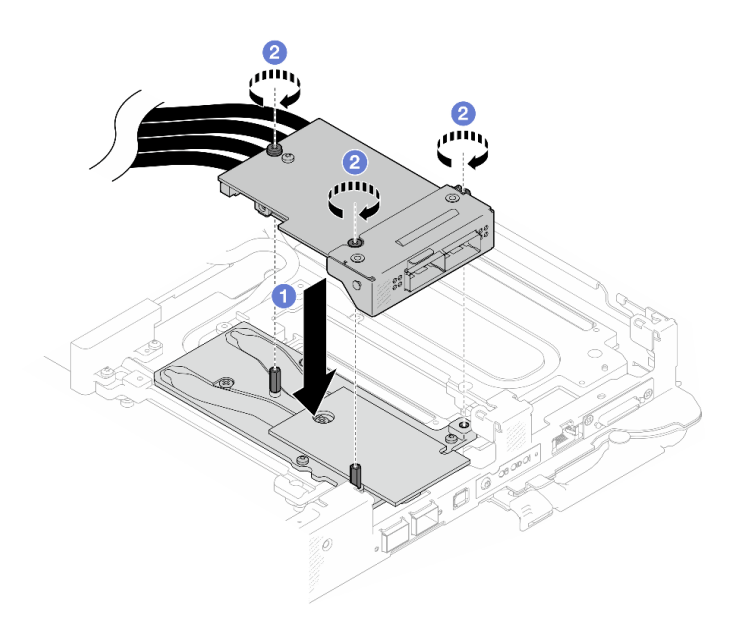

**图 190. 安装 OSFP 模块**

步骤 4. 将 OSFP 模块线缆连接到 GPU 节点上的网卡。

**注:**将线缆接头插入端口时,以 45 度角握住电缆接头。

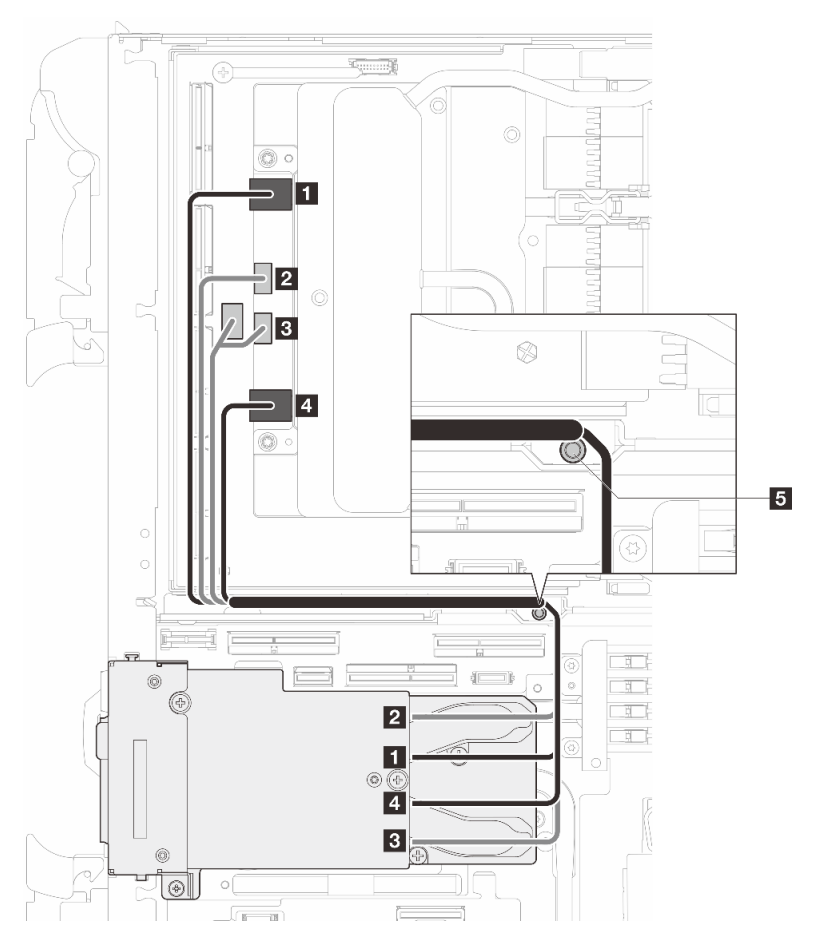

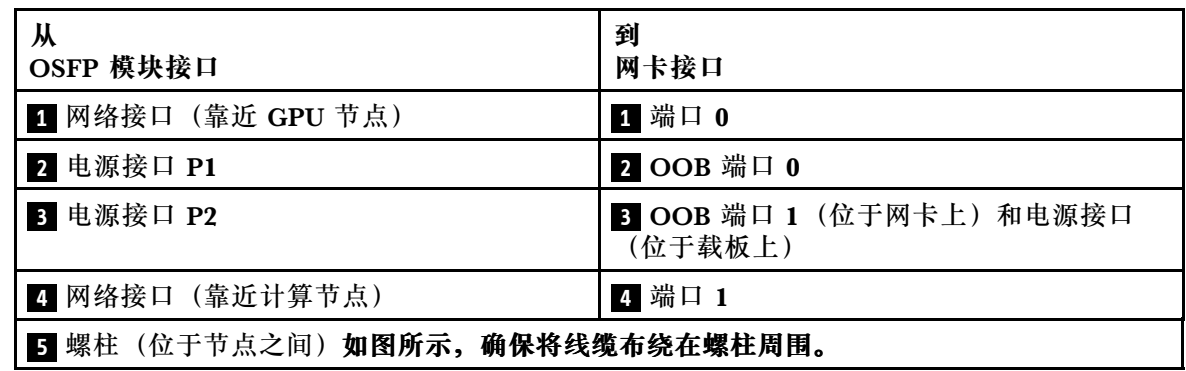

**图 191. 将 OSFP 模块连接到网卡**

步骤 5. 将 MCIO 1、MCIO 2 和 MCIO 3 线缆连接到载板。

# **确保**遵循顺序 **1 → 2 → 3** 。

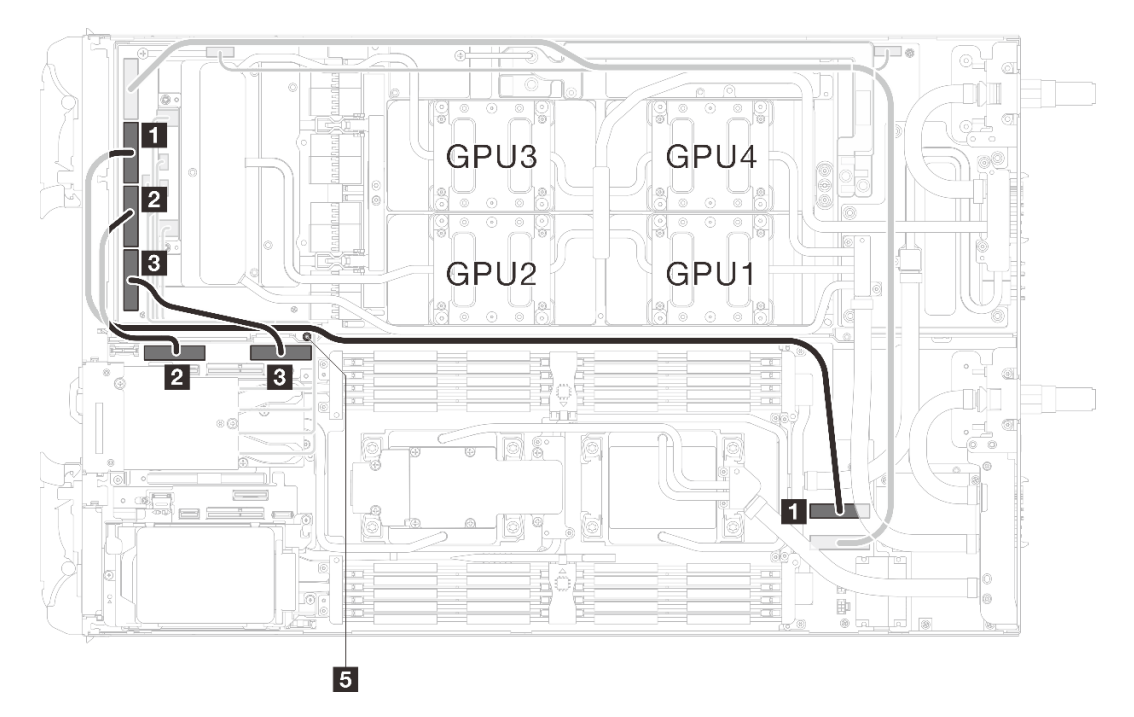

图 192. 双处理器配置 - 将 MCIO 2、MCIO 3 和 MCIO 4 线缆连接到 GPU 节点

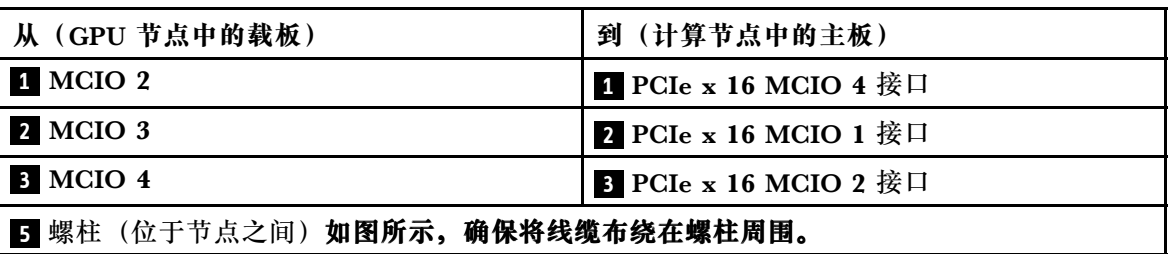

步骤 6. 连接硬盘线缆。

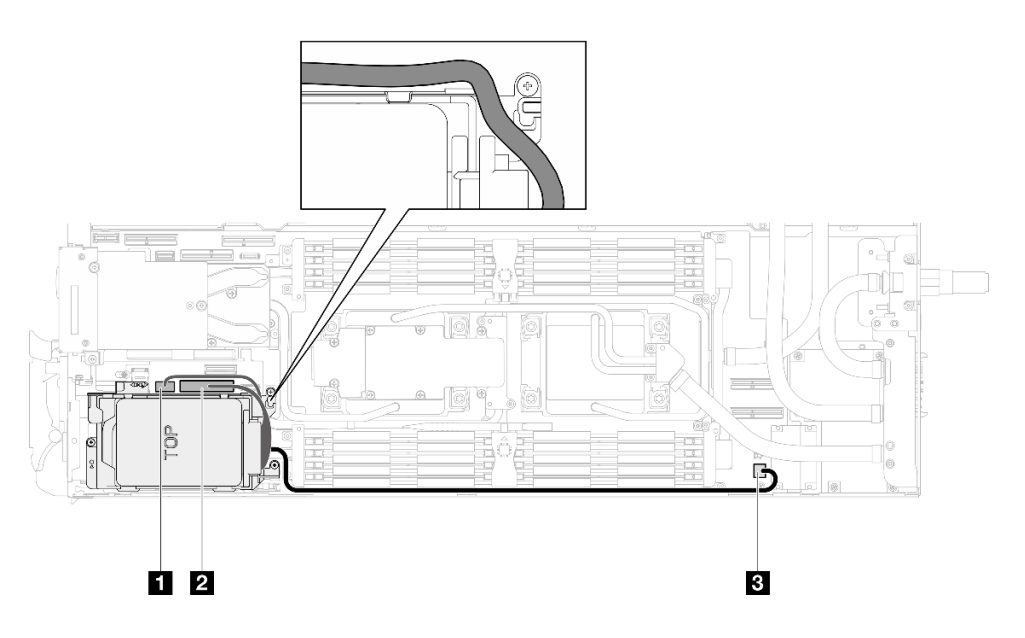

**图 193. 硬盘组合件线缆布放**

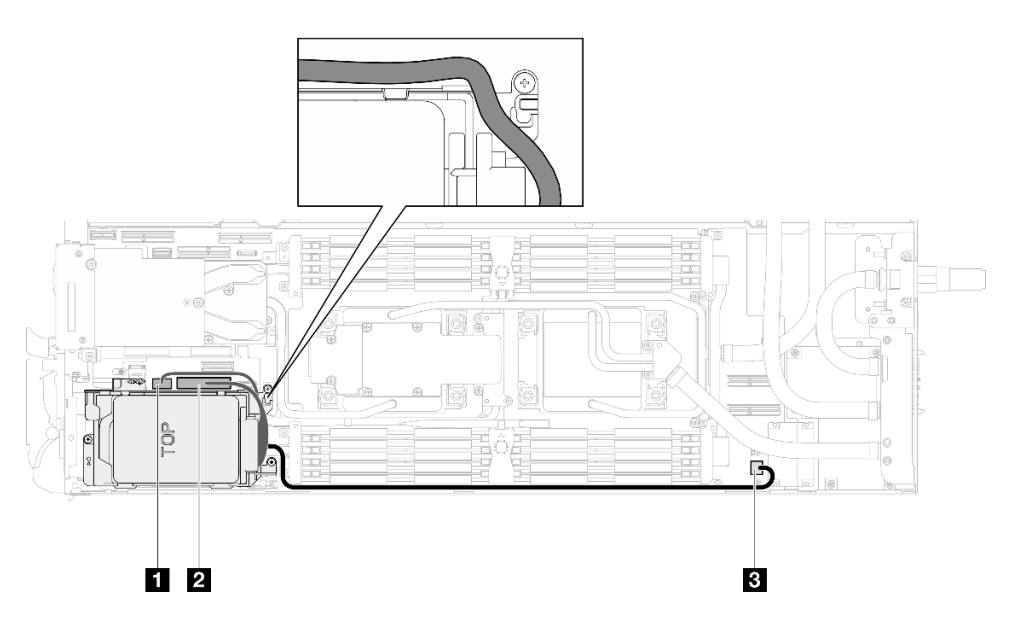

**图 194. <sup>7</sup> 毫米 NVMe 硬盘组合件线缆布放**

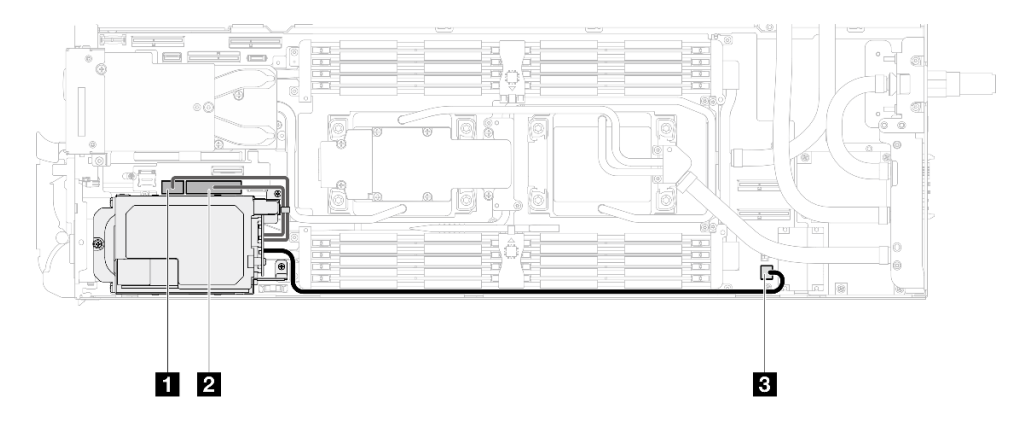

**图 195. E3.S 硬盘线缆布放**

## 完成之后

- 1. 安装 M.2 背板组合件。请参[阅第 163 页 "安装 M.2 背板组合件"](#page-170-0)。
- 2. 安装横梁。请参阅[第 57 页 "安装横梁"](#page-64-0)。
- 3. 安装托盘外盖。请参[阅第 54 页 "安装托盘外盖"](#page-61-0)。
- 4. 将托盘装入机柜。请参[阅第 51 页 "在机柜中安装 DWC 托盘"。](#page-58-0)
- 5. 将所有需要的外部线缆连接到解决方案。

**注:**用力将 QSFP 线缆连接到解决方案。

6. 检查各节点上的电源 LED, 确保其从快速闪烁转变为缓慢闪烁,表示所有节点已准备好打开 电源。

**更换配电板(仅限经过培训的技术人员)**

使用此过程卸下和安装配电板。

#### **卸下配电板**

按以下信息卸下配电板。

## 关于本任务

#### **必备工具**

请确保您手头有下列必备工具,以便妥善更换组件。

- 水循环模块套件
	- SD650-N V3 水循环模块间隙垫套件(维护套件中的水循环模块载板可重复使用,建议将其 留在服务器运行的场所,以备将来更换时使用。)
	- SD650-N V3 水循环模块油灰垫套件
	- SD650-N V3 OSFP 油灰垫套件
	- VR 导电板部件
- 硬盘间隙垫或油灰垫套件(取决于托盘中安装的硬盘)。请参阅各自的更换过程以了解更多信 息。
- 螺钉和螺丝刀

为确保可以正确安装和卸下相应的螺钉,请准备好以下螺丝刀。

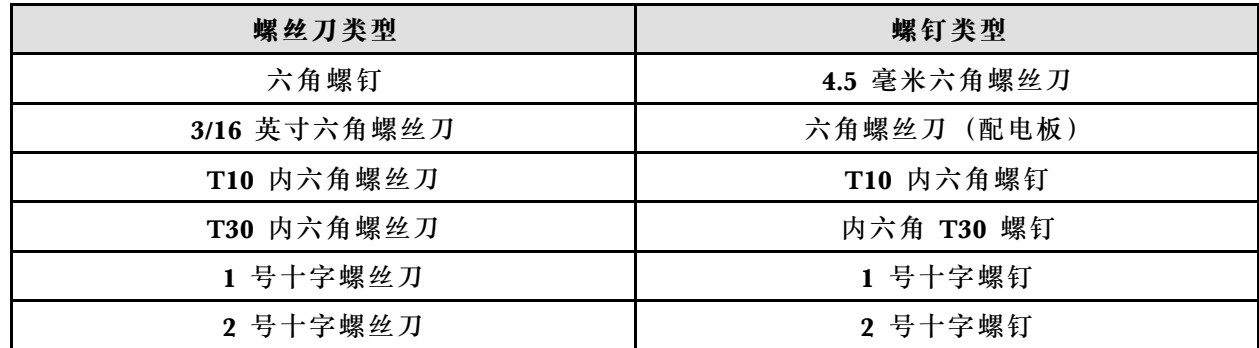

**注意:**

- 请阅读第 37 页"安装准则"和第 38 页"安全检查核对表"以确保操作安全。
- 关闭要执行任务的相应 DWC 托盘。
- 从机柜上拔下所有外部线缆。
- 如果 QSFP 线缆已连接至解决方案,请用力将这些线缆拔下。
- 为避免损坏水循环模块,卸下、安装或折叠水循环模块时请始终使用水循环模块载板。

## **观看操作过程**

可通过以下链接观看关于此过程的 YouTube 视频: [https://www.youtube.com/playlist?list=PL](https://www.youtube.com/playlist?list=PLYV5R7hVcs-DCqagDqjI0xAqs12RCavnk) [YV5R7hVcs-DCqagDqjI0xAqs12RCavnk](https://www.youtube.com/playlist?list=PLYV5R7hVcs-DCqagDqjI0xAqs12RCavnk)。

## 过程

**注:**根据型号的不同,您的解决方案可能与插图略有不同。

步骤 1. 为本任务做好准备。

- a. 从机柜上卸下托盘。请参[阅第 50 页 "从机柜卸下 DWC 托盘"](#page-57-0)。
- b. 卸下托盘外盖。请参[阅第 53 页 "卸下托盘外盖"](#page-60-0)。
- c. 卸下横梁。请参[阅第 55 页 "卸下横梁"](#page-62-0)。
- d. 卸下 DIMM 梳。请参阅[第 107 页 "卸下 DIMM 梳"](#page-114-0)。
- e. 卸下内存条。请参阅[第 168 页 "卸下内存条"](#page-175-0)。
- f. 卸下 M.2 背板组合件。请参阅[第 157 页 "卸下 M.2 背板组合件"](#page-164-0)。

**注:**此外,也需要卸下 M.2 背板冷却板。

- g. 卸下汇流条。请参阅[第 245 页 "卸下汇流条"](#page-252-0)。
- h. 拔下 MCIO 线缆。请遵[循第 347 页第 7 章 "内部线缆布放"](#page-354-0)中的指导信息和布线信 息。
- i. 卸下硬盘仓。根据系统配置,请参阅[第 111 页 "卸下硬盘仓组合件"](#page-118-0)、 [第 129 页 "卸](#page-136-0) [下 7 毫米 NVMe 硬盘仓组合件"](#page-136-0)[或第 141 页 "卸下 E3.S 硬盘仓组合件"](#page-148-0)。
- i. 卸下 OSFP 模块。请参[阅第 178 页 "卸下 OSFP 模块"](#page-185-0)。

步骤 2. 使用 4.5 毫米六角螺丝刀从 OSFP 模块上卸下两颗六角螺钉。

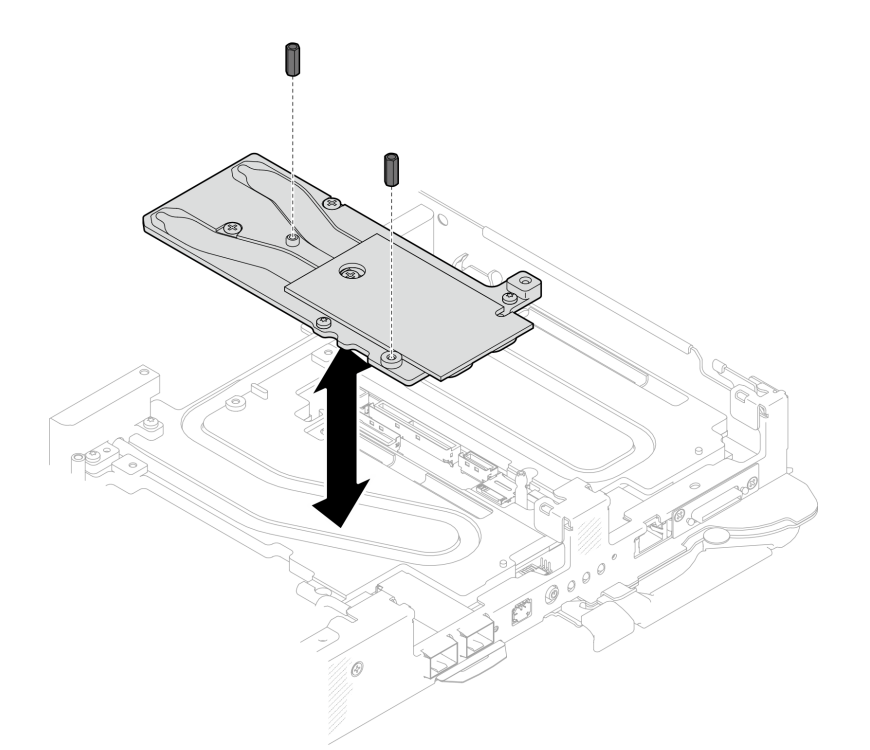

**图 196. 卸下 OSFP 模块导电板六角螺钉**

步骤 3. 卸下 OSFP 模块导电板。使用酒精清洁垫擦去导电板上残留的油灰垫。

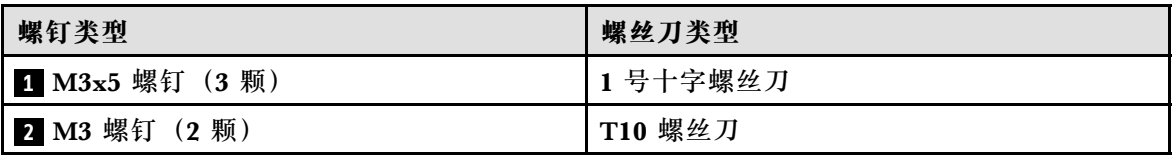

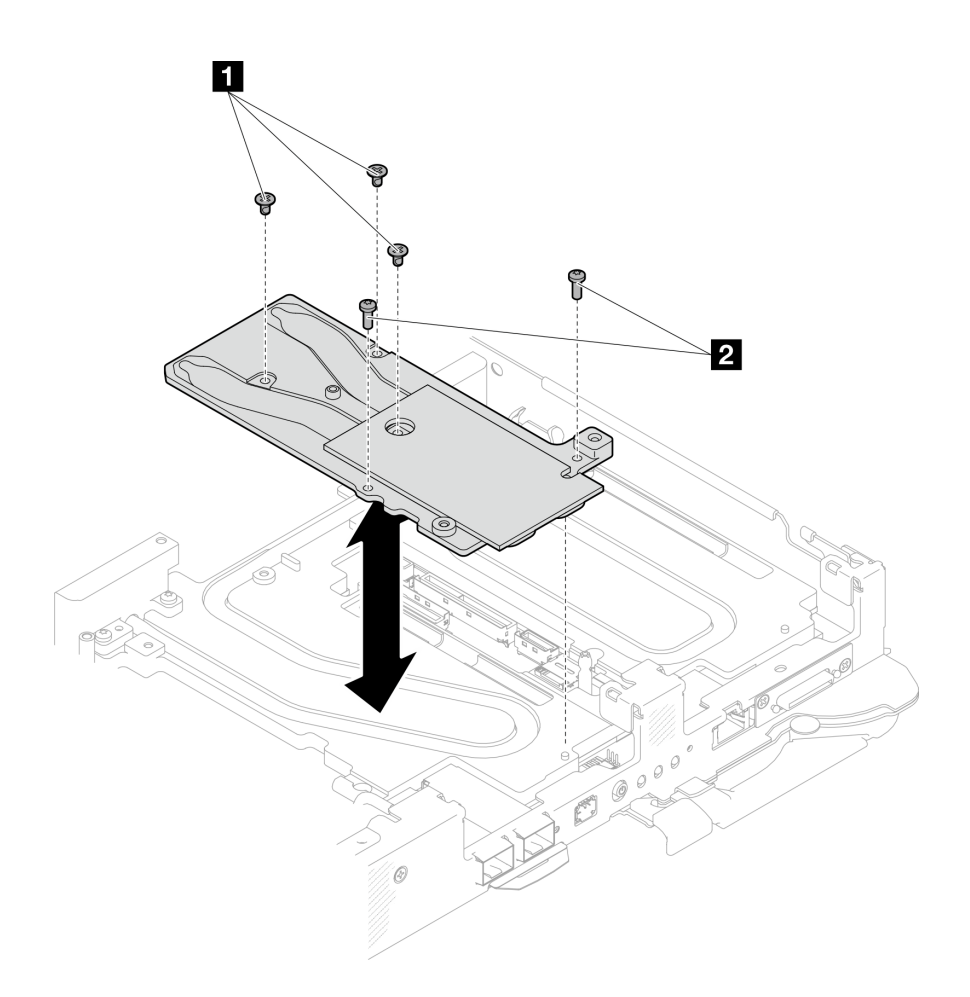

**图 197. 卸下 OSFP 模块导电板**

步骤 4. 卸下两颗内六角 T10 螺钉(每节点),然后从节点上卸下 VR (稳压器) 夹板。

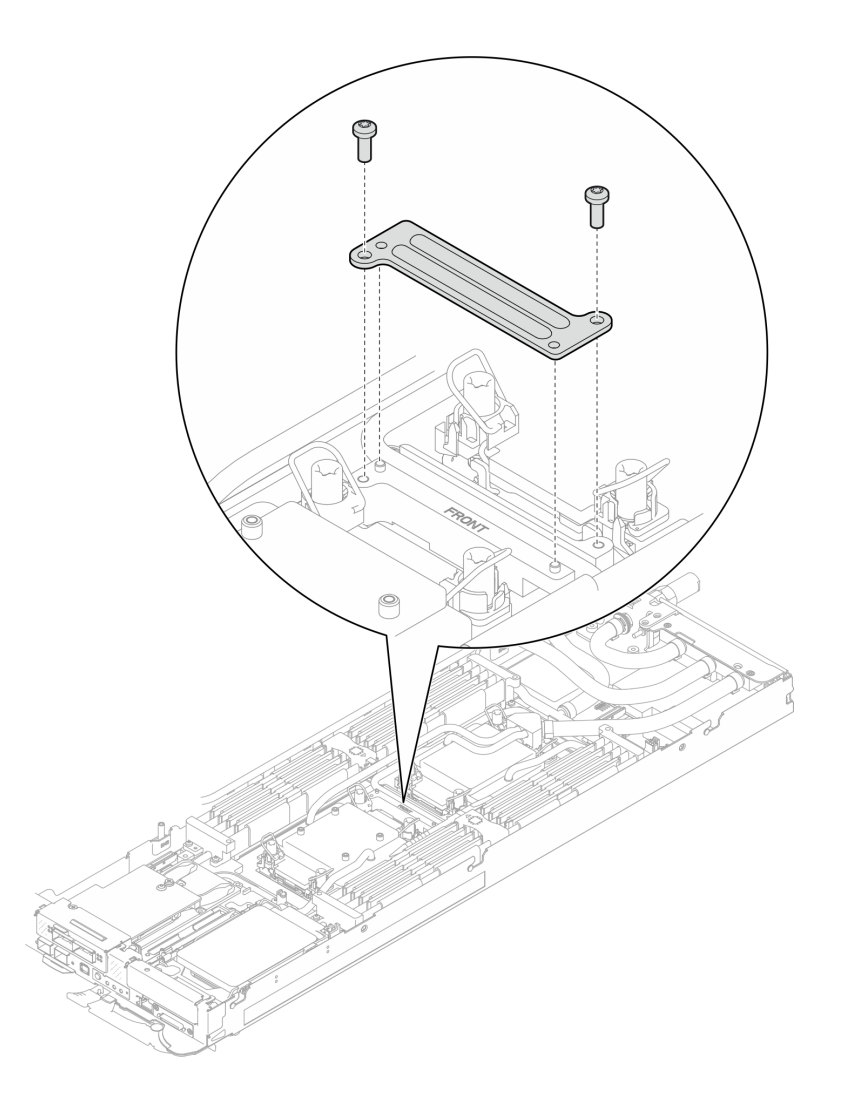

**图 198. 卸下 VR 夹板**

步骤 5. 使用设置到适当扭矩的扭矩螺丝刀, 卸下水循环模块螺钉(两个节点共 9 颗内六角 T10 螺钉)。

**注:**(供参考)将螺钉完全拧紧或卸下所需的扭矩为 5.0+/- 0.5 磅·英寸,即 0.55+/- 0.05 牛·米。

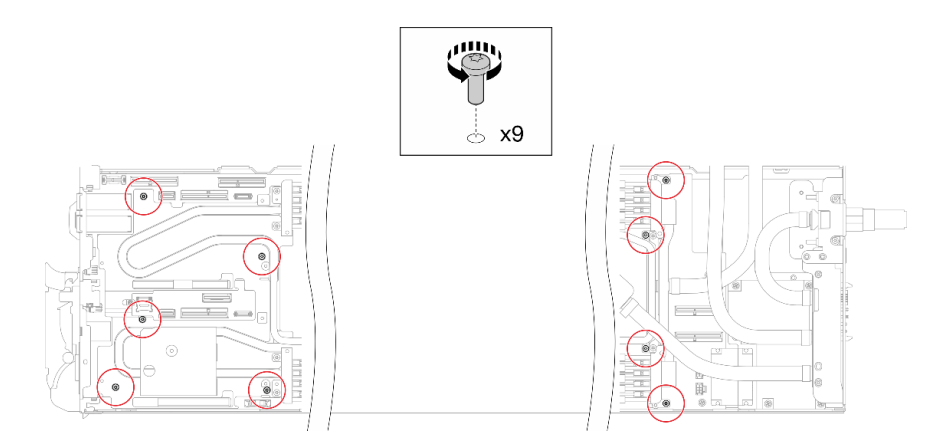

**图 199. 卸下水循环模块螺钉**

步骤 6. 卸下 T10 内六角螺钉(7 颗螺钉)以松开快接件。

**注:**(供参考)将螺钉完全拧紧或卸下所需的扭矩为 5.0+/- 0.5 磅·英寸,即 0.55+/- 0.05 牛·米。

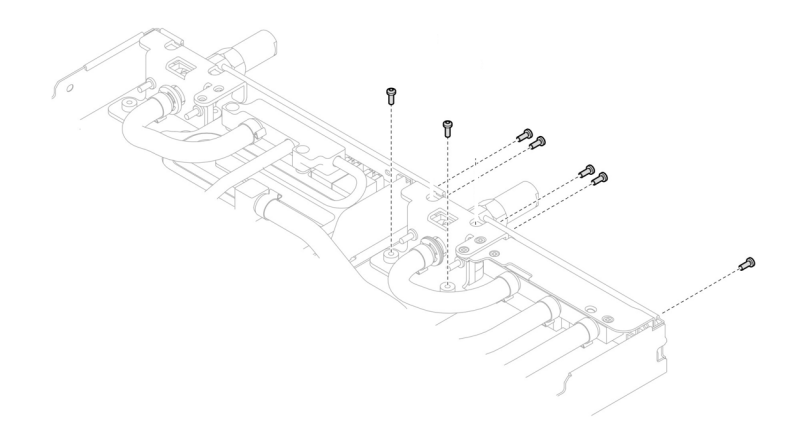

**图 200. 卸下快接件螺钉(计算节点)**

步骤 7. 将两块水循环模块载板对准导销;然后,轻轻地放下两块水循环模块载板,确保它们在水 循环模块上牢固就位。

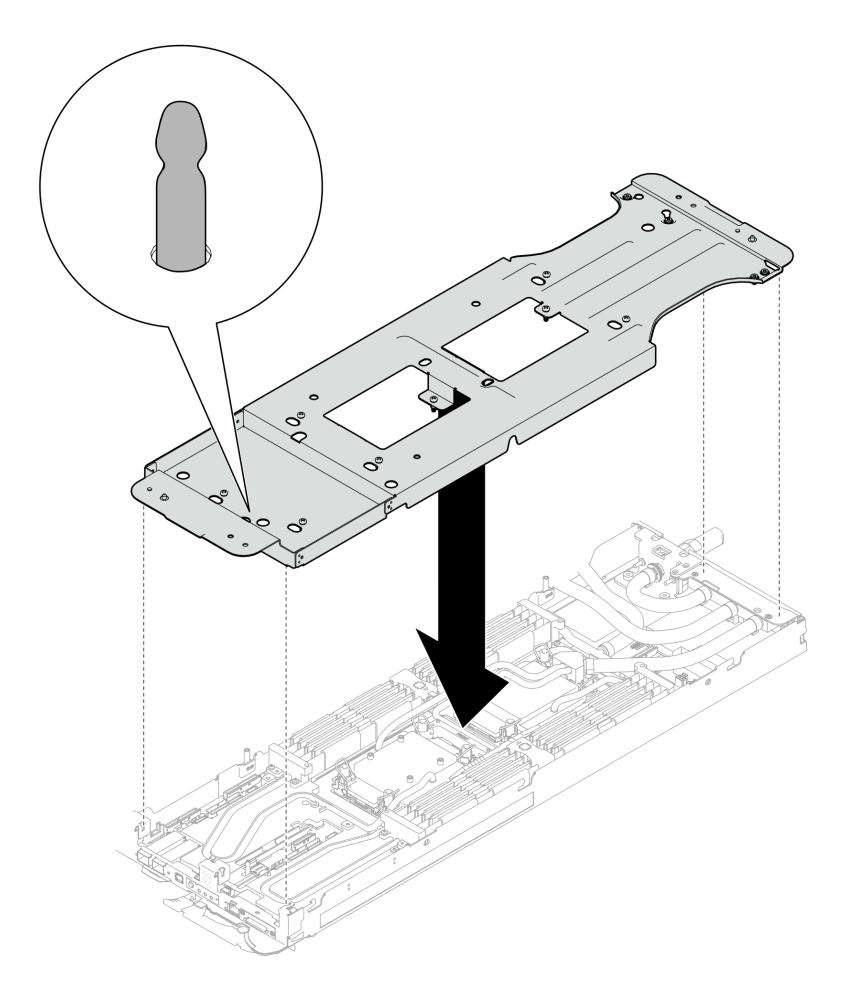

**图 201. 安装水循环模块载板**

步骤 8. 拧紧水循环模块载板螺钉 (12 颗 2 号十字螺钉)。

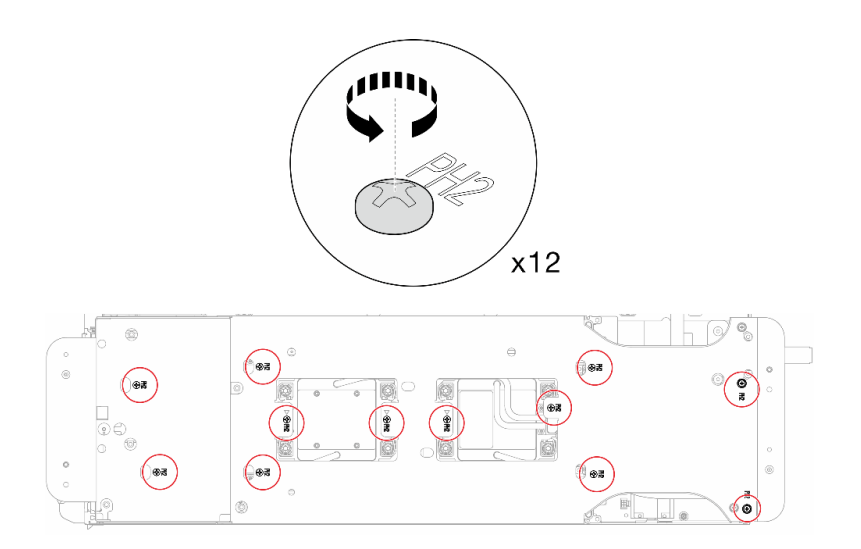

**图 202. 安装水循环模块载板的螺钉**

- 步骤 9. 正确松开处理器。
	- a. <sup>●</sup> 按照冷却板标签所示的拆卸顺序, 使用通用螺丝刀完全拧松冷却板上的所有内六角 T30 松不脱螺钉 (8 颗内六角 T30 松不脱螺钉)。

注: (供参考)将螺钉完全拧紧或卸下所需的扭矩为 10+/- 2.0 磅·英寸, 即 1.1+/- $0.2 + \cdot$  米。

**注意:**为防止损坏组件,请务必遵循指示的拧松顺序。

b. 2 将所有防倾倒丝架(两个节点共 16 个防倾倒丝架)向内旋转到解锁位置。

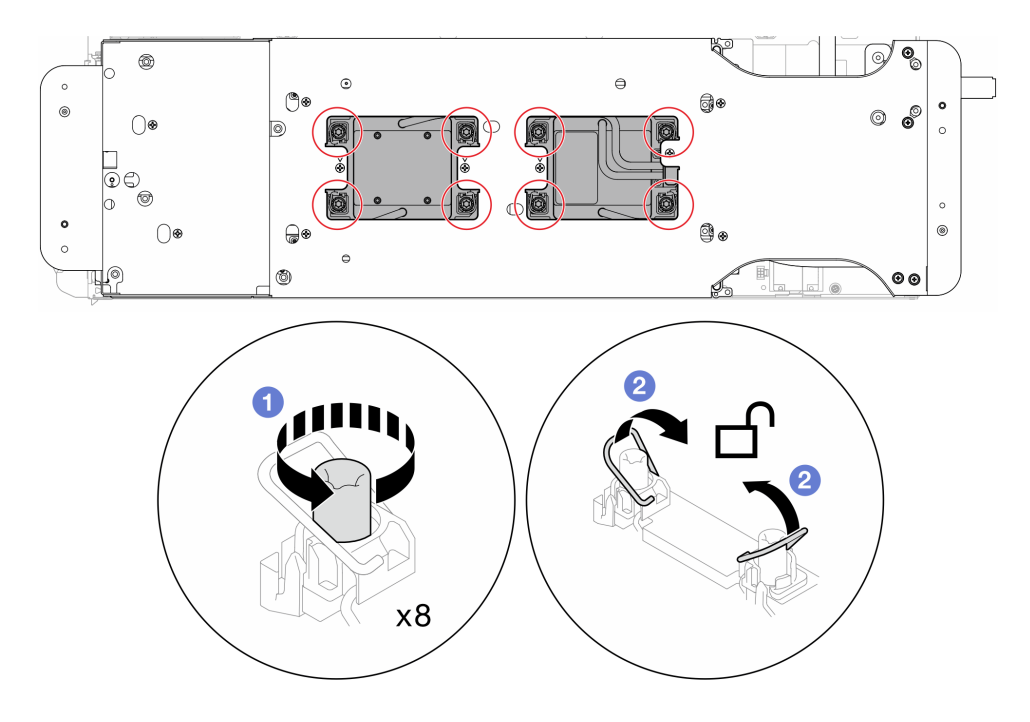

**图 203. 拧松内六角 T30 松不脱螺钉**

步骤 10. 小心地翻转水循环模块,使一半模块位于另一半之上。

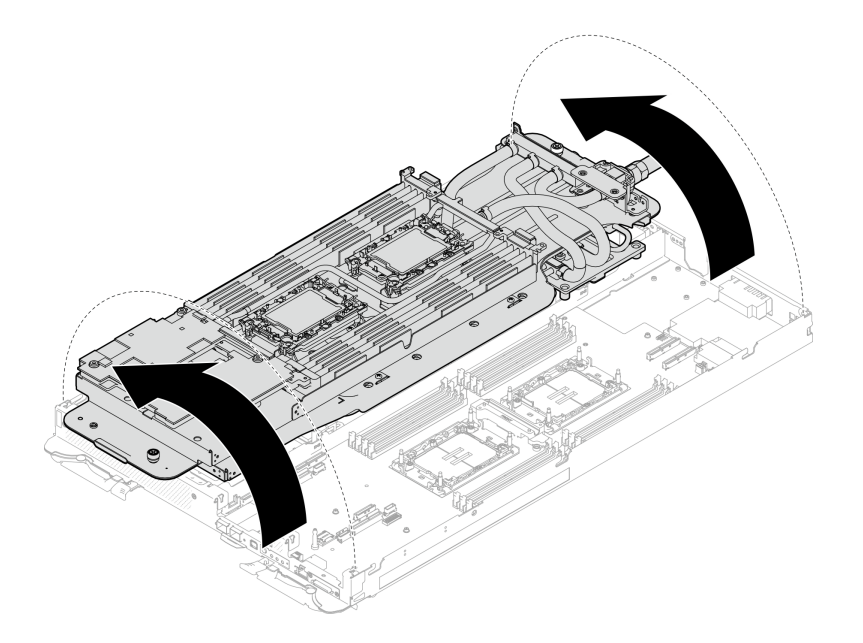

### **图 204. 折叠水循环模块**

步骤 11. 卸下配电板。

a. <sup>1</sup> 卸下五颗 1 号十字螺钉 (每节点)。

b. 2 轻轻拉动配电板接头,以使其与主板断开连接。

c. 3 小心地向内拉动配电板, 使其脱离节点。

**注:**请使用 3/16 英寸六角螺丝刀以确保正确拆卸和安装。

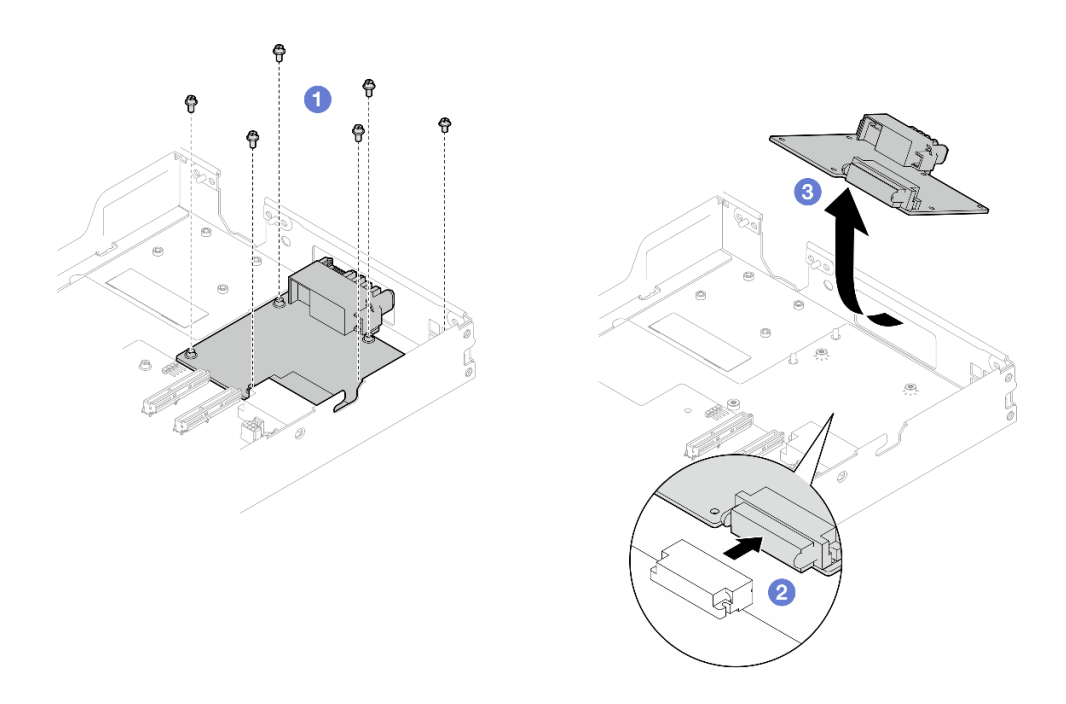

## **图 205. 卸下配电板**

# <span id="page-206-0"></span>完成之后

如果要求您退回组件或可选设备,请按照所有包装指示信息进行操作,并使用装运时提供给您的 所有包装材料。

## **安装配电板**

按以下信息安装配电板。

## 关于本任务

### **必备工具**

请确保您手头有下列必备工具,以便妥善更换组件。

- 水循环模块套件
	- SD650-N V3 水循环模块间隙垫套件(维护套件中的水循环模块载板可重复使用,建议将其 留在服务器运行的场所,以备将来更换时使用。)
	- SD650-N V3 水循环模块油灰垫套件
	- SD650-N V3 OSFP 油灰垫套件
	- VR 导电板部件
- 硬盘间隙垫或油灰垫套件(取决于托盘中安装的硬盘)。请参阅各自的更换过程以了解更多信 息。
- 螺钉和螺丝刀

为确保可以正确安装和卸下相应的螺钉,请准备好以下螺丝刀。

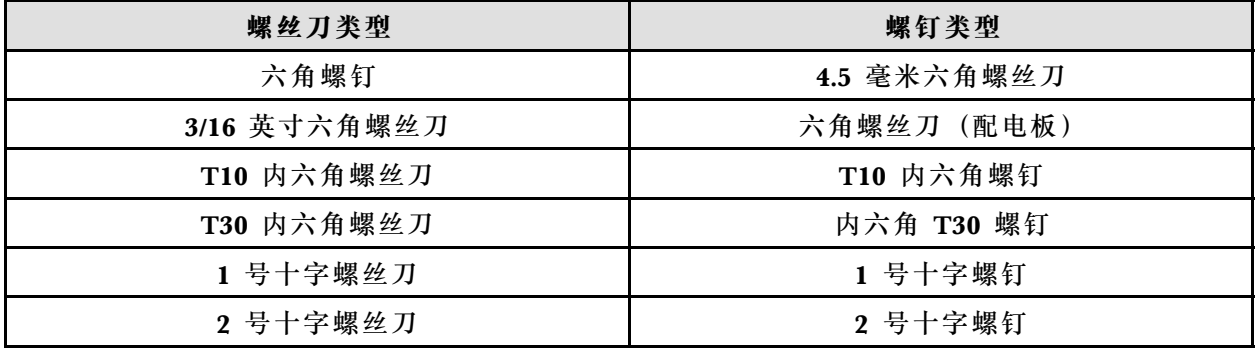

#### **重要:间隙垫/油灰垫更换准则**

- 要确定间隙垫/油灰垫的位置和方向, 请参[阅第 44 页 "间隙垫/油灰垫的识别和位置"。](#page-51-0)
- 在更换间隙垫/油灰垫之前,请使用酒精清洁垫轻轻地清洁接口板或硬件表面。
- 小心地握住间隙垫/油灰垫,以免变形。确保间隙垫/油灰垫材料不会遮挡螺钉孔或开口。
- 请勿使用过期的油灰垫。检查油灰垫包装上的有效期。如果油灰垫过期,请购买新的油灰垫以 进行妥善更换。

#### **注意:**

• 请阅读第 37 页"安装准则"和第 38 页"安全检查核对表"以确保操作安全。

**固件和驱动程序下载**:更换组件后,可能需要更新固件或驱动程序。

• 请转至 [https://datacentersupport.lenovo.com/products/servers/thinksystem/sd650nv3/7d7n/do](https://datacentersupport.lenovo.com/products/servers/thinksystem/sd650nv3/7d7n/downloads/driver-list/) [wnloads/driver-list/](https://datacentersupport.lenovo.com/products/servers/thinksystem/sd650nv3/7d7n/downloads/driver-list/), 查看适用于您的服务器的最新固件和驱动程序更新。

• 有关固件更新工具的更多信息,请参阅[第](#page-359-0) [353](#page-360-0) [页 "更新固件"](#page-359-0)。

#### **观看操作过程**

可通过以下链接观看关于此过程的 YouTube 视频: [https://www.youtube.com/playlist?list=PL](https://www.youtube.com/playlist?list=PLYV5R7hVcs-DCqagDqjI0xAqs12RCavnk) [YV5R7hVcs-DCqagDqjI0xAqs12RCavnk](https://www.youtube.com/playlist?list=PLYV5R7hVcs-DCqagDqjI0xAqs12RCavnk)。

# 过程

**注:**根据型号的不同,您的解决方案可能与插图略有不同。

- 步骤 1. 安装配电板。
	- a. <sup>1</sup>倾斜配电板, 使其与孔对齐, 然后将其滑入到位。
	- b. 2 轻轻推动配电板接头,以确保将其连接至主板。
	- c. 3 拧紧五颗 1 号十字螺钉。

**注:**请使用 3/16 英寸六角螺丝刀以确保正确拆卸和安装。

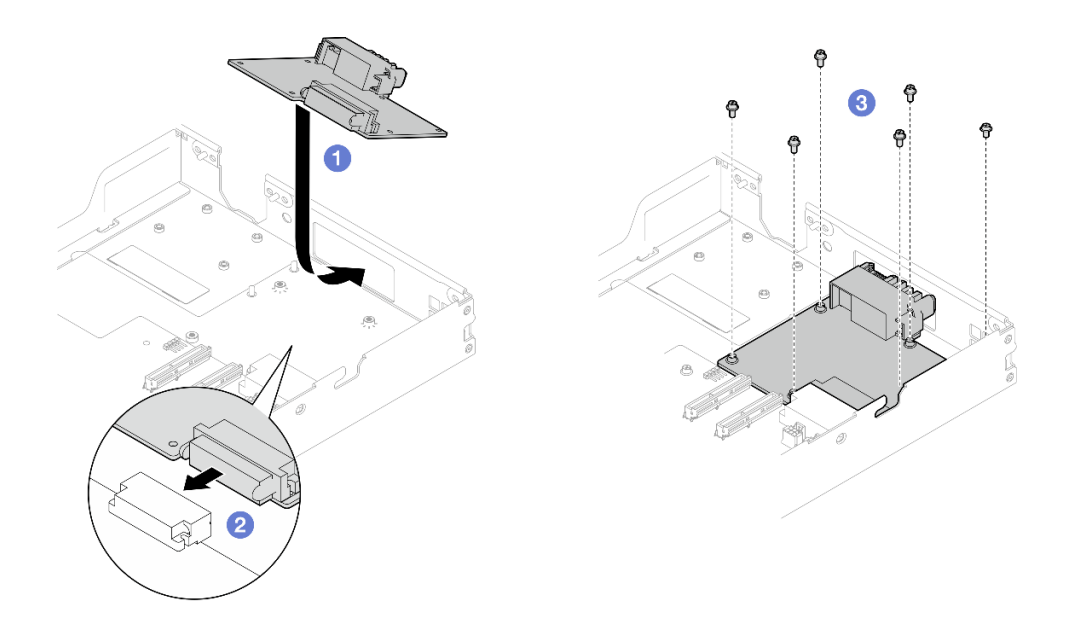

**图 206. 安装配电板**

步骤 2. 检查水循环模块上的间隙垫,如果有任何间隙垫损坏或脱落,请更换新的间隙垫。

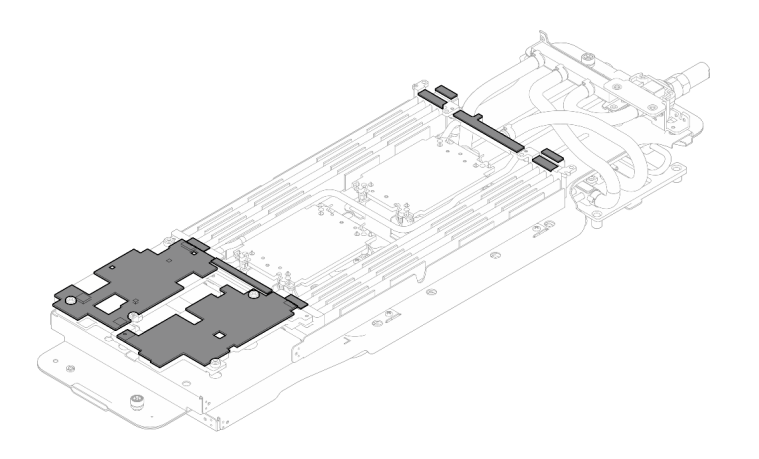

**图 207. 水循环模块间隙垫**

请确保遵循[间隙垫/油灰垫更换准则](#page-206-0)。

步骤 3. 小心地旋转水循环模块顶部,将水循环模块放置在节点背面附近的两个导销上,然后将水 循环模块轻轻放下,并确保其在主板上牢固就位。

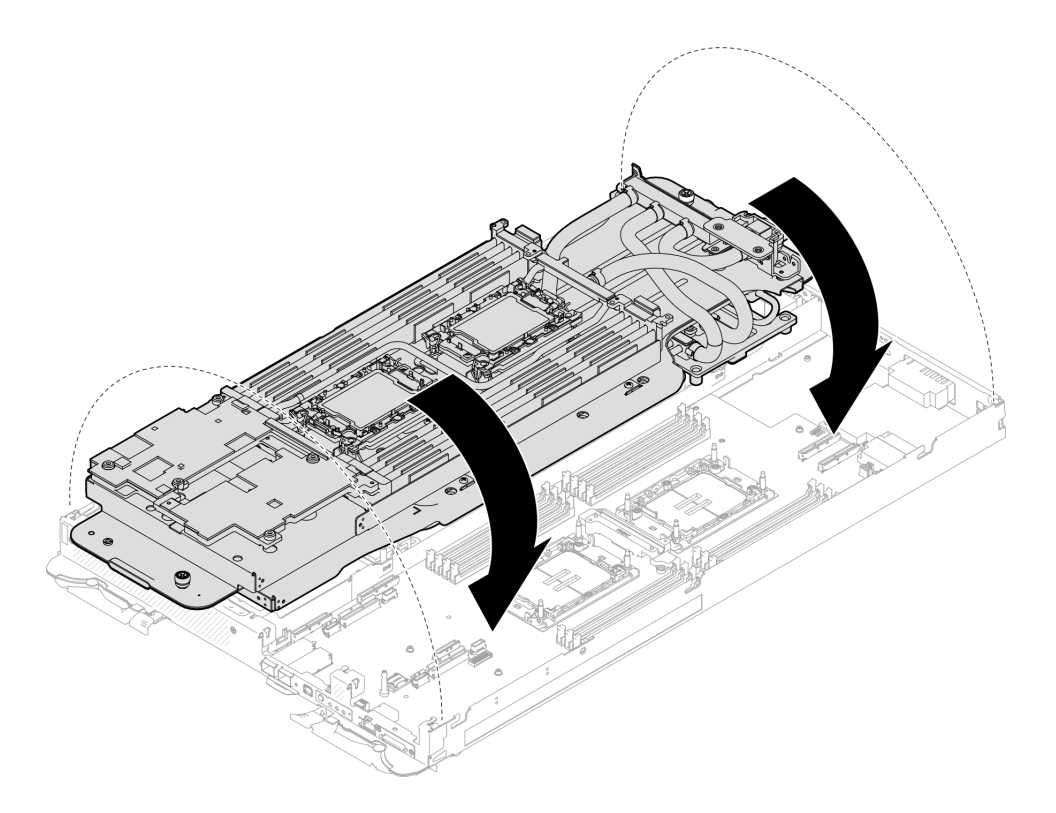

**图 208. 安装水循环模块**

- 步骤 4. 确保处理器正确固定。
	- 1. 向外旋转 8 个防倾倒丝架至锁定位置。
	- 2. 2 按照冷却板标签所示的安装顺序,使用通用螺丝刀完全拧紧冷却板上的 8 颗内六 角 T30 松不脱螺钉。

**注:**(供参考)将螺钉完全拧紧或卸下所需的扭矩为 10+/- 2.0 磅·英寸,即 1.1+/-  $0.2 + \cdot$  米。

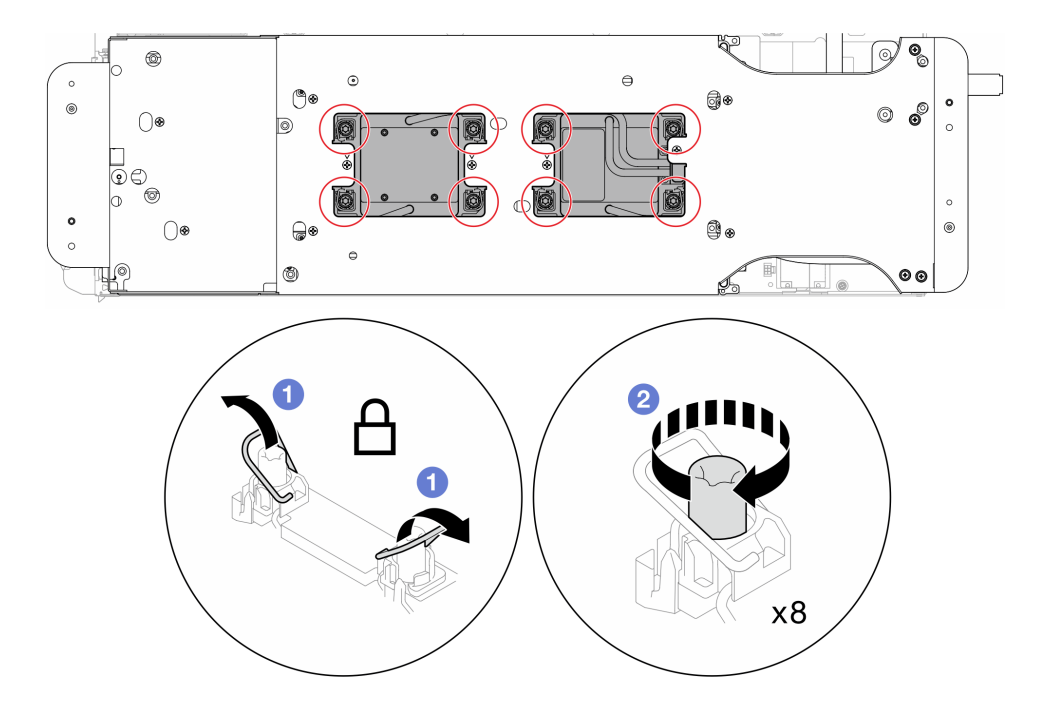

**注意:**为防止损坏组件,请务必遵循指示的紧固顺序。

**图 209. 拧紧内六角 T30 松不脱螺钉**

步骤 5. 拧松水循环模块载板的螺钉(两个节点共 12 颗 2 号十字螺钉)。

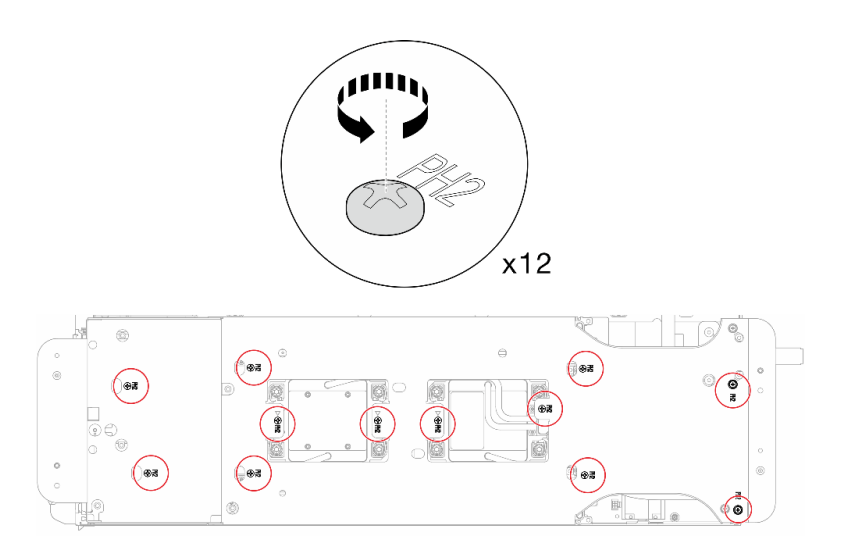

**图 210. 拧松水循环模块载板的螺钉**

步骤 6. 小心地提起每个水循环模块载板,使其脱离水循环模块,一次仅操作一个载板。

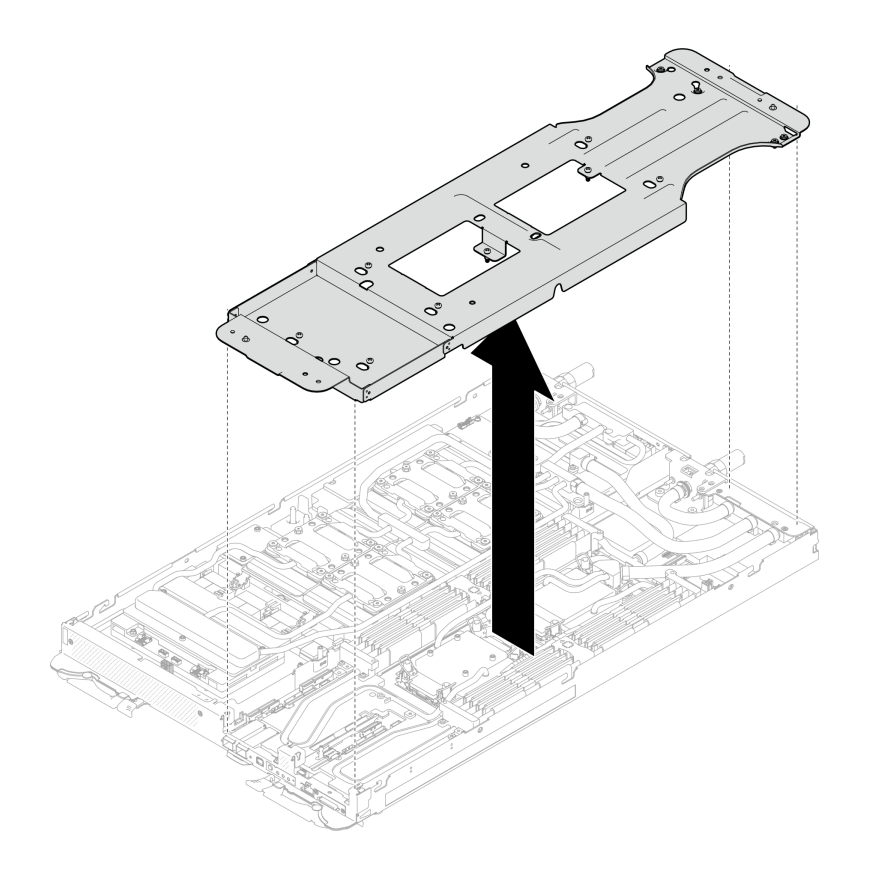

**图 211. 卸下水循环模块载板**

步骤 7. 使用设置到适当扭矩的扭矩螺丝刀,安装水循环模块螺钉(每节点 9 颗内六角 T10 螺 钉)。

**注:**(供参考)将螺钉完全拧紧或卸下所需的扭矩为 5.0+/- 0.5 磅·英寸,即 0.55+/- 0.05 牛·米。

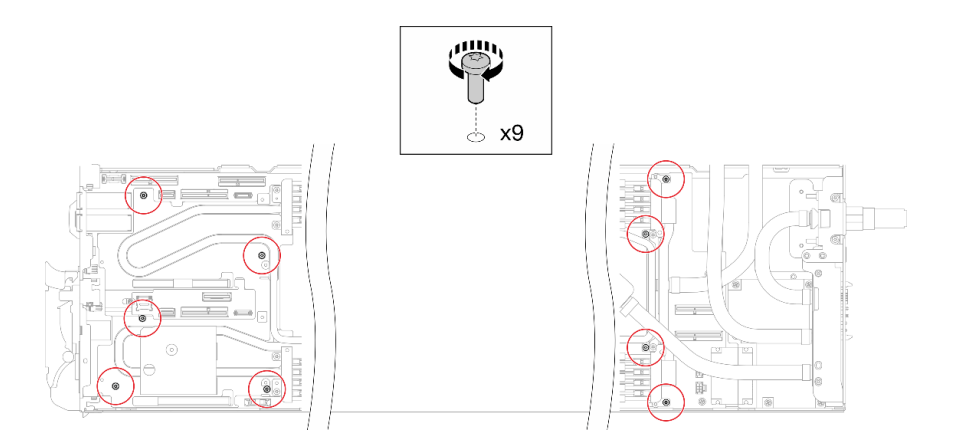

#### **图 212. 安装水循环模块螺钉**

步骤 8. 安装内六角 T10 螺钉 (7 颗螺钉), 以固定快接件。

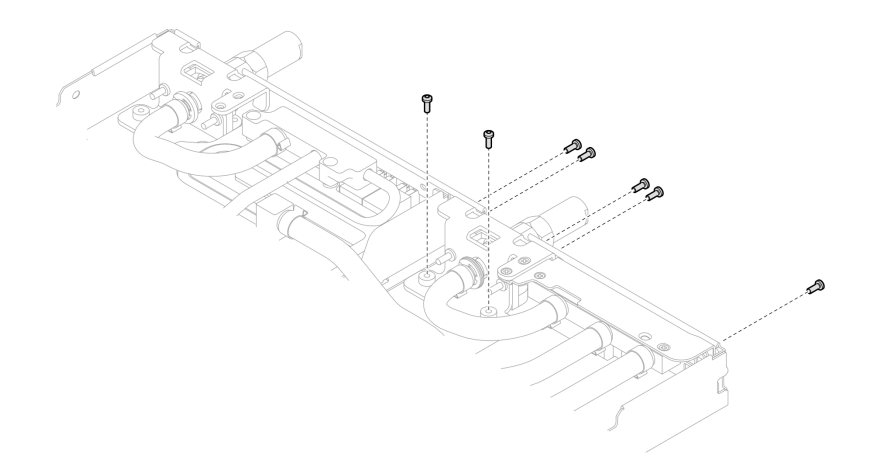

**图 213. 安装快接件螺钉**

步骤 9. 将两个 VR 夹板装入节点中, 然后安装内六角 T10 螺钉 (两个节点共 4 颗内六角 T10 螺 钉)。

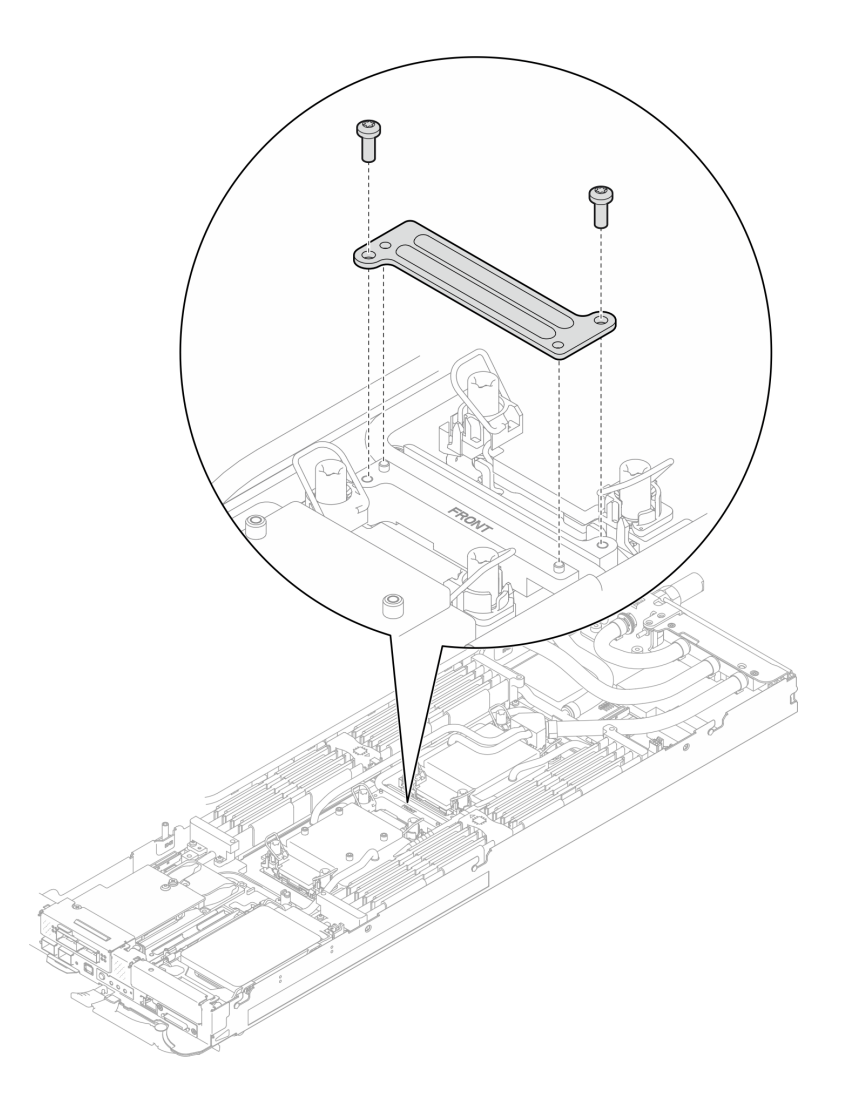

**图 214. 安装 VR 夹板**

步骤 10. 更换 OSFP 模块导电板顶部和底部的油灰垫。

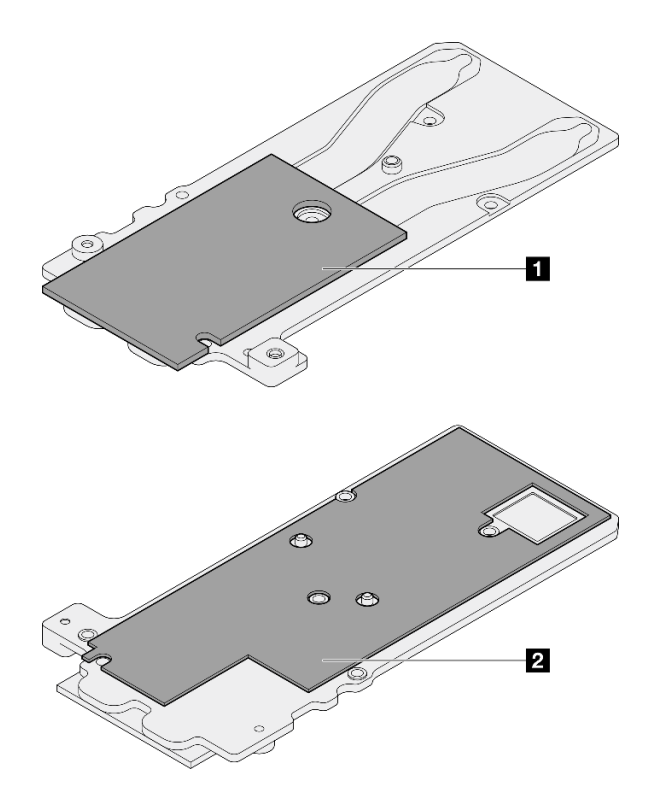

**图 215. 更换 OSFP 模块导电板油灰垫**

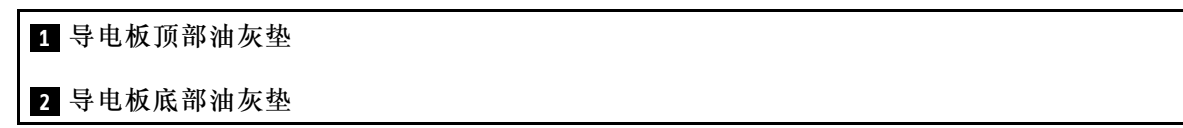

请确保遵循[间隙垫/油灰垫更换准则](#page-206-0)。

步骤 11. 将 OSFP 模块导电板安装到水循环模块上。

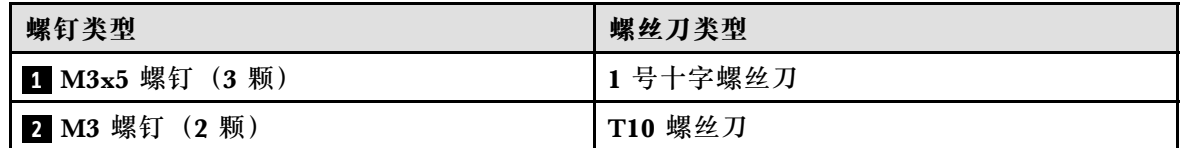

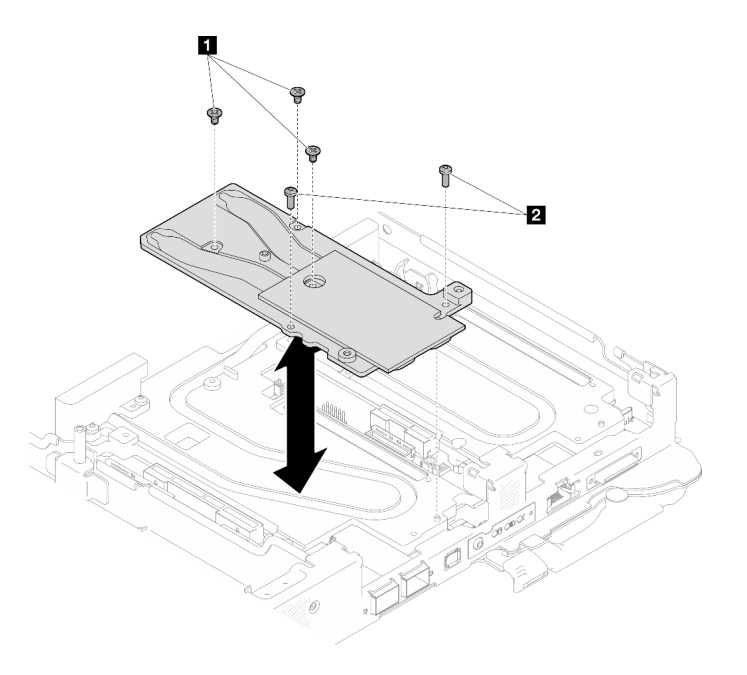

**图 216. 安装 OSFP 模块导电板**

### 完成之后

- 1. 安装 OSFP 模块。请参阅[第 184 页 "安装 OSFP 模块"](#page-191-0)。
- 2. 安装硬盘仓。根据系统配置,请参阅[第 123 页 "安装硬盘仓组合件"](#page-130-0)[、第 137 页 "安装 7](#page-144-0) [毫米 NVMe 硬盘仓组合件"](#page-144-0)或[第 154 页 "安装 E3.S 硬盘仓组合件"](#page-161-0)。
- 3. 安装 MCIO 线缆。请遵循[第 347 页第 7 章 "内部线缆布放"](#page-354-0)中的指导信息和布线信息。
- 4. 安装汇流条。请参[阅第 246 页 "安装汇流条"](#page-253-0)。
- 5. 安装 M.2 背板组合件。请参[阅第 163 页 "安装 M.2 背板组合件"](#page-170-0)。
- 6. 安装内存条。请参[阅第 172 页 "安装内存条"](#page-179-0)。
- 7. 安装 DIMM 梳。请参[阅第 109 页 "安装 DIMM 梳"](#page-116-0)。
- 8. 安装横梁。请参[阅第 57 页 "安装横梁"](#page-64-0)。
- 9. 安装托盘外盖。请参阅[第 54 页 "安装托盘外盖"](#page-61-0)。
- 10. 将托盘装入机柜。请参阅[第 51 页 "在机柜中安装 DWC 托盘"](#page-58-0)。
- 11. 将所有需要的外部线缆连接到解决方案。

**注:**用力将 QSFP 线缆连接到解决方案。

12. 检查各节点上的电源 LED,确保其从快速闪烁转变为缓慢闪烁,表示所有节点已准备好打开 电源。

# **更换处理器(仅限经过培训的技术人员)**

按以下过程更换已组装的处理器。

**注意:**开始更换处理器之前,请务必使用经过 Lenovo 验证的酒精清洁垫和导热油脂。

**重要:**为了应对过热条件,您的解决方案中的处理器可以调速、暂时降低速度以减少散热输出。 在极短时间内(100 毫秒或更短的时间)对几个处理器内核进行调速的情况下,唯一指示可能是 操作系统事件日志中的一个条目,而系统 XCC 事件日志中没有相应的条目。如果发生这种情况, 可忽略该事件,无需更换处理器。

#### **卸下处理器**

此任务包含如何卸下已组装的处理器的说明。本任务需要一把内六角 T30 螺丝刀。

## 关于本任务

#### **必备工具**

请确保您手头有下列必备工具,以便妥善更换组件。

- 水循环模块套件
	- SD650-N V3 水循环模块间隙垫套件(维护套件中的水循环模块载板可重复使用,建议将其 留在服务器运行的场所,以备将来更换时使用。)
	- SD650-N V3 水循环模块油灰垫套件
	- SD650-N V3 OSFP 油灰垫套件
	- VR 导电板部件
- 硬盘间隙垫或油灰垫套件(取决于托盘中安装的硬盘)。请参阅各自的更换过程以了解更多信 息。
- 螺钉和螺丝刀

为确保可以正确安装和卸下相应的螺钉,请准备好以下螺丝刀。

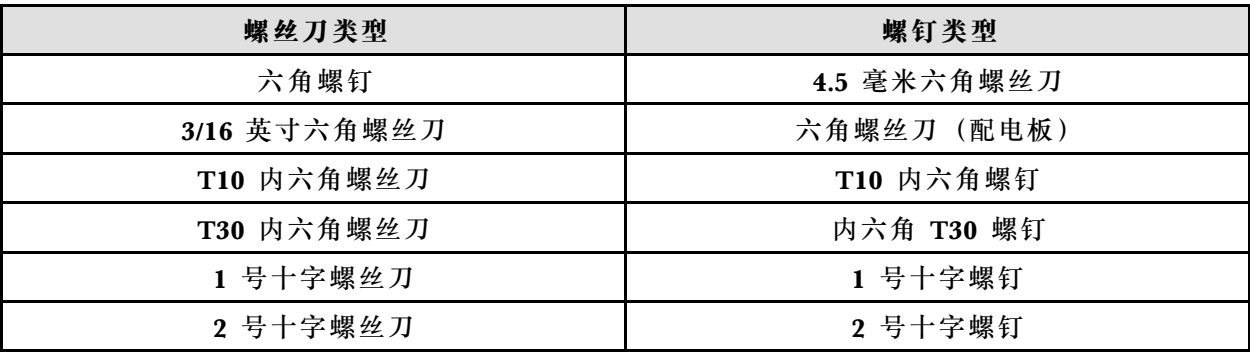

**注意:**

- 请阅读第 37 页"安装准则"和第 38 页"安全检查核对表"以确保操作安全。
- 关闭要执行任务的相应 DWC 托盘。
- 从机柜上拔下所有外部线缆。
- 如果 QSFP 线缆已连接至解决方案,请用力将这些线缆拔下。
- 每个处理器插槽必须始终装有外盖。卸下或安装处理器时,请用外盖保护好空的处理器插槽。
- 请勿接触处理器插槽或处理器触点。处理器插槽触点非常脆弱,容易损坏。处理器触点上的杂 质(如皮肤上的油脂)可导致连接失败。
- 请勿使处理器或水循环模块上的导热油脂接触任何物体。与任何表面接触都有可能损坏导热油 脂,致其失效。导热油脂可能会损坏处理器插槽中的电气接口等组件。指示您卸下冷却板油脂 外盖前请勿卸下该外盖。
- 安装新处理器或更换处理器前,请将系统固件更新到最新级别。请参阅[第](#page-359-0) [353](#page-360-0) [页 "更新固件"。](#page-359-0)
- 为避免损坏水循环模块,卸下、安装或折叠水循环模块时请始终使用水循环模块载板。

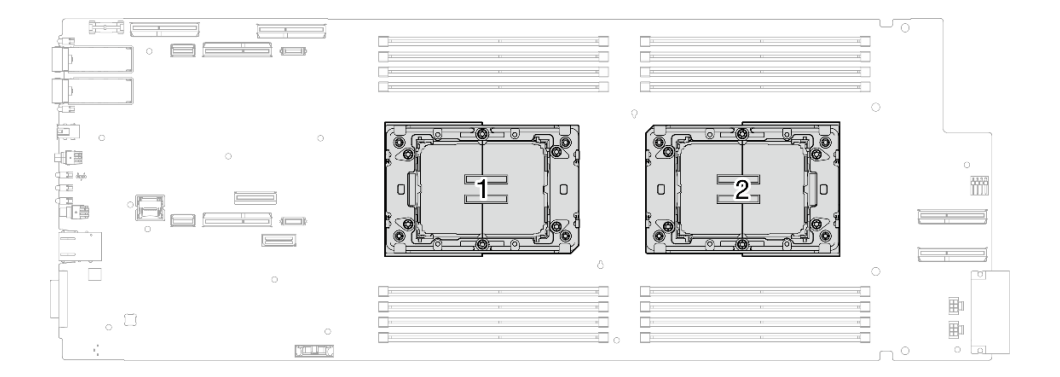

#### **图 217. 处理器位置**

#### **观看操作过程**

可通过以下链接观看关于此过程的 YouTube 视频: [https://www.youtube.com/playlist?list=PL](https://www.youtube.com/playlist?list=PLYV5R7hVcs-DCqagDqjI0xAqs12RCavnk) [YV5R7hVcs-DCqagDqjI0xAqs12RCavnk](https://www.youtube.com/playlist?list=PLYV5R7hVcs-DCqagDqjI0xAqs12RCavnk)。

#### 过程

**注:**根据型号的不同,您的解决方案可能与插图略有不同。

### 步骤 1. 为本任务做好准备。

- a. 从机柜上卸下托盘。请参[阅第 50 页 "从机柜卸下 DWC 托盘"](#page-57-0)。
- b. 卸下托盘外盖。请参[阅第 53 页 "卸下托盘外盖"](#page-60-0)。
- c. 卸下横梁。请参[阅第 55 页 "卸下横梁"](#page-62-0)。
- d. 卸下 DIMM 梳。请参阅[第 107 页 "卸下 DIMM 梳"](#page-114-0)。
- e. 卸下内存条。请参阅[第 168 页 "卸下内存条"](#page-175-0)。
- f. 卸下 M.2 背板组合件。请参阅[第 157 页 "卸下 M.2 背板组合件"](#page-164-0)。

**注:**此外,也需要卸下 M.2 背板冷却板。

- g. 卸下汇流条。请参阅[第 245 页 "卸下汇流条"](#page-252-0)。
- h. 拔下 MCIO 线缆。请遵[循第 347 页第 7 章 "内部线缆布放"](#page-354-0)中的指导信息和布线信 息。
- i. 卸下硬盘仓。根据系统配置,请参阅[第 111 页 "卸下硬盘仓组合件"](#page-118-0)、 [第 129 页 "卸](#page-136-0) [下 7 毫米 NVMe 硬盘仓组合件"](#page-136-0)或[第 141 页 "卸下 E3.S 硬盘仓组合件"](#page-148-0)。
- j. 卸下 OSFP 模块。请参[阅第 178 页 "卸下 OSFP 模块"](#page-185-0)。
- 步骤 2. 使用 4.5 毫米六角螺丝刀从 OSFP 模块上卸下两颗六角螺钉。

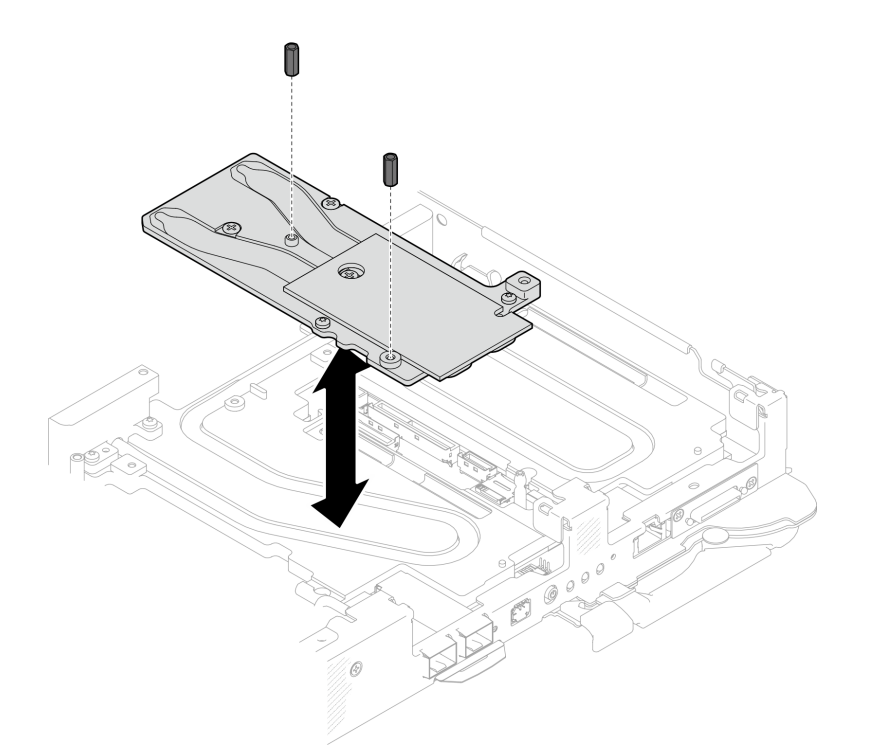

**图 218. 卸下 OSFP 模块导电板六角螺钉**

步骤 3. 卸下 OSFP 模块导电板。使用酒精清洁垫擦去导电板上残留的油灰垫。

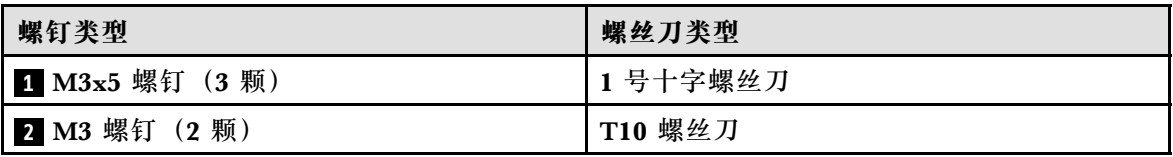

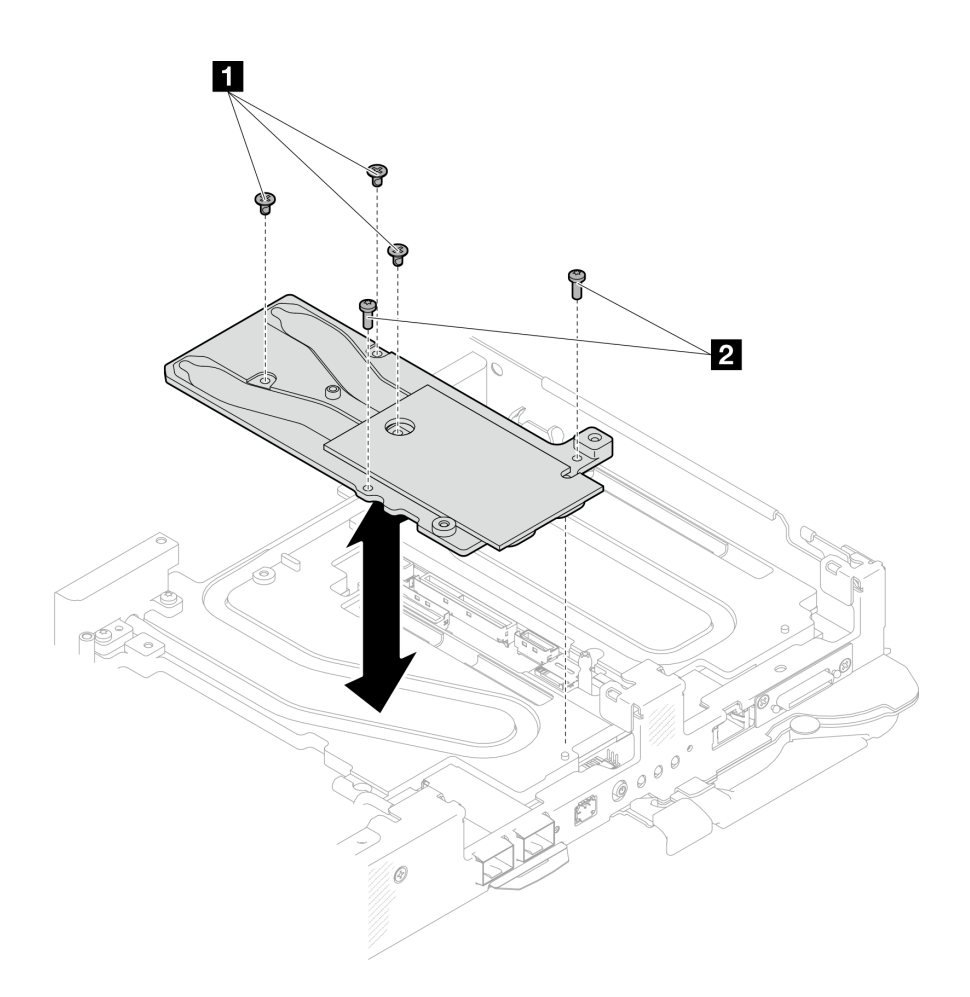

**图 219. 卸下 OSFP 模块导电板**

步骤 4. 卸下两颗内六角 T10 螺钉 (每节点), 然后从节点上卸下 VR (稳压器) 夹板。

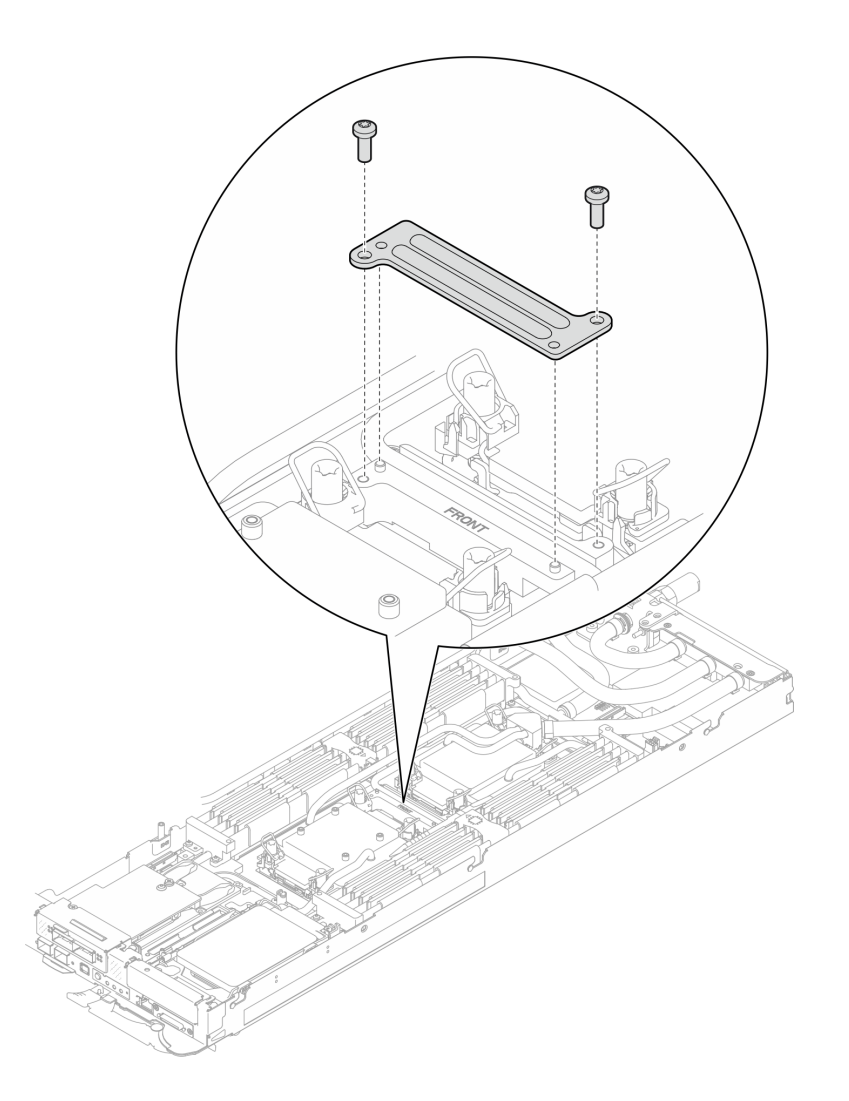

**图 220. 卸下 VR 夹板**

步骤 5. 使用设置到适当扭矩的扭矩螺丝刀, 卸下水循环模块螺钉(两个节点共 9 颗内六角 T10 螺钉)。

**注:**(供参考)将螺钉完全拧紧或卸下所需的扭矩为 5.0+/- 0.5 磅·英寸,即 0.55+/- 0.05 牛·米。

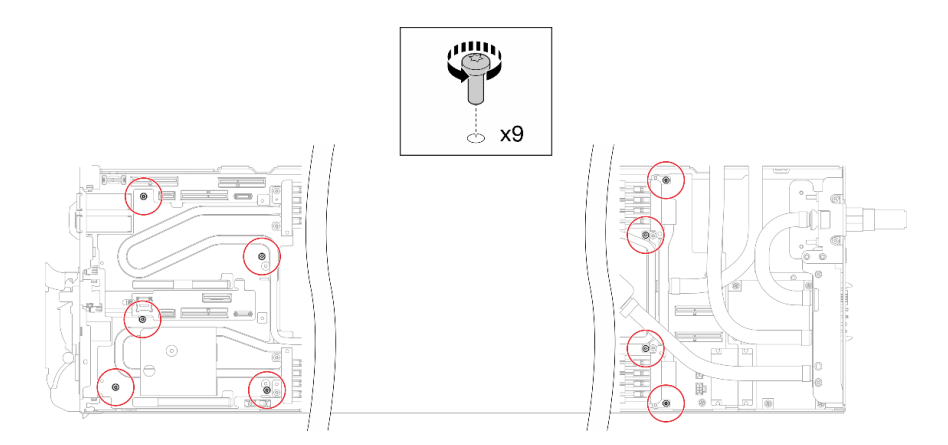

**图 221. 卸下水循环模块螺钉**

步骤 6. 卸下 T10 内六角螺钉(7 颗螺钉)以松开快接件。

**注:**(供参考)将螺钉完全拧紧或卸下所需的扭矩为 5.0+/- 0.5 磅·英寸,即 0.55+/- 0.05 牛·米。

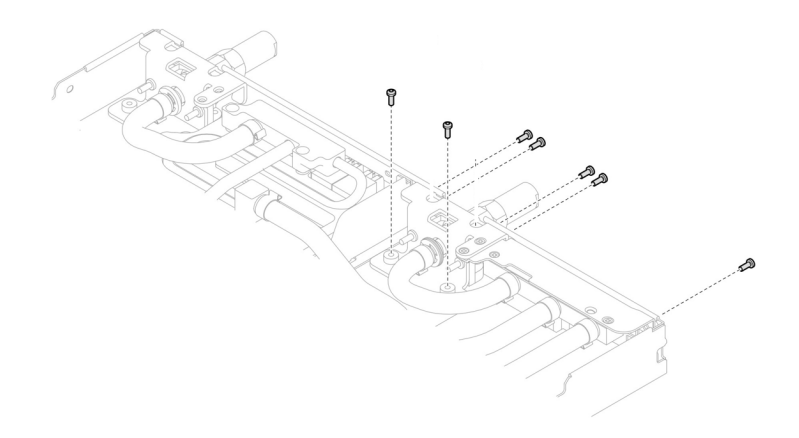

**图 222. 卸下快接件螺钉(计算节点)**

步骤 7. 将两块水循环模块载板对准导销;然后,轻轻地放下两块水循环模块载板,确保它们在水 循环模块上牢固就位。

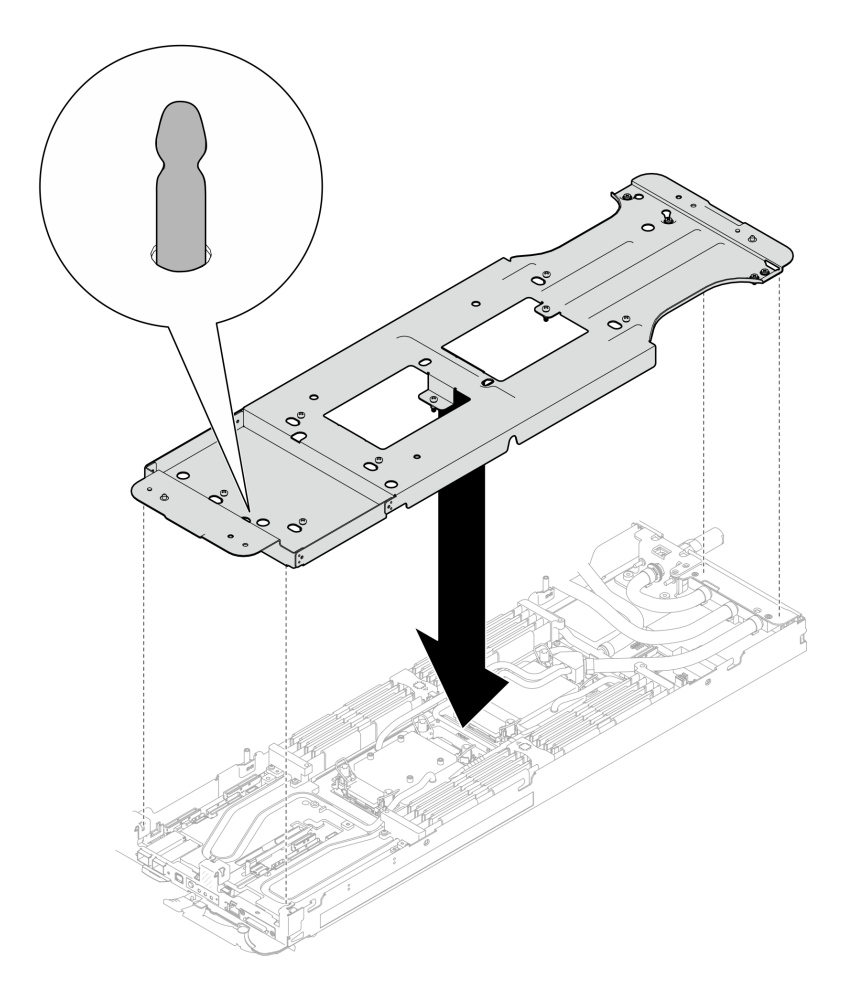

**图 223. 安装水循环模块载板**

步骤 8. 拧紧水循环模块载板螺钉 (12 颗 2 号十字螺钉)。

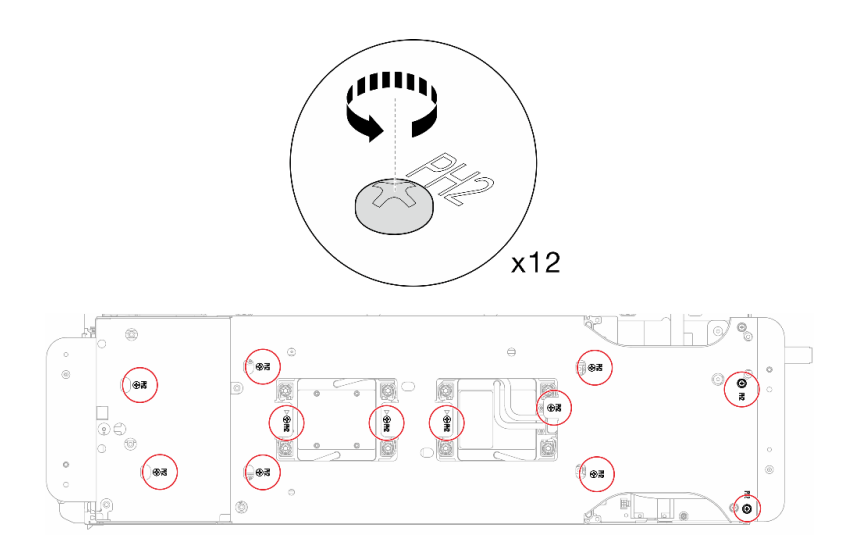

**图 224. 安装水循环模块载板的螺钉**

- 步骤 9. 正确松开处理器。
	- a. <sup>●</sup> 按照冷却板标签所示的拆卸顺序, 使用通用螺丝刀完全拧松冷却板上的所有内六角 T30 松不脱螺钉 (8 颗内六角 T30 松不脱螺钉)。

注: (供参考)将螺钉完全拧紧或卸下所需的扭矩为 10+/- 2.0 磅·英寸, 即 1.1+/- $0.2 + \cdot$  米。

**注意:**为防止损坏组件,请务必遵循指示的拧松顺序。

b. 2 将所有防倾倒丝架(两个节点共 16 个防倾倒丝架)向内旋转到解锁位置。

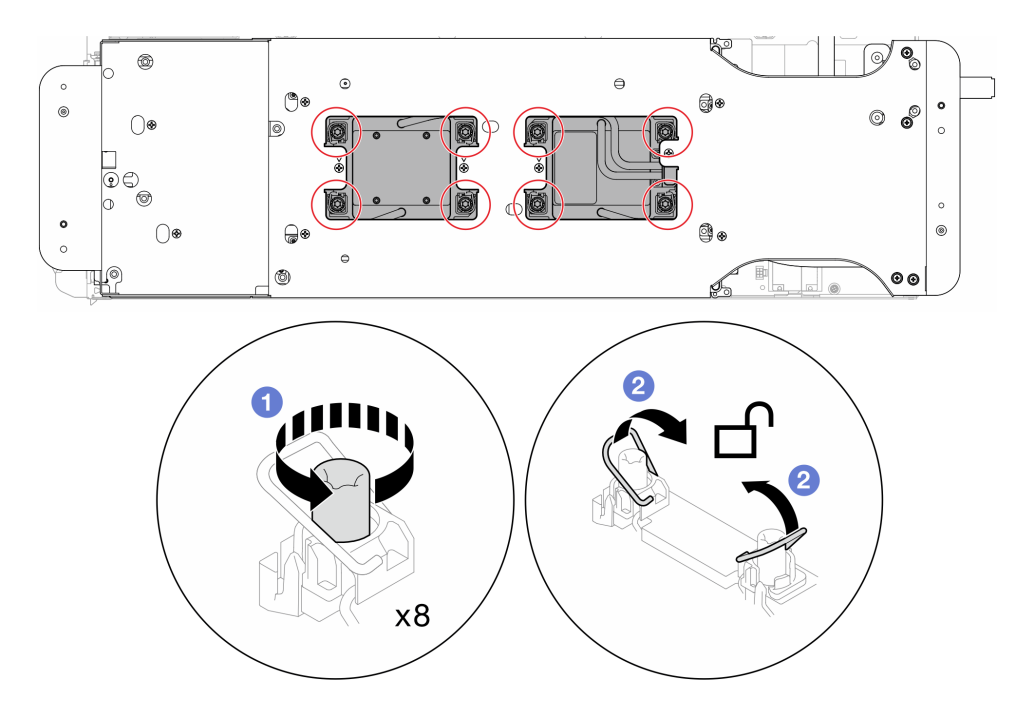

**图 225. 拧松内六角 T30 松不脱螺钉**

步骤 10. 小心地翻转水循环模块,使一半模块位于另一半之上。

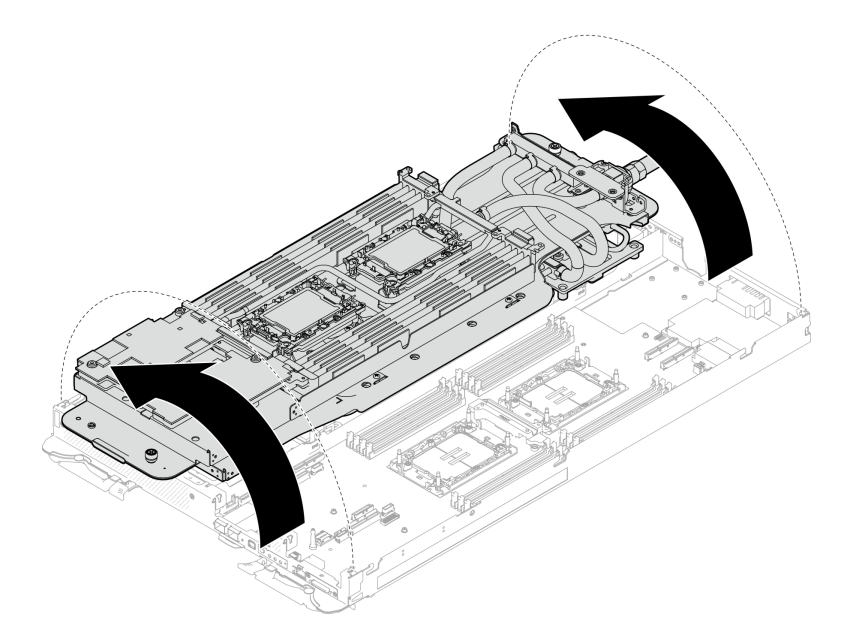

#### **图 226. 折叠水循环模块**

步骤 11. 从固定器上卸下处理器。此过程因处理器 SKU 而异。检查处理器 SKU 并按照适用的过 程操作。

**注:**请勿触摸处理器上的触点。

## **对于非 Intel**® **Xeon**® **CPU Max 处理器**

- 1. 提起手柄以从固定器上松开处理器。
- 2. 2 小心地抓住处理器的边缘,然后从固定器上提起处理器。

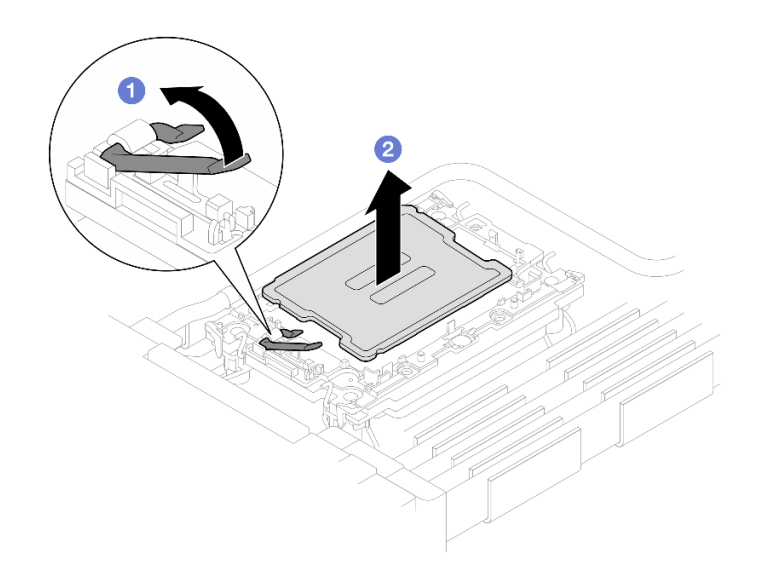

**图 227. 卸下处理器**

**对于 Intel**® **Xeon**® **CPU Max 处理器**

- 1. 将平头螺丝刀插入固定器上的 TIM 断开凸轮; 然后轻轻旋转平头螺丝刀, 将处 理器从固定器上松开。
- 2. 2 小心地抓住处理器的边缘,然后从固定器上提起处理器。

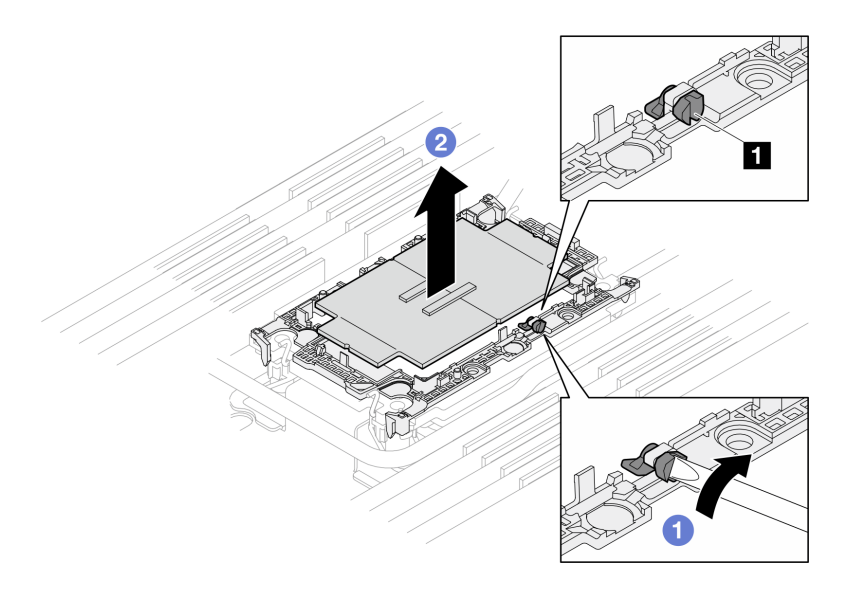

**图 228. 卸下处理器(Intel**® **Xeon**® **CPU Max 处理器)**

**1** TIM 断开凸轮

步骤 12. 手持处理器,使用酒精清洁垫擦去处理器顶部的导热油脂;然后,将处理器放在防静电表 面上,使处理器触点一面朝上。

步骤 13. 从冷却板底面卸下处理器固定器。

**注:**处理器固定器将被丢弃,并换上新固定器。

a. O 小心地从冷却板上松开固定夹。

b. 2 从冷却板上提起固定器。

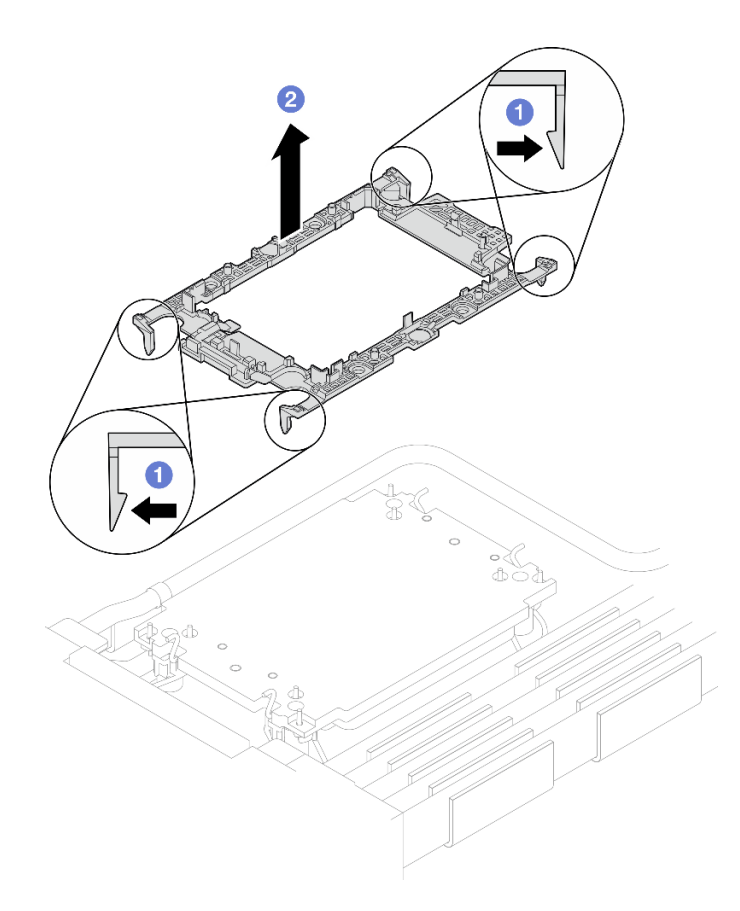

**图 229. 卸下处理器固定器**

步骤 14. 使用酒精清洁垫从冷却板底部擦去导热油脂。

# 完成之后

• 如果要求您退回组件或可选设备,请按照所有包装指示信息进行操作,并使用装运时提供给您 的所有包装材料。

<span id="page-226-0"></span>**安装处理器**

此任务包含如何安装处理器的说明。本任务需要一把内六角 T30 螺丝刀。

## 关于本任务

#### **必备工具**

请确保您手头有下列必备工具,以便妥善更换组件。

- 水循环模块套件
	- SD650-N V3 水循环模块间隙垫套件(维护套件中的水循环模块载板可重复使用,建议将其 留在服务器运行的场所,以备将来更换时使用。)
	- SD650-N V3 水循环模块油灰垫套件
	- SD650-N V3 OSFP 油灰垫套件
	- VR 导电板部件
- 硬盘间隙垫或油灰垫套件(取决于托盘中安装的硬盘)。请参阅各自的更换过程以了解更多信 息。
- 螺钉和螺丝刀

为确保可以正确安装和卸下相应的螺钉,请准备好以下螺丝刀。

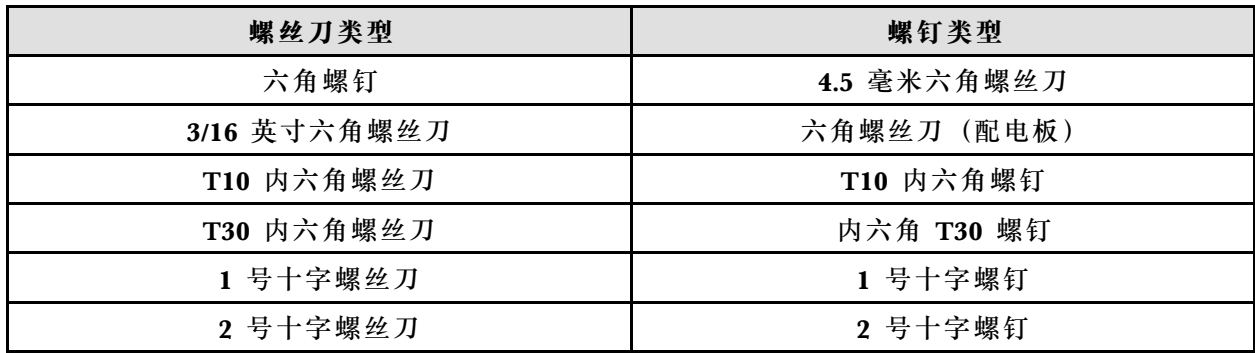

#### **重要:间隙垫/油灰垫更换准则**

- 要确定间隙垫/油灰垫的位置和方向, 请参[阅第 44 页 "间隙垫/油灰垫的识别和位置"。](#page-51-0)
- 在更换间隙垫/油灰垫之前,请使用酒精清洁垫轻轻地清洁接口板或硬件表面。
- 小心地握住间隙垫/油灰垫,以免变形。确保间隙垫/油灰垫材料不会遮挡螺钉孔或开口。
- 请勿使用过期的油灰垫。检查油灰垫包装上的有效期。如果油灰垫过期,请购买新的油灰垫以 进行妥善更换。

**注意:**

- 请阅读第 37 页"安装准则"和第 38 页"安全检查核对表"以确保操作安全。
- 关闭要执行任务的相应 DWC 托盘。
- 从机柜上拔下所有外部线缆。
- 如果 QSFP 线缆已连接至解决方案,请用力将这些线缆拔下。
- 每个处理器插槽必须始终装有外盖。卸下或安装处理器时,请用外盖保护好空的处理器插槽。
- 请勿接触处理器插槽或处理器触点。处理器插槽触点非常脆弱,容易损坏。处理器触点上的杂 质(如皮肤上的油脂)可导致连接失败。
- 请勿使处理器或水循环模块上的导热油脂接触任何物体。与任何表面接触都有可能损坏导热油 脂,致其失效。导热油脂可能会损坏处理器插槽中的电气接口等组件。指示您卸下冷却板油脂 外盖前请勿卸下该外盖。
- 安装新处理器或更换处理器前,请将系统固件更新到最新级别。请参[阅第](#page-359-0) [353](#page-360-0) 页"更新固件"。
- 为避免损坏水循环模块,卸下、安装或折叠水循环模块时请始终使用水循环模块载板。

**注:**

- 请访问 <https://serverproven.lenovo.com> 以获取系统支持的处理器的列表。主板上的所有处 理器必须具有相同的速度、核数和频率。
- 系统适用的可选设备可能有特定的处理器要求。请参阅可选设备随附的文档以获取相关信息。

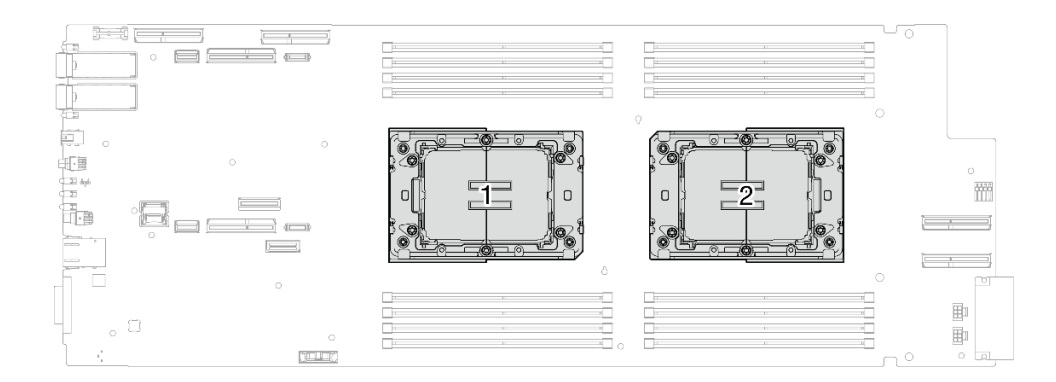

**图 230. 处理器位置**

**固件和驱动程序下载**:更换组件后,可能需要更新固件或驱动程序。

- 请转至 [https://datacentersupport.lenovo.com/products/servers/thinksystem/sd650nv3/7d7n/do](https://datacentersupport.lenovo.com/products/servers/thinksystem/sd650nv3/7d7n/downloads/driver-list/) [wnloads/driver-list/](https://datacentersupport.lenovo.com/products/servers/thinksystem/sd650nv3/7d7n/downloads/driver-list/), 查看适用于您的服务器的最新固件和驱动程序更新。
- 有关固件更新工具的更多信息,请参阅[第](#page-359-0) [353](#page-360-0) [页 "更新固件"](#page-359-0)。

#### **观看操作过程**

可通过以下链接观看关于此过程的 YouTube 视频: [https://www.youtube.com/playlist?list=PL](https://www.youtube.com/playlist?list=PLYV5R7hVcs-DCqagDqjI0xAqs12RCavnk) [YV5R7hVcs-DCqagDqjI0xAqs12RCavnk](https://www.youtube.com/playlist?list=PLYV5R7hVcs-DCqagDqjI0xAqs12RCavnk)。

## 过程

**注:**根据型号的不同,您的解决方案可能与插图略有不同。

步骤 1. 如果要更换处理器,请按照以下步骤操作:

- a. 如果处理器和冷却板上有任何残留的导热油脂,请使用酒精清洁垫轻轻地清洁处理器 和冷却板的顶部。
- b. 从水循环模块上揭下处理器标识标签,并将其更换为置换处理器随附的新标签。如果 无法取下标签并将其粘贴在新水循环模块上,或该标签在运输期间损坏,请使用永久 记号笔在新水循环模块同一位置的处理器标识标签上写下处理器序列号。
- c. 用海绵在处理器上涂抹导热油脂,形成四个均匀分布的点,同时每个点包含大约 0.1 毫升导热油脂。

**注:**小心地将处理器和固定器放置在一个平面上,使处理器触点一面朝下。

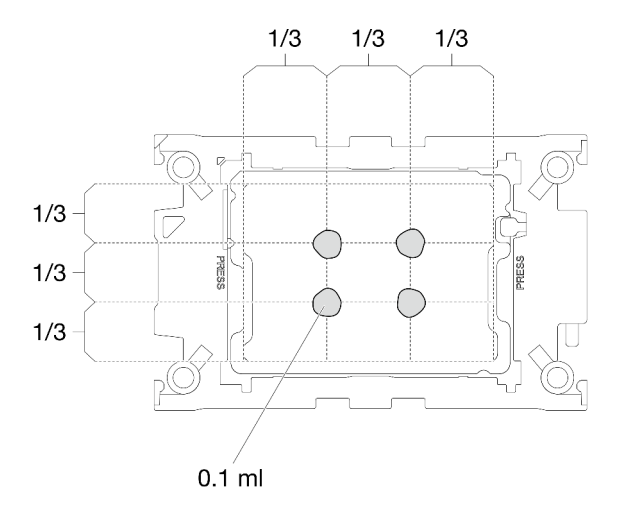

**图 231. 涂抹导热油脂**

- 步骤 2. 在处理器上安装处理器固定器(如果需要)。
	- a. 将处理器固定器上的三角形标记与处理器角边缘上的三角形标记对齐。
	- b. **(仅 Intel**® **Xeon**® **CPU Max)**确保 TIM 断开凸轮上的插槽是垂直的。请参阅图 4。
	- c. 将处理器固定器轻轻地放在处理器上,然后小心地按下处理器固定器的四个侧面以固 定处理器。

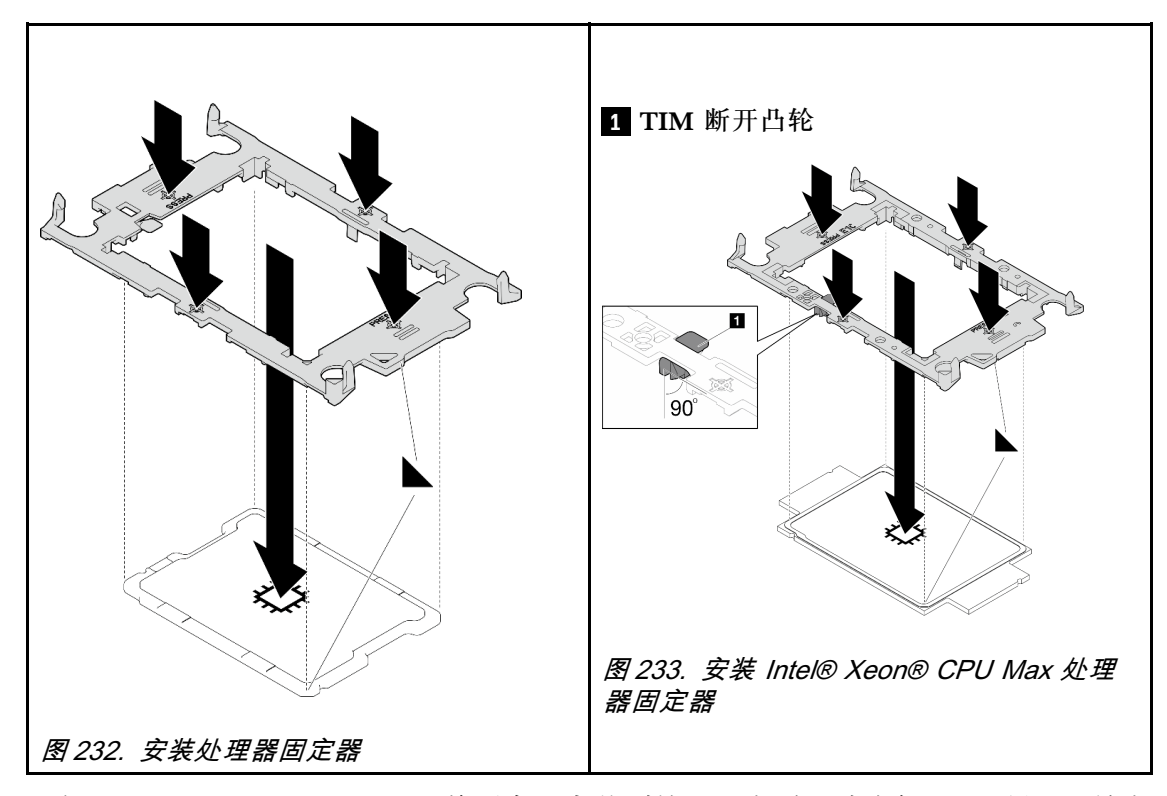

d. **(仅 Intel**® **Xeon**® **CPU Max)**将固定器安装到处理器上后,请确保 TIM 断开凸轮上 的插槽垂直。

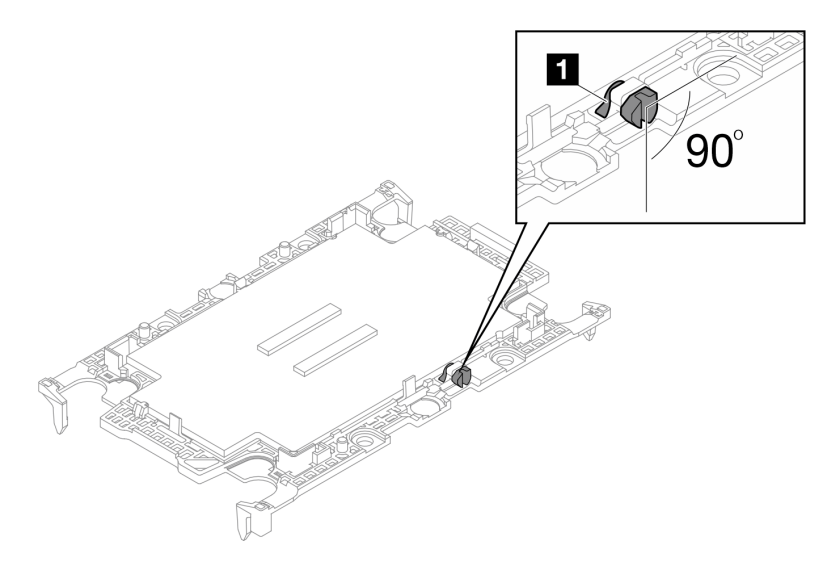

**图 234. 处理器固定器上的 TIM 断开凸轮**

- 步骤 3. 如果需要,请卸下两个塑料油脂外盖。
	- a. 用剪刀剪断胶带。
	- b. 2 从水循环模块冷却板底面卸下塑料油脂外盖。

**注:**以下以右侧节点为例。在任一节点中安装处理器时,可根据需要卸下塑料油脂外盖。

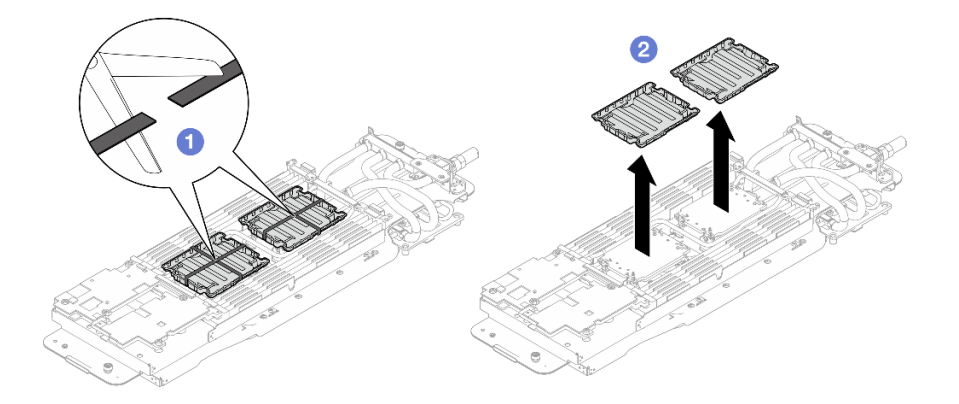

#### **图 235. 卸下塑料油脂外盖**

步骤 4. 将处理器固定器上的三角形标记与水循环模块冷却板底面的三角形插槽对齐,然后将处理 器固定器支柱和夹片插入冷却板四角的开口,从而将处理器安装到水循环模块冷却板底 面。

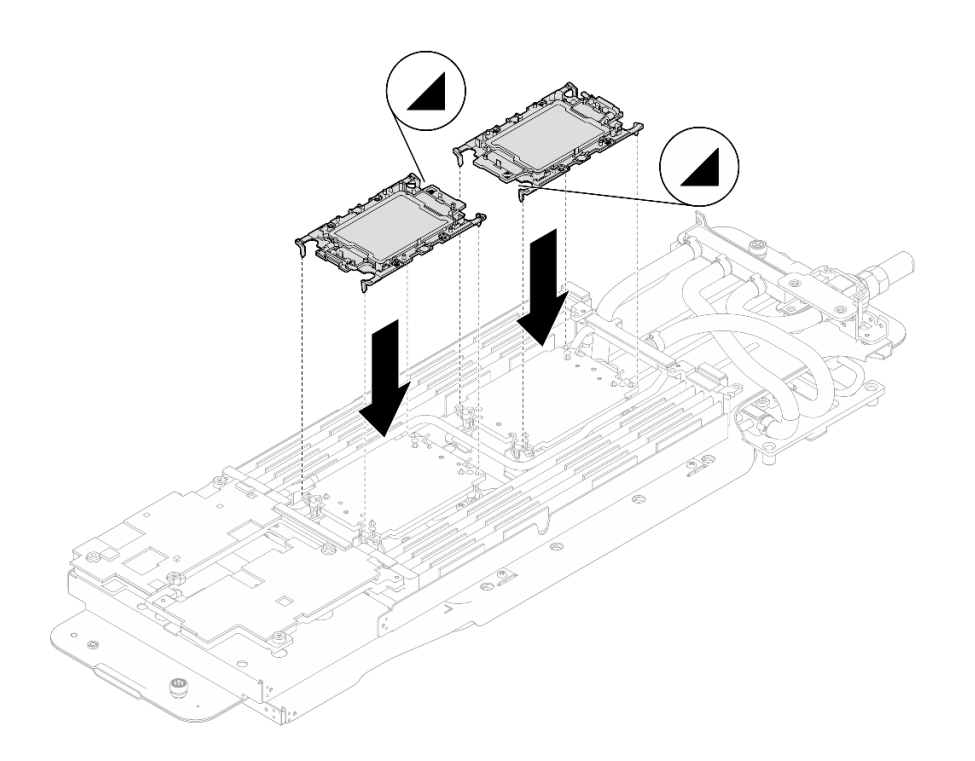

## **图 236. 安装处理器**

步骤 5. 将所有防倾倒丝架(每节点 8 个防倾倒丝架)向外旋转到解锁位置。

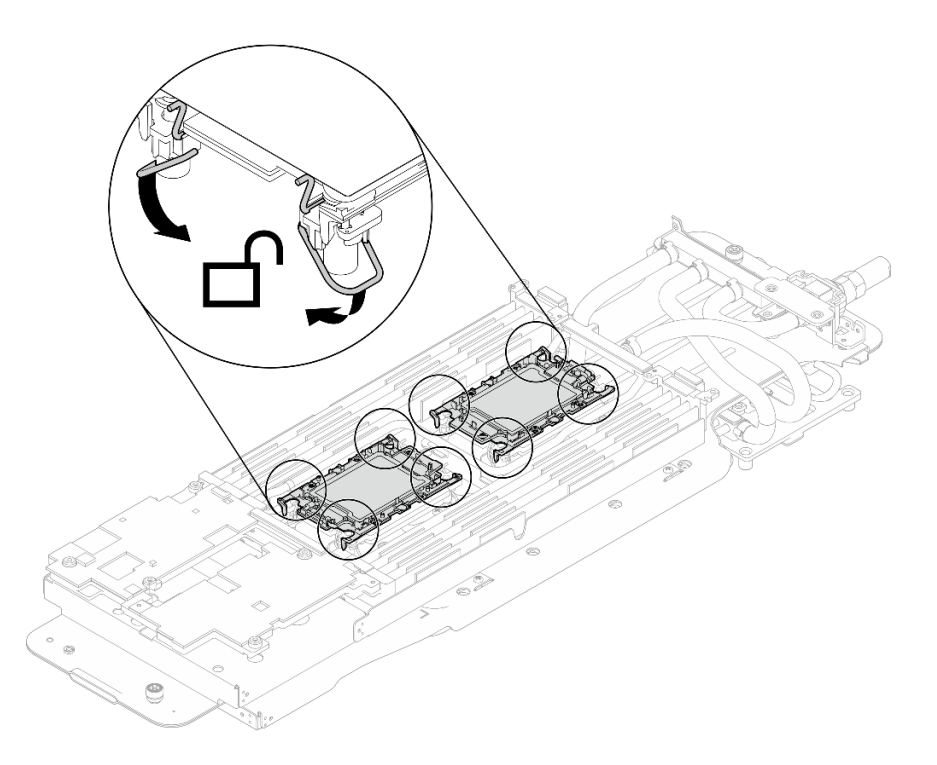

**图 237. 处理器解锁位置**

步骤 6. 检查水循环模块上的间隙垫,如果有任何间隙垫损坏或脱落,请更换新的间隙垫。

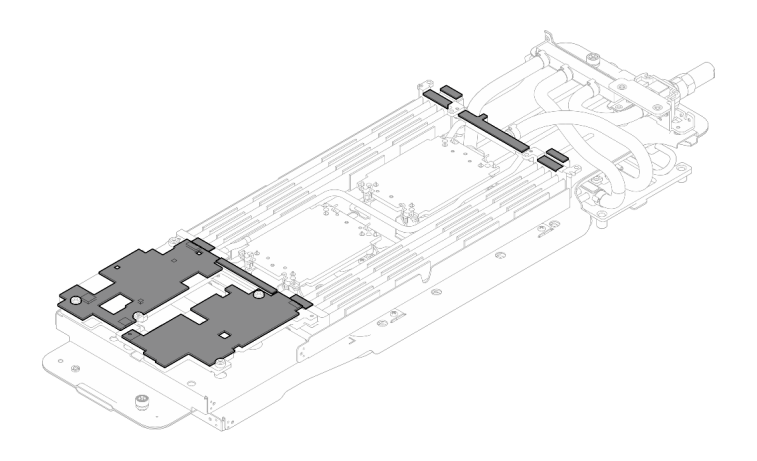

**图 238. 水循环模块间隙垫**

请确保遵循[间隙垫/油灰垫更换准则](#page-226-0)。

步骤 7. 小心地旋转水循环模块顶部,将水循环模块放置在节点背面附近的两个导销上,然后将水 循环模块轻轻放下,并确保其在主板上牢固就位。

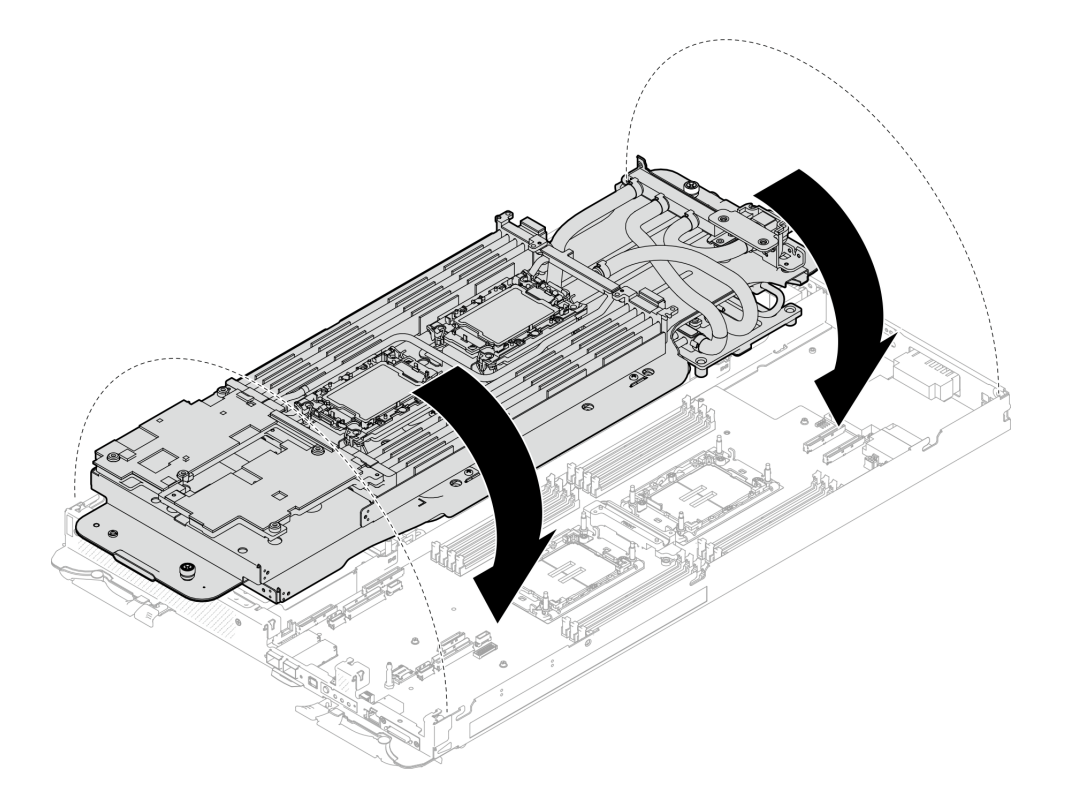

#### **图 239. 安装水循环模块**

步骤 8. 确保处理器正确固定。

- 1. 向外旋转 8 个防倾倒丝架至锁定位置。
- 2. 2 按照冷却板标签所示的安装顺序,使用通用螺丝刀完全拧紧冷却板上的 8 颗内六 角 T30 松不脱螺钉。

**注:**(供参考)将螺钉完全拧紧或卸下所需的扭矩为 10+/- 2.0 磅·英寸,即 1.1+/-  $0.2 + \cdot$  米。

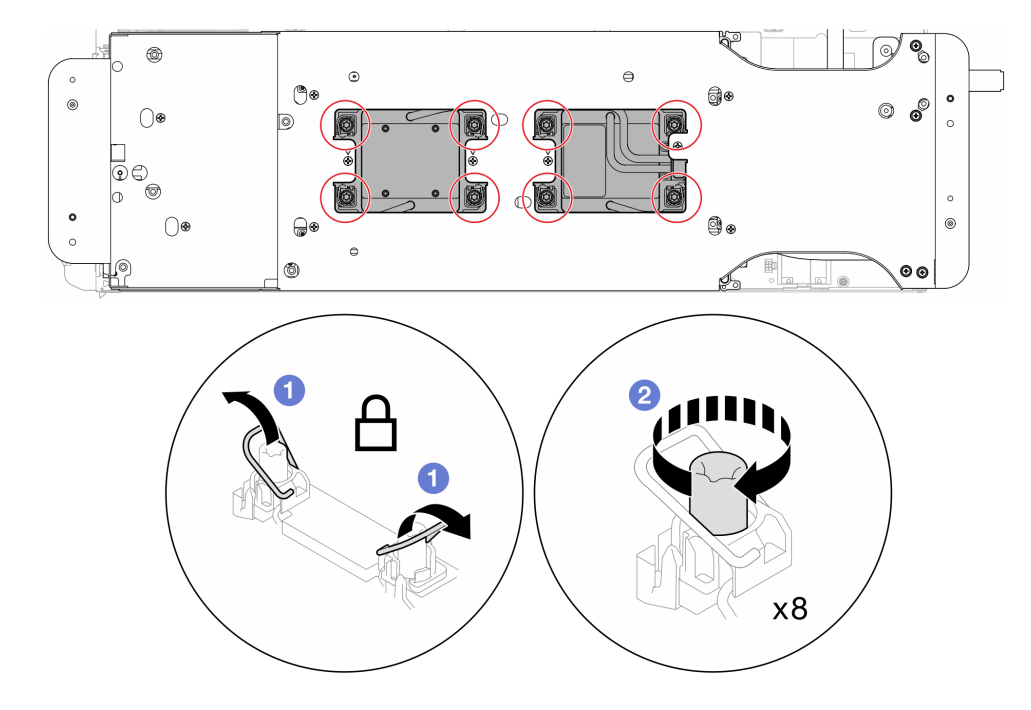

**注意:**为防止损坏组件,请务必遵循指示的紧固顺序。

**图 240. 拧紧内六角 T30 松不脱螺钉**

步骤 9. 拧松水循环模块载板的螺钉(两个节点共 12 颗 2 号十字螺钉)。

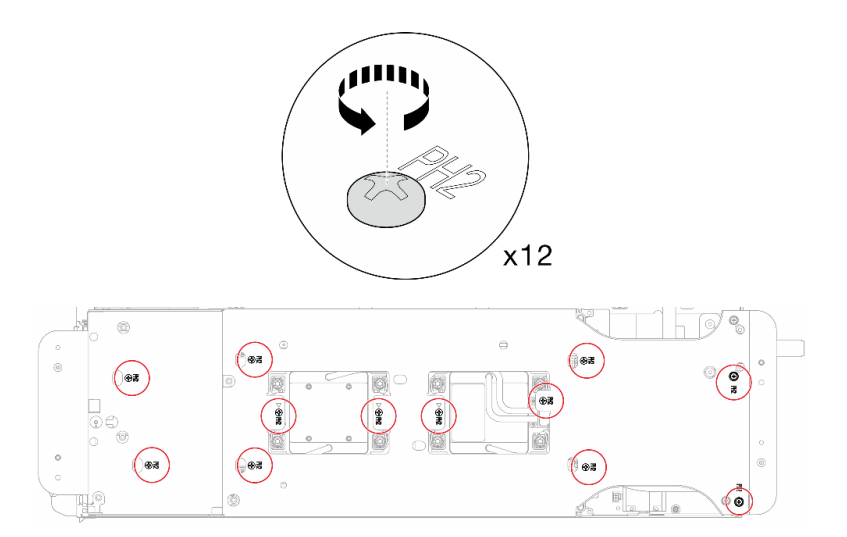

**图 241. 拧松水循环模块载板的螺钉**

步骤 10. 小心地提起每个水循环模块载板,使其脱离水循环模块,一次仅操作一个载板。

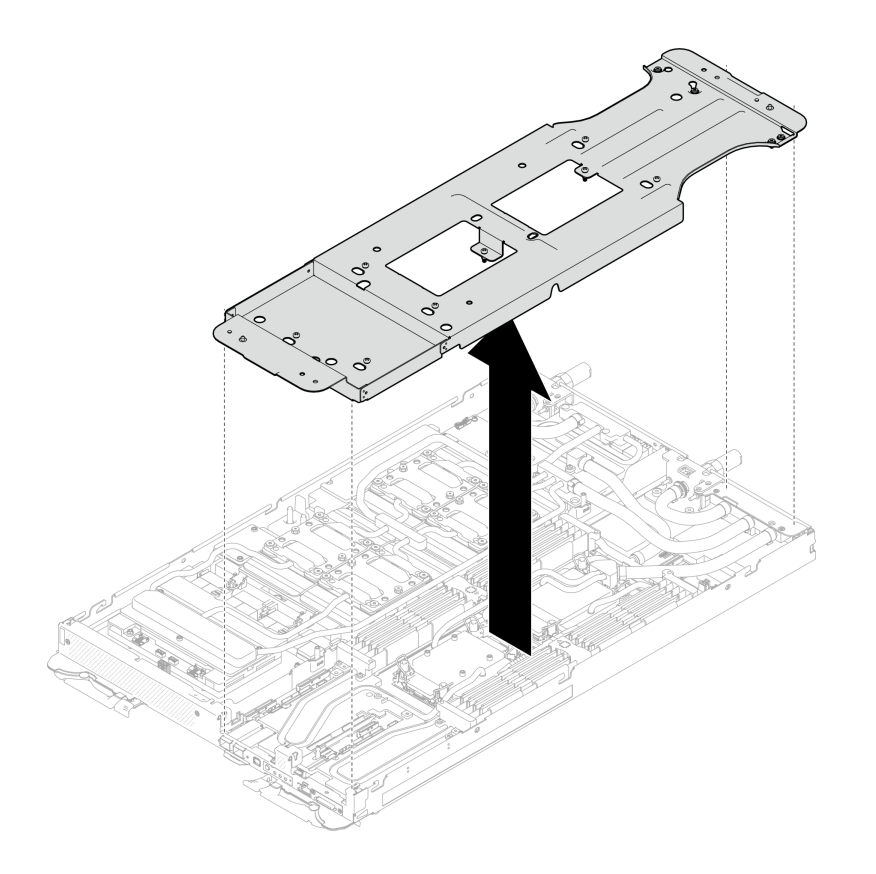

**图 242. 卸下水循环模块载板**

- 步骤 11. 使用设置到适当扭矩的扭矩螺丝刀,安装水循环模块螺钉(每节点 9 颗内六角 T10 螺 钉)。
	- **注:**(供参考)将螺钉完全拧紧或卸下所需的扭矩为 5.0+/- 0.5 磅·英寸,即 0.55+/- 0.05 牛·米。

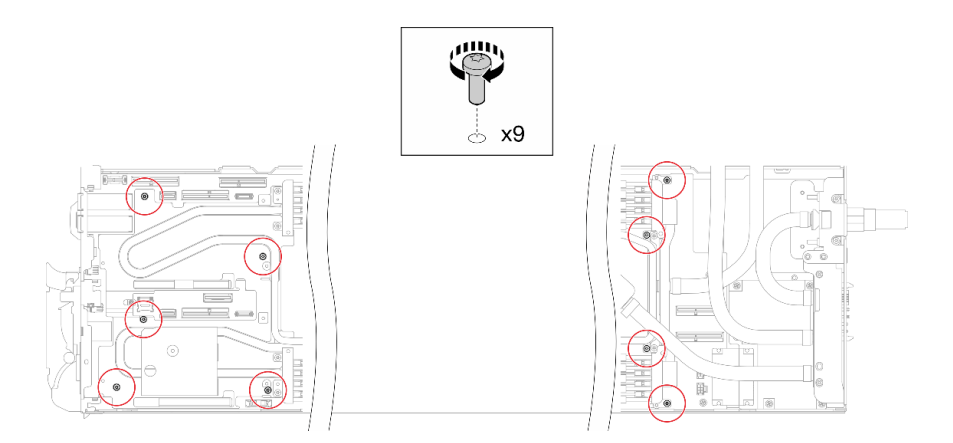

#### **图 243. 安装水循环模块螺钉**

步骤 12. 安装内六角 T10 螺钉(7 颗螺钉), 以固定快接件。

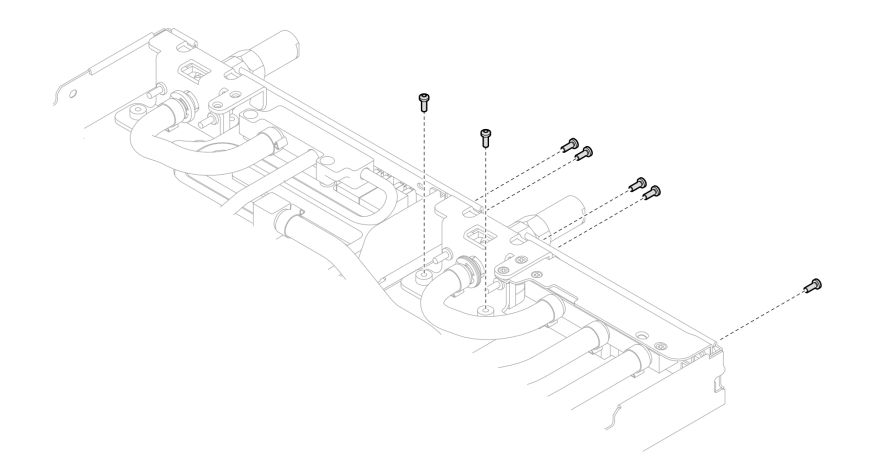

**图 244. 安装快接件螺钉**

步骤 13. 将两个 VR 夹板装入节点中, 然后安装内六角 T10 螺钉 (两个节点共 4 颗内六角 T10 螺 钉)。

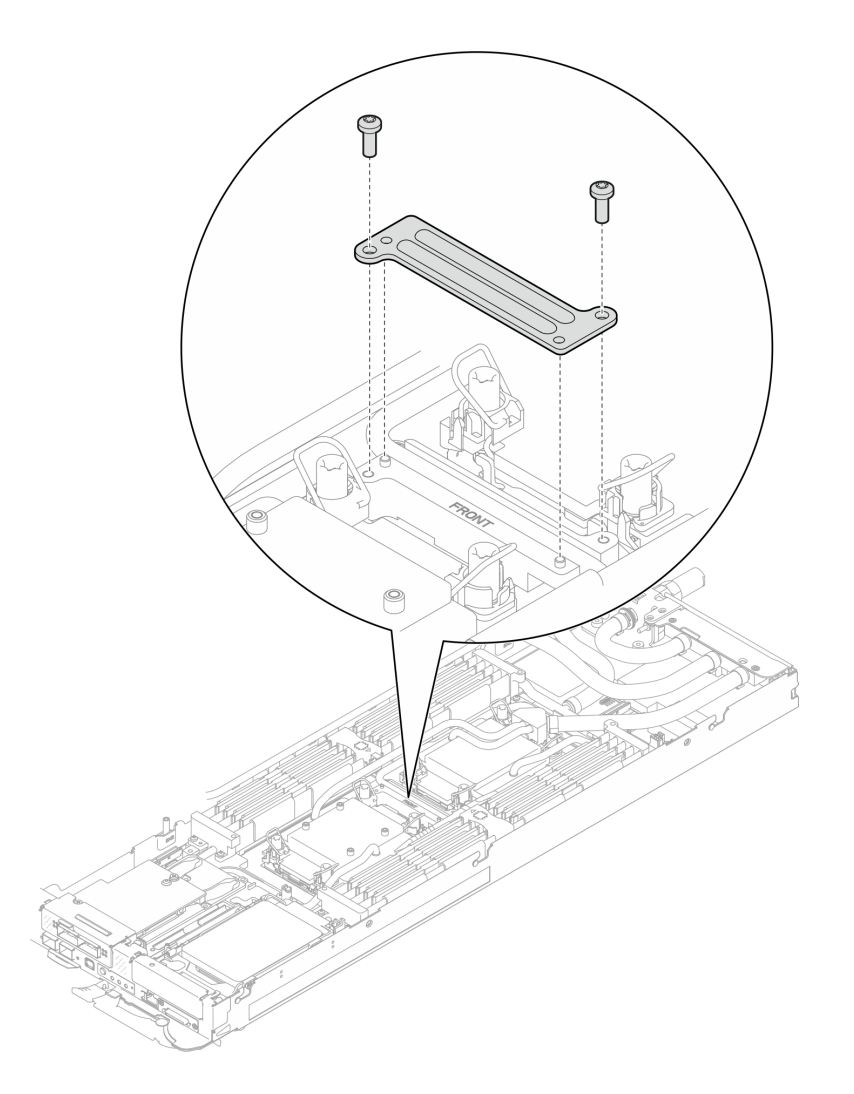

**图 245. 安装 VR 夹板**

步骤 14. 更换 OSFP 模块导电板顶部和底部的油灰垫。

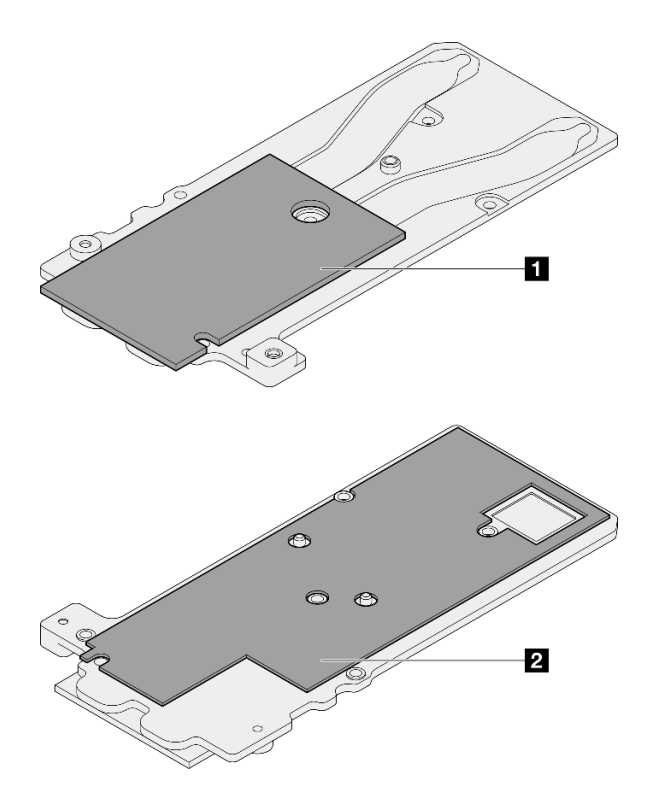

**图 246. 更换 OSFP 模块导电板油灰垫**

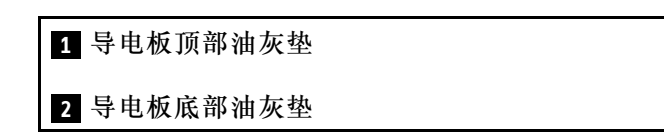

请确保遵循[间隙垫/油灰垫更换准则](#page-226-0)。

步骤 15. 将 OSFP 模块导电板安装到水循环模块上。

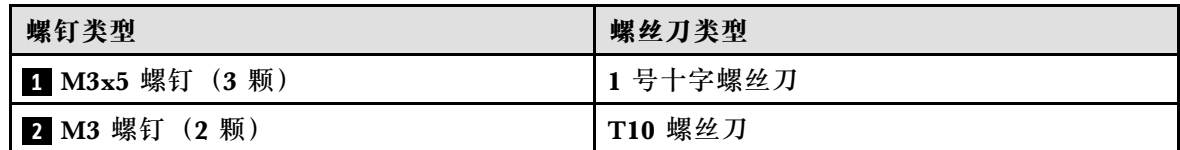

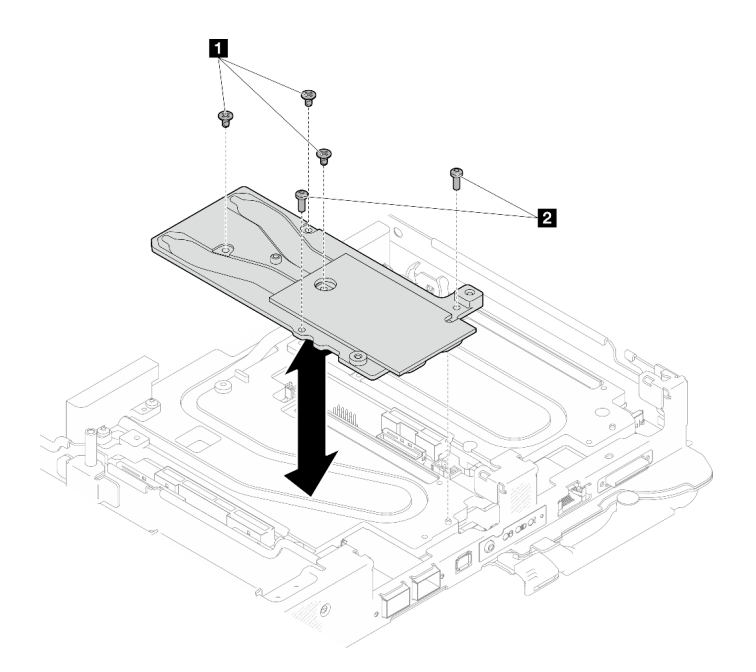

**图 247. 安装 OSFP 模块导电板**

## 完成之后

- 1. 安装 OSFP 模块。请参阅[第 184 页 "安装 OSFP 模块"](#page-191-0)。
- 2. 安装硬盘仓。根据系统配置,请参阅[第 123 页 "安装硬盘仓组合件"](#page-130-0)、[第 137 页 "安装 7](#page-144-0) [毫米 NVMe 硬盘仓组合件"](#page-144-0)[或第 154 页 "安装 E3.S 硬盘仓组合件"](#page-161-0)。
- 3. 安装 MCIO 线缆。请遵[循第 347 页第 7 章 "内部线缆布放"中](#page-354-0)的指导信息和布线信息。
- 4. 安装汇流条。请参阅[第 246 页 "安装汇流条"](#page-253-0)。
- 5. 安装 M.2 背板组合件。请参[阅第 163 页 "安装 M.2 背板组合件"](#page-170-0)。
- 6. 安装内存条。请参阅[第 172 页 "安装内存条"](#page-179-0)。
- 7. 安装 DIMM 梳。请参[阅第 109 页 "安装 DIMM 梳"](#page-116-0)。
- 8. 安装横梁。请参阅[第 57 页 "安装横梁"](#page-64-0)。
- 9. 安装托盘外盖。请参[阅第 54 页 "安装托盘外盖"](#page-61-0)。
- 10. 将托盘装入机柜。请参[阅第 51 页 "在机柜中安装 DWC 托盘"。](#page-58-0)
- 11. 将所有需要的外部线缆连接到解决方案。

**注:**用力将 QSFP 线缆连接到解决方案。

12. 检查各节点上的电源 LED, 确保其从快速闪烁转变为缓慢闪烁,表示所有节点已准备好打开 电源。

## **更换主板(仅限经过培训的技术人员)**

按照本节中的说明卸下和安装主板。

**重要:**退回主板前,请确保装上从新主板上拆下的 CPU 插槽防尘盖。要更换 CPU 插槽防尘盖:

1. 从新主板上的 CPU 插槽组合件中取出防尘盖, 然后在所卸下主板的 CPU 插槽组合件上方将 其正确对准。

2. 向下将防尘盖脚轻轻按入 CPU 插槽组合件,请按压边缘以免损坏插槽引脚。您可能会听到 "咔嗒"一声,说明防尘盖已牢固连接。

3. 请**确保**防尘盖已牢固连接到 CPU 插槽组合件。

**卸下主板**

按以下信息卸下主板。

## 关于本任务

#### **必备工具**

请确保您手头有下列必备工具,以便妥善更换组件。

- 水循环模块套件
	- SD650-N V3 水循环模块间隙垫套件(维护套件中的水循环模块载板可重复使用,建议将其 留在服务器运行的场所,以备将来更换时使用。)
	- SD650-N V3 水循环模块油灰垫套件
	- SD650-N V3 OSFP 油灰垫套件
	- VR 导电板部件
- 硬盘间隙垫或油灰垫套件(取决于托盘中安装的硬盘)。请参阅各自的更换过程以了解更多信 息。
- 螺钉和螺丝刀

为确保可以正确安装和卸下相应的螺钉,请准备好以下螺丝刀。

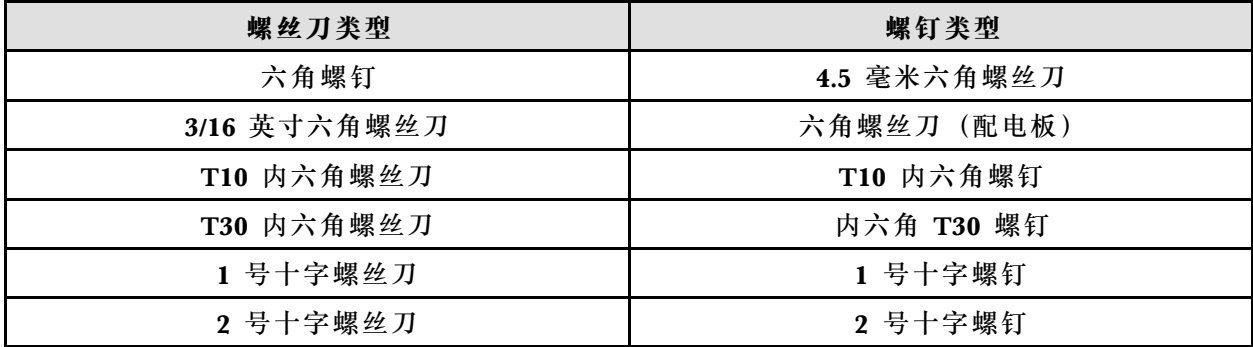

**注意:**

- 请阅读[第 37 页 "安装准则"](#page-44-0)和[第 38 页 "安全检查核对表"](#page-45-0)以确保操作安全。
- 关闭要执行任务的相应 DWC 托盘。
- 从机柜上拔下所有外部线缆。
- 如果 QSFP 线缆已连接至解决方案,请用力将这些线缆拔下。
- 为避免损坏水循环模块,卸下、安装或折叠水循环模块时请始终使用水循环模块载板。

#### **观看操作过程**

可通过以下链接观看关于此过程的 YouTube 视频: [https://www.youtube.com/playlist?list=PL](https://www.youtube.com/playlist?list=PLYV5R7hVcs-DCqagDqjI0xAqs12RCavnk) [YV5R7hVcs-DCqagDqjI0xAqs12RCavnk](https://www.youtube.com/playlist?list=PLYV5R7hVcs-DCqagDqjI0xAqs12RCavnk)。

## 过程

步骤 1. 为本任务做好准备。

- a. 从机柜上卸下托盘。请参阅[第 50 页 "从机柜卸下 DWC 托盘"](#page-57-0)。
- b. 卸下托盘外盖。请参阅[第 53 页 "卸下托盘外盖"](#page-60-0)。
- c. 卸下横梁。请参[阅第 55 页 "卸下横梁"](#page-62-0)。
- d. 卸下 DIMM 梳。请参[阅第 107 页 "卸下 DIMM 梳"](#page-114-0)。
- e. 卸下内存条。请参[阅第 168 页 "卸下内存条"](#page-175-0)。
- f. 卸下 M.2 背板组合件。请参[阅第 157 页 "卸下 M.2 背板组合件"](#page-164-0)。

**注:**此外,也需要卸下 M.2 背板冷却板。

- g. 卸下汇流条。请参[阅第 245 页 "卸下汇流条"](#page-252-0)。
- h. 拔下 MCIO 线缆。请遵[循第 347 页第 7 章 "内部线缆布放"](#page-354-0)中的指导信息和布线信 息。
- i. 卸下硬盘仓。根据系统配置,请参阅第 111 页"卸下硬盘仓组合件"、第 129 页"卸 [下 7 毫米 NVMe 硬盘仓组合件"](#page-136-0)或[第 141 页 "卸下 E3.S 硬盘仓组合件"](#page-148-0)。
- i. 卸下 OSFP 模块。请参阅[第 178 页 "卸下 OSFP 模块"](#page-185-0)。
- k. 卸下配电板, 小心地翻转水循环模块,使一半模块位于另一半之上。请参阅[第 190 页](#page-197-0) ["卸下配电板"](#page-197-0)。
- 步骤 2. 卸下两颗内六角 T10 螺钉 (每节点), 然后从主板上卸下 VR 水循环模块槽。

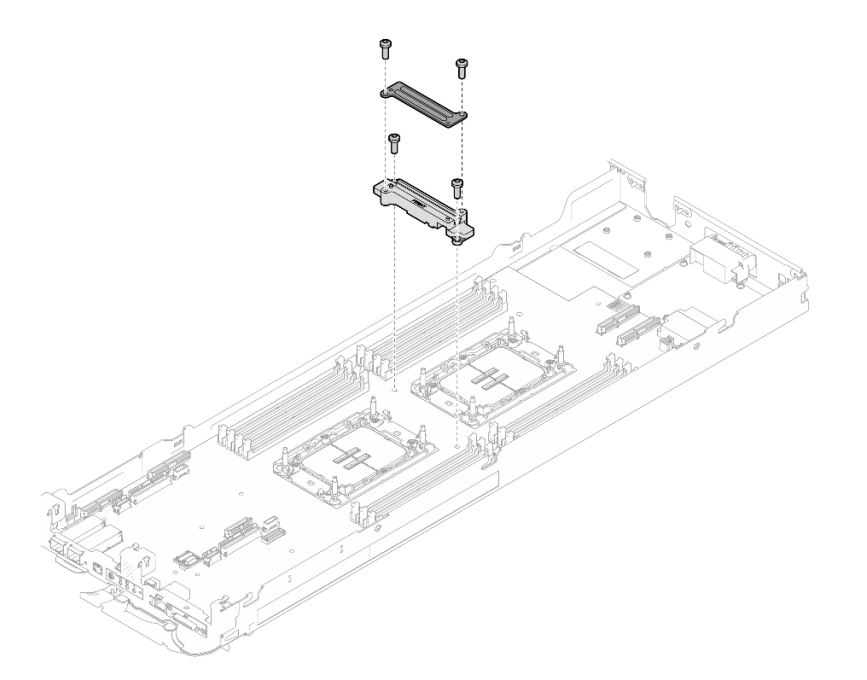

**图 248. 卸下 VR 水循环模块槽**

步骤 3. 使用设置到适当扭矩的扭矩螺丝刀,卸下主板上的七颗 1 号十字螺钉(每节点)。

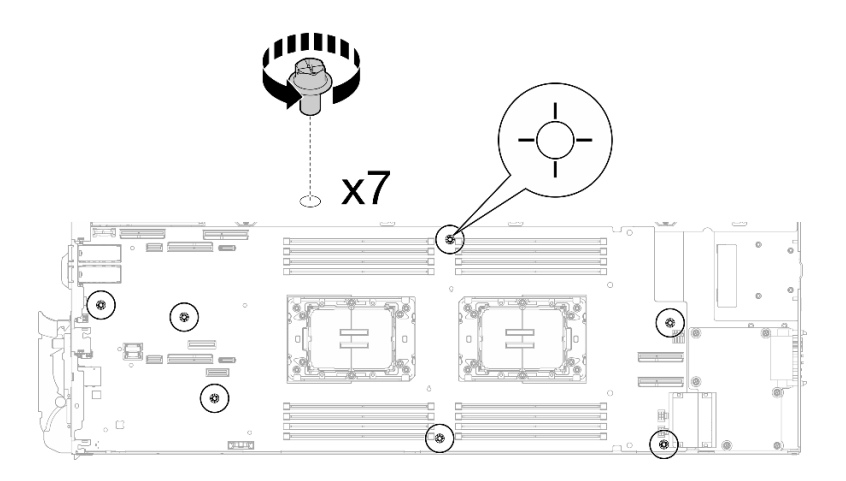

**图 249. 卸下主板螺钉**

**注:**(供参考)将螺钉完全拧紧或卸下所需的扭矩为 0.5-0.6 牛·米,即 4.5-5.5 英寸· 磅。

步骤 4. 小心地握住导销并将主板倾斜一定角度;然后,轻轻地向后滑动主板并将其提起,以便从 节点上卸下主板。

**注:**避免触碰到主板上的接口。请注意不要损坏节点内部周围的任何组件。

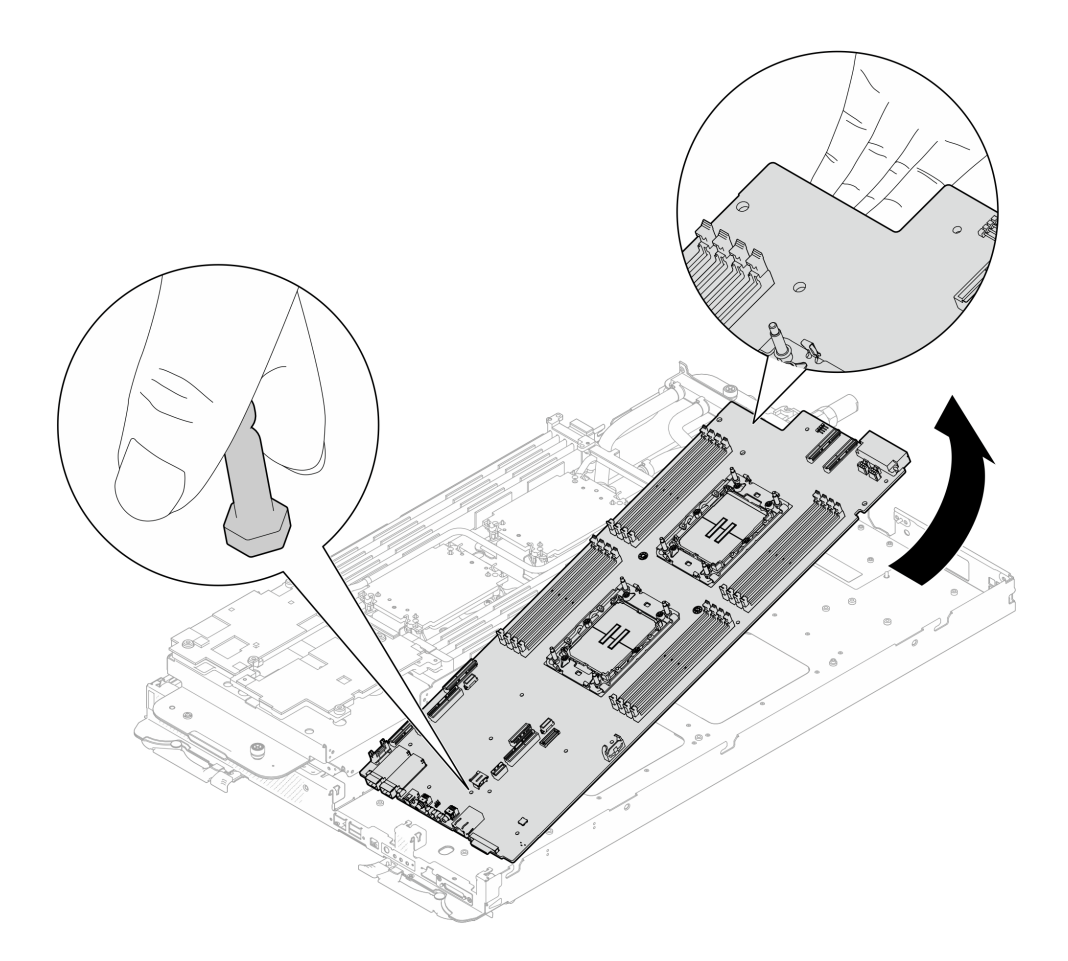

#### **图 250. 卸下主板**

如果要求您退回组件或可选设备,请按照所有包装指示信息进行操作,并使用装运时提供给您的 所有包装材料。

**重要:**退回主板前,请确保装上从新主板上拆下的 CPU 插槽防尘盖。要更换处理器插槽防尘盖:

- 1. 从新主板上的处理器插槽组合件中取出防尘盖,然后在所卸下主板的处理器插槽组合件上方 将其正确对准。
- 2. 向下将防尘盖脚轻轻按入处理器插槽组合件,请按压边缘以免损坏插槽引脚。您可能会听到 "咔嗒"一声,说明防尘盖已牢固连接。
- 3. 请**确保**防尘盖已牢固连接到处理器插槽组合件。

如需拆卸主板,请遵循以下说明:

**注意:**只能出于回收目的拆卸主板。请勿出于其他任何目的拆卸它。

1. 从主板上卸下导销。

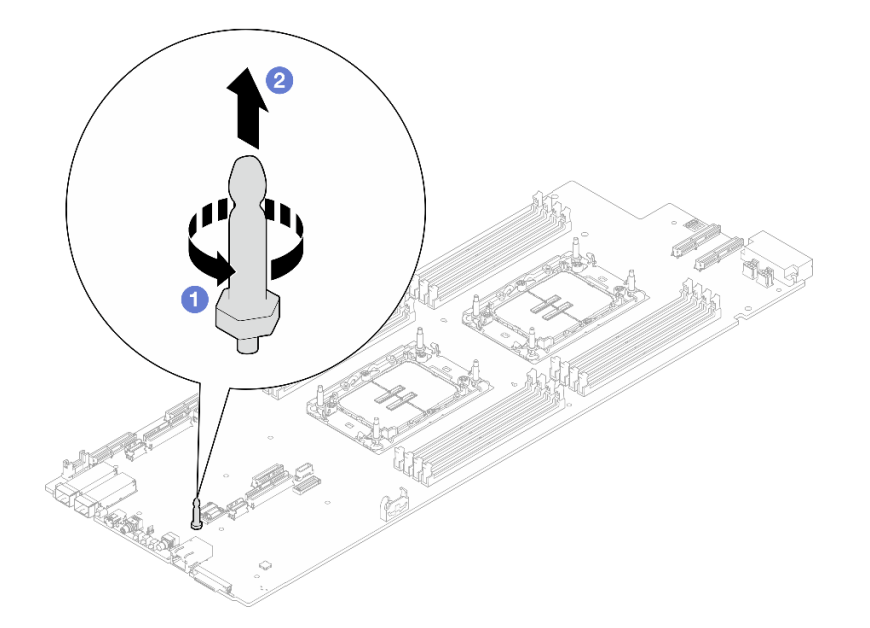

**图 251. 卸下导销**

2. 遵照当地法规回收设备。

## **安装主板**

按以下信息安装主板。

## 关于本任务

#### **必备工具**

请确保您手头有下列必备工具,以便妥善更换组件。

- 水循环模块套件
	- SD650-N V3 水循环模块间隙垫套件(维护套件中的水循环模块载板可重复使用,建议将其 留在服务器运行的场所,以备将来更换时使用。)
	- SD650-N V3 水循环模块油灰垫套件
	- SD650-N V3 OSFP 油灰垫套件
	- VR 导电板部件
- 硬盘间隙垫或油灰垫套件(取决于托盘中安装的硬盘)。请参阅各自的更换过程以了解更多信 息。
- 螺钉和螺丝刀

为确保可以正确安装和卸下相应的螺钉,请准备好以下螺丝刀。

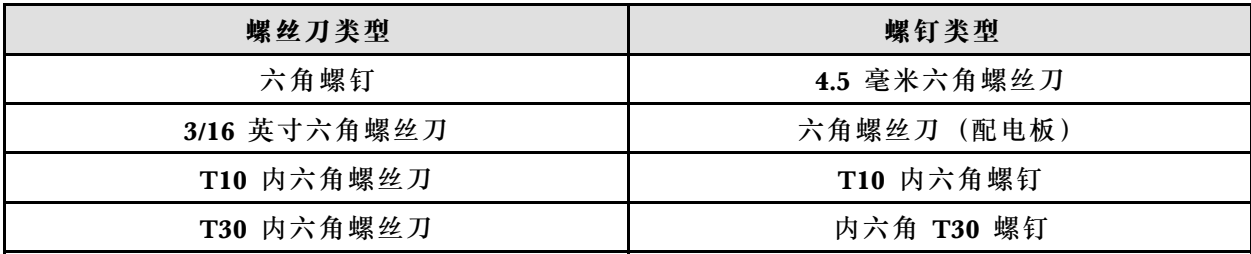

<span id="page-243-0"></span>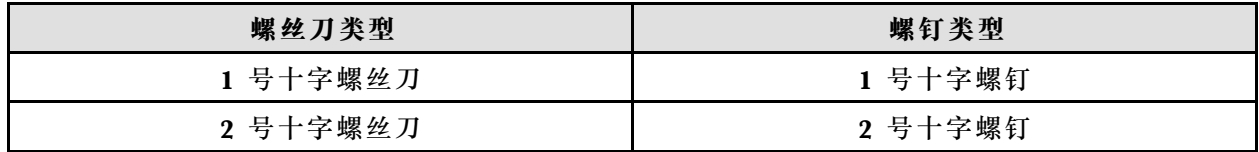

#### **重要:间隙垫/油灰垫更换准则**

- 要确定间隙垫/油灰垫的位置和方向, 请参阅[第 44 页 "间隙垫/油灰垫的识别和位置"](#page-51-0)。
- 在更换间隙垫/油灰垫之前,请使用酒精清洁垫轻轻地清洁接口板或硬件表面。
- 小心地握住间隙垫/油灰垫,以免变形。确保间隙垫/油灰垫材料不会遮挡螺钉孔或开口。
- 请勿使用过期的油灰垫。检查油灰垫包装上的有效期。如果油灰垫过期,请购买新的油灰垫以 进行妥善更换。

**注意:**

- 请阅读第 37 页"安装准则"和第 38 页"安全检查核对表"以确保操作安全。
- 关闭要执行任务的相应 DWC 托盘。
- 从机柜上拔下所有外部线缆。
- 如果 QSFP 线缆已连接至解决方案,请用力将这些线缆拔下。
- 为避免损坏水循环模块,卸下、安装或折叠水循环模块时请始终使用水循环模块载板。

**固件和驱动程序下载**:更换组件后,可能需要更新固件或驱动程序。

- 请转至 [https://datacentersupport.lenovo.com/products/servers/thinksystem/sd650nv3/7d7n/do](https://datacentersupport.lenovo.com/products/servers/thinksystem/sd650nv3/7d7n/downloads/driver-list/) [wnloads/driver-list/](https://datacentersupport.lenovo.com/products/servers/thinksystem/sd650nv3/7d7n/downloads/driver-list/), 查看适用于您的服务器的最新固件和驱动程序更新。
- 有关固件更新工具的更多信息,请参阅[第](#page-359-0) [353](#page-360-0) 页"更新固件"。

#### **观看操作过程**

可通过以下链接观看关于此过程的 YouTube 视频: [https://www.youtube.com/playlist?list=PL](https://www.youtube.com/playlist?list=PLYV5R7hVcs-DCqagDqjI0xAqs12RCavnk) [YV5R7hVcs-DCqagDqjI0xAqs12RCavnk](https://www.youtube.com/playlist?list=PLYV5R7hVcs-DCqagDqjI0xAqs12RCavnk)。

## 过程

**注:**根据型号的不同,您的解决方案可能与插图略有不同。

- 步骤 1. 安装主板。
	- a. 小心地抓住正面导销,并以一定角度倾斜主板。
	- b. 将接口与节点正面相应的孔对齐,然后轻轻向前滑动主板。
	- c. 在节点背面附近的两个导销上调整主板方向以确保正确对齐,然后小心地将主板插入 节点。
	- **注:**避免触碰到主板上的接口。请注意不要损坏节点内部周围的任何组件。

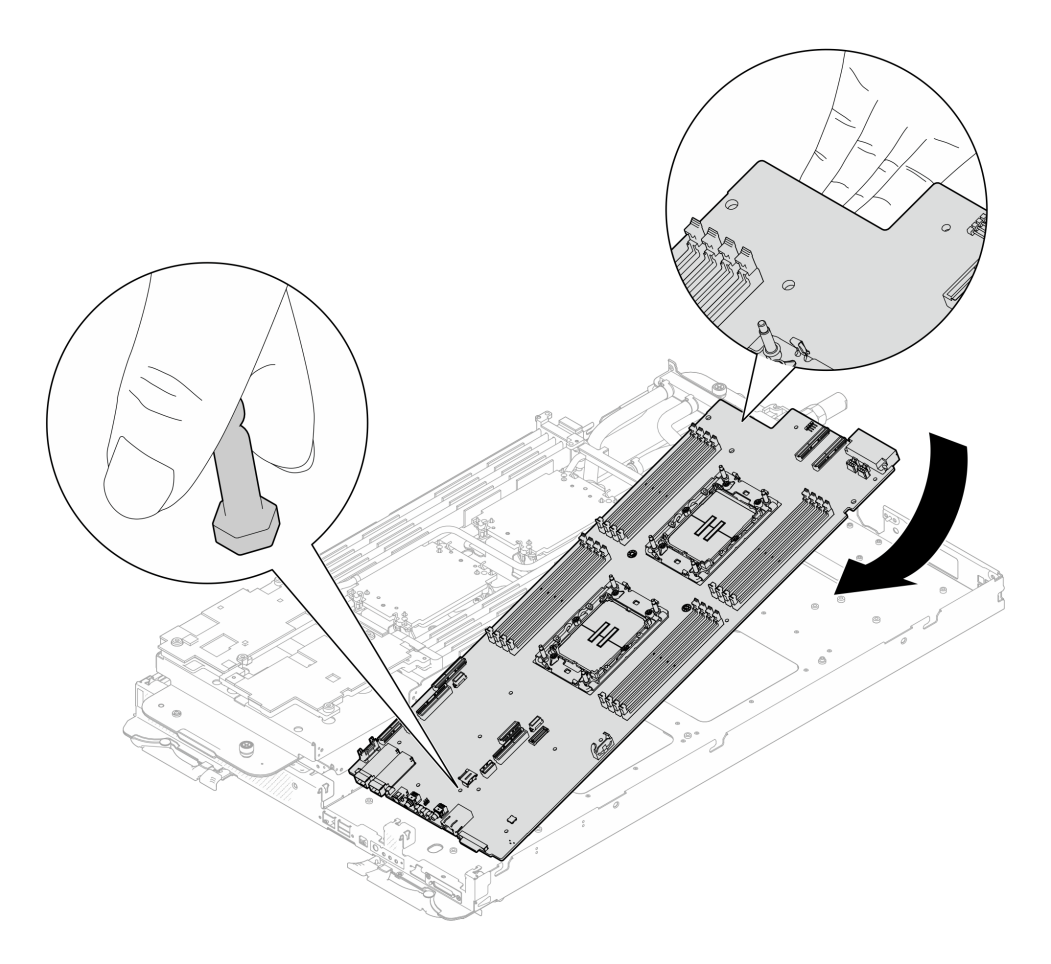

**图 252. 安装主板**

步骤 2. 使用设置到适当扭矩的扭矩螺丝刀,安装并拧紧主板上的七颗 1 号十字螺钉(每节点)。

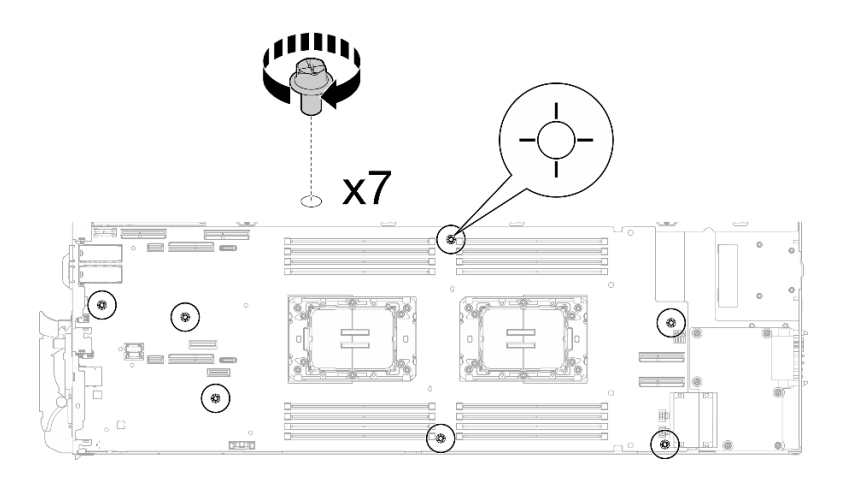

## **图 253. 安装主板螺钉**

**注:**(供参考)将螺钉完全拧紧或卸下所需的扭矩为 0.5-0.6 牛·米,即 4.5-5.5 英寸· 磅。

步骤 3. 检查 VR 水循环模块槽两面的间隙垫, 如果其中有任何间隙垫损坏或脱落, 请更换新的 间隙垫。

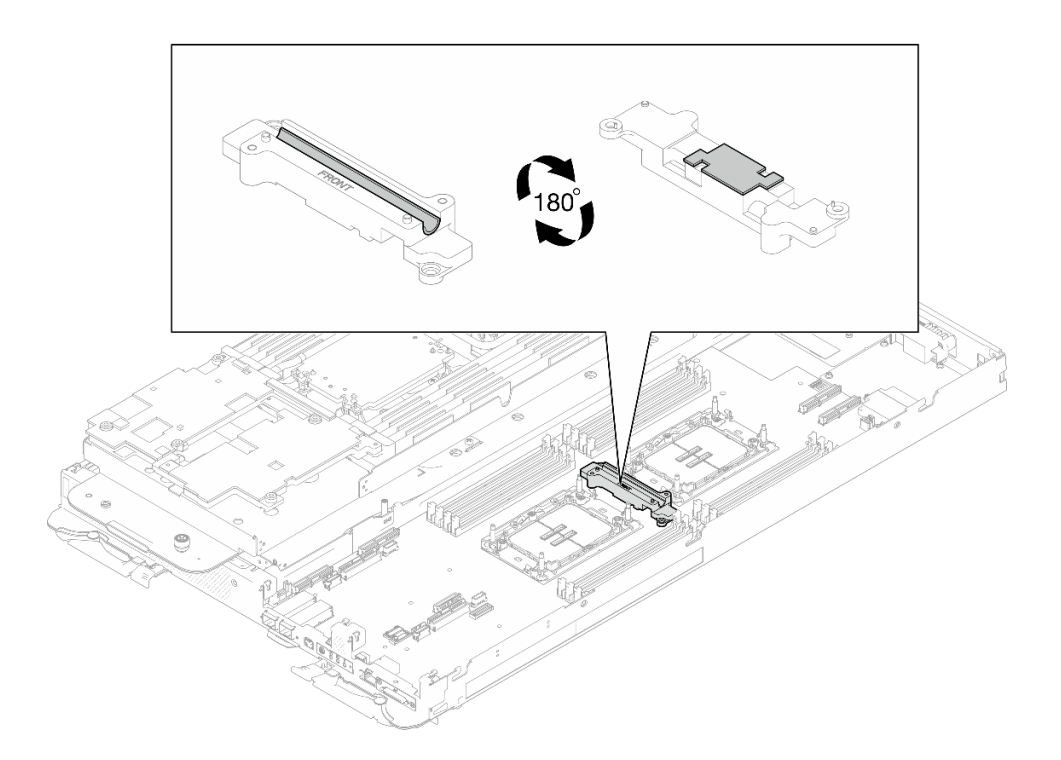

**图 254. VR 水循环模块槽间隙垫**

请确保遵循[间隙垫/油灰垫更换准则](#page-243-0)。

步骤 4. 将 VR 水循环模块槽对准主板上的孔, 然后拧紧两颗内六角 T10 螺钉 (每节点)。

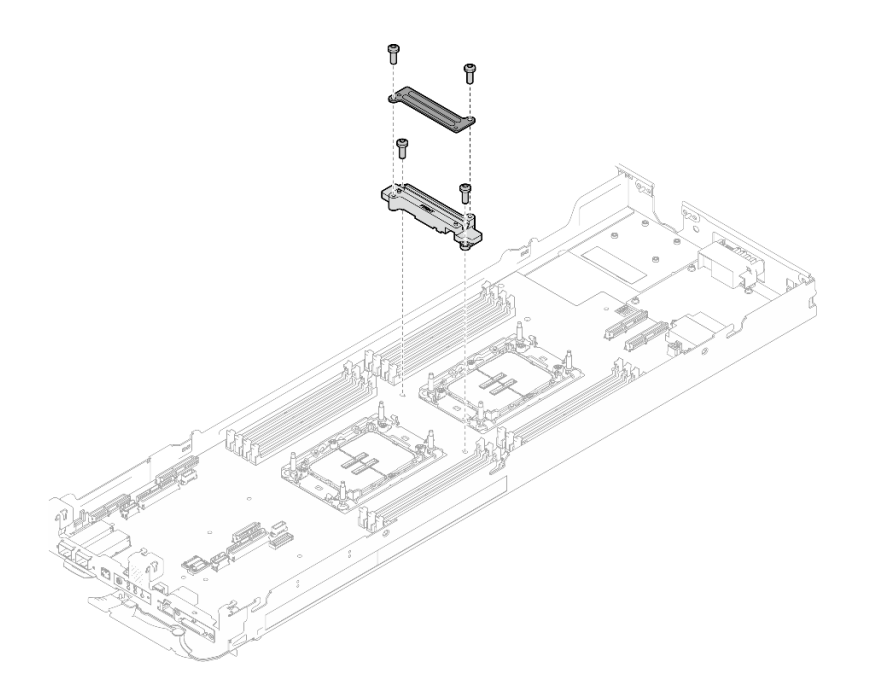

**图 255. 安装 VR 水循环模块槽**

#### 完成之后

- 1. 安装配电板。请参[阅第 199 页 "安装配电板"](#page-206-0)。
- 2. 安装 OSFP 模块。请参阅[第 184 页 "安装 OSFP 模块"](#page-191-0)。
- 3. 安装硬盘仓。根据系统配置,请参阅第 123 页"安装硬盘仓组合件"、第 137 页"安装 7 [毫米 NVMe 硬盘仓组合件"](#page-144-0)或[第 154 页 "安装 E3.S 硬盘仓组合件"](#page-161-0)。
- 4. 安装 MCIO 线缆。请遵循[第 347 页第 7 章 "内部线缆布放"](#page-354-0)中的指导信息和布线信息。
- 5. 安装汇流条。请参[阅第 246 页 "安装汇流条"](#page-253-0)。
- 6. 安装 M.2 背板组合件。请参[阅第 163 页 "安装 M.2 背板组合件"](#page-170-0)。
- 7. 安装内存条。请参[阅第 172 页 "安装内存条"](#page-179-0)。
- 8. 安装 DIMM 梳。请参[阅第 109 页 "安装 DIMM 梳"](#page-116-0)。
- 9. 安装横梁。请参[阅第 57 页 "安装横梁"](#page-64-0)。
- 10. 安装托盘外盖。请参阅[第 54 页 "安装托盘外盖"](#page-61-0)。
- 11. 将托盘装入机柜。请参阅[第 51 页 "在机柜中安装 DWC 托盘"](#page-58-0)。
- 12. 将所有需要的外部线缆连接到解决方案。

**注:**用力将 QSFP 线缆连接到解决方案。

- 13. 检查各节点上的电源 LED, 确保其从快速闪烁转变为缓慢闪烁,表示所有节点已准备好打开 电源。
- 14. 更新重要产品数据 (VPD)。请参阅第 240 页 "更新重要产品数据 (VPD) "。 机器类型编号和序列号位于标识标签上,请参阅[第 31 页 "识别解决方案和访问 Lenovo](#page-38-0) [XClarity Controller"](#page-38-0)。
- 15. 启用 TPM/TCM。请参[阅第 241 页 "启用 TPM"](#page-248-0)。
- <span id="page-247-0"></span>16. 如果需要隐藏 TPM 或更新 TPM 固件, 请参[阅第 243 页 "隐藏/显示 TPM"或](#page-250-0)[第 244 页 "更](#page-251-0) [新 TPM 固件"](#page-251-0)。
- 17. (可选)启用 UEFI 安全引导。请参[阅第 245 页 "启用 UEFI 安全引导"](#page-252-0)。

**更新重要产品数据(VPD)**

请按本主题中的说明更新重要产品数据(VPD)。

- **(必选)**机器类型
- **(必选)**序列号
- (可选)资产标记
- $(\overrightarrow{\textbf{n}})$  UUID

### **建议工具:**

- Lenovo XClarity Provisioning Manager
- Lenovo XClarity Essentials OneCLI 命令

**使用 Lenovo XClarity Provisioning Manager**

## **步骤:**

- 1. 启动服务器并根据屏幕上的说明按下相应的键。默认会显示 Lenovo XClarity Provisioning Manager 界面。
- 2. 选择**系统摘要**。将显示"系统摘要"选项卡页面。
- 3. 单击更新 VPD, 然后按照屏幕上的说明更新 VPD。

**使用 Lenovo XClarity Essentials OneCLI 命令**

• 更新**机器类型**

onecli config set SYSTEM\_PROD\_DATA.SysInfoProdName <m/t\_model> [access\_method]

• 更新**序列号**

onecli config set SYSTEM\_PROD\_DATA.SysInfoSerialNum <s/n> [access\_method]

• 更新**系统型号**

onecli config set SYSTEM\_PROD\_DATA.SysInfoProdIdentifier <system model> [access\_method] onecli config set SYSTEM\_PROD\_DATA.SysInfoProdIdentifierEx <system model> --override [access\_method]

• 更新**资产标记**

onecli config set SYSTEM\_PROD\_DATA.SysEncloseAssetTag <asset\_tag> [access\_method]

• 更新 **UUID**

onecli config createuuid SYSTEM\_PROD\_DATA.SysInfoUUID [access\_method]

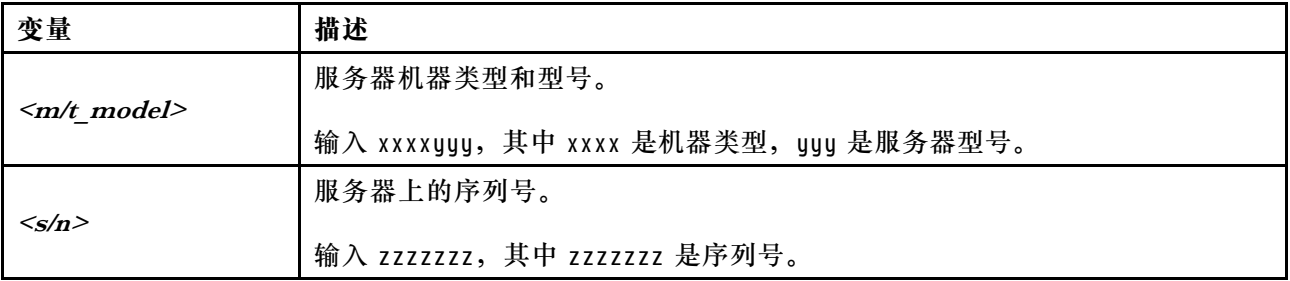

<span id="page-248-0"></span>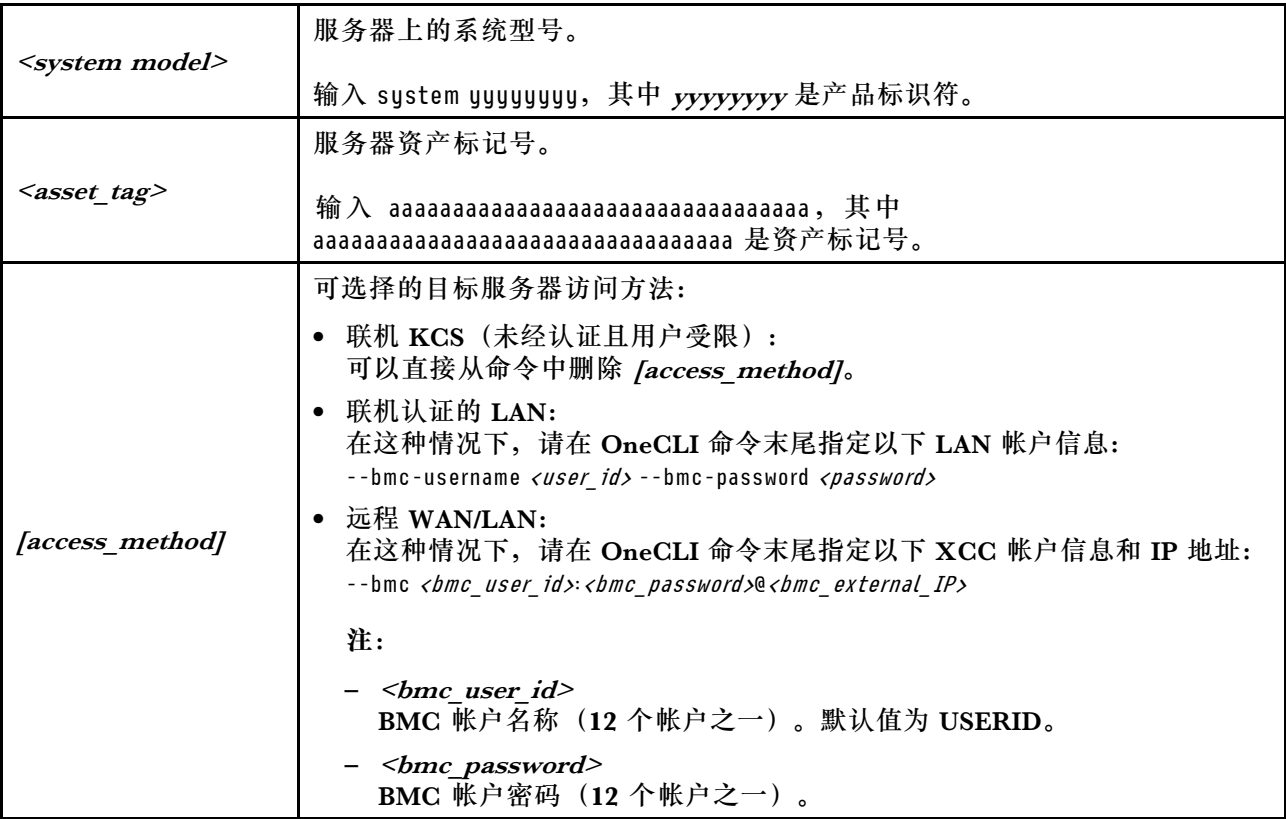

**启用 TPM**

服务器支持可信平台模块 (TPM) 版本 1.2 或版本 2.0

**注:**中国大陆不支持集成 TPM,但是中国大陆的客户可安装 Trusted Cryptographic Module (TCM)适配器或 TPM 适配器(有时称为子卡)。

更换主板后,必须确保 TPM 策略设置正确。

### **警告:**

**设置 TPM 策略时应特别小心。如果设置不正确,主板将不可用。**

**设置 TPM 策略**

在交付更换主板时,TPM 策略默认设置为**未定义**。您必须修改此设置以匹配待更换主板的设置。

可使用两种方法设置 TPM 策略:

• 使用 Lenovo XClarity Provisioning Manager

要从 Lenovo XClarity Provisioning Manager 中设置 TPM 策略,请执行以下操作:

- 1. 启动服务器并按下屏幕说明中指定的键, 以显示 Lenovo XClarity Provisioning Manager 界面。(如需更多信息,请参阅 <https://pubs.lenovo.com/lxpm-overview/> 上适用于您的服 务器的 LXPM 文档中的"启动"一节。)
- 2. 如果开机时需要管理员密码,请输入密码。
- 3. 从"系统摘要"页面中,单击**更新 VPD**。
- 4. 将策略设置为以下选项之一。
- **启用 NationZ TPM 2.0 仅限中国**。如果安装了 NationZ TPM 2.0 适配器,中国大陆 的客户应选择此设置。
- **启用 TPM 世界其他地区**。中国大陆以外的客户应选择此设置。
- **永久禁用**。如果未安装 TPM 适配器,中国大陆的客户应使用此设置。

**注:**虽然**未定义**也是一种策略设置,但不应使用此设置。

• 使用 Lenovo XClarity Essentials OneCLI

**注:**请注意,必须在 Lenovo XClarity Controller 中设置用于远程访问目标系统的 IPMI 用户 和密码。

要从 Lenovo XClarity Essentials OneCLI 中设置 TPM 策略,请执行以下操作:

1. 读取 TpmTcmPolicyLock 以检查 TPM TCM POLICY 是否已锁定: OneCli.exe config show imm.TpmTcmPolicyLock --override --imm <userid>:<password>@<ip\_address>

**注:**imm.TpmTcmPolicyLock 值必须为"Disabled",这表示 TPM\_TCM\_POLICY 未 锁定,允许对 TPM\_TCM\_POLICY 进行更改。如果返回代码为"Enabled",则不允许更 改策略。如果所需设置适用于要更换的系统,则平板仍将可以使用。

- 2. 将 TPM\_TCM\_POLICY 配置到 XCC 中:
	- 对于中国大陆内没有 TPM 或需要禁用 TPM 的客户: OneCli.exe config set imm.TpmTcmPolicy "NeitherTpmNorTcm" --override --imm <userid>:<password>@<ip\_ address>
	- 对于中国大陆内需要启用 TPM 的客户: OneCli.exe config set imm.TpmTcmPolicy "NationZTPM20Only" --override --imm <userid>:<password>@<ip\_ address>
	- 对于中国大陆之外的其他国家/地区内需要启用 TPM 的客户: OneCli.exe config set imm.TpmTcmPolicy "TpmOnly" b --imm <userid>:<password>@<ip\_address>
- 3. 发出 reset 命令以重置系统: OneCli.exe misc ospower reboot --imm <userid>:<password>@<ip\_address>
- 4. 读回值以检查更改是否已被接受: OneCli.exe config show imm.TpmTcmPolicy --override --imm <userid>:<password>@<ip\_address>

**注:**

- 如果读回值匹配, 则表示已正确设置 TPM\_TCM\_POLICY。

imm.TpmTcmPolicy 定义如下:

- 值 0 使用字符串 "Undefined", 这表示 UNDEFINED 策略。
- 值 1 使用字符串"NeitherTpmNorTcm",这表示 TPM\_PERM\_DISABLED。
- 值 2 使用字符串"TpmOnly",这表示 TPM\_ALLOWED。
- 值 4 使用字符串"NationZTPM20Only",这表示 NationZ\_TPM20\_ALLOWED。
- 在使用 OneCli/ASU 命令时, 还必须通过以下 4 步操作"锁定" TPM TCM\_POLICY:
- 5. 读取 TpmTcmPolicyLock 以检查 TPM TCM POLICY 是否已被锁定,命令如下: OneCli.exe config show imm.TpmTcmPolicyLock --override --imm <userid>:<password>@<ip\_address> 值必须为"Disabled", 这表示 TPM TCM POLICY 未锁定并且必须设置。
- 6. 锁定 TPM\_TCM\_POLICY: OneCli.exe config set imm.TpmTcmPolicyLock "Enabled"--override --imm <userid>:<password>@<ip\_address>

<span id="page-250-0"></span>7. 发出 reset 命令以重置系统,命令如下:

OneCli.exe misc ospower reboot --imm <userid>:<password>@<ip\_address>

重置期间, UEFI 将会从 imm.TpmTcmPolicyLock 读取值, 如果值为"Enabled"且 imm.TpmTcmPolicy 值有效, UEFI 将会锁定 TPM TCM POLICY 设置。

**注:**imm.TpmTcmPolicy 的有效值包括"NeitherTpmNorTcm"、"TpmOnly"和"NationZTPM20Only"。

如果 imm.TpmTcmPolicyLock 被设置为"Enabled",但是 imm.TpmTcmPolicy 值无 效, UEFI 将会拒绝"锁定"请求并将 imm.TpmTcmPolicyLock 改回为"Disabled"。

8. 读回该值以检查"锁定"请求是被接受还是被拒绝。命令如下: OneCli.exe config show imm.TpmTcmPolicy --override --imm <userid>:<password>@<ip\_address>

**注:**如果读回值从"Disabled"更改为"Enabled",则表示 TPM\_TCM\_POLICY 已成功 锁定。策略在设置之后无法解锁,除非更换主板。

imm.TpmTcmPolicyLock 定义如下:

值 1 使用字符串"Enabled", 这表示锁定策略。不接受其他值。

#### **隐藏/显示 TPM**

默认情况下, TPM 处于启用状态, 以对系统运行时的数据传输进行加密。您也可以选择使用 Lenovo XClarity Essentials OneCLI 禁用 TPM。

要禁用 TPM, 请执行以下操作:

1. 下载并安装 Lenovo XClarity Essentials OneCLI。

要下载 Lenovo XClarity Essentials OneCLI,请访问以下网站:

<https://datacentersupport.lenovo.com/solutions/HT116433>

2. 运行以下命令:

OneCli.exe config set TrustedComputingGroup.HideTPMfromOS "Yes" --imm <userid>:<password>@<ip\_address> --override

其中:

- <userid>:<password> 是用于访问服务器 BMC(Lenovo XClarity Controller 界面)的凭 证。默认用户 ID 是 USERID, 默认密码是 PASSWORD (包含数字零, 而非大写字母 O)
- $\langle$ *ip* address> 是 BMC 的 IP 地址。

示例:

);\onecli>OneCli.exe config set TrustedComputingGroup.HideTPMfromOS"Yes" --imm USERID:PASSWORD=1@10.245.39.79 --override Lenovo XClarity Essentials OneCLI 1xce\_onecli01p-2.3.0<br>Licensed Materials - Property of Lenovo<br>(C) Copyright Lenovo Corp. 2013-2018 All Rights Reserved<br>If the parameters you input includes password, please Note that:<br>\* The iccess.

3. 重新引导系统。

如果要再次启用 TPM,请运行以下命令并重新引导系统:

OneCli.exe config set TrustedComputingGroup.HideTPMfromOS "No" --imm <userid>:<password>@<ip\_address> --override

<span id="page-251-0"></span>示例:

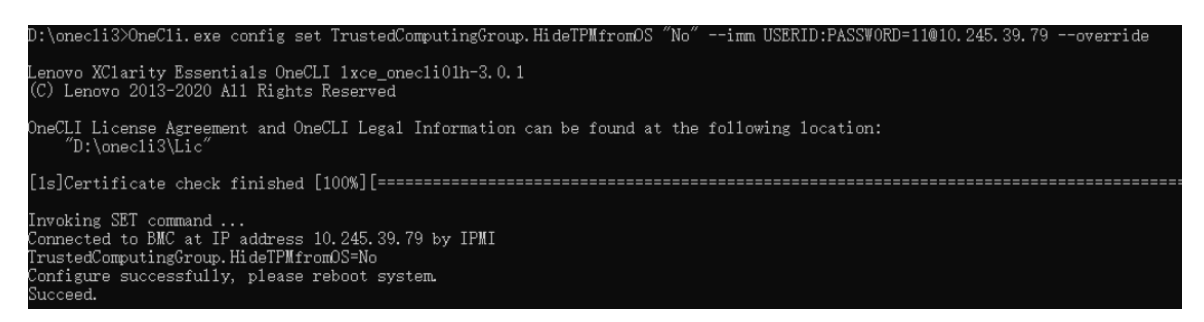

**更新 TPM 固件** 您也可以选择使用 Lenovo XClarity Essentials OneCLI 更新 TPM 固件。

**注:**TPM 固件更新是不可逆的。更新后,TPM 固件无法降级到更低版本。

**TPM 固件版本**

按照以下步骤查看 TPM 固件版本:

使用 Lenovo XClarity Provisioning Manager

- 1. 启动服务器并按下屏幕说明中指定的键,以显示 Lenovo XClarity Provisioning Manager 界面。(如需更多信息,请参阅 <https://pubs.lenovo.com/lxpm-overview/> 上适用于您的服 务器的 LXPM 文档中的"启动"一节。)
- 2. 如果开机时需要管理员密码,请输入密码。
- 3. 在 UEFI 设置页面中,单击**系统设置** ➙ **安全性** ➙ **可信平台模块** ➙ **TPM 2.0** ➙ **TPM 固件版 本**。

### **更新 TPM 固件**

要更新 TPM 固件,请执行以下操作:

1. 下载并安装 Lenovo XClarity Essentials OneCLI。

要下载 Lenovo XClarity Essentials OneCLI,请访问以下网站:

<https://datacentersupport.lenovo.com/solutions/HT116433>

2. 运行以下命令:

OneCli.exe config set TrustedComputingGroup.DeviceOperation "Update to TPM 2.0 firmware version <x.x.x.x>" --bmc <userid>:<password>@<ip\_address>

其中:

•  $\langle x.x.x.x \rangle \not\equiv \exists$  标 TPM 版本。 例如 TPM 2.0  $(7.2.1.0)$  -> TPM 2.0  $(7.2.2.0)$ :

OneCli.exe config set TrustedComputingGroup.DeviceOperation "Update to TPM 2.0 firmware version 7.2.2.0" --bmc <userid>:<password>@<ip\_address>

- <userid>:<password> 是用于访问服务器 BMC (Lenovo XClarity Controller 界面) 的 凭证。默认用户标识是 USERID,默认密码是 PASSW0RD(包含数字零,而非大写字母  $\mathbf{O}$ ).
- $\langle$ *ip* address> 是 BMC 的 IP 地址。
<span id="page-252-0"></span>**启用 UEFI 安全引导**

(可选) 可启用 UEFI 安全引导。

有两种方法可用于启用 UEFI 安全引导:

- 使用 Lenovo XClarity Provisioning Manager
	- 从 Lenovo XClarity Provisioning Manager 启用 UEFI 安全引导:
		- 1. 启动服务器并按下屏幕说明中指定的键,以显示 Lenovo XClarity Provisioning Manager 界面。(如需更多信息,请参阅 <https://pubs.lenovo.com/lxpm-overview/> 上适用于您的服 务器的 LXPM 文档中的"启动"一节。)
		- 2. 如果开机时需要管理员密码,请输入密码。
		- 3. 在 UEFI 设置页面中,单击**系统设置** ➙ **安全性** ➙ **安全引导**。
	- 4. 启用安全引导并保存设置。
	- 注: 如果需要禁用 UEFI 安全引导, 请在步骤 4 中选择"禁用"。
- 使用 Lenovo XClarity Essentials OneCLI

从 Lenovo XClarity Essentials OneCLI 启用 UEFI 安全引导:

1. 下载并安装 Lenovo XClarity Essentials OneCLI。

要下载 Lenovo XClarity Essentials OneCLI,请访问以下网站:

<https://datacentersupport.lenovo.com/solutions/HT116433>

2. 运行以下命令以启用安全引导: OneCli.exe config set SecureBootConfiguration.SecureBootSetting Enabled --bmc <userid>:<password>@<ip address>

其中:

- <userid>:<password> 是用于访问服务器 BMC (Lenovo XClarity Controller 界 面)的凭证。默认用户 ID 是 USERID, 默认密码是 PASSW0RD (包含数字零, 而非大写字母 O)
- $\langle$ *ip* address> 是 BMC 的 IP 地址。

有关 Lenovo XClarity Essentials OneCLI set 命令的详细信息,请参阅:

[https://pubs.lenovo.com/lxce-onecli/onecli\\_r\\_set\\_command](https://pubs.lenovo.com/lxce-onecli/onecli_r_set_command)

**注:**如果需要禁用 UEFI 安全引导,请运行以下命令: OneCli.exe config set SecureBootConfiguration.SecureBootSetting Disabled --bmc <userid>:<password>@<ip\_address>

# **更换 GPU 节点中的组件(仅限经过培训的技术人员)**

按以下信息卸下和安装 Intel GPU 节点组件。

# **更换汇流条**

按以下过程卸下和安装汇流条。

**卸下汇流条** 按以下信息卸下汇流条。

## 关于本任务

<span id="page-253-0"></span>**注意:**

- 请阅读第 37 页"安装准则"和第 38 页"安全检查核对表"以确保操作安全。
- 关闭要执行任务的相应 DWC 托盘。
- 从机柜上拔下所有外部线缆。
- 如果 QSFP 线缆已连接至解决方案,请用力将这些线缆拔下。
- 为避免损坏水循环模块,卸下、安装或折叠水循环模块时请始终使用水循环模块载板。

### **观看操作过程**

可通过以下链接观看关于此过程的 YouTube 视频: [https://www.youtube.com/playlist?list=PL](https://www.youtube.com/playlist?list=PLYV5R7hVcs-DCqagDqjI0xAqs12RCavnk) [YV5R7hVcs-DCqagDqjI0xAqs12RCavnk](https://www.youtube.com/playlist?list=PLYV5R7hVcs-DCqagDqjI0xAqs12RCavnk)。

## 过程

步骤 1. 为本任务做好准备。

- a. 从机柜上卸下托盘。请参阅[第 50 页 "从机柜卸下 DWC 托盘"](#page-57-0)。
- b. 卸下托盘外盖。请参阅[第 53 页 "卸下托盘外盖"](#page-60-0)。
- c. 卸下横梁。请参[阅第 55 页 "卸下横梁"](#page-62-0)。
- 步骤 2. 卸下螺钉并将汇流条从托盘中提起。

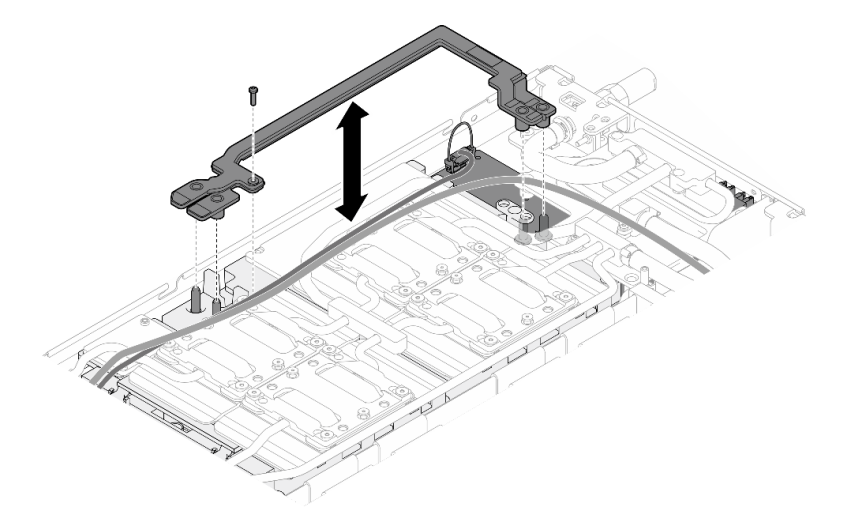

**图 256. 卸下汇流条**

## 完成之后

如果要求您退回组件或可选设备,请按照所有包装指示信息进行操作,并使用装运时提供给您的 所有包装材料。

**安装汇流条** 按以下信息安装汇流条。

### 关于本任务

**注意:**

- 请阅读第 37 页"安装准则"和第 38 页"安全检查核对表"以确保操作安全。
- 关闭要执行任务的相应 DWC 托盘。
- 从机柜上拔下所有外部线缆。
- 如果 QSFP 线缆已连接至解决方案,请用力将这些线缆拔下。
- 为避免损坏水循环模块,卸下、安装或折叠水循环模块时请始终使用水循环模块载板。

### **观看操作过程**

可通过以下链接观看关于此过程的 YouTube 视频: [https://www.youtube.com/playlist?list=PL](https://www.youtube.com/playlist?list=PLYV5R7hVcs-DCqagDqjI0xAqs12RCavnk) [YV5R7hVcs-DCqagDqjI0xAqs12RCavnk](https://www.youtube.com/playlist?list=PLYV5R7hVcs-DCqagDqjI0xAqs12RCavnk)。

## 过程

- 步骤 1. 确保载板电源线和 MCIO 线缆布放正确。
	- a. 确保这两根线缆远离汇流条的中间部分。汇流条和 GPU 板之间不应有任何线缆。
	- b. 确保这两根电缆布放在汇流条后端下方。

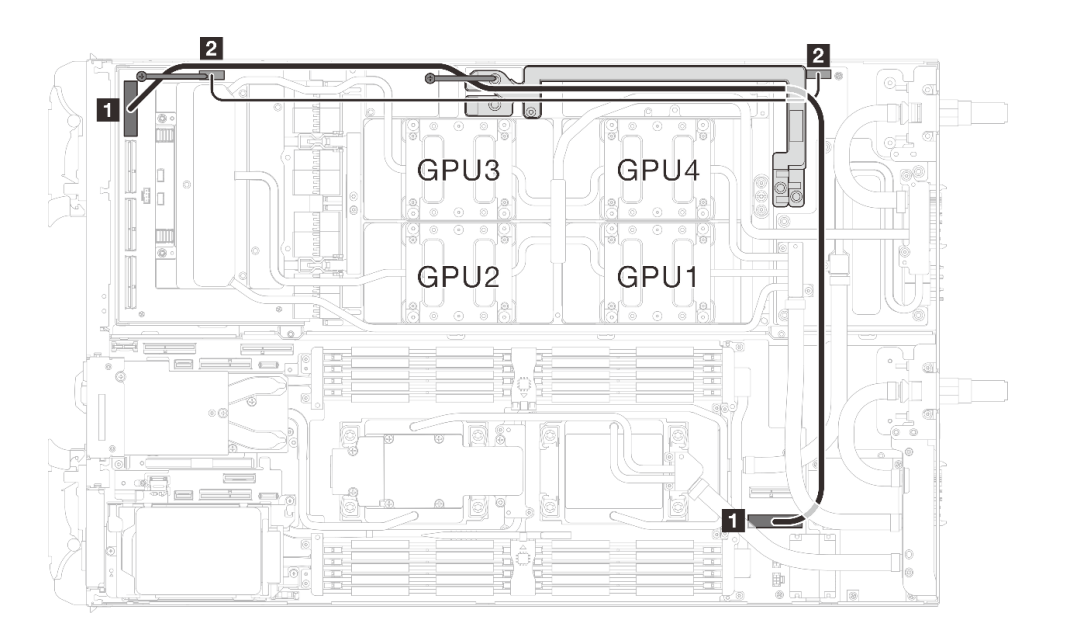

**图 257. 布放载板电源线和 MCIO <sup>1</sup> 线缆**

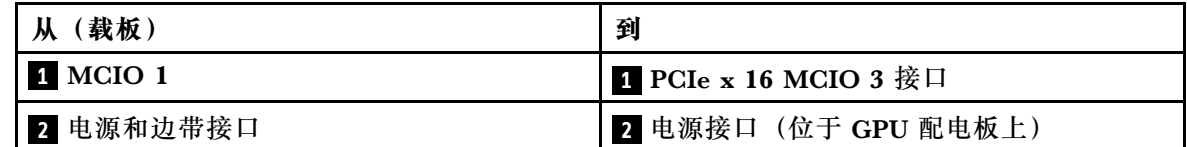

步骤 2. 将汇流条与 GPU 板上的导销对齐,同时将汇流条放置在 GPU 板上。然后,拧紧螺钉以 将汇流条固定在 GPU 板上。

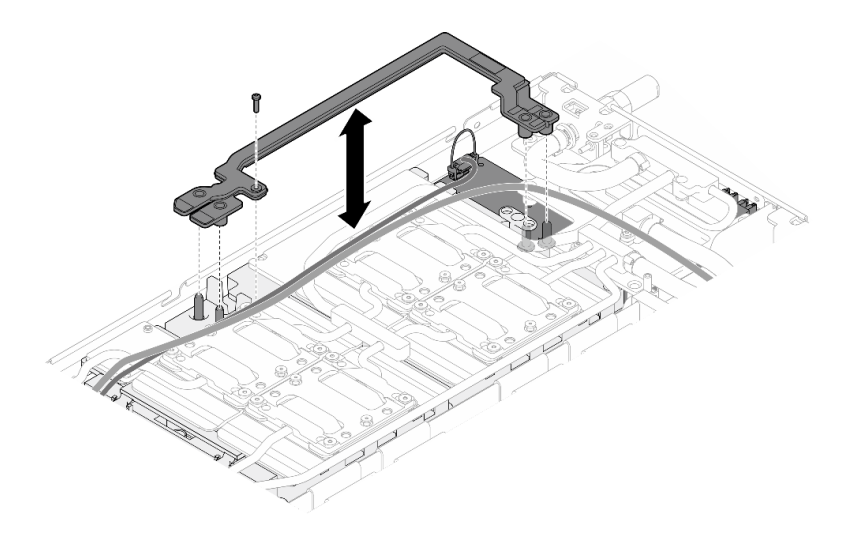

#### **图 258. 安装汇流条**

## 完成之后

- 1. 安装横梁。请参阅[第 57 页 "安装横梁"](#page-64-0)。
- 2. 安装托盘外盖。请参[阅第 54 页 "安装托盘外盖"](#page-61-0)。
- 3. 将托盘装入机柜。请参[阅第 51 页 "在机柜中安装 DWC 托盘"。](#page-58-0)
- 4. 将所有需要的外部线缆连接到解决方案。

**注:**用力将 QSFP 线缆连接到解决方案。

5. 检查各节点上的电源 LED, 确保其从快速闪烁转变为缓慢闪烁, 表示所有节点已准备好打开 电源。

## **更换载板**

按以下过程卸下和安装载板。

#### **卸下载板**

按以下信息卸下载板。

## 关于本任务

#### **必备工具**

请确保您手头有下列必备工具,以便妥善更换组件。

- 水循环模块套件
	- SD650-N V3 水循环模块间隙垫套件(维护套件中的水循环模块载板可重复使用,建议将其 留在服务器运行的场所,以备将来更换时使用。)
	- SD650-N V3 水循环模块油灰垫套件
	- SD650-N V3 SXM5 PCM 夹具
	- SXM5 PCM 套件

#### • 螺钉和螺丝刀

为确保可以正确安装和卸下相应的螺钉,请准备好以下螺丝刀。

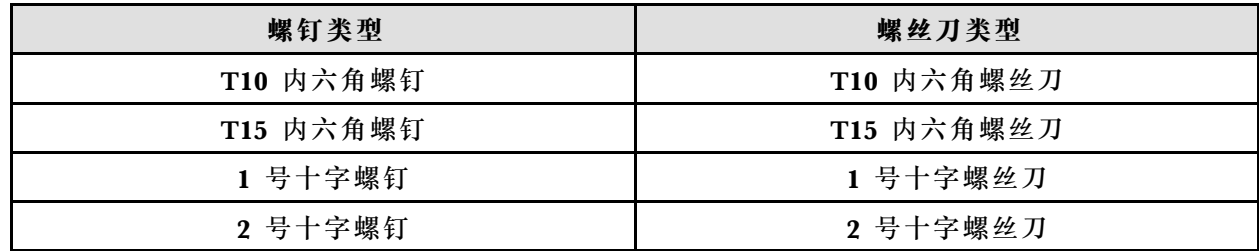

**注意:**

- 请阅读第 37 页"安装准则"和第 38 页"安全检查核对表"以确保操作安全。
- 关闭要执行任务的相应 DWC 托盘。
- 从机柜上拔下所有外部线缆。
- 如果 QSFP 线缆已连接至解决方案,请用力将这些线缆拔下。
- 为避免损坏水循环模块,卸下、安装或折叠水循环模块时请始终使用水循环模块载板。
- 如果您手头没有力矩螺丝刀,可以向我们申请提供。

### **观看操作过程**

可通过以下链接观看关于此过程的 YouTube 视频: [https://www.youtube.com/playlist?list=PL](https://www.youtube.com/playlist?list=PLYV5R7hVcs-DCqagDqjI0xAqs12RCavnk) [YV5R7hVcs-DCqagDqjI0xAqs12RCavnk](https://www.youtube.com/playlist?list=PLYV5R7hVcs-DCqagDqjI0xAqs12RCavnk)。

### 过程

- 步骤 1. 为本任务做好准备。
	- a. 从机柜上卸下托盘。请参[阅第 50 页 "从机柜卸下 DWC 托盘"](#page-57-0)。
	- b. 卸下托盘外盖。请参[阅第 53 页 "卸下托盘外盖"](#page-60-0)。
	- c. 卸下横梁。请参[阅第 55 页 "卸下横梁"](#page-62-0)。
	- d. 卸下汇流条。请参阅[第 245 页 "卸下汇流条"](#page-252-0)。
	- e. 拔下 MCIO 线缆。请遵[循第 347 页第 7 章 "内部线缆布放"](#page-354-0)中的指导信息和布线信 息。
	- f. 卸下网卡。请参[阅第 318 页 "卸下网卡\(仅限经过培训的技术人员\)"](#page-325-0)。

步骤 2. 从 GPU 节点上拔下载板电源线。

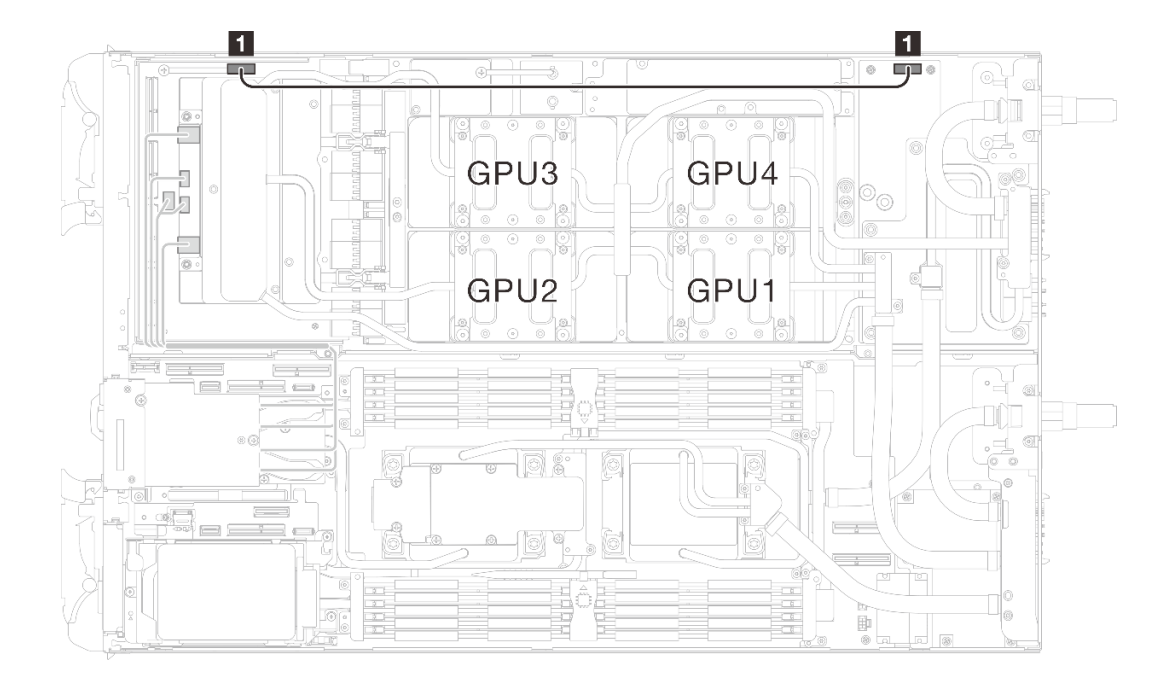

**图 259. 拔下载板电源线**

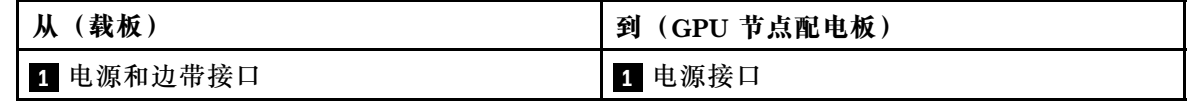

步骤 3. 卸下载板上的两个支脚。

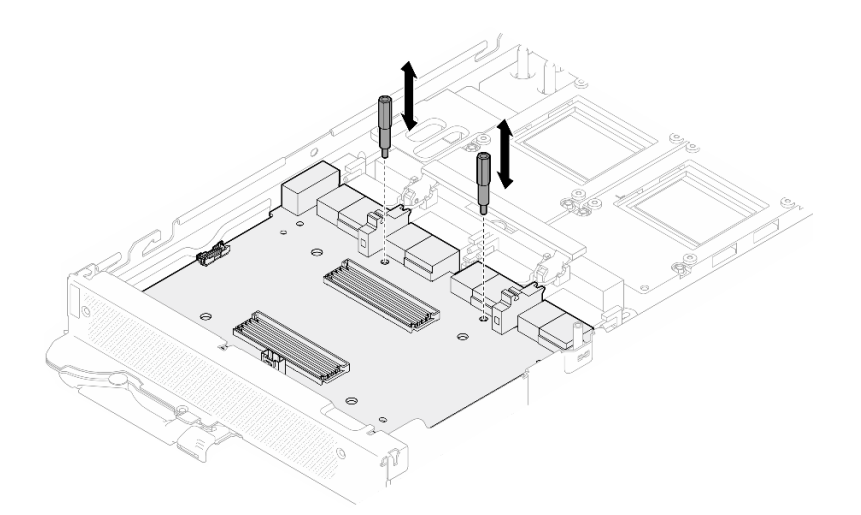

**图 260. 卸下载板支脚**

步骤 4. 从节点上卸下载板。

a. <sup>● 将</sup> GPU 板手柄朝载板方向旋转。

b. <sup>● 松开</sup> GPU 板固定夹并将其朝 GPU 板方向旋转。

c. 将载板朝服务器正面拉动,使其与 GPU 板断开连接。以一定角度握住载板并将其 从托盘中卸下。

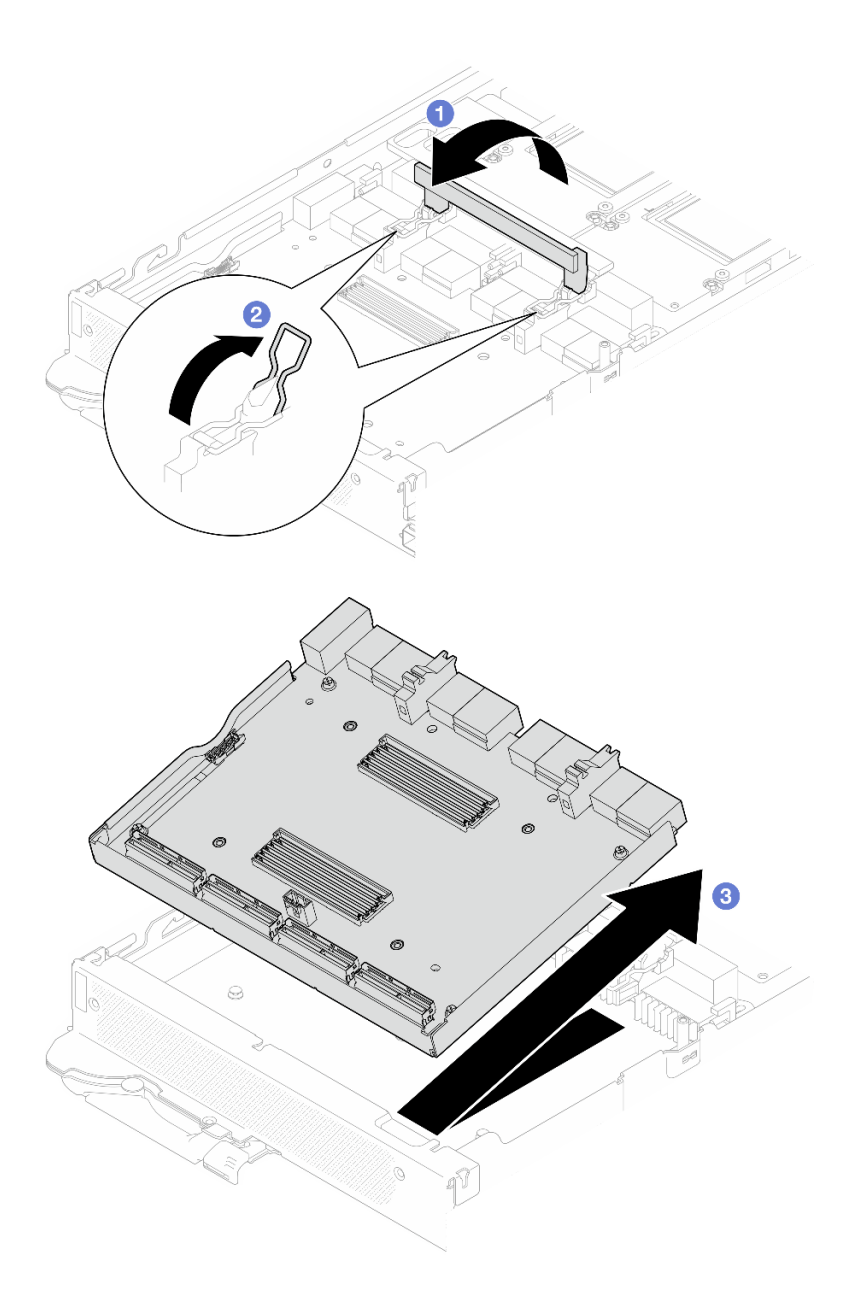

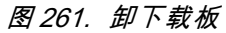

# 完成之后

如果要求您退回组件或可选设备,请按照所有包装指示信息进行操作,并使用装运时提供给您的 所有包装材料。

## **安装载板**

按以下信息安装载板。

# 关于本任务

**必备工具**

请确保您手头有下列必备工具,以便妥善更换组件。

- 水循环模块套件
	- SD650-N V3 水循环模块间隙垫套件(维护套件中的水循环模块载板可重复使用,建议将其 留在服务器运行的场所,以备将来更换时使用。)
	- SD650-N V3 水循环模块油灰垫套件
	- SD650-N V3 SXM5 PCM 夹具
	- SXM5 PCM 套件
- 螺钉和螺丝刀

为确保可以正确安装和卸下相应的螺钉,请准备好以下螺丝刀。

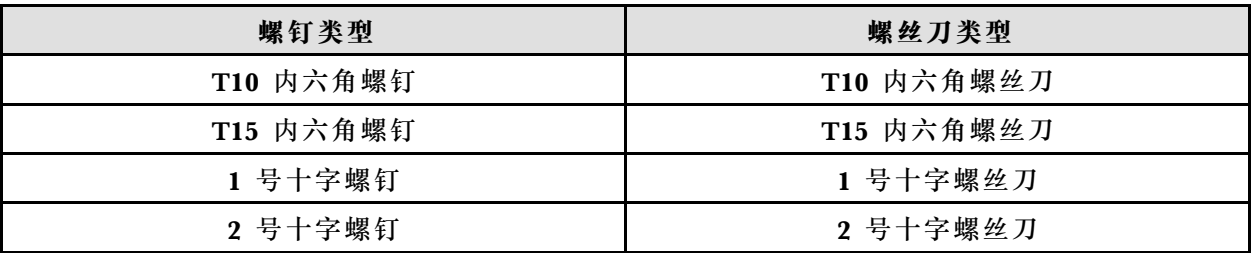

**注意:**

- 请阅读第 37 页"安装准则"和第 38 页"安全检查核对表"以确保操作安全。
- 关闭要执行任务的相应 DWC 托盘。
- 从机柜上拔下所有外部线缆。
- 如果 QSFP 线缆已连接至解决方案,请用力将这些线缆拔下。
- 为避免损坏水循环模块,卸下、安装或折叠水循环模块时请始终使用水循环模块载板。
- 如果您手头没有力矩螺丝刀,可以向我们申请提供。

### **重要:间隙垫/油灰垫更换准则**

- 要确定间隙垫/油灰垫的位置和方向,请参阅[第 44 页 "间隙垫/油灰垫的识别和位置"](#page-51-0)。
- 在更换间隙垫/油灰垫之前,请使用酒精清洁垫轻轻地清洁接口板或硬件表面。
- 小心地握住间隙垫/油灰垫,以免变形。确保间隙垫/油灰垫材料不会遮挡螺钉孔或开口。
- 请勿使用过期的油灰垫。检查油灰垫包装上的有效期。如果油灰垫过期,请购买新的油灰垫以 进行妥善更换。

**固件和驱动程序下载**:更换组件后,可能需要更新固件或驱动程序。

- 请转至 [https://datacentersupport.lenovo.com/products/servers/thinksystem/sd650nv3/7d7n/do](https://datacentersupport.lenovo.com/products/servers/thinksystem/sd650nv3/7d7n/downloads/driver-list/) [wnloads/driver-list/](https://datacentersupport.lenovo.com/products/servers/thinksystem/sd650nv3/7d7n/downloads/driver-list/), 查看适用于您的服务器的最新固件和驱动程序更新。
- 有关固件更新工具的更多信息,请参阅[第](#page-359-0) [353](#page-360-0) [页 "更新固件"](#page-359-0)。

### **观看操作过程**

可通过以下链接观看关于此过程的 YouTube 视频: [https://www.youtube.com/playlist?list=PL](https://www.youtube.com/playlist?list=PLYV5R7hVcs-DCqagDqjI0xAqs12RCavnk) [YV5R7hVcs-DCqagDqjI0xAqs12RCavnk](https://www.youtube.com/playlist?list=PLYV5R7hVcs-DCqagDqjI0xAqs12RCavnk)。

### 过程

步骤 1. 将 GPU 板固定夹和手柄朝 GPU 板方向旋转。

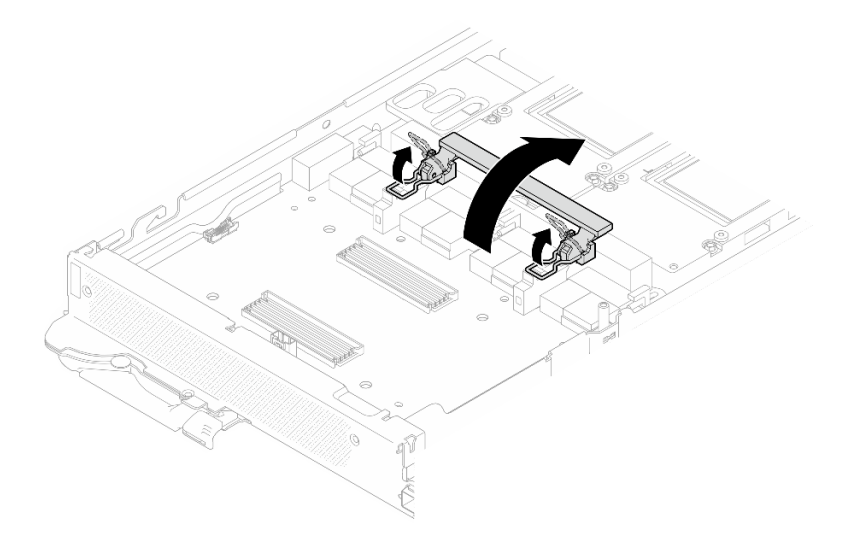

**图 262. 旋转 GPU 板固定夹和手柄**

步骤 2. 安装载板。

a. <sup>●</sup> 以一定角度握住载板,并将其与托盘上的导销对齐;然后,将载板安装到托盘上。

b. 将载板推向 GPU 板以将其连接到 GPU 板。

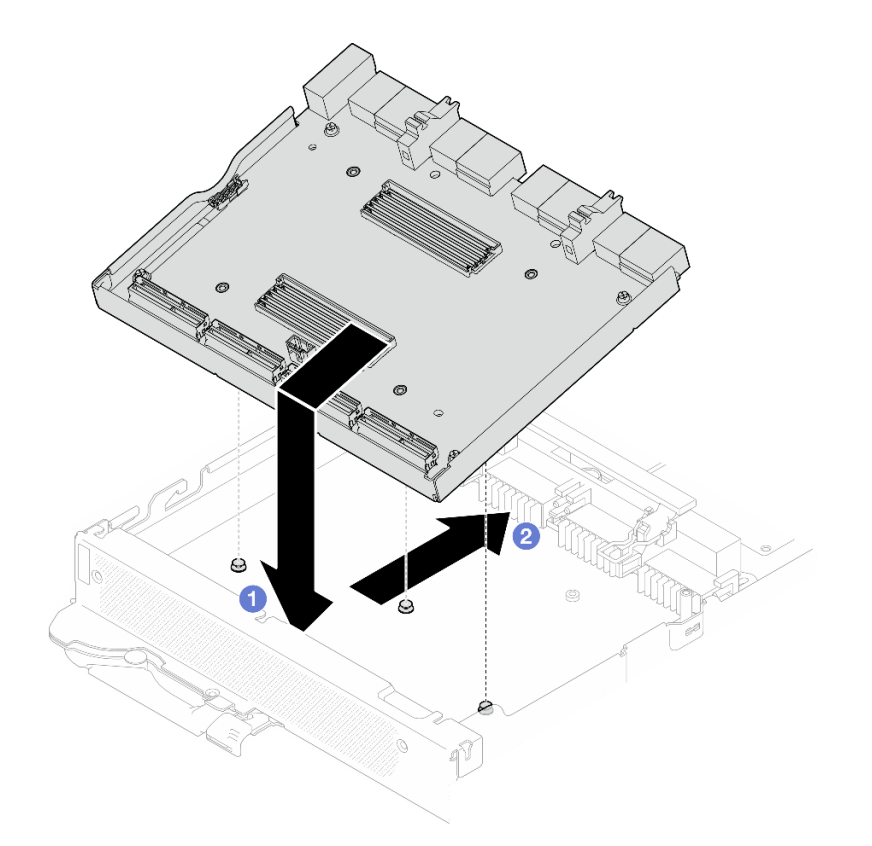

**图 263. 安装载板**

- 步骤 3. 将载板固定到 GPU 板上。
	- a. <sup>● 将</sup> GPU 板固定夹插入到载板上的插槽中。
	- b. 2 将 GPU 板手柄朝 GPU 板方向旋转, 然后将其按下以将载板锁定到位。

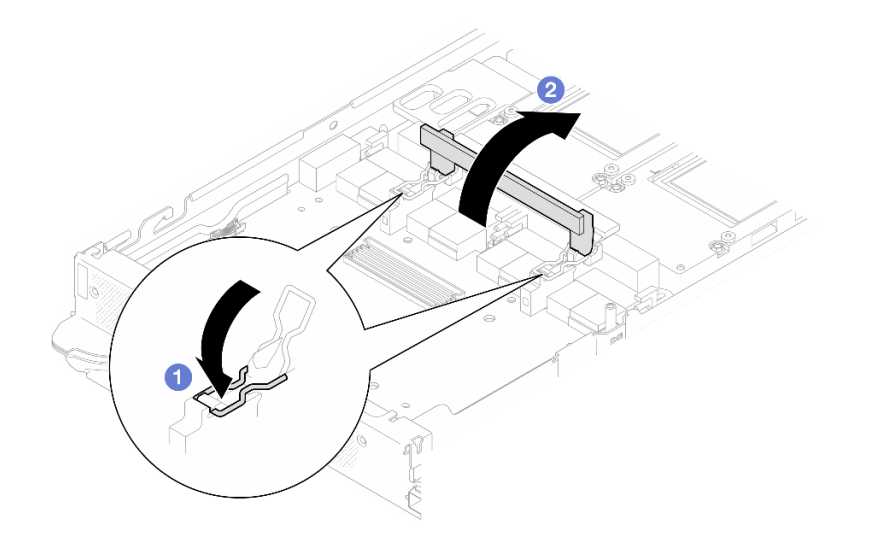

**图 264. 将载板固定到 GPU 板上**

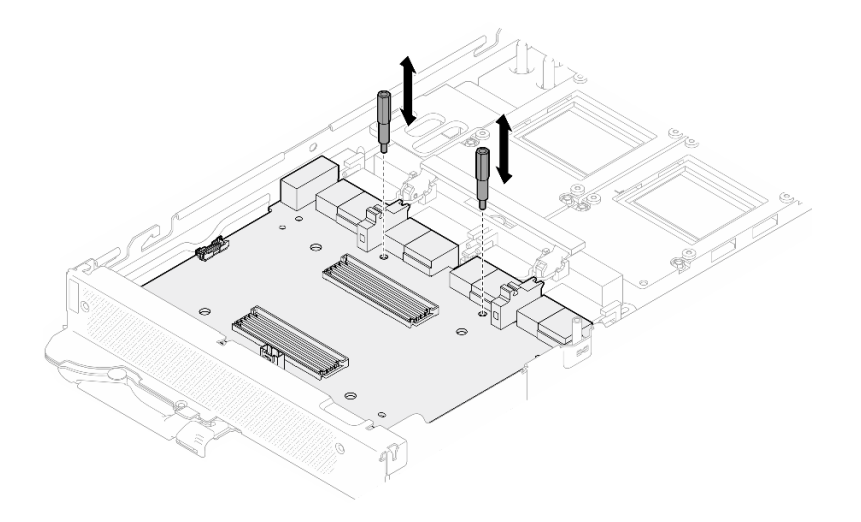

**图 265. 安装载板支脚**

步骤 5. 连接载板电源线。

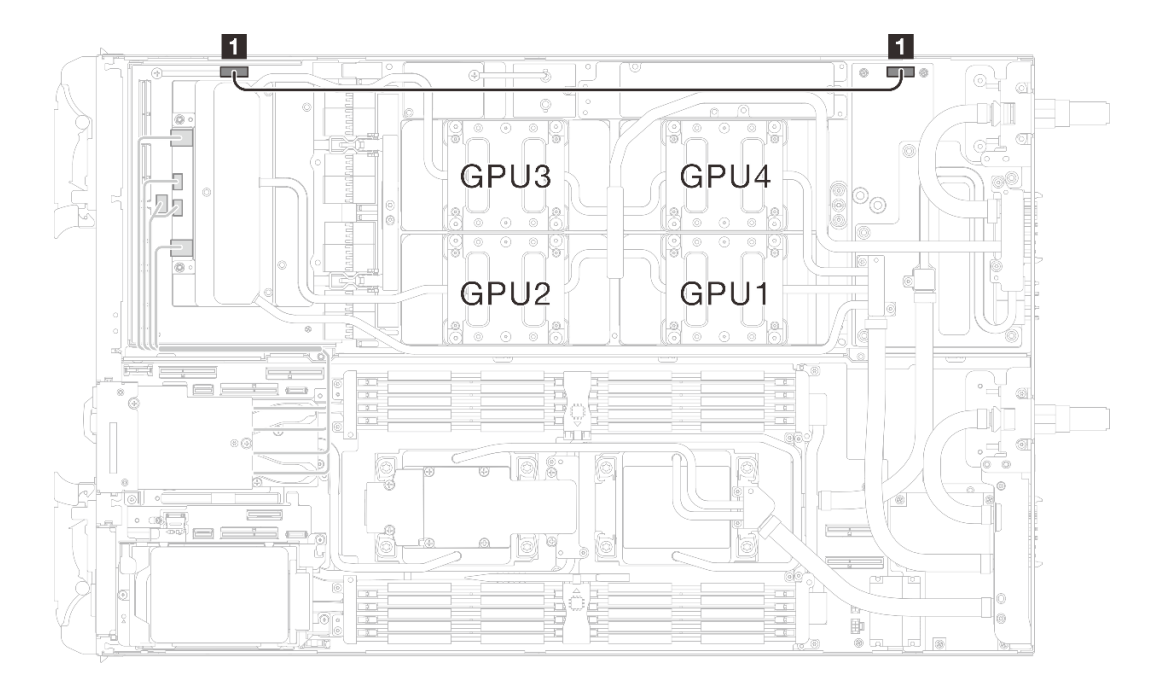

### **图 266. 连接载板电源线**

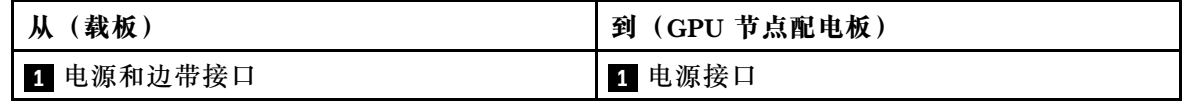

完成之后

1. 安装网卡。请参[阅第 330 页 "安装网卡\(仅限经过培训的技术人员\)"](#page-337-0)。

- <span id="page-263-0"></span>2. 安装 MCIO 线缆。请遵[循第 347 页第 7 章 "内部线缆布放"中](#page-354-0)的指导信息和布线信息。
- 3. 安装横梁。请参阅[第 57 页 "安装横梁"](#page-64-0)。
- 4. 安装托盘外盖。请参[阅第 54 页 "安装托盘外盖"](#page-61-0)。
- 5. 将托盘装入机柜。请参[阅第 51 页 "在机柜中安装 DWC 托盘"。](#page-58-0)
- 6. 将所有需要的外部线缆连接到解决方案。

**注:**用力将 QSFP 线缆连接到解决方案。

7. 检查各节点上的电源 LED, 确保其从快速闪烁转变为缓慢闪烁,表示所有节点已准备好打开 电源。

**更换 GPU(仅限经过培训的技术人员)**

按以下过程卸下和安装 GPU。

**卸下 GPU(仅限经过培训的技术人员)** 按以下信息卸下 GPU。

## 关于本任务

#### **必备工具**

请确保您手头有下列必备工具,以便妥善更换组件。

- 水循环模块套件
	- SD650-N V3 水循环模块间隙垫套件(维护套件中的水循环模块载板可重复使用,建议将其 留在服务器运行的场所,以备将来更换时使用。)
	- SD650-N V3 水循环模块油灰垫套件
	- SD650-N V3 SXM5 PCM 夹具
	- SXM5 PCM 套件
- 螺钉和螺丝刀

为确保可以正确安装和卸下相应的螺钉,请准备好以下螺丝刀。

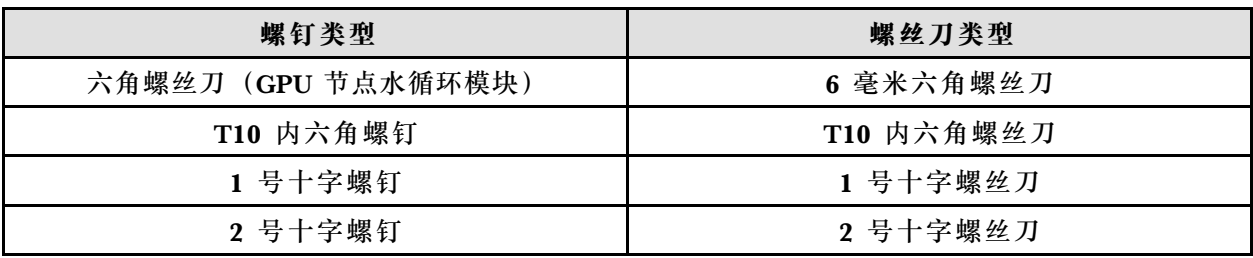

**注意:**

- 请阅读第 37 页"安装准则"和第 38 页"安全检查核对表"以确保操作安全。
- 关闭要执行任务的相应 DWC 托盘。
- 从机柜上拔下所有外部线缆。
- 如果 QSFP 线缆已连接至解决方案,请用力将这些线缆拔下。
- 为避免损坏水循环模块,卸下、安装或折叠水循环模块时请始终使用水循环模块载板。
- 如果您手头没有力矩螺丝刀,可以向我们申请提供。

### **观看操作过程**

可通过以下链接观看关于此过程的 YouTube 视频: [https://www.youtube.com/playlist?list=PL](https://www.youtube.com/playlist?list=PLYV5R7hVcs-DCqagDqjI0xAqs12RCavnk) [YV5R7hVcs-DCqagDqjI0xAqs12RCavnk](https://www.youtube.com/playlist?list=PLYV5R7hVcs-DCqagDqjI0xAqs12RCavnk)。

### 过程

- 步骤 1. 为本任务做好准备。
	- a. 从机柜上卸下托盘。请参[阅第 50 页 "从机柜卸下 DWC 托盘"](#page-57-0)。
	- b. 卸下托盘外盖。请参[阅第 53 页 "卸下托盘外盖"](#page-60-0)。
	- c. 卸下横梁。请参[阅第 55 页 "卸下横梁"](#page-62-0)。
	- d. 卸下汇流条。请参阅[第 245 页 "卸下汇流条"](#page-252-0)。
	- e. 拔下 MCIO 线缆。请遵[循第 347 页第 7 章 "内部线缆布放"](#page-354-0)中的指导信息和布线信 息。
- 步骤 2. 从 GPU 节点上拔下载板电源线。

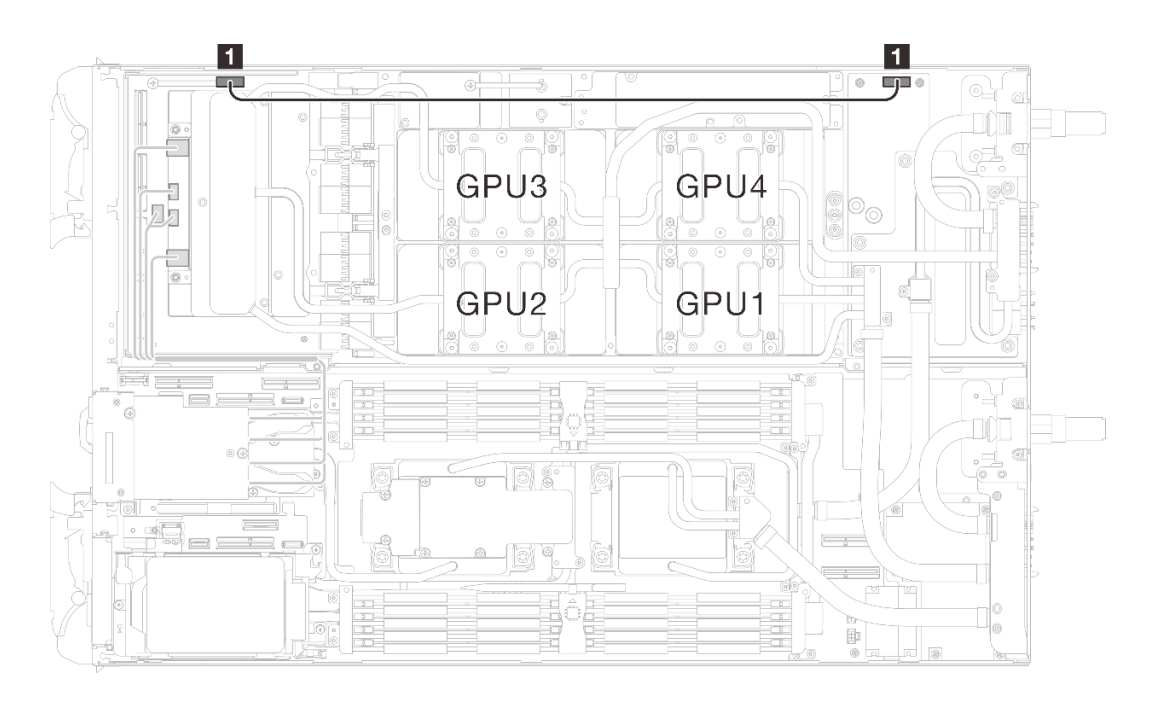

**图 267. 拔下载板电源线**

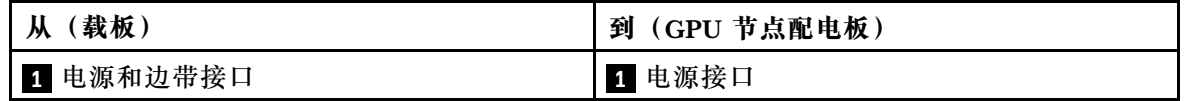

步骤 3. 从 GPU 板上取下线缆扎带。

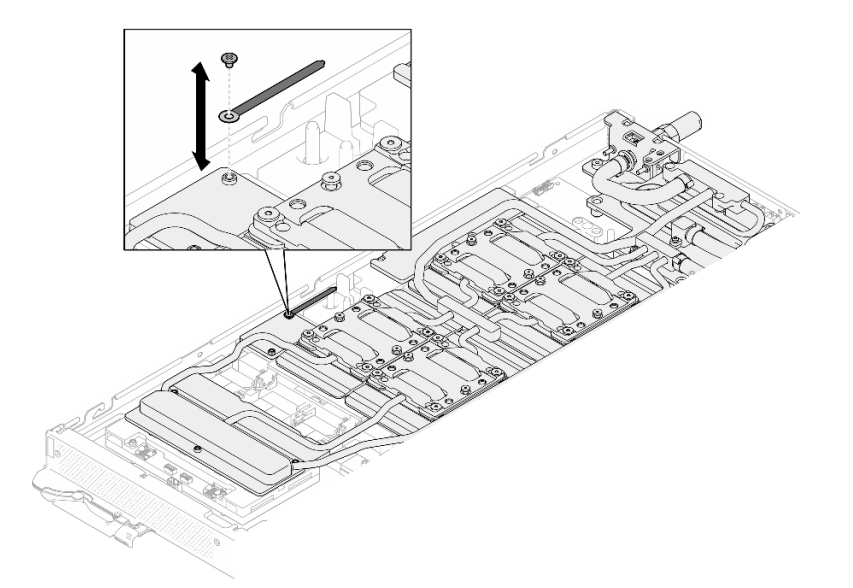

#### **图 268. 取下线缆扎带**

步骤 4. 使用设置到适当扭矩的扭矩螺丝刀, 从水循环模块上卸下六角螺钉 (1 颗) 和 PH1 螺钉 (3 颗)。

**注:**(供参考)将螺钉完全拧紧或卸下所需的扭矩为 5.0+/- 0.5 磅·英寸,即 0.55+/- 0.05 牛·米。

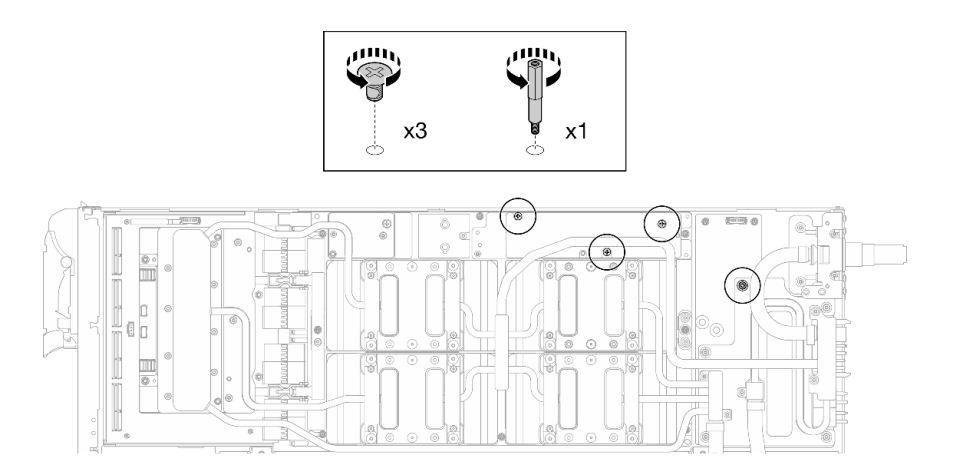

**图 269. 卸下水循环模块六角螺钉和 PH1 螺钉(GPU 节点)**

步骤 5. 使用设置到适当扭矩的扭矩螺丝刀,卸下水循环模块螺钉和快接件螺钉 (11 颗 T10 内六 角螺钉)。

**注:**(供参考)将螺钉完全拧紧或卸下所需的扭矩为 5.0+/- 0.5 磅·英寸,即 0.55+/- 0.05 牛·米。

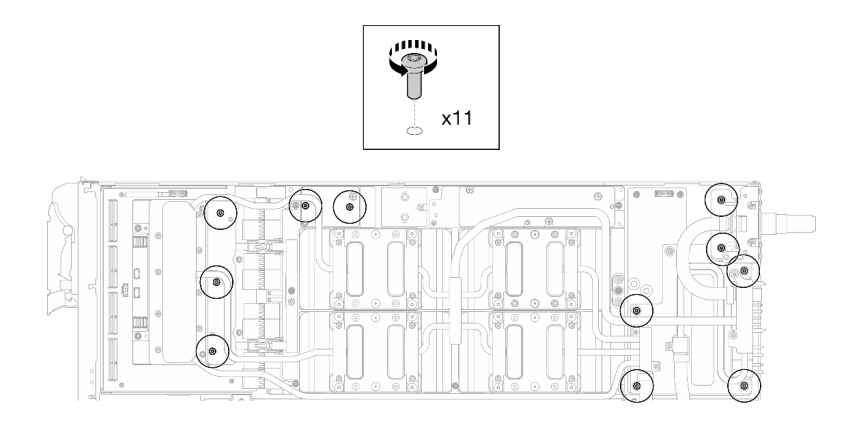

**图 270. 卸下水循环模块 T10 内六角螺钉(GPU 节点)**

步骤 6. 使用设置到适当扭矩的扭矩螺丝刀, 卸下快接件螺钉 (4 颗 T10 内六角螺钉)。

**注:**(供参考)将螺钉完全拧紧或卸下所需的扭矩为 5.0+/- 0.5 磅·英寸,即 0.55+/- 0.05 牛·米。

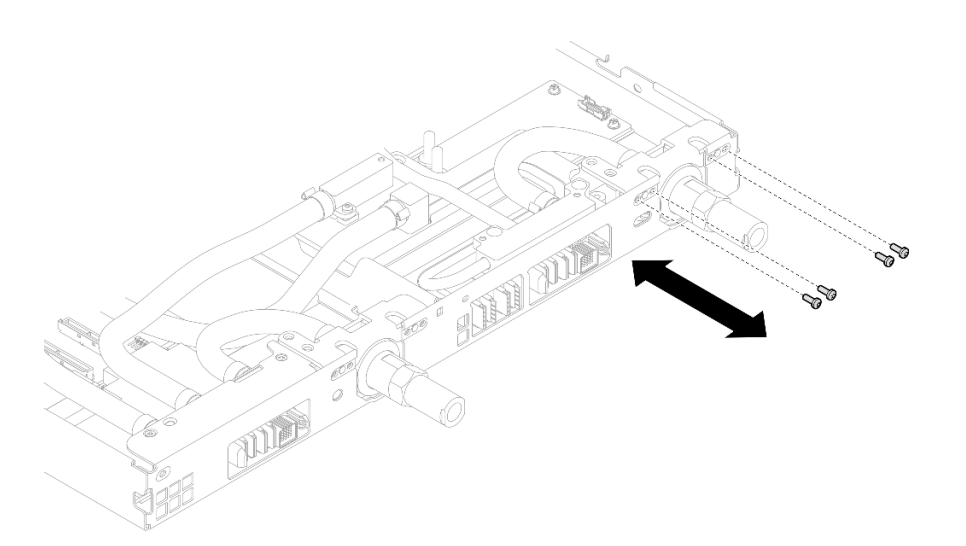

**图 271. 卸下快接件螺钉(GPU 节点)**

步骤 7. 按照网卡标签上指定的螺钉卸下顺序,使用设置到适当扭矩的扭矩螺丝刀卸下网络冷却板 螺钉(8 颗 T10 内六角螺钉)。

**注:**(供参考)将螺钉完全拧紧或卸下所需的扭矩为 5.0+/- 0.5 磅·英寸,即 0.55+/- 0.05 牛·米。

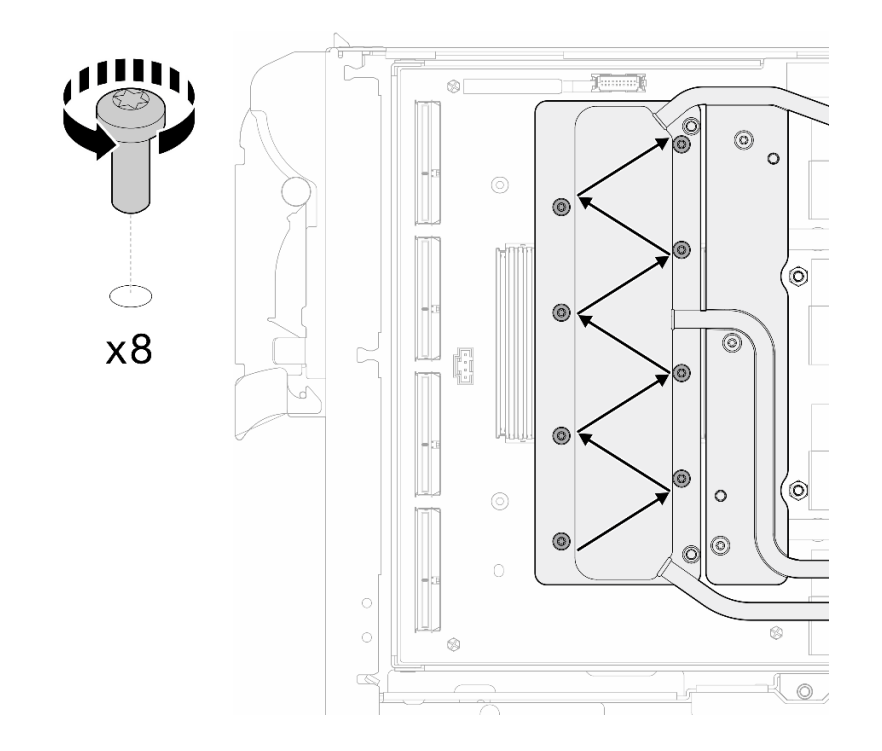

#### **图 272. 卸下网卡螺钉**

步骤 8. 使用设置到适当扭矩的扭矩螺丝刀,按对角线顺序拧松 GPU 冷却板螺钉 (16 颗内六角 T10 螺钉)。

**注:**(供参考)将螺钉完全拧紧/拧松所需的扭矩为 0.4+/-0.05 牛·米,即 3.5+/-0.5 磅· 英寸。

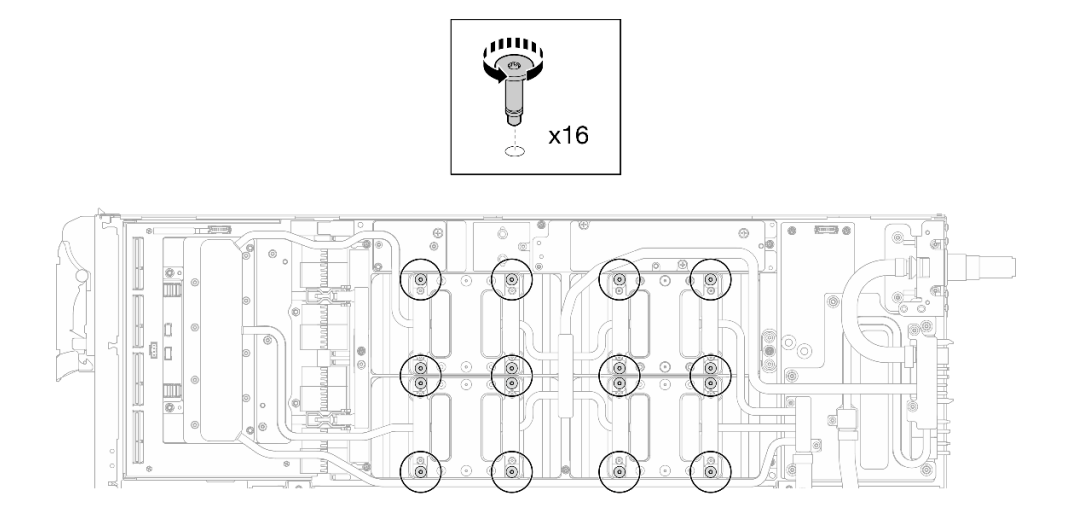

### **图 273. 拧松 GPU 冷却板螺钉**

步骤 9. 从 GPU 板上松开水循环模块的正面和背面 MISC 导电板。

a. 1 将平头螺丝刀插入 MISC 导电板 (正面和背面) 和 GPU 板之间的间隙。然后, 稍 微旋转平头螺丝刀。

**注:**插入平头螺丝刀的间隙位置如下图所示。

b. 2 正面和背面 MISC 导电板与 GPU 板轻微松开。

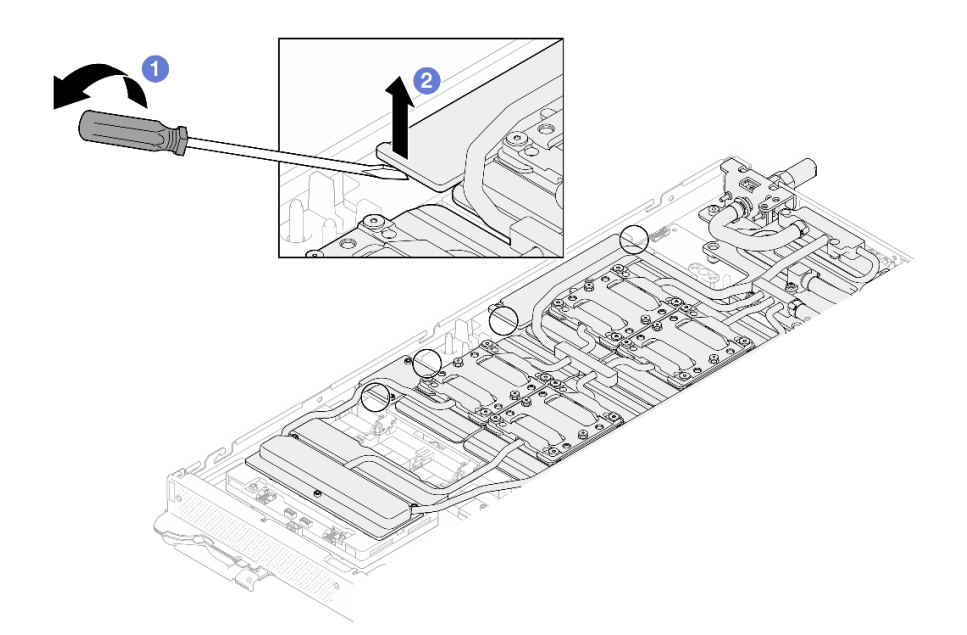

**图 274. 从 GPU 板上松开正面和背面 MISC 导电板**

步骤 10. 从 GPU 上松开 GPU 冷却板。

a. GPU 冷却板侧面有槽口可以插入平头螺丝刀。槽口的位置如下图所示。

**注意:只能**将平头螺丝刀插入到下图中圈出的槽口。否则,螺丝刀可能会损坏 GPU。

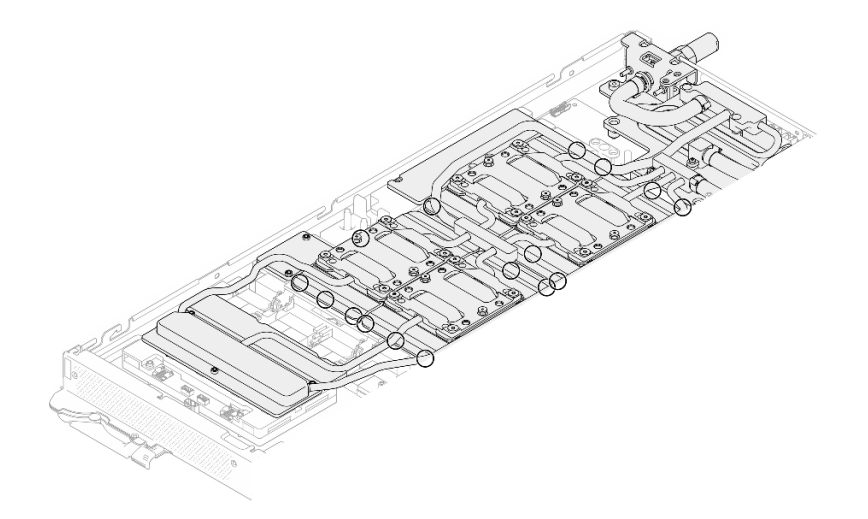

**图 275. 用于松开 GPU 冷却板的槽口**

b. 将平头螺丝刀插入图中所示的所有槽口; 然后, 稍微旋转螺丝刀, 将 GPU 冷却板从 GPU 上松开。

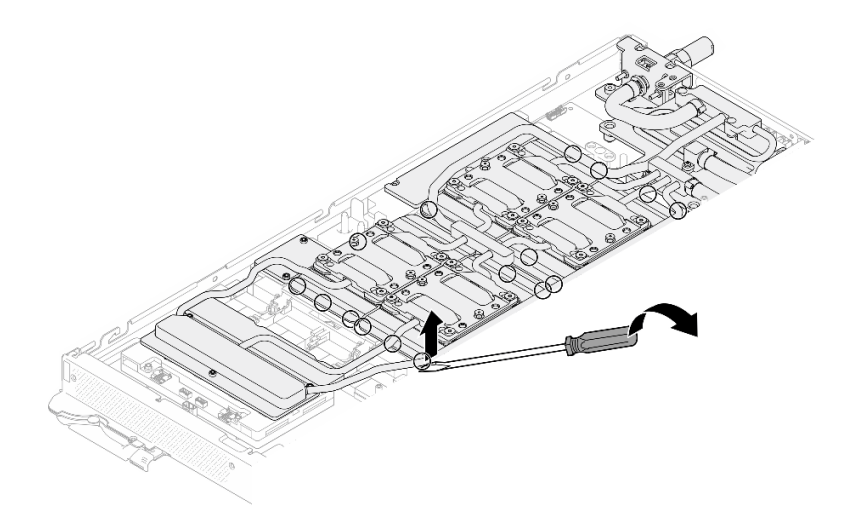

**图 276. 从 GPU 上松开 GPU 冷却板**

步骤 11. 轻轻地将水循环模块载板向下放到水循环模块上,确保其在水循环模块上牢固就位。

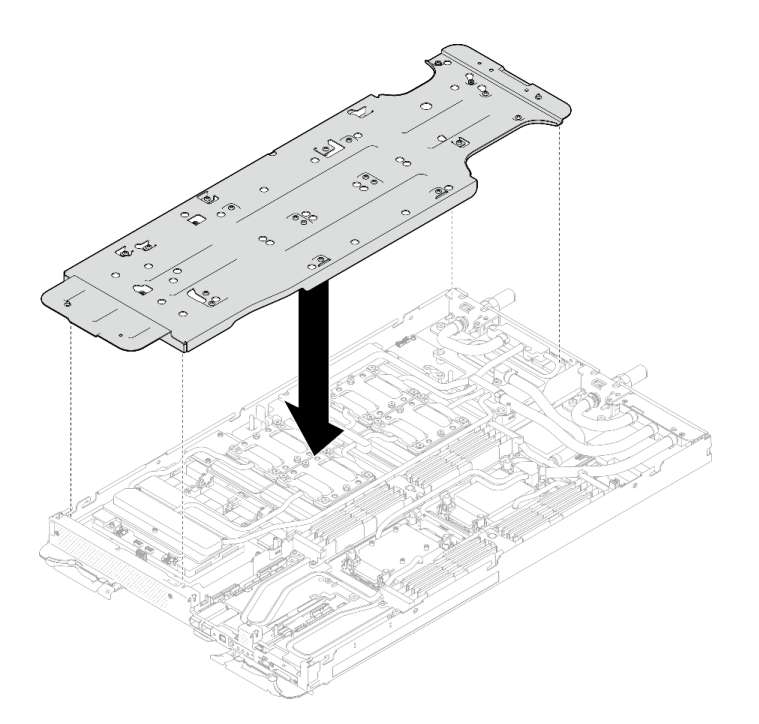

**图 277. 安装水循环模块载板(GPU 节点)**

步骤 12. 使用设置到适当扭矩的扭矩螺丝刀,拧紧水循环模块载板螺钉(20 颗 2 号十字螺钉)。 **注:**(供参考)将螺钉完全拧紧或卸下所需的扭矩为 5.0+/- 0.5 磅·英寸,即 0.55+/- 0.05 牛·米。

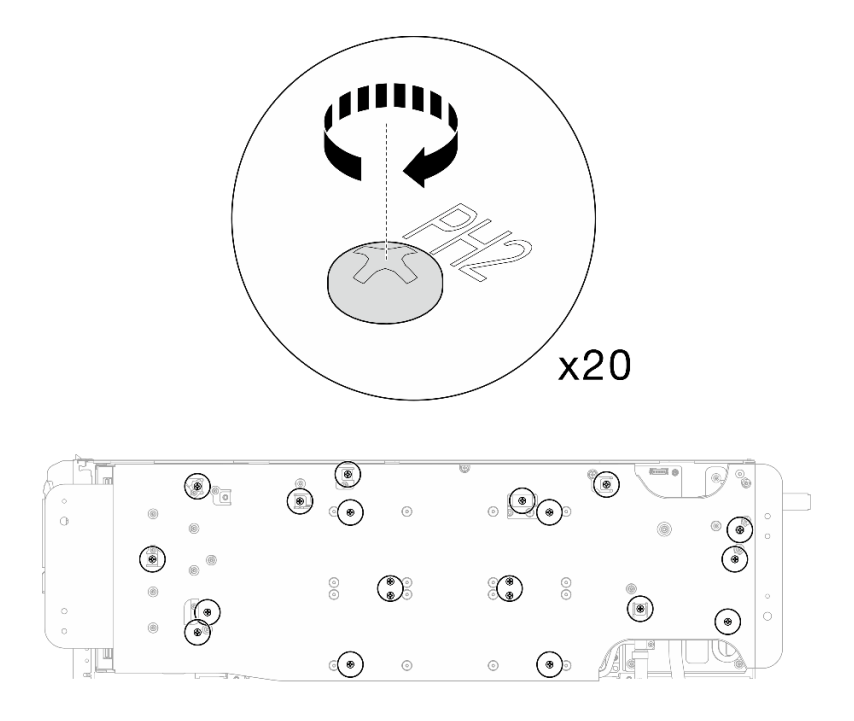

**图 278. 拧紧水循环模块载板螺钉(GPU 节点)**

步骤 13. 小心旋转 GPU 节点侧水循环模块,使其停靠在计算节点侧水循环模块的顶部。

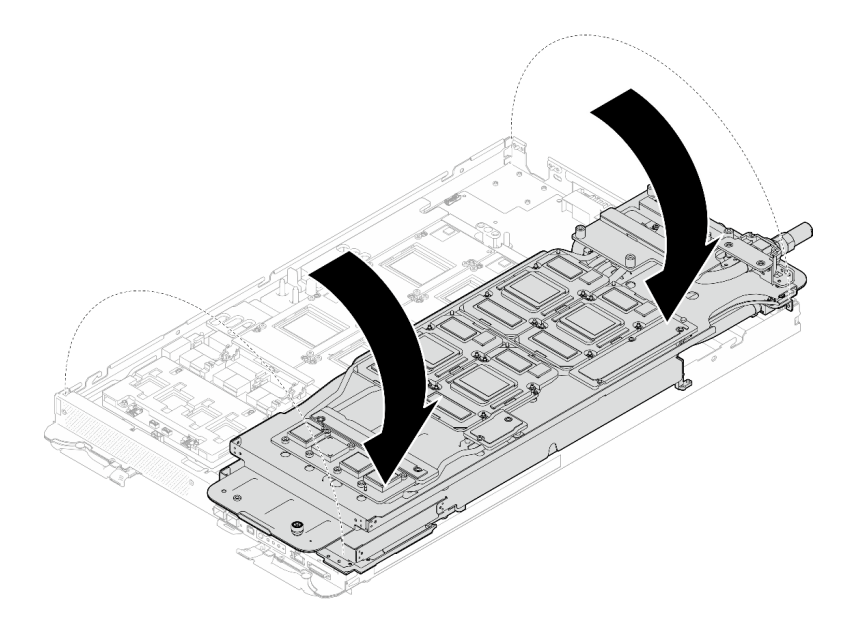

**图 279. 将 GPU 节点侧水循环模块折叠到计算节点侧水循环模块上**

步骤 14. **立即**使用酒精清洁垫清除所有 GPU 上的 PCM。**轻轻**擦除 PCM,以免损坏 GPU。

**注意:**

• 建议在 PCM 处于液态时进行清洁。

• GPU 芯片周围的电气元件极其精密。卸下 PCM 并清洁 GPU 芯片时,不要接触电气 元件,以免损坏。

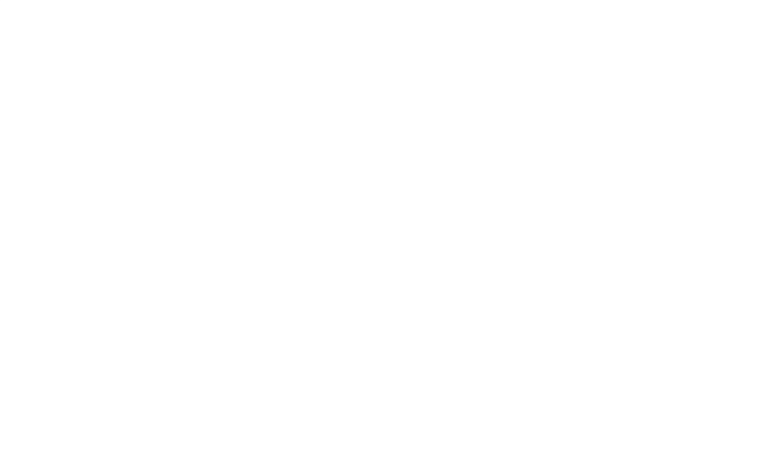

**图 280. 清除所有 GPU 上的 PCM**

步骤 15. 使用酒精清洁垫擦除 GPU 节点内水循环模块和组件上残留的油灰垫和 PCM。

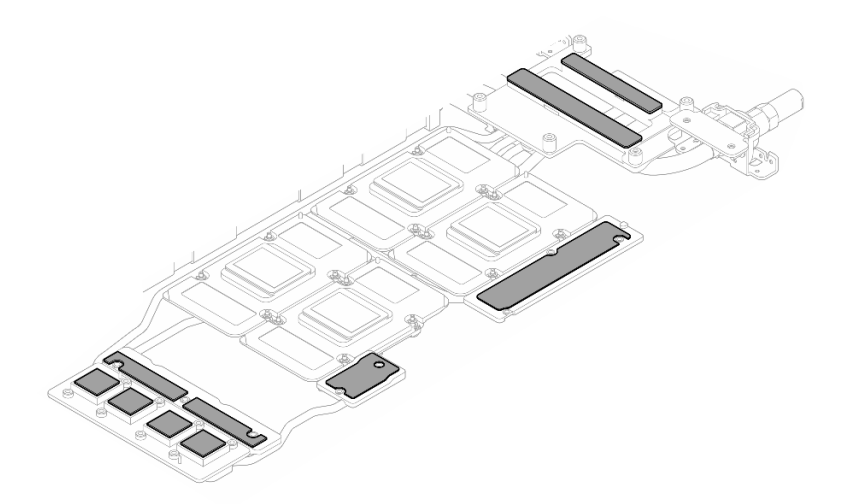

**图 281. 清除水循环模块上的油灰垫**

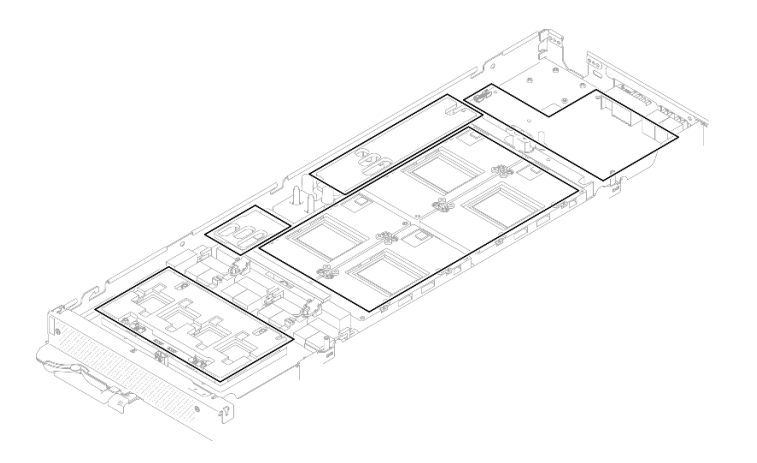

**图 282. 清除 GPU 节点中组件上的油灰垫和 PCM**

步骤 16. 找到要卸下的 GPU。然后,使用设置到适当扭矩的扭矩螺丝刀,按照下图所示的顺序卸 下四颗 T15 内六角螺钉。然后,小心地将 GPU 从 GPU 板上卸下。

注: (供参考)将螺钉完全拧紧或卸下所需的扭矩为 0.45-0.56 牛·米, 即 4.0-5.0 磅· 英寸。

螺钉安装顺序: 0 → 2 → 3 → 4

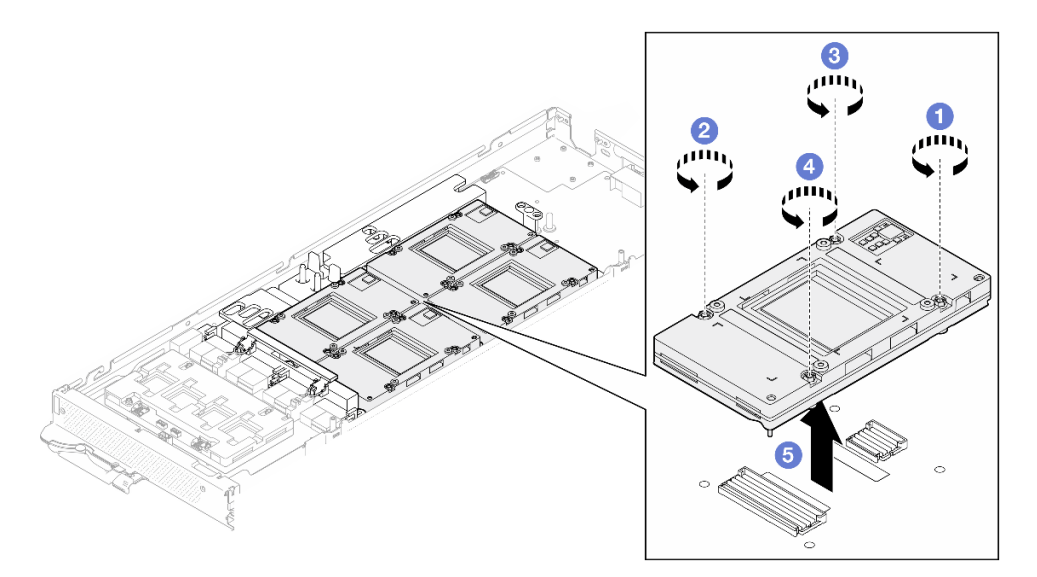

**图 283. 卸下 GPU**

### 完成之后

如果要求您退回组件或可选设备,请按照所有包装指示信息进行操作,并使用装运时提供给您的 所有包装材料。

**安装 GPU(仅限经过培训的技术人员)** 按以下信息安装 GPU。

## 关于本任务

#### **必备工具**

请确保您手头有下列必备工具,以便妥善更换组件。

- 水循环模块套件
	- SD650-N V3 水循环模块间隙垫套件(维护套件中的水循环模块载板可重复使用,建议将其 留在服务器运行的场所,以备将来更换时使用。)
	- SD650-N V3 水循环模块油灰垫套件
	- SD650-N V3 SXM5 PCM 夹具
	- SXM5 PCM 套件
- 螺钉和螺丝刀

为确保可以正确安装和卸下相应的螺钉,请准备好以下螺丝刀。

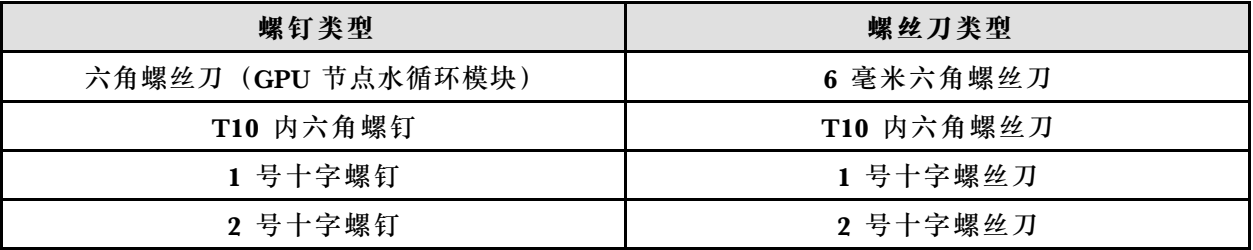

**注意:**

- 请阅读[第 37 页 "安装准则"](#page-44-0)[和第 38 页 "安全检查核对表"](#page-45-0)以确保操作安全。
- 关闭要执行任务的相应 DWC 托盘。
- 从机柜上拔下所有外部线缆。
- 如果 QSFP 线缆已连接至解决方案,请用力将这些线缆拔下。
- 为避免损坏水循环模块,卸下、安装或折叠水循环模块时请始终使用水循环模块载板。
- 如果您手头没有力矩螺丝刀,可以向我们申请提供。

下图显示了 GPU 编号。

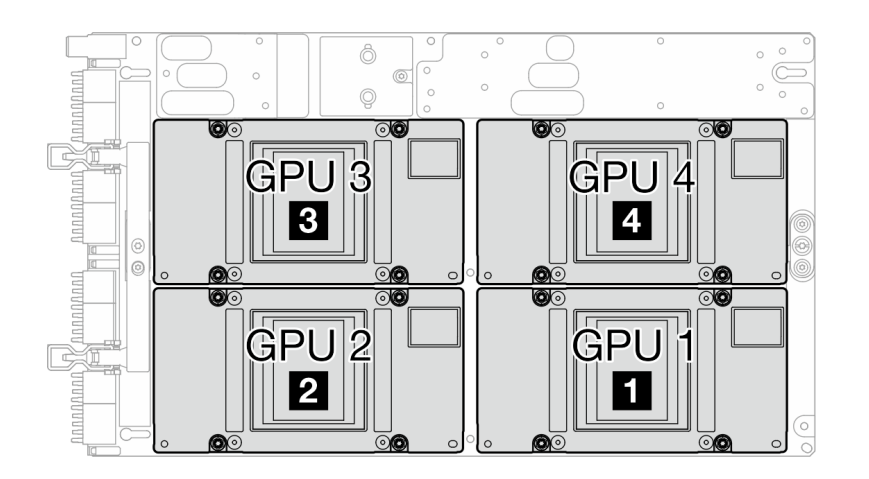

**图 284. GPU 编号**

#### <span id="page-274-0"></span>**重要:间隙垫/油灰垫更换准则**

- 要确定间隙垫/油灰垫的位置和方向, 请参阅第44页"间隙垫/油灰垫的识别和位置"。
- 在更换间隙垫/油灰垫之前,请使用酒精清洁垫轻轻地清洁接口板或硬件表面。
- 小心地握住间隙垫/油灰垫,以免变形。确保间隙垫/油灰垫材料不会遮挡螺钉孔或开口。
- 请勿使用过期的油灰垫。检查油灰垫包装上的有效期。如果油灰垫过期,请购买新的油灰垫以 进行妥善更换。

**固件和驱动程序下载**:更换组件后,可能需要更新固件或驱动程序。

- 请转至 [https://datacentersupport.lenovo.com/products/servers/thinksystem/sd650nv3/7d7n/do](https://datacentersupport.lenovo.com/products/servers/thinksystem/sd650nv3/7d7n/downloads/driver-list/) [wnloads/driver-list/](https://datacentersupport.lenovo.com/products/servers/thinksystem/sd650nv3/7d7n/downloads/driver-list/), 查看适用于您的服务器的最新固件和驱动程序更新。
- 有关固件更新工具的更多信息,请参[阅第](#page-359-0) [353](#page-360-0) [页 "更新固件"](#page-359-0)。

#### **观看操作过程**

可通过以下链接观看关于此过程的 YouTube 视频: [https://www.youtube.com/playlist?list=PL](https://www.youtube.com/playlist?list=PLYV5R7hVcs-DCqagDqjI0xAqs12RCavnk) [YV5R7hVcs-DCqagDqjI0xAqs12RCavnk](https://www.youtube.com/playlist?list=PLYV5R7hVcs-DCqagDqjI0xAqs12RCavnk)。

### 过程

**注:**确保检查 GPU 和 GPU 板上的接口和插槽。如果 GPU 或 GPU 板的接口损坏或缺失,或者插 槽中有碎屑,请勿使用相应的 GPU 或 GPU 板。在继续安装过程之前,请更换新的 GPU 或 GPU 板。

步骤 1. 轻轻将 GPU 向下放在 GPU 板上,然后使用设置到适当扭矩的扭矩螺丝刀安装四颗内六 角 T15 螺钉。

注: (供参考)将螺钉完全拧紧或卸下所需的扭矩为 0.45-0.56 牛·米, 即 4.0-5.0 磅· 英寸。

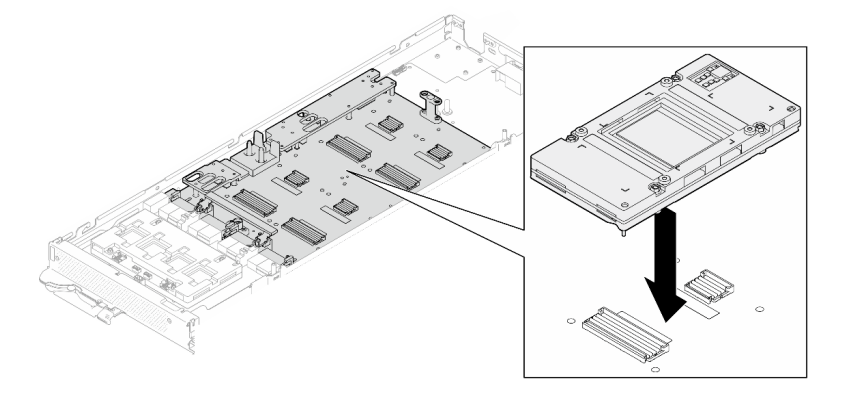

**图 285. 安装 GPU**

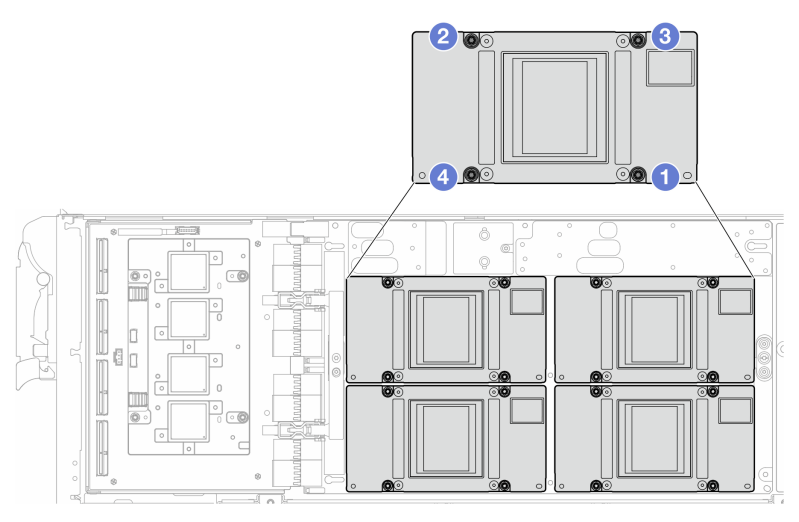

**图 286. GPU 螺钉拧紧顺序**

- 步骤 2. 将 GPU 节点水循环模块上的相变材料 (PCM) 和油灰垫更换为新的 PCM 和油灰垫。
	- a. <sup>● 将 PCM 夹具安装到 GPU 冷却板上。</sup>
	- b. <sup>● 将</sup> PCM 连接到夹具的方形开口。
	- c. 重复操作以更换所有四个 GPU 冷却板的 PCM。

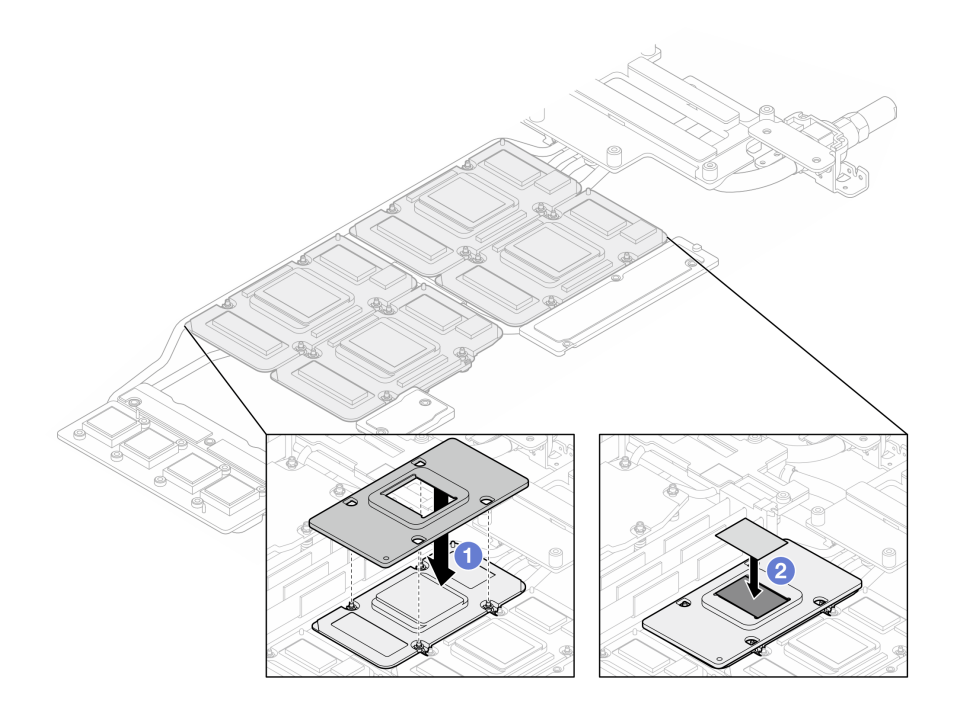

**图 287. 更换水循环模块 GPU 冷却板 PCM(GPU 节点)**

d. 更换 GPU 节点水循环模块上的油灰垫。

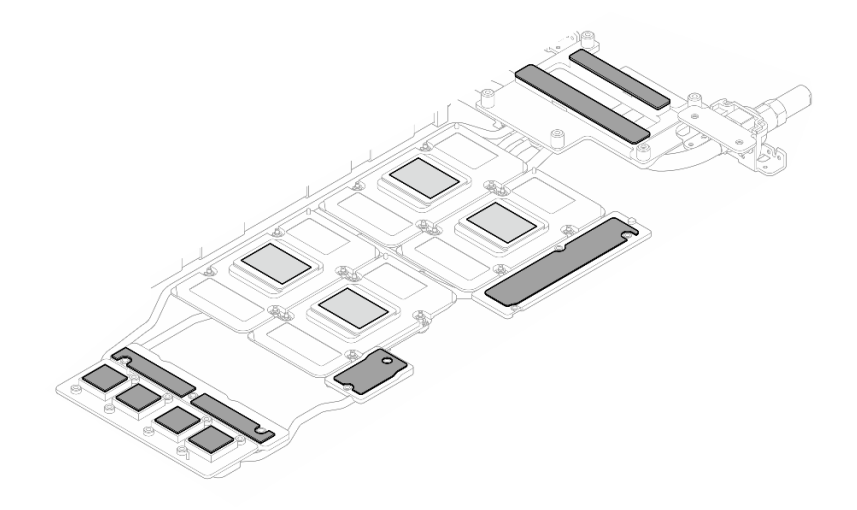

**图 288. 更换水循环模块油灰垫(GPU 节点)**

e. 更换 GPU 上的油灰垫(5个)。确保将油灰垫对齐到 GPU VR(■)以及 GPU 上的 标记。重复操作以更换四个 GPU 上的所有油灰垫。

**1 GPU VR** (使用油灰垫覆盖 GPU VR)

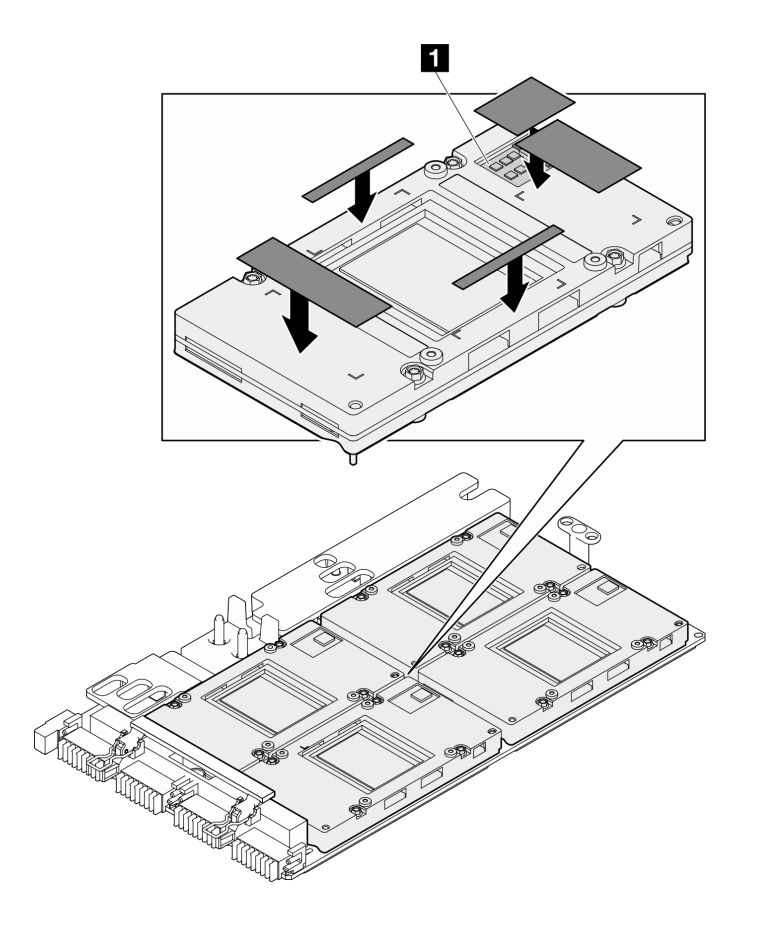

**图 289. 更换 GPU 油灰垫**

请确保遵循[间隙垫/油灰垫更换准则](#page-274-0)。 步骤 3. 将 GPU 节点水循环模块翻转回 GPU 节点中。

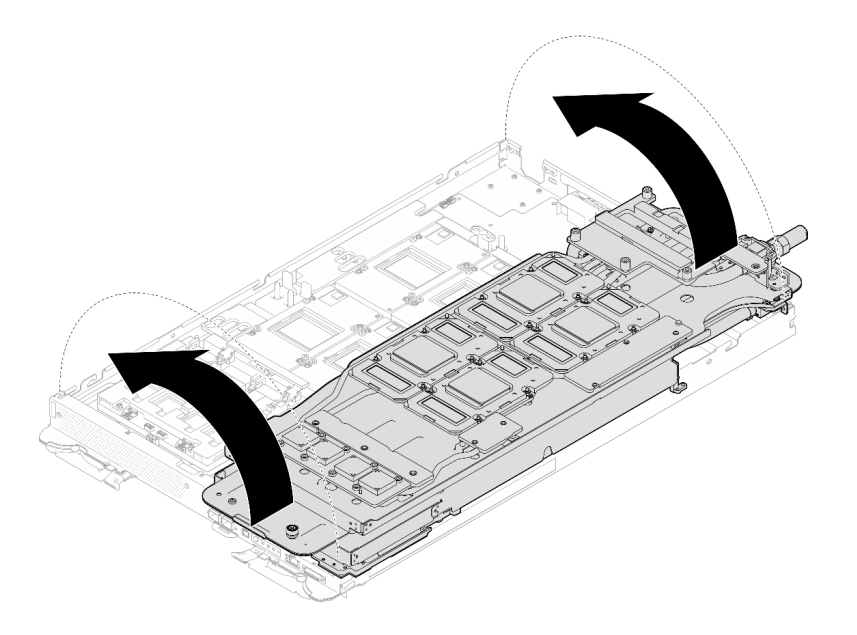

**图 290. 将 GPU 节点水循环模块翻转回 GPU 节点中**

步骤 4. 拧松水循环模块载板螺钉 (20 颗 2 号十字螺钉)。

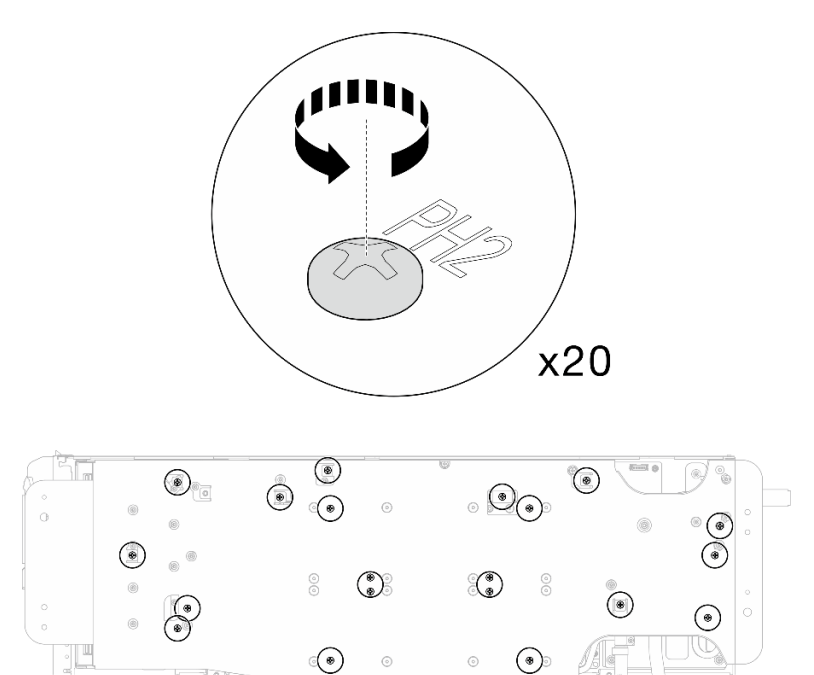

**图 291. 安装水循环模块螺钉和快接件螺钉(GPU 节点)**

步骤 5. 从 GPU 节点上卸下水循环模块载板。

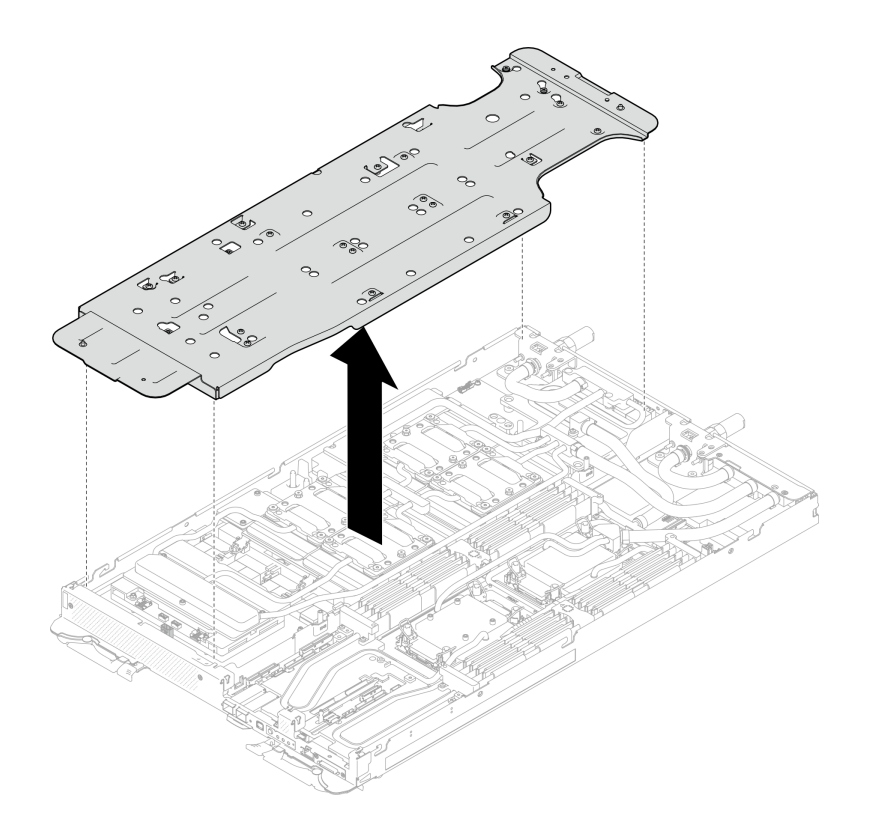

**图 292. 卸下水循环模块载板(GPU 节点)**

步骤 6. 安装 GPU 冷却板螺钉(16 颗 PH2 螺钉)。按对角线顺序安装 GPU 冷却板。完成 **GPU 2** 螺钉的安装,然后继续安装 **GPU 4** ➙ **GPU 1** ➙ **GPU 3** 的螺钉。

a. 将扭矩螺丝刀设置为 3.5 磅·英寸,即 0.39 牛·米。

b. 按照螺钉安装顺序将螺钉拧紧 720 度: <sup>1</sup> → 2 → 3 → 4

**注:**确保遵循螺钉安装顺序,以免 GPU 冷却板倾斜。

c. 重复操作,直到四个 GPU 冷却板上的所有螺钉完全拧紧

**注:**(供参考)将螺钉完全拧紧/拧松所需的扭矩为 0.4+/-0.05 牛·米,即 3.5+/-0.5 磅· 英寸。

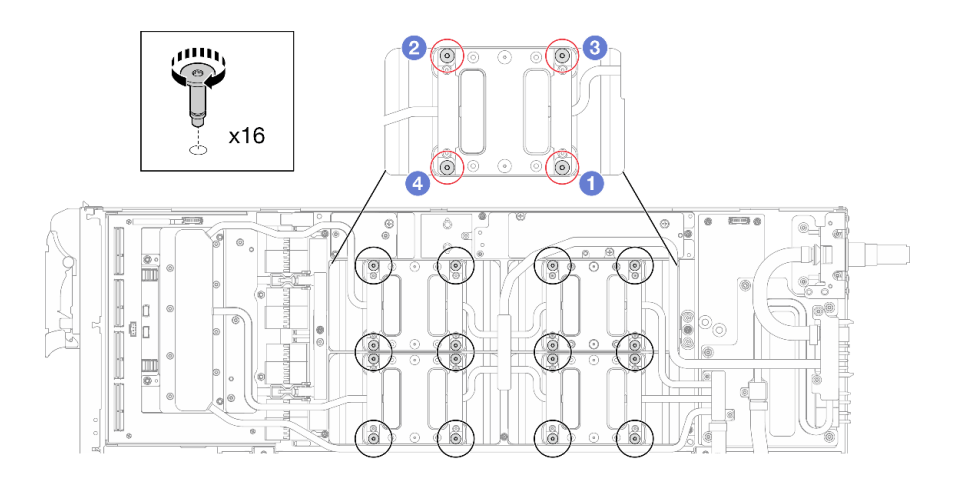

**图 293. 安装 GPU 冷却板螺钉**

步骤 7. 按照网卡标签上指定的螺钉安装顺序,使用设置到适当扭矩的扭矩螺丝刀安装网络冷却板 螺钉(8 颗 T10 内六角螺钉)。

**注:**(供参考)将螺钉完全拧紧或卸下所需的扭矩为 5.0+/- 0.5 磅·英寸,即 0.55+/- 0.05 牛·米。

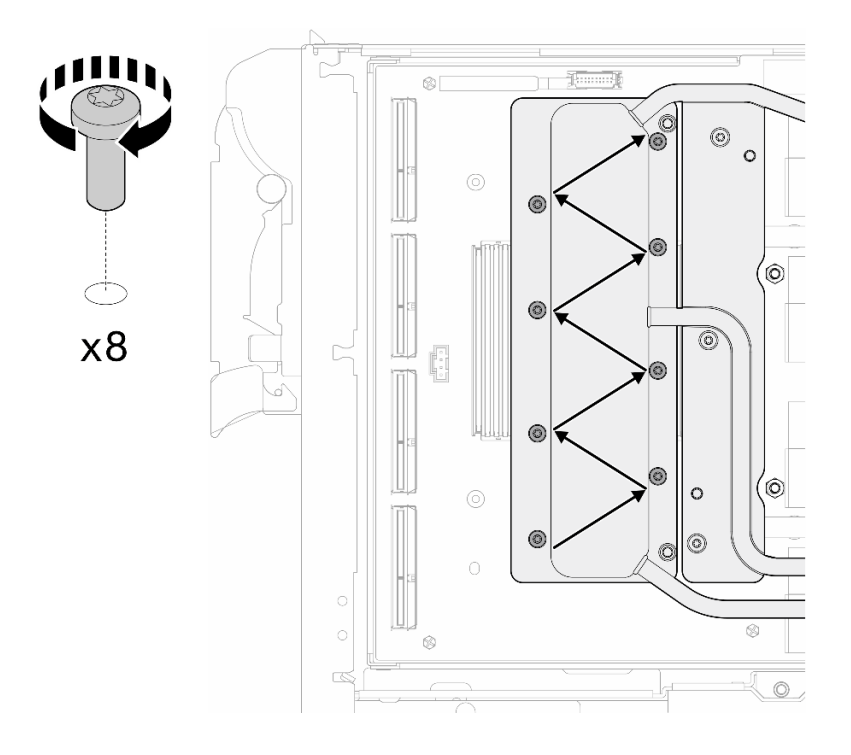

**图 294. 安装网卡螺钉**

步骤 8. 使用设置到适当扭矩的扭矩螺丝刀, 安装快接件螺钉 (4 颗 T10 内六角螺钉)。

**注:**(供参考)将螺钉完全拧紧或卸下所需的扭矩为 5.0+/- 0.5 磅·英寸,即 0.55+/- 0.05 牛·米。

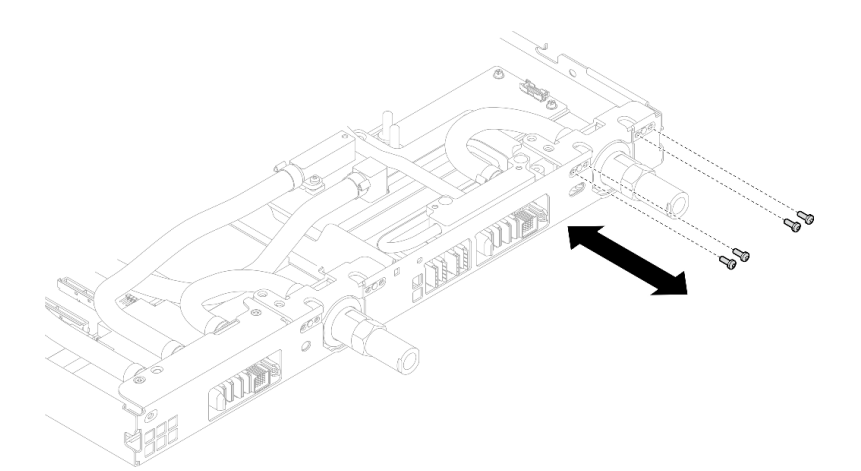

**图 295. 安装快接件螺钉(GPU 节点)**

步骤 9. 使用设置到适当扭矩的扭矩螺丝刀, 安装水循环模块螺钉和快接件螺钉 (11 颗 T10 内六 角螺钉)。

**注:**(供参考)将螺钉完全拧紧或卸下所需的扭矩为 5.0+/- 0.5 磅·英寸,即 0.55+/- 0.05 牛·米。

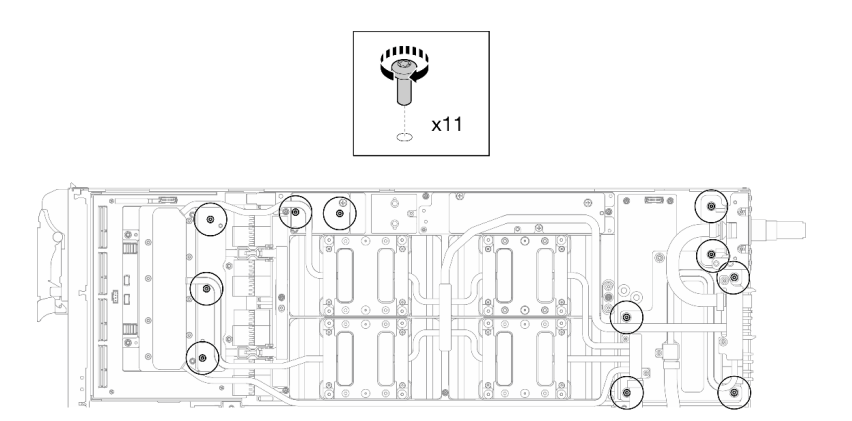

**图 296. 安装水循环模块 T10 内六角螺钉(GPU 节点)**

步骤 10. 安装六角螺钉 (1 颗) 和 PH1 螺钉 (3 颗)。

**注:**(供参考)将螺钉完全拧紧或卸下所需的扭矩为 5.0+/- 0.5 磅·英寸,即 0.55+/- 0.05 牛·米。

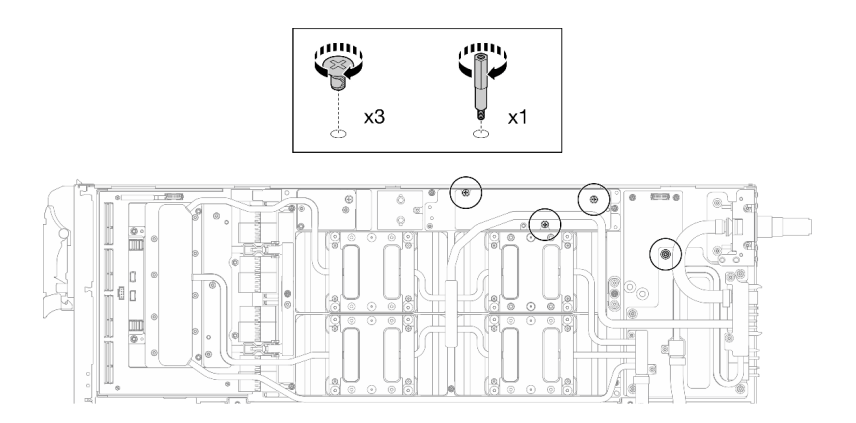

**图 297. 安装水循环模块六角螺钉和 PH1 螺钉(GPU 节点)**

步骤 11. 将线缆扎带安装到 GPU 板。

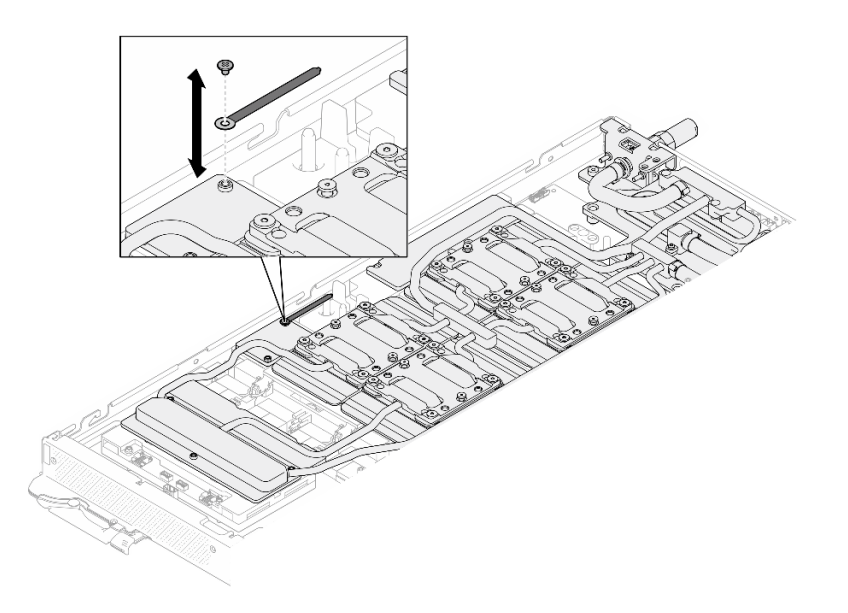

**图 298. 安装线缆扎带**

步骤 12. 连接载板电源线。

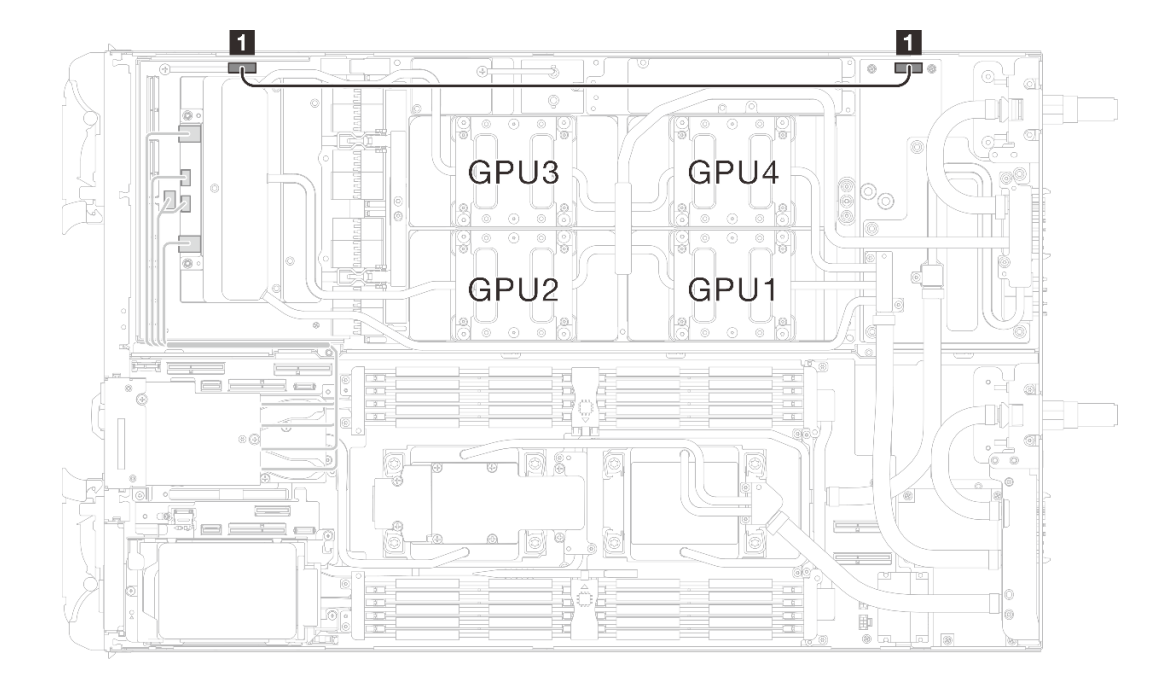

**图 299. 连接载板电源线**

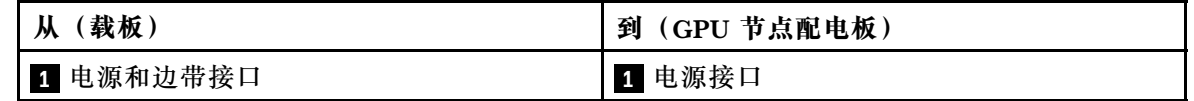

### 完成之后

- 1. 安装 MCIO 线缆。请遵[循第 347 页第 7 章 "内部线缆布放"中](#page-354-0)的指导信息和布线信息。
- 2. 安装汇流条。请参阅[第 246 页 "安装汇流条"](#page-253-0)。
- 3. 安装横梁。请参阅[第 57 页 "安装横梁"](#page-64-0)。
- 4. 安装托盘外盖。请参[阅第 54 页 "安装托盘外盖"](#page-61-0)。
- 5. 将托盘装入机柜。请参[阅第 51 页 "在机柜中安装 DWC 托盘"。](#page-58-0)
- 6. 将所有需要的外部线缆连接到解决方案。

**注:**用力将 QSFP 线缆连接到解决方案。

7. 检查各节点上的电源 LED, 确保其从快速闪烁转变为缓慢闪烁,表示所有节点已准备好打开 电源。

**GPU 板(仅限经过培训的技术人员)**

按以下过程卸下和安装 GPU 板。

**卸下 GPU 板(仅限经过培训的技术人员)** 按以下信息卸下 GPU 板。

## 关于本任务

#### **必备工具**

请确保您手头有下列必备工具,以便妥善更换组件。

• 螺钉和螺丝刀

为确保可以正确安装和卸下相应的螺钉,请准备好以下螺丝刀。

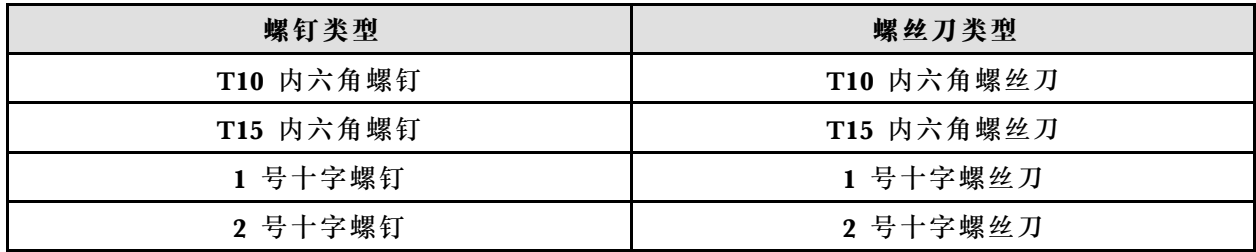

**注意:**

- 请阅读第 37 页"安装准则"和第 38 页"安全检查核对表"以确保操作安全。
- 关闭要执行任务的相应 DWC 托盘。
- 从机柜上拔下所有外部线缆。
- 如果 QSFP 线缆已连接至解决方案,请用力将这些线缆拔下。
- 为避免损坏水循环模块,卸下、安装或折叠水循环模块时请始终使用水循环模块载板。
- 如果您手头没有力矩螺丝刀,可以向我们申请提供。

#### **观看操作过程**

可通过以下链接观看关于此过程的 YouTube 视频: [https://www.youtube.com/playlist?list=PL](https://www.youtube.com/playlist?list=PLYV5R7hVcs-DCqagDqjI0xAqs12RCavnk) [YV5R7hVcs-DCqagDqjI0xAqs12RCavnk](https://www.youtube.com/playlist?list=PLYV5R7hVcs-DCqagDqjI0xAqs12RCavnk)。

### 过程

步骤 1. 为本任务做好准备。

- a. 从机柜上卸下托盘。请参[阅第 50 页 "从机柜卸下 DWC 托盘"](#page-57-0)。
- b. 卸下托盘外盖。请参[阅第 53 页 "卸下托盘外盖"](#page-60-0)。
- c. 卸下横梁。请参[阅第 55 页 "卸下横梁"](#page-62-0)。
- d. 卸下汇流条。请参阅[第 245 页 "卸下汇流条"](#page-252-0)。
- e. 拔下 MCIO 线缆。请遵[循第 347 页第 7 章 "内部线缆布放"](#page-354-0)中的指导信息和布线信 息。
- f. 从 GPU 板上卸下 GPU。请参[阅第 256 页 "卸下 GPU\(仅限经过培训的技术人员\)"。](#page-263-0)
- g. 卸下网卡。请参[阅第 318 页 "卸下网卡\(仅限经过培训的技术人员\)"](#page-325-0)。
- 步骤 2. 卸下载板上的两个支脚。

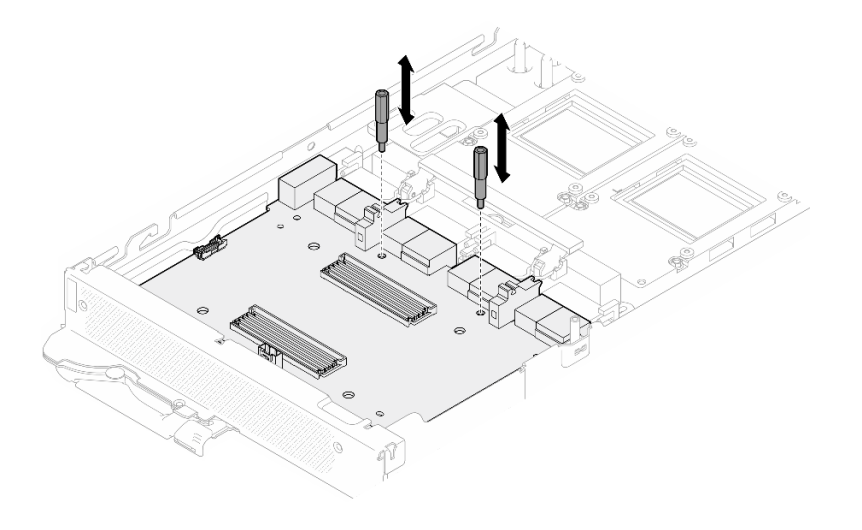

**图 300. 卸下载板支脚**

步骤 3. 从 GPU 板上松开载板。

a. <sup>● 将</sup> GPU 板手柄朝载板方向旋转。

b. <sup>● 松开</sup> GPU 板固定夹并将其朝 GPU 板方向旋转。

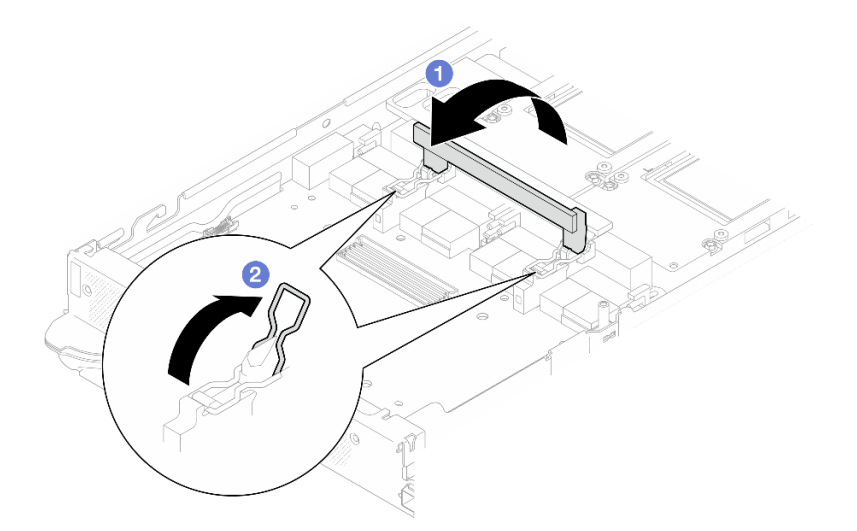

**图 301. 松开载板**

步骤 4. 断开载板与 GPU 的连接。

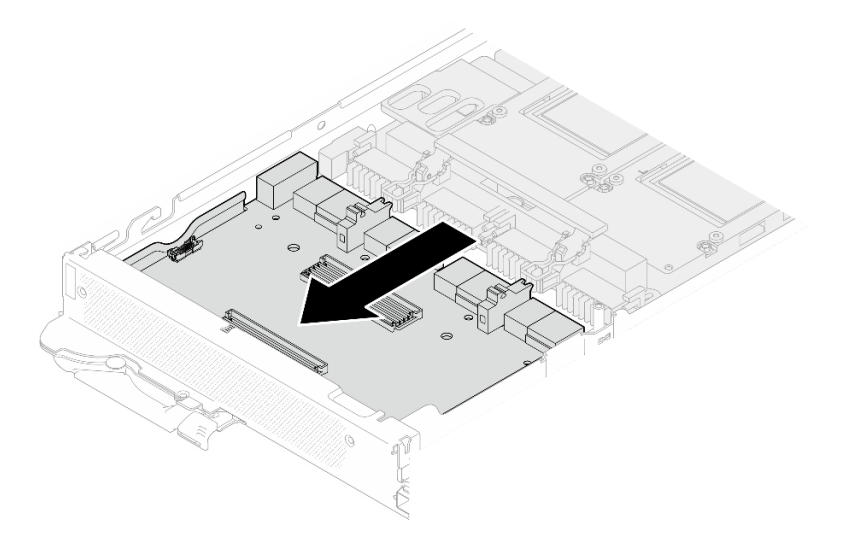

**图 302. 断开载板与 GPU 板的连接**

步骤 5. 从 GPU 板上卸下 M3 螺钉 (7 颗)。

**注:**(供参考)将螺钉完全拧紧或卸下所需的扭矩为 5.0+/- 0.5 磅·英寸,即 0.55+/- 0.05 牛·米。

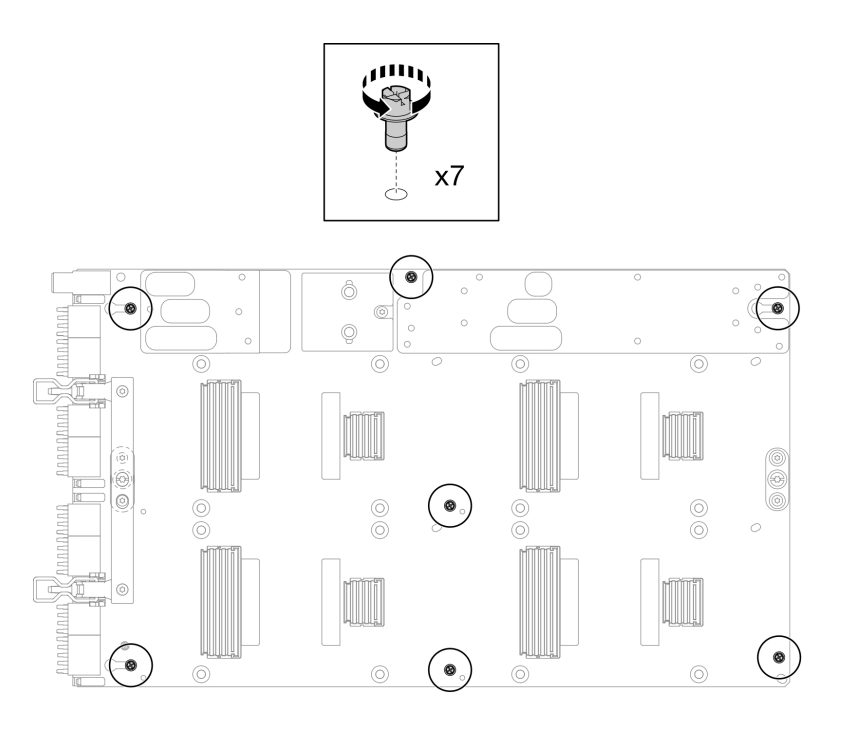

**图 303. 卸下 GPU 板 M3 螺钉**

步骤 6. 从 GPU 板上卸下 T15 螺钉 (2 颗)。

**注:**(供参考)将螺钉完全拧紧或卸下所需的扭矩为 0.6 牛·米,即 5.3 磅·英寸,扭矩 公差为 +/- 4%。

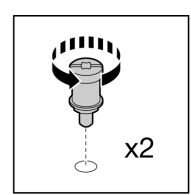

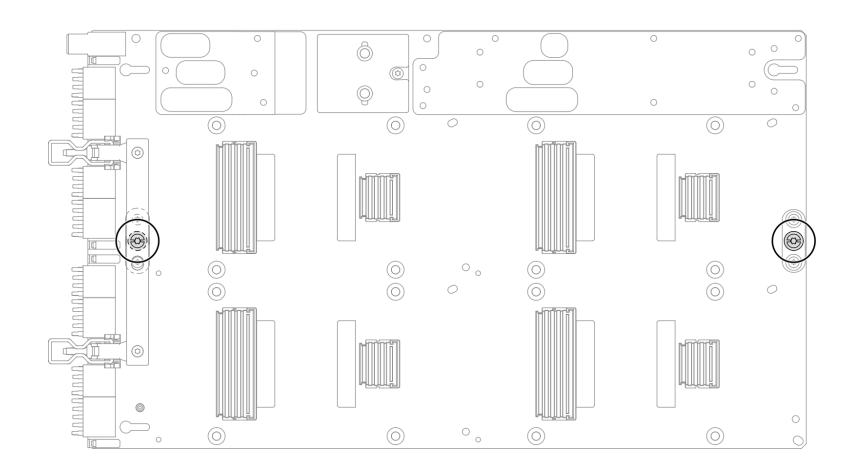

**图 304. 卸下 GPU 板 T15 螺钉**

步骤 7. 从托盘上卸下 GPU 板。

**图 305. 卸下 GPU 板**

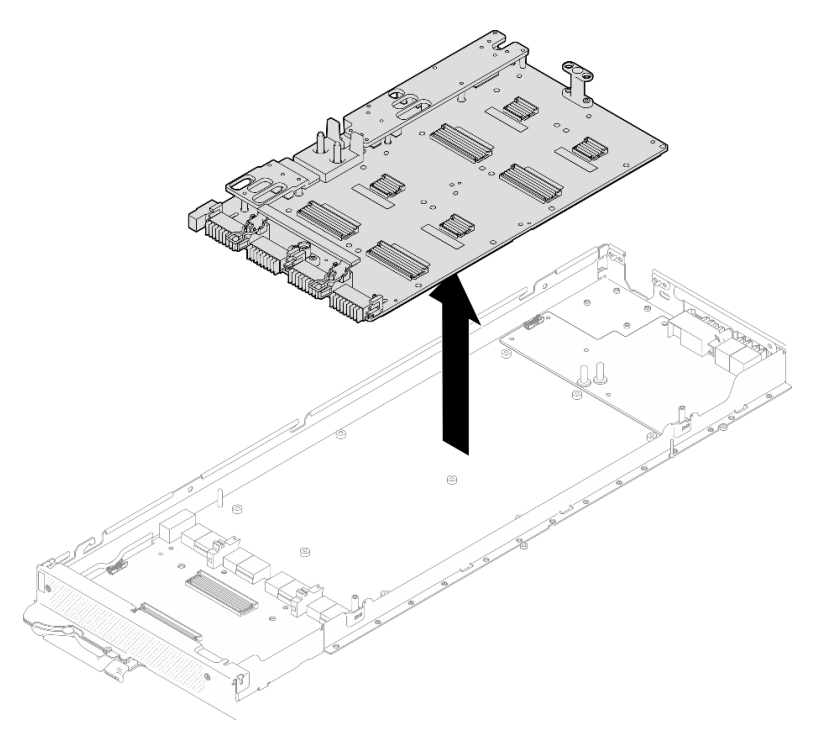

完成之后
如果要求您退回组件或可选设备,请按照所有包装指示信息进行操作,并使用装运时提供给您的 所有包装材料。

**安装 GPU 板(仅限经过培训的技术人员)** 按以下信息安装 GPU 板。

## 关于本任务

#### **必备工具**

请确保您手头有下列必备工具,以便妥善更换组件。

• 螺钉和螺丝刀

为确保可以正确安装和卸下相应的螺钉,请准备好以下螺丝刀。

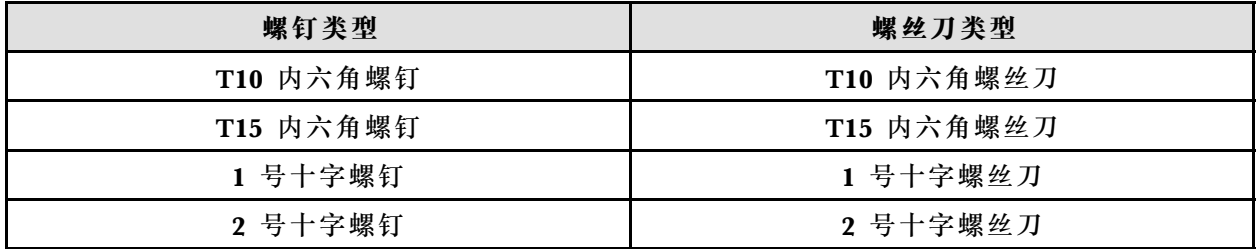

**注意:**

- 请阅读第 37 页"安装准则"和第 38 页"安全检查核对表"以确保操作安全。
- 关闭要执行任务的相应 DWC 托盘。
- 为避免损坏水循环模块,卸下、安装或折叠水循环模块时请始终使用水循环模块载板。
- 如果您手头没有力矩螺丝刀,可以向我们申请提供。
- 从包装盒中取出新的 GPU 板时,用两只手抓住 GPU 板的长边。

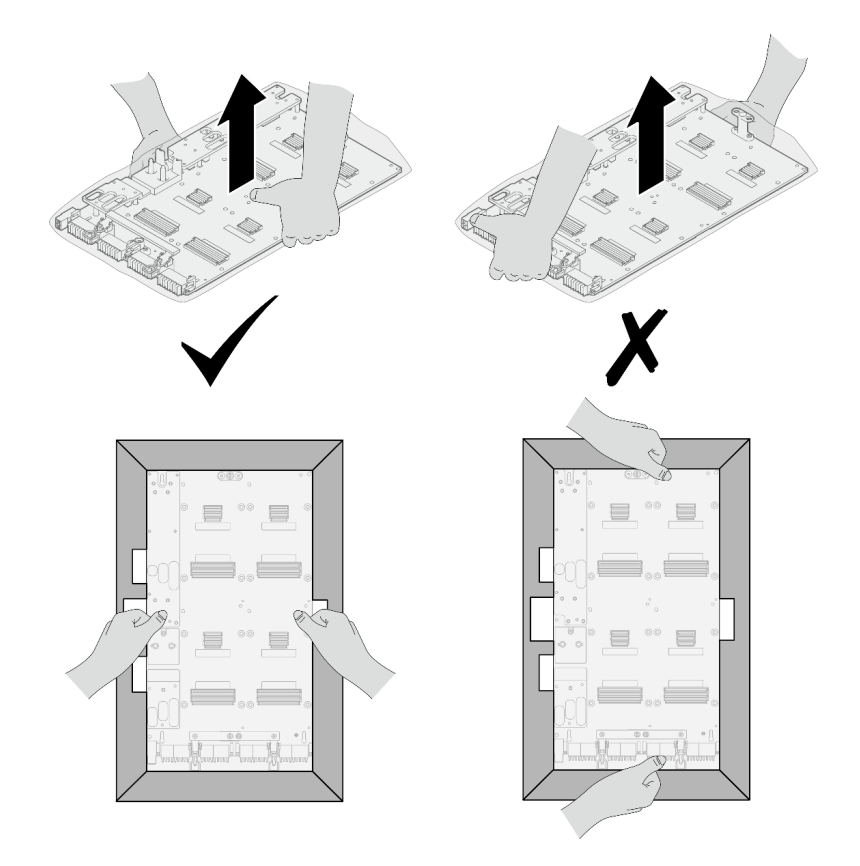

**图 306. 从包装盒中取出 GPU 板**

• 从塑料保护袋中取出 GPU 板后,请用双手抓住两个手柄来移动 GPU 板。

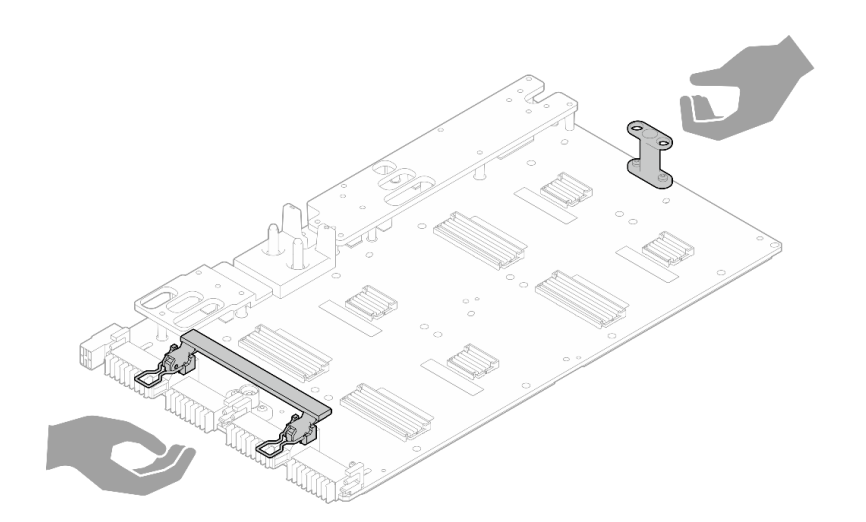

**图 307. 从包装盒中取出 GPU 板**

**重要:间隙垫/油灰垫更换准则**

• 要确定间隙垫/油灰垫的位置和方向,请参阅[第 44 页 "间隙垫/油灰垫的识别和位置"](#page-51-0)。

- 在更换间隙垫/油灰垫之前,请使用酒精清洁垫轻轻地清洁接口板或硬件表面。
- 小心地握住间隙垫/油灰垫,以免变形。确保间隙垫/油灰垫材料不会遮挡螺钉孔或开口。
- 请勿使用过期的油灰垫。检查油灰垫包装上的有效期。如果油灰垫过期,请购买新的油灰垫以 进行妥善更换。

**固件和驱动程序下载**:更换组件后,可能需要更新固件或驱动程序。

- 请转至 [https://datacentersupport.lenovo.com/products/servers/thinksystem/sd650nv3/7d7n/do](https://datacentersupport.lenovo.com/products/servers/thinksystem/sd650nv3/7d7n/downloads/driver-list/) [wnloads/driver-list/](https://datacentersupport.lenovo.com/products/servers/thinksystem/sd650nv3/7d7n/downloads/driver-list/), 查看适用于您的服务器的最新固件和驱动程序更新。
- 有关固件更新工具的更多信息,请参[阅第](#page-359-0) [353](#page-360-0) [页 "更新固件"](#page-359-0)。

#### **观看操作过程**

可通过以下链接观看关于此过程的 YouTube 视频: [https://www.youtube.com/playlist?list=PL](https://www.youtube.com/playlist?list=PLYV5R7hVcs-DCqagDqjI0xAqs12RCavnk) [YV5R7hVcs-DCqagDqjI0xAqs12RCavnk](https://www.youtube.com/playlist?list=PLYV5R7hVcs-DCqagDqjI0xAqs12RCavnk)。

## 过程

**注:**确保检查 GPU 和 GPU 板上的接口和插槽。如果 GPU 或 GPU 板的接口损坏或缺失,或者插 槽中有碎屑,请勿使用相应的 GPU 或 GPU 板。在继续安装过程之前,请更换新的 GPU 或 GPU 板。

步骤 1. 将 GPU 板与托盘上的两个导销对齐;然后,将 GPU 板轻轻降低至节点上。

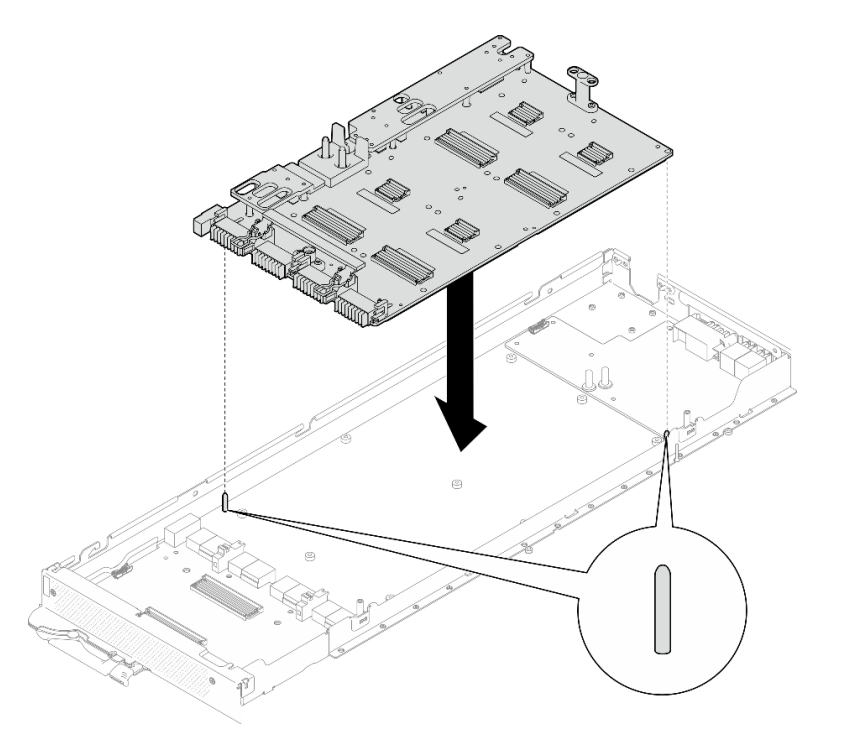

## **图 308. 安装 GPU 板**

步骤 2. 将 M3 螺钉(7 颗)安装到 GPU 板上。

**注:**(供参考)将螺钉完全拧紧或卸下所需的扭矩为 5.0+/- 0.5 磅·英寸,即 0.55+/- 0.05 牛·米。

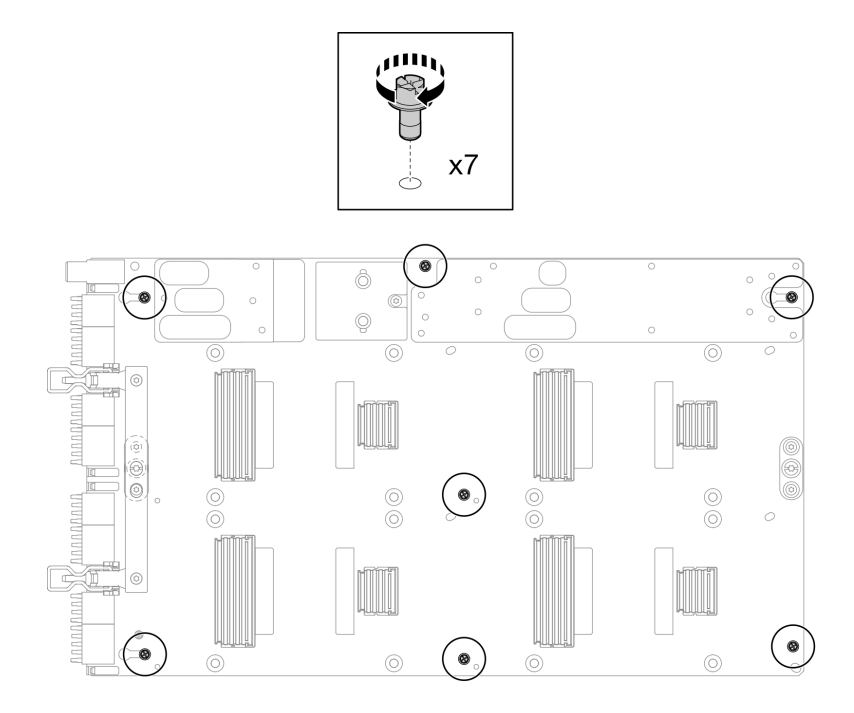

**图 309. 将 M3 螺钉安装到 GPU 板上**

步骤 3. 将 T15 螺钉 (2 颗) 安装到 GPU 板上。

**注:**(供参考)将螺钉完全拧紧或卸下所需的扭矩为 0.6 牛·米,即 5.3 磅·英寸,扭矩 公差为 +/- 4%。

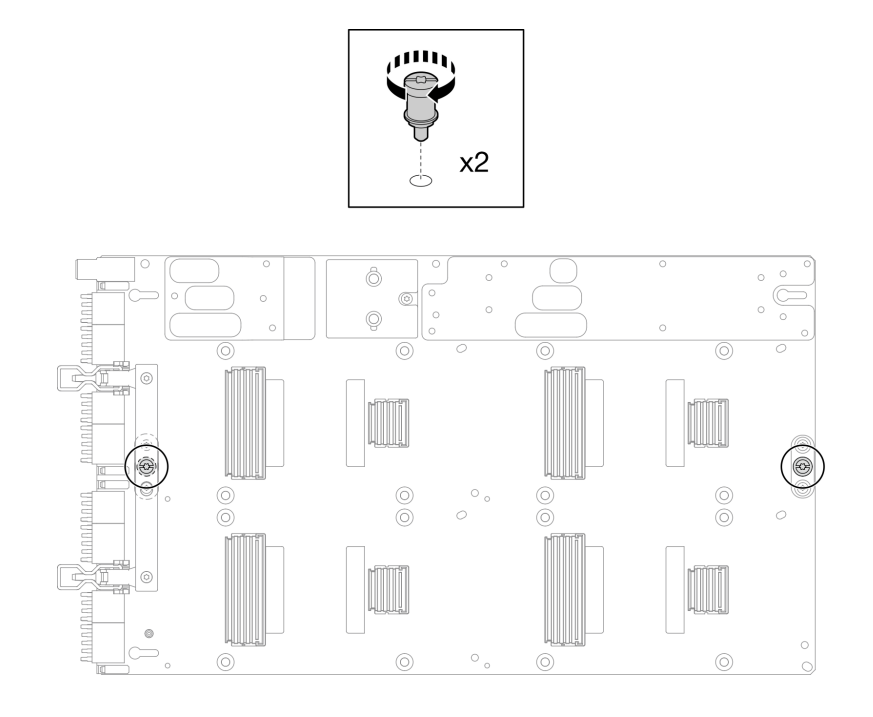

**图 310. 将 T15 螺钉安装到 GPU 板上**

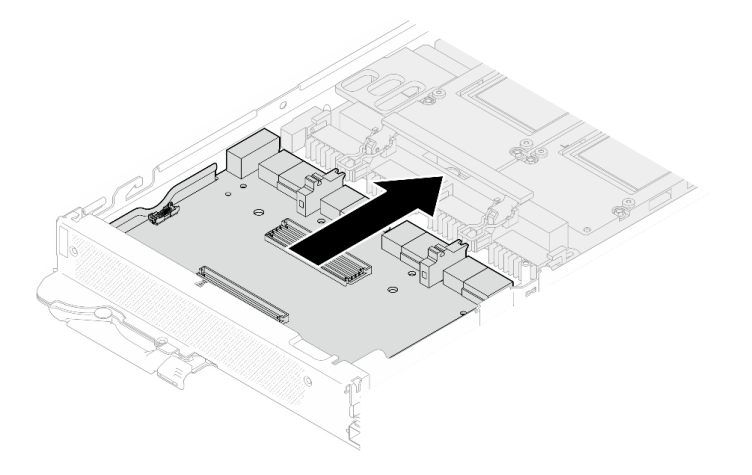

**图 311. 将载板连接到 GPU 板**

- 步骤 5. 将载板固定到 GPU 板上。
	- a. <sup>● 将</sup> GPU 板固定夹插入到载板上的插槽中。
	- b. 2 将 GPU 板手柄朝 GPU 板方向旋转, 然后将其按下以将载板锁定到位。

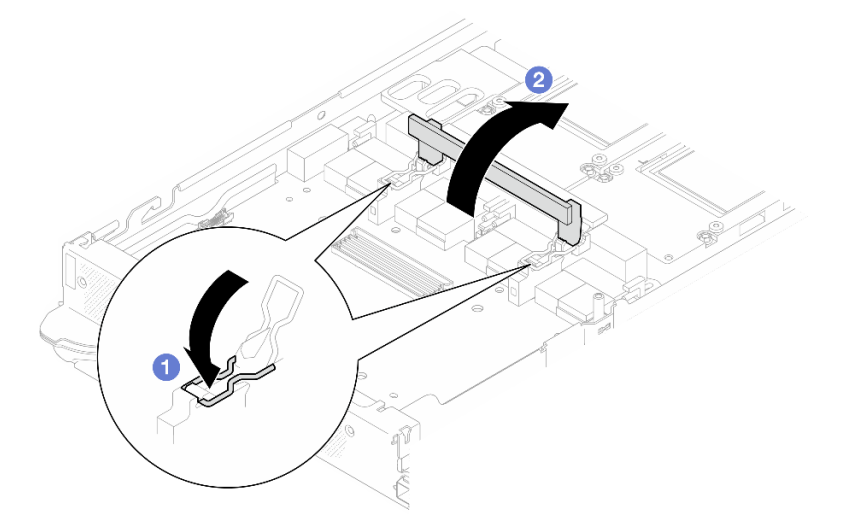

**图 312. 将载板固定到 GPU 板上**

步骤 6. 将两个支脚安装到载板。

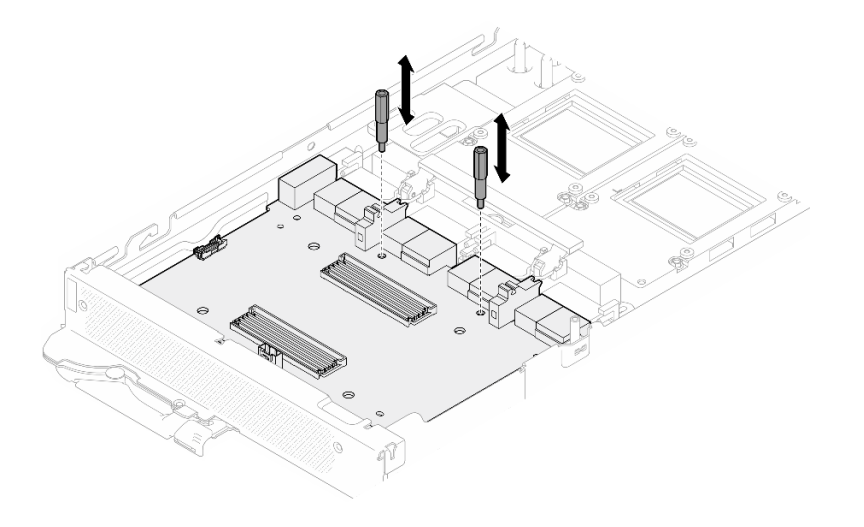

#### **图 313. 安装载板支脚**

## 完成之后

- 1. 安装网卡。请参阅[第 330 页 "安装网卡\(仅限经过培训的技术人员\)"](#page-337-0)。
- 2. 将 GPU 安装到 GPU 板上。请参阅第 265 页 "安装 GPU (仅限经过培训的技术人员)"。
- 3. 安装 MCIO 线缆。请遵[循第 347 页第 7 章 "内部线缆布放"中](#page-354-0)的指导信息和布线信息。
- 4. 安装汇流条。请参阅[第 246 页 "安装汇流条"](#page-253-0)。
- 5. 安装横梁。请参阅[第 57 页 "安装横梁"](#page-64-0)。
- 6. 安装托盘外盖。请参[阅第 54 页 "安装托盘外盖"](#page-61-0)。
- 7. 将托盘装入机柜。请参[阅第 51 页 "在机柜中安装 DWC 托盘"。](#page-58-0)
- 8. 将所有需要的外部线缆连接到解决方案。

**注:**用力将 QSFP 线缆连接到解决方案。

9. 检查各节点上的电源 LED, 确保其从快速闪烁转变为缓慢闪烁,表示所有节点已准备好打开 电源。

# **更换 GPU 板组合件(仅限经过培训的技术人员)**

按以下过程卸下和安装 GPU 板组合件。

**卸下 GPU 板组合件(仅限经过培训的技术人员)** 按以下信息卸下 GPU 板组合件。

## 关于本任务

#### **必备工具**

请确保您手头有下列必备工具,以便妥善更换组件。

• 螺钉和螺丝刀 为确保可以正确安装和卸下相应的螺钉,请准备好以下螺丝刀。

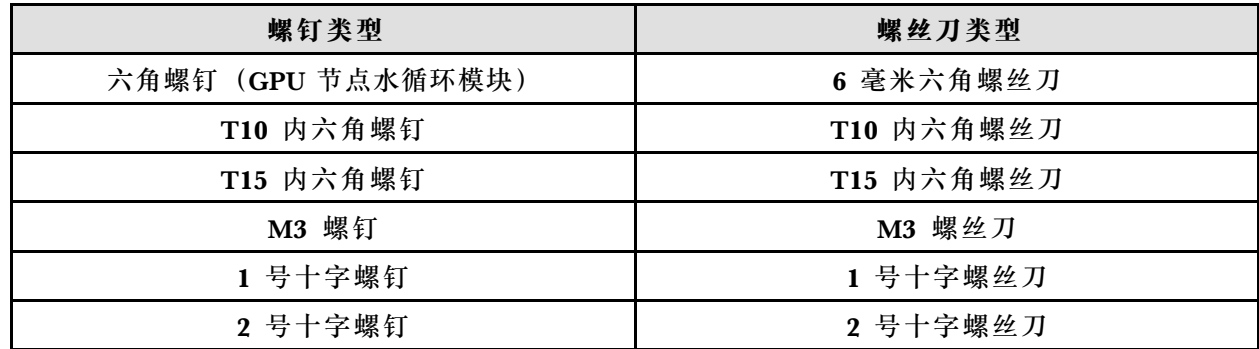

**注意:**

- 请阅读第 37 页"安装准则"和第 38 页"安全检查核对表"以确保操作安全。
- 关闭要执行任务的相应 DWC 托盘。
- 从机柜上拔下所有外部线缆。
- 如果 QSFP 线缆已连接至解决方案,请用力将这些线缆拔下。
- 为避免损坏水循环模块,卸下、安装或折叠水循环模块时请始终使用水循环模块载板。
- 如果您手头没有力矩螺丝刀,可以向我们申请提供。

#### **观看操作过程**

可通过以下链接观看关于此过程的 YouTube 视频: [https://www.youtube.com/playlist?list=PL](https://www.youtube.com/playlist?list=PLYV5R7hVcs-DCqagDqjI0xAqs12RCavnk) [YV5R7hVcs-DCqagDqjI0xAqs12RCavnk](https://www.youtube.com/playlist?list=PLYV5R7hVcs-DCqagDqjI0xAqs12RCavnk)。

## 过程

- 步骤 1. 为本任务做好准备。
	- a. 从机柜上卸下托盘。请参[阅第 50 页 "从机柜卸下 DWC 托盘"](#page-57-0)。
	- b. 卸下托盘外盖。请参[阅第 53 页 "卸下托盘外盖"](#page-60-0)。
	- c. 卸下横梁。请参[阅第 55 页 "卸下横梁"](#page-62-0)。
	- d. 卸下汇流条。请参阅[第 245 页 "卸下汇流条"](#page-252-0)。
	- e. 拔下 MCIO 线缆。请遵[循第 347 页第 7 章 "内部线缆布放"](#page-354-0)中的指导信息和布线信 息。
	- f. 卸下网卡。请参[阅第 318 页 "卸下网卡\(仅限经过培训的技术人员\)"](#page-325-0)。

步骤 2. 卸下载板上的两个支脚。

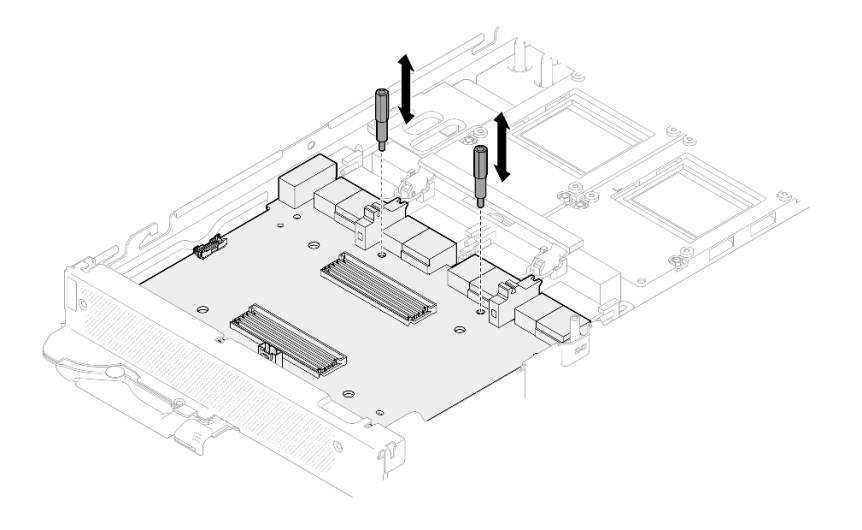

**图 314. 卸下载板支脚**

步骤 3. 从 GPU 板上松开载板。

a. <sup>● 将</sup> GPU 板手柄朝载板方向旋转。

b. <sup>● 松开</sup> GPU 板固定夹并将其朝 GPU 板方向旋转。

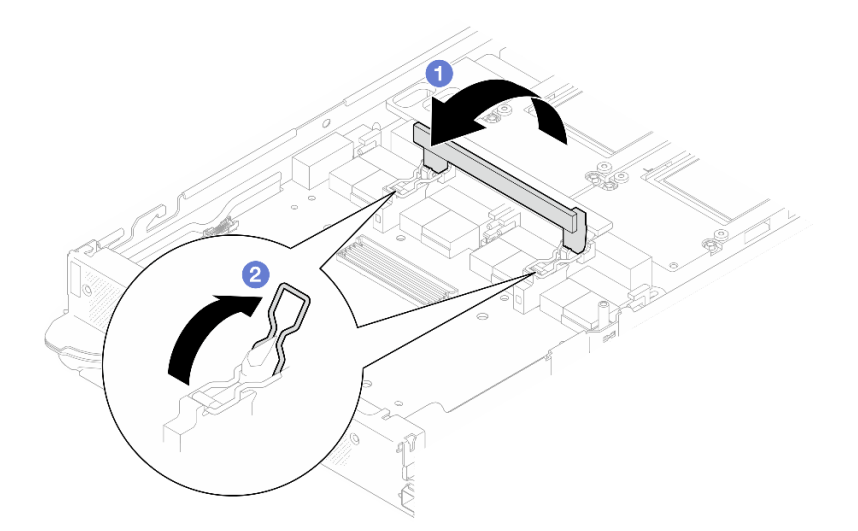

**图 315. 松开载板**

步骤 4. 断开载板与 GPU 的连接。

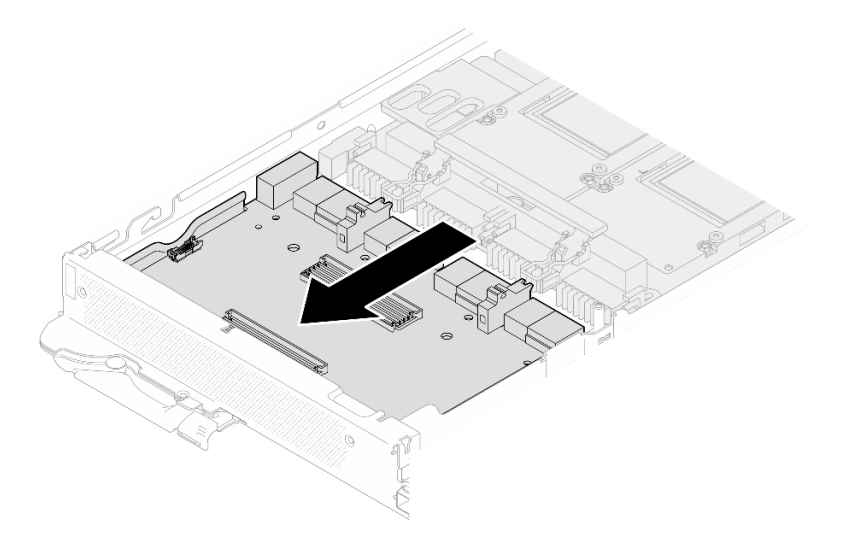

**图 316. 断开载板与 GPU 板的连接**

步骤 5. 从 GPU 板组合件上卸下 M3 螺钉 (7 颗)。

**注:**(供参考)将螺钉完全拧紧或卸下所需的扭矩为 5.0+/- 0.5 磅·英寸,即 0.55+/- 0.05 牛·米。

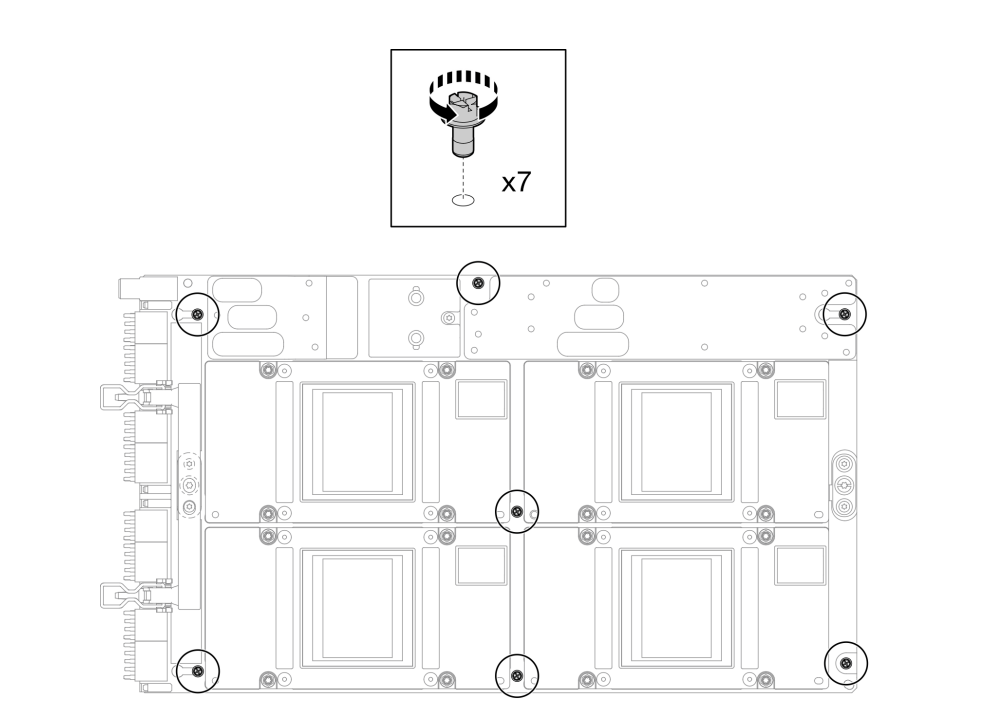

**图 317. 卸下 GPU 板组合件 M3 螺钉**

步骤 6. 从 GPU 板组合件上卸下 T15 螺钉 (2 颗)。

**注:**(供参考)将螺钉完全拧紧或卸下所需的扭矩为 0.6 牛·米,即 5.3 磅·英寸,扭矩 公差为 +/- 4%。

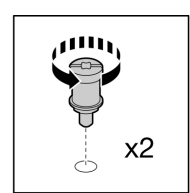

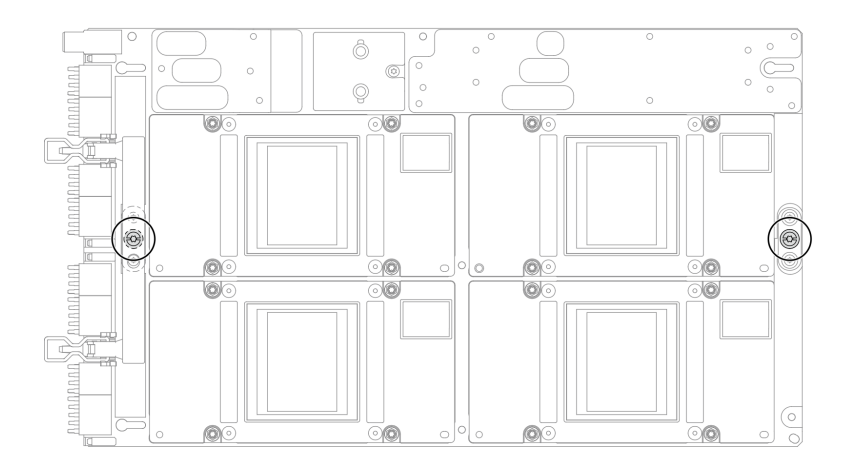

**图 318. 卸下 GPU 板组合件 T15 螺钉**

步骤 7. 从节点上卸下 GPU 板组合件。

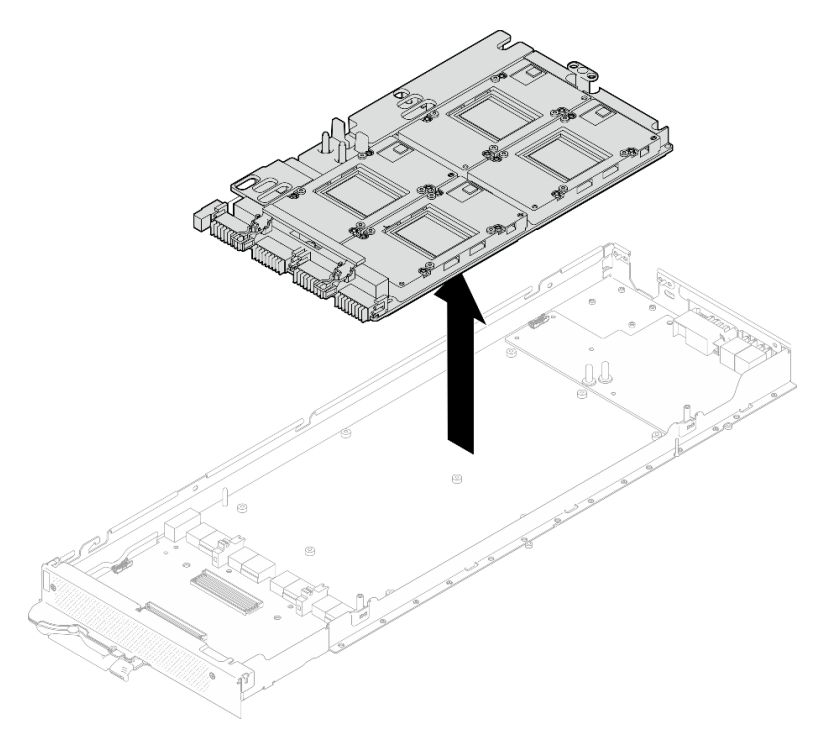

# 完成之后

如果要求您退回组件或可选设备,请按照所有包装指示信息进行操作,并使用装运时提供给您的 所有包装材料。

**安装 GPU 板组合件(仅限经过培训的技术人员)** 按以下信息安装 GPU 板组合件。

## 关于本任务

## **必备工具**

请确保您手头有下列必备工具,以便妥善更换组件。

• 螺钉和螺丝刀

为确保可以正确安装和卸下相应的螺钉,请准备好以下螺丝刀。

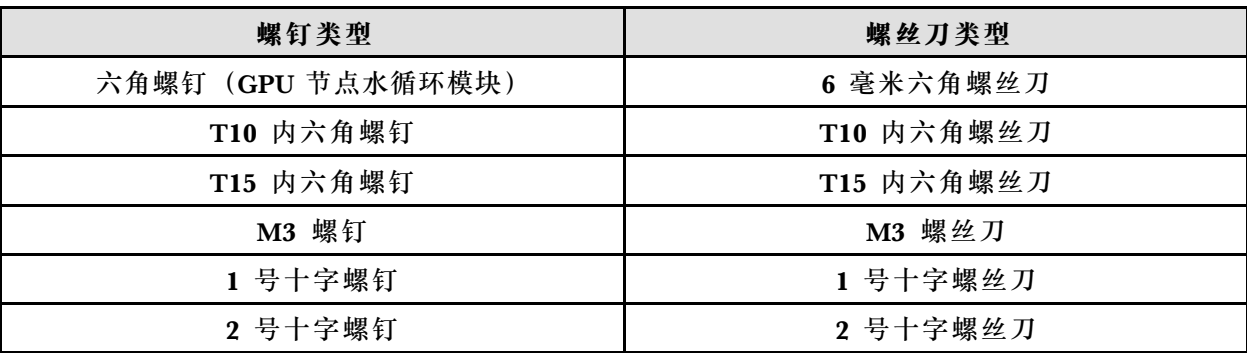

**注意:**

- 请阅读第37页"安装准则"和第38页"安全检查核对表"以确保操作安全。
- 关闭要执行任务的相应 DWC 托盘。
- 为避免损坏水循环模块,卸下、安装或折叠水循环模块时请始终使用水循环模块载板。
- 如果您手头没有力矩螺丝刀,可以向我们申请提供。
- 从包装盒中取出新的 GPU 板时,用两只手抓住 GPU 板的长边。

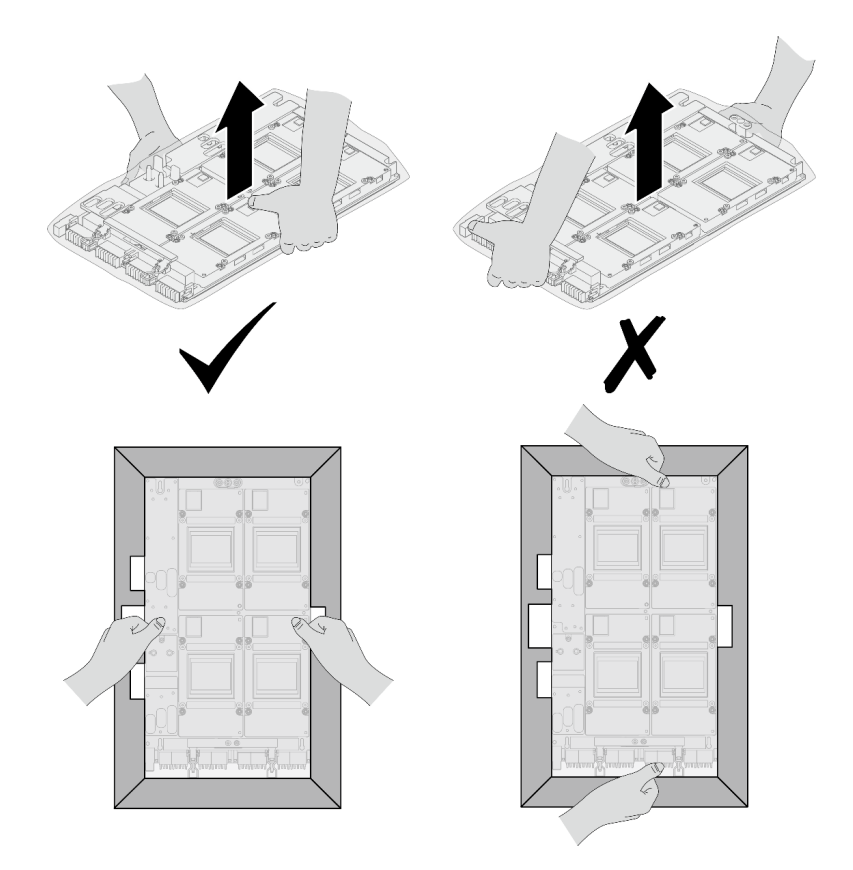

**图 319. 从包装盒中取出 GPU 板组合件**

• 从塑料保护袋中取出 GPU 板后,请用双手抓住两个手柄来移动 GPU 板。

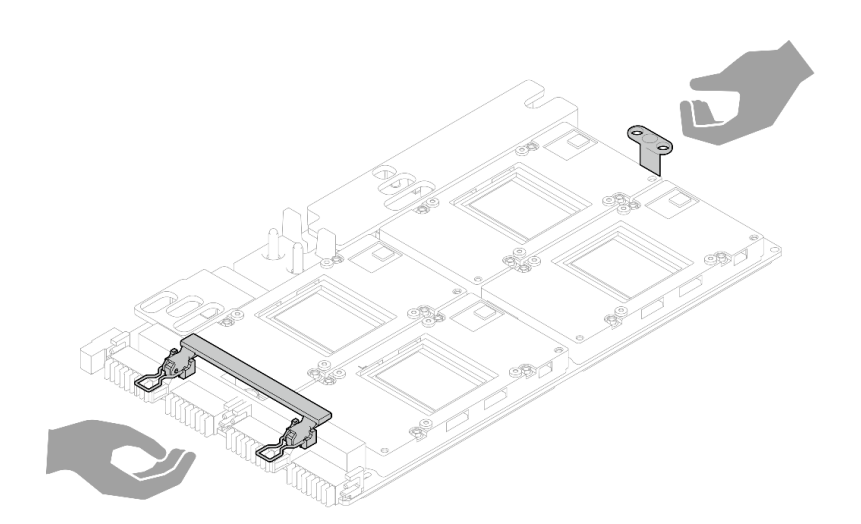

**图 320. 从包装盒中取出 GPU 板组合件**

## **重要:间隙垫/油灰垫更换准则**

• 要确定间隙垫/油灰垫的位置和方向,请参阅[第 44 页 "间隙垫/油灰垫的识别和位置"](#page-51-0)。

- 在更换间隙垫/油灰垫之前,请使用酒精清洁垫轻轻地清洁接口板或硬件表面。
- 小心地握住间隙垫/油灰垫,以免变形。确保间隙垫/油灰垫材料不会遮挡螺钉孔或开口。
- 请勿使用过期的油灰垫。检查油灰垫包装上的有效期。如果油灰垫过期,请购买新的油灰垫以 进行妥善更换。

**固件和驱动程序下载**:更换组件后,可能需要更新固件或驱动程序。

- 请转至 [https://datacentersupport.lenovo.com/products/servers/thinksystem/sd650nv3/7d7n/do](https://datacentersupport.lenovo.com/products/servers/thinksystem/sd650nv3/7d7n/downloads/driver-list/) [wnloads/driver-list/](https://datacentersupport.lenovo.com/products/servers/thinksystem/sd650nv3/7d7n/downloads/driver-list/), 查看适用于您的服务器的最新固件和驱动程序更新。
- 有关固件更新工具的更多信息,请参[阅第](#page-359-0) [353](#page-360-0) [页 "更新固件"](#page-359-0)。

#### **观看操作过程**

可通过以下链接观看关于此过程的 YouTube 视频: [https://www.youtube.com/playlist?list=PL](https://www.youtube.com/playlist?list=PLYV5R7hVcs-DCqagDqjI0xAqs12RCavnk) [YV5R7hVcs-DCqagDqjI0xAqs12RCavnk](https://www.youtube.com/playlist?list=PLYV5R7hVcs-DCqagDqjI0xAqs12RCavnk)。

## 过程

步骤 1. 将 GPU 板组合件与托盘上的两个导销对齐;然后,将 GPU 板组合件轻轻降低至托盘上。

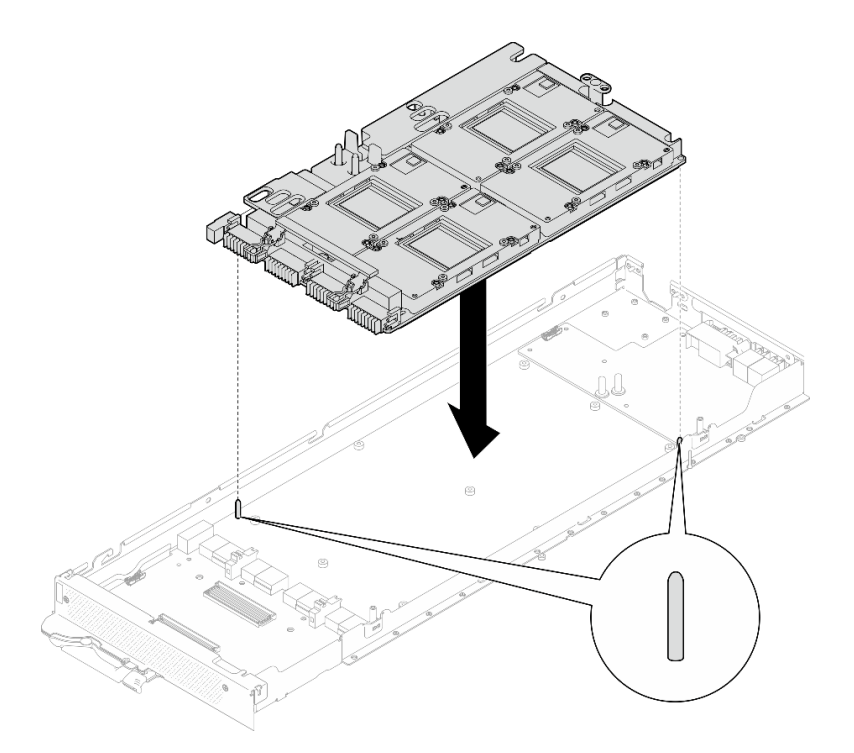

**图 321. 将 GPU 板组合件安装到节点**

步骤 2. 将 M3 螺钉 (7 颗) 安装到 GPU 板组合件上。

**注:**(供参考)将螺钉完全拧紧或卸下所需的扭矩为 5.0+/- 0.5 磅·英寸,即 0.55+/- 0.05 牛·米。

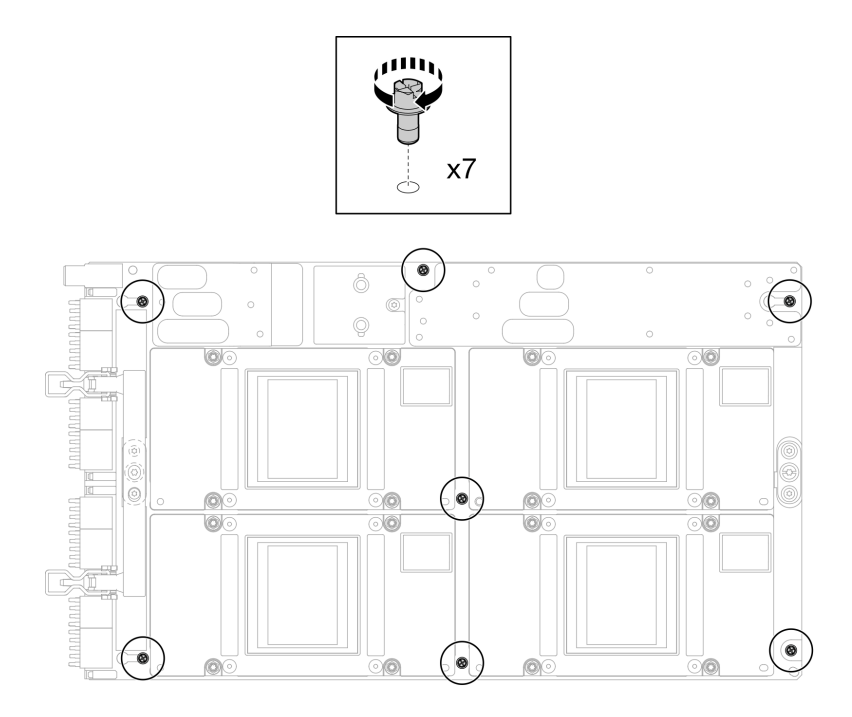

**图 322. 将 M3 螺钉安装到 GPU 板组合件上**

步骤 3. 将 T15 螺钉 (2 颗) 安装到 GPU 板组合件上。

**注:**(供参考)将螺钉完全拧紧或卸下所需的扭矩为 0.6 牛·米,即 5.3 磅·英寸,扭矩 公差为 +/- 4%。

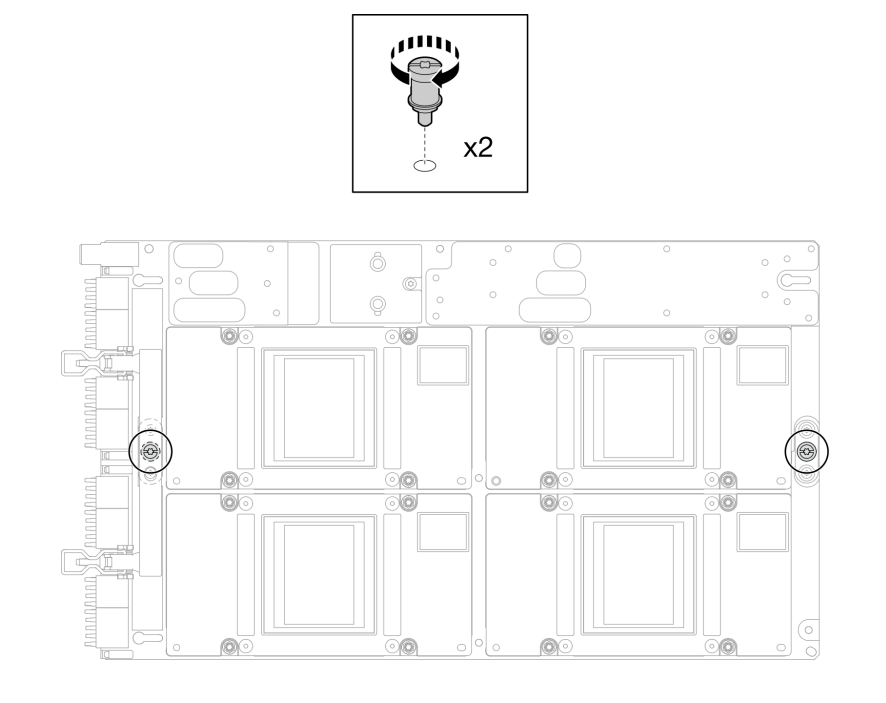

**图 323. 将 T15 螺钉安装到 GPU 板组合件上**

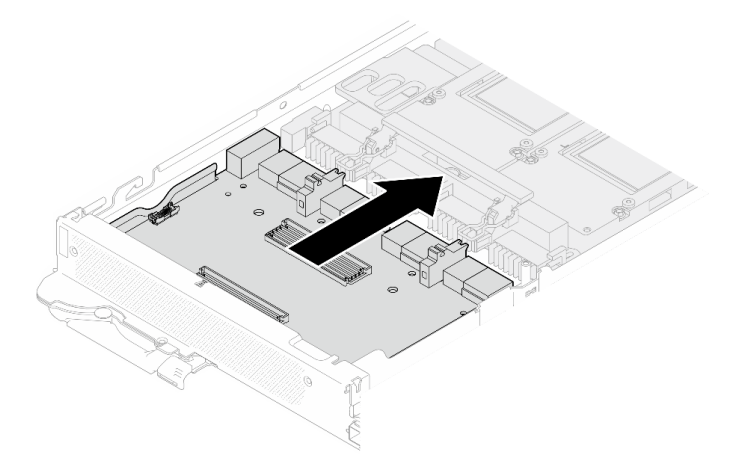

**图 324. 将载板连接到 GPU 板**

- 步骤 5. 将载板固定到 GPU 板上。
	- a. <sup>● 将</sup> GPU 板固定夹插入到载板上的插槽中。
	- b. 2 将 GPU 板手柄朝 GPU 板方向旋转, 然后将其按下以将载板锁定到位。

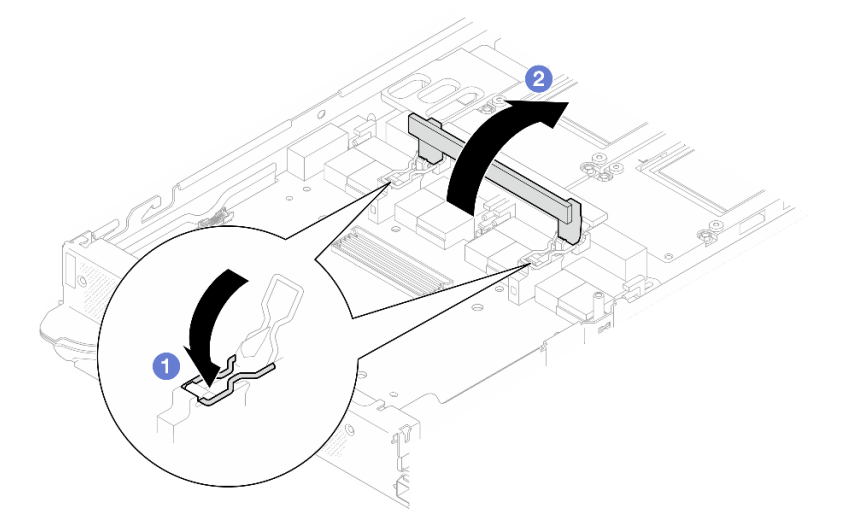

**图 325. 将载板固定到 GPU 板上**

步骤 6. 将两个支脚安装到载板。

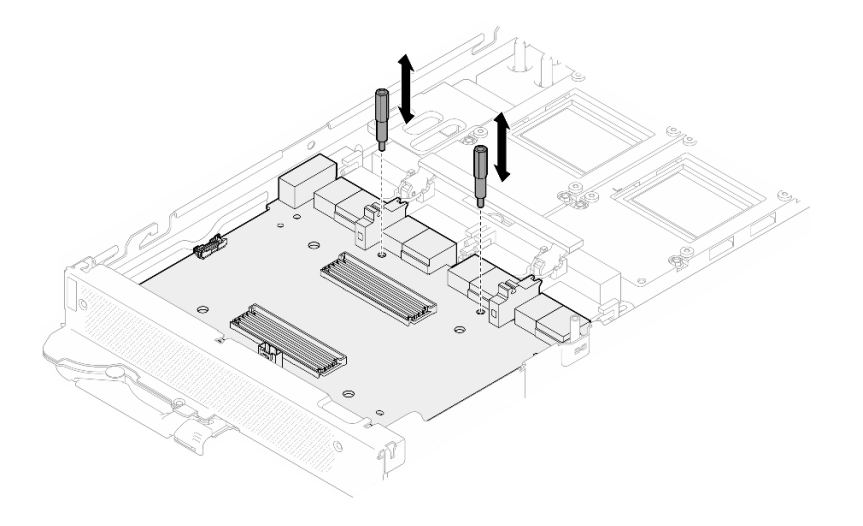

#### **图 326. 安装载板支脚**

## 完成之后

- 1. 安装网卡。请参阅[第 330 页 "安装网卡\(仅限经过培训的技术人员\)"](#page-337-0)。
- 2. 安装 MCIO 线缆。请遵[循第 347 页第 7 章 "内部线缆布放"中](#page-354-0)的指导信息和布线信息。
- 3. 安装汇流条。请参阅[第 246 页 "安装汇流条"](#page-253-0)。
- 4. 安装横梁。请参阅[第 57 页 "安装横梁"](#page-64-0)。
- 5. 安装托盘外盖。请参[阅第 54 页 "安装托盘外盖"](#page-61-0)。
- 6. 将托盘装入机柜。请参[阅第 51 页 "在机柜中安装 DWC 托盘"。](#page-58-0)
- 7. 将所有需要的外部线缆连接到解决方案。

**注:**用力将 QSFP 线缆连接到解决方案。

8. 检查各节点上的电源 LED, 确保其从快速闪烁转变为缓慢闪烁, 表示所有节点已准备好打开 电源。

**更换 GPU 配电板(仅限经过培训的技术人员)**

按此过程卸下和安装 GPU 配电板。

**卸下 GPU 配电板(仅限经过培训的技术人员)** 按以下信息卸下 GPU 配电板。

## 关于本任务

#### **必备工具**

请确保您手头有下列必备工具,以便妥善更换组件。

- 水循环模块套件
	- SD650-N V3 水循环模块间隙垫套件(维护套件中的水循环模块载板可重复使用,建议将其 留在服务器运行的场所,以备将来更换时使用。)
	- SD650-N V3 水循环模块油灰垫套件
	- SD650-N V3 SXM5 PCM 夹具

<span id="page-304-0"></span>– SXM5 PCM 套件

• 螺钉和螺丝刀

为确保可以正确安装和卸下相应的螺钉,请准备好以下螺丝刀。

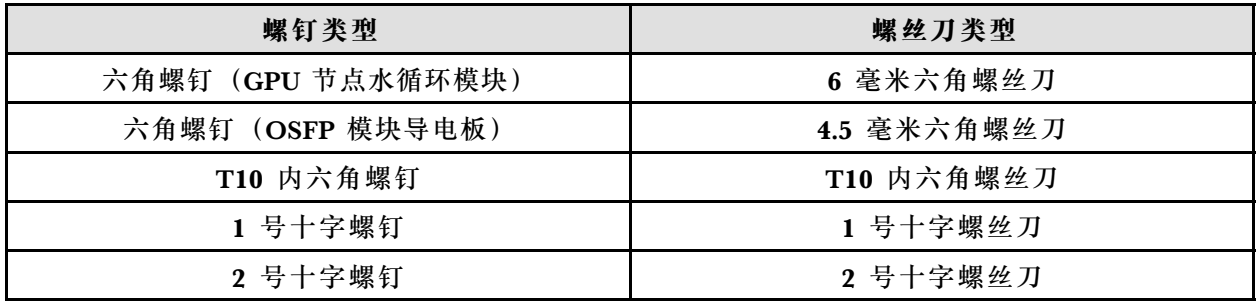

**警告:**

**SD650-N V3 GPU 配电板操作准则在操作 GPU 配电板时,请确保遵循以下准则:**

- **轻拿轻放配电板;不要对配电板施力过度。**
- **需要搁置 GPU 配电板时,请将其倒扣 在平面上。**
- **如果 GPU 配电板掉落,请丢弃。**
- **操作 GPU 配电板时,请确保握持电源接口和电源线接头,如下所示。请勿触碰配电板的任何 其他位置。**

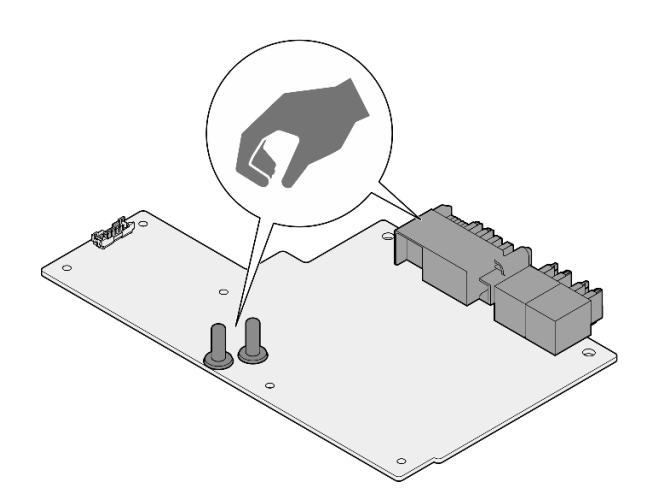

**图 327. SD650-N V3 GPU 配电板操作点**

**注意:**

- 请阅读第 37 页"安装准则"和第 38 页"安全检查核对表"以确保操作安全。
- 关闭要执行任务的相应 DWC 托盘。
- 从机柜上拔下所有外部线缆。
- 如果 QSFP 线缆已连接至解决方案,请用力将这些线缆拔下。
- 为避免损坏水循环模块,卸下、安装或折叠水循环模块时请始终使用水循环模块载板。
- 如果您手头没有力矩螺丝刀,可以向我们申请提供。

#### **观看操作过程**

可通过以下链接观看关于此过程的 YouTube 视频: [https://www.youtube.com/playlist?list=PL](https://www.youtube.com/playlist?list=PLYV5R7hVcs-DCqagDqjI0xAqs12RCavnk) [YV5R7hVcs-DCqagDqjI0xAqs12RCavnk](https://www.youtube.com/playlist?list=PLYV5R7hVcs-DCqagDqjI0xAqs12RCavnk)。

## 过程

- 步骤 1. 为本任务做好准备。
	- a. 从机柜上卸下托盘。请参阅[第 50 页 "从机柜卸下 DWC 托盘"](#page-57-0)。
	- b. 卸下托盘外盖。请参阅[第 53 页 "卸下托盘外盖"](#page-60-0)。
	- c. 卸下横梁。请参[阅第 55 页 "卸下横梁"](#page-62-0)。
	- d. 卸下汇流条。请参[阅第 245 页 "卸下汇流条"](#page-252-0)。
	- e. 拔下 MCIO 线缆。请遵[循第 347 页第 7 章 "内部线缆布放"](#page-354-0)中的指导信息和布线信 息。
- 步骤 2. 从 GPU 节点上拔下载板电源线。

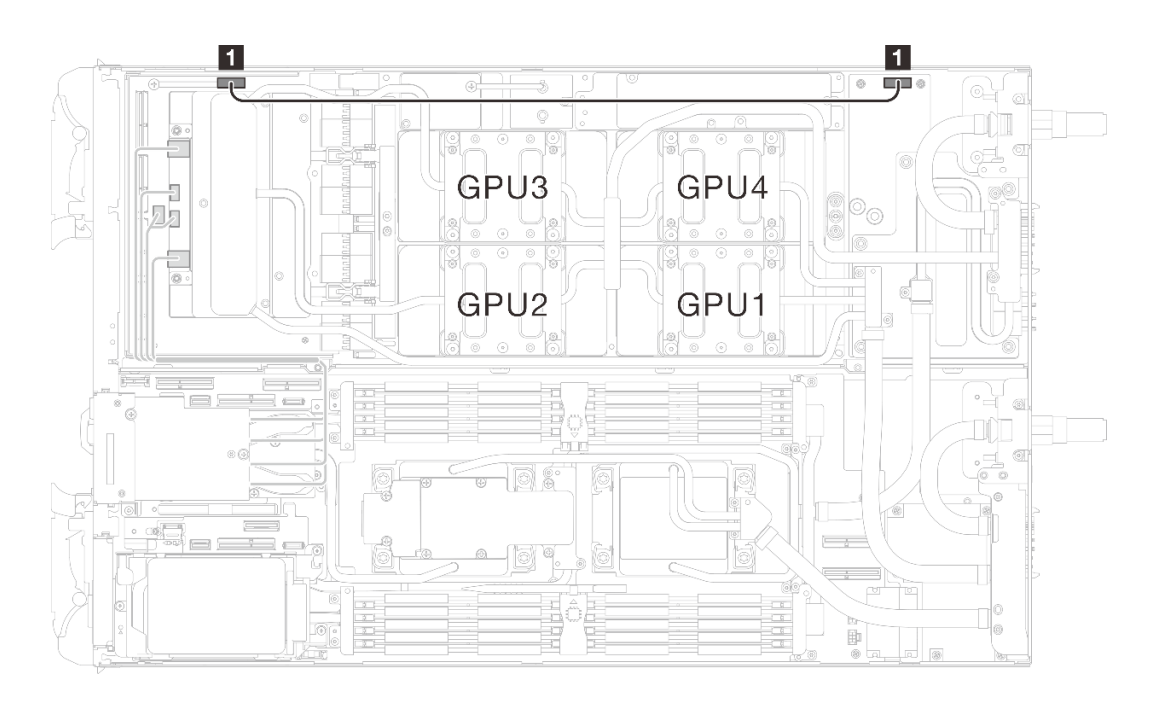

#### **图 328. 拔下载板电源线**

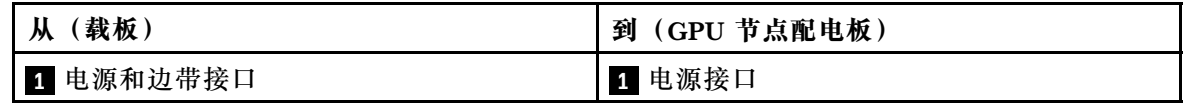

步骤 3. 从 GPU 板上取下线缆扎带。

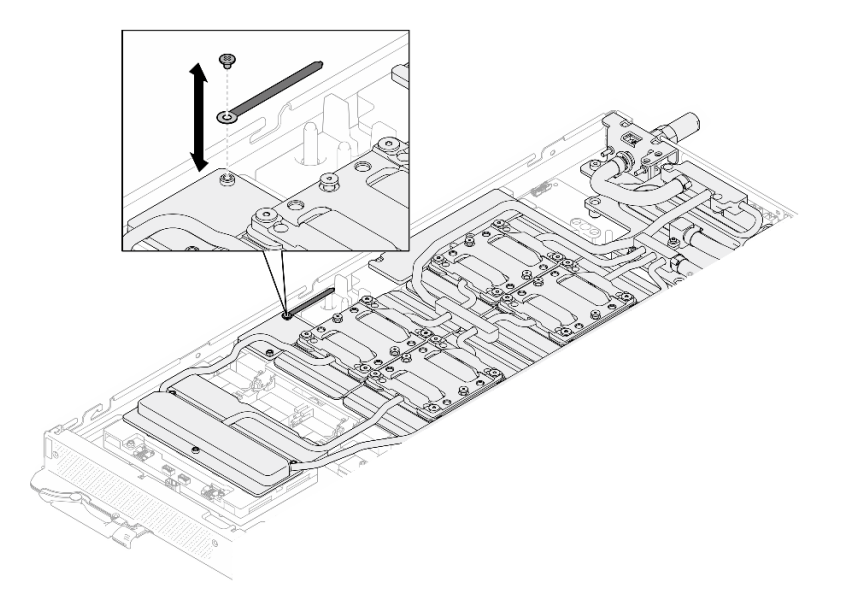

**图 329. 取下线缆扎带**

步骤 4. 使用设置到适当扭矩的扭矩螺丝刀, 从水循环模块上卸下六角螺钉 (1 颗) 和 PH1 螺钉 (3 颗)。

**注:**(供参考)将螺钉完全拧紧或卸下所需的扭矩为 5.0+/- 0.5 磅·英寸,即 0.55+/- 0.05 牛·米。

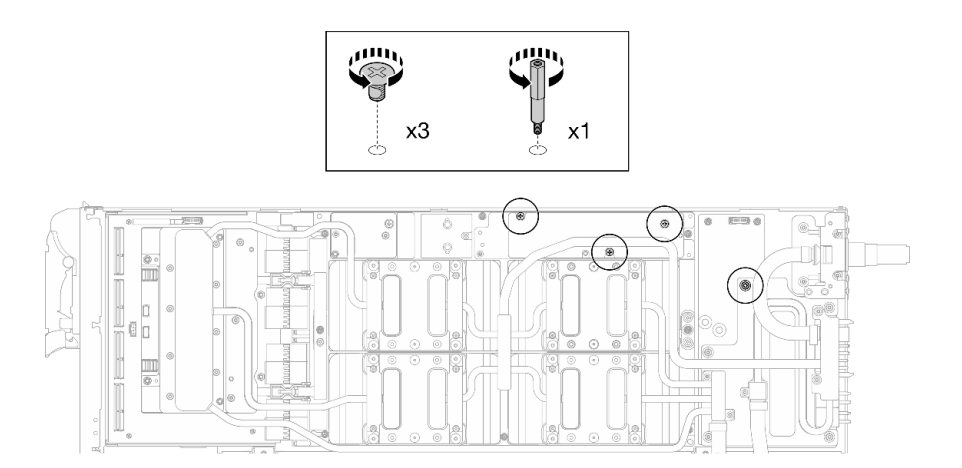

**图 330. 卸下水循环模块六角螺钉和 PH1 螺钉(GPU 节点)**

步骤 5. 使用设置到适当扭矩的扭矩螺丝刀,卸下水循环模块螺钉和快接件螺钉 (11 颗 T10 内六 角螺钉)。

**注:**(供参考)将螺钉完全拧紧或卸下所需的扭矩为 5.0+/- 0.5 磅·英寸,即 0.55+/- 0.05 牛·米。

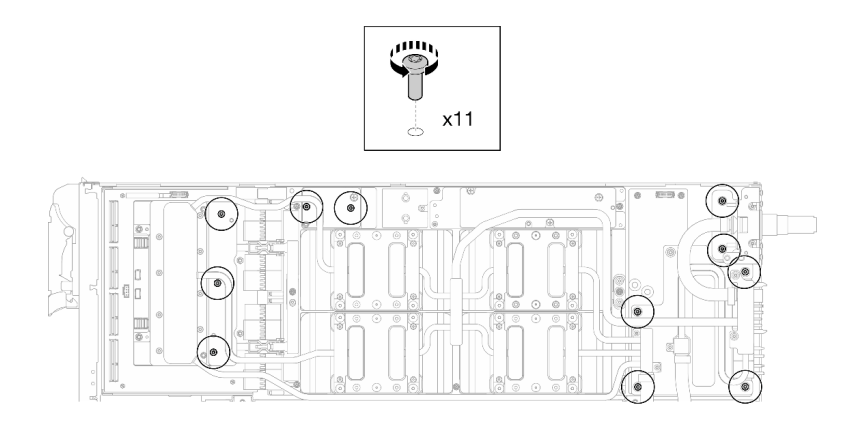

**图 331. 卸下水循环模块 T10 内六角螺钉(GPU 节点)**

步骤 6. 使用设置到适当扭矩的扭矩螺丝刀, 卸下快接件螺钉 (4 颗 T10 内六角螺钉)。

**注:**(供参考)将螺钉完全拧紧或卸下所需的扭矩为 5.0+/- 0.5 磅·英寸,即 0.55+/- 0.05 牛·米。

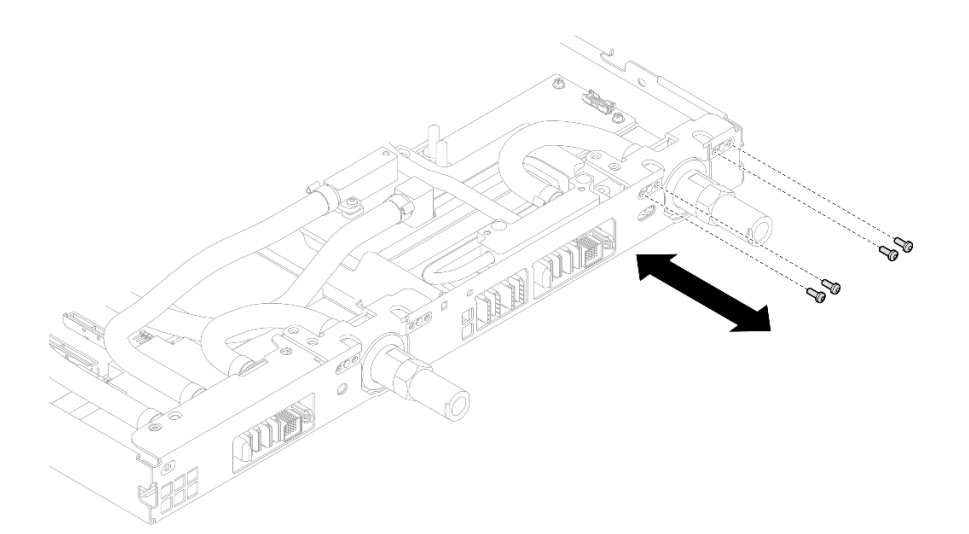

**图 332. 卸下快接件螺钉(GPU 节点)**

步骤 7. 按照网卡标签上指定的螺钉卸下顺序,使用设置到适当扭矩的扭矩螺丝刀卸下网络冷却板 螺钉(8 颗 T10 内六角螺钉)。

**注:**(供参考)将螺钉完全拧紧或卸下所需的扭矩为 5.0+/- 0.5 磅·英寸,即 0.55+/- 0.05 牛·米。

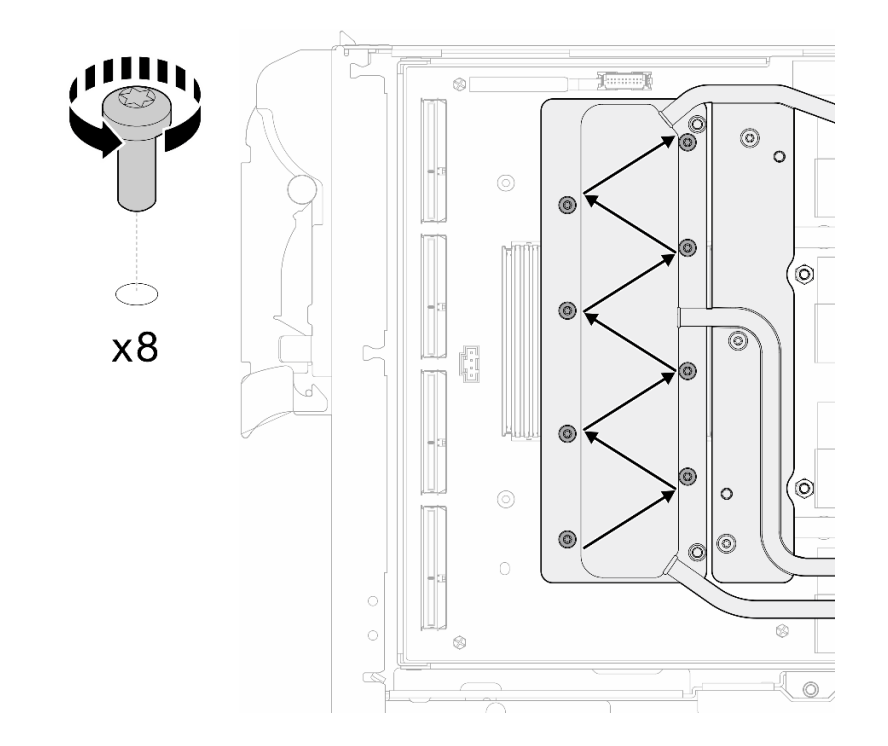

## **图 333. 卸下网卡螺钉**

步骤 8. 使用设置到适当扭矩的扭矩螺丝刀,按对角线顺序拧松 GPU 冷却板螺钉 (16 颗内六角 T10 螺钉)。

**注:**(供参考)将螺钉完全拧紧/拧松所需的扭矩为 0.4+/-0.05 牛·米,即 3.5+/-0.5 磅· 英寸。

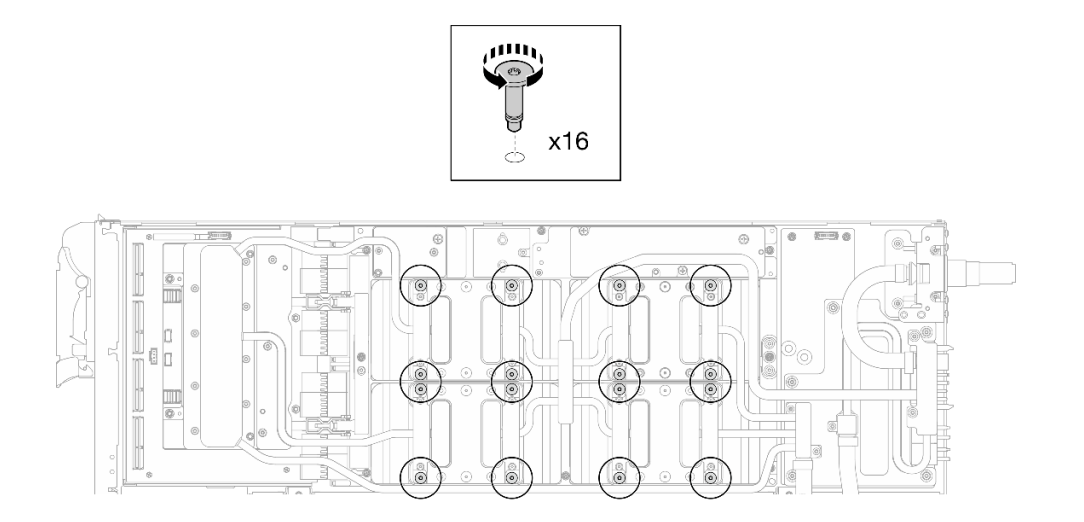

**图 334. 拧松 GPU 冷却板螺钉**

步骤 9. 从 GPU 板上松开水循环模块的正面和背面 MISC 导电板。

a. <sup>●</sup> 将平头螺丝刀插入 MISC 导电板 (正面和背面) 和 GPU 板之间的间隙。然后, 稍 微旋转平头螺丝刀。

**注:**插入平头螺丝刀的间隙位置如下图所示。

b. 2 正面和背面 MISC 导电板与 GPU 板轻微松开。

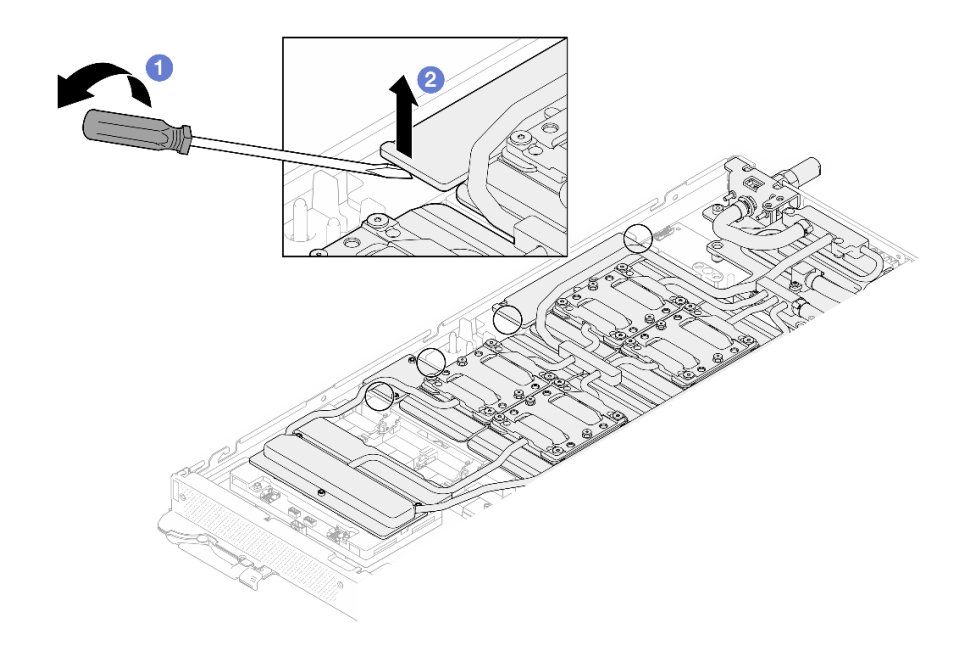

**图 335. 从 GPU 板上松开正面和背面 MISC 导电板**

步骤 10. 从 GPU 上松开 GPU 冷却板。

- a. GPU 冷却板侧面有槽口可以插入平头螺丝刀。槽口的位置如下图所示。
	- **注意:只能**将平头螺丝刀插入到下图中圈出的槽口。否则,螺丝刀可能会损坏 GPU。

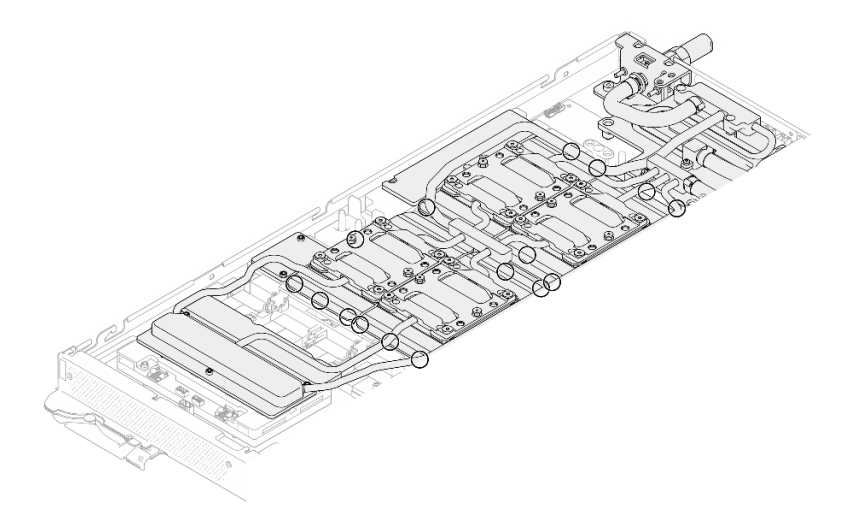

**图 336. 用于松开 GPU 冷却板的槽口**

b. 将平头螺丝刀插入图中所示的所有槽口; 然后, 稍微旋转螺丝刀, 将 GPU 冷却板从 GPU 上松开。

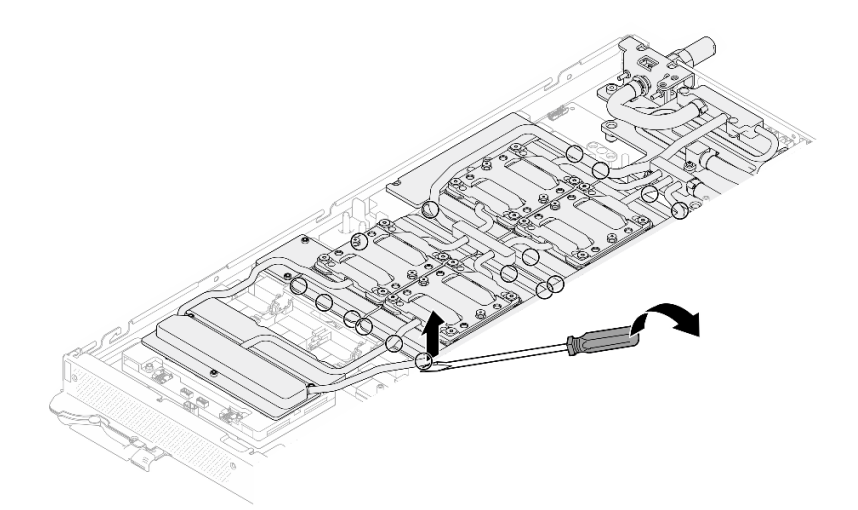

**图 337. 从 GPU 上松开 GPU 冷却板**

步骤 11. 轻轻地将水循环模块载板向下放到水循环模块上,确保其在水循环模块上牢固就位。

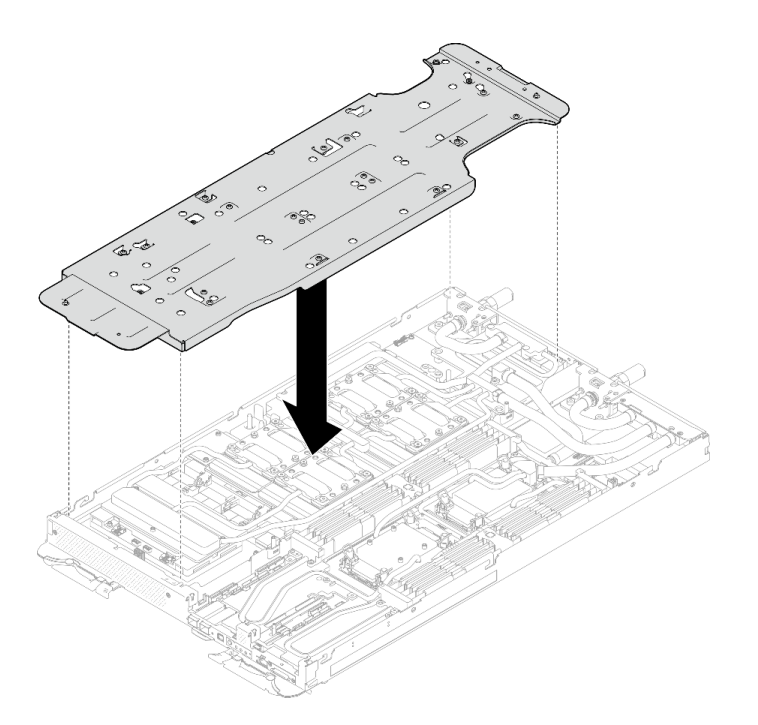

**图 338. 安装水循环模块载板(GPU 节点)**

步骤 12. 使用设置到适当扭矩的扭矩螺丝刀,拧紧水循环模块载板螺钉(20 颗 2 号十字螺钉)。 **注:**(供参考)将螺钉完全拧紧或卸下所需的扭矩为 5.0+/- 0.5 磅·英寸,即 0.55+/- 0.05 牛·米。

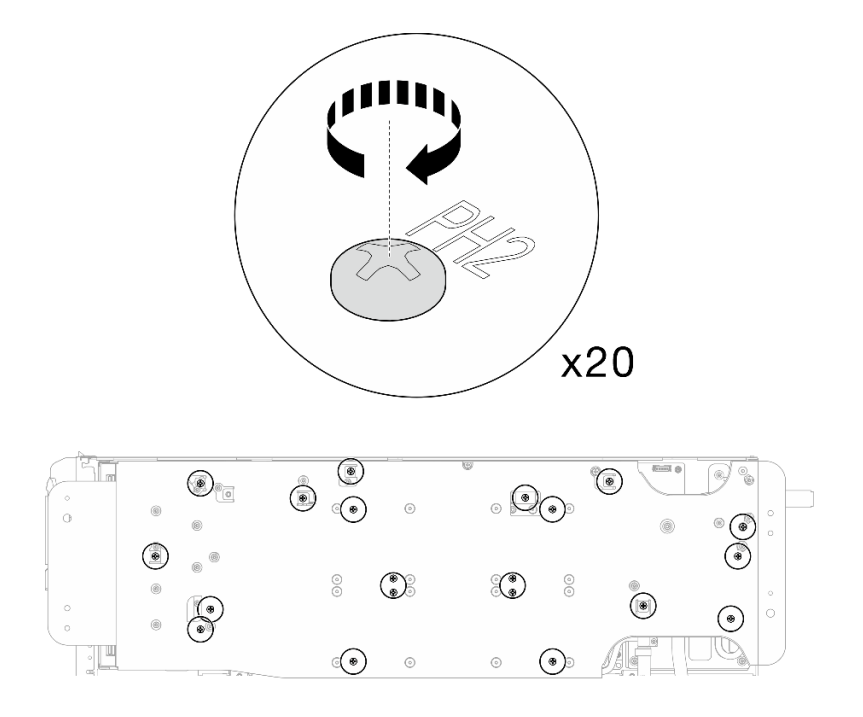

**图 339. 拧紧水循环模块载板螺钉(GPU 节点)**

步骤 13. 小心旋转 GPU 节点侧水循环模块,使其停靠在计算节点侧水循环模块的顶部。

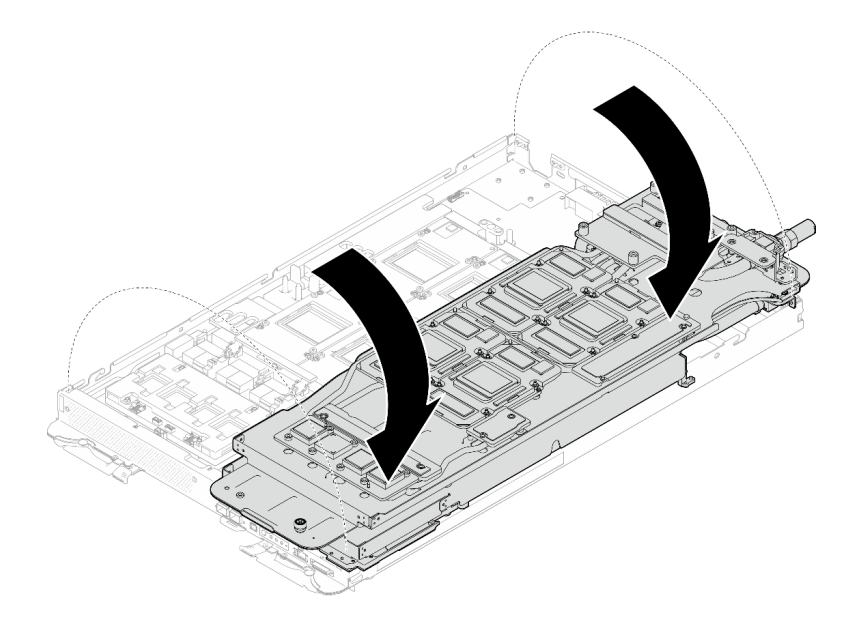

**图 340. 将 GPU 节点侧水循环模块折叠到计算节点侧水循环模块上**

步骤 14. **立即**使用酒精清洁垫清除所有 GPU 上的 PCM。**轻轻**擦除 PCM,以免损坏 GPU。

**注意:**

• 建议在 PCM 处于液态时进行清洁。

• GPU 芯片周围的电气元件极其精密。卸下 PCM 并清洁 GPU 芯片时,不要接触电气 元件,以免损坏。

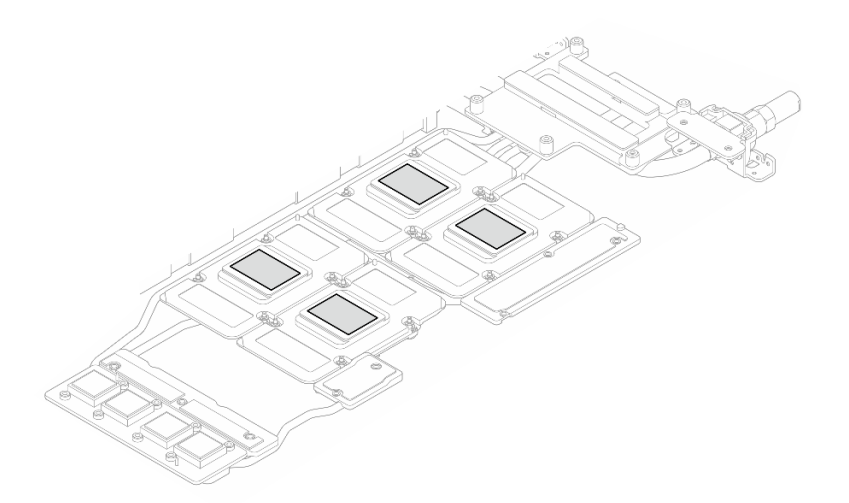

**图 341. 清除所有 GPU 上的 PCM**

步骤 15. 使用酒精清洁垫擦除 GPU 节点内水循环模块和组件上残留的油灰垫和 PCM。

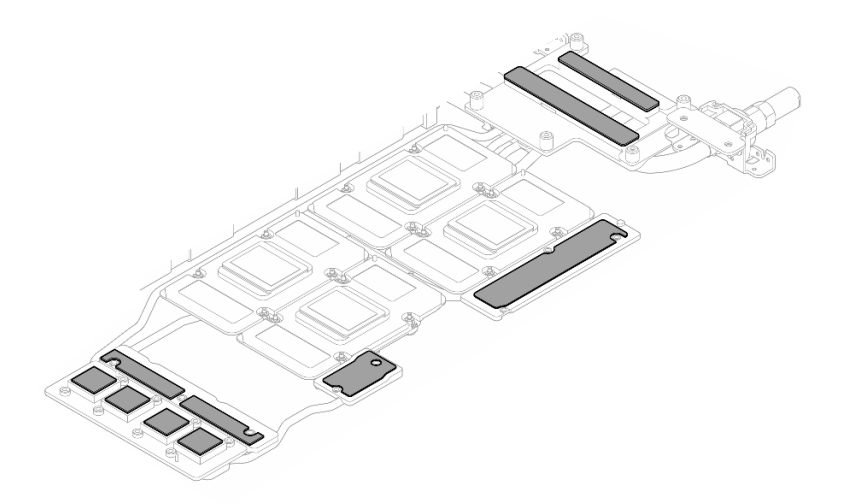

**图 342. 清除水循环模块上的油灰垫**

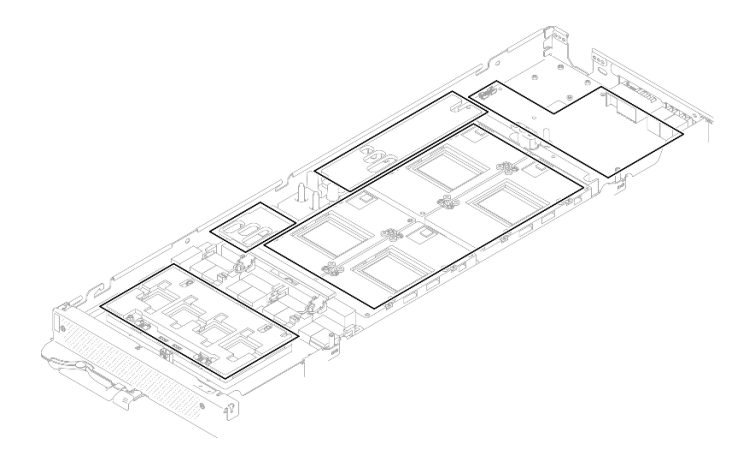

**图 343. 清除 GPU 节点中组件上的油灰垫和 PCM**

步骤 16. 卸下 GPU 配电板上的两颗螺钉。

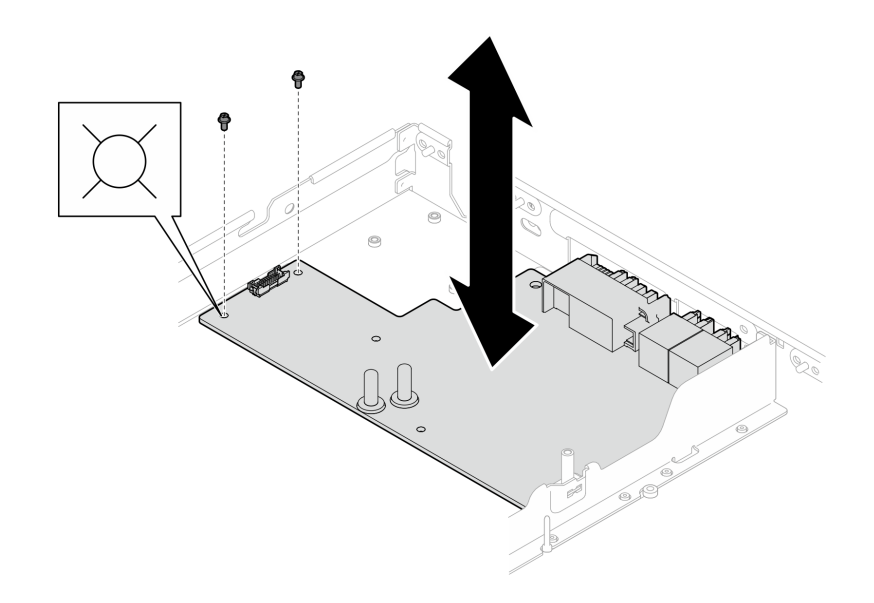

**图 344. 卸下 GPU 配电板螺钉**

步骤 17. 将 GPU 配电板从节点中取出。

**注:**操作 GPU 配电板时,请务必遵循 [GPU 配电板操作准则](#page-304-0)。

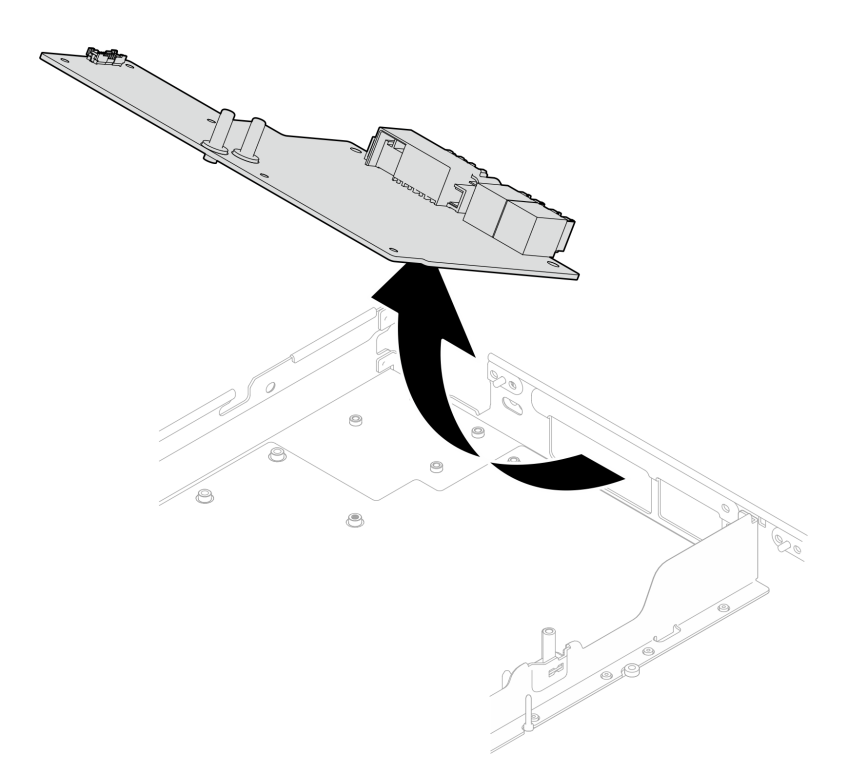

#### **图 345. 卸下 GPU 配电板**

## 完成之后

如果要求您退回组件或可选设备,请按照所有包装指示信息进行操作,并使用装运时提供给您的 所有包装材料。

**安装 GPU 配电板(仅限经过培训的技术人员)** 按以下信息安装 GPU 配电板。

## 关于本任务

## **必备工具**

请确保您手头有下列必备工具,以便妥善更换组件。

- 水循环模块套件
	- SD650-N V3 水循环模块间隙垫套件(维护套件中的水循环模块载板可重复使用,建议将其 留在服务器运行的场所,以备将来更换时使用。)
	- SD650-N V3 水循环模块油灰垫套件
	- SD650-N V3 SXM5 PCM 夹具
	- SXM5 PCM 套件
- 螺钉和螺丝刀

为确保可以正确安装和卸下相应的螺钉,请准备好以下螺丝刀。

<span id="page-315-0"></span>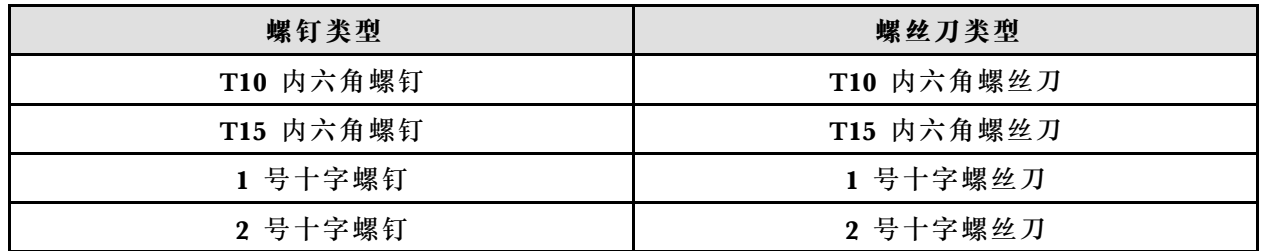

**警告:**

**SD650-N V3 GPU 配电板操作准则在操作 GPU 配电板时,请确保遵循以下准则:**

- **轻拿轻放配电板;不要对配电板施力过度。**
- **需要搁置 GPU 配电板时,请将其倒扣 在平面上。**
- **如果 GPU 配电板掉落,请丢弃。**
- **操作 GPU 配电板时,请确保握持电源接口和电源线接头,如下所示。请勿触碰配电板的任何 其他位置。**

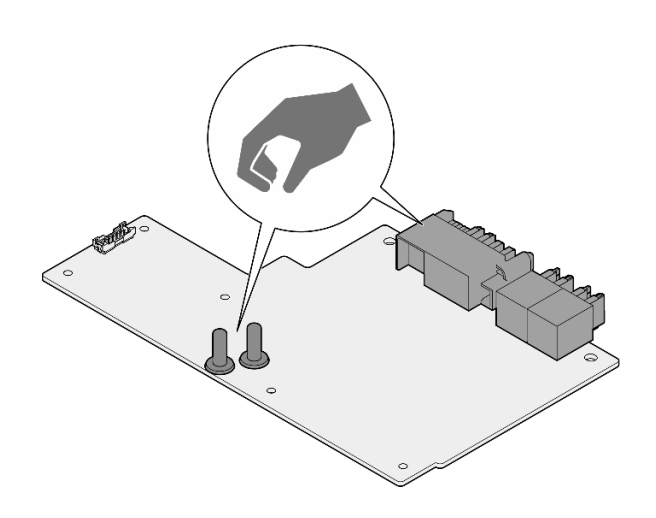

**图 346. SD650-N V3 GPU 配电板操作点**

#### **重要:间隙垫/油灰垫更换准则**

- 要确定间隙垫/油灰垫的位置和方向,请参阅[第 44 页 "间隙垫/油灰垫的识别和位置"](#page-51-0)。
- 在更换间隙垫/油灰垫之前,请使用酒精清洁垫轻轻地清洁接口板或硬件表面。
- 小心地握住间隙垫/油灰垫,以免变形。确保间隙垫/油灰垫材料不会遮挡螺钉孔或开口。
- 请勿使用过期的油灰垫。检查油灰垫包装上的有效期。如果油灰垫过期,请购买新的油灰垫以 进行妥善更换。

**注意:**

- 请阅读[第 37 页 "安装准则"](#page-44-0)[和第 38 页 "安全检查核对表"](#page-45-0)以确保操作安全。
- 关闭要执行任务的相应 DWC 托盘。
- 从机柜上拔下所有外部线缆。
- 如果 QSFP 线缆已连接至解决方案,请用力将这些线缆拔下。
- 为避免损坏水循环模块,卸下、安装或折叠水循环模块时请始终使用水循环模块载板。

• 如果您手头没有力矩螺丝刀,可以向我们申请提供。

**固件和驱动程序下载**:更换组件后,可能需要更新固件或驱动程序。

- 请转至 [https://datacentersupport.lenovo.com/products/servers/thinksystem/sd650nv3/7d7n/do](https://datacentersupport.lenovo.com/products/servers/thinksystem/sd650nv3/7d7n/downloads/driver-list/) [wnloads/driver-list/](https://datacentersupport.lenovo.com/products/servers/thinksystem/sd650nv3/7d7n/downloads/driver-list/), 查看适用于您的服务器的最新固件和驱动程序更新。
- 有关固件更新工具的更多信息,请参[阅第](#page-359-0) [353](#page-360-0) [页 "更新固件"](#page-359-0)。

#### **观看操作过程**

可通过以下链接观看关于此过程的 YouTube 视频: [https://www.youtube.com/playlist?list=PL](https://www.youtube.com/playlist?list=PLYV5R7hVcs-DCqagDqjI0xAqs12RCavnk) [YV5R7hVcs-DCqagDqjI0xAqs12RCavnk](https://www.youtube.com/playlist?list=PLYV5R7hVcs-DCqagDqjI0xAqs12RCavnk)。

## 过程

**注:**操作 GPU 配电板时,请务必遵循 [GPU 配电板操作准则](#page-315-0)。 步骤 1. 将接口与插槽对齐,并将 GPU 配电板放入节点中。

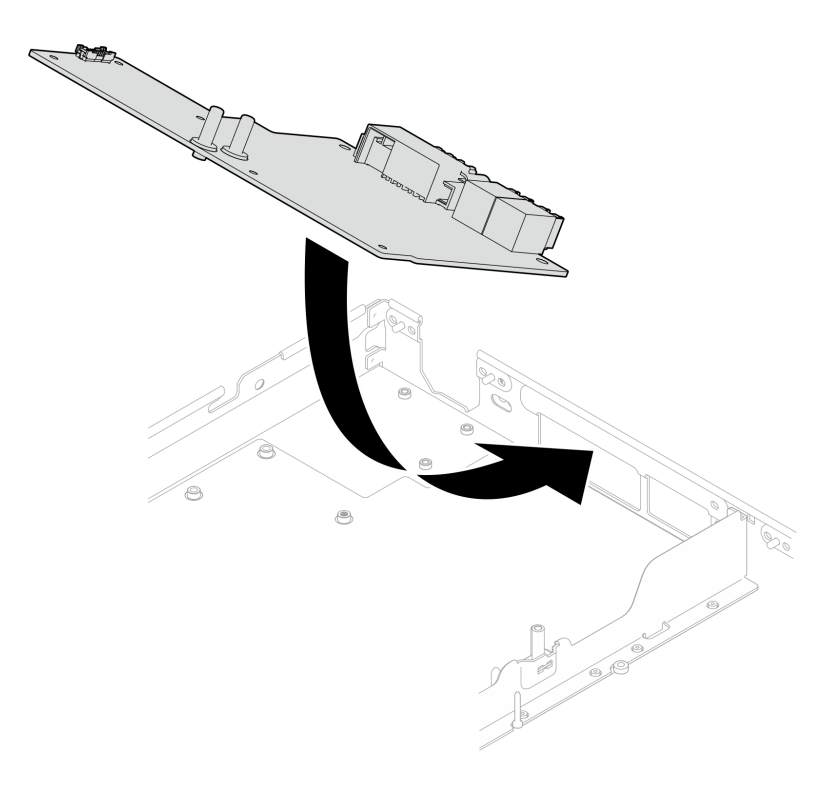

#### **图 347. 安装 GPU 配电板**

步骤 2. 拧紧两颗螺钉以将 GPU 配电板与节点固定在一起。

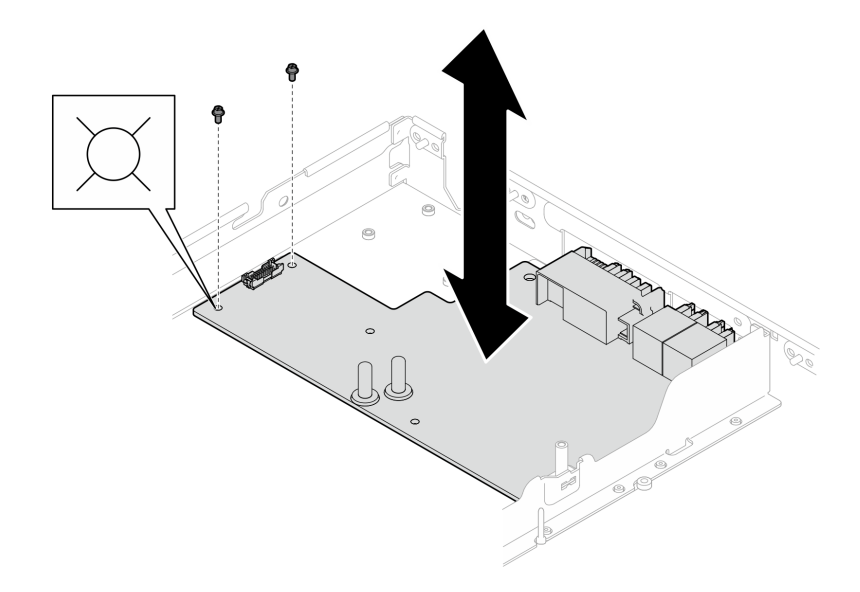

**图 348. 安装 GPU 配电板螺钉**

- 步骤 3. 将 GPU 节点水循环模块上的相变材料 (PCM) 和油灰垫更换为新的 PCM 和油灰垫。
	- a. <sup>● 将 PCM 夹具安装到 GPU 冷却板上。</sup>
	- b. <sup>● 将</sup> PCM 连接到夹具的方形开口。
	- c. 重复操作以更换所有四个 GPU 冷却板的 PCM。

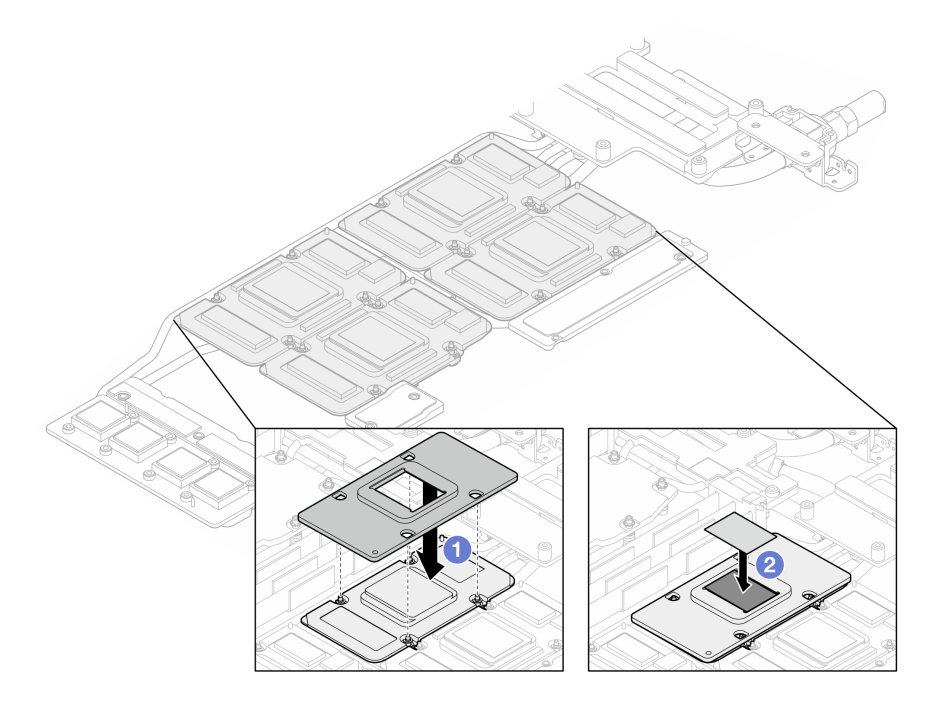

**图 349. 更换水循环模块 GPU 冷却板 PCM(GPU 节点)**

d. 更换 GPU 节点水循环模块上的油灰垫。

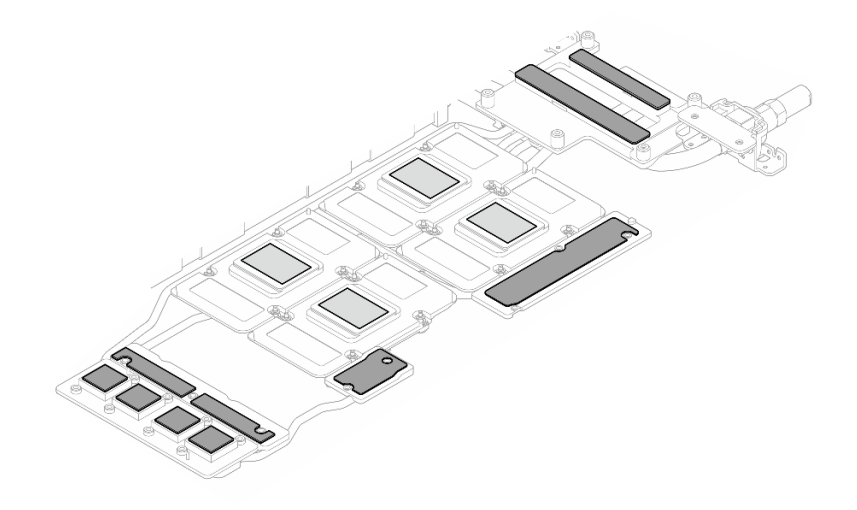

**图 350. 更换水循环模块油灰垫(GPU 节点)**

e. 更换 GPU 上的油灰垫(5个)。确保将油灰垫对齐到 GPU VR(1)以及 GPU 上的 标记。重复操作以更换四个 GPU 上的所有油灰垫。

**1 GPU VR** (使用油灰垫覆盖 GPU VR)

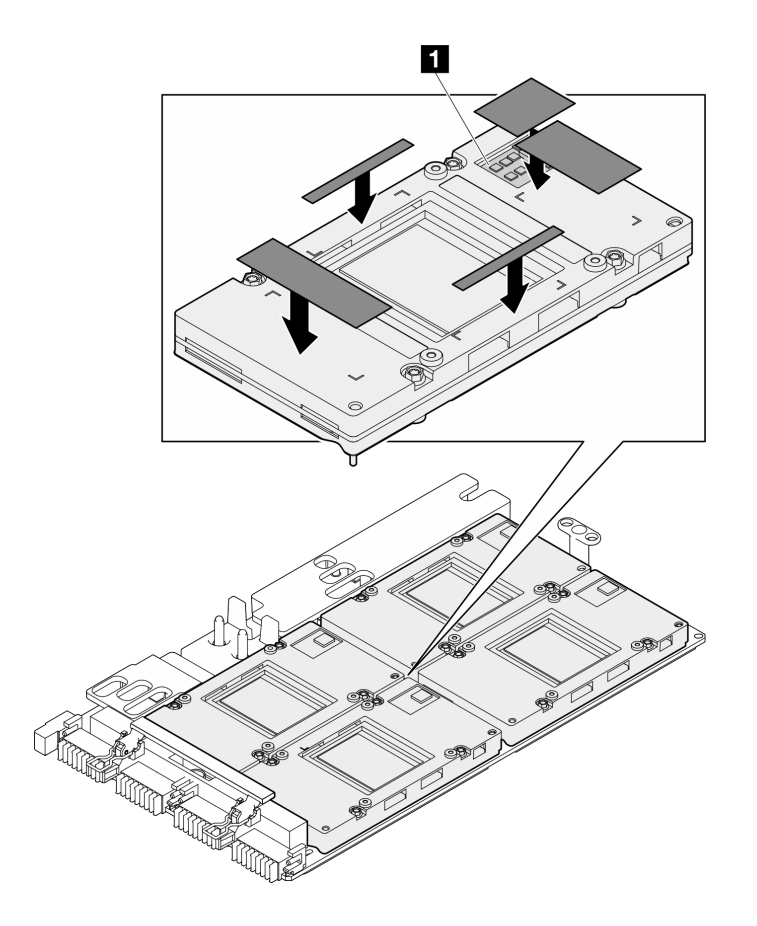

**图 351. 更换 GPU 油灰垫**

请确保遵循[间隙垫/油灰垫更换准则](#page-274-0)。 步骤 4. 将 GPU 节点水循环模块翻转回 GPU 节点中。

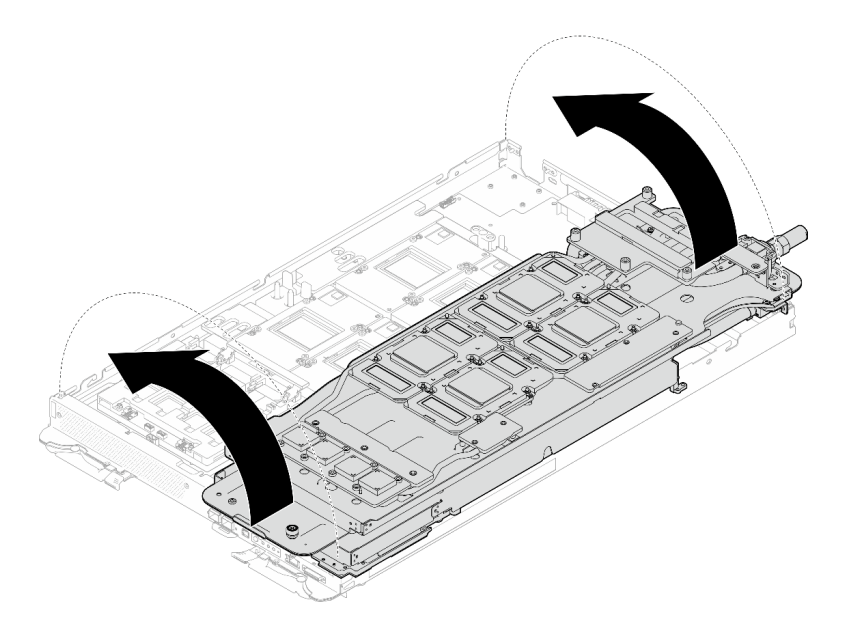

**图 352. 将 GPU 节点水循环模块翻转回 GPU 节点中**

步骤 5. 拧松水循环模块载板螺钉 (20 颗 2 号十字螺钉)。

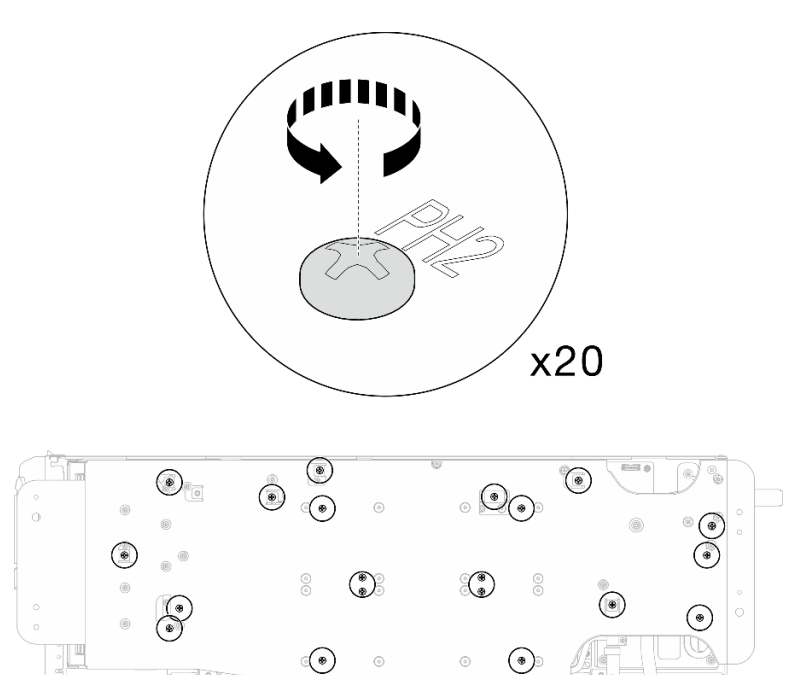

**图 353. 安装水循环模块螺钉和快接件螺钉(GPU 节点)**

步骤 6. 从 GPU 节点上卸下水循环模块载板。

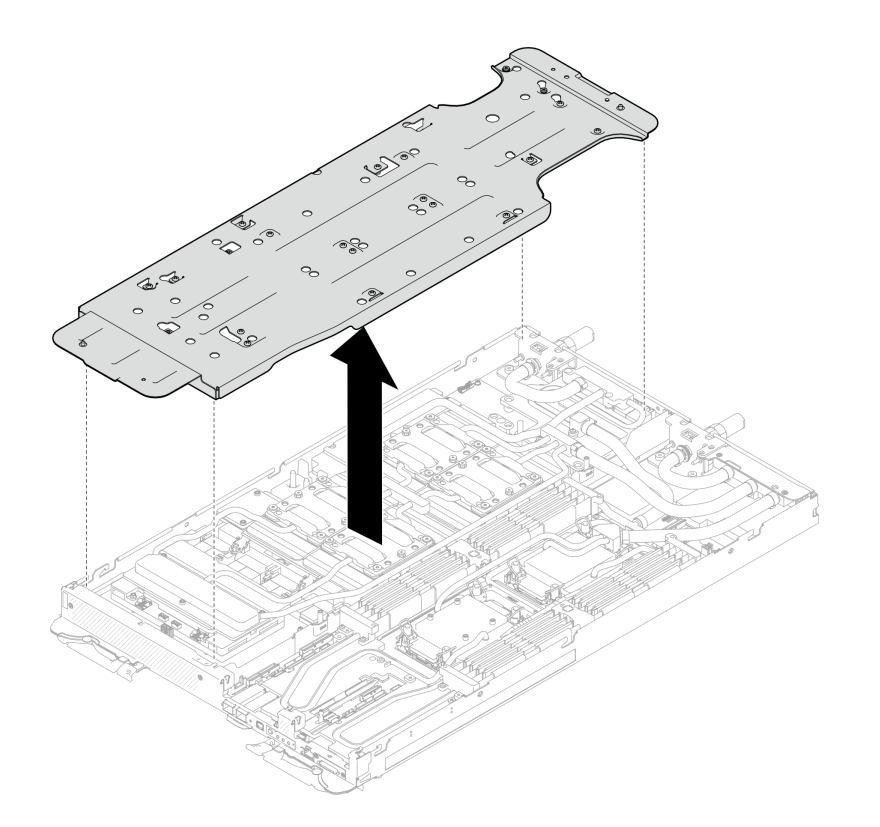

**图 354. 卸下水循环模块载板(GPU 节点)**

步骤 7. 安装 GPU 冷却板螺钉(16 颗 PH2 螺钉)。按对角线顺序安装 GPU 冷却板。完成 **GPU 2** 螺钉的安装,然后继续安装 **GPU 4** ➙ **GPU 1** ➙ **GPU 3** 的螺钉。

a. 将扭矩螺丝刀设置为 3.5 磅·英寸,即 0.39 牛·米。

b. 按照螺钉安装顺序将螺钉拧紧 720 度: <sup>1</sup> → 2 → 3 → 4

**注:**确保遵循螺钉安装顺序,以免 GPU 冷却板倾斜。

c. 重复操作,直到四个 GPU 冷却板上的所有螺钉完全拧紧

**注:**(供参考)将螺钉完全拧紧/拧松所需的扭矩为 0.4+/-0.05 牛·米,即 3.5+/-0.5 磅· 英寸。

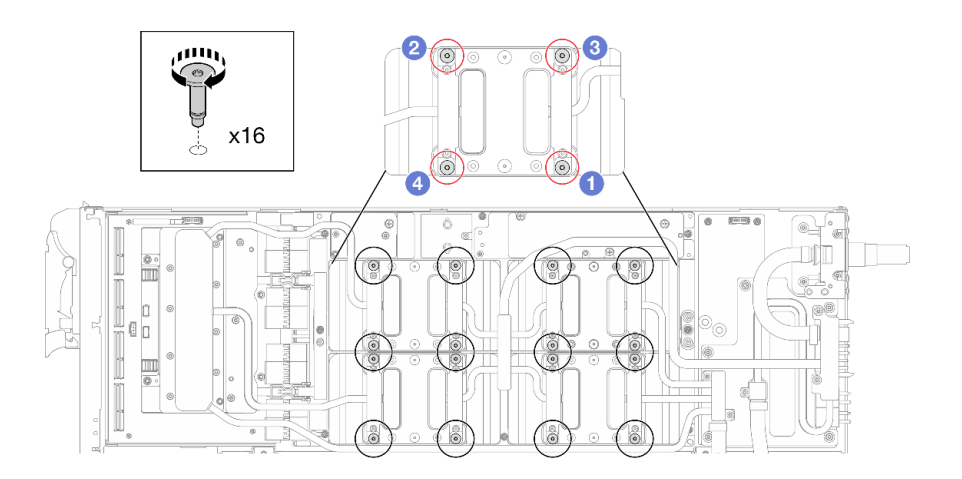

**图 355. 安装 GPU 冷却板螺钉**

步骤 8. 按照网卡标签上指定的螺钉安装顺序,使用设置到适当扭矩的扭矩螺丝刀安装网络冷却板 螺钉(8 颗 T10 内六角螺钉)。

**注:**(供参考)将螺钉完全拧紧或卸下所需的扭矩为 5.0+/- 0.5 磅·英寸,即 0.55+/- 0.05 牛·米。

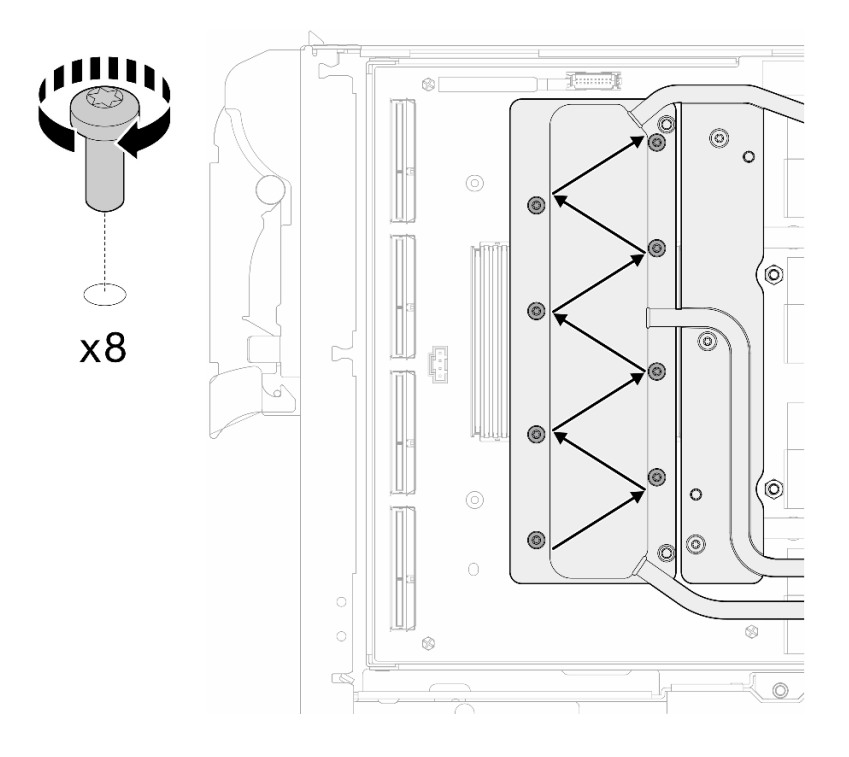

**图 356. 安装网卡螺钉**

步骤 9. 使用设置到适当扭矩的扭矩螺丝刀, 安装快接件螺钉 (4 颗 T10 内六角螺钉)。

**注:**(供参考)将螺钉完全拧紧或卸下所需的扭矩为 5.0+/- 0.5 磅·英寸,即 0.55+/- 0.05 牛·米。

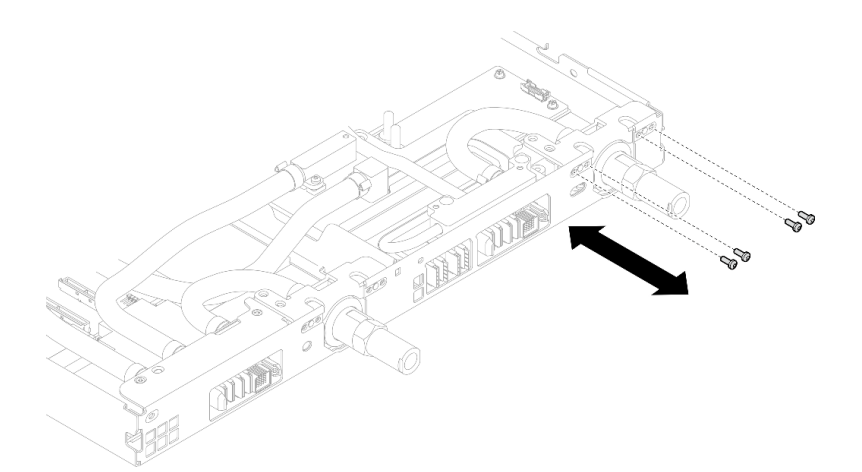

**图 357. 安装快接件螺钉(GPU 节点)**

步骤 10. 使用设置到适当扭矩的扭矩螺丝刀, 安装水循环模块螺钉和快接件螺钉 (11 颗 T10 内六 角螺钉)。

**注:**(供参考)将螺钉完全拧紧或卸下所需的扭矩为 5.0+/- 0.5 磅·英寸,即 0.55+/- 0.05 牛·米。

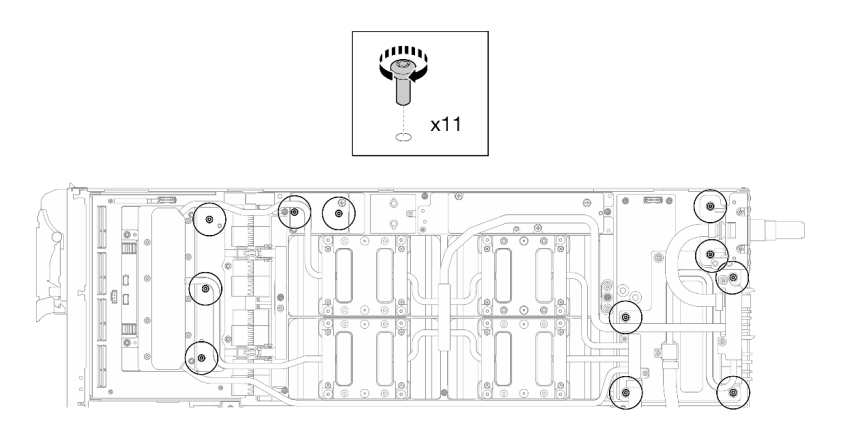

**图 358. 安装水循环模块 T10 内六角螺钉(GPU 节点)**

步骤 11. 安装六角螺钉 (1 颗) 和 PH1 螺钉 (3 颗)。

**注:**(供参考)将螺钉完全拧紧或卸下所需的扭矩为 5.0+/- 0.5 磅·英寸,即 0.55+/- 0.05 牛·米。
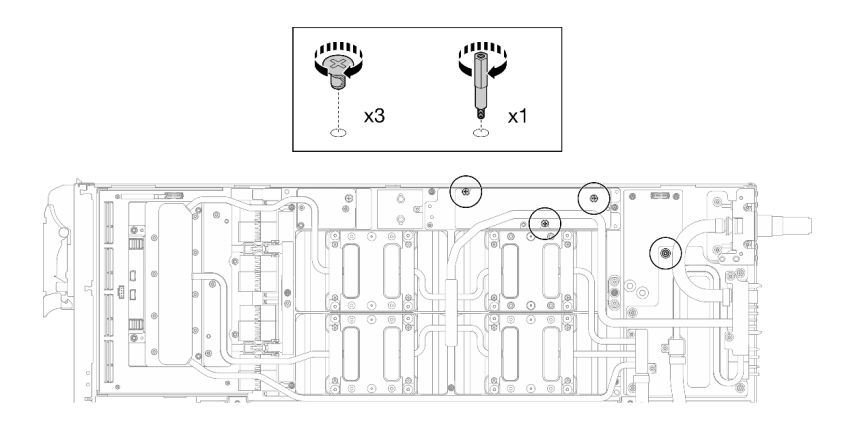

**图 359. 安装水循环模块六角螺钉和 PH1 螺钉(GPU 节点)**

步骤 12. 将线缆扎带安装到 GPU 板。

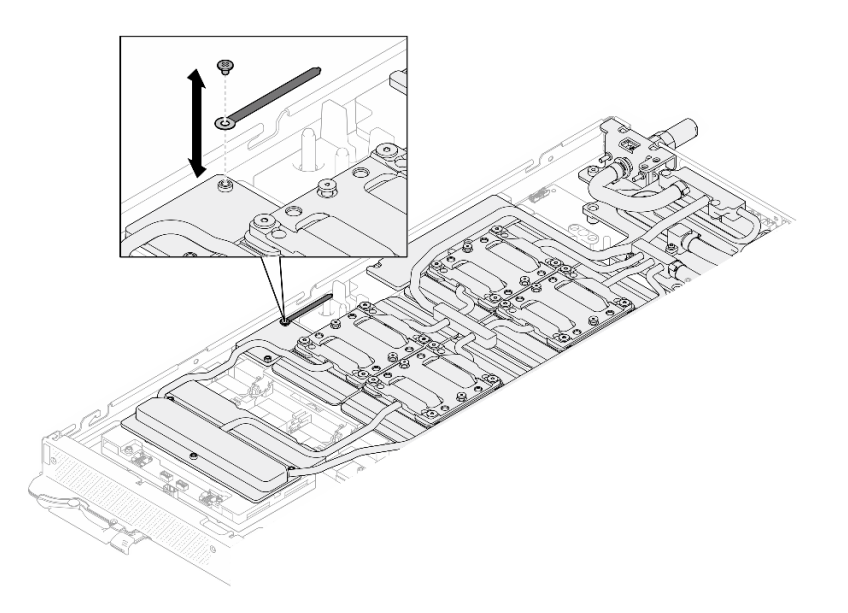

**图 360. 安装线缆扎带**

步骤 13. 连接载板电源线。

<span id="page-325-0"></span>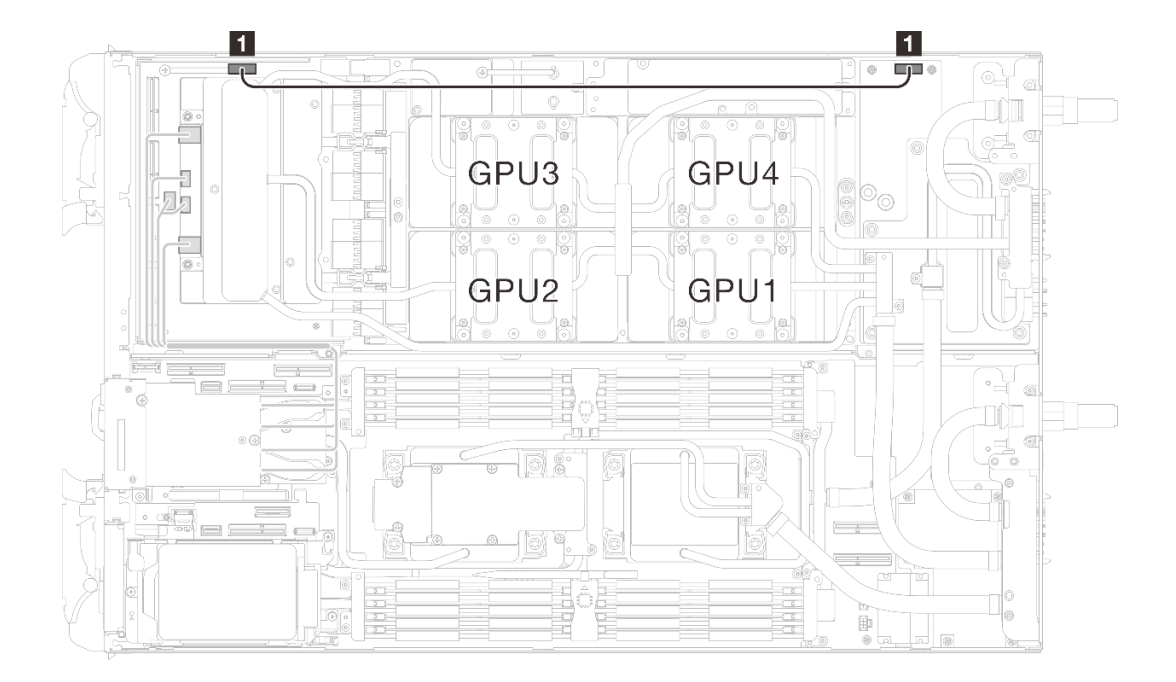

**图 361. 连接载板电源线**

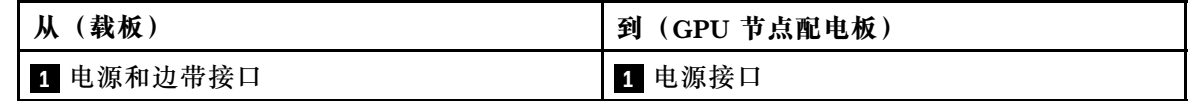

## 完成之后

- 1. 安装 MCIO 线缆。请遵[循第 347 页第 7 章 "内部线缆布放"中](#page-354-0)的指导信息和布线信息。
- 2. 安装汇流条。请参阅[第 246 页 "安装汇流条"](#page-253-0)。
- 3. 安装横梁。请参阅[第 57 页 "安装横梁"](#page-64-0)。
- 4. 安装托盘外盖。请参[阅第 54 页 "安装托盘外盖"](#page-61-0)。
- 5. 将托盘装入机柜。请参[阅第 51 页 "在机柜中安装 DWC 托盘"。](#page-58-0)
- 6. 将所有需要的外部线缆连接到解决方案。

**注:**用力将 QSFP 线缆连接到解决方案。

7. 检查各节点上的电源 LED, 确保其从快速闪烁转变为缓慢闪烁,表示所有节点已准备好打开 电源。

**网卡(仅限经过培训的技术人员)**

按以下过程卸下和安装网卡。

**卸下网卡(仅限经过培训的技术人员)** 按以下信息卸下网卡。

## 关于本任务

#### **必备工具**

请确保您手头有下列必备工具,以便妥善更换组件。

- 水循环模块套件
	- SD650-N V3 水循环模块间隙垫套件(维护套件中的水循环模块载板可重复使用,建议将其 留在服务器运行的场所,以备将来更换时使用。)
	- SD650-N V3 水循环模块油灰垫套件
	- SD650-N V3 SXM5 PCM 夹具
	- SXM5 PCM 套件
- 螺钉和螺丝刀

为确保可以正确安装和卸下相应的螺钉,请准备好以下螺丝刀。

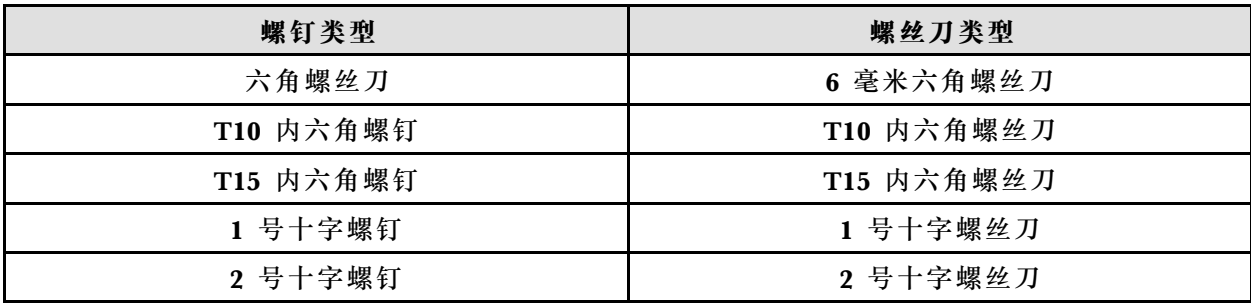

**注意:**

- 请阅读第 37 页"安装准则"和第 38 页"安全检查核对表"以确保操作安全。
- 关闭要执行任务的相应 DWC 托盘。
- 从机柜上拔下所有外部线缆。
- 如果 QSFP 线缆已连接至解决方案,请用力将这些线缆拔下。
- 为避免损坏水循环模块,卸下、安装或折叠水循环模块时请始终使用水循环模块载板。
- 如果您手头没有力矩螺丝刀,可以向我们申请提供。

#### **观看操作过程**

可通过以下链接观看关于此过程的 YouTube 视频: [https://www.youtube.com/playlist?list=PL](https://www.youtube.com/playlist?list=PLYV5R7hVcs-DCqagDqjI0xAqs12RCavnk) [YV5R7hVcs-DCqagDqjI0xAqs12RCavnk](https://www.youtube.com/playlist?list=PLYV5R7hVcs-DCqagDqjI0xAqs12RCavnk)。

#### 过程

步骤 1. 为本任务做好准备。

- a. 从机柜上卸下托盘。请参[阅第 50 页 "从机柜卸下 DWC 托盘"](#page-57-0)。
- b. 卸下托盘外盖。请参[阅第 53 页 "卸下托盘外盖"](#page-60-0)。
- c. 卸下横梁。请参[阅第 55 页 "卸下横梁"](#page-62-0)。
- d. 卸下汇流条。请参阅[第 245 页 "卸下汇流条"](#page-252-0)。
- e. 拔下 MCIO 线缆。请遵[循第 347 页第 7 章 "内部线缆布放"](#page-354-0)中的指导信息和布线信 息。
- 步骤 2. 从 GPU 节点的网卡上拔下 OSFP 模块线缆。

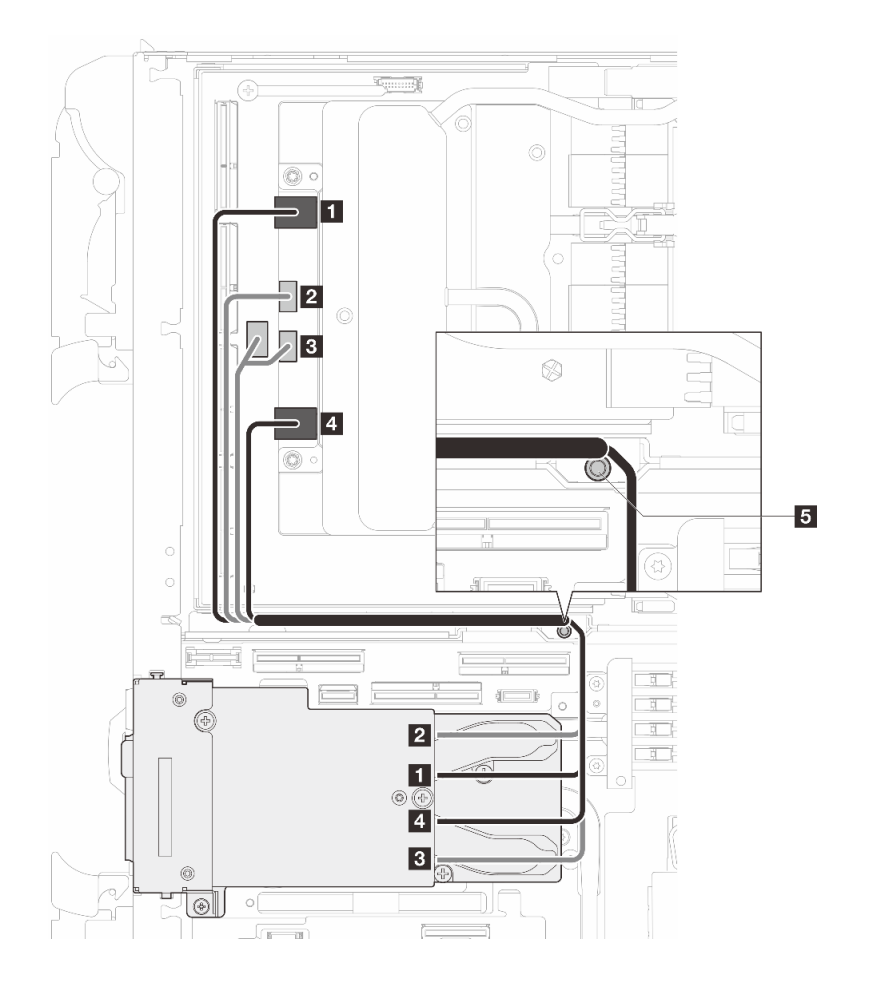

**图 362. 从网卡上拔下 OSFP 模块线缆**

| 从<br>OSFP 模块接口                 | 到<br>网卡接口                           |
|--------------------------------|-------------------------------------|
| 1 网络接口 (靠近 GPU 节点)             | 1 端口 0                              |
| 2 电源接口 P1                      | $2$ OOB 端口 0                        |
| 3 电源接口 P2                      | 3 OOB 端口 1 (位于网卡上) 和电源接口<br>(位于载板上) |
| 4 网络接口 (靠近计算节点)                | 4 端口 1                              |
| 5 螺柱(位于节点之间)如图所示,确保将线缆布绕在螺柱周围。 |                                     |

步骤 3. 从 GPU 节点上拔下载板电源线。

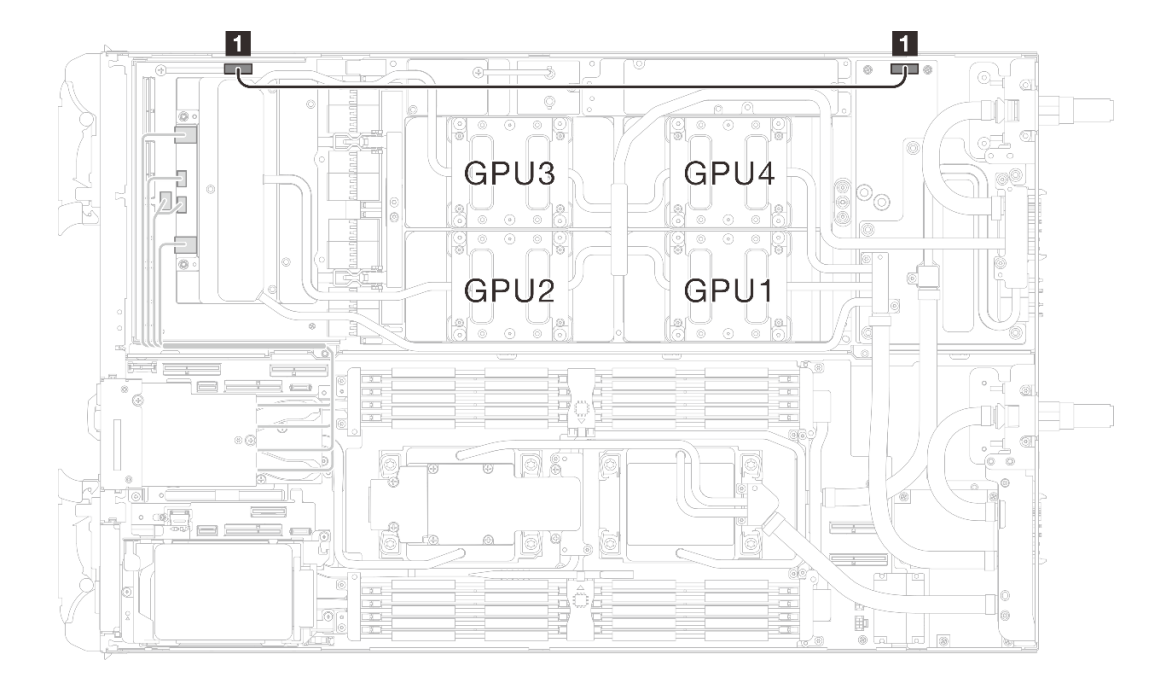

**图 363. 拔下载板电源线**

| 从         | (GPU 节点配电板) |
|-----------|-------------|
| . 载板      | 到           |
| 1 电源和边带接口 | 1 电源接口      |

步骤 4. 从 GPU 板上取下线缆扎带。

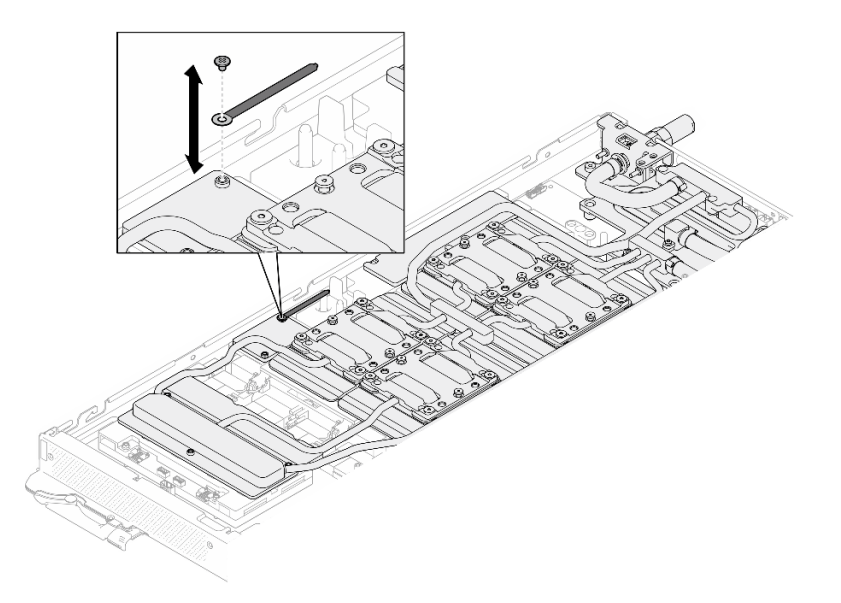

**图 364. 取下线缆扎带**

步骤 5. 使用设置到适当扭矩的扭矩螺丝刀,从水循环模块上卸下六角螺钉(1 颗)和 PH1 螺钉 (3 颗)。

**注:**(供参考)将螺钉完全拧紧或卸下所需的扭矩为 5.0+/- 0.5 磅·英寸,即 0.55+/- 0.05 牛·米。

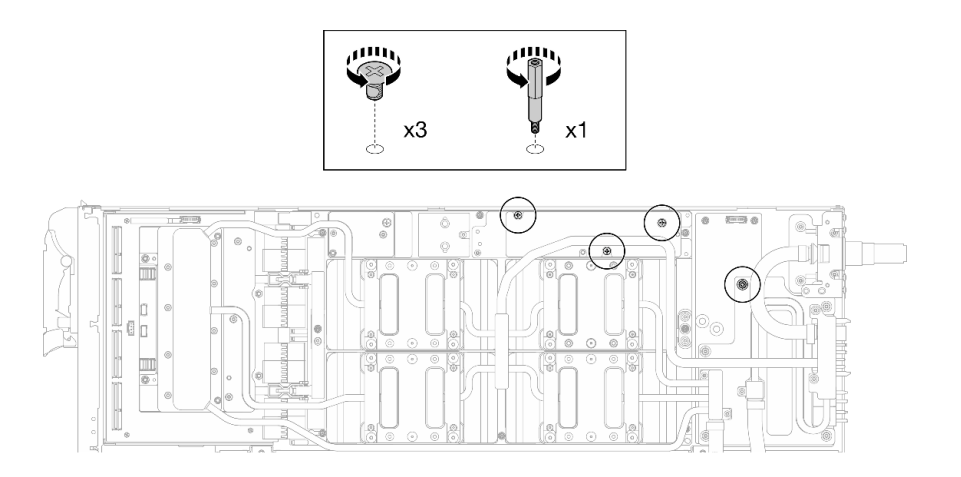

**图 365. 卸下水循环模块六角螺钉和 PH1 螺钉(GPU 节点)**

步骤 6. 使用设置到适当扭矩的扭矩螺丝刀,卸下水循环模块螺钉和快接件螺钉 (11 颗 T10 内六 角螺钉)。

**注:**(供参考)将螺钉完全拧紧或卸下所需的扭矩为 5.0+/- 0.5 磅·英寸,即 0.55+/- 0.05 牛·米。

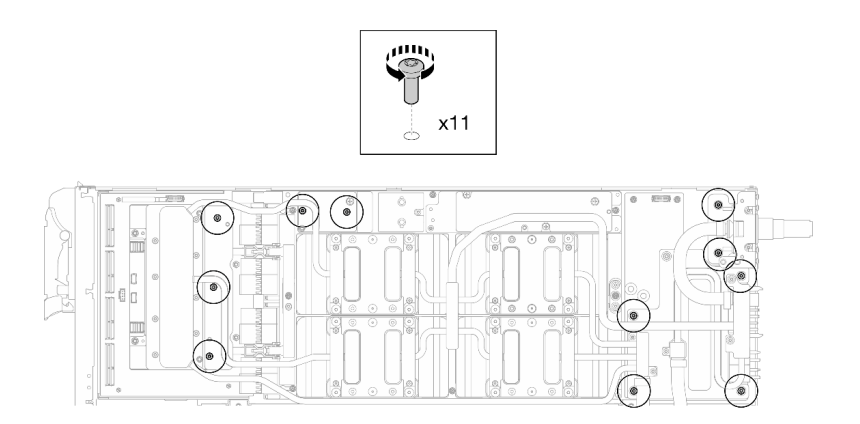

**图 366. 卸下水循环模块 T10 内六角螺钉(GPU 节点)**

步骤 7. 使用设置到适当扭矩的扭矩螺丝刀, 卸下快接件螺钉 (4 颗 T10 内六角螺钉)。

**注:**(供参考)将螺钉完全拧紧或卸下所需的扭矩为 5.0+/- 0.5 磅·英寸,即 0.55+/- 0.05 牛·米。

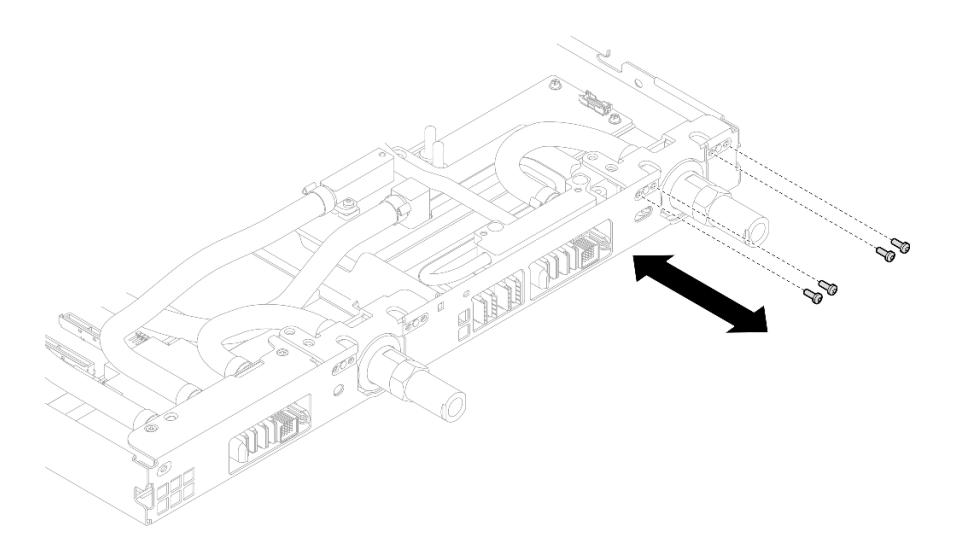

**图 367. 卸下快接件螺钉(GPU 节点)**

步骤 8. 按照网卡标签上指定的螺钉卸下顺序,使用设置到适当扭矩的扭矩螺丝刀卸下网络冷却板 螺钉(8 颗 T10 内六角螺钉)。

**注:**(供参考)将螺钉完全拧紧或卸下所需的扭矩为 5.0+/- 0.5 磅·英寸,即 0.55+/- 0.05 牛·米。

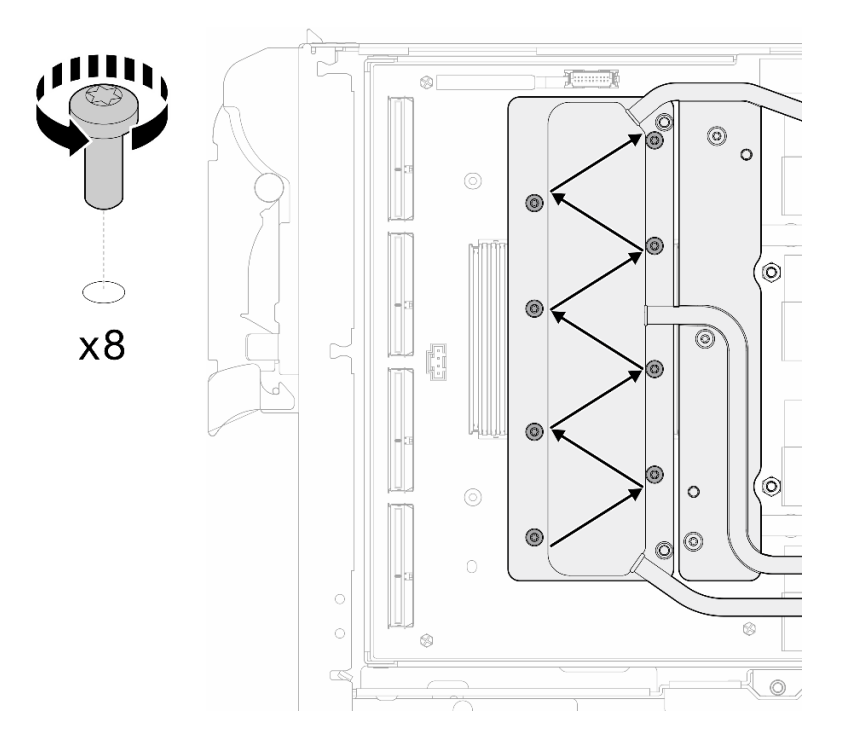

**图 368. 卸下网卡螺钉**

步骤 9. 使用设置到适当扭矩的扭矩螺丝刀, 按对角线顺序拧松 GPU 冷却板螺钉 (16 颗内六角 T10 螺钉)。

**注:**(供参考)将螺钉完全拧紧/拧松所需的扭矩为 0.4+/-0.05 牛·米,即 3.5+/-0.5 磅· 英寸。

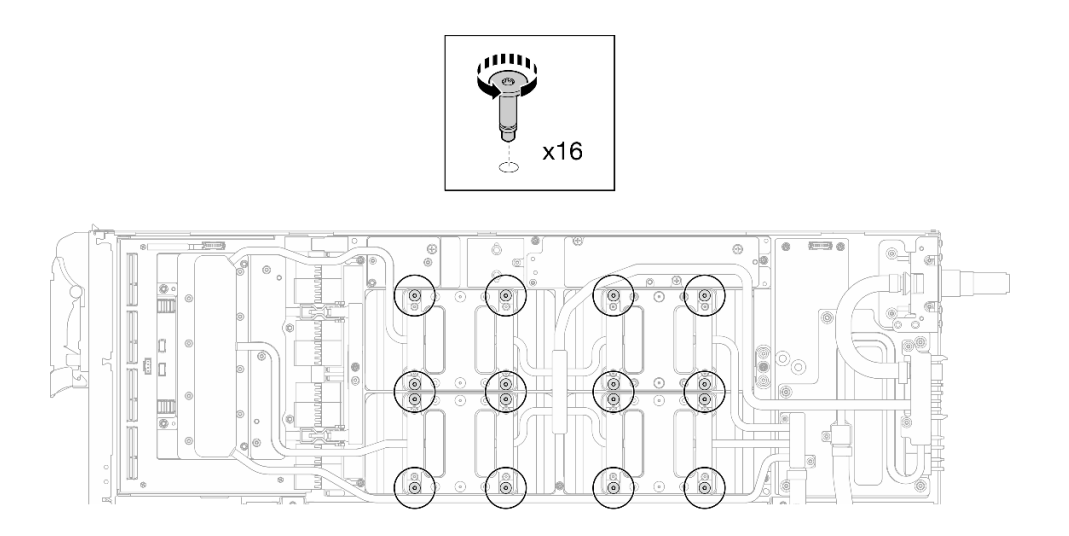

**图 369. 拧松 GPU 冷却板螺钉**

- 步骤 10. 从 GPU 板上松开水循环模块的正面和背面 MISC 导电板。
	- a. <sup>●</sup> 将平头螺丝刀插入 MISC 导电板 (正面和背面) 和 GPU 板之间的间隙。然后, 稍 微旋转平头螺丝刀。

**注:**插入平头螺丝刀的间隙位置如下图所示。

b. 2 正面和背面 MISC 导电板与 GPU 板轻微松开。

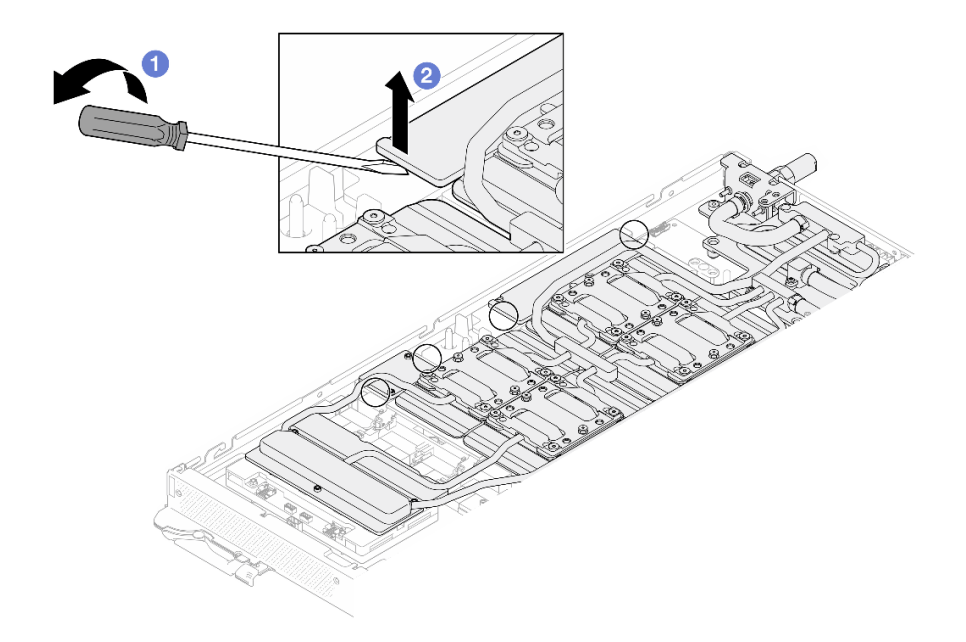

**图 370. 从 GPU 板上松开正面和背面 MISC 导电板**

步骤 11. 从 GPU 上松开 GPU 冷却板。

a. GPU 冷却板侧面有槽口可以插入平头螺丝刀。槽口的位置如下图所示。

**注意:只能**将平头螺丝刀插入到下图中圈出的槽口。否则,螺丝刀可能会损坏 GPU。

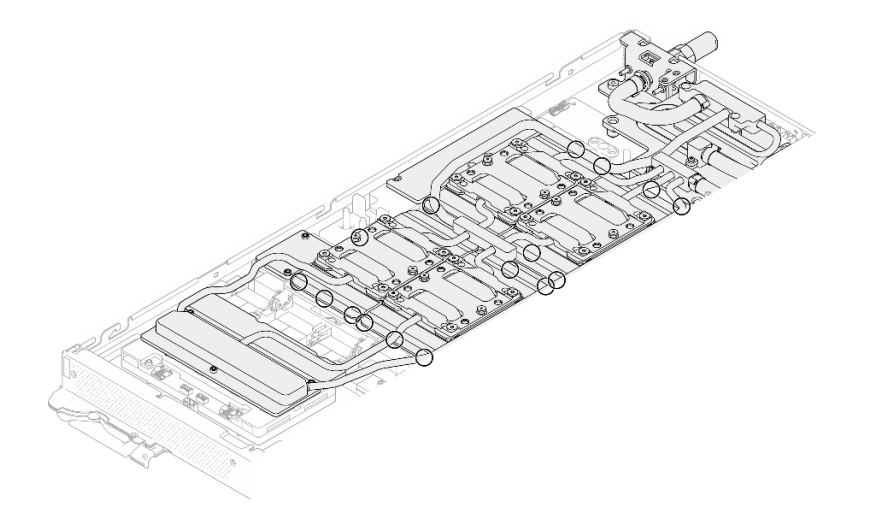

**图 371. 用于松开 GPU 冷却板的槽口**

b. 将平头螺丝刀插入图中所示的所有槽口;然后,稍微旋转螺丝刀,将 GPU 冷却板从 GPU 上松开。

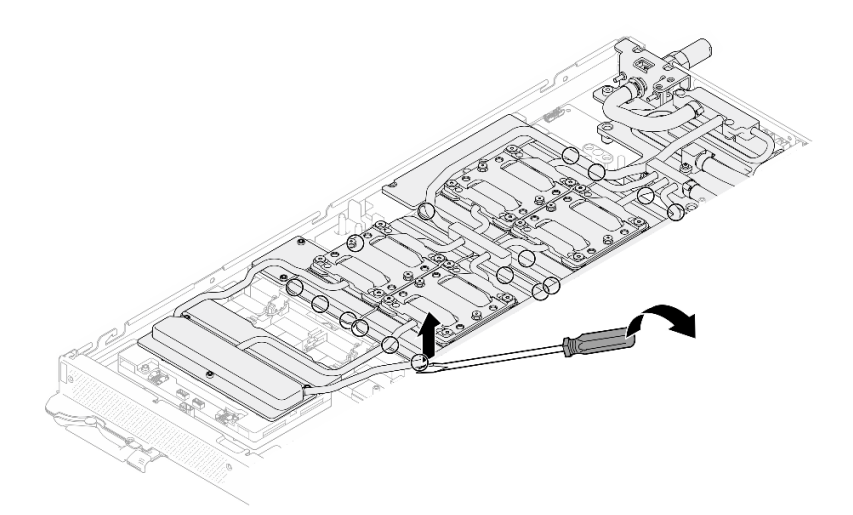

**图 372. 从 GPU 上松开 GPU 冷却板**

步骤 12. 轻轻地将水循环模块载板向下放到水循环模块上,确保其在水循环模块上牢固就位。

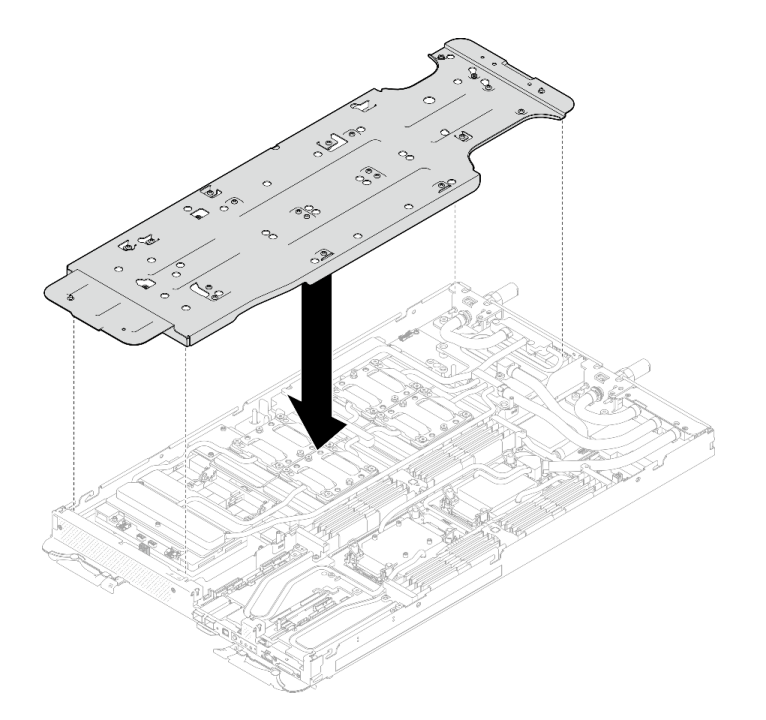

**图 373. 安装水循环模块载板(GPU 节点)**

步骤 13. 使用设置到适当扭矩的扭矩螺丝刀,拧紧水循环模块载板螺钉(20 颗 2 号十字螺钉)。 **注:**(供参考)将螺钉完全拧紧或卸下所需的扭矩为 5.0+/- 0.5 磅·英寸,即 0.55+/- 0.05 牛·米。

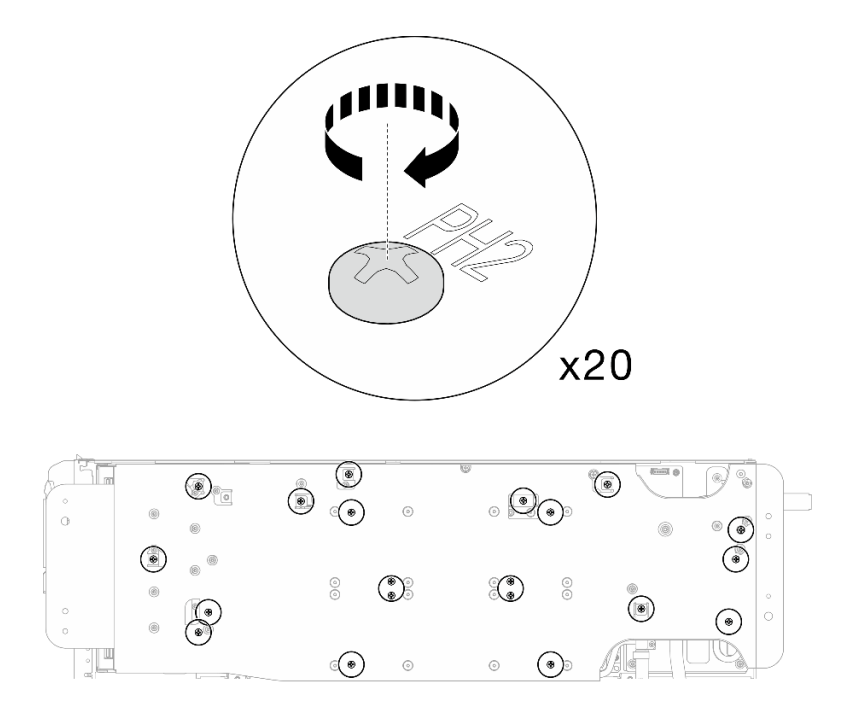

**图 374. 拧紧水循环模块载板螺钉(GPU 节点)**

步骤 14. 小心旋转 GPU 节点侧水循环模块,使其停靠在计算节点侧水循环模块的顶部。

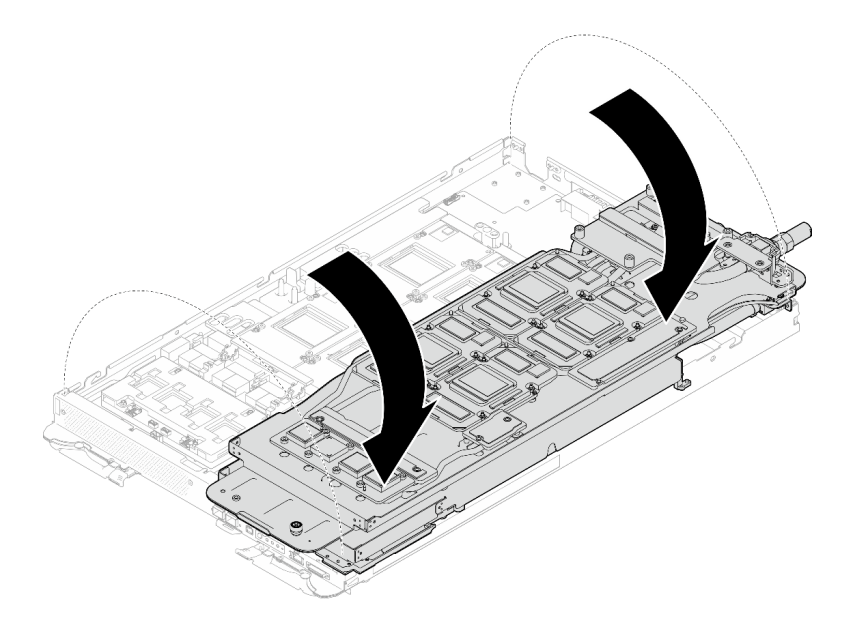

**图 375. 将 GPU 节点侧水循环模块折叠到计算节点侧水循环模块上**

步骤 15. **立即**使用酒精清洁垫清除所有 GPU 上的 PCM。**轻轻**擦除 PCM,以免损坏 GPU。

**注意:**

• 建议在 PCM 处于液态时进行清洁。

• GPU 芯片周围的电气元件极其精密。卸下 PCM 并清洁 GPU 芯片时,不要接触电气 元件,以免损坏。

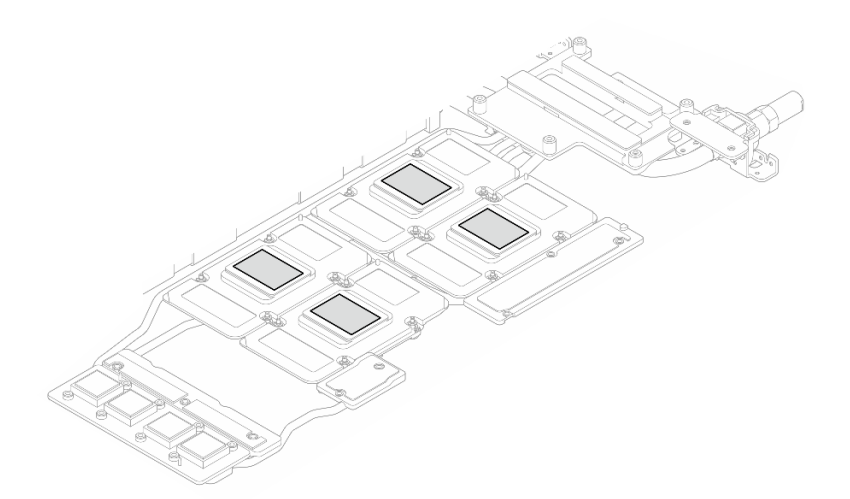

**图 376. 清除所有 GPU 上的 PCM**

步骤 16. 使用酒精清洁垫擦除 GPU 节点内水循环模块和组件上残留的油灰垫和 PCM。

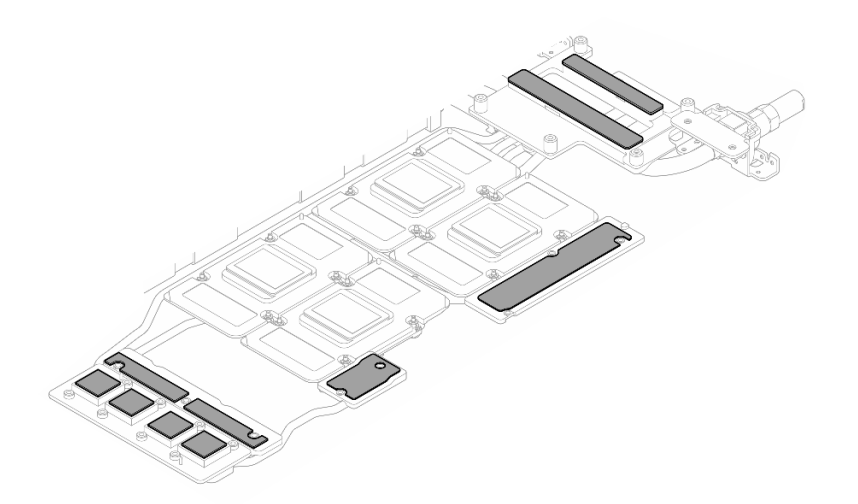

**图 377. 清除水循环模块上的油灰垫**

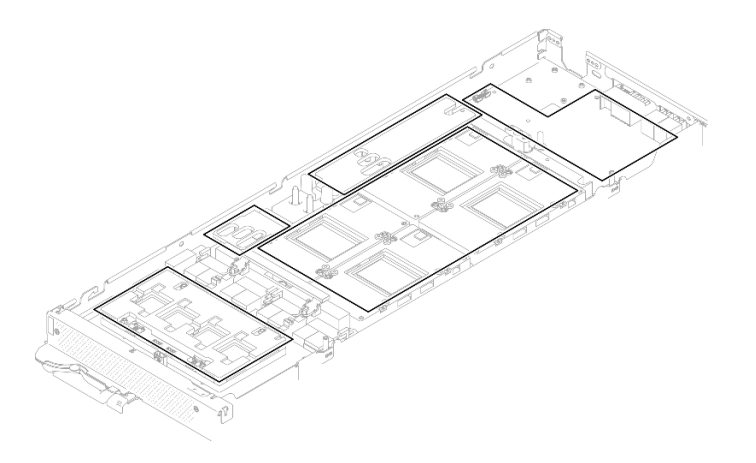

**图 378. 清除 GPU 节点中组件上的油灰垫和 PCM**

步骤 17. 使用设置到适当扭矩的扭矩螺丝刀,以对角线模式卸下网卡螺钉(4 颗 T15 内六角螺 钉)。

**注:**(供参考)将螺钉完全拧紧或卸下所需的扭矩为 0.9 牛·米,即 7.96 英寸·磅。

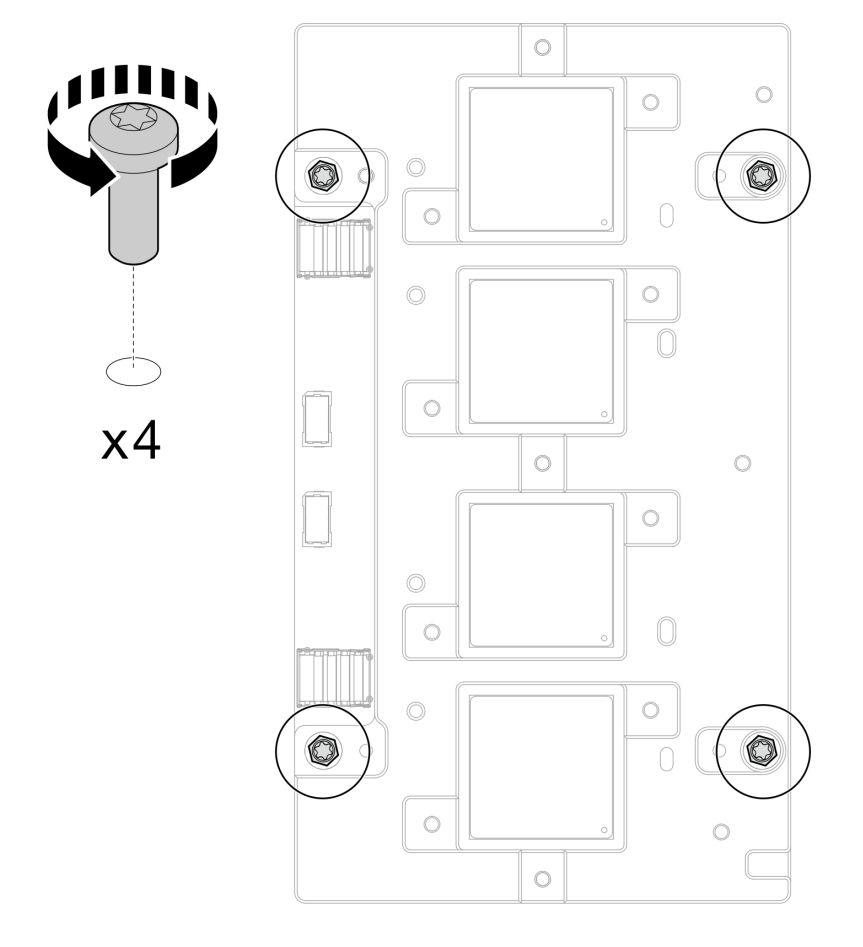

**图 379. 卸下网卡螺钉**

## <span id="page-337-0"></span>步骤 18. 从 GPU 节点上卸下网卡。

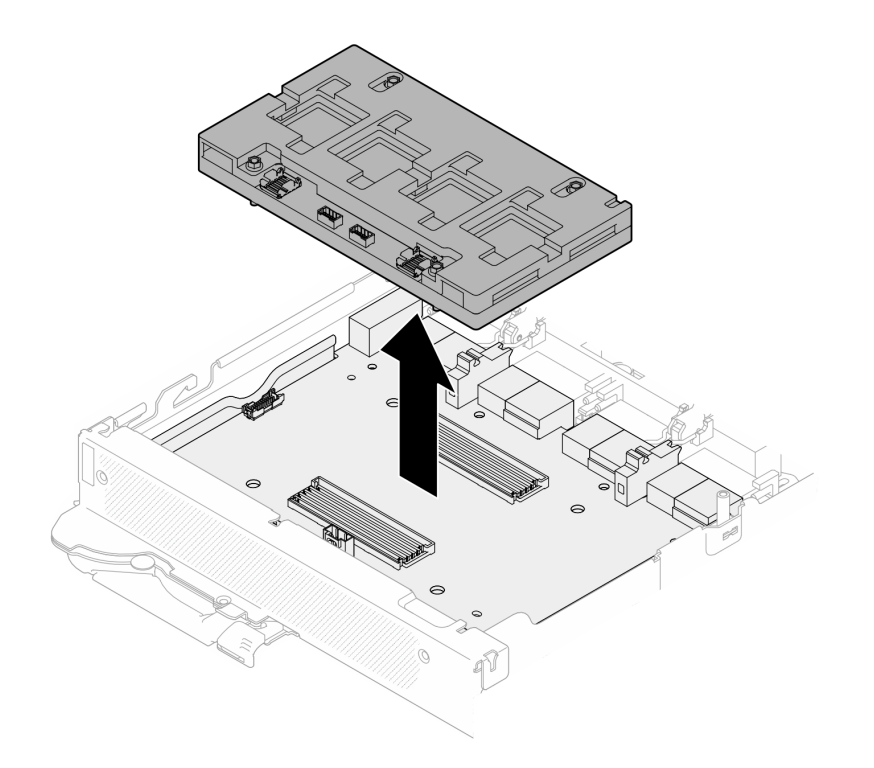

**图 380. 卸下网卡**

## 完成之后

如果要求您退回组件或可选设备,请按照所有包装指示信息进行操作,并使用装运时提供给您的 所有包装材料。

**安装网卡(仅限经过培训的技术人员)** 按以下信息安装 网卡。

## 关于本任务

### **必备工具**

请确保您手头有下列必备工具,以便妥善更换组件。

- 水循环模块套件
	- SD650-N V3 水循环模块间隙垫套件(维护套件中的水循环模块载板可重复使用,建议将其 留在服务器运行的场所,以备将来更换时使用。)
	- SD650-N V3 水循环模块油灰垫套件
	- SD650-N V3 SXM5 PCM 夹具
	- SXM5 PCM 套件
- 螺钉和螺丝刀

为确保可以正确安装和卸下相应的螺钉,请准备好以下螺丝刀。

<span id="page-338-0"></span>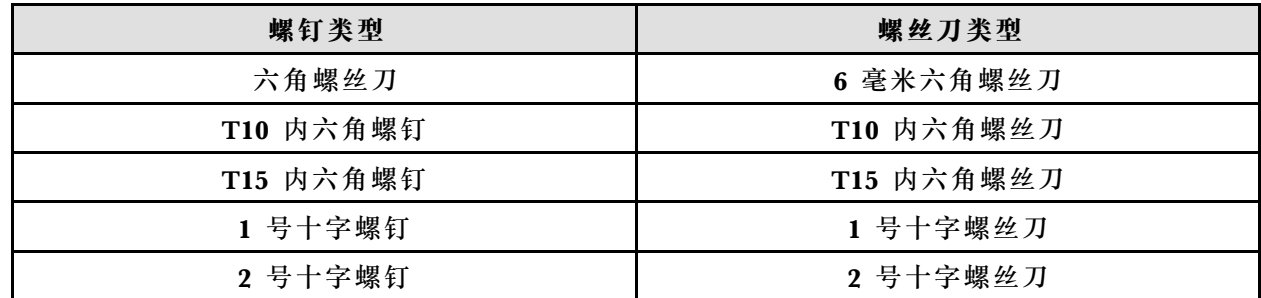

**注意:**

- 请阅读第 37 页"安装准则"和第 38 页"安全检查核对表"以确保操作安全。
- 关闭要执行任务的相应 DWC 托盘。
- 从机柜上拔下所有外部线缆。
- 如果 QSFP 线缆已连接至解决方案,请用力将这些线缆拔下。
- 为避免损坏水循环模块,卸下、安装或折叠水循环模块时请始终使用水循环模块载板。
- 如果您手头没有力矩螺丝刀,可以向我们申请提供。

#### **重要:间隙垫/油灰垫更换准则**

- 要确定间隙垫/油灰垫的位置和方向, 请参[阅第 44 页 "间隙垫/油灰垫的识别和位置"。](#page-51-0)
- 在更换间隙垫/油灰垫之前,请使用酒精清洁垫轻轻地清洁接口板或硬件表面。
- 小心地握住间隙垫/油灰垫,以免变形。确保间隙垫/油灰垫材料不会遮挡螺钉孔或开口。
- 请勿使用过期的油灰垫。检查油灰垫包装上的有效期。如果油灰垫过期,请购买新的油灰垫以 进行妥善更换。

**固件和驱动程序下载**:更换组件后,可能需要更新固件或驱动程序。

- 请转至 [https://datacentersupport.lenovo.com/products/servers/thinksystem/sd650nv3/7d7n/do](https://datacentersupport.lenovo.com/products/servers/thinksystem/sd650nv3/7d7n/downloads/driver-list/) [wnloads/driver-list/](https://datacentersupport.lenovo.com/products/servers/thinksystem/sd650nv3/7d7n/downloads/driver-list/), 查看适用于您的服务器的最新固件和驱动程序更新。
- 有关固件更新工具的更多信息,请参[阅第](#page-359-0) [353](#page-360-0) [页 "更新固件"](#page-359-0)。

#### **观看操作过程**

可通过以下链接观看关于此过程的 YouTube 视频: [https://www.youtube.com/playlist?list=PL](https://www.youtube.com/playlist?list=PLYV5R7hVcs-DCqagDqjI0xAqs12RCavnk) [YV5R7hVcs-DCqagDqjI0xAqs12RCavnk](https://www.youtube.com/playlist?list=PLYV5R7hVcs-DCqagDqjI0xAqs12RCavnk)。

## 过程

步骤 1. 将网卡对齐到载板上的导孔;然后,将网卡放置到载板上。

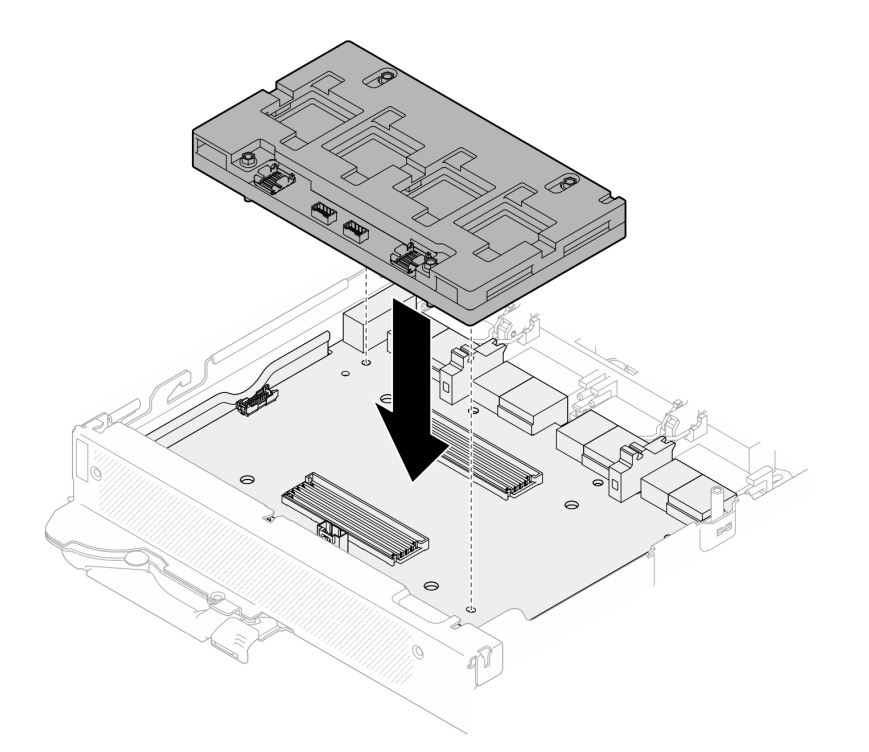

## **图 381. 安装网卡**

步骤 2. 按照下图所示的顺序将网卡螺钉 (4 颗 T15 内六角螺钉)拧紧到载板上。

**注:**(供参考)将螺钉完全拧紧或卸下所需的扭矩为 0.9 牛·米,即 7.96 英寸·磅。

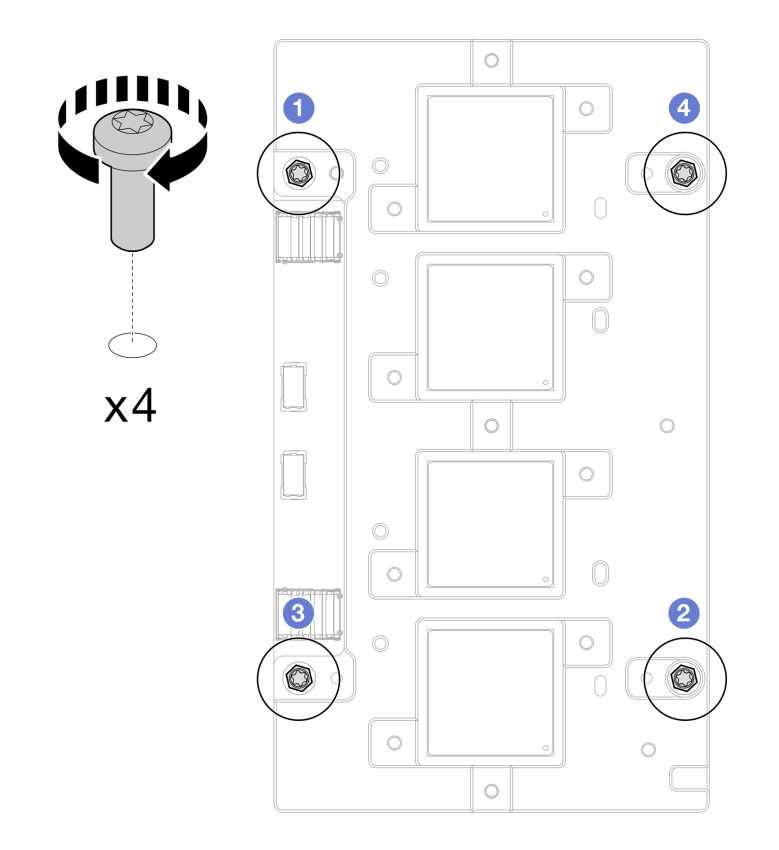

**图 382. 安装网卡螺钉**

更换 **GPU 节点**水循环模块间隙垫/油灰垫。请确保遵循[间隙垫/油灰垫更换准则](#page-338-0)。

步骤 3. 将 GPU 节点水循环模块上的相变材料 (PCM) 和油灰垫更换为新的 PCM 和油灰垫。

- a. <sup>● 将 PCM 夹具安装到 GPU 冷却板上。</sup>
- b. <sup>● 将</sup> PCM 连接到夹具的方形开口。
- c. 重复操作以更换所有四个 GPU 冷却板的 PCM。

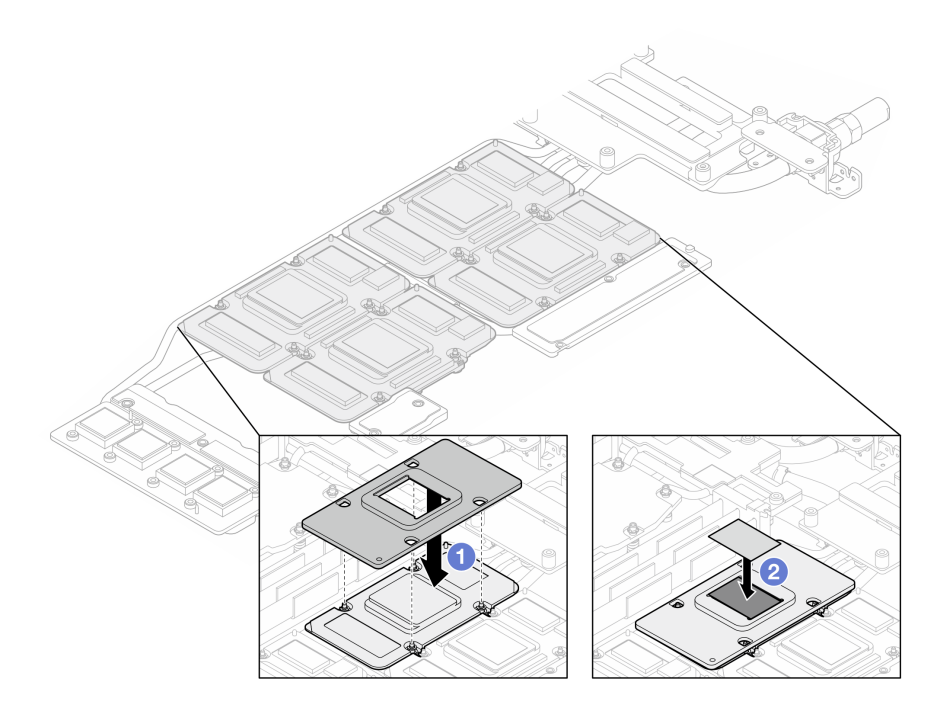

**图 383. 更换水循环模块 GPU 冷却板 PCM(GPU 节点)**

d. 更换 GPU 节点水循环模块上的油灰垫。

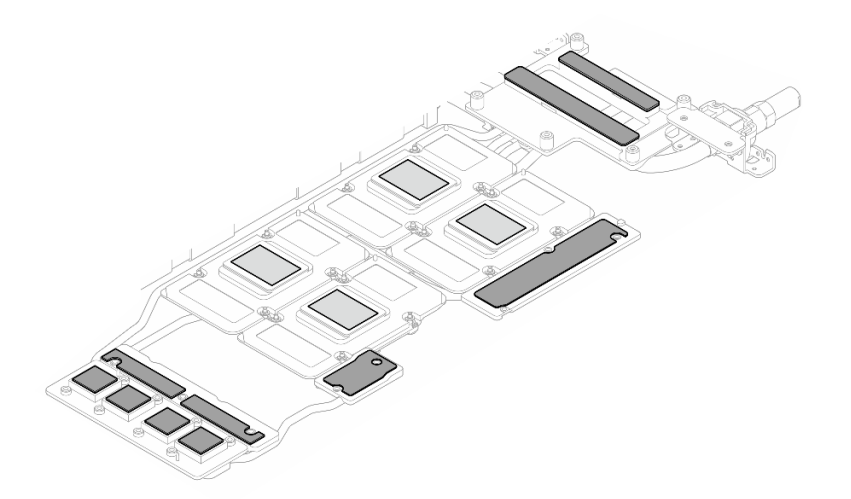

**图 384. 更换水循环模块油灰垫(GPU 节点)**

e. 更换 GPU 上的油灰垫(5个)。确保将油灰垫对齐到 GPU VR(■)以及 GPU 上的 标记。重复操作以更换四个 GPU 上的所有油灰垫。

**1** GPU VR(使用油灰垫覆盖 GPU VR)

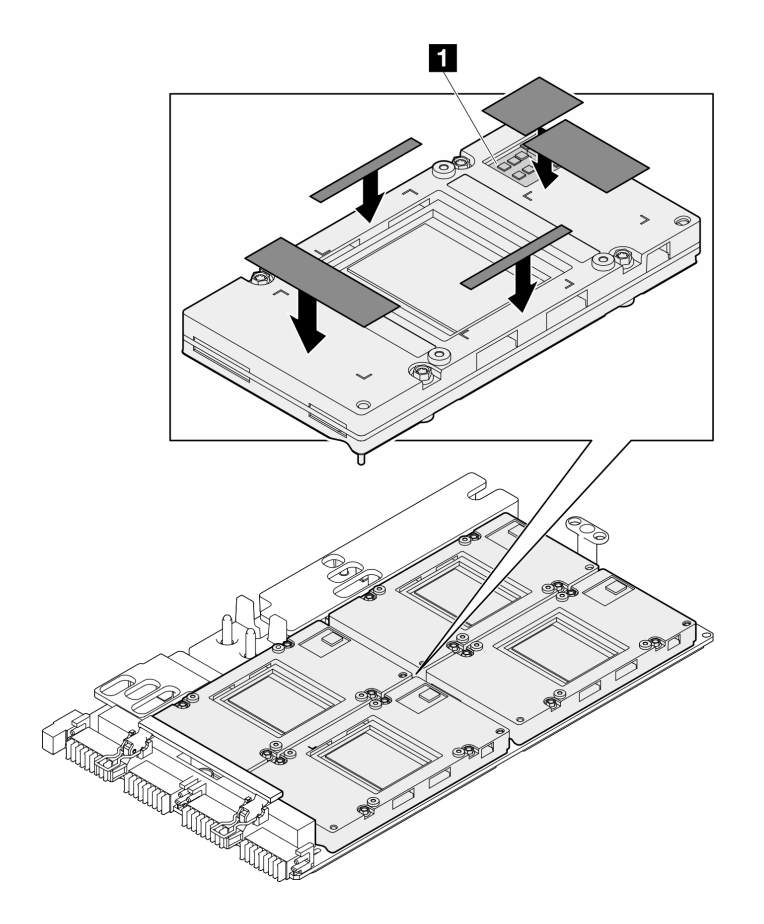

**图 385. 更换 GPU 油灰垫**

请确保遵循[间隙垫/油灰垫更换准则](#page-274-0)。 步骤 4. 将 GPU 节点水循环模块翻转回 GPU 节点中。

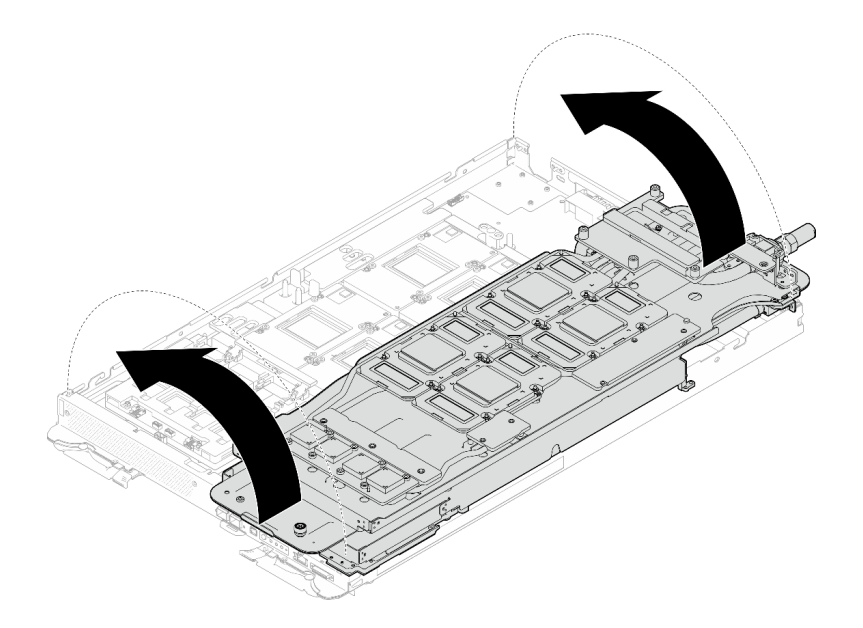

**图 386. 将 GPU 节点水循环模块翻转回 GPU 节点中**

步骤 5. 拧松水循环模块载板螺钉 (20 颗 2 号十字螺钉)。

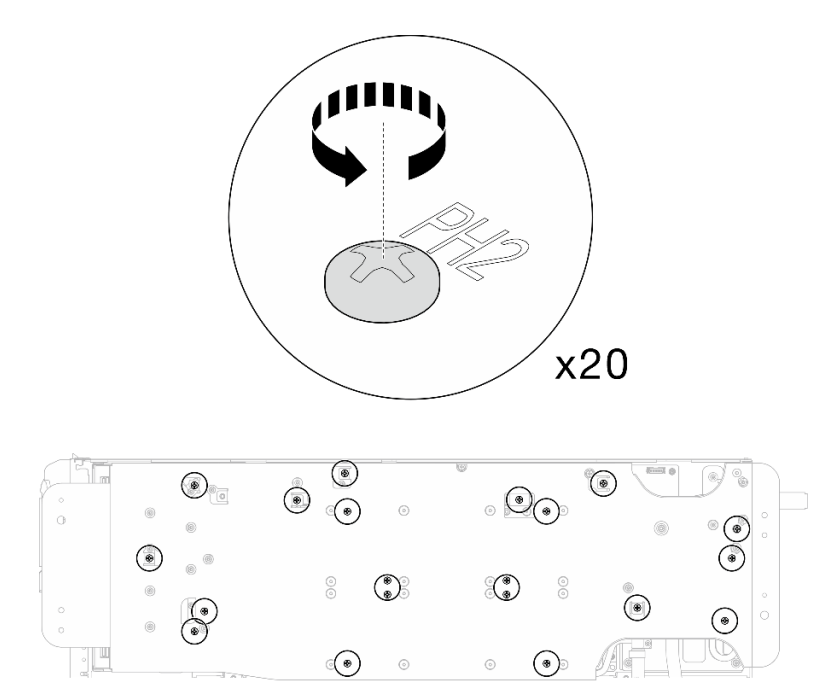

**图 387. 安装水循环模块螺钉和快接件螺钉(GPU 节点)**

步骤 6. 从 GPU 节点上卸下水循环模块载板。

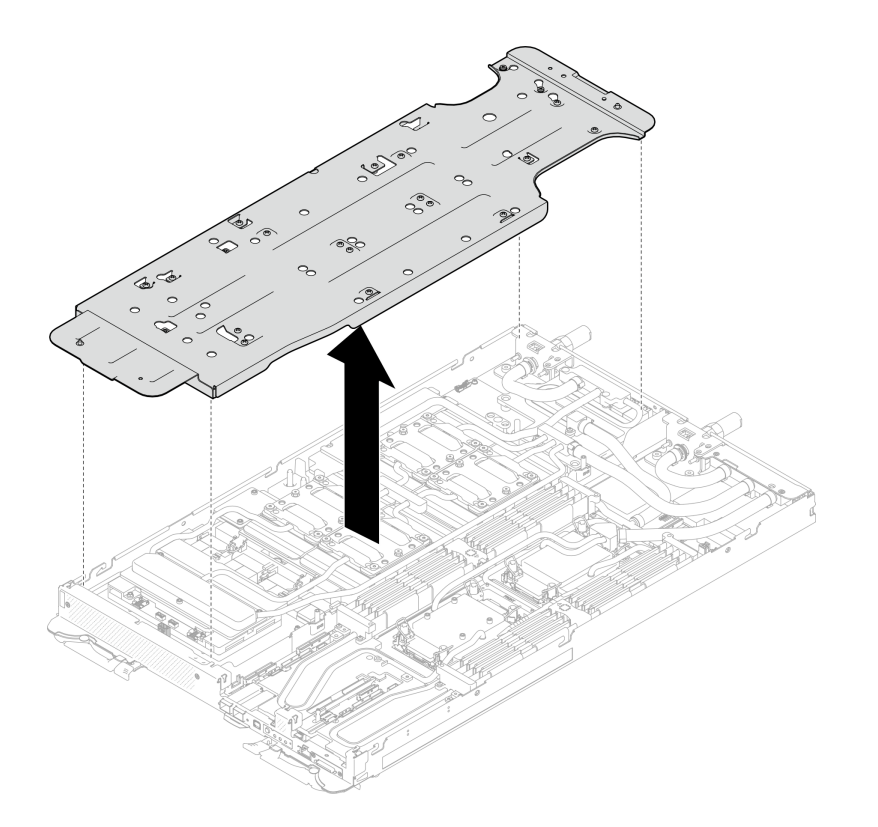

**图 388. 卸下水循环模块载板(GPU 节点)**

- 步骤 7. 安装 GPU 冷却板螺钉(16 颗 PH2 螺钉)。按对角线顺序安装 GPU 冷却板。完成 **GPU 2** 螺钉的安装,然后继续安装 **GPU 4** ➙ **GPU 1** ➙ **GPU 3** 的螺钉。
	- a. 将扭矩螺丝刀设置为 3.5 磅·英寸,即 0.39 牛·米。
	- b. 按照螺钉安装顺序将螺钉拧紧 720 度: <sup>1</sup> → 2 → 3 → 4

**注:**确保遵循螺钉安装顺序,以免 GPU 冷却板倾斜。

c. 重复操作,直到四个 GPU 冷却板上的所有螺钉完全拧紧

**注:**(供参考)将螺钉完全拧紧/拧松所需的扭矩为 0.4+/-0.05 牛·米,即 3.5+/-0.5 磅· 英寸。

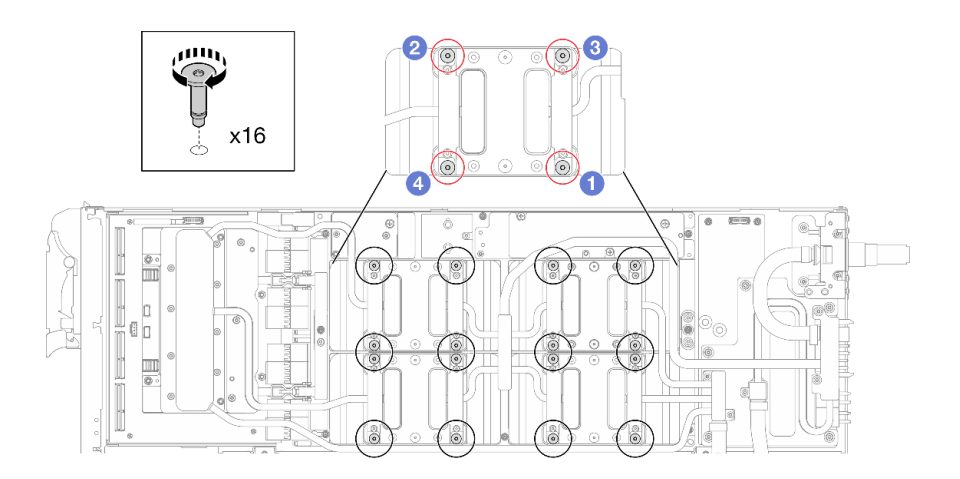

**图 389. 安装 GPU 冷却板螺钉**

步骤 8. 按照网卡标签上指定的螺钉安装顺序,使用设置到适当扭矩的扭矩螺丝刀安装网络冷却板 螺钉(8 颗 T10 内六角螺钉)。

**注:**(供参考)将螺钉完全拧紧或卸下所需的扭矩为 5.0+/- 0.5 磅·英寸,即 0.55+/- 0.05 牛·米。

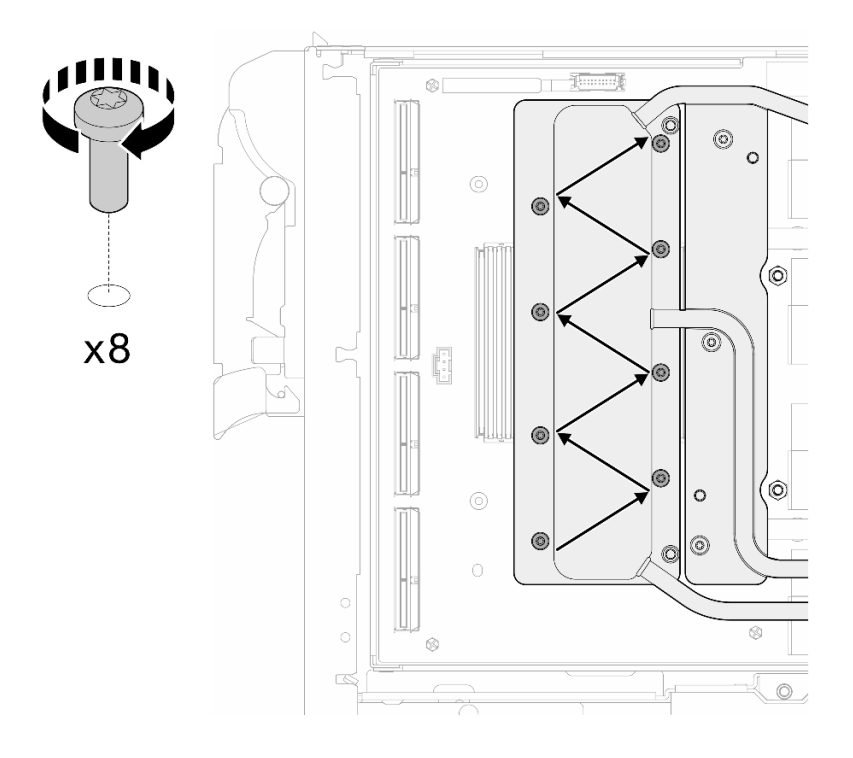

## **图 390. 安装网卡螺钉**

步骤 9. 使用设置到适当扭矩的扭矩螺丝刀, 安装快接件螺钉 (4 颗 T10 内六角螺钉)。

**注:**(供参考)将螺钉完全拧紧或卸下所需的扭矩为 5.0+/- 0.5 磅·英寸,即 0.55+/- 0.05 牛·米。

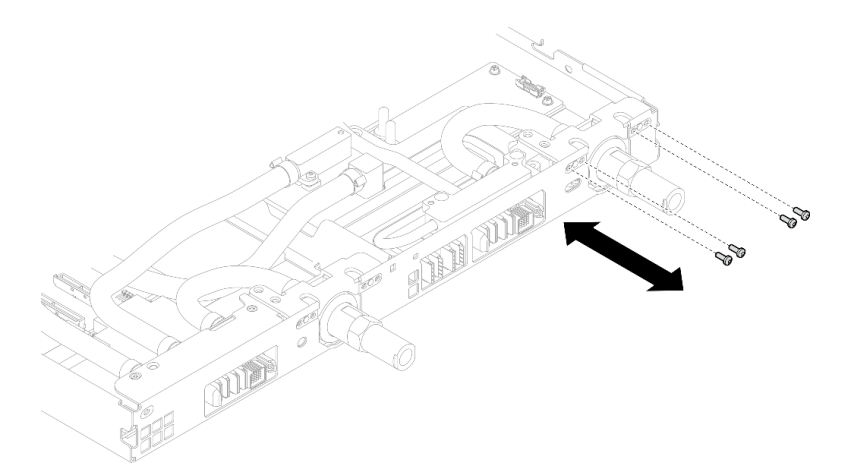

**图 391. 安装快接件螺钉(GPU 节点)**

步骤 10. 使用设置到适当扭矩的扭矩螺丝刀, 安装水循环模块螺钉和快接件螺钉 (11 颗 T10 内六 角螺钉)。

**注:**(供参考)将螺钉完全拧紧或卸下所需的扭矩为 5.0+/- 0.5 磅·英寸,即 0.55+/- 0.05 牛·米。

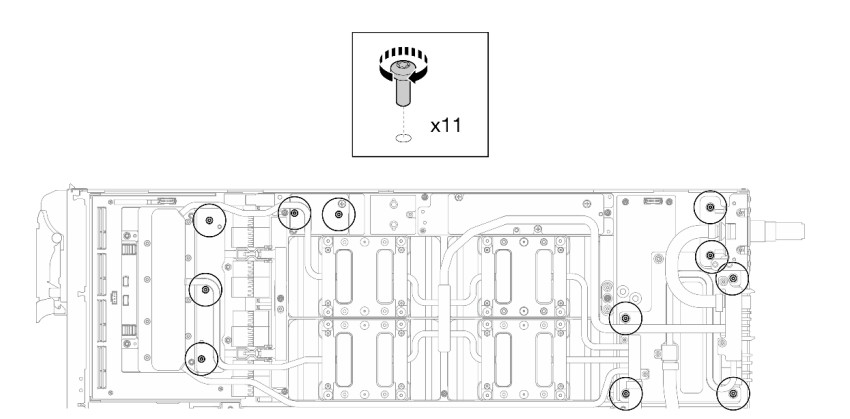

**图 392. 安装水循环模块 T10 内六角螺钉(GPU 节点)**

步骤 11. 安装六角螺钉 (1 颗) 和 PH1 螺钉 (3 颗)。

**注:**(供参考)将螺钉完全拧紧或卸下所需的扭矩为 5.0+/- 0.5 磅·英寸,即 0.55+/- 0.05 牛·米。

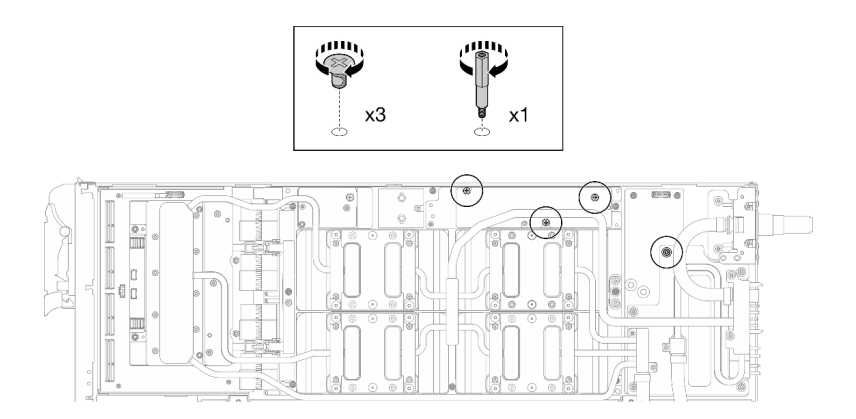

**图 393. 安装水循环模块六角螺钉和 PH1 螺钉(GPU 节点)**

步骤 12. 将线缆扎带安装到 GPU 板。

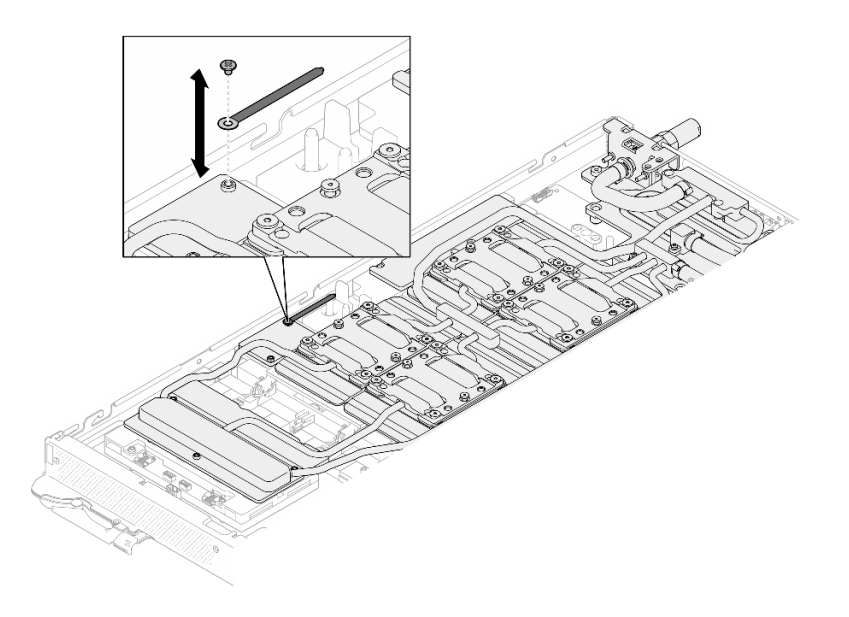

**图 394. 安装线缆扎带**

步骤 13. 连接载板电源线。

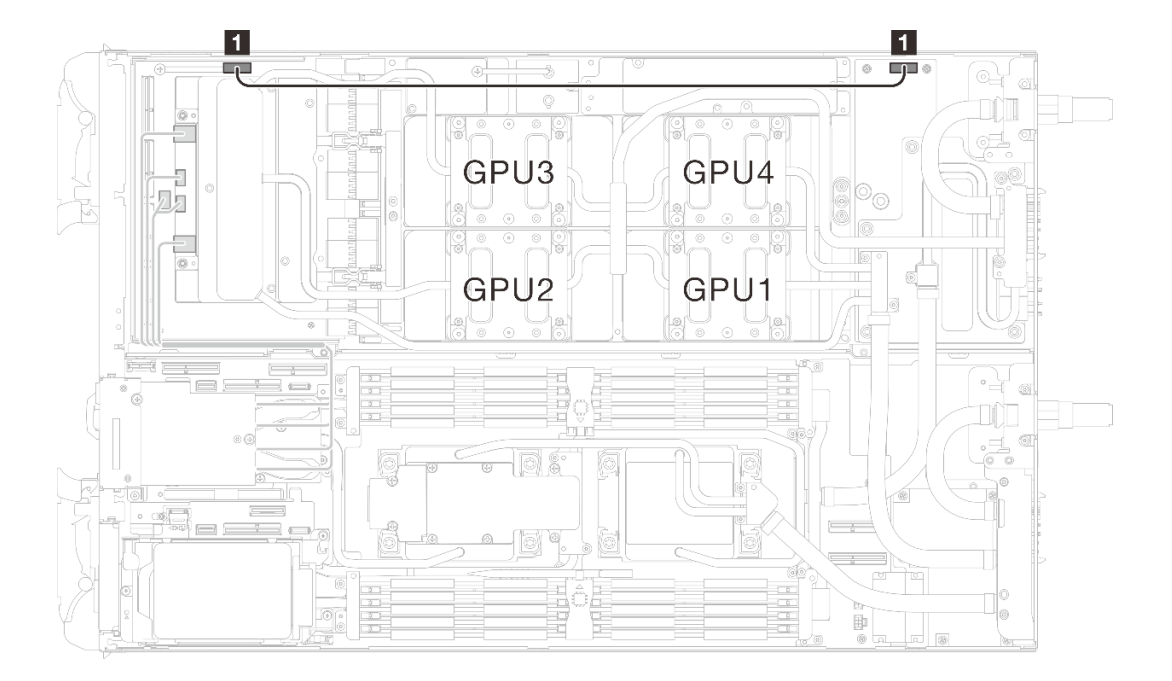

**图 395. 连接载板电源线**

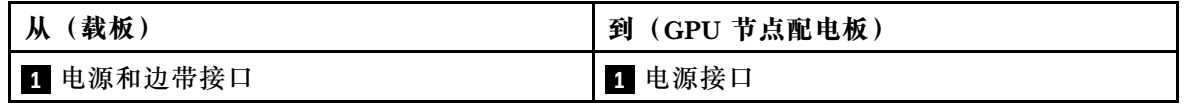

步骤 14. 将 OSFP 模块线缆连接到 GPU 节点上的网卡。

**注:**将线缆接头插入端口时,以 45 度角握住电缆接头。

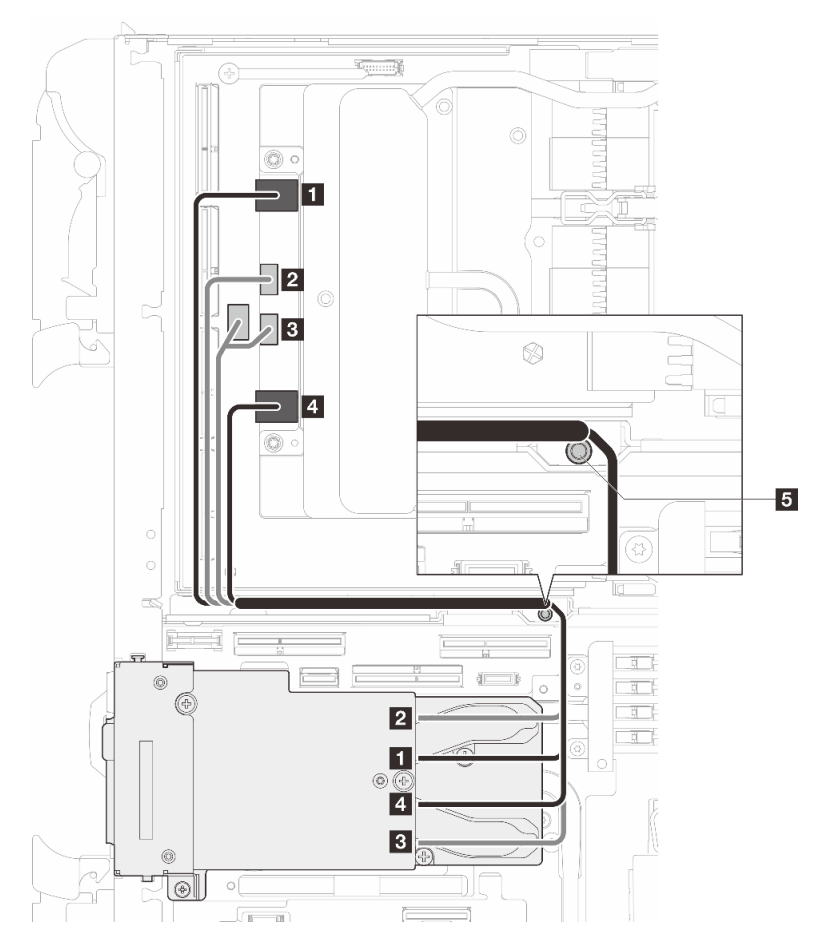

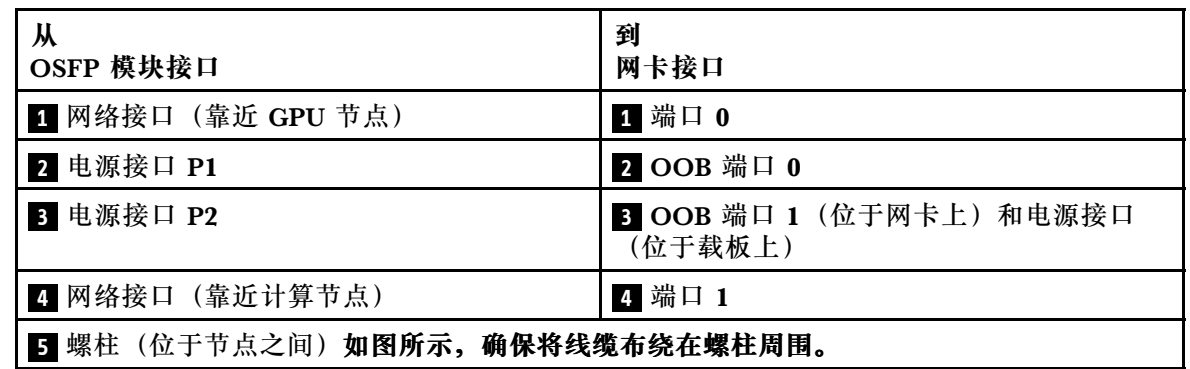

**图 396. 将 OSFP 模块连接到网卡**

## 完成之后

- 1. 安装 MCIO 线缆。请遵[循第 347 页第 7 章 "内部线缆布放"中](#page-354-0)的指导信息和布线信息。
- 2. 安装汇流条。请参阅[第 246 页 "安装汇流条"](#page-253-0)。
- 3. 安装横梁。请参阅[第 57 页 "安装横梁"](#page-64-0)。
- 4. 安装托盘外盖。请参[阅第 54 页 "安装托盘外盖"](#page-61-0)。
- 5. 将托盘装入机柜。请参[阅第 51 页 "在机柜中安装 DWC 托盘"。](#page-58-0)
- 6. 将所有需要的外部线缆连接到解决方案。

**注:**用力将 QSFP 线缆连接到解决方案。

7. 检查各节点上的电源 LED, 确保其从快速闪烁转变为缓慢闪烁,表示所有节点已准备好打开 电源。

## **更换通风块**

按以下过程卸下和安装通风块。

#### **卸下通风块**

按以下信息卸下通风块。

## 关于本任务

## **必备工具**

请确保您手头有下列必备工具,以便妥善更换组件。

- 水循环模块套件
	- SD650-N V3 水循环模块间隙垫套件(维护套件中的水循环模块载板可重复使用,建议将其 留在服务器运行的场所,以备将来更换时使用。)
	- SD650-N V3 水循环模块油灰垫套件
	- SD650-N V3 SXM5 PCM 夹具
	- SXM5 PCM 套件
- 螺钉和螺丝刀

为确保可以正确安装和卸下相应的螺钉,请准备好以下螺丝刀。

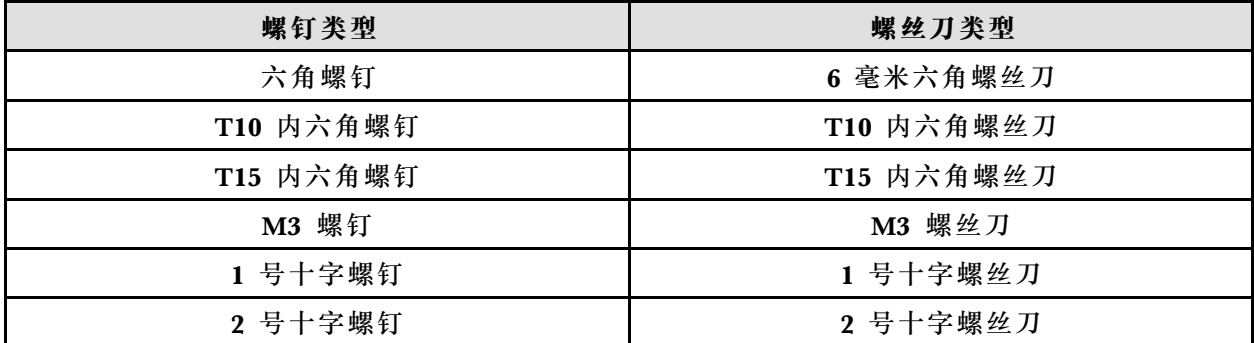

**注意:**

- 请阅读第 37 页"安装准则"和第 38 页"安全检查核对表"以确保操作安全。
- 关闭要执行任务的相应 DWC 托盘。
- 从机柜上拔下所有外部线缆。
- 如果 QSFP 线缆已连接至解决方案,请用力将这些线缆拔下。
- 为避免损坏水循环模块,卸下、安装或折叠水循环模块时请始终使用水循环模块载板。
- 如果您手头没有力矩螺丝刀,可以向我们申请提供。

#### **观看操作过程**

可通过以下链接观看关于此过程的 YouTube 视频: [https://www.youtube.com/playlist?list=PL](https://www.youtube.com/playlist?list=PLYV5R7hVcs-DCqagDqjI0xAqs12RCavnk) [YV5R7hVcs-DCqagDqjI0xAqs12RCavnk](https://www.youtube.com/playlist?list=PLYV5R7hVcs-DCqagDqjI0xAqs12RCavnk)。

过程

步骤 1. 为本任务做好准备。

a. 从机柜上卸下托盘。请参阅[第 50 页 "从机柜卸下 DWC 托盘"](#page-57-0)。

b. 卸下托盘外盖。请参阅[第 53 页 "卸下托盘外盖"](#page-60-0)。

c. 卸下横梁。请参[阅第 55 页 "卸下横梁"](#page-62-0)。

- d. 卸下汇流条。请参[阅第 245 页 "卸下汇流条"](#page-252-0)。
- e. 拔下 MCIO 线缆。请遵[循第 347 页第 7 章 "内部线缆布放"](#page-354-0)中的指导信息和布线信 息。
- f. 卸下网卡。请参[阅第 318 页 "卸下网卡\(仅限经过培训的技术人员\)"](#page-325-0)。

步骤 2. 拧松两颗 1 号十字螺钉以将通风块从 GPU 节点上卸下。

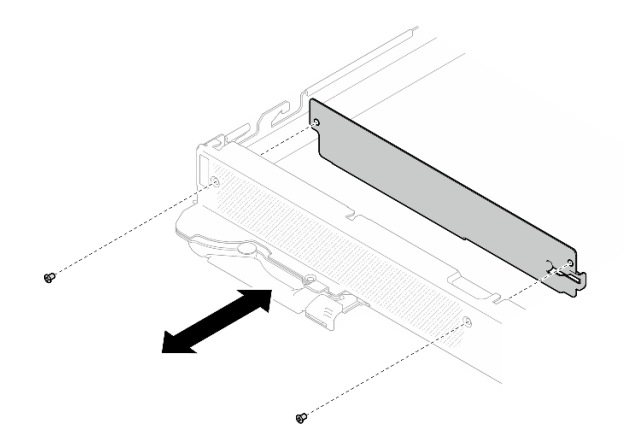

**图 397. 卸下通风块**

## 完成之后

如果要求您退回组件或可选设备,请按照所有包装指示信息进行操作,并使用装运时提供给您的 所有包装材料。

## **安装通风块**

按以下信息安装通风块。

## 关于本任务

#### **必备工具**

请确保您手头有下列必备工具,以便妥善更换组件。

- 水循环模块套件
	- SD650-N V3 水循环模块间隙垫套件(维护套件中的水循环模块载板可重复使用,建议将其 留在服务器运行的场所,以备将来更换时使用。)
	- SD650-N V3 水循环模块油灰垫套件
	- SD650-N V3 SXM5 PCM 夹具
	- SXM5 PCM 套件
- 螺钉和螺丝刀

为确保可以正确安装和卸下相应的螺钉,请准备好以下螺丝刀。

| 螺钉类型      | 螺丝刀类型      |
|-----------|------------|
| 六角螺丝刀     | 6 毫米六角螺丝刀  |
| T10 内六角螺钉 | T10 内六角螺丝刀 |
| T15 内六角螺钉 | T15 内六角螺丝刀 |
| 1 号十字螺钉   | 1 号十字螺丝刀   |
| 2 号十字螺钉   | 2 号十字螺丝刀   |

**注意:**

- 请阅读第 37 页"安装准则"和第 38 页"安全检查核对表"以确保操作安全。
- 关闭要执行任务的相应 DWC 托盘。
- 从机柜上拔下所有外部线缆。
- 如果 QSFP 线缆已连接至解决方案,请用力将这些线缆拔下。
- 为避免损坏水循环模块,卸下、安装或折叠水循环模块时请始终使用水循环模块载板。
- 如果您手头没有力矩螺丝刀,可以向我们申请提供。

#### **观看操作过程**

可通过以下链接观看关于此过程的 YouTube 视频: [https://www.youtube.com/playlist?list=PL](https://www.youtube.com/playlist?list=PLYV5R7hVcs-DCqagDqjI0xAqs12RCavnk) [YV5R7hVcs-DCqagDqjI0xAqs12RCavnk](https://www.youtube.com/playlist?list=PLYV5R7hVcs-DCqagDqjI0xAqs12RCavnk)。

## 过程

步骤 1. 拧紧两颗 1 号十字螺钉以将通风块安装到 GPU 节点。

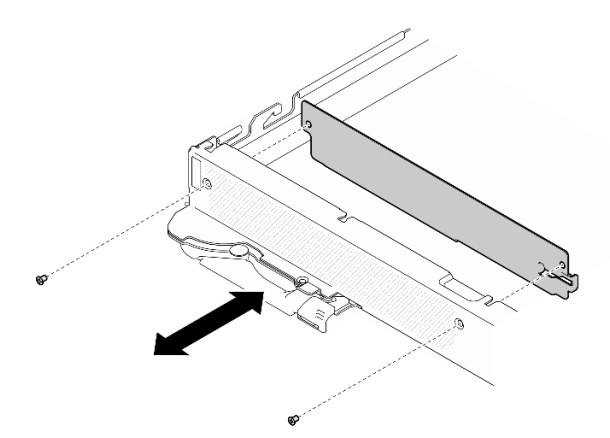

**图 398. 安装通风块**

## 完成之后

1. 安装网卡。请参[阅第 330 页 "安装网卡\(仅限经过培训的技术人员\)"](#page-337-0)。

2. 安装 MCIO 线缆。请遵循[第 347 页第 7 章 "内部线缆布放"](#page-354-0)中的指导信息和布线信息。

3. 安装汇流条。请参[阅第 246 页 "安装汇流条"](#page-253-0)。

- 4. 安装横梁。请参阅[第 57 页 "安装横梁"](#page-64-0)。
- 5. 安装托盘外盖。请参[阅第 54 页 "安装托盘外盖"](#page-61-0)。
- 6. 将托盘装入机柜。请参[阅第 51 页 "在机柜中安装 DWC 托盘"。](#page-58-0)
- 7. 将所有需要的外部线缆连接到解决方案。

**注:**用力将 QSFP 线缆连接到解决方案。

8. 检查各节点上的电源 LED, 确保其从快速闪烁转变为缓慢闪烁,表示所有节点已准备好打开 电源。

## **完成部件更换**

浏览检查清单,以完成部件更换。

要完成部件更换,请执行以下操作:

- 1. 确保所有组件均已正确地重新组装,并且解决方案内部未遗留任何工具或未拧紧的螺钉。
- 2. 正确布放和固定解决方案内部的线缆。请参阅有关每个组件的线缆连接和布放的信息。
- 3. 如果已卸下托盘外盖,请将其装回。请参[阅第 54 页 "安装托盘外盖"](#page-61-0)。
- 4. 将外部线缆和电源线接回解决方案。

**注意:**为避免损坏组件,请最后再连接电源线。

- 5. 打开解决方案电源和任意外围设备。请参阅第49页"打开解决方案的电源"。
- 6. 更新解决方案配置。
	- 下载并安装最新的设备驱动程序: <http://datacentersupport.lenovo.com>。
	- 更新系统固件。请参[阅第](#page-359-0) [353](#page-360-0) [页 "更新固件"](#page-359-0)。
	- 更新 UEFI 配置。请参阅 <https://pubs.lenovo.com/uefi-overview/>。
	- 如果已安装或卸下热插拔硬盘或 RAID 适配器,请重新配置磁盘阵列。请前往以下页面查 看适用于您的解决方案的 LXPM 文档: <https://pubs.lenovo.com/lxpm-overview/>。

如需《DW612S 机柜用户指南》,请访问 [https://pubs.lenovo.com/dw612s\\_neptune\\_enclosure/](https://pubs.lenovo.com/dw612s_neptune_enclosure/)。

# <span id="page-354-0"></span>**第 7 章 内部线缆布放**

按以下信息为单处理器配置和双处理器配置布放线缆。

**注意:**确保 OSFP 模块已安装且所有线缆均已连接到网卡。

**注:**从主板上拔下所有线缆时,请松开线缆接口上的滑锁、解锁卡扣或锁。如果在拔下线缆前未 能将其松开,可能会损坏主板上容易受损的线缆插槽。如果线缆插槽有任何损坏,都可能需要更 换主板。

GPU 节点上有两个线缆扎带。从托盘上拔下线缆之前,请先松开线缆扎带。将线缆连接到托盘后, 用线缆扎带将线缆固定。

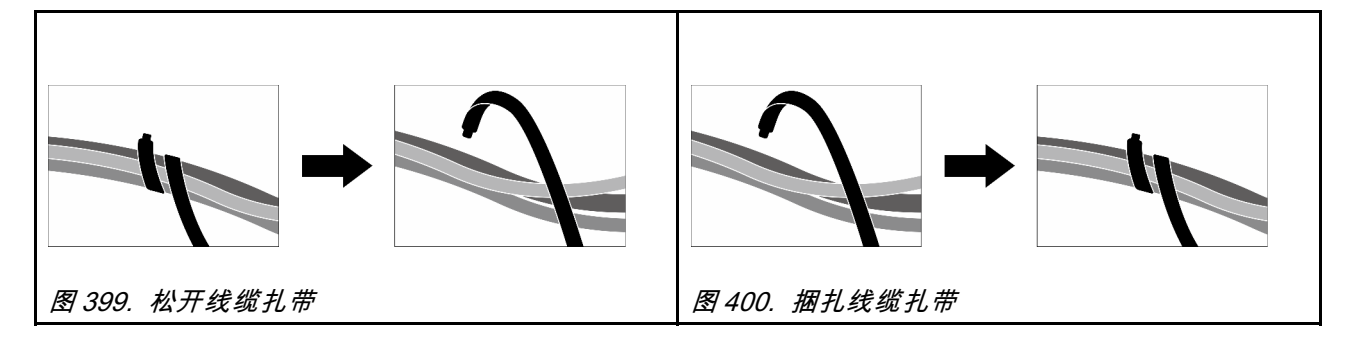

**SD650-N V3 线缆布放** 按以下信息进行 SD650-N V3 线缆布放。

1. 连接载板电源和边带线缆。

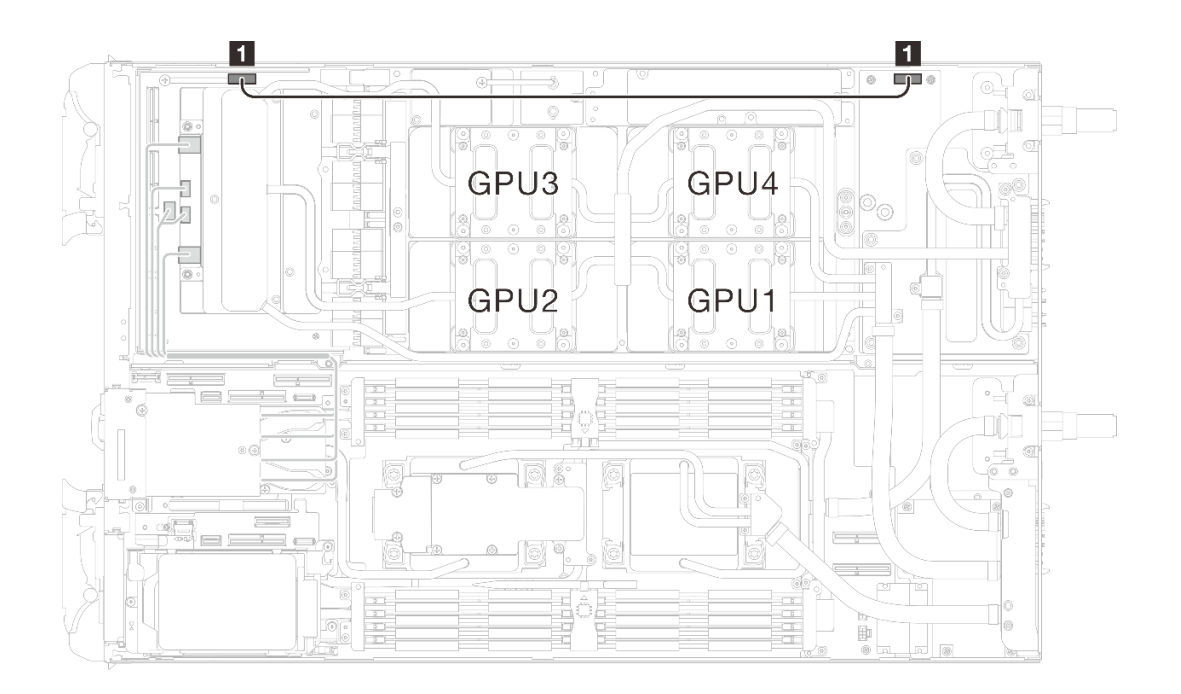

**图 401. 载板电源和边带线缆布放**

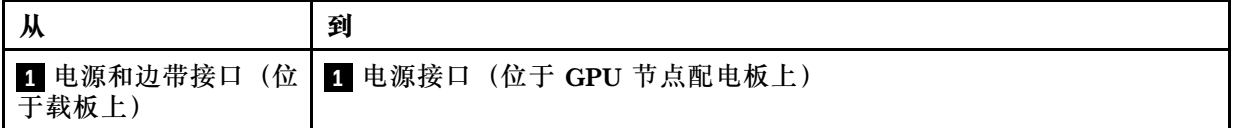

2. 将 MCIO 线缆从 GPU 节点连接到计算节点。

**注意:**确保遵循以下线缆安装顺序: **1 → 2 → 3 → 4**

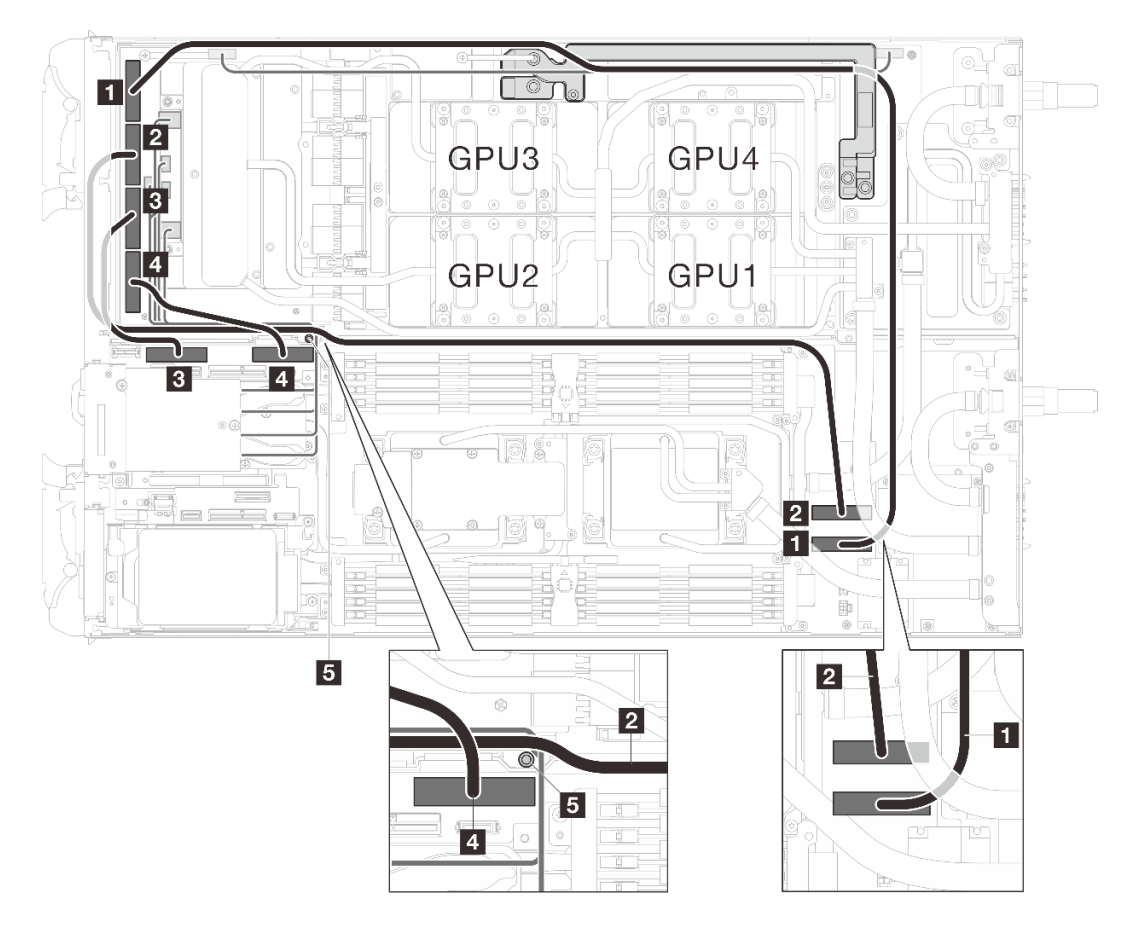

#### **表 24. SD650-N V3 线缆布放**

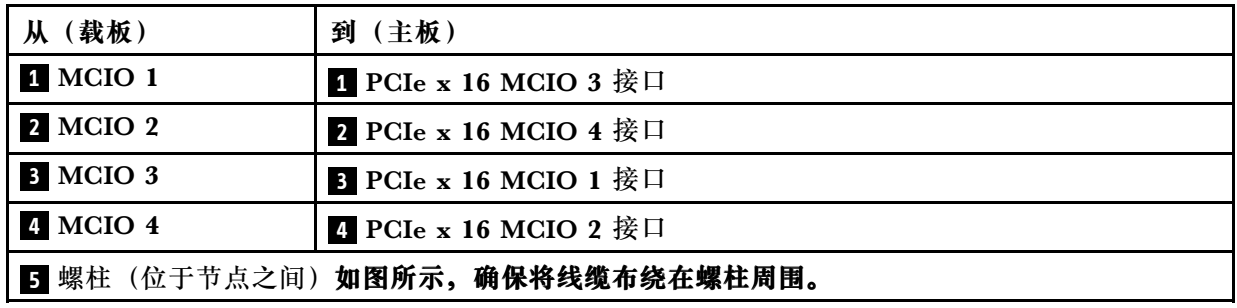

## **图 402. MCIO 线缆布放**

3. 捆扎线缆扎带(■), 以固定 MCIO 1 线缆以及载板电源和边带线缆。

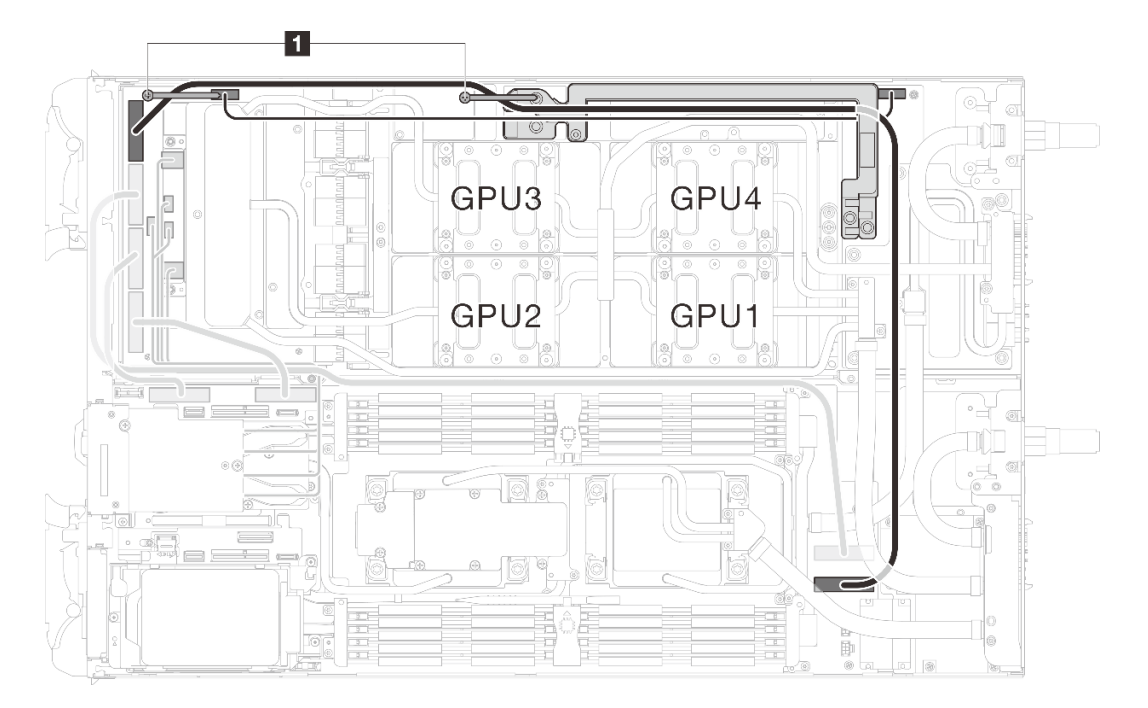

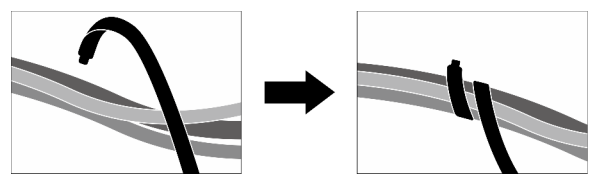

**图 403. 使用线缆扎带固定线缆( <sup>1</sup> )**

# **第 8 章 系统配置**

完成以下过程以配置系统。

## **为 Lenovo XClarity Controller 设置网络连接**

通过网络访问 Lenovo XClarity Controller 之前, 您需要指定 Lenovo XClarity Controller 连接 到网络的方式。此外,可能还需要指定静态 IP 地址,具体取决于所采用的网络连接方式。

以下方法均可为 Lenovo XClarity Controller 设置网络连接(如果不使用 DHCP):

- 如果服务器连接了显示器,则可使用 Lenovo XClarity Provisioning Manager 设置网络连接。 请完成以下步骤, 以使用 Lenovo XClarity Provisioning Manager 将 Lenovo XClarity Controller 连接到网络。
	- 1. 启动服务器。
	- 2. 按屏幕说明中指定的键, 以显示 Lenovo XClarity Provisioning Manager 界面。(如需更 多信息,请参阅 <https://pubs.lenovo.com/lxpm-overview/> 上适用于您的服务器的 LXPM 文 档中的"启动"一节。)
	- 3. 转至 **LXPM** ➙ **UEFI 设置** ➙ **BMC 设置**以指定 Lenovo XClarity Controller 连接到网络的 方式。
		- 如果选择静态 IP 连接, 请确保已指定网络上可用的 IPv4 或 IPv6 地址。
		- 如果选择 DHCP 连接,请确保已在 DHCP 服务器中配置该服务器的 MAC 地址。
	- 4. 单击**确定**以应用设置并等待两到三分钟。
	- 5. 使用 IPv4 或 IPv6 地址连接 Lenovo XClarity Controller。

**重要:**初始设置的 Lenovo XClarity Controller 用户名为 USERID,密码为 PASSW0RD (包含零,而不是字母 O)。此默认用户设置具有主管访问权限。必须在初始配置期间更 改此用户名和密码以增强安全性。

• 如果服务器没有连接显示器,则您可通过 System Management Module 界面设置网络连接。 将笔记本电脑的以太网线缆连接到服务器背面的 System Management Module 以太网端口。

**注:**请确保将笔记本电脑上的 IP 设置为与服务器默认网络 IP 一致。

要访问 System Management Module 界面,必须启用 System Management Module 网络。 有关访问 System Management Module 的更多信息, 请参阅: 《System Management Module 用户指南》([https://pubs.lenovo.com/mgt\\_tools\\_smm2/](https://pubs.lenovo.com/mgt_tools_smm2/))。

抽取式信息卡上粘附的 Lenovo XClarity Controller 网络访问标签上提供了默认 IPv4 地址 和 IPv6 链路本地地址 (LLA)。请参[阅第 31 页 "识别解决方案和访问 Lenovo XClarity](#page-38-0) [Controller"](#page-38-0)。

● 如果要从移动设备使用 Lenovo XClarity Administrator 移动应用程序, 您可以通过 Lenovo XClarity Controller USB 接口或 USB 3.0 控制台分支线缆连接到 Lenovo XClarity Controller。要了解 Lenovo XClarity Controller USB 接口和 USB 3.0 控制台分支线缆接 口的位置,请参[阅第 19 页 "前视图"](#page-26-0)。

要使用 Lenovo XClarity Administrator 移动应用程序连接,请:

1. 请将 USB 3.0 控制台分支线缆连接到前面板(如果适用)。

- <span id="page-359-0"></span>2. 将移动设备的 USB 线缆连接到 Lenovo XClarity Controller USB 接口或 USB 3.0 控制 台分支线缆。
- 3. 在移动设备上启用 USB 连接。
- 4. 在移动设备上启动 Lenovo XClarity Administrator 移动应用程序。
- 5. 如果已禁用自动发现,请在 USB"发现"页面上单击**发现**以连接至 Lenovo XClarity Controller。

有关使用 Lenovo XClarity Administrator 移动应用程序的更多信息,请参阅:

[http://sysmgt.lenovofiles.com/help/topic/com.lenovo.lxca.doc/lxca\\_usemobileapp.html](http://sysmgt.lenovofiles.com/help/topic/com.lenovo.lxca.doc/lxca_usemobileapp.html)

# **为 Lenovo XClarity Controller 连接设置正面 USB 端口**

通过正面 USB 端口访问 Lenovo XClarity Controller 前, 您必须配置该 USB 端口以用于连接 Lenovo XClarity Controller。

## **服务器支持**

可通过以下方式之一来确认您的服务器是否支持通过正面 USB 端口访问 Lenovo XClarity Controller:

- 请参[阅第 19 页第 3 章 "服务器组件"](#page-26-0)。
- 
- 如果服务器的 USB 端口上有扳手图标,则表示您可以设置该 USB 端口来连接 Lenovo XClarity Controller。这也是唯一支持通过 USB 自动更新固件和 RoT 安全模块的 USB 端口。

**设置 USB 端口用于连接 Lenovo XClarity Controller**

通过执行以下步骤之一, 可将 USB 端口在正常操作与 Lenovo XClarity Controller 管理操作之间 切换。

- 按住标识按钮至少 3 秒,直至其 LED 缓慢闪烁(几秒钟闪烁一次)。有关标识按钮的位置,请 参阅[第 19 页第 3 章 "服务器组件"](#page-26-0)。
- 从 Lenovo XClarity Controller 管理控制器 CLI 中, 运行 usbfp 命令。有关使用 Lenovo XClarity Controller CLI 的信息, 请参阅 <https://pubs.lenovo.com/lxcc-overview/> 上适用于您 的服务器的 XCC 文档中的"命令行界面"一节。
- 从 Lenovo XClarity Controller 管理控制器 Web 界面中,单击 **BMC 配置** ➙ **网络** ➙ **前面 板 USB 端口管理器**。有关 Lenovo XClarity Controller Web 界面各项功能的信息,请参阅 <https://pubs.lenovo.com/lxcc-overview/> 上适用于您的服务器的 XCC 文档中的"XClarity Controller Web 界面功能描述"一节。

## **检查 USB 端口的当前设置**

您还可以使用 Lenovo XClarity Controller 管理控制器 CLI (usbfp 命令) 或 Lenovo XClarity Controller 管理控制器 Web 界面(**BMC 配置** ➙ **网络** ➙ **前面板 USB 端口管理器**)检查 USB 端 口的当前设置。请参阅 <https://pubs.lenovo.com/lxcc-overview/> 上适用于您的服务器的 XCC 文档 中的"命令行界面"和"XClarity Controller Web 界面功能描述"部分。
# <span id="page-360-0"></span>**更新固件**

可通过多种方式更新服务器的固件。

可使用此处列出的工具为服务器和服务器中安装的设备更新最新固件。

- 以下网站提供了有关更新固件的最佳实践:
	- [https://lenovopress.lenovo.com/lp0656-lenovo-thinksystem-firmware-and-driver-update](https://lenovopress.lenovo.com/lp0656-lenovo-thinksystem-firmware-and-driver-update-best-practices)[best-practices](https://lenovopress.lenovo.com/lp0656-lenovo-thinksystem-firmware-and-driver-update-best-practices)
- 可在以下站点上找到最新的固件:
	- [https://datacentersupport.lenovo.com/products/servers/thinksystem/sd650nv3/7d7n/downloa](https://datacentersupport.lenovo.com/products/servers/thinksystem/sd650nv3/7d7n/downloads/driver-list/) [ds/driver-list/](https://datacentersupport.lenovo.com/products/servers/thinksystem/sd650nv3/7d7n/downloads/driver-list/)
- 您可以订阅产品通知以了解最新的固件更新:
	- <https://datacentersupport.lenovo.com/solutions/ht509500>

**静态捆绑包(Service Pack)**

Lenovo 通常采用称为静态捆绑包(Service Pack)的捆绑包发行固件。要确保所有固件更新均兼 容, 应同时更新所有固件。如果同时为 Lenovo XClarity Controller 和 UEFI 更新固件, 请先更 新 Lenovo XClarity Controller 的固件。

**更新方法术语**

- **带内更新**。由在服务器核心 CPU 上运行的操作系统内使用工具或应用程序执行的安装或更新。
- **带外更新**。由 Lenovo XClarity Controller 通过收集更新再将更新推送到目标子系统或设备而 执行的安装或更新。带外更新不依赖于在核心 CPU 上运行的操作系统。但是,大多数带外操作 要求服务器处于 S0(正在工作)电源状态。
- **目标更新。**安装或更新由在目标服务器本身上运行的已安装操作系统启动。
- **非目标更新。**由直接与该服务器的 Lenovo XClarity Controller 进行交互的计算设备所启动的 安装或更新。
- **静态捆绑包(Service Pack)**。静态捆绑包(Service Pack)是经设计和测试过的捆绑更新,旨 在提供相互依赖、缺一不可的功能、性能和兼容性。静态捆绑包(Service Pack)因服务器类型 而异,经过专门构建(内置固件和设备驱动程序更新),可支持特定的 Windows Server、Red Hat Enterprise Linux (RHEL) 和 SUSE Linux Enterprise Server (SLES) 操作系统发布版 本。此外,还提供特定于机器类型的纯固件静态捆绑包(Service Pack)。

### **固件更新工具**

请参阅下表以确定可用于安装和设置固件的最佳 Lenovo 工具:

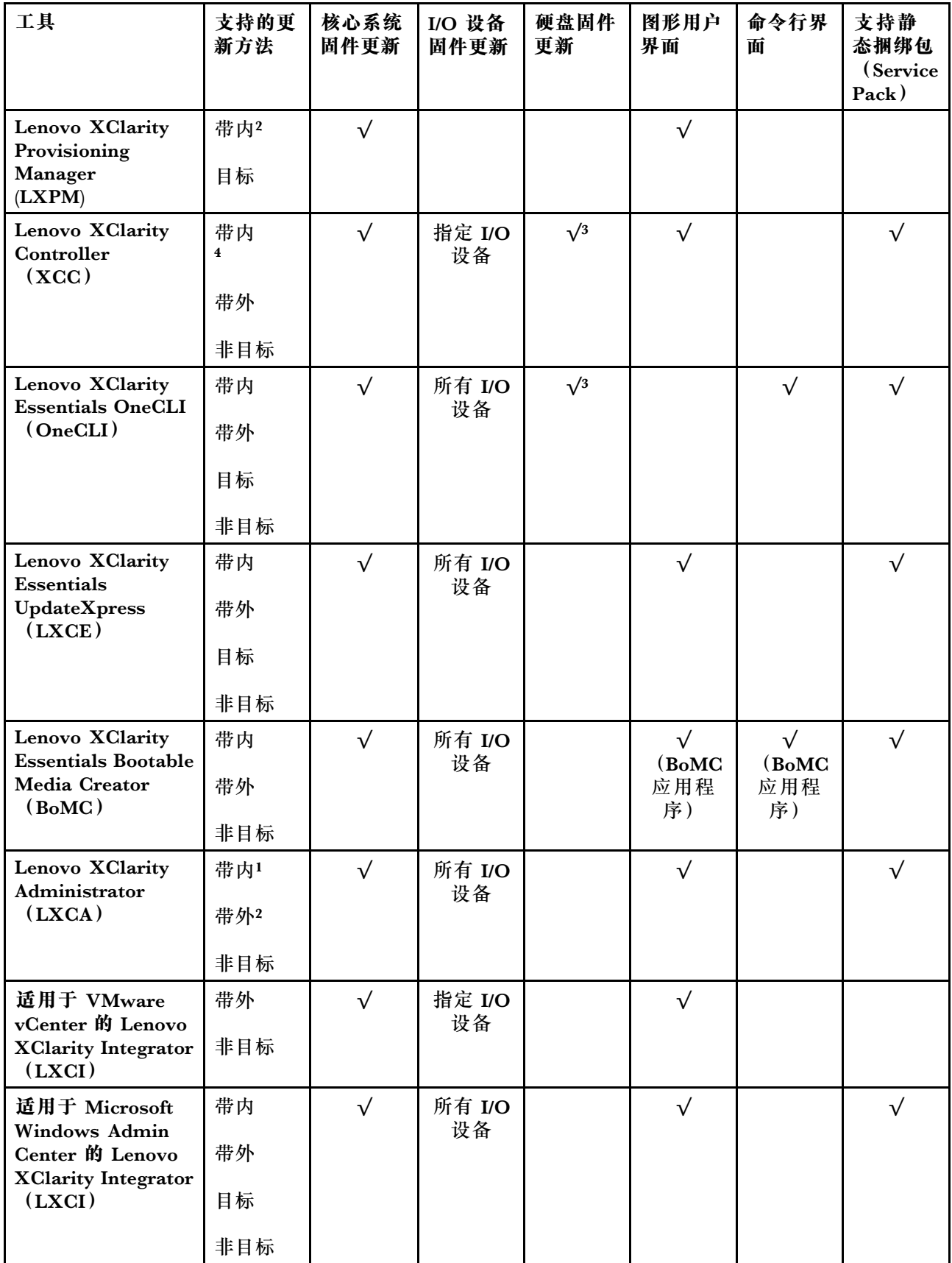

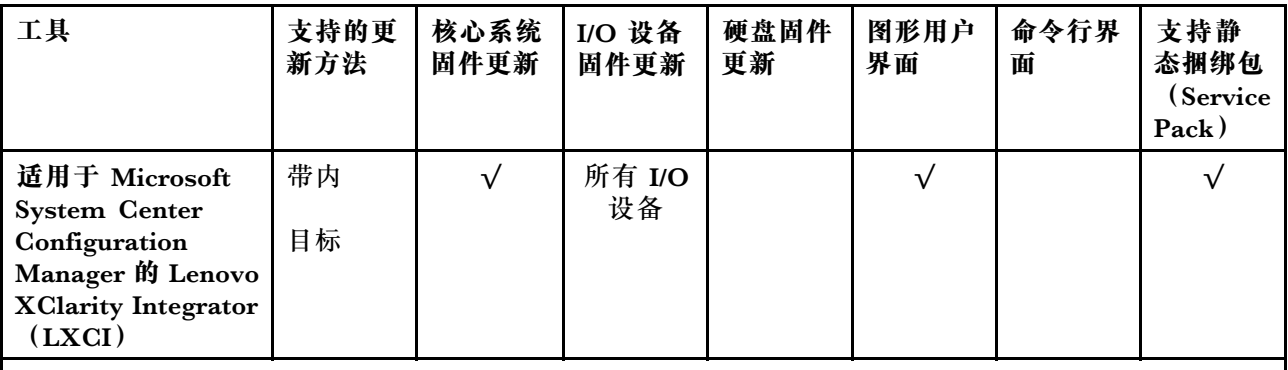

**注:**

- 1. 适用于 I/O 固件更新。
- 2. 适用于 BMC 和 UEFI 固件更新。
- 3. 仅以下工具和方法支持硬盘固件更新:
	- XCC 裸机更新(BMU): 带内更新, 需要系统重新启动。
	- Lenovo XClarity Essentials OneCLI:
		- 对于 ThinkSystem V2 和 V3 产品支持的硬盘 (旧硬盘): 带内, 不需要系统重新启动。
		- 对于仅 ThinkSystem V3 产品支持的硬盘(新硬盘): 暂存到 XCC 并使用 XCC BMU 完成更 新(带内,需要系统重新启动)。
- 4. 仅裸机更新(BMU)。

### • **Lenovo XClarity Provisioning Manager**

从 Lenovo XClarity Provisioning Manager 中, 可更新 Lenovo XClarity Controller 固件、 UEFI 固件和 Lenovo XClarity Provisioning Manager 软件。

**注:**默认情况下,当您启动服务器并按下屏幕说明中指定的键时,将显示 Lenovo XClarity Provisioning Manager 图形用户界面。如果已将该默认设置更改为基于文本的系统设置,可从 基于文本的系统设置界面中打开图形用户界面。

有关使用 Lenovo XClarity Provisioning Manager 更新固件的更多信息,请参阅:

<https://pubs.lenovo.com/lxpm-overview/> 上适用于您的服务器的 LXPM 文档中的"固件更 新"一节

• **Lenovo XClarity Controller**

如果需要安装某个特定更新,可为特定服务器使用 Lenovo XClarity Controller 接口。

**注:**

– 要通过 Windows 或 Linux 执行带内更新, 必须安装操作系统驱动程序, 并且必须启用 Ethernet-over-USB(有时称为 LAN over USB)接口。

有关配置 Ethernet over USB 的更多信息, 请参阅:

<https://pubs.lenovo.com/lxcc-overview/> 上适用于您的服务器的 XCC 文档中的"配置 Ethernet over USB" 一节

– 如果通过 Lenovo XClarity Controller 更新固件, 请确保已下载并安装适用于当前服务器操 作系统的最新设备驱动程序。

有关使用 Lenovo XClarity Controller 更新固件的更多信息,请参阅:

<https://pubs.lenovo.com/lxcc-overview/> 上适用于您的服务器的 XCC 文档中的"更新服务 器固件"一节

• **Lenovo XClarity Essentials OneCLI**

Lenovo XClarity Essentials OneCLI 是多个命令行应用程序的集合,可用于管理 Lenovo 服务 器。其更新应用程序可用于更新服务器的固件和设备驱动程序。更新可在服务器主机操作系 统(带内)中执行,也可通过服务器 BMC(带外)执行。

有关使用 Lenovo XClarity Essentials OneCLI 更新固件的更多信息,请参阅:

[https://pubs.lenovo.com/lxce-onecli/onecli\\_c\\_update](https://pubs.lenovo.com/lxce-onecli/onecli_c_update)

• **Lenovo XClarity Essentials UpdateXpress**

Lenovo XClarity Essentials UpdateXpress 通过图形用户界面 (GUI) 提供 OneCLI 的大部分 更新功能。它可用于获取并部署静态捆绑包更新包和个别更新。静态捆绑包中包含用于 Microsoft Windows 和 Linux 的固件和设备驱动程序更新。

可从以下位置获取 Lenovo XClarity Essentials UpdateXpress:

<https://datacentersupport.lenovo.com/solutions/lnvo-xpress>

• **Lenovo XClarity Essentials Bootable Media Creator**

您可以使用 Lenovo XClarity Essentials Bootable Media Creator 来创建可引导介质, 用 于在支持的服务器上执行固件更新、VPD 更新、清单和 FFDC 收集、高级系统配置、FoD 密钥管理、安全擦除、RAID 配置和诊断。

可从以下位置获取 Lenovo XClarity Essentials BoMC:

<https://datacentersupport.lenovo.com/solutions/lnvo-bomc>

• **Lenovo XClarity Administrator**

如果您正在使用 Lenovo XClarity Administrator 管理多个服务器,则可通过该界面更新所有 受管服务器的固件。通过将固件合规性策略分配给受管端点,可简化固件管理。创建合规性 策略并将其分配给受管端点时,Lenovo XClarity Administrator 将监控对这些端点的清单 作出的更改,并标记任何不合规的端点。

有关使用 Lenovo XClarity Administrator 更新固件的更多信息,请参阅:

[http://sysmgt.lenovofiles.com/help/topic/com.lenovo.lxca.doc/update\\_fw.html](http://sysmgt.lenovofiles.com/help/topic/com.lenovo.lxca.doc/update_fw.html)

• **Lenovo XClarity Integrator 产品**

Lenovo XClarity Integrator 产品可以将 Lenovo XClarity Administrator 和服务器的管理功 能集成到特定部署基础架构专用软件,例如 VMware vCenter、Microsoft Admin Center 或 Microsoft System Center。

有关使用 Lenovo XClarity Integrator 更新固件的更多信息, 请参阅:

<https://pubs.lenovo.com/lxci-overview/>

## **配置固件**

可通过多种方式安装和设置服务器的固件。

**重要:**Lenovo 不建议将 Option ROM 设置为**传统**,但您可以在必要时进行此设置。请注意,此 设置会阻止加载插槽设备的 UEFI 驱动程序,可能会对 Lenovo 软件 (例如 LXCA、OneCLI 和 XCC)造成负面影响。这些负面影响包括但不限于无法确定适配器卡的详细信息,如型号名称和 固件级别。例如, "ThinkSystem RAID 930-16i 4GB 闪存"可能显示为"适配器 06:00:00"。在 某些情况下,可能无法正确启用特定 PCIe 适配器上的功能。

• **Lenovo XClarity Provisioning Manager (LXPM)**

从 Lenovo XClarity Provisioning Manager 中, 可配置服务器的 UEFI 设置。

**注:**可以通过 Lenovo XClarity Provisioning Manager 的图形用户界面来配置服务器。此外,也 可使用基于文本的系统配置界面(Setup Utility)。从 Lenovo XClarity Provisioning Manager 中,可选择重新启动服务器并访问基于文本的界面。此外,您可选择将基于文本的界面设置 为在启动 LXPM 时显示的默认界面。要执行此操作,请转到 **Lenovo XClarity Provisioning Manager** ➙ **UEFI 设置** ➙ **系统设置** ➙ **<F1> 启动控制** ➙ **文本设置**。要使用图形用户界面启动 服务器,请选择**自动**或**工具套件**。

如需更多信息,请参阅以下文档:

- 在以下页面查找适用于您的服务器的 LXPM 文档: <https://pubs.lenovo.com/lxpm-overview/>
- 《UEFI 用户指南》 (<https://pubs.lenovo.com/uefi-overview/>)
- **Lenovo XClarity Essentials OneCLI**

可使用配置应用程序和命令来查看当前的系统配置设置以及对 Lenovo XClarity Controller 和 UEFI 作出更改。保存的配置信息可用于复制或恢复其他系统。

有关使用 Lenovo XClarity Essentials OneCLI 来配置服务器的信息,请参阅:

[https://pubs.lenovo.com/lxce-onecli/onecli\\_c\\_settings\\_info\\_commands](https://pubs.lenovo.com/lxce-onecli/onecli_c_settings_info_commands)

#### • **Lenovo XClarity Administrator**

可为所有服务器应用一致的快速配置和预配置。配置设置(如本地存储、I/O 适配器、引导设 置、固件、端口以及 Lenovo XClarity Controller 和 UEFI 设置) 保存为 Server Pattern, 可应 用于一个或多个受管服务器。更新 Server Pattern 后, 这些更改将自动部署到所应用的服务器。

关于使用 Lenovo XClarity Administrator 更新固件的具体详细信息可访问:

[http://sysmgt.lenovofiles.com/help/topic/com.lenovo.lxca.doc/server\\_configuring.html](http://sysmgt.lenovofiles.com/help/topic/com.lenovo.lxca.doc/server_configuring.html)

• **Lenovo XClarity Controller**

可通过 Lenovo XClarity Controller Web 界面、命令行界面或 Redfish API 来配置服务器的 管理处理器。

有关使用 Lenovo XClarity Controller 来配置服务器的信息,请参阅:

<https://pubs.lenovo.com/lxcc-overview/> 上适用于您的服务器的 XCC 文档中的"配置服务 器"一节

# **内存条配置**

内存性能取决于多种因素,如内存模式、内存速度、内存列、内存插入方式和处理器。

有关优化内存性能和配置内存的信息,请访问 Lenovo Press 网站:

<https://lenovopress.lenovo.com/servers/options/memory>

此外,您也可以使用以下网站提供的内存配置器:

[https://dcsc.lenovo.com/#/memory\\_configuration](https://dcsc.lenovo.com/#/memory_configuration)

## **启用 Software Guard Extensions(SGX)**

Intel<sup>®</sup> Software Guard Extensions (Intel® SGX) 的运行有一个假定条件, 即安全范围仅包含 CPU 包的内部, 而 DRAM 则不受信任。

请务必参考[第 40 页 "内存条安装规则和安装顺序"](#page-47-0),了解您的服务器是否支持 SGX,并查看 SGX 配置适用的内存条插入顺序表。

请完成以下步骤以启用 SGX。

- 步骤 1. 重新启动系统。在操作系统启动之前,按屏幕说明中指定的键进入 Setup Utility。(如需更 多信息, 请参阅 <https://pubs.lenovo.com/lxpm-overview/> 上适用于您的服务器的 LXPM 文档中的"启动"一节。)
- 步骤 2. 转至**系统设置** ➙ **处理器** ➙ **基于 UMA 的集群**,然后禁用该选项。
- 步骤 3. 转至**系统设置** ➙ **处理器** ➙ **全内存加密(TME)**,然后启用该选项。
- 步骤 4. 保存更改,然后转至**系统设置** ➙ **处理器** ➙ **SW Guard Extension(SGX)**并启用该选项。

# **RAID 配置**

使用独立磁盘冗余阵列(RAID)来存储数据向来是提高服务器存储性能、可用性和容量的最常 见、最经济高效的方法之一。

RAID 提高性能的方式是支持多个硬盘同时处理 I/O 请求。在硬盘发生故障时, RAID 还可使用其 余硬盘的数据从发生故障的硬盘重新构建(重建)缺失的数据,从而防止数据丢失。

RAID 阵列(也称为 RAID 硬盘组)是包含多个物理硬盘的硬盘组,它以特定的通用方式在硬盘之 间分发数据。虚拟硬盘(也称为虚拟磁盘或逻辑硬盘)是硬盘组中的一个分区,由硬盘上的连续 数据段组成。虚拟硬盘呈现到主机操作系统的形式是可通过分区来创建操作系统逻辑硬盘或卷的 物理磁盘。

以下 Lenovo Press 网站提供了 RAID 的简介:

<https://lenovopress.lenovo.com/lp0578-lenovo-raid-introduction>

以下 Lenovo Press 网站提供了关于 RAID 管理工具和资源的详细信息:

<https://lenovopress.lenovo.com/lp0579-lenovo-raid-management-tools-and-resources>

**Intel VROC**

**启用 Intel VROC**

在为 NVMe 硬盘设置 RAID 之前,请按照以下步骤启用 VROC:

- 1. 重新启动系统。在操作系统启动之前,按屏幕说明中指定的键进入 Setup Utility。(如需更 多信息, 请参阅 <https://pubs.lenovo.com/lxpm-overview/> 上适用于您的服务器的 LXPM 文 档中的"启动"一节。)
- 2. 转到**系统设置** ➙ **设备和 I/O 端口** ➙ **Intel**® **VMD 技术** ➙ **启用/禁用 Intel**® **VMD**,然后启用 相应选项。

3. 保存更改并重新引导系统。

#### **Intel VROC 配置**

Intel 提供各种具有不同 RAID 级别和固态硬盘支持情况的 VROC 配置。请参阅以下内容以了解 更多详细信息。

**注:**

- 支持的 RAID 级别因型号而异。要了解 SD650-N V3 支持的 RAID 级别,请参阅[技术规格](#page-11-0)。
- 有关获取和安装激活密钥的更多信息,请参阅 <https://fod.lenovo.com/lkms>。

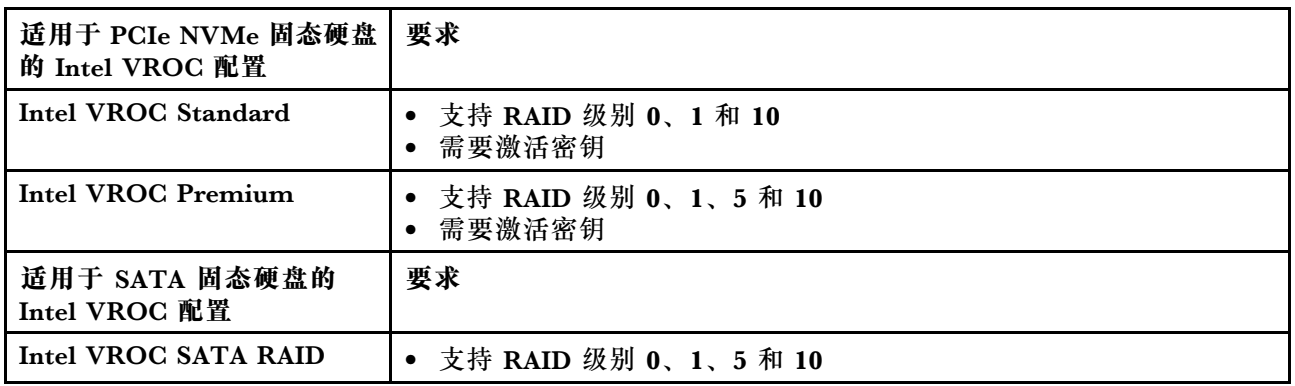

# **PSU 配置**

请参阅以下章节了解有关 PSU 配置的更多信息。

**SD650-N V3 PSU 配置**

### **PSU 支持矩阵表**

使用最新版 Power Configurator 来验证配置的电力需求,以确保所选的电源模块数足以支 持您的机箱配置。可在 <https://datacentersupport.lenovo.com/solutions/lnvo-lcp> 找到 Power Configurator 工具。

### **警告:**

**如果未能使用 Power Configurator 工具验证配置,则可能会导致出现系统错误、打开电源失败或 微处理器调速,并限制系统充分利用微处理器性能的能力。**

**注:**以下表格列出了已填充所有 DIMM 插槽、PCIe 插槽和硬盘的节点的情况。

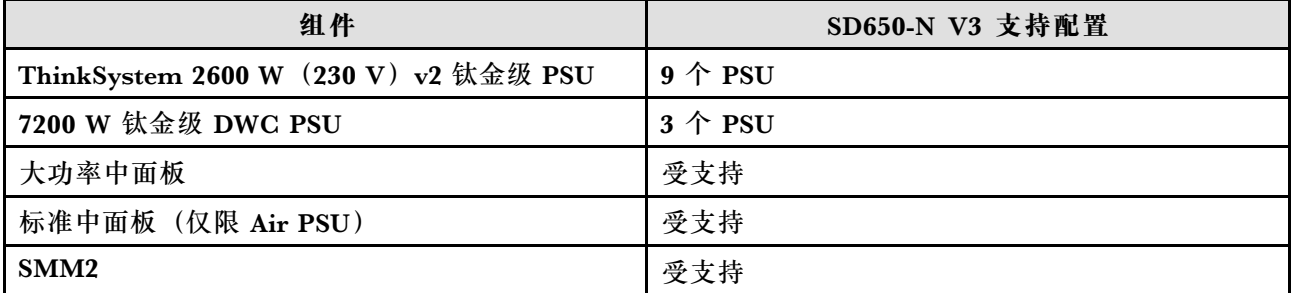

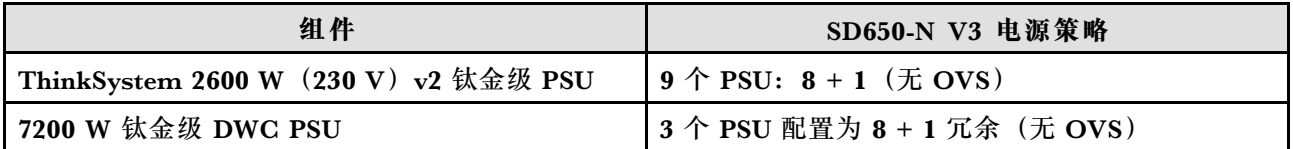

**注:**通过电源系统的 OVS(超额配置)可以更高效地利用可用的系统电源。

### **GPU 功率上限设置(仅限经过培训的技术人员)**

请参阅以下章节了解有关 GPU 功率上限的更多信息。**此过程仅适用于经过培训的技术人员。**

**GPU 功率上限工具**

可以通过 XCC IPMI 命令设置 GPU 功率上限。请参阅以下几节以了解 IPMI 命令。

#### **XCC 和固件版本**

确保 XCC 固件版本为 OGX312O 或更高版本。要更新 XCC 固件, 请参[阅第](#page-359-0) [353](#page-360-0) [页 "更新固](#page-359-0) [件"](#page-359-0)。

**更换主板后设置 GPU 功率上限**

更换主板后,请确保配置 GPU 功率上限。

- 要沿用与被替换 GPU 相同的 GPU 功率上限值,请执行以下操作:
	- 1. 关闭服务器电源之前,读取 GPU 功率上限值。请参阅第 360 页 "读取 GPU 功率上限值"。 2. 打开服务器电源后, 配置 GPU 功率上限值。请参阅[第 361 页 "使用 IPMI 命令配置 GPU](#page-368-0) [功率上限"](#page-368-0)。
- 要设置新的功率上限值,请转到[第 361 页 "使用 IPMI 命令配置 GPU 功率上限"](#page-368-0)。

**读取 GPU 功率上限值**

使用 IPMI 命令读取 GPU 功率上限值。请参阅以下内容以了解更多详细信息。

#### **步骤:**

```
1. 使用以下命令行读取用户定义的 GPU 功率上限值:
ipmitool raw 0x3a 0x6 0xc0 [Slot]
返回值如下:
ipmitool raw 0x3a 0x6 0xc0 [Slot]
[x] [y]
其中
```
- [Slot] 是 GPU 编号 GPU 1: [Slot] = [3]、GPU 2: [Slot] = [4]、GPU 3: [Slot] = [5]、 GPU 4:  $[Slot] = [6]$
- [x] 代表三位十六进制数的第一位,[y] 代表第二位和第三位。将十六进制数转换为十进制 数,这个十进制数就是功率上限值。

例如,下面的返回值显示 GPU 3 的功率上限值为 600 W(从十六进制数 258 转换而来)。 ipmitool raw 0x3a 0x6 0xc0 3 02 58

读取每个 GPU 功率上限值并记下该功率上限值。

如果返回的值为"fail",请继续执行步骤 2。

2. **(如果在步骤 1 中成功读取了功率上限值,请跳过步骤 2。)**

<span id="page-368-0"></span>使用以下命令行读取默认的 GPU 功率上限值: ipmitool raw 0x3a 0x0b 0xf2 0x0 0x10 0x02

返回值如下:

ipmitool raw 0x3a 0x0b 0xf2 0x0 0x10 0x02

[x] [y]

其中 [x] 代表三位十六进制数的第一位, [y] 代表第二位和第三位。将十六进制数转换为十进 制数,这个十进制数就是功率上限值。

例如,下面的返回值显示 GPU 功率上限值为 600 W (从十六进制数 258 转换而来)。 ipmitool raw 0x3a 0x0b 0xf2 0x0 0x10 0x02 02 58

记下功率上限值。

**使用 IPMI 命令配置 GPU 功率上限**

**注:**

- 所有四个 GPU 的功率上限瓦数值均相同。
- GPU 可以配置为以下三个功率上限值:
	- TGP 最大模式:700 W(默认模式,机柜中最多可安装 4 个托盘)
	- TGP 用户选择最佳:600 W(机柜中最多可安装 5 个托盘)
	- TGP 用户选择最小:500 W(机柜中最多可安装 6 个托盘)

#### **步骤:**

1. 将功率上限瓦数值从十进制数转换为十六进制数。

以 600 W 为例,十进制数 600 转换为十六进制数为:**258**

2. 使用以下命令行设置功率上限: ipmitool raw 0x3a 0x6 0xc0 0xff [x] [y]

其中 [slot] 是 GPU 编号; [x] 代表转换后的十六进制数的第一位, [y] 代表第二位和第三位。

例如,将 GPU 功率上限设置为 600 W 的命令行如下: ipmitool raw 0x3a 0x6 0xc0 0xff 0x2 0x58

3. 经过 30 到 50 秒后,使用以下命令读取功率上限值: ipmitool raw 0x3a 0x6 0xc0 [Slot]

返回值如下: ipmitool raw 0x3a 0x6 0xc0 [Slot] [x] [y]

其中

- [Slot] 是 GPU 编号 GPU 1: [Slot] = [3]、GPU 2: [Slot] = [4]、GPU 3: [Slot] = [5]、 GPU 4:  $[Slot] = [6]$
- [x] 代表三位十六进制数的第一位, [y] 代表第二位和第三位。将十六进制数转换为十进制 数,这个十进制数就是功率上限值。

例如,下面的返回值显示 GPU 3 的功率上限值为 600 W(从十六进制数 258 转换而来)。 ipmitool raw 0x3a 0x6 0xc0 3 02 58

4. 读取每个 GPU 功率上限值。如果响应功率上限值不正确,请关闭再打开系统的直流电源,然 后重复步骤 2 来验证该值。如果问题仍然存在,请关闭再打开交流电源或执行模拟插拔,然后 再次验证。

# **部署操作系统**

多个选件可用于将操作系统部署到服务器上。

### **可用的操作系统**

- Ubuntu Server
- Red Hat Enterprise Linux
- SUSE Linux Enterprise Server

可用操作系统的完整列表: <https://lenovopress.lenovo.com/osig>。

### **基于工具的部署**

• **多服务器**

可用工具:

- Lenovo XClarity Administrator [http://sysmgt.lenovofiles.com/help/topic/com.lenovo.lxca.doc/compute\\_node\\_image\\_dep](http://sysmgt.lenovofiles.com/help/topic/com.lenovo.lxca.doc/compute_node_image_deployment.html) [loyment.html](http://sysmgt.lenovofiles.com/help/topic/com.lenovo.lxca.doc/compute_node_image_deployment.html)
- Lenovo XClarity Essentials OneCLI [https://pubs.lenovo.com/lxce-onecli/onecli\\_r\\_uxspi\\_proxy\\_tool](https://pubs.lenovo.com/lxce-onecli/onecli_r_uxspi_proxy_tool)
- Lenovo XClarity Integrator SCCM 部署包(仅适用于 Windows 操作系统) [https://pubs.lenovo.com/lxci-deploypack-sccm/dpsccm\\_c\\_endtoend\\_deploy\\_scenario](https://pubs.lenovo.com/lxci-deploypack-sccm/dpsccm_c_endtoend_deploy_scenario)
- **单服务器**

可用工具:

– Lenovo XClarity Provisioning Manager

<https://pubs.lenovo.com/lxpm-overview/> 上适用于您的服务器的 LXPM 文档中的"操作系 统安装"部分

– Lenovo XClarity Essentials OneCLI

[https://pubs.lenovo.com/lxce-onecli/onecli\\_r\\_uxspi\\_proxy\\_tool](https://pubs.lenovo.com/lxce-onecli/onecli_r_uxspi_proxy_tool)

– Lenovo XClarity Integrator SCCM 部署包(仅适用于 Windows 操作系统) [https://pubs.lenovo.com/lxci-deploypack-sccm/dpsccm\\_c\\_endtoend\\_deploy\\_scenario](https://pubs.lenovo.com/lxci-deploypack-sccm/dpsccm_c_endtoend_deploy_scenario)

### **手动部署**

如果无法使用上述工具,请按照以下说明进行操作,下载相应的《操作系统安装指南》,然后参阅 该指南手动部署操作系统。

- 1. 访问 <https://datacentersupport.lenovo.com/solutions/server-os>。
- 2. 从导航窗格中选择一个操作系统,然后单击 **Resources(资源)**。
- 3. 找到"OS Install Guides (操作系统安装指南)"区域, 然后单击安装说明。然后, 按照相 关说明完成操作系统部署任务。

# **备份服务器配置**

设置服务器或对配置作出更改后,最好对服务器配置进行完整的备份。

确保为以下服务器组件创建备份:

• **管理处理器**

可通过 Lenovo XClarity Controller 界面来备份管理处理器配置。有关备份管理处理器配 置的详细信息,请参阅:

<https://pubs.lenovo.com/lxcc-overview/> 上适用于您的服务器的 XCC 文档中的"备份 BMC 配置"部分。

或者, 也可从 Lenovo XClarity Essentials OneCLI 中使用 save 命令来创建所有配置设置的备 份。有关 save 命令的更多信息,请参阅:

[https://pubs.lenovo.com/lxce-onecli/onecli\\_r\\_save\\_command](https://pubs.lenovo.com/lxce-onecli/onecli_r_save_command)

• **操作系统**

使用备份方法来备份服务器的操作系统数据和用户数据。

# <span id="page-372-0"></span>**第 9 章 问题确定**

请参阅本节中的信息确定和解决使用服务器时可能遇到的问题。

可将 Lenovo 服务器配置为在生成特定事件时自动通知 Lenovo 支持机构。可从管理应用程序(如 Lenovo XClarity Administrator)中配置自动通知 (也称为 Call Home)。如果配置了自动问题 通知,则只要服务器遇到潜在重要事件便会自动向 Lenovo 支持机构发送警报。

要确定问题,通常应先查看管理该服务器的应用程序的事件日志:

- 如果使用 Lenovo XClarity Administrator 来管理服务器,则首先查看 Lenovo XClarity Administrator 事件日志。
- 如果使用其他管理应用程序,则首先查看 Lenovo XClarity Controller 事件日志。

**Web 资源**

• **技术提示**

Lenovo 会持续在支持网站上发布最新的提示和技巧,您可以利用这些提示和技巧来解决可 能遇到的服务器问题。这些技术提示(也称为保留提示或服务公告)提供解决与服务器运 行相关问题的过程。

要查找服务器可用的技术提示:

- 1. 转到 <http://datacentersupport.lenovo.com> 并导航到服务器的支持页面。
- 2. 单击导航窗格中的 **How To's(操作方法)**。
- 3. 从下拉菜单中单击 **Article Type(文章类型)** ➙ **Solution(解决方案)**。 请按照屏幕上的说明选择所遇到问题的类别。
- **Lenovo 数据中心论坛**
	- 访问 [https://forums.lenovo.com/t5/Datacenter-Systems/ct-p/sv\\_eg](https://forums.lenovo.com/t5/Datacenter-Systems/ct-p/sv_eg), 了解是否有其他人遇 到类似问题。

# **事件日志**

警报 是一条消息或其他指示,表示一个事件或即将发生的事件。警报由 Lenovo XClarity Controller 或由服务器中的 UEFI 生成。这些警报存储在 Lenovo XClarity Controller 事件日志中。如果服 务器受 Chassis Management Module 2 或 Lenovo XClarity Administrator 管理,则会将警报自 动转发到这些管理应用程序。

**注:**有关事件(包括从事件中恢复正常时可能需要执行的用户操作)的列表,请参阅以下位置的 《消息和代码参考》:[https://pubs.labs.lenovo.com/sd650-n-v3/pdf\\_files](https://pubs.labs.lenovo.com/sd650-n-v3/pdf_files)。

**Lenovo XClarity Administrator 事件日志**

如果使用了 Lenovo XClarity Administrator 来管理服务器、网络和存储硬件,可通过 XClarity Administrator 查看来自所有受管设备的事件。

Logs

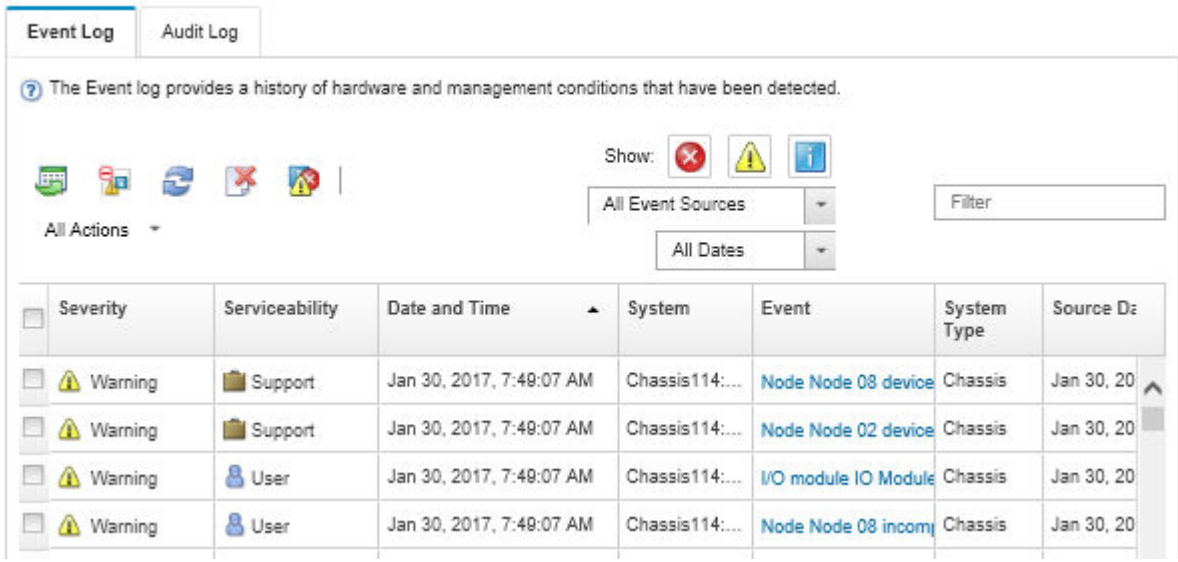

**图 404. Lenovo XClarity Administrator 事件日志**

有关通过 XClarity Administrator 处理事件的更多信息,请参阅:

[http://sysmgt.lenovofiles.com/help/topic/com.lenovo.lxca.doc/events\\_vieweventlog.html](http://sysmgt.lenovofiles.com/help/topic/com.lenovo.lxca.doc/events_vieweventlog.html)

**System Management Module 2 事件日志**

SMM2 事件日志包含从机柜中所有节点收到的所有事件。此外,它还包括与电源和散热相关的事 件。

**注:**新的 SMM2 事件追加在事件日志的结尾。该日志可存储最多 4096 个事件;必须清除该日志 才能添加更多事件。

#### **Event Log**

To sort system event logs, click the 'Date/Time'.

System Event Count (Current / Maximum) 8 / 4090

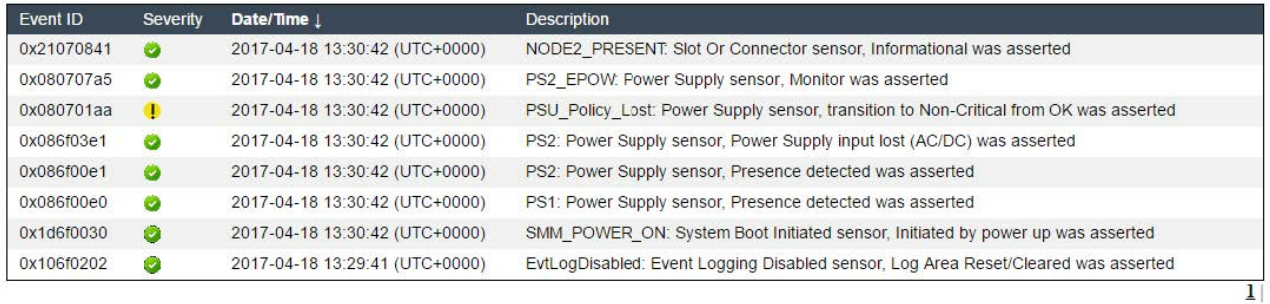

**图 405. SMM2 事件日志**

<span id="page-374-0"></span>**Lenovo XClarity Controller 事件日志**

Lenovo XClarity Controller 使用传感器测量内部物理变量(如温度、电源模块电压、风扇转速和 组件状态), 由此监控服务器及其组件的物理状态。Lenovo XClarity Controller 向系统管理软件 以及系统管理员和用户提供各种接口,从而实现服务器的远程管理和控制。

Lenovo XClarity Controller 监控服务器的所有组件,并将事件发布到 Lenovo XClarity Controller 事件日志中。

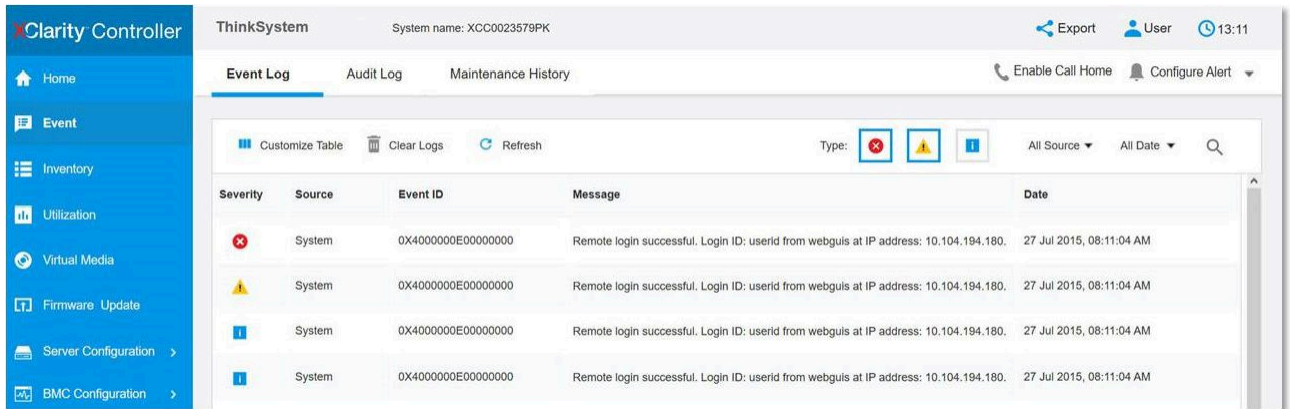

**图 406. Lenovo XClarity Controller 事件日志**

有关访问 Lenovo XClarity Controller 事件日志的更多信息,请参阅:

<https://pubs.lenovo.com/lxcc-overview/> 上适用于您的服务器的 XCC 文档中的"查看事件日 志,一节

# **根据系统 LED 和诊断显示屏进行故障诊断**

请参阅以下章节了解有关可用的系统 LED 和诊断显示屏的信息。

# **正面 LED**

下图显示了解决方案正面的 LED。通过查看 LED 的状态,通常可以识别错误的来源。

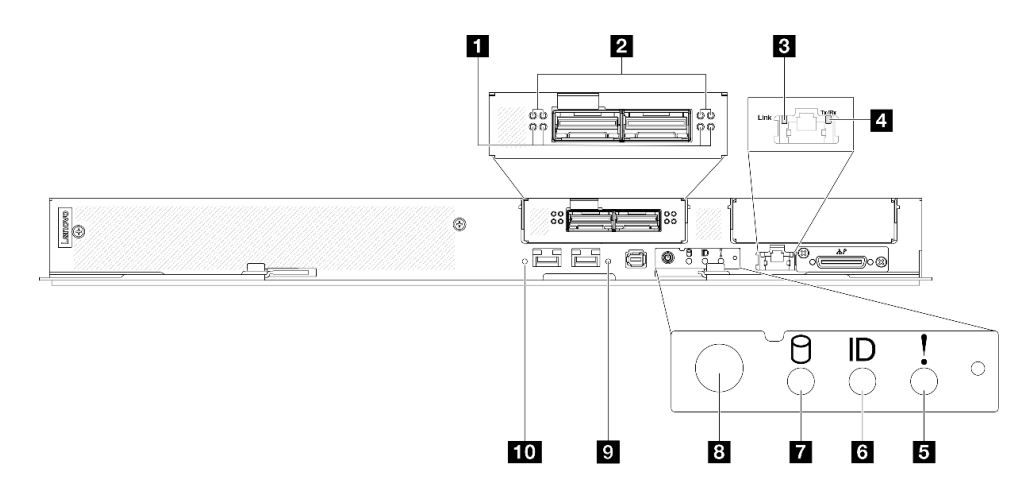

**图 407. SD650-N V3 托盘正面 LED**

**表 25. 正面 LED**

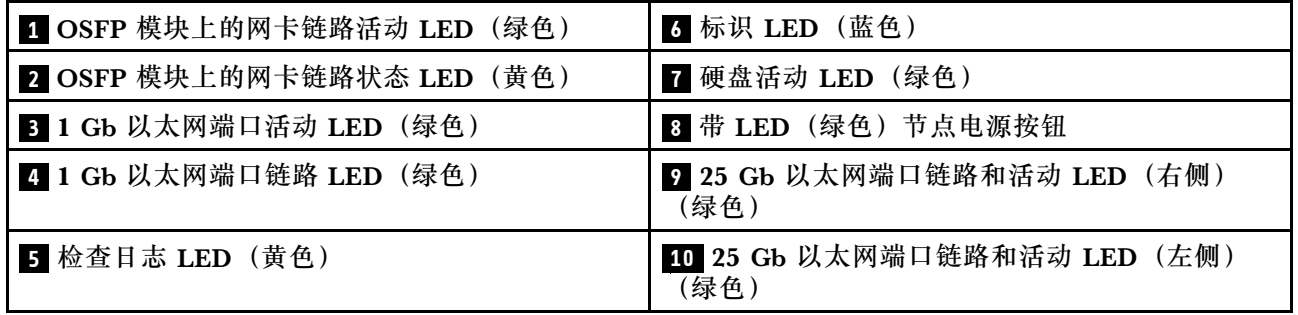

■ OSFP 模块上的网卡链路活动 LED (绿色): 使用这些绿色 LED 可区分 GPU 节点中的网卡上 四个 ConnectX-7 芯片组的链路活动。

- 对于单处理器配置: 从左到右, 这些 LED 代表 ConnectX-7 芯片组 0、1、3 和 2。
- 对于双处理器配置:从左到右,这些 LED 代表 ConnectX-7 芯片组 1、0、3 和 2。 **熄灭:**网络与交换机已断开。 **闪烁:**网络链路已连接并处于活动状态。

■ OSFP 模块上的网卡链路状态 LED(黄色): 使用这些黄色 LED 可区分 GPU 节点中的网卡上 四个 ConnectX-7 芯片组的链路状态。

- 对于单处理器配置:从左到右,这些 LED 代表 ConnectX-7 芯片组 0、1、3 和 2。
- 对于双处理器配置:从左到右,这些 LED 代表 ConnectX-7 芯片组 1、0、3 和 2。 **熄灭:**网络与交换机已断开。 **点亮:**网络已连接并处于活动状态。
- **注:**当 OSFP 端口上连接了收发器或线缆时,可使用命令点亮定位 LED。

# **3 1 Gb 以太网端口活动 LED(绿色):**使用此绿色 LED 可区分网络状态。 **熄灭:**ConnectX-7 芯片组链路已断开。

**点亮:**ConnectX-7 芯片组链路已建立。

■ 1 Gb 以太网端口链路 LED(绿色):使用此绿色 LED 可区分网络状态。

**熄灭:**已断开网络链路。

**点亮:**已建立网络链路。

**5 检查日志 LED(黄色)**:此黄色 LED 点亮时,表明发生了系统错误。请查看 XCC 事件日志以 获取其他信息。

**7** 标识 LED (蓝色): 此蓝色 LED 是从视觉上定位节点的标识。此 LED 也用作感应按钮。可使 用 Lenovo XClarity Administrator 远程点亮此 LED。

■ 硬盘活动 LED(绿色):如果此 LED 点亮,则表示该硬盘已接通电源,但未在主动读写数据。 如果 LED 闪烁, 则说明正在访问该硬盘。

**8 带 LED(绿色)的节点电源按钮:**按此按钮可手动开启和关闭节点。电源 LED 的状态如下所 示:

**熄灭:**未接通电源模块,或者电源模块或 LED 本身出现故障。

**快速闪烁(每秒 4 次):**节点已关闭,且未就绪,不能开启。电源按钮已禁用。这将持续约 5 到 10 秒。

**缓慢闪烁(每秒一次):**节点已关闭,并且已准备就绪,可以开启。可以按电源按钮以开启节 点。

**点亮:**节点已开启。

**9 10 25 Gb 以太网端口链路和活动 LED(绿色):**使用此绿色 LED 可区分网络状态。

**熄灭:**已断开网络连接。

**闪烁:**正在访问网络。

**点亮:**已建立网络连接。

## **外部诊断手持设备**

外部诊断手持设备是一种通过线缆连接到服务器的外部设备。借助外部诊断手持设备,您可以快速 访问系统信息,如错误、系统状态、固件、网络和运行状况信息。

**位置 标注** 外部诊断手持设备通过外部线缆连接到服务器。 **1** 外部诊断手持设备 **2** 磁性底部 使用此组件可以将诊断手持设备贴附到机架的顶部  $\blacksquare$ 或侧面,从而腾出双手来执行维修任务。 Q۱ **3** 外部诊断接口 此接口位于服务器正面,用于连接外部诊断手持 设备。

**外部诊断手持设备的位置**

**注:**拔下外部诊断手持设备时,请查看以下说明:

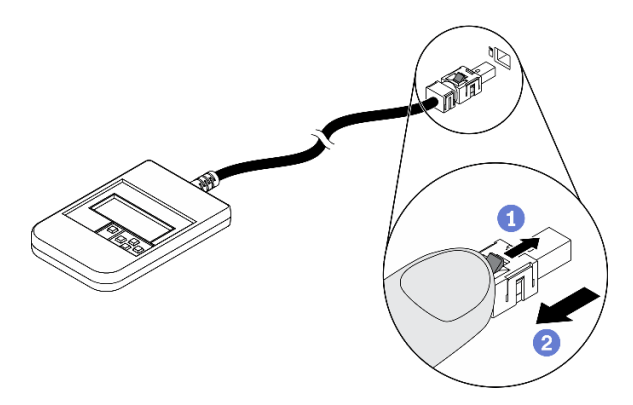

向前推动插头上的塑料夹。

保持塑料夹不动,同时从接口上拔下线缆。

### **显示面板概览**

诊断设备包括一个 LCD 显示屏和 5 个导航按钮。

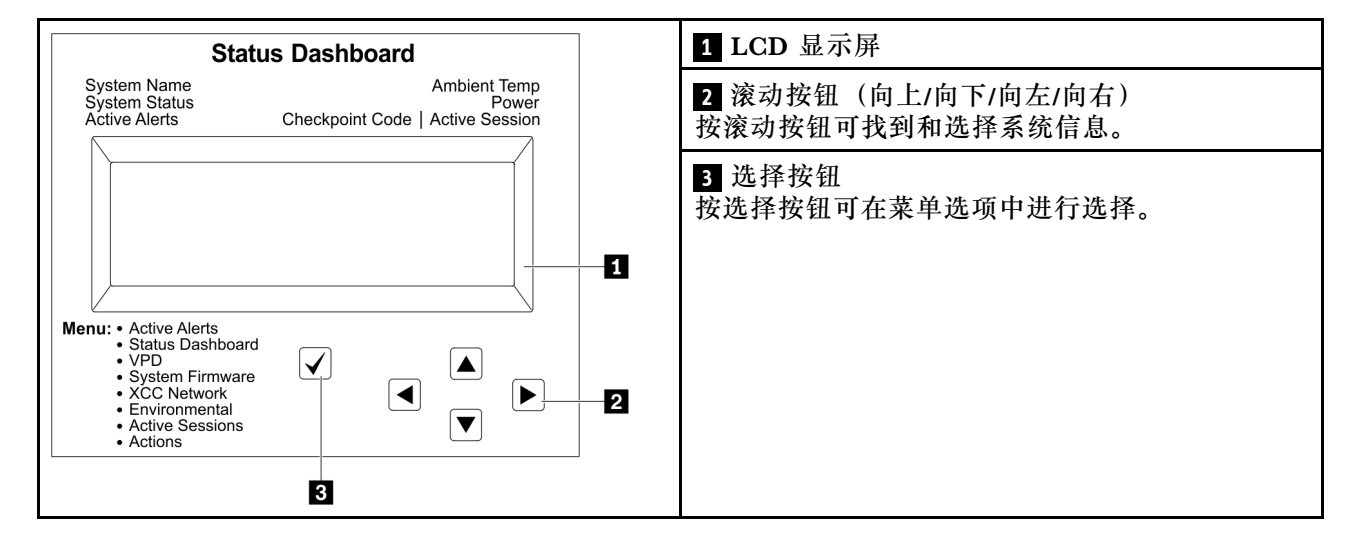

### **选项流程图**

LCD 面板显示各种系统信息。可使用滚动按钮浏览选项。

根据型号的不同,LCD 显示屏上的选项和条目可能会有所不同。

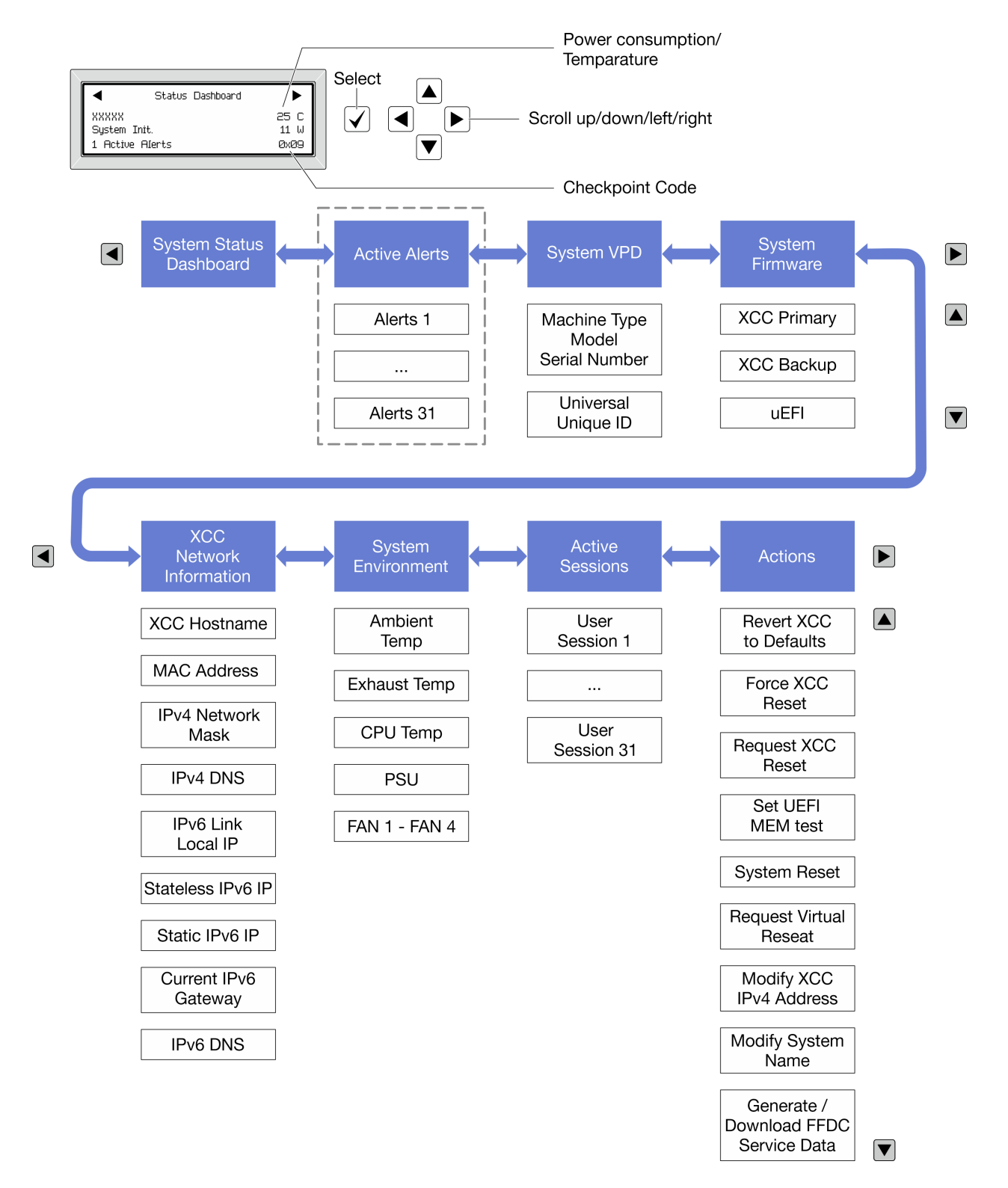

### **完整菜单列表**

以下是可用选项的列表。使用选择按钮在单个选项和下级信息条目间切换,使用滚动按钮在多个选 项或信息条目间切换。

根据型号的不同,LCD 显示屏上的选项和条目可能会有所不同。

## **主菜单(系统状态仪表板)**

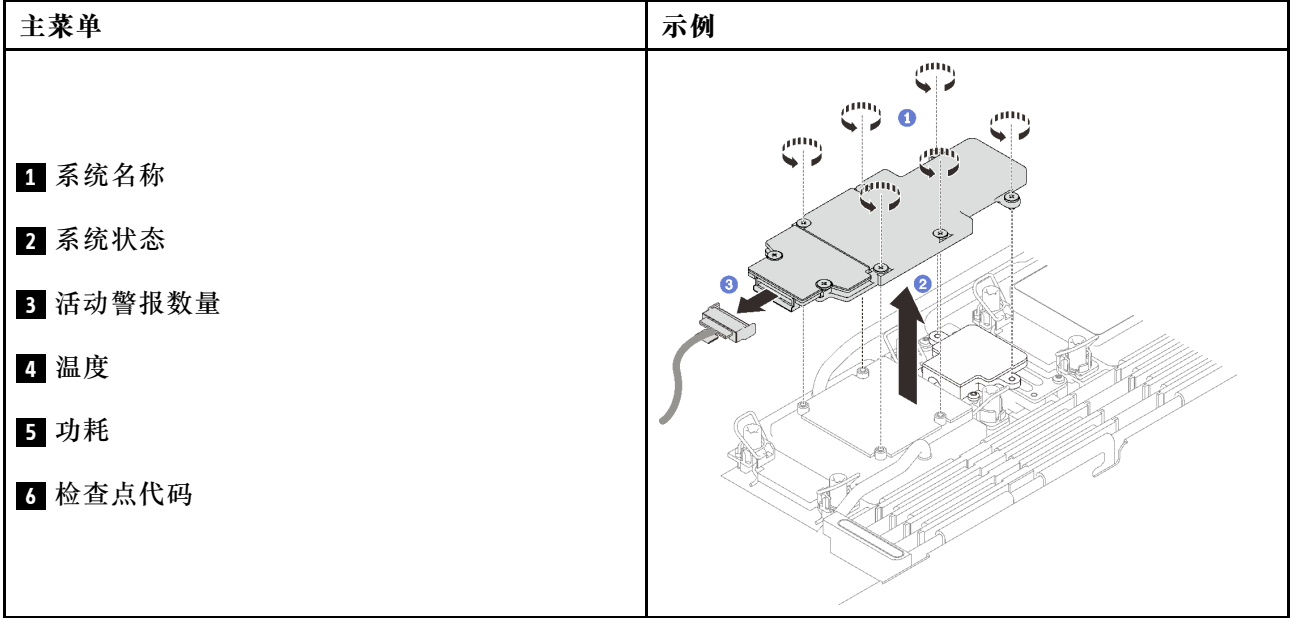

### **活动警报**

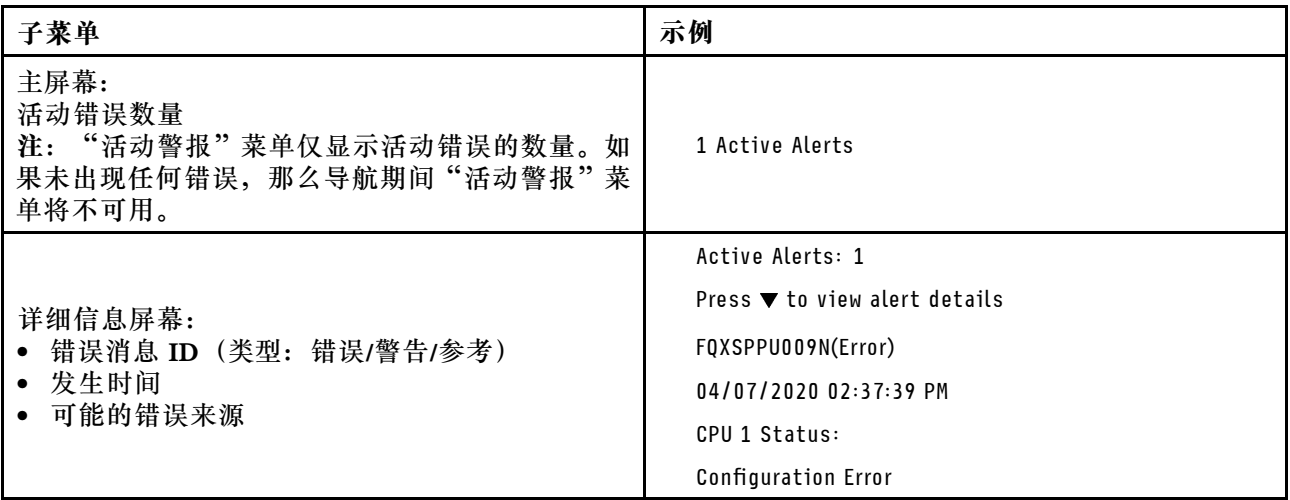

# **系统 VPD 信息**

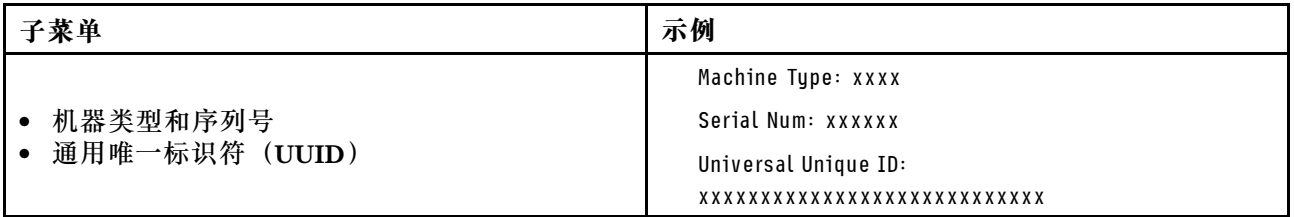

**系统固件**

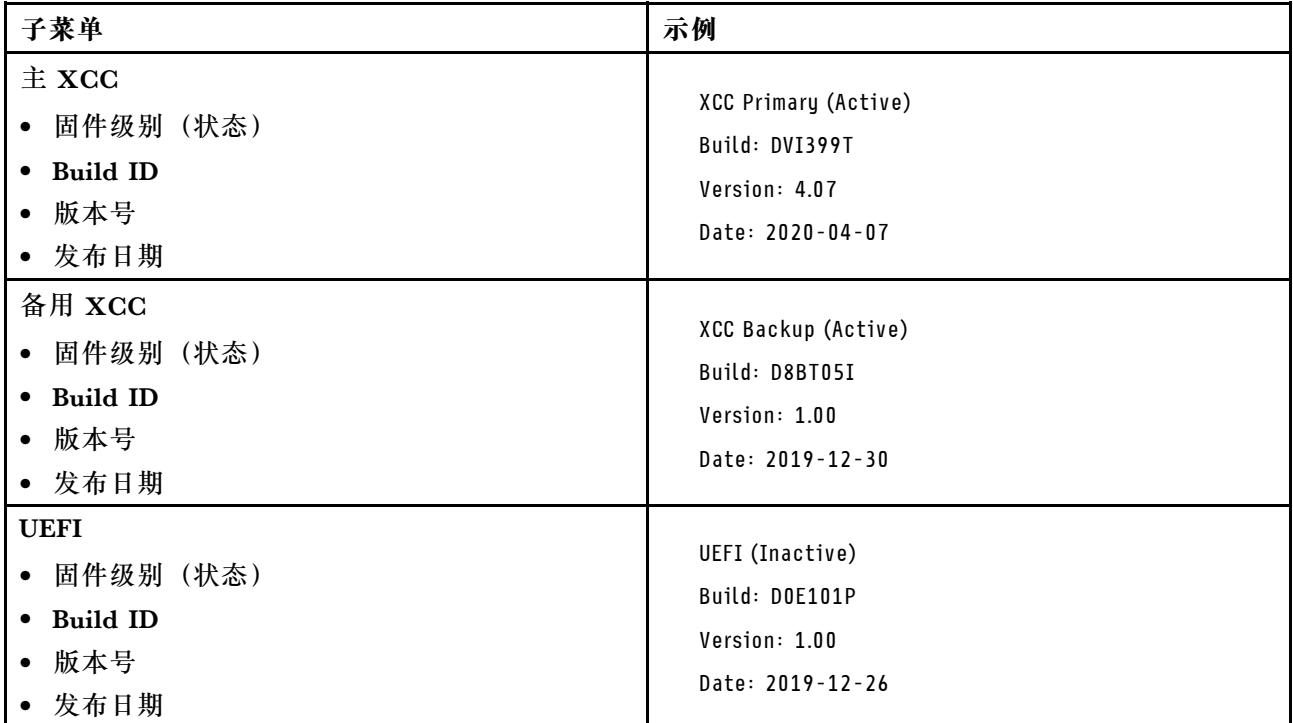

# **XCC 网络信息**

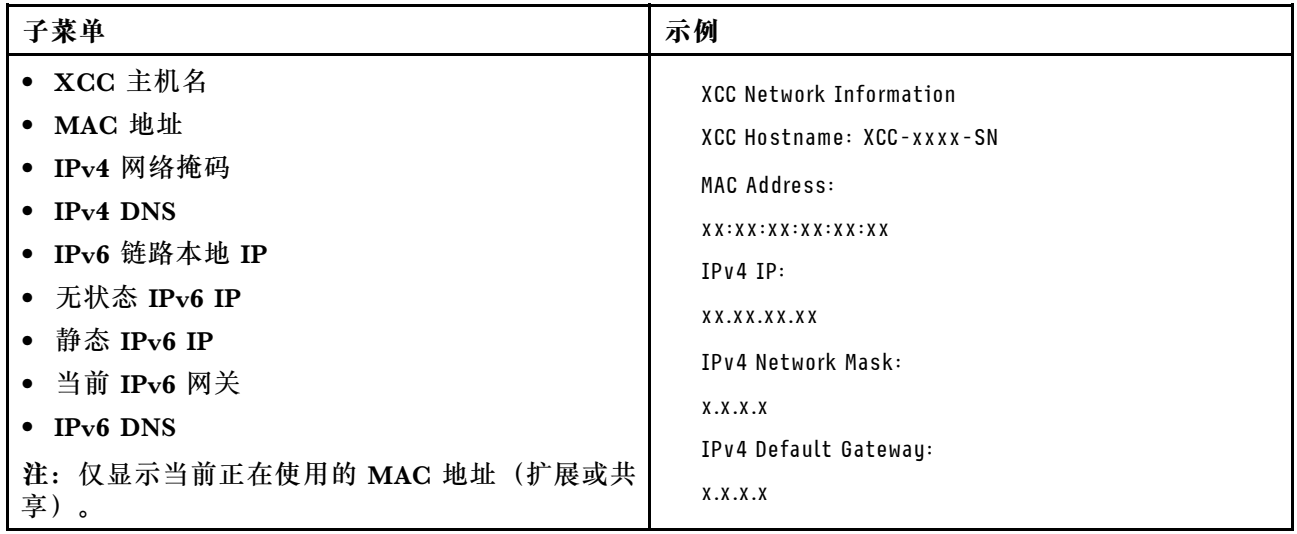

## **系统环境信息**

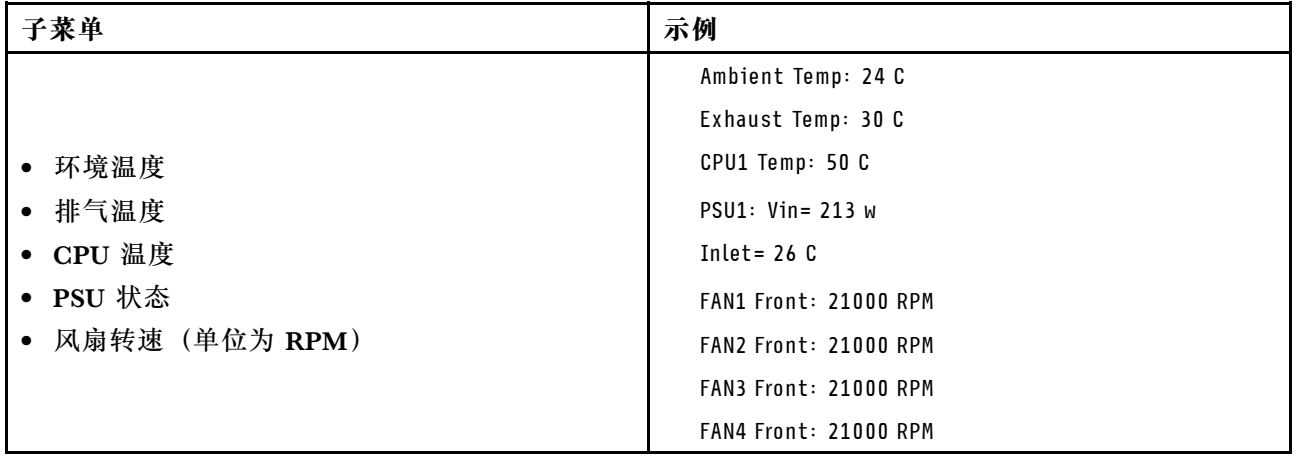

### **活动会话数**

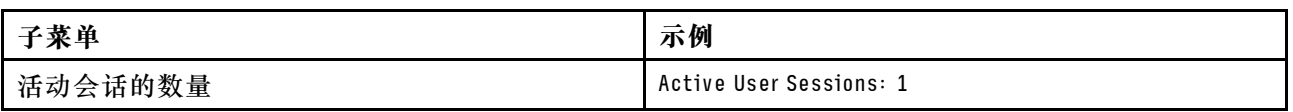

### **操作**

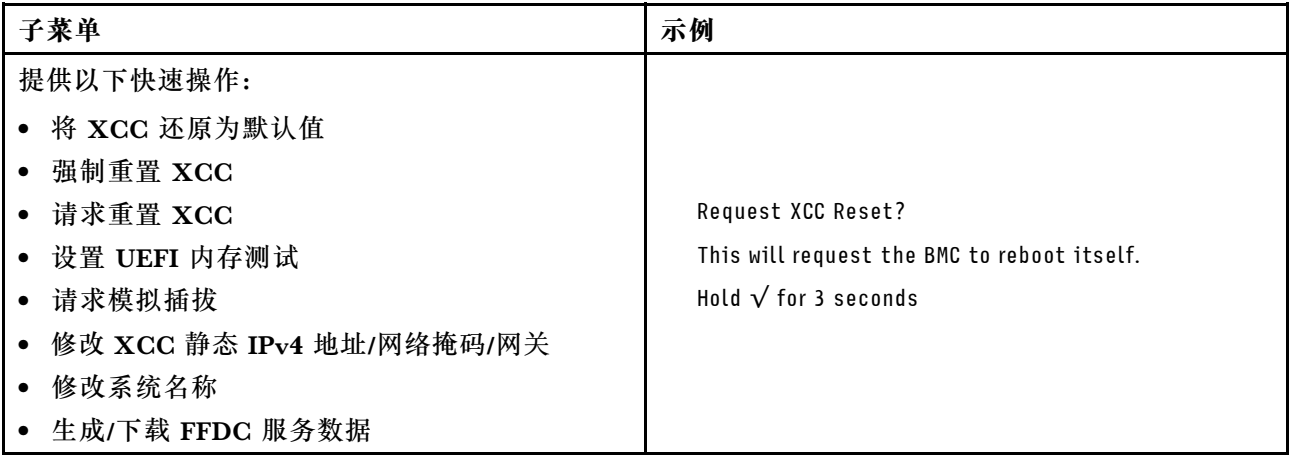

# System Management Module 2 (SMM2) LED

下图显示了 SMM2 模块上的 LED。

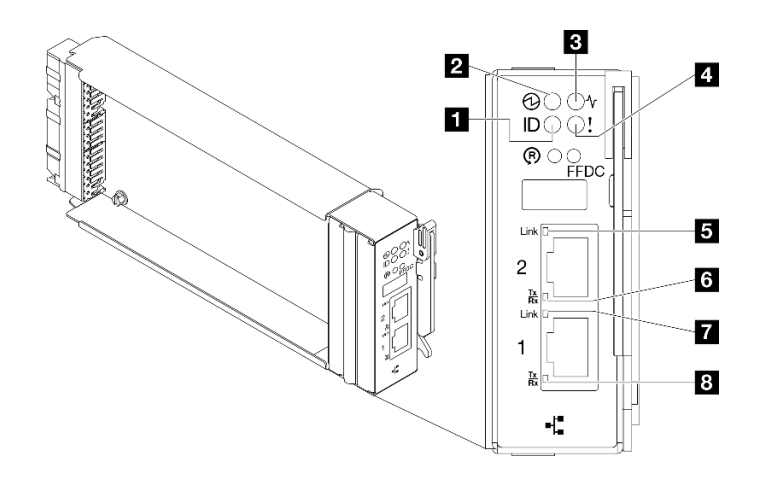

**图 408. SMM2 LED**

**表 26. SMM2 接口和 LED**

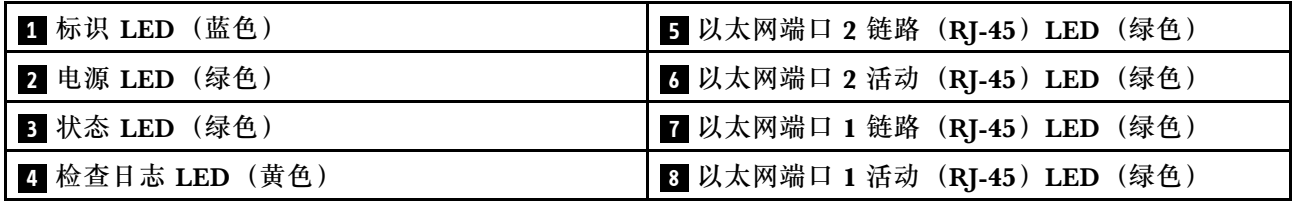

■ 标识 LED: 此 LED 点亮 (蓝色) 时, 表示机架中机柜的位置。

**2 电源 LED: 此 LED** 点亮 (绿色) 时, 表示 SMM2 已通电。

**■ 状态 LED**: 此 LED (绿色) 指示 SMM2 的运行状态。

- **持续点亮**:SMM2 遇到了一个或多个问题。
- 熄灭: 在机柜通电的情况下, 指示 SMM2 遇到了一个或多个问题。
- **闪烁**:SMM2 正在工作。
	- 在预引导过程中,LED 会快速闪烁。
		- 每秒十次:SMM2 硬件正在运行,固件已准备好初始化。
		- 每秒两次:固件正在初始化。
	- 预引导过程完成后且 SMM2 正常工作时,LED 以较慢的速度闪烁(大约每两秒一次)。

■ 检查日志 LED: 此 LED 点亮 (黄色) 时,表示发生了系统错误。请查看 SMM2 事件日志以获 取其他信息。

**5 以太网端口 2 链路 (RJ-45) LED: 此 LED** 点亮 (绿色) 时,表示存在通过远程管理和控制台 (以太网) 端口 2 到管理网络的活动连接。

**7 以太网端口 2 活动 (RJ-45) LED: 此 LED 闪烁 (绿色) 时,表示通过远程管理和控制台(以** 太网) 端口 2 在管理网络上有活动。

**■ 以太网端口 1 链路 (RJ-45) LED: 此 LED** 点亮 (绿色) 时, 表示存在通过远程管理和控制台 (以太网)端口 1 到管理网络的活动连接。

**图 以太网端口 1 活动 (RI-45) LED: 此 LED** 闪烁 (绿色) 时, 表示通过远程管理和控制台(以 太网) 端口 1 在管理网络上有活动。

**电源模块 LED**

本主题提供各种电源模块 LED 状态信息和相应操作建议。

启动解决方案所需的最低配置如下:

- 一个 DW612S 机柜
- 一个 SD650-N V3 托盘
- 两个位于计算节点上的处理器
- 一个 NVIDIA HGX H100 4-GPU 板和网卡 (4 Connect-X 7)
- 每个节点 2 根 DIMM, 位于插槽 4 和插槽 13 中。 (每个处理器 1 根 DIMM)
- 两个 CFF v4 电源模块或一个 DWC PSU
- 一个硬盘(任何类型)(如果调试需要操作系统)

电源模块从一个 200 - 240 伏交流电源模块获取电源,并将交流电输入转化为 12 伏输出。这些电 源模块可在输入电压范围内自动变换量程。机柜有一个公共的电源域,通过系统中面板将电源分配 到每个 DWC 托盘和模块。

在独立交流电路间执行交流电源线连接配电时即可实现交流电源冗余。

每个电源模块都有内部风扇和控制器。任何通过中面板供电的已安装电源模块均可为电源模块控 制器供电。

**注意:**电源模块包含内部散热风扇。请勿遮挡风扇排风口。

机柜不支持混用低输入电压电源模块和高输入电压电源模块。例如,如果在由 200-240 伏交流电 源模块供电的机柜中安装输入电压为 100 - 127 伏的交流电源模块,那么 100 - 127 伏的电源模块 将无法打开。相同的限制适用于由 100 - 127 伏交流电源模块供电的机柜。如果在由 100 - 127 伏 交流电源模块供电的机柜中安装 200 - 240 伏的交流电源模块,那么 200 - 240 伏交流电源模块将 无法打开。

下图显示了电源模块上的 LED:

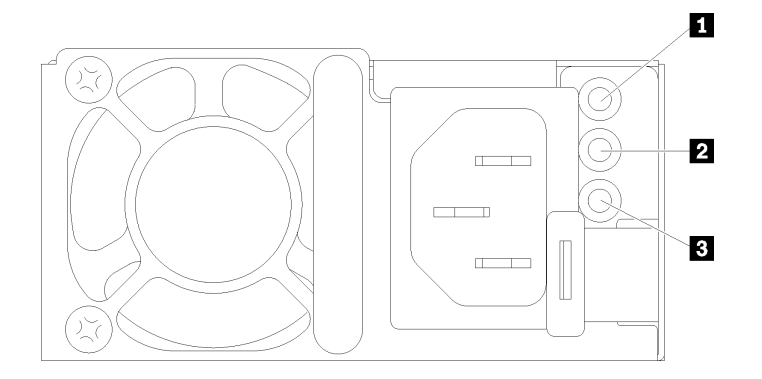

**图 409. 交流电源模块 LED**

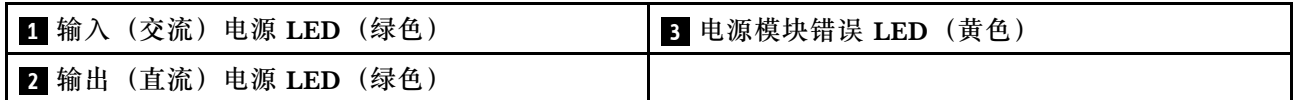

每个电源模块上都有三个 LED:

■ 交流电源 LED (绿色): 此 LED 点亮时(绿色), 表明正在向电源模块提供交流电。

■ 直流电源 LED (绿色): 此 LED 点亮时(绿色), 表明电源模块正在向机柜中面板提供直流 电源。

**■ 电源模块错误 LED** (黄色): 此 LED 点亮时(黄色), 表明电源模块发生故障。从系统转储 FFDC 日志并联系 Lenovo 后端支持团队对 PSU 数据日志进行检查。

**注:**从电源模块上拔下交流电源线或从机柜上卸下电源模块之前,请确认剩余电源模块的容量足 以满足机柜中所有组件的最低电源要求。

### **DWC 电源模块 LED**

本主题提供各种 DWC 电源模块 LED 状态信息和相应操作建议。

启动解决方案所需的最低配置如下:

- 一个 DW612S 机柜
- 一个 SD650-N V3 托盘
- 两个位于计算节点上的处理器
- 一个 NVIDIA HGX H100 4-GPU 板和网卡 (4 Connect-X 7)
- 每个节点 2 根 DIMM,位于插槽 4 和插槽 13 中。(每个处理器 1 根 DIMM)
- 两个 CFF v4 电源模块或一个 DWC PSU
- 一个硬盘(任何类型)(如果调试需要操作系统)

电源模块从一个 200 - 240 伏交流电源模块获取电源,并将交流电输入转化为 12 伏输出。这些电 源模块可在输入电压范围内自动变换量程。机柜有一个公共的电源域,通过系统中面板将电源分配 到每个 DWC 托盘和模块。

在独立交流电路间执行交流电源线连接配电时即可实现交流电源冗余。

每个 DWC 电源模块都具有内部水循环模块和控制器。任何通过中面板供电的已安装电源模块均 可为电源模块控制器供电。

机柜不支持混用低输入电压电源模块和高输入电压电源模块。例如,如果在由 200 - 240 伏交流电 源模块供电的机柜中安装输入电压为 100 - 127 伏的交流电源模块, 那么 100 - 127 伏的电源模块 将无法打开。相同的限制适用于由 100 - 127 伏交流电源模块供电的机柜。如果在由 100 - 127 伏 交流电源模块供电的机柜中安装 200 - 240 伏的交流电源模块,那么 200 - 240 伏交流电源模块将 无法打开。

下图显示了 DWC 电源模块上的 LED:

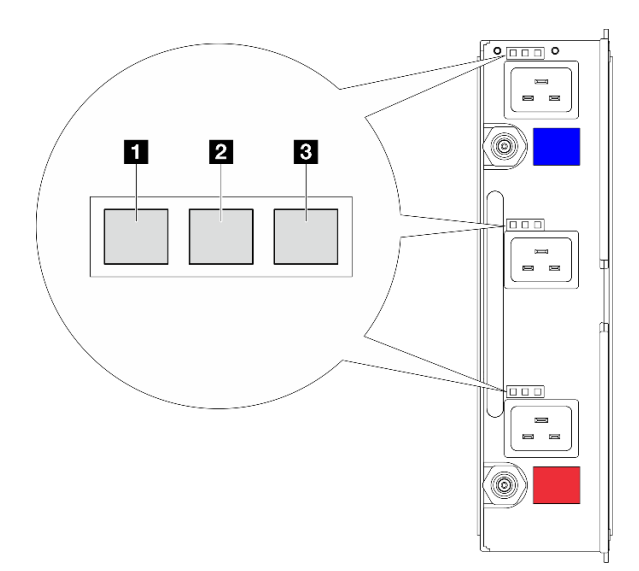

**图 410. DWC 电源模块 LED**

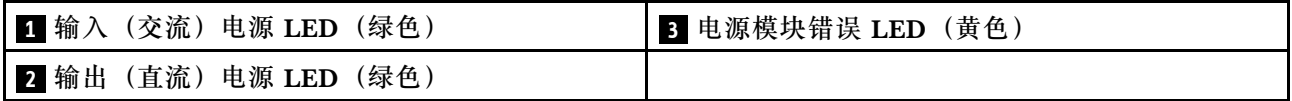

每个 DWC 电源模块上有九个 LED (每个电源模块插槽三个):

**■ 交流电源 LED (绿色): 此 LED** 点亮 (绿色) 时, 表明正在为相应电源模块插槽中的 DWC 电源模块提供交流电源。

**2 直流电源 LED (绿色): 此 LED** 点亮 (绿色) 时, 表明相应电源模块插槽中的电源模块正在 为机柜中面板提供直流电源。

**3 电源模块错误 LED(黄色)**:此 LED 点亮(黄色)时,表明相应电源模块插槽中的电源模块 发生故障。从系统转储 FFDC 日志并联系 Lenovo 后端支持团队对 PSU 数据日志进行检查。

**注:**从 DWC 电源模块上拔下交流电源线或从机柜上卸下 DWC 电源模块之前,请确认剩余电源 模块的容量是否足以满足机柜中所有组件的最低电源要求。

# **液滴传感器 LED**

下图显示了液滴传感器上的 LED。

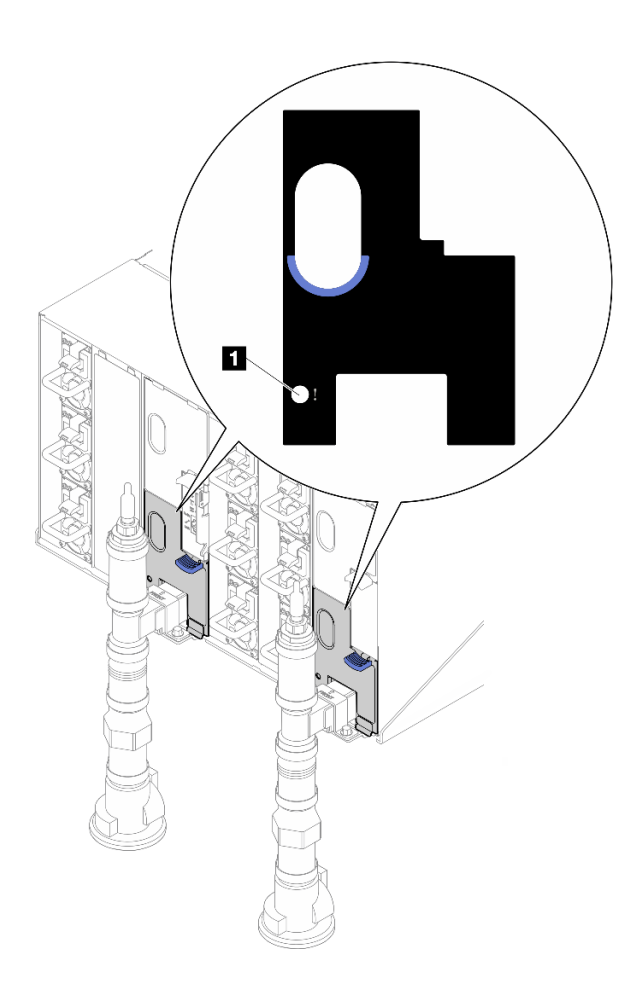

**图 411. 液滴传感器 LED**

**表 27. 液滴传感器 LED**

**1** 液滴传感器 LED(黄色)

■ 液滴传感器 LED: 如果此 LED 点亮(黄色), 说明液滴传感器检测到其各集水槽中有水。

# **主板 LED**

下图显示主板上的 LED。

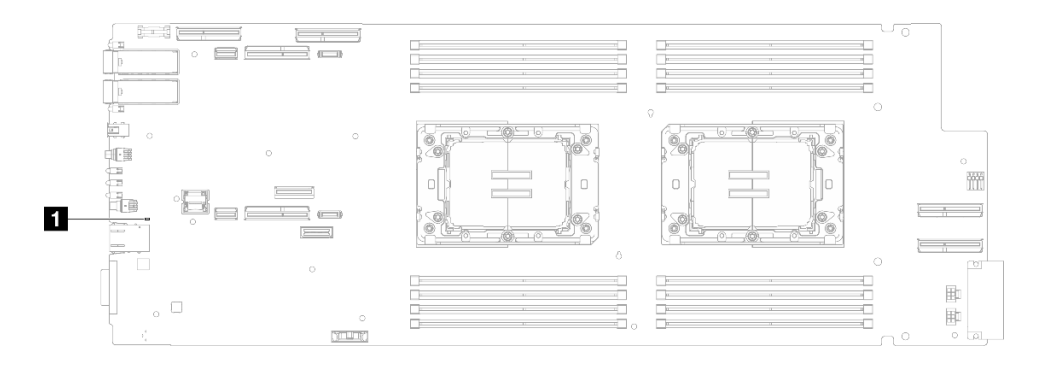

- **图 412. 主板 LED**
- **表 28. 主板 LED**

1 XCC 脉动信号 LED (绿色) **2 ME 脉动信号 LED** (绿色)

**1 XCC 脉动信号 LED(绿色)行为:**

**缓慢闪烁:**XCC 正常工作。 **快速且持续闪烁:**XCC 发生故障。 **点亮:**XCC 发生故障。 **熄灭:**XCC 发生故障。

**2 ME 脉动信号 LED(绿色)行为:**

**闪烁:**PCH ME 正常工作。 **点亮:**PCH ME 发生故障。

**熄灭:**PCH ME 发生故障。

### **常规问题确定过程**

如果事件日志不包含特定错误或服务器不工作,请参阅本节中的信息解决问题。

如果不确定问题的原因并且电源模块工作正常,请通过完成以下步骤尝试解决问题:

- 1. 关闭服务器电源。
- 2. 确保服务器线缆连接正确。
- 3. 逐个卸下或拔下以下设备(如果适用),直到找到故障。每次卸下或拔下设备后,均打开服务 器电源并配置服务器。
	- 任何外部设备。
	- 浪涌抑制器设备(位于服务器上)。
	- 打印机、鼠标和非 Lenovo 设备。
	- 每个适配器。
	- 硬盘。
	- 内存条,直到达到服务器支持的调试所需要的最低配置为止。 要确定服务器的最低配置,请参阅[第 4 页 "技术规格"](#page-11-0)中的"最低调试配置":
- 4. 打开服务器电源。

如果从服务器卸下一个适配器时问题得到解决,但装回同一适配器时问题重现,那么该适配器可能 有问题。如果将它更换为其他适配器后问题重现,请尝试其他 PCIe 插槽。

如果问题似乎为网络问题,但服务器能通过所有系统测试,则可能是服务器外部的网络连线有问 题。

### **解决疑似的电源问题**

电源问题可能很难解决。例如,任何配电总线上的任何位置都可能存在短路现象。通常,短路会导 致电源子系统因过流情况而关闭。

通过完成以下步骤,诊断并解决疑似的电源问题。

步骤 1. 检查事件日志并解决任何与电源相关的错误。

**注:**首先查看管理该服务器的应用程序的事件日志。有关事件日志的更多信息,请参阅[第](#page-372-0) [365 页 "事件日志"](#page-372-0)。

- 步骤 2. 检查是否存在短路情况,例如,是否有螺钉松动导致电路板上出现短路情况。
- 步骤 3. 卸下适配器并拔下所有内部和外部设备的线缆和电源线,直到服务器配置降至启动服务 器进行调试所需的最低配置为止。要确定解决方案的最低配置,请参阅第4页"技术规 [格"](#page-11-0)。
- 步骤 4. 接回全部交流电源线并开启服务器。如果服务器成功启动,请逐个装回适配器和设备,直 到问题得以确定。

如果服务器无法从最低配置启动,请逐个更换最低配置中的组件,直到问题得以确定。

### **解决疑似的以太网控制器问题**

以太网控制器的测试方法取决于所使用的操作系统。请参阅操作系统文档以了解有关以太网控制器 的信息,并参阅以太网控制器设备驱动程序自述文件。

通过完成以下步骤,尝试解决疑似的以太网控制器问题。

步骤 1. 确保装有正确的设备驱动程序(服务器随附)并且这些驱动程序处于最新级别。

- 步骤 2. 确保以太网线缆安装正确。
	- 线缆必须牢固连接。如果线缆已连接但问题仍然存在,请尝试使用另一根线缆。
	- 如果将以太网控制器设置为以 100 Mbps 或 1000 Mbps 的速率运行,则必须使用 5 类 线缆连接。
- 步骤 3. 确定集线器是否支持自动协商。如果不支持,请尝试手动配置集成以太网控制器,以匹配 集线器的速度和双工模式。
- 步骤 4. 检查服务器上的以太网控制器 LED。这些 LED 可提示接口、线缆或集线器是否存在问 题。

有关以太网控制器 LED 的位置,请参[阅第 367 页 "根据系统 LED 和诊断显示屏进行故](#page-374-0) [障诊断"](#page-374-0)。

• 当以太网控制器接收到来自集线器的链路脉冲时,以太网链路状态 LED 点亮。如果此 LED 熄灭,表明接口或线缆可能有故障,或者集线器有问题。

- <span id="page-389-0"></span>• 当以太网控制器通过以太网发送或接收数据时,以太网发送/接收活动 LED 点亮。如 果以太网发送/接收活动 LED 熄灭,请确保集线器和网络正常运行,并确保安装了正 确的设备驱动程序。
- 步骤 5. 检查服务器上的网络活动 LED。当以太网络中有活动数据时,网络活动 LED 会亮起。如 果网络活动 LED 熄灭,请确保集线器和网络正在运行,并确保安装了正确的设备驱动程 序。

有关网络活动 LED 的位置, 请参[阅第 367 页 "根据系统 LED 和诊断显示屏进行故障诊](#page-374-0) [断"](#page-374-0)。

- 步骤 6. 检查问题是否出于操作系统特有的原因,并确保正确安装了操作系统驱动程序。
- 步骤 7. 确保客户端和服务器上的设备驱动程序使用相同的协议。

如果以太网控制器仍然无法连接到网络,但硬件似乎工作正常,则网络管理员必须调查其他可能导 致错误的原因。

### **根据症状进行故障诊断**

根据以下信息查找针对症状明确的问题的解决方案。

要使用本节中基于症状的故障排除信息,请完成以下步骤:

- 1. 查看当前管理服务器的应用程序的事件日志,并按建议的操作解决任何事件代码所涉及的问 题。
	- 如果是通过 Lenovo XClarity Administrator 来管理服务器,则首先查看 Lenovo XClarity Administrator 事件日志。
	- 如果使用其他管理应用程序,则首先查看 Lenovo XClarity Controller 事件日志。 有关事件日志的更多信息,请参阅第 365 页"事件日志"。
- 2. 回顾本节内容, 查找您所遇到的症状, 然后按建议的操作解决问题。
- 3. 如果问题仍然存在,请与支持机构联系(请参[阅第 407 页 "联系支持机构"](#page-414-0))。

### **GPU 问题**

按以下信息解决与 GPU 和 GPU 板相关的问题。

- 第 382 页 "GPU 和 GPU 板的运行状况检查"
- [第 383 页 "系统未能检测到 GPU 板"](#page-390-0)
- [第 384 页 "系统未能检测到特定 GPU"](#page-391-0)
- [第 384 页 "XCC GPU 传感器规格"](#page-391-0)

**注:**确保更新 GPU 驱动程序,其中包括确定 GPU 问题所需的 nvidia-smi 实用程序。最新驱动 程序位于 [https://datacentersupport.lenovo.com/products/servers/thinksystem/sd650nv3/7d7n/dow](https://datacentersupport.lenovo.com/products/servers/thinksystem/sd650nv3/7d7n/downloads/driver-list/) [nloads/driver-list/](https://datacentersupport.lenovo.com/products/servers/thinksystem/sd650nv3/7d7n/downloads/driver-list/)。

**GPU 和 GPU 板的运行状况检查**

ipmitool 显示的以下传感器状态指示 GPU 和 GPU 板处于正常状态。

\$ ipmitool -I lanplus -H 192.168.70.125 -U USERID -P PASSW0RD sdr elist | grep GPU

<span id="page-390-0"></span>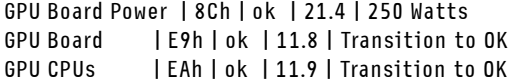

nvidia-smi 实用程序的摘要中指示有 4 个 GPU 联机。

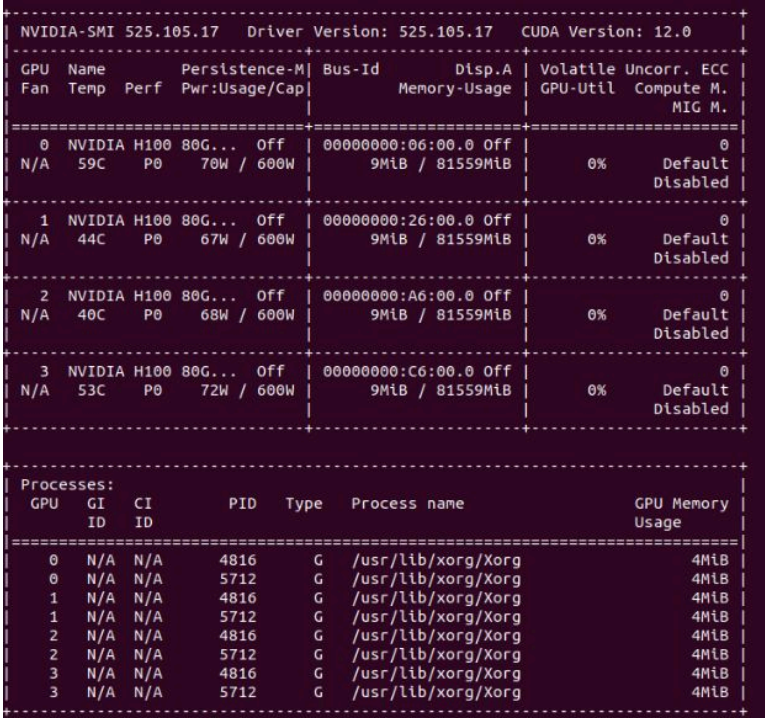

**图 413. nvidia-smi**

**系统未能检测到 GPU 板**

当事件 Sensor GPU Board has transitioned to critical from a less severe state 出现在 XCC Web 事 件日志中时,表明系统未能检测到 GPU 板。请完成以下步骤以解决该问题。

- 1. 关闭再打开系统电源。
- 2. 检查 XCC 和 SMM2 中与电源输入有关的事件(请参阅 [https://pubs.lenovo.com/mgt\\_tools\\_s](https://pubs.lenovo.com/mgt_tools_smm2/c_power) [mm2/c\\_power](https://pubs.lenovo.com/mgt_tools_smm2/c_power))。
- 3. 检查系统温度和水流量。查找是否出现泄漏,断开水冷系统的连接,然后重新连接水冷系统。
- 4. 重新启动系统, 然后运行 ipmi 运行状况检查(请参阅[第 382 页 "GPU 和 GPU 板的运行状](#page-389-0) [况检查"](#page-389-0))。
- 5. 显示以下内容之一即表明问题已得到解决:
	- XCC 消息中显示 FQXSPUN0017I (Sensor GPU Board has transitioned to normal state)
	- Web 日志中显示 Sensor GPU Board has transitioned to normal state

但是,如果问题仍然存在,请完成以下步骤:

- a. 收集 XCC 服务数据 (请参[阅第 406 页 "收集服务数据"](#page-413-0))。
- b. 请与 Lenovo 服务机构联系。

### <span id="page-391-0"></span>**系统未能检测到特定 GPU**

当事件 Sensor GPU CPUs has transitioned to critical from a less severe state 出现在 XCC Web 事 件日志中时,表明系统未能检测到一个或多个特定 GPU。请完成以下步骤以解决该问题。

- 1. 检查 XCC 事件中是否有重定时器过热问题, 如果是, 请跳过下一步。
- 2. 从数据中心支援站点 ([https://datacentersupport.lenovo.com/products/servers/thinksystem/sd](https://datacentersupport.lenovo.com/products/servers/thinksystem/sd650nv3/7d7n) [650nv3/7d7n](https://datacentersupport.lenovo.com/products/servers/thinksystem/sd650nv3/7d7n))下载最新固件,并更新固件。
- 3. 重新启动系统, 然后运行 ipmi 运行状况检查 (请参[阅第 382 页 "GPU 和 GPU 板的运行状](#page-389-0) [况检查"](#page-389-0))。
- 4. 如果事件 Sensor GPU Board has transitioned to normal state 出现在 XCC Web 事件日志中, 表明问题已得到解决。

但是,如果问题仍然存在,请完成以下步骤。

- a. 检查 XCC Web 事件日志以识别有缺陷的单元和问题类型(请参阅第 384 页 "XCC GPU 传感器规格")。
- b. 收集 XCC 服务数据 (请参[阅第 406 页 "收集服务数据"](#page-413-0))。
- c. 运行 nvidia-smi 进行诊断 (请参阅 [https://developer.nvidia.com/nvidia-system-manageme](https://developer.nvidia.com/nvidia-system-management-interface) [nt-interface](https://developer.nvidia.com/nvidia-system-management-interface) 了解详细信息)

**注:**确保更新 GPU 驱动程序,其中包括确定 GPU 问题所需的 nvidia-smi 实用程序。最 新驱动程序位于 [https://datacentersupport.lenovo.com/products/servers/thinksystem/sd650](https://datacentersupport.lenovo.com/products/servers/thinksystem/sd650nv3/7d7n/downloads/driver-list/) [nv3/7d7n/downloads/driver-list/](https://datacentersupport.lenovo.com/products/servers/thinksystem/sd650nv3/7d7n/downloads/driver-list/)。

- d. 运行 nvidia-bug-report.sh (NVIDIA 驱动程序中的嵌入式工具)。
- e. 请与 Lenovo 服务机构联系。

**XCC GPU 传感器规格**

在 XCC Web 事件日志中看到某个事件时,请参阅下表以识别有缺陷的单元和问题类型。例如:

6 | 01/08/2021 | 14:34:53 | 0x0020 | Add-in Card GPU Board | Trasition to Critical from less severe | Asserted |0xA2F60F

| 传感器<br>名称 | 传感器<br>编号 | 传感器<br>类型       | 传感器读<br>数类型     | 实体标<br>识        | 实例/类型           | 读取掩码(应用于传感器的数据集)                                      |
|-----------|-----------|-----------------|-----------------|-----------------|-----------------|-------------------------------------------------------|
| GPU 板     | E9h       | 17 <sub>h</sub> | 07 <sub>h</sub> | 0 <sub>Bh</sub> | 01 <sub>h</sub> | 00h - 转变到正常状态                                         |
|           |           |                 |                 |                 |                 | 02h - 从次严重状态转变到紧急状态                                   |
|           |           |                 |                 |                 |                 | • 事件数据 2: 1                                           |
|           |           |                 |                 |                 |                 | - F1h: GPU 电源制动 (无事件<br>3)                            |
|           |           |                 |                 |                 |                 | F2h: PIB 热断路装置(无事<br>$\overline{\phantom{m}}$<br>件 3) |
|           |           |                 |                 |                 |                 | - F6h: GPU 核心散热警报                                     |
|           |           |                 |                 |                 |                 | - F8h: PIB 温度过高                                       |
|           |           |                 |                 |                 |                 | 事件数据 3:<br>$\bullet$                                  |
|           |           |                 |                 |                 |                 | - XXh: GPU 核心索引, 01h:<br>核心 1                         |

**表 29. XCC GPU 传感器规格 1/2**

**表 29. XCC GPU 传感器规格 1/2 (续)**

| 传感器<br>名称  | 传感器<br>编号 | 传感器<br>类型       | 传感器读<br>数类型     | 实体标<br>识        | 实例/类型           | 读取掩码 (应用于传感器的数据集)             |
|------------|-----------|-----------------|-----------------|-----------------|-----------------|-------------------------------|
|            |           |                 |                 |                 |                 | - 07h: 核心 1 + 核心 2 + 核心 3     |
| <b>GPU</b> | EAh       | 17 <sub>h</sub> | 07 <sub>h</sub> | 0 <sub>Bh</sub> | 02 <sub>h</sub> | 02h - 从次严重状态转变到紧急状态           |
| <b>CPU</b> |           |                 |                 |                 |                 | • 事件数据 2:                     |
|            |           |                 |                 |                 |                 | - B#h: 散热警报                   |
|            |           |                 |                 |                 |                 | - BBh: 存在状态和电源状态              |
|            |           |                 |                 |                 |                 | - 21h: PCIe 链路状态              |
|            |           |                 |                 |                 |                 | - E0h: SMBIOS 中的 GPU 数量       |
|            |           |                 |                 |                 |                 | - 3Ah: 卡运行状况传感器               |
|            |           |                 |                 |                 |                 | • 事件数据 3:                     |
|            |           |                 |                 |                 |                 | - XXh: GPU 核心索引, 01h:<br>核心 1 |
|            |           |                 |                 |                 |                 | - 0Ch: 核心 3 + 核心 4            |
|            |           |                 |                 |                 |                 | ED2: B#h, ED3: VR id.         |

### **表 30. XCC GPU 传感器规格 2/2**

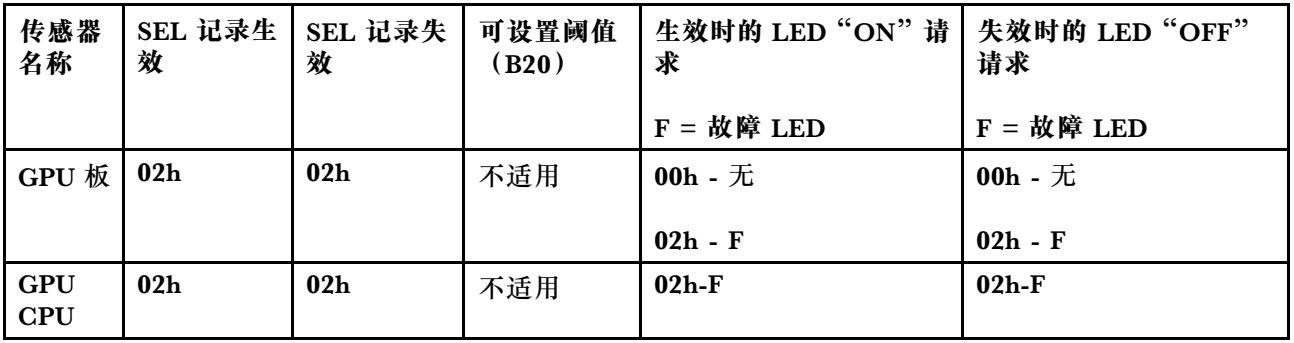

# **间歇性问题**

按以下信息解决间歇性问题。

- 第 385 页 "间歇性外部设备问题"
- [第 386 页 "间歇性 KVM 问题"](#page-393-0)
- [第 386 页 "间歇性意外重新引导"](#page-393-0)

#### **间歇性外部设备问题**

完成以下步骤,直至解决该问题。

- 1. 将 UEFI 和 XCC 固件更新到最新版本。
- 2. 确保装有正确的设备驱动程序。请访问制造商的网站以获取相关文档。
- 3. 对于 USB 设备:

<sup>1.</sup> 事件数据 2 可以进行汇总,例如,F7h:F1+F2+F4,F3:F1+F2。

<span id="page-393-0"></span>a. 确保设备已正确配置。

重新启动服务器并根据屏幕上的说明按下相应的键,以显示 LXPM 系统设置界面。(如需 更多信息,请参阅 <https://pubs.lenovo.com/lxpm-overview/> 上适用于您的服务器的 LXPM 文档中的"启动"一节。)然后,单击**系统设置** ➙ **设备和 I/O 端口** ➙ **USB 配置**。

b. 将该设备连接到另一端口。如果使用 USB 集线器,请卸下集线器,将设备直接连接到计算 节点。确保为端口正确配置了设备。

**间歇性 KVM 问题**

完成以下步骤,直至解决该问题。

#### **视频问题:**

- 1. 确保所有线缆和控制台分支线缆连接得正确而又牢固。
- 2. 通过在另一计算节点上测试显示器,确保显示器工作正常。
- 3. 在正常运行的计算节点上测试控制台分支线缆以确保其正常运行。如果控制台分支线缆有问 题,请更换该线缆。

#### **键盘问题:**

确保所有线缆和控制台分支线缆连接得正确而又牢固。

#### **鼠标问题:**

确保所有线缆和控制台分支线缆连接得正确而又牢固。

**间歇性意外重新引导**

**注:** 某些不可纠正的错误会要求服务器重新引导,这样它就可以禁用某个设备(如内存 DIMM 或 处理器)以使机器可正常引导。

1. 如果在 POST 期间发生重置,并且已启用 POST 看守程序计时器,请确保在看守程序超时值 (POST Watchdog Timer)中设置了充足时间。

要检查 POST 看守程序时间,请重新启动服务器并根据屏幕上的说明按下相应的键,以显示 LXPM 系统设置界面。(如需更多信息,请参阅 <https://pubs.lenovo.com/lxpm-overview/> 上 适用于您的服务器的 LXPM 文档中的"启动"一节。)然后,单击 **BMC 设置** ➙ **POST 看守程序计时器**。

2. 如果在操作系统启动后发生重置,请在系统正常运行时进入操作系统并设置操作系统内核转储 进程(Windows 和 Linux 基础操作系统将使用不同的方法)。进入 UEFI 设置菜单并禁用该 功能, 或使用以下 OneCli 命令将其禁用。

OneCli.exe config set SystemRecovery.RebootSystemOnNMI Disable --bmcxcc\_userid PASSWORD@xcc\_ipaddress

3. 请参阅管理控制器事件日志以检查是否有指示重新引导的事件代码。有关查看事件日志的信 息,请参阅第 365 页"事件日志"。如果使用的是 Linux 基础操作系统,请将所有日志捕获 回 Lenovo 支持结构以做进一步调查。

### **键盘、鼠标、KVM 切换器或 USB 设备问题**

按以下信息解决与键盘、鼠标、KVM 切换器或 USB 设备相关的问题。

- [第 387 页 "键盘所有键均失灵或某些键失灵"](#page-394-0)
- [第 387 页 "无法使用鼠标"](#page-394-0)
- <span id="page-394-0"></span>• 第 387 页 "KVM 切换器问题"
- 第 387 页 "无法使用 USB 设备"

#### **键盘所有键均失灵或某些键失灵**

- 1. 确保:
	- 键盘线缆已牢固连接。
	- 服务器和显示器已开启。
- 2. 如果您在使用 USB 键盘, 请运行 Setup Utility 并启用无键盘操作。
- 3. 如果使用的是 USB 键盘,并且该键盘连接到 USB 集线器,则从该集线器上拔下该键盘,然 后将该键盘直接连接到服务器。
- 4. 尝试将 USB 键盘安装到其他可用的 USB 端口。
- 5. 更换键盘。

#### **无法使用鼠标**

- 1. 确保:
	- 鼠标线缆已牢固地连接到服务器。
	- 已正确安装鼠标驱动程序。
	- 服务器和显示器已开启。
	- 在 Setup Utility 中启用了鼠标选件。
- 2. 如果使用 USB 鼠标并且该鼠标连接到 USB 集线器, 请从集线器上拔下该鼠标, 然后将它直 接连接到服务器。
- 3. 尝试将 USB 键盘安装到其他可用的 USB 端口中。
- 4. 更换鼠标。

#### **KVM 切换器问题**

- 1. 确保您的服务器支持 KVM 切换器。
- 2. 确保已正确打开 KVM 切换器的电源。
- 3. 如果直接连接到服务器可以正常操作键盘、鼠标或显示器,则请更换 KVM 切换器。

#### **无法使用 USB 设备**

- 1. 确保:
	- 已安装正确的 USB 设备驱动程序。
	- 操作系统支持 USB 设备。
- 2. 确保在系统设置中正确设置了 USB 配置选项。

重新启动服务器并按照屏幕上的说明按下相应的键,以显示 LXPM 系统设置界面。(如需更 多信息,请参阅 <https://pubs.lenovo.com/lxpm-overview/> 上适用于您的服务器的 LXPM 文档 中的"启动"一节。)然后,单击**系统设置** ➙ **设备和 I/O 端口** ➙ **USB 配置**。

3. 如果正在使用 USB 集线器, 则从集线器上拔下 USB 设备, 然后将它直接连接到服务器。

### **内存问题**

按本节的说明解决与内存相关的问题。

**常见内存问题**

- 第 388 页 "通道中的多根内存条被发现存在故障"
- 第 388 页 "显示的系统内存小于已安装的物理内存"
- 第 389 页"检测到无效的内存插入"

#### **通道中的多根内存条被发现存在故障**

**注:**每次安装或卸下内存条时,必须切断服务器电源;然后,等待 10 秒钟后才能重新启动服务器。

请完成以下过程来解决该问题。

- 1. 重新安装内存条;然后,重新启动服务器。
- 2. 卸下已确认的内存条对中编号最大的内存条,并将其更换为完全相同的已知正常的内存条; 然后重新启动服务器。必要时重复上述操作。如果更换了所有已确认的内存条后故障仍存在, 请转至步骤 4。
- 3. 将卸下的内存条逐个装回其原插槽,安装每个内存条后都重新启动服务器,直至有内存条发生 故障。将每个发生故障的内存条均更换为完全相同的已知正常的内存条,每更换一根内存条后 都重新启动服务器。重复步骤 3 直到测试完所有卸下的内存条。
- 4. 更换已确认的内存条中编号最大的内存条;然后重新启动服务器。必要时重复上述操作。
- 5. 在同一处理器的各通道间交换内存条,然后重新启动服务器。如果问题由内存条引起,请替 换发生故障的内存条。
- 6. (仅限经过培训的技术人员)将故障内存条安装到处理器 2 (如果已安装) 的内存条插槽中, 以验证问题是否与处理器或内存条插槽无关。
- 7. (仅限经过培训的技术人员)更换主板。

**显示的系统内存小于已安装的物理内存**

请完成以下过程来解决该问题。

- **注:**每次安装或卸下内存条时,必须切断服务器电源;然后,等待 10 秒钟后才能重新启动服务器。
	- 1. 确保:
		- 所有错误 LED 均未点亮。请参阅第 367 页"根据系统 LED 和诊断显示屏进行故障诊断"。
		- 主板上没有点亮任何内存条错误 LED。
		- 不一致并非由内存镜像通道所引起。
		- 内存条已正确安装到位。
		- 已安装正确类型的内存条(请参阅[第 40 页 "内存条安装规则和安装顺序"](#page-47-0), 了解相关要 求)。
		- 更改或更换内存条后,Setup Utility 中的内存配置会相应更新。
		- 启用了所有存储体。服务器可能在检测到问题时自动禁用了某个存储体,或可能手动禁用 了某个存储体。
		- 当服务器处于最低内存配置时,不存在内存不匹配现象。
- 2. 重新安装内存条,然后重新启动服务器。
- 3. 检查 POST 错误日志:
	- 如果系统管理中断 (SMI) 禁用了某个内存条, 请更换该内存条。
- 如果用户或 POST 禁用了某个内存条,请重新安装该内存条; 然后运行 Setup Utility 并启 用该内存条。
- 4. 运行内存诊断。当您启动解决方案并根据屏幕说明按相应的键时,默认显示 LXPM 界面。 (如需更多信息,请参阅 <https://pubs.lenovo.com/lxpm-overview/> 上适用于您的服务器的 LXPM 文档中的"启动"一节。) 通过此界面可执行内存诊断。从"诊断"页面中,转至 **运行诊断** ➙ **内存测试** ➙ **高级内存测试**。
- 5. 在同一处理器的各通道间交换内存条,然后重新启动服务器。如果问题由某个内存条引起, 请替换发生故障的内存条。
- 6. 使用 Setup Utility 重新启用所有内存条,然后重新启动服务器。
- 7. (仅限经过培训的技术人员)将故障内存条安装到处理器 2(如果已安装)的内存条插槽中, 以验证问题是否与处理器或内存条插槽无关。
- 8. (仅限经过培训的技术人员)更换主板。

#### **检测到无效的内存插入**

如果出现此警告消息,请完成以下步骤:

Invalid memory population (unsupported DIMM population) detected. Please verify memory configuration is valid.

- 1. 请参阅第 40 页"内存条安装规则和安装顺序",确保当前的内存条插入顺序受支持。
- 2. 如果当前顺序确实受支持, 则请在 Setup Utility 中查看是否存在显示为"已禁用"的内存条。
- 3. 重新插入显示为"已禁用"的内存条,并重新引导系统。
- 4. 如果问题仍然存在,请更换该内存条。

### **显示器和视频问题**

按以下信息解决与显示器或视频相关的问题。

- 第 389 页 "空白屏"
- [第 390 页 "启动某些应用程序时出现空白屏"](#page-397-0)
- 第 390 页 "显示器屏幕画面抖动, 或屏幕图像有波纹、难以看清、滚动或变形"

### **空白屏**

**注:**确保预期的引导模式未从 UEFI 模式更改为传统模式或反之。

- 1. 如果服务器连接到 KVM 切换器, 请绕过 KVM 切换器, 以排除它作为问题原因的可能性: 将 显示器线缆直接连接到服务器背面的正确接口中。
- 2. 如果安装可选视频适配器,那么会禁用管理控制器远程呈现功能。要使用管理控制器远程呈现 功能,请卸下可选视频适配器。
- 3. 如果服务器安装了图形适配器,则在开启服务器时,大约 3 分钟后会在屏幕上显示 Lenovo 徽 标。这是系统加载期间的正常操作。
- 4. 确保:
	- 服务器已开启,并且有供电电源。
	- 显示器线缆已正确连接。
	- 显示器已开启,且亮度和对比度控件已调整正确。
- 5. 如果适用,请确保显示器正在由正确的服务器控制。
- 6. 确保损坏的服务器固件不会影响视频;请参[阅第](#page-359-0) [353](#page-360-0) [页 "更新固件"](#page-359-0)。
- 7. 观察主板上的 LED; 如果代码有变化, 请转至步骤 6。
- <span id="page-397-0"></span>8. 按所示顺序逐个更换以下组件(每更换一个组件后都要重新启动服务器):
	- a. 显示器
	- b. 视频适配器(如果已安装)
	- c. (仅限经过培训的技术人员)主板

**启动某些应用程序时出现空白屏**

- 1. 确保:
	- 应用程序所设置的显示模式未超出显示器的能力。
	- 已安装了应用程序所需的设备驱动程序。

**显示器屏幕画面抖动,或屏幕图像有波纹、难以看清、滚动或变形**

1. 如果显示器自检表明显示器工作正常,请考虑显示器的位置因素。其他设备(如变压器、电 器、荧光灯和其他监控器)周围的磁场可能导致屏幕画面抖动或屏幕图像有波纹、难以看清、 滚动或变形。如果发生这种情况,请关闭显示器。

**注意:**移动已开启的彩色显示器可能导致屏幕色彩失真。

将设备与显示器移开至少相距 305 毫米 (12 英寸), 然后开启显示器。

**注:**

- a. 为避免软盘驱动器发生读/写错误,请确保显示器与任何外接软盘驱动器至少间隔 76 毫米 (3 英寸)。
- b. 使用非 Lenovo 显示器线缆可能会导致无法预料的问题。
- 2. 重新安装显示器线缆。
- 3. 按所示顺序逐个更换步骤 2 中列出的组件,每更换一个组件都要重新启动服务器:
	- a. 显示器线缆
	- b. 视频适配器(如果已安装)
	- c. 显示器
	- d. (仅限经过培训的技术人员)主板。

### **网络问题**

按以下信息解决与网络相关的问题。

- 第 390 页 "无法使用 Wake on LAN 唤醒服务器"
- 第 391 页"无法使用已启用 SSL 的 LDAP 帐户进行登录"

**无法使用 Wake on LAN 唤醒服务器**

完成以下步骤,直至解决该问题:

- 1. 如果正在使用双端口网络适配器并且服务器已使用以太网 5 接口连接到网络,请查看系统错 误日志或 IMM2 系统事件日志(请参[阅第 365 页 "事件日志"](#page-372-0)),并确保:
	- a. 风扇 3 正在以待机模式运行(如果安装了 Emulex 双端口 10GBase-T 嵌入式适配器)。
	- b. 室温没有过高。请参阅[第 4 页 "技术规格"](#page-11-0)。
	- c. 通风孔未堵塞。
	- d. 已牢固安装导风罩。
- <span id="page-398-0"></span>2. 重新安装双端口网络适配器。
- 3. 关闭服务器并切断其电源;然后等待 10 秒钟后再重新启动服务器。
- 4. 如果问题仍然存在,请更换双端口网络适配器。

**无法使用已启用 SSL 的 LDAP 帐户进行登录** 完成以下步骤,直至解决该问题:

- 1. 确保许可证密钥有效。
- 2. 生成新许可证密钥, 然后再次登录。

### **可察觉的问题**

按以下信息解决可察觉的问题。

- 第 391 页 "服务器在 UEFI 引导过程中挂起"
- 第 391 页 "服务器在启动时立即显示 POST 事件查看器"
- 第 392 页"服务器无响应(POST 完毕且操作系统正在运行)"
- 第 392 页 "服务器无响应(POST 失败, 无法启动系统设置)"
- [第 392 页 "在事件日志中显示电压平板故障"](#page-399-0)
- [第 393 页 "异味"](#page-400-0)
- [第 393 页 "服务器温度似乎在升高"](#page-400-0)
- 第 393 页"安装新适配器后无法进入"传统"模式"
- [第 393 页 "部件开裂或机箱开裂"](#page-400-0)

#### **服务器在 UEFI 引导过程中挂起**

如果系统在 UEFI 引导过程中挂起且屏幕上显示 UEFI: DXE INIT 的消息,请确保 Option ROM 未设 置为**传统**。您可以通过使用 Lenovo XClarity Essentials OneCLI 运行以下命令,远程查看 Option ROM 的当前设置:

onecli config show EnableDisableAdapterOptionROMSupport --bmc xcc userid:xcc password@xcc ipaddress

若要在 Legacy Option ROM 设置下恢复引导过程中挂起的系统,请参阅以下技术提示:

<https://datacentersupport.lenovo.com/solutions/ht506118>

如果必须使用 Legacy Option ROM, 请勿在"设备和 I/O 端口"菜单上将插槽 Option ROM 设 置为**传统**。而是将插槽 Option ROM 设置为**自动**(默认设置),然后将系统引导模式设置为**传统 模式**。Legacy Option ROM 将在系统引导之前很快被调用。

#### **服务器在启动时立即显示 POST 事件查看器**

完成以下步骤,直至解决该问题。

- 1. 纠正系统 LED 和诊断显示屏所指示的所有错误。
- 2. 确保服务器支持所有处理器,且这些处理器在速度和高速缓存大小上匹配。 可从系统设置中查看处理器详细信息。 要确定服务器是否支持处理器,请参阅 <https://serverproven.lenovo.com>。
- <span id="page-399-0"></span>3. (仅限经过培训的技术人员)确保处理器 1 已正确安装到位
- 4. (仅限经过培训的技术人员)卸下处理器 2, 然后重新启动服务器。
- 5. 按所示顺序逐个更换以下组件(每更换一个组件后都要重新启动服务器):
	- a. (仅限经过培训的技术人员)处理器
	- b. (仅限经过培训的技术人员)主板

**服务器无响应(POST 完毕且操作系统正在运行)**

完成以下步骤,直至解决该问题。

- 如果当前可以接触到计算节点,请完成以下步骤:
	- 1. 如果使用 KVM 连接,请确保该连接正常运行。否则,确保键盘和鼠标正常运行。
	- 2. 如有可能,请登录到计算节点并确认所有应用程序均在运行(无应用程序挂起)。
	- 3. 重新启动计算节点。
	- 4. 如果问题仍然存在,请确保已正确安装并配置任何新软件。
	- 5. 与软件购买处或软件提供商取得联系。
- 如果从远程位置访问计算节点,请完成以下步骤:
	- 1. 确保所有应用程序均在运行(没有应用程序挂起)。
	- 2. 尝试从系统注销,然后重新登录。
	- 3. 通过从命令行中 ping 计算节点或对它运行 trace route, 验证网络访问。
		- a. 如果在 ping 测试期间无法获得响应, 请尝试 ping 机柜中的其他计算节点以确定这是连 接问题还是计算节点问题。
		- b. 运行 trace route 以确定连接在何处中断。尝试解决 VPN 或连接中断处的连接问题。
	- 4. 通过管理界面远程重新启动计算节点。
	- 5. 如果问题仍然存在,请确认已正确安装并配置任何新软件。
	- 6. 与软件购买处或软件提供商取得联系。

**服务器无响应(POST 失败,无法启动系统设置)**

配置更改(如添加设备或适配器固件更新)和固件或应用程序代码问题可能导致服务器 POST(开 机自检)失败。

如果发生这种情况,则服务器将按以下任一方式进行响应:

- 服务器自动重新启动并重新尝试 POST。
- 服务器挂起,必须由您手动重新启动服务器以使服务器重新尝试 POST。

(自动或手动)连续尝试指定次数之后,服务器将恢复为默认 UEFI 配置并启动系统设置,以使您 可对配置作出必要的纠正并重新启动服务器。如果服务器无法使用默认配置成功完成 POST, 则主 板可能有问题。可在系统设置中指定尝试连续重新启动的次数。单击**系统设置** ➙ **恢复** ➙ **POST 尝 试** ➙ **POST 尝试限制**。可用选项包括 3、6、9 和 255。

#### **在事件日志中显示电压平板故障**

完成以下步骤,直至解决该问题。

1. 将系统恢复至最低配置。有关处理器和 DIMM 的最低数量要求,请参[阅第 4 页 "技术](#page-11-0) [规格"](#page-11-0)。

- <span id="page-400-0"></span>2. 重新启动系统。
	- 如果系统重新启动,请逐个添加先前卸下的部件并且每次都重新启动系统,直至发生错误。 更换发生错误的相应部件。
	- 如果系统不能重新启动,则可能是主板有问题。

### **异味**

完成以下步骤,直至解决该问题。

- 1. 异味可能来自新安装的设备。
- 2. 如果问题仍然存在,请与 Lenovo 支持机构联系。

**服务器温度似乎在升高**

完成以下步骤,直至解决该问题。

#### 多个计算节点或机箱:

- 1. 确保室温在指定范围内。请参阅[第 4 页 "技术规格"](#page-11-0)。
- 2. 确保风扇已正确安装到位。
- 3. 将 UEFI 和 XCC 固件更新到最新版本。
- 4. 确保在服务器中正确安装了填充件。有关详细的安装过程,请参阅:
	- DW612S 机柜《用户指南》中的"硬件更换过程"一节。
	- [第 37 页第 6 章 "硬件更换过程"](#page-44-0)
- 5. 使用 IPMI 命令将风扇速度逐渐提高到最高风扇速度,以查看是否可以解决问题。

**注:**IPMI raw 命令只能由经过培训的技术人员使用,并且每个系统都有其自己特定的 PMI raw 命令。

6. 检查管理处理器事件日志中是否有温度升高事件。如果没有任何事件,则计算节点在正常运行 温度范围内运行。请注意,您可能会遇到一些温度变化。

**安装新适配器后无法进入"传统"模式**

请完成以下过程来解决该问题。

- 1. 转至 **UEFI 设置** ➙ **设备和 I/O 端口** ➙ **设置 Option ROM 执行顺序**。
- 2. 将安装了操作系统的 RAID 适配器移动到列表顶部。
- 3. 选择**保存**。
- 4. 重新引导系统并自动引导到操作系统。

### **部件开裂或机箱开裂**

请与 Lenovo 支持机构联系。

### **可选设备问题**

按以下信息解决与可选设备相关的问题。

- [第 394 页 "检测到 PCIe 资源不足"](#page-401-0)
- [第 394 页 "刚安装的 Lenovo 可选设备无法正常工作"](#page-401-0)
- [第 394 页 "先前可以正常工作的 Lenovo 可选设备现在无法工作"](#page-401-0)

<span id="page-401-0"></span>**检测到 PCIe 资源不足**

如果看到一条指出"检测到 PCI 资源不足"的错误消息,请完成以下步骤,直至问题得以解决:

- 1. 按 Enter 键以访问系统 Setup Utility。
- 2. 选择系统设置→设备和 I/O 端口→ MM 配置基地址;然后修改设置以增加设备资源。例如, 将 3 GB 修改为 2 GB 或将 2 GB 修改为 1 GB。
- 3. 保存设置并重新启动系统。
- 4. 如果将设备资源设置为最高(1 GB)后,该错误仍然出现,请关闭系统并删除某些 PCIe 设 备;然后打开系统电源。
- 5. 如果重新引导失败,请重复步骤 1 至步骤 4。
- 6. 如果该错误仍然出现,请按 Enter 键访问系统 Setup Utility。
- 7. 选择系统设置 → 设备和 I/O 端口 → PCI 64 位资源分配, 然后将设置从自动修改为启用。
- 8. 如果引导设备不支持对 4GB 以上的 MMIO 进行 Legacy 引导,请使用 UEFI 引导模式或删除 /禁用某些 PCIe 设备。
- 9. 请联系 Lenovo 技术支持。

**刚安装的 Lenovo 可选设备无法正常工作**

- 1. 确保:
	- 该设备受服务器支持 (请访问 <https://serverproven.lenovo.com>)。
	- 已遵循设备随附的安装指示信息,且设备安装正确。
	- 未松动任何其他已安装设备或线缆。
	- 更新了 Setup Utility 中的配置信息。更换内存或任何其他设备后,必须更新配置。
- 2. 重新安装刚安装的设备。
- 3. 更换刚安装的设备。

**先前可以正常工作的 Lenovo 可选设备现在无法工作**

- 1. 确保该设备的所有硬件线缆连接都牢固。
- 2. 如果设备随附了测试指示信息,请使用这些指示信息来测试设备。
- 3. 如果发生故障的设备为 SCSI 设备,请确保:
	- 所有外部 SCSI 设备的线缆都连接正确。
	- 任何外部 SCSI 设备均已开启。在开启服务器之前,必须开启外部 SCSI 设备。
- 4. 重新安装发生故障的设备。
- 5. 更换发生故障的设备。

### **打开电源和关闭电源问题**

按以下信息解决在打开或关闭服务器电源时的问题。

- 第 394 页 "服务器无法开机"
- [第 395 页 "服务器无法关闭电源"](#page-402-0)

**服务器无法开机**

完成以下步骤,直至解决该问题:

<span id="page-402-0"></span>**注:**在服务器连接到电源后大约需要等待 5 到 10 分钟(目的是让 BMC 完成初始化),电源按钮 才可用。

- 1. 确保电源按钮工作正常:
	- a. 拔下服务器电源线。
	- b. 接回电源线。
	- c. (仅限经过培训的技术人员)装回正面操作员面板线缆,然后重复步骤 1a 和 1b。
		- (仅限经过培训的技术人员)如果服务器启动,请装回正面操作员面板。如果问题仍然 存在,请更换正面操作员面板。
		- 如果服务器不启动,可使用强制开机跳线来绕过电源按钮。如果服务器启动,请装回正 面操作员面板。如果问题仍然存在,请更换正面操作员面板。
- 2. 确保重置按钮正常工作:
	- a. 拔下服务器电源线。
	- b. 接回电源线。
	- c. (仅限经过培训的技术人员)装回正面操作员面板线缆,然后重复步骤 2a 和 2b。
		- (仅限经过培训的技术人员)如果服务器启动,请更换正面操作员面板。
		- 如果服务器不启动,请转至步骤 3。
- 3. 确保在服务器中安装的两个电源模块类型相同。在服务器中混用不同的电源模块将导致系统错 误(正面操作员面板上的系统错误 LED 点亮)。
- 4. 确保:
	- 电源线已正确连接到服务器和可用的电源插座。
	- 已安装的内存类型正确且符合安装规则。
	- DIMM 完全就位,并且滑锁完全合上。
	- 电源模块上的 LED 未表明发生问题。
	- 处理器安装顺序正确。
- 5. 重新安装以下部件:
	- a. 正面操作员面板接口
	- b. 电源模块
- 6. 更换以下组件,每次更换后都重新启动服务器:
	- a. 正面操作员面板接口
	- b. 电源模块
- 7. 如果您刚安装了可选设备,请将其卸下,并重新启动服务器。如果现在服务器可以启动,则可 能是安装的设备过多,超出了电源模块的支持能力。
- 8. 实施最低配置(一个处理器和一根 DIMM), 以检查是否有任何特定的组件锁定了电源权限。
- 9. 通过捕获系统日志来收集故障信息,并将其提供给 Lenovo 支持机构。
- 10. 请参[阅第 376 页 "电源模块 LED"](#page-383-0)[和第 377 页 "DWC 电源模块 LED"。](#page-384-0)

**服务器无法关闭电源**

完成以下步骤,直至解决该问题:

- 1. 确定您使用的是高级配置和电源接口(ACPI)操作系统还是非 ACPI 操作系统。如果使用非 ACPI 操作系统,请完成以下步骤:
	- a. 按 Ctrl+Alt+Delete。
- b. 通过按住电源按钮 5 秒, 关闭服务器。
- c. 重新启动服务器。
- d. 如果服务器未通过 POST, 且电源按钮失效, 则拔下电源线等待 20 秒; 然后接回电源线并 重新启动服务器。
- 2. 如果问题仍然存在或使用的是支持 ACPI 的操作系统, 则可能是主板(主板组合件)有问题。

### **电源问题**

按以下信息解决与电源相关的问题。

**系统错误 LED 点亮且显示事件日志"电源模块已丢失输入"** 要解决该问题,请确保:

- 1. 电源模块正确连接电源线。
- 2. 该电源线连接到服务器的正确接地的电源插座。
- 3. 确保电源模块的交流电源在受支持的范围内保持稳定。
- 4. 交换电源模块以查看问题是否出在电源模块上,如果问题出在电源模块上,请更换发生故障的 电源模块。
- 5. 检查事件日志并查看是什么问题,从而遵循事件日志操作来解决问题。

### **串行设备问题**

按以下信息解决与串行设备相关的问题。

- 第 396 页 "操作系统识别的串口数量小于已安装的端口数量"
- 第 396 页 "串行设备不工作"

**操作系统识别的串口数量小于已安装的端口数量**

- 1. 确保:
	- 在 Setup Utility 中为每个端口都分配了唯一地址,并且没有禁用任何串口。
	- 串口适配器(如果存在)正确就位。
- 2. 重新插拔串口适配器。
- 3. 更换串口适配器。

### **串行设备不工作**

- 1. 确保:
	- 该设备与服务器兼容。
	- 启用了串口,并向其分配了唯一地址。
	- 设备已连接到正确的接口 (请参[阅第 19 页第 3 章 "服务器组件"\)](#page-26-0)。
- 2. 重新安装以下部件:
	- a. 发生故障的串行设备
	- b. 串行线缆
- 3. 逐个更换以下组件(每更换一个组件后都要重新启动服务器):
	- a. 发生故障的串行设备
	- b. 串行线缆

4. (仅限经过培训的技术人员)更换主板。

### **软件问题**

按以下信息解决软件问题。

- 1. 要确定问题是否由软件引起,请确保:
	- 服务器具有使用该软件所需的最小内存。有关内存要求,请参阅软件随附的信息。
		- **注:**如果刚安装了适配器或内存,则服务器可能发生内存地址冲突。
	- 软件设计为在服务器上运行。
	- 其他软件可以在服务器上运行。
	- 该软件可以在另一台服务器上运行。
- 2. 如果在使用软件时收到任何错误消息,请参阅该软件随附的信息以获取消息描述以及问题的 建议解决方案。
- 3. 与软件的购买地点联系。

### **存储硬盘问题**

按以下信息解决与硬盘相关的问题。

• 第 397 页 "服务器无法识别硬盘"

### **服务器无法识别硬盘**

完成以下步骤,直至解决该问题。

- 1. 确认服务器支持该硬盘。请参阅 <https://serverproven.lenovo.com> 中的受支持硬盘列表。
- 2. 确保该硬盘正确装入硬盘插槽,并且硬盘接口没有物理性损坏。
- 3. 运行针对 SAS/SATA 适配器和硬盘的诊断测试。启动服务器并根据屏幕说明按下相应的键时, 默认会显示 LXPM 界面。(如需更多信息, 请参阅 <https://pubs.lenovo.com/lxpm-overview/> 上适用于您的服务器的 LXPM 文档中的"启动"一节。)您可通过此界面执行硬盘诊断。从 "诊断"页面中,单击**运行诊断** ➙ **硬盘测试**。

根据这些测试:

- 如果适配器通过测试但无法识别该硬盘,请更换背板信号线缆,然后再次运行测试。
- 更换背板。
- 如果适配器未通过测试,请从适配器上拔下背板信号线缆,然后再次运行测试。
- 如果适配器未通过测试,请更换适配器。

### **System Management Module 2 问题**

按以下信息解决与 System Management Module 相关的问题。

- 第 397 页 "无法打开 System Management Module 2 电源"
- [第 398 页 "System Management Module 2 状态 LED 非正常闪烁"](#page-405-0)
- [第 398 页 "System Management Module 2 Ping 失败"](#page-405-0)

**无法打开 System Management Module 2 电源**

完成以下步骤,直至解决该问题:

- <span id="page-405-0"></span>1. 检查电源模块是否安装正确并且电源模块 LED 正常点亮。
- 2. 重新安装 SMM2 并再次检查 LED 状态。
- 3. 如果此问题仍然存在,请更换 SMM2。

**System Management Module 2 状态 LED 非正常闪烁**

SMM2 工作时, 其状态 LED 以较慢的速度闪烁(大约每两秒钟闪烁一次)。

如果 SMM2 状态 LED 持续点亮或熄灭,或已快速闪烁(每秒 2 次或 10 次)超过 15 分钟,表示 SMM2 可能出现了问题。

完成以下步骤,直至解决该问题:

- 1. 重新安装 SMM2。
- 2. 如果此问题仍然存在,请更换 SMM2。

**System Management Module 2 Ping 失败**

完成以下步骤,直至解决该问题。

- 1. 通过 Lenovo XClarity Controller 检查 SMM2 的 IP 地址和网络状态。
- 2. 此外,也可检查 SMM2 LED 以诊断 SMM2 的状态 (请参阅[第 374 页 "System Management](#page-381-0) Module 2 (SMM2) LED"以了解 SMM2 LED 的详细信息)。
	- 如果 SMM2 电源 LED 和状态 LED 工作不正常, 请重新安装 SMM2。
- 3. 如果此问题仍然存在,请更换 SMM2。

### **漏水问题**

按以下信息解决与漏水相关的问题。

SD650-N V3 设计可靠,不易漏水。如果发现机柜外有水,请确保同时断开了机柜和机架电源模块 的连接。如果在机柜外未看到水,但是怀疑机柜或六个计算托盘其中的一个漏水,请完成以下步骤 确定漏水处。机柜配有一对液滴传感器组合件,用于帮助检测漏水。

**注:**微量漏水可能不会到达液滴传感器,因此不会触发警告。可能需要通过肉眼观察来判断是否 存在微量漏水。

**可疑漏水症状**

漏水问题可能导致出现下列情况:

- **节点正面的系统错误"!"LED 常亮,指示处理器温度过高错误**
- **一个或多个节点异常关闭**
- **机柜 SMM2 管理可能会报告以下事件:**
	- [18040179](https://pubs.lenovo.com/dw612s_neptune_enclosure/18040179):液滴传感器 1 输出:机箱,故障预警已生效。
	- [1804017A](https://pubs.lenovo.com/dw612s_neptune_enclosure/1804017A):液滴传感器 2 输出:机箱,故障预警已生效。
	- [18080076](https://pubs.lenovo.com/dw612s_neptune_enclosure/18080076): 液滴传感器 1: 机箱, "设备已卸下/设备不存在"已生效。
	- [18080077](https://pubs.lenovo.com/dw612s_neptune_enclosure/18080077): 液滴传感器 2: 机箱, "设备已卸下/设备不存在"已生效。

泄漏原因可能是:

- **安装或卸下过程中快接件有漏点**
- **水循环模块管有漏点**

请按照顺序完成以下步骤,直至排除潜在漏水原因:

- 1. 查看机柜 SMM2 消息以了解是否有任何漏水警告。如需更多信息,请参阅 [https://pubs.lenovo.com/dw612s\\_neptune\\_enclosure/messages\\_introduction](https://pubs.lenovo.com/dw612s_neptune_enclosure/messages_introduction)。
- 2. 走到机架背部,肉眼观察各机柜左侧和右侧的液滴传感器 LED 状态。 每个机架通常有多个机柜。每个机柜有两个液滴传感器。

**注:**每个机柜有两个液滴传感器;如果这些传感器检测到其液滴传感器集水槽中有水分,黄色 LED 应该会点亮,可以通过下方 EMC 保护罩左下支柱上的孔看到。

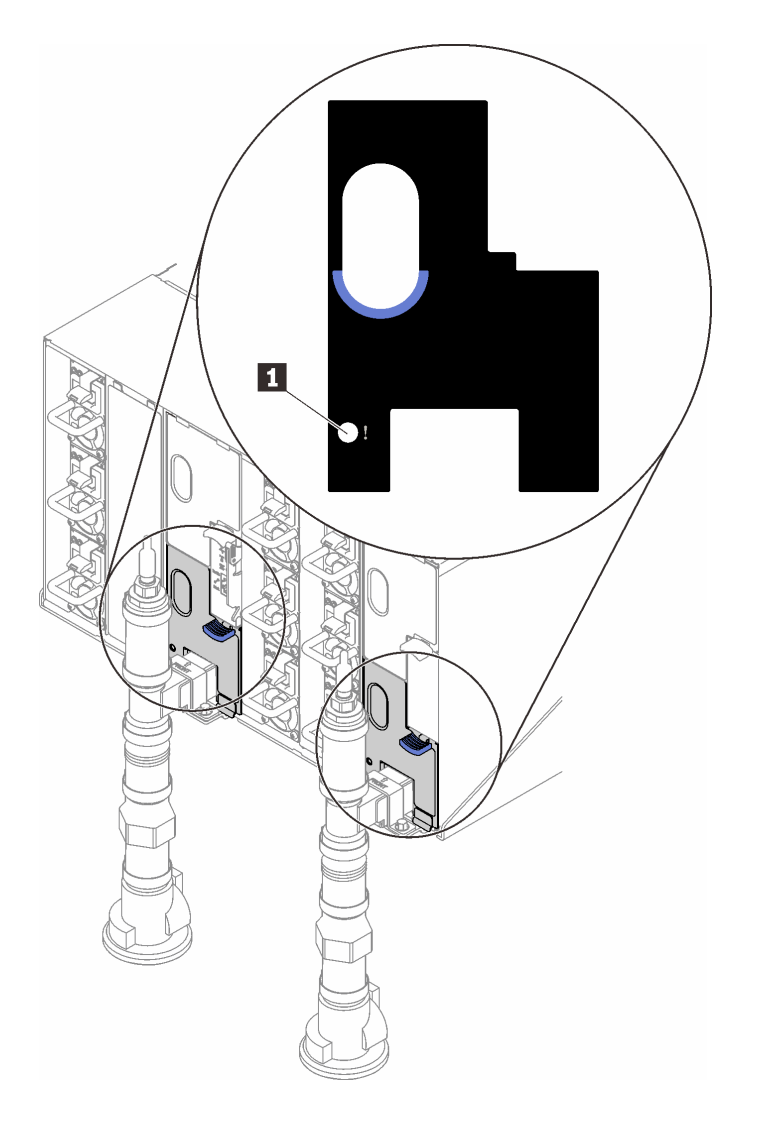

**图 414. 液滴传感器 LED**

**表 31. 液滴传感器 LED**

**1** 液滴传感器 LED(黄色)

- 3. 肉眼观察液滴传感器集水槽是否有潮湿的地方。
	- a. 卸下左侧液滴传感器正面下方和上方的 EMC 保护罩。

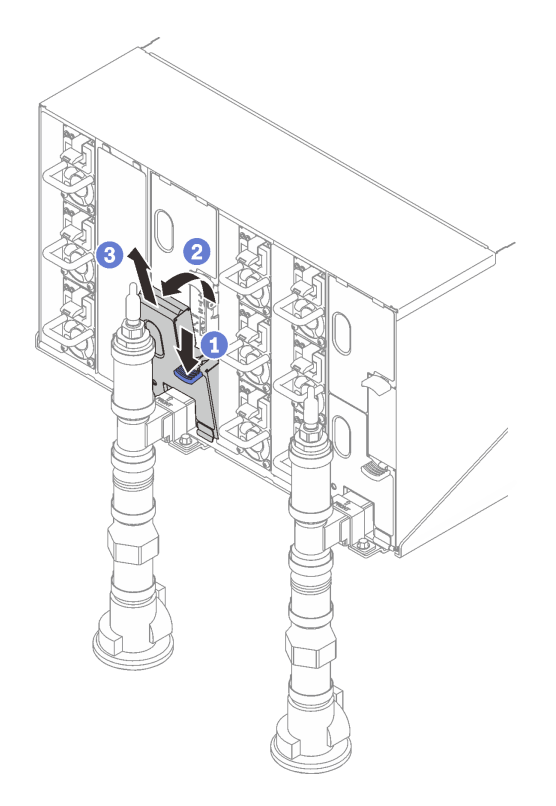

**注:**如果 EMC 保护罩前面有一根竖直的歧管,需从歧管下方将其滑到一边。

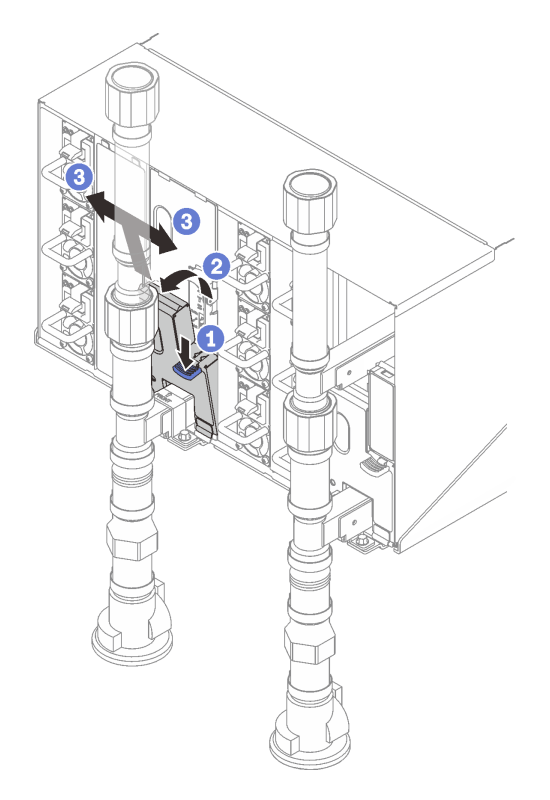

**图 415. 卸下下方 EMC 保护罩**

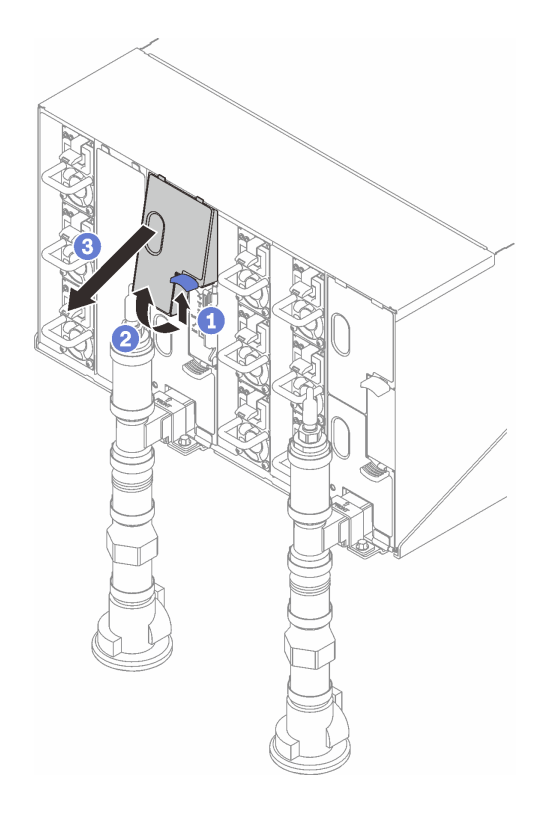

**图 416. 卸下上方 EMC 保护罩**

- b. 使用手电筒用肉眼检查塑料集水槽是否有任何潮湿的地方。
- c. 重新安装上方和下方 EMC 保护罩。

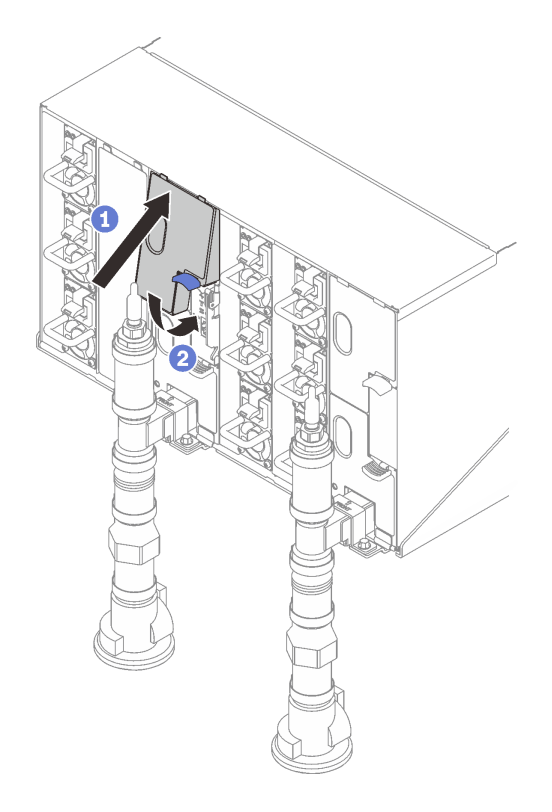

**图 417. 安装上方 EMC 保护罩**

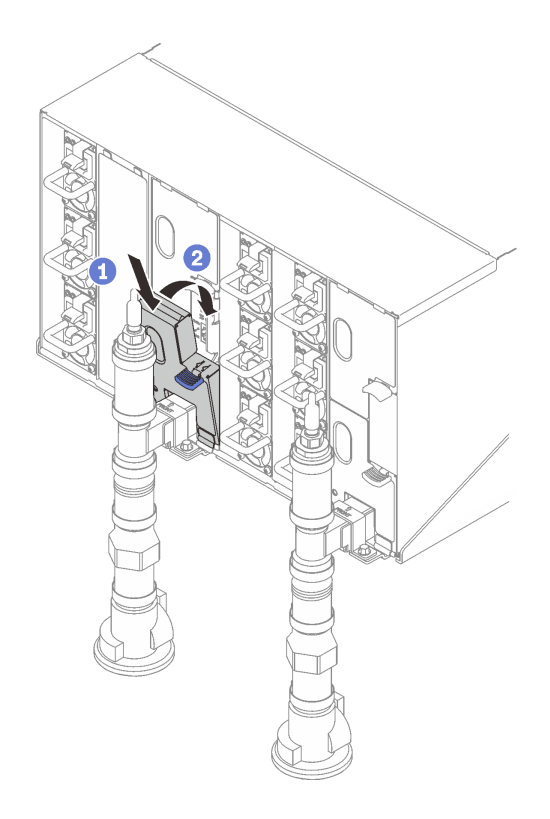

**图 418. 安装下方 EMC 保护罩**

d. 对右侧液滴传感器集水槽重复这些步骤。

4. 通过操作系统或按住电源按钮五分钟关闭所有节点。

**注:**每个节点的绿色电源 LED(每个计算节点两个)应闪烁,指示这些节点处于待机状态。 5. 从所有六个电源模块拔下电源线。

**重要:**尝试确定机柜内的漏点之前,请完全断开整个机柜的电源连接。

- 6. 检查水循环模块是否有潮湿处。
	- a. 从机柜中卸下顶部节点(插槽 11 和 12)(请参[阅第 50 页 "从机柜卸下 DWC 托盘"](#page-57-0)), 放到稳固的工作台上, 卸下外盖(请参阅[第 53 页 "卸下托盘外盖"](#page-60-0)), 然后小心地检查 整个水循环模块(橡胶管和铜管)是否有潮湿处。将托盘装回机柜(请参阅第 51 页"在 [机柜中安装 DWC 托盘"](#page-58-0))。
	- b. 对插槽 9 和 10 中的托盘重复这些步骤。
	- c. 对插槽 7 和 8 中的托盘重复这些步骤。
	- d. 对插槽 5 和 6 中的托盘重复这些步骤。
	- e. 对插槽 3 和 4 中的托盘重复这些步骤。
	- f. 对插槽 1 和 2 中的托盘重复这些步骤。

**注:**将最下方托盘(插槽 1 和 2)装回机柜之前,请务必用肉眼和手电筒检查机柜底部。

7. 如果通过上面的步骤无法确定问题,可能需要更换一个或多个托盘水循环模块(请参[阅第 59](#page-66-0) [页 "更换水循环模块\(仅限经过培训的技术人员\)"](#page-66-0))。如需更多帮助,请联系产品工程师。

**重要:**上面的过程仅涵盖 Lenovo DWC 解决方案(从 Eaton Ball 球阀向上穿过歧管,再到机柜和 计算托盘中)。如果数据中心配冷装置反复或经常遇到水量低警报,则应检查配冷装置和 Lenovo DWC 解决方案(机架)之间的数据中心管路系统。

# <span id="page-412-0"></span>**附录 A 获取帮助和技术协助**

如果您需要帮助、服务或技术协助,或者只是希望获取关于 Lenovo 产品的更多信息,可以借助 Lenovo 提供的多种资源来达到目的。

万维网上的以下位置提供有关 Lenovo 系统、可选设备、服务和支持的最新信息:

#### <http://datacentersupport.lenovo.com>

**注:**IBM 是 Lenovo 针对 ThinkSystem 的首选服务提供商

### **致电之前**

在致电之前,可执行若干步骤以尝试自行解决问题。如果确定需要致电寻求帮助,请提前收集技 术服务人员所需的信息,以便更快解决您的问题。

#### **尝试自行解决问题**

利用 Lenovo 联机帮助或产品文档中提供的故障诊断过程,您可以在没有外部帮助的情况下解决 许多问题。联机帮助还介绍了多种可执行的诊断测试。大多数系统、操作系统和程序的文档均包 含故障诊断步骤以及对错误消息和错误代码的说明。如果怀疑软件有问题,请参阅操作系统或程 序的文档。

可在以下位置找到 ThinkSystem 产品的产品文档:

#### <https://pubs.lenovo.com/>

可执行以下步骤以尝试自行解决问题:

- 确认所有线缆均已连接。
- 确认系统和所有可选设备的电源开关均已开启。
- 检查是否有适用于您的 Lenovo 产品的软件、固件和操作系统设备驱动程序更新。(请参阅以 下链接) Lenovo 保修条款和条件声明, Lenovo 产品的所有者负责维护和更新产品的所有软件 和固件(除非另有维护合同涵盖此项)。如果确认问题能够通过软件和固件升级来解决,技术 服务人员将要求您升级软件和固件。
	- 驱动程序和软件下载
		- [https://datacentersupport.lenovo.com/products/servers/thinksystem/sd650nv3/7d7n/dow](https://datacentersupport.lenovo.com/products/servers/thinksystem/sd650nv3/7d7n/downloads/driver-list/) [nloads/driver-list/](https://datacentersupport.lenovo.com/products/servers/thinksystem/sd650nv3/7d7n/downloads/driver-list/)
	- 操作系统支持中心
		- <https://datacentersupport.lenovo.com/solutions/server-os>
	- 操作系统安装说明
		- <https://pubs.lenovo.com/#os-installation>
- 如果您在自己的环境中安装了新硬件或软件,请查看 <https://serverproven.lenovo.com> 以确保您 的产品支持该硬件和软件。
- 请参阅[第 365 页第 9 章 "问题确定"](#page-372-0),获取有关如何确定和解决问题的说明。
- 访问 <http://datacentersupport.lenovo.com>, 搜索可帮助您解决问题的信息。 要查找服务器可用的技术提示:
	- 1. 转到 <http://datacentersupport.lenovo.com> 并导航到服务器的支持页面。
	- 2. 单击导航窗格中的 **How To's(操作方法)**。
	- 3. 从下拉菜单中单击 **Article Type(文章类型)** ➙ **Solution(解决方案)**。 请按照屏幕上的说明选择所遇到问题的类别。
- 访问 Lenovo 数据中心论坛 ([https://forums.lenovo.com/t5/Datacenter-Systems/ct-p/sv\\_eg](https://forums.lenovo.com/t5/Datacenter-Systems/ct-p/sv_eg)), 了解是否有其他人遇到类似问题。

### **收集致电支持机构时所需的信息**

如果您的 Lenovo 产品需要保修服务,请在致电之前准备好必要信息,以便技术服务人员更高效 地为您提供帮助。您还可以访问 <http://datacentersupport.lenovo.com/warrantylookup> 了解关 于产品保修的详细信息。

请收集并向技术服务人员提供以下信息。这些信息有助于技术服务人员快速提供问题解决方案,确 保您享受到合同约定的服务水准。

- 硬件和软件维护协议合同编号(如果适用)
- 机器类型编号 (Lenovo 四位数机器标识符)。机器类型编号位于标识标签上,请参阅[第 31 页](#page-38-0) ["识别解决方案和访问 Lenovo XClarity Controller"](#page-38-0)。
- 型号
- 序列号
- 当前系统 UEFI 和固件级别
- 其他相关信息,如错误消息和日志

除了致电 Lenovo 支持机构, 您还可以访问 <https://support.lenovo.com/servicerequest> 提交电子服 务请求。通过提交电子服务请求,技术服务人员将能够获知问题相关信息,从而启动问题解决流 程。在您完成并提交"电子服务请求"后, Lenovo 技术服务人员将立即为您寻求问题解决方案。

### **收集服务数据**

为了明确识别服务器问题的根本原因或响应 Lenovo 支持机构的请求,您可能需要收集可用于进一 步分析的服务数据。服务数据包括事件日志和硬件清单等信息。

可通过以下工具收集服务数据:

• **Lenovo XClarity Provisioning Manager**

使用 Lenovo XClarity Provisioning Manager 的"收集服务数据"功能收集系统服务数据。可 收集现有系统日志数据,也可运行新诊断程序以收集新数据。

• **Lenovo XClarity Controller**

使用 Lenovo XClarity Controller Web 界面或 CLI 收集服务器的服务数据。可保存文件并将 其发送到 Lenovo 支持机构。

- 有关通过 Web 界面收集服务数据的更多信息, 请参阅 <https://pubs.lenovo.com/lxcc-overview/> 上适用于您的服务器的 XCC 文档中的"备份 BMC 配置"部分。
- 有关使用 CLI 收集服务数据的更多信息,请参阅 <https://pubs.lenovo.com/lxcc-overview/> 上 适用于您的服务器的 XCC 文档中的"XCC ffdc 命令"部分。

### • **Lenovo XClarity Administrator**

可对 Lenovo XClarity Administrator 进行设置,令其在 Lenovo XClarity Administrator 和 受管端点中发生特定可维护事件时自动收集诊断文件并发送到 Lenovo 支持机构。可选择将诊 断文件使用 Call Home 发送到 Lenovo 支持或使用 SFTP 发送到其他服务提供商。也可手动收 集诊断文件,开立问题记录,然后将诊断文件发送到 Lenovo 支持。

可在以下网址找到有关 Lenovo XClarity Administrator 内设置自动问题通知的更多信息: [http://sysmgt.lenovofiles.com/help/topic/com.lenovo.lxca.doc/admin\\_setupcallhome.html](http://sysmgt.lenovofiles.com/help/topic/com.lenovo.lxca.doc/admin_setupcallhome.html)。

### • **Lenovo XClarity Essentials OneCLI**

Lenovo XClarity Essentials OneCLI 拥有用于收集服务数据的清单应用程序。它可带内和带 外运行。当 OneCLI 在服务器主机操作系统中带内运行时, 除能够收集硬件服务数据外, 还可 收集有关操作系统的信息,如操作系统事件日志。

要获取服务数据,可运行 getinfor 命令。有关运行 getinfor 的更多信息,请参阅 [https://pubs.lenovo.com/lxce-onecli/onecli\\_r\\_getinfor\\_command](https://pubs.lenovo.com/lxce-onecli/onecli_r_getinfor_command)。

### **联系支持机构**

可联系支持机构以获取有关问题的帮助。

可通过 Lenovo 授权服务提供商获取硬件服务。要查找 Lenovo 授权提供保修服务 的服务提供商,请访问 <https://datacentersupport.lenovo.com/serviceprovider>, 然后使 用筛选功能搜索不同国家/地区的支持信息。要查看 Lenovo 支持电话号码,请参阅 <https://datacentersupport.lenovo.com/supportphonelist> 了解所在区域的支持详细信息。

# **附录 B 文档和支持资源**

本节为您提供方便易用的文档、驱动程序和固件下载以及支持资源。

### **文档下载**

本节提供有关方便易用文档的介绍和下载链接。

### **文档**

下载以下产品文档:

[https://pubs.labs.lenovo.com/sd650-n-v3/pdf\\_files](https://pubs.labs.lenovo.com/sd650-n-v3/pdf_files)

- **《DW612S 机柜导轨安装指南》**
	- 将导轨安装到机架中
- **《SD650-N V3 Neptune DWC 托盘用户指南》** 完整的概述、系统配置、硬件组件更换和故障诊断。
- **《SD650-N V3 消息和代码参考》** XClarity Controller、LXPM 和 UEFI 事件
- **《UEFI 手册》**
	- UEFI 设置简介

**注:**SD650-N V3 托盘可以安装在 DW612S 6U 机柜中,而该机柜可以安装在 ThinkSystem Heavy Duty Full Depth 机架机柜中。以下文档可供下载:

- 《DW612S 机柜用户指南》
- 《ThinkSystem Heavy Duty Full Depth 机架机柜用户指南》

### **支持网站**

本节为您提供驱动程序和固件下载以及支持资源。

- 驱动程序和软件下载网站
	- [https://datacentersupport.lenovo.com/products/servers/thinksystem/sd650nv3/7d7n/downloa](https://datacentersupport.lenovo.com/products/servers/thinksystem/sd650nv3/7d7n/downloads/driver-list/) [ds/driver-list/](https://datacentersupport.lenovo.com/products/servers/thinksystem/sd650nv3/7d7n/downloads/driver-list/)
- [https://forums.lenovo.com/t5/Datacenter-Systems/ct-p/sv\\_eg](https://forums.lenovo.com/t5/Datacenter-Systems/ct-p/sv_eg)
- Lenovo 数据中心支援
	- <https://datacentersupport.lenovo.com/products/servers/thinksystem/sd650nv3/7d7n>
- <https://datacentersupport.lenovo.com/documents/lnvo-eula>
- <https://lenovopress.lenovo.com/> (产品指南/数据表/白皮书)
- <https://www.lenovo.com/privacy>
- [https://datacentersupport.lenovo.com/product\\_security/home](https://datacentersupport.lenovo.com/product_security/home)
- <http://datacentersupport.lenovo.com/warrantylookup>
- <https://datacentersupport.lenovo.com/solutions/server-os>
- <https://serverproven.lenovo.com> (选件兼容性查询)
- <https://pubs.lenovo.com/#os-installation>
- <https://support.lenovo.com/servicerequest>(服务请求)
- <https://datacentersupport.lenovo.com/solutions/ht509500> (了解最新的固件更新)

# <span id="page-418-0"></span>**附录 C 声明**

Lenovo 可能不会在全部国家/地区都提供本文档中讨论的产品、服务或功能特性。有关您当前所在 区域的产品和服务的信息,请向您当地的 Lenovo 代表咨询。

任何对 Lenovo 产品、程序或服务的引用并非意在明示或暗示只能使用该 Lenovo 产品、程序或服 务。只要不侵犯 Lenovo 的知识产权, 任何同等功能的产品、程序或服务, 都可以代替 Lenovo 产 品、程序或服务。但是,用户需自行负责评估和验证任何其他产品、程序或服务的运行。

Lenovo 公司可能已拥有或正在申请与本文档中所描述内容有关的各项专利。提供本文档并非要 约,因此本文档不提供任何专利或专利申请下的许可证。您可以用书面方式将查询寄往以下地址:

Lenovo (United States), Inc. <sup>8001</sup> Development Drive Morrisville, NC <sup>27560</sup> U.S.A. Attention: Lenovo Director of Licensing

LENOVO"按现状"提供本出版物,不附有任何种类的(无论是明示的还是暗含的)保证,包括 但不限于暗含的有关非侵权、适销和适用于某种特定用途的保证。某些管辖区域在某些交易中不允 许免除明示或暗含的保修,因此本条款可能不适用于您。

本信息中可能包含技术方面不够准确的地方或印刷错误。此处的信息将定期更改;这些更改将编 入本资料的新版本中。Lenovo 可以随时对本出版物中描述的产品和/或程序进行改进和/或更改, 而不另行通知。

本文档中描述的产品不应该用于移植或其他生命支持应用(其中的故障可能导致人身伤害或死 亡)。本文档中包含的信息不影响或更改 Lenovo 产品规格或保修。根据 Lenovo 或第三方的知识 产权,本文档中的任何内容都不能充当明示或暗含的许可或保障。本文档中所含的全部信息均在特 定环境中获得,并且作为演示提供。在其他操作环境中获得的结果可能不同。

Lenovo 可以按它认为适当的任何方式使用或分发您所提供的任何信息而无须对您承担任何责任。

在本出版物中对非 Lenovo 网站的任何引用都只是为了方便起见才提供的,不以任何方式充当对那 些网站的保修。那些网站中的资料不是此 Lenovo 产品资料的一部分,使用那些网站带来的风险将 由您自行承担。

此处包含的任何性能数据都是在受控环境下测得的。因此,在其他操作环境中获得的数据可能会有 明显的不同。有些测量可能是在开发级系统上进行的,因此不保证与一般可用系统上进行的测量结 果相同。此外,有些测量可能是通过推算估计出的。实际结果可能会有差异。本文档的用户应验 证其特定环境的适用数据。

### **商标**

LENOVO 和 THINKSYSTEM 是 Lenovo 的商标。

所有其他商标均是其各自所有者的财产。

### **重要注意事项**

处理器速度指示处理器的内部时钟速度;其他因素也会影响应用程序性能。

CD 或 DVD 光驱速度是可变读取速率。实际速度各有不同,经常小于可达到的最大值。

当指代处理器存储、真实和虚拟存储或通道容量时, KB 代表 1024 字节, MB 代表 1048576 字 节,GB 代表 1073741824 字节。

当指代硬盘容量或通信容量时, MB 代表 1000000 字节, GB 代表 1000000000 字节。用户可访问 的总容量可因操作环境而异。

内置硬盘的最大容量假定更换任何标准硬盘,并在所有硬盘插槽中装入可从 Lenovo 购得的当前 支持的最大容量硬盘。

达到最大内存可能需要将标准内存更换为可选内存条。

每个固态存储单元的写入循环次数是单元必然会达到的一个固有、有限的数字。因此,固态设备具 有一个可达到的最大写入循环次数,称为 total bytes written (TBW)。超过此限制的设备可能无法 响应系统发出的命令或可能无法向其写入数据。Lenovo 不负责更换超出其最大担保编程/擦除循环 次数(如设备的正式发表的规范所记载)的设备。

Lenovo 对于非 Lenovo 产品不作任何陈述或保证。对于非 Lenovo 产品的支持(如果有)由第三 方提供,而非 Lenovo。

某些软件可能与其零售版本(如果存在)不同,并且可能不包含用户手册或所有程序功能。

### **电子辐射声明**

在将显示器连接到设备时,必须使用显示器随附的专用显示器线缆和任何抑制干扰设备

有关其他电子辐射声明,请访问:

[https://pubs.lenovo.com/important\\_notices/](https://pubs.lenovo.com/important_notices/)

# **中国台湾 BSMI RoHS 声明**

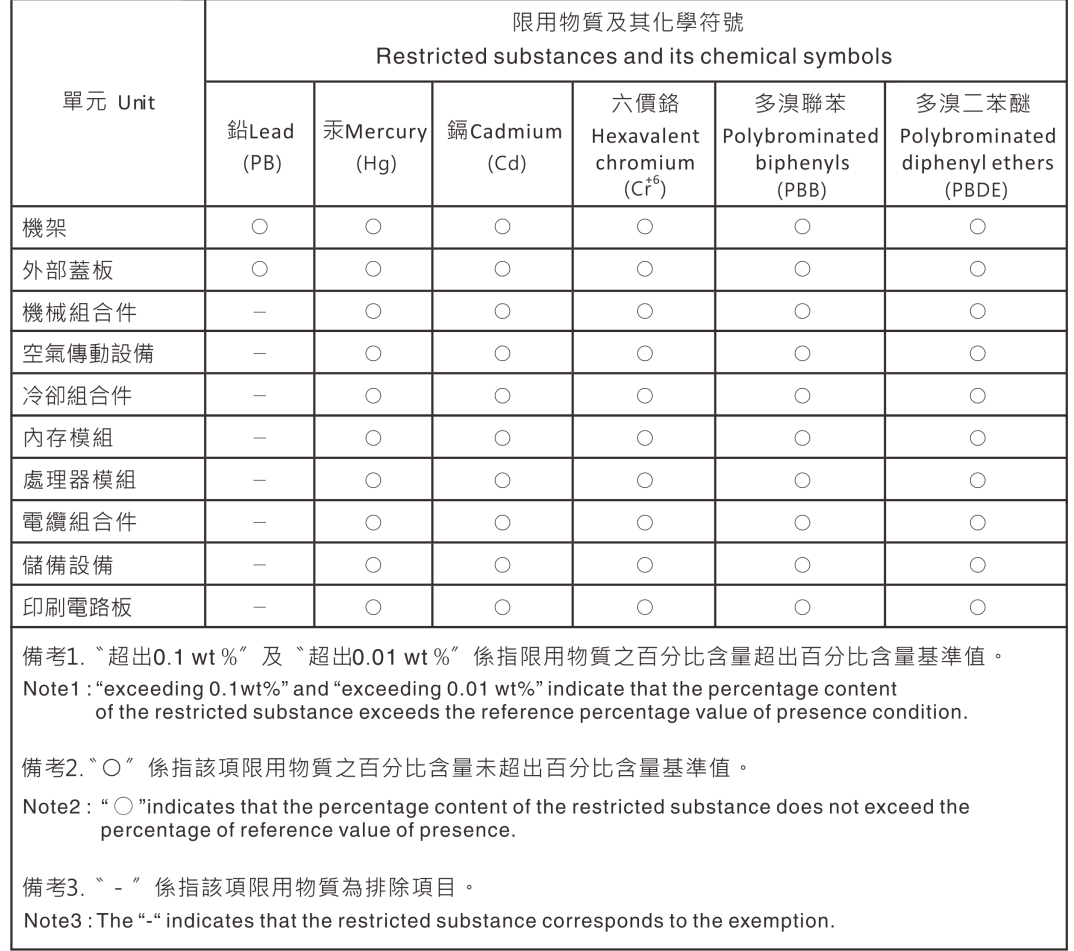

# **中国台湾进口和出口联系信息**

提供中国台湾进口和出口联系信息。

# 委製商/進口商名稱: 台灣聯想環球科技股份有限公司<br>進口商地址: 台北市南港區三重路 66 號 8 樓 進口商電話: 0800-000-702

Lenovo.